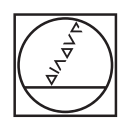

# **HEIDENHAIN**

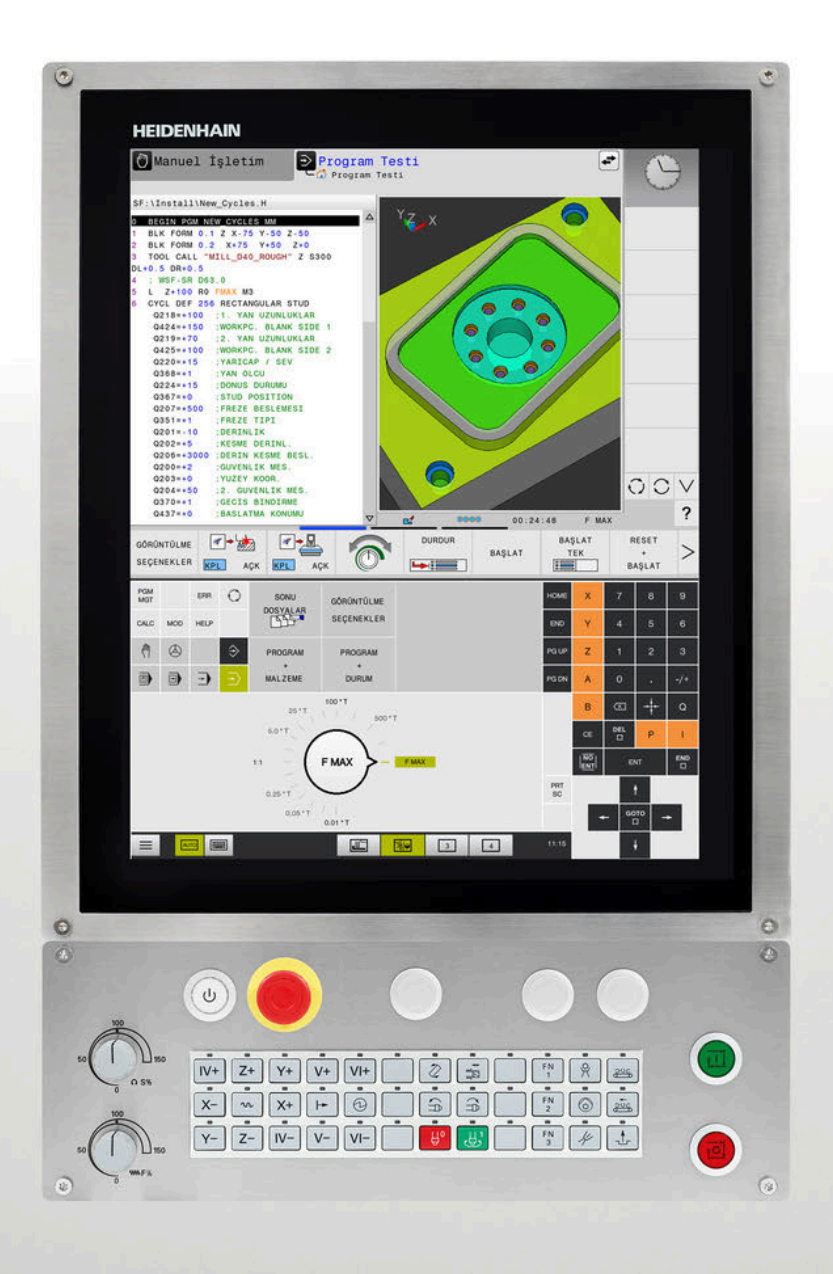

# **TNC 620**

Kullanıcı el kitabı Kurulum, NC programlarını test etme ve işleme

**NC yazılımı 81760x-18**

**Türkçe (tr) 10/2023**

# **Kumanda ile ilgili kumanda elemanları**

# **Tuşlar**

Dokunmatik kumandalı bir TNC 620 kullanıyorsanız bazı tuşları, hareketler üzerinden kullanabilirsiniz.

**Diğer bilgiler:** ["Dokunmatik ekran kullanımı",](#page-474-0) [Sayfa 475](#page-474-0)

### **Ekranda kullanım elemanları**

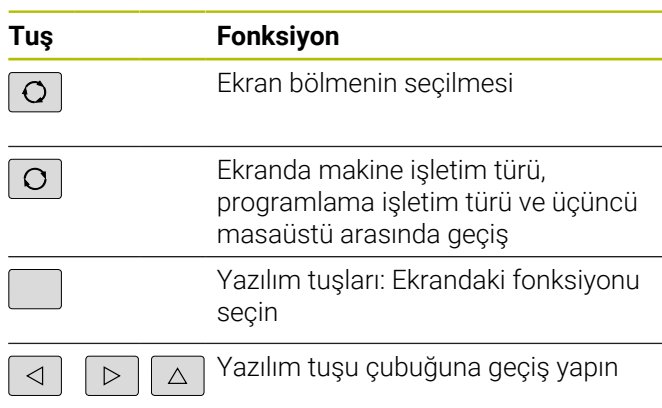

## **Makine işletim türleri**

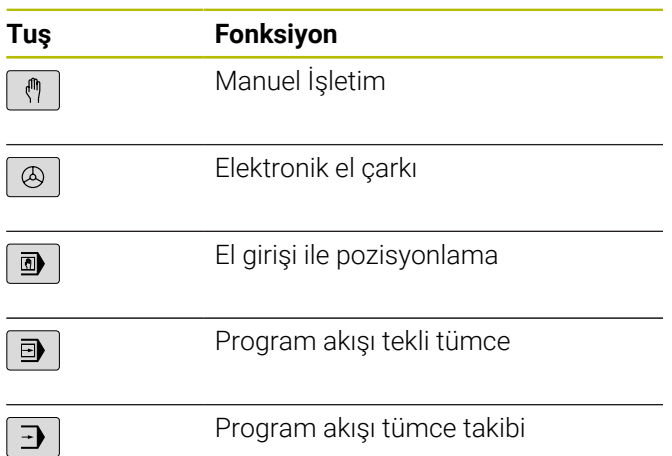

### **Programlama işletim türleri**

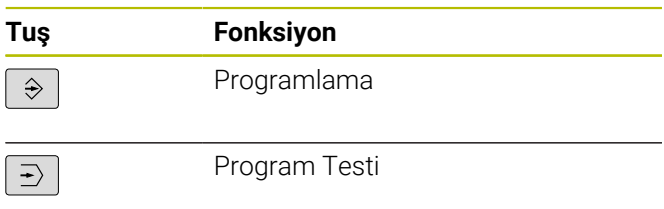

### **Koordinat eksenleri ile rakamların girilmesi ve düzenlenmesi**

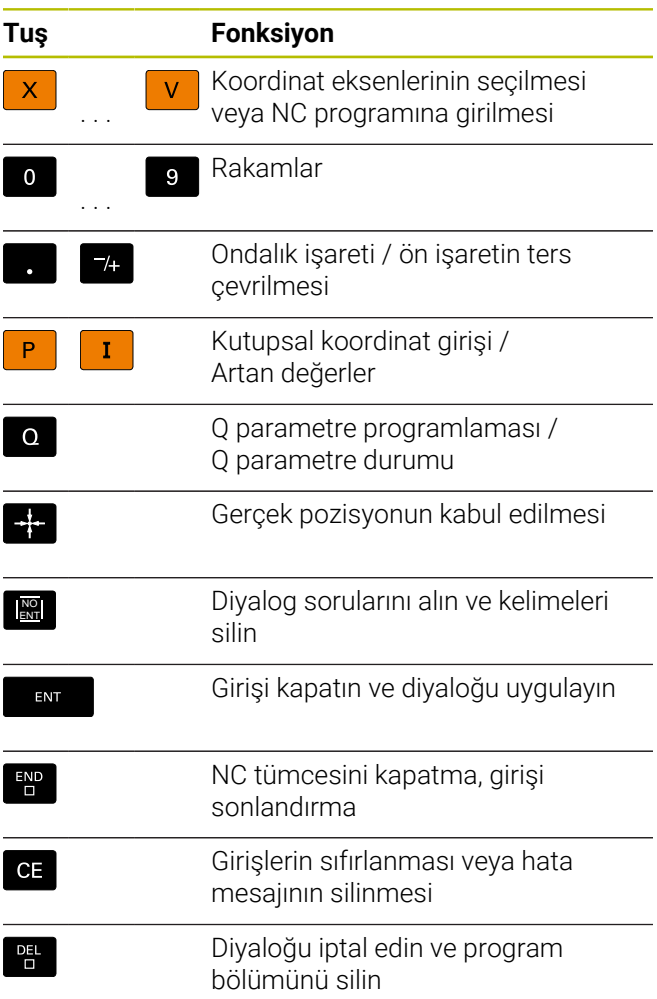

# **Aletlerle ilgili girişler**

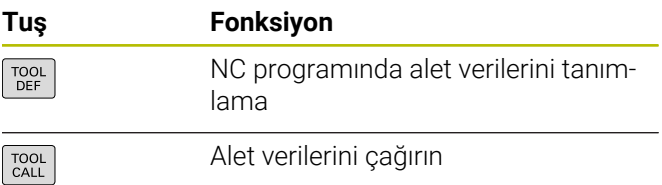

### **NC programlarının ve dosyaların yönetimi, kumanda fonksiyonları**

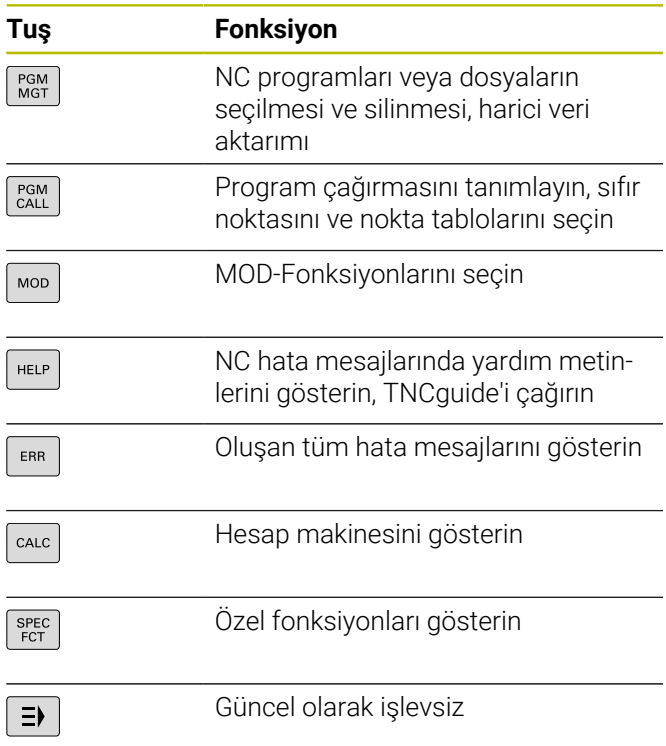

### **Döngüler, alt programlar ve program bölüm tekrarları**

### **Hat hareketlerini programlayın**

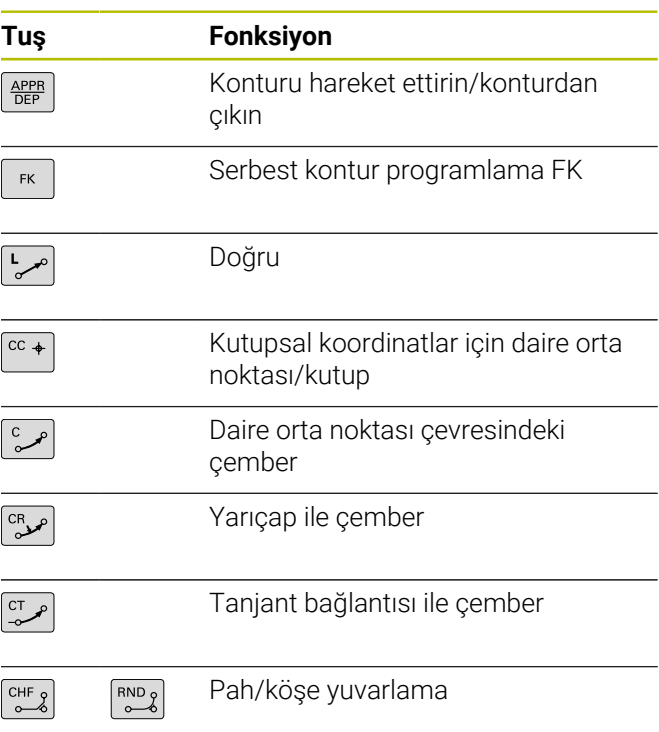

# **Yönlendirme tuşları**

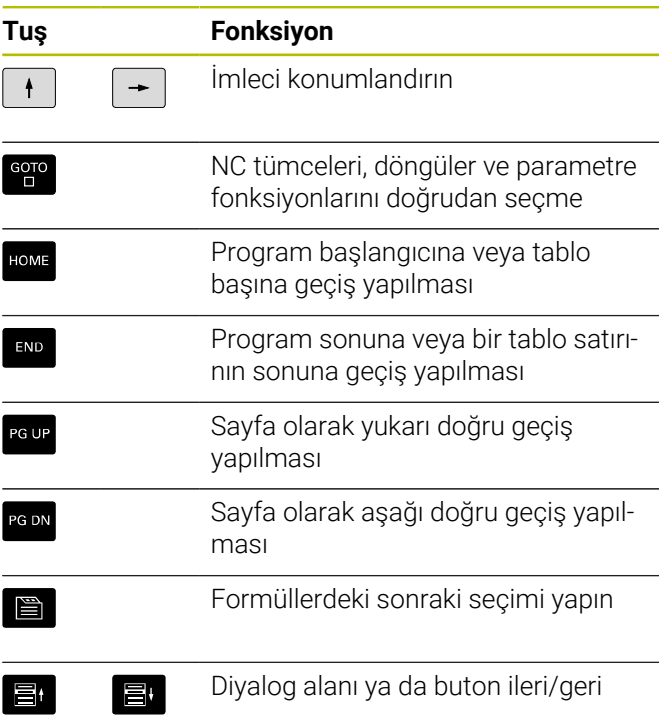

## **Besleme ve mil devri için potansiyometre**

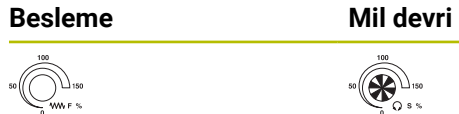

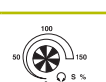

**İçindekiler**

# İçindekiler

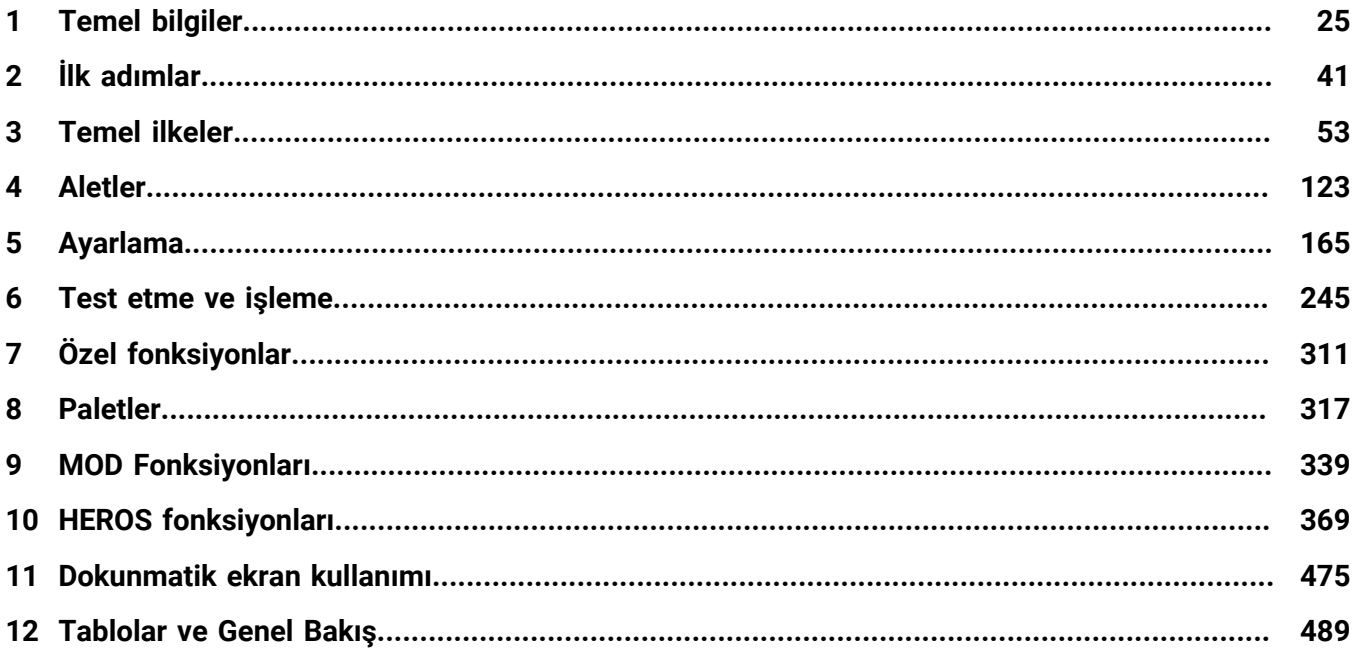

**İçindekiler**

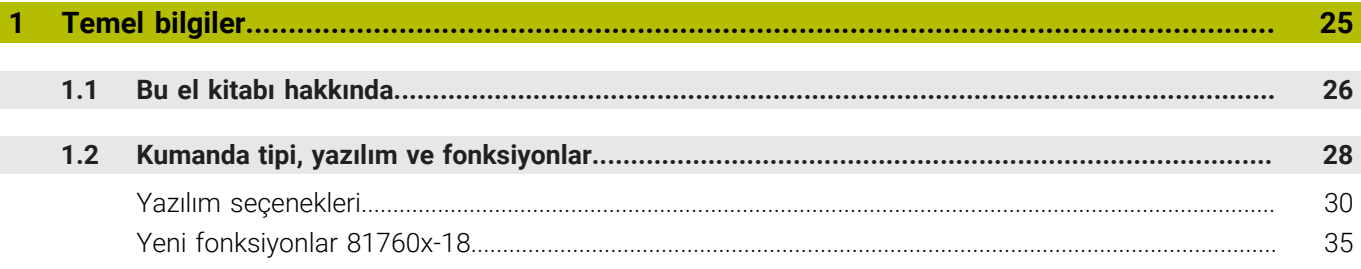

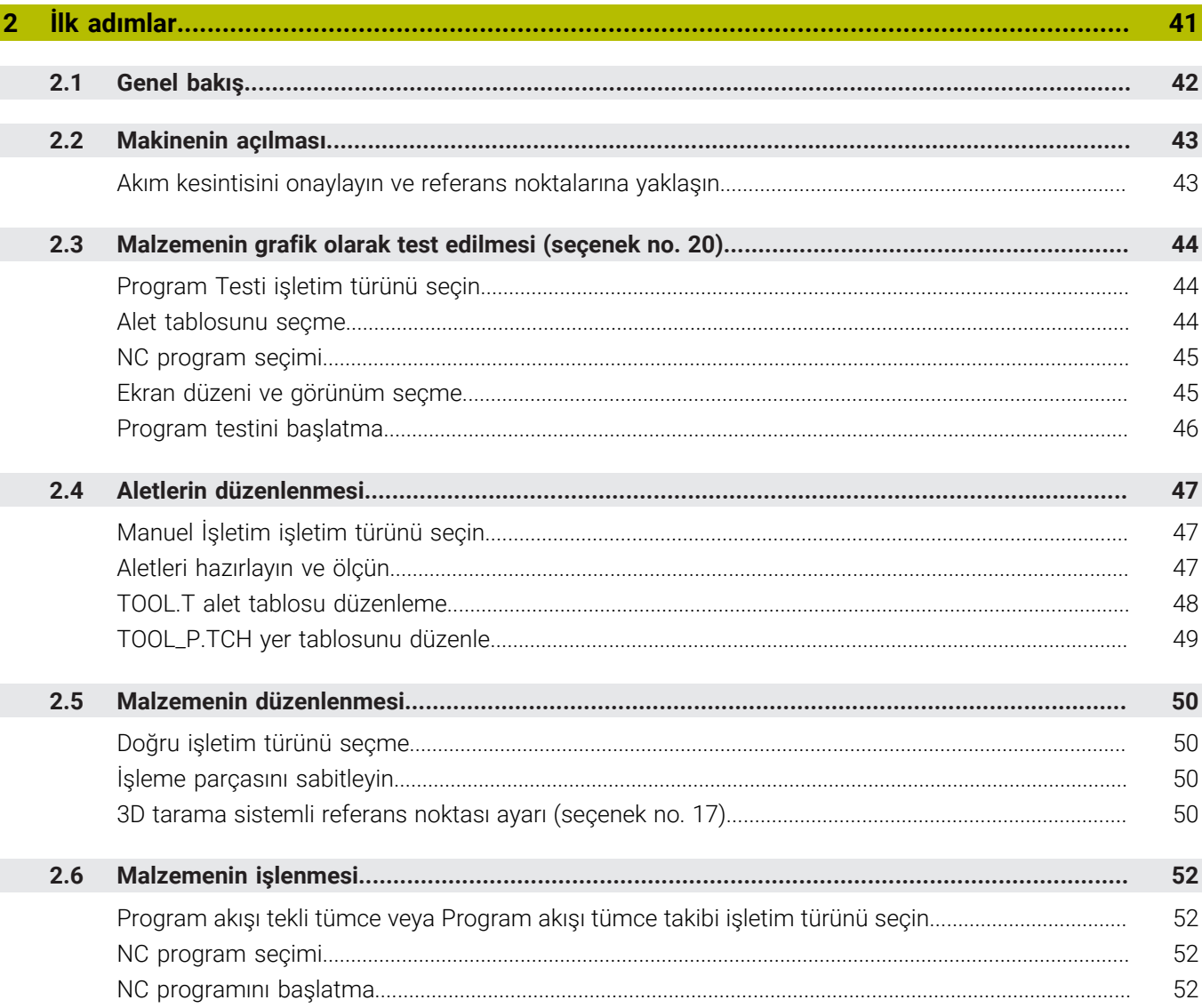

 $\overline{\phantom{a}}$ 

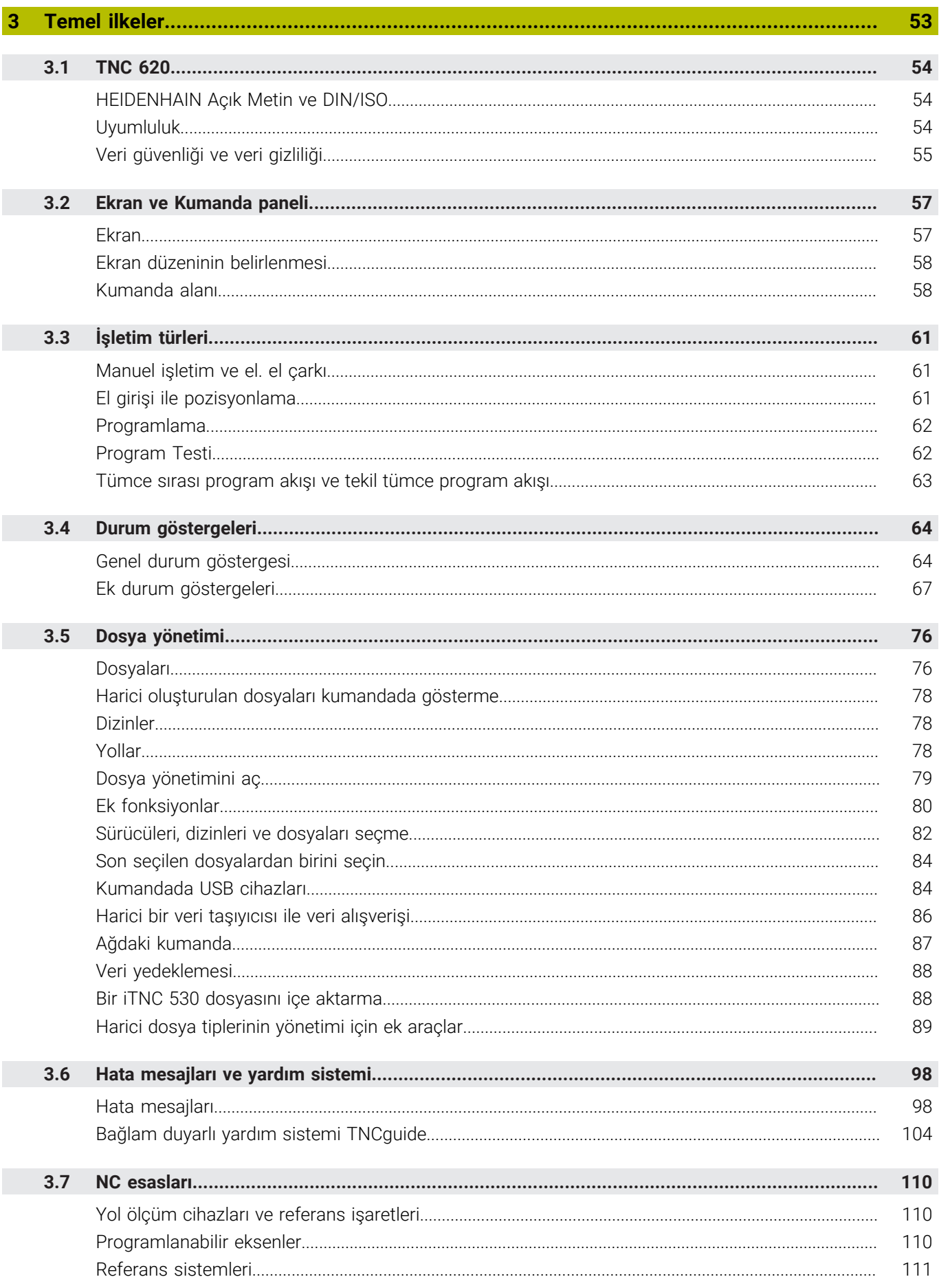

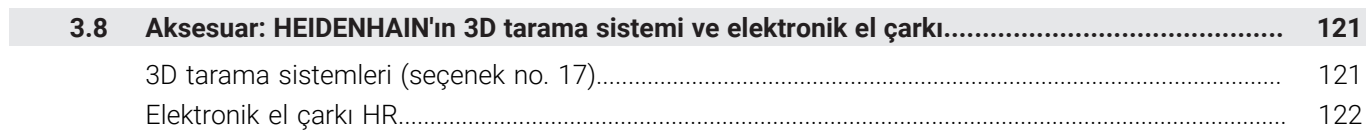

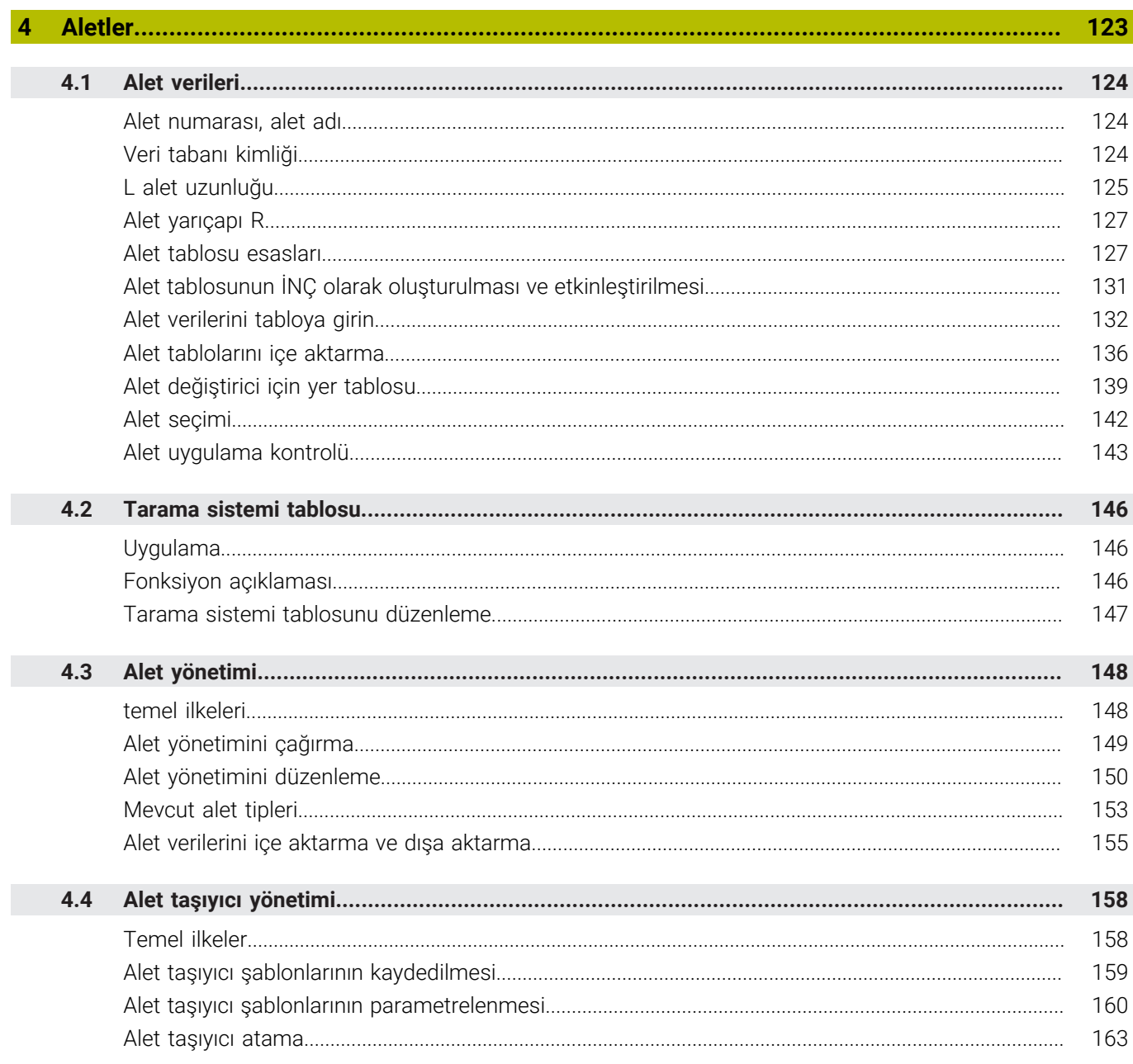

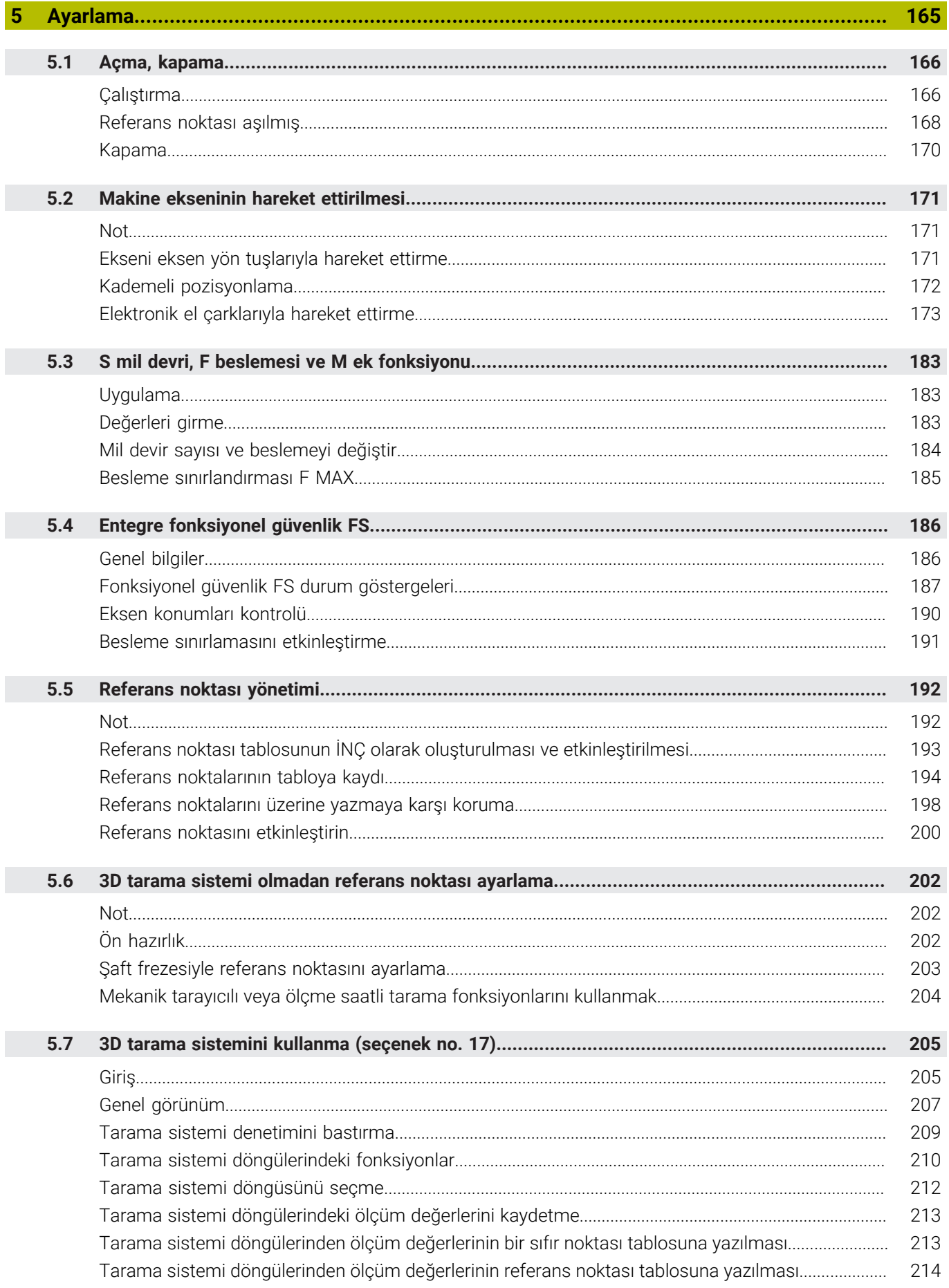

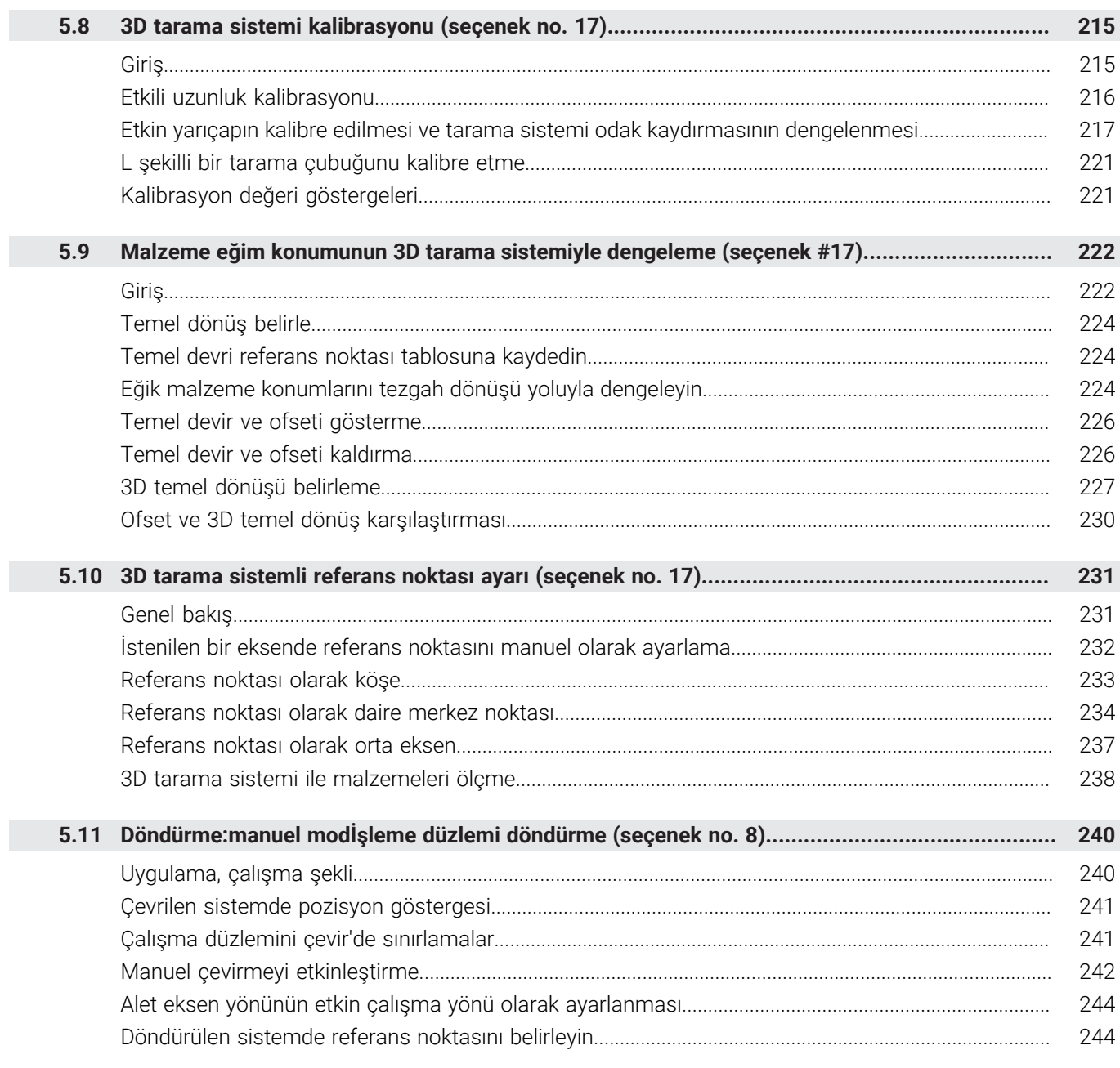

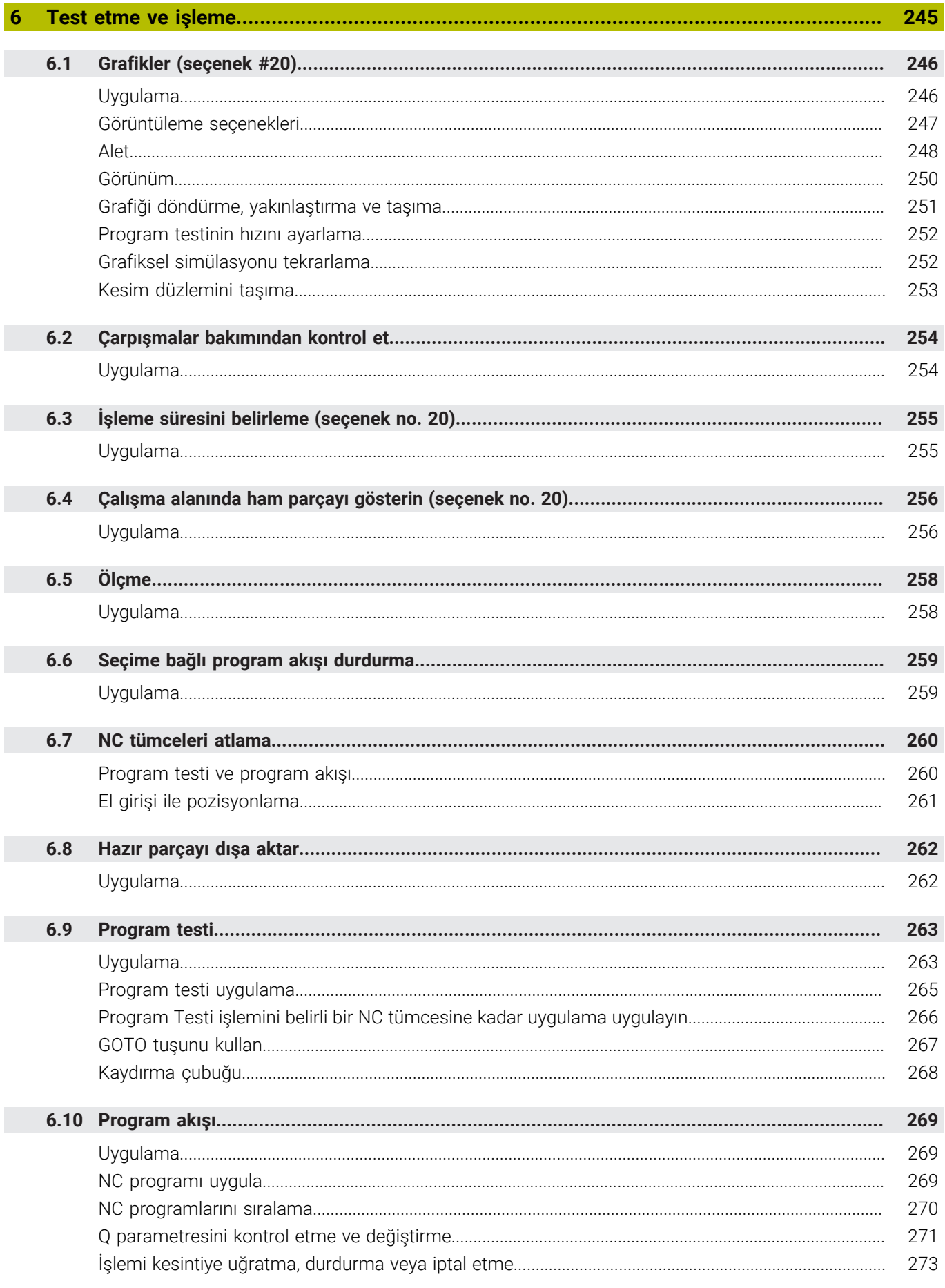

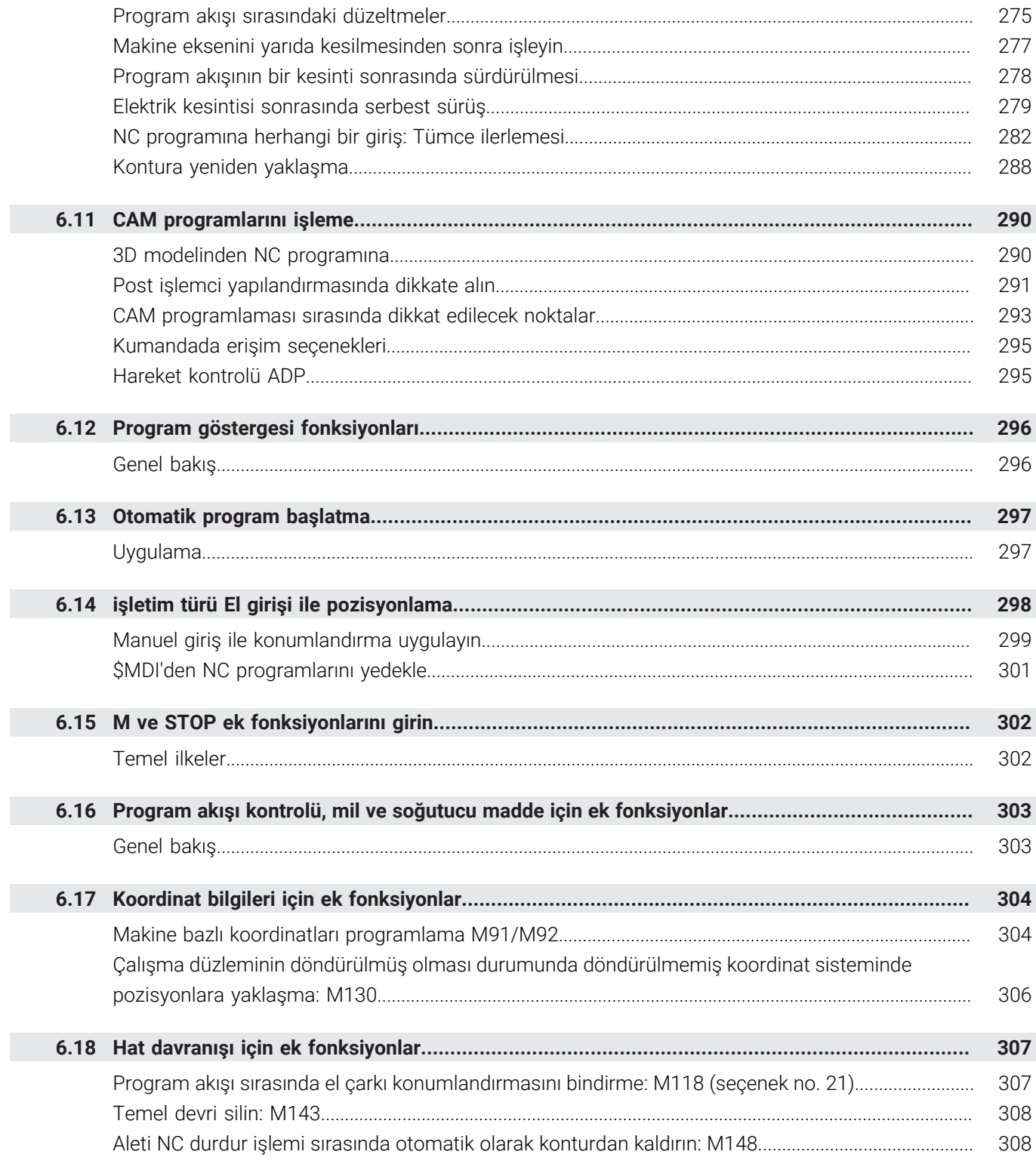

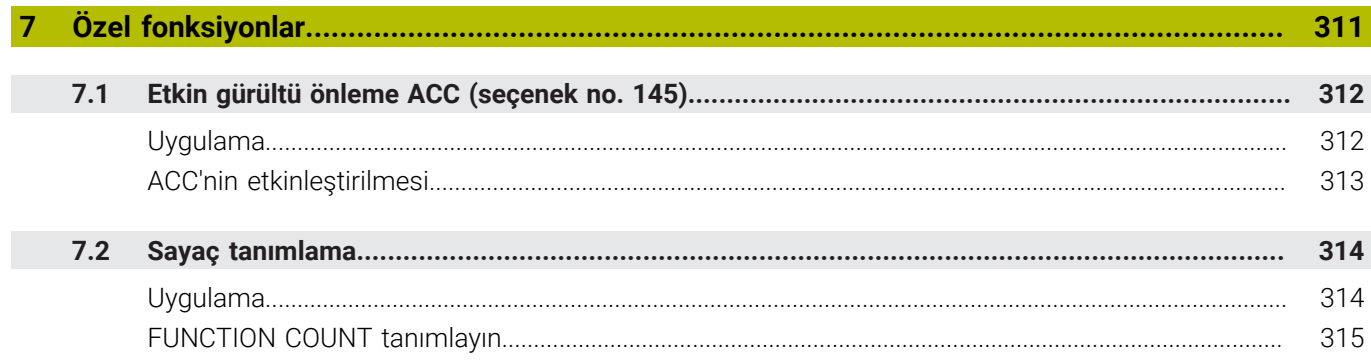

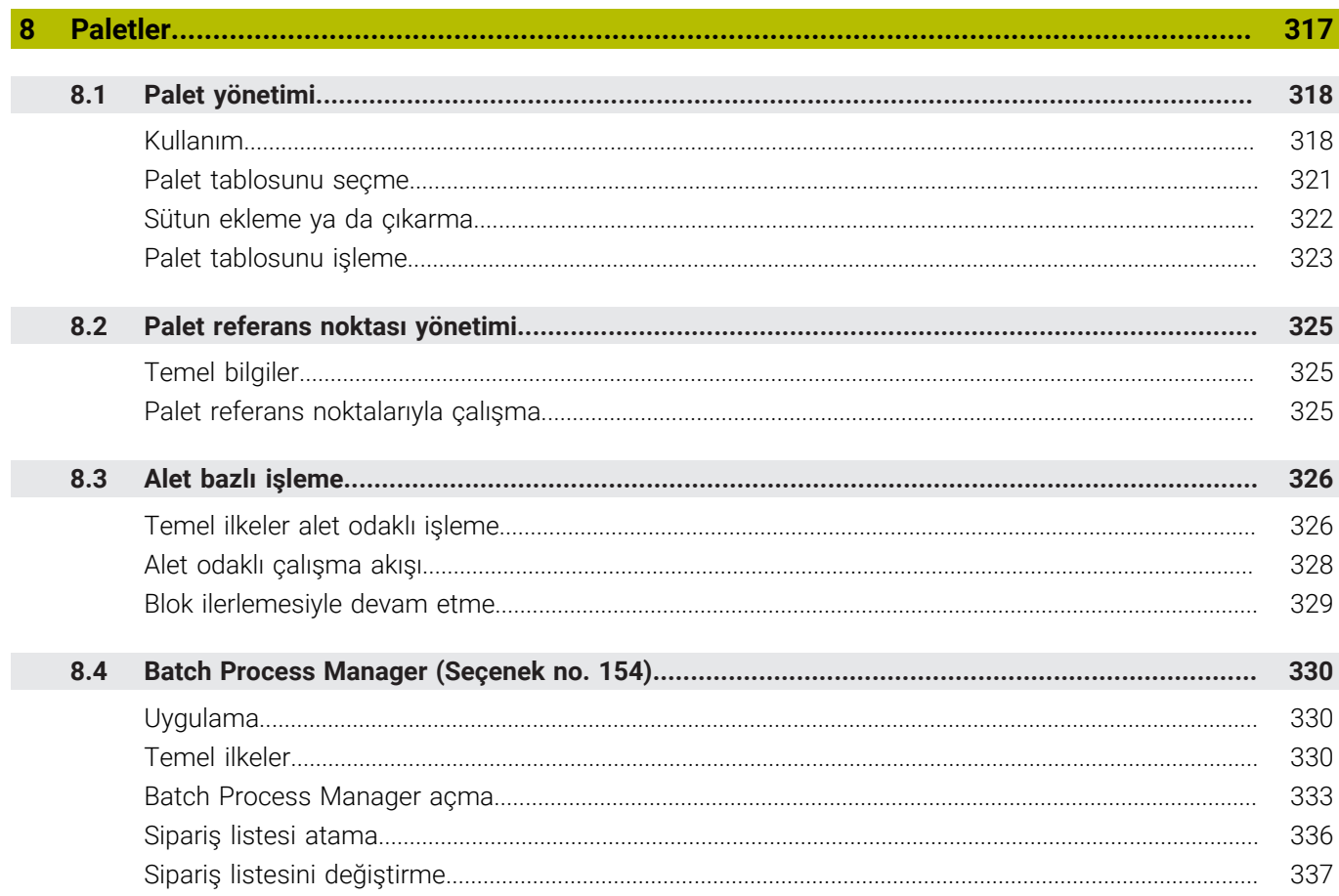

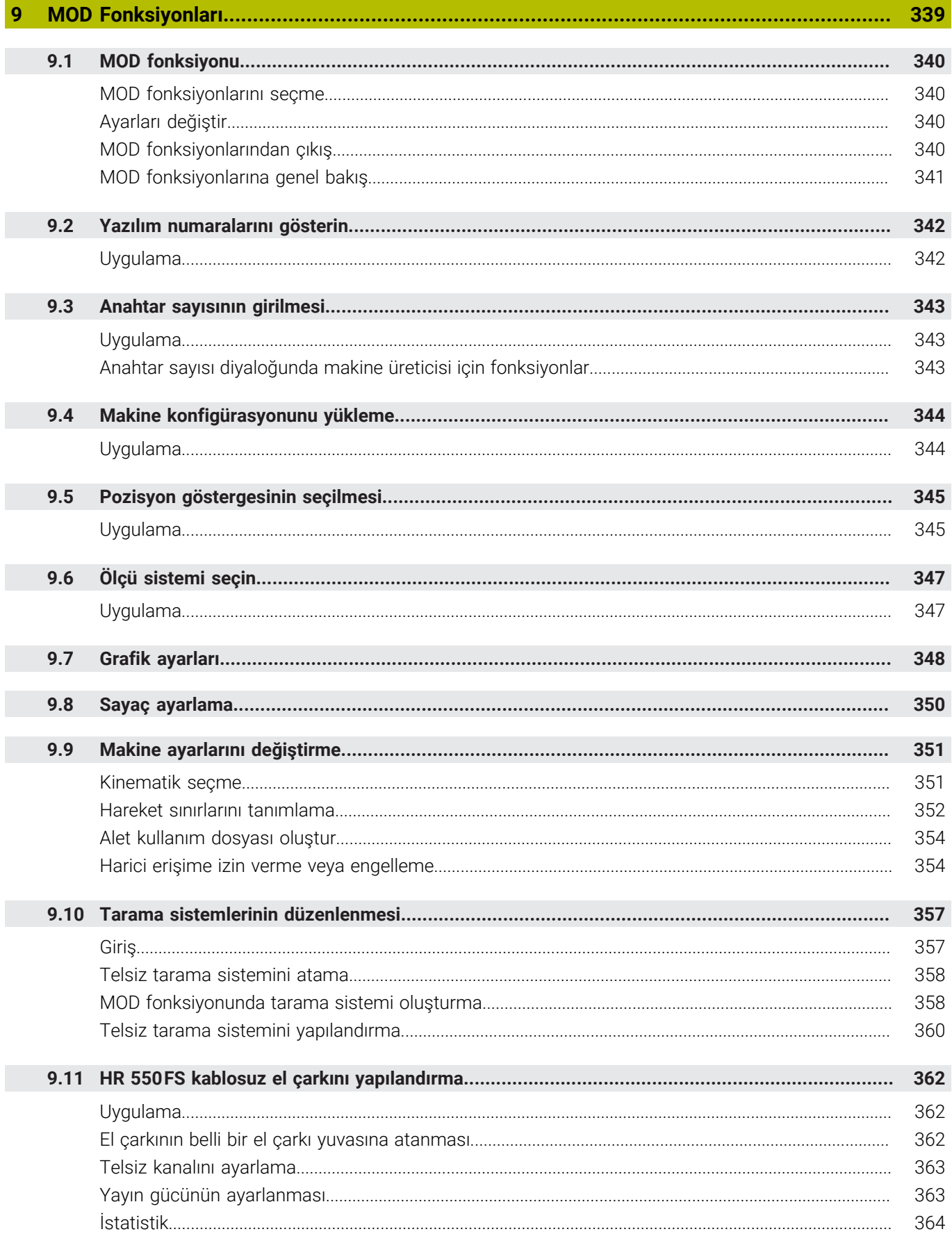

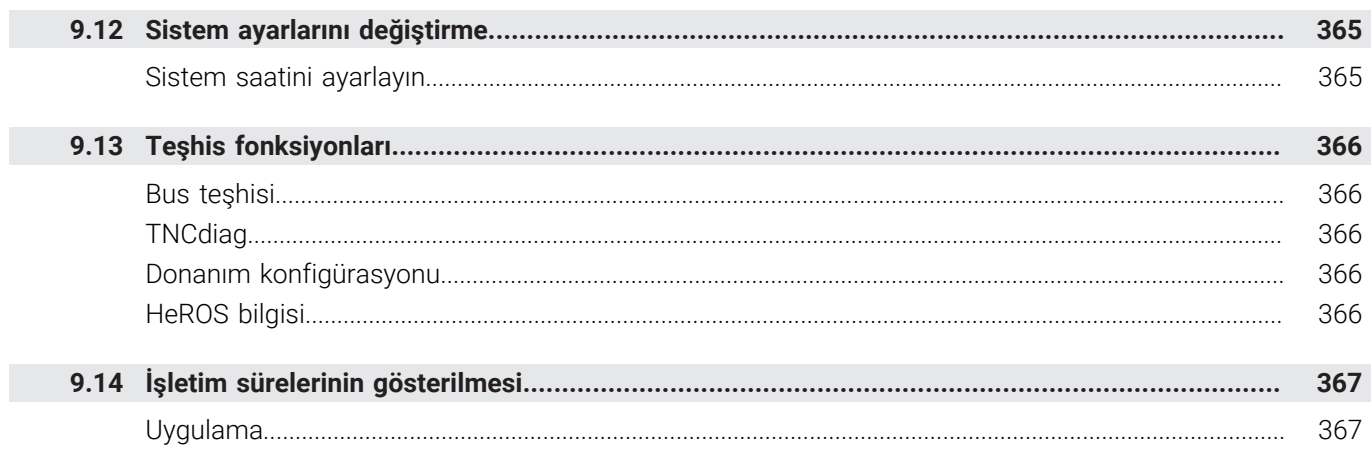

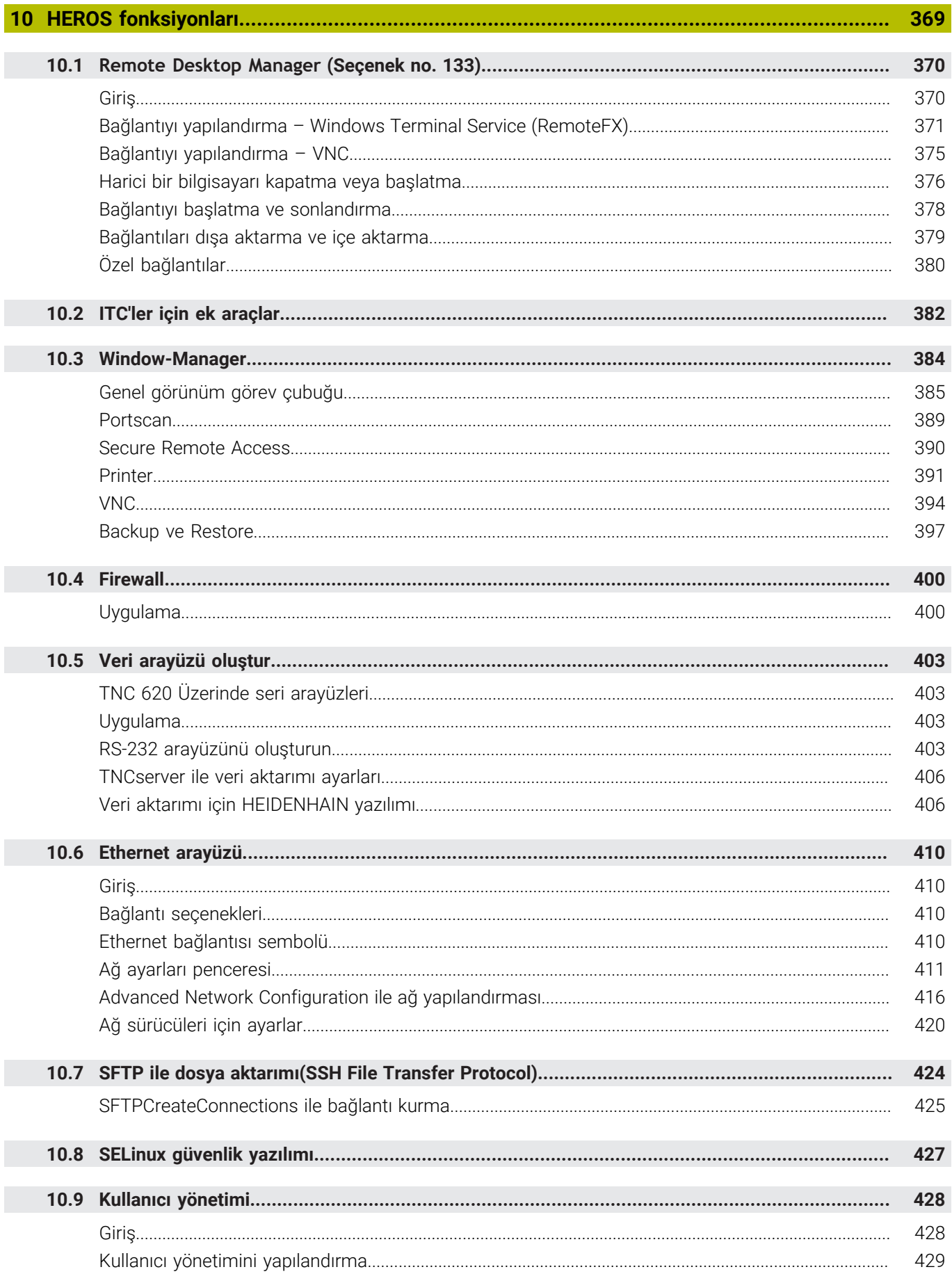

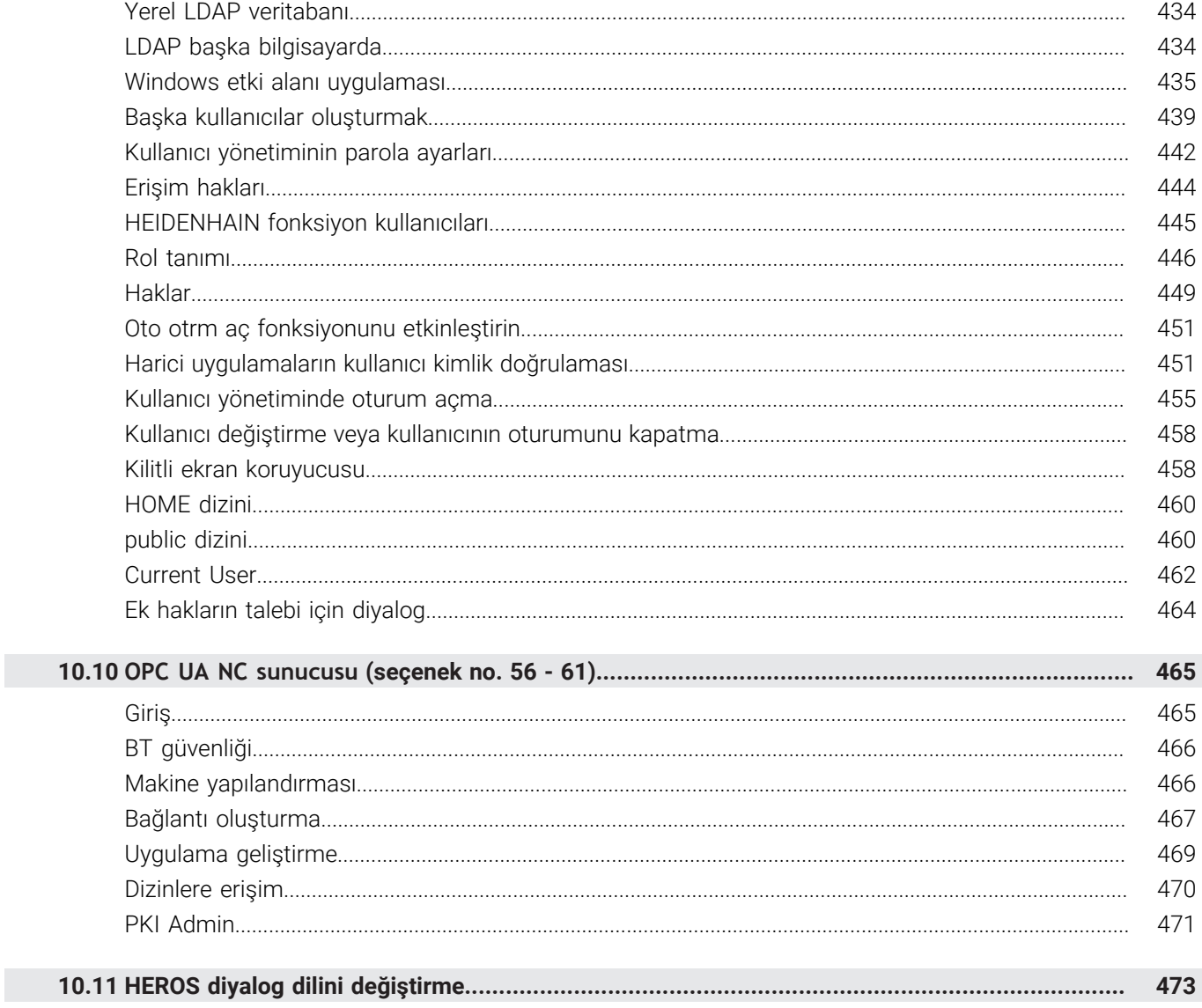

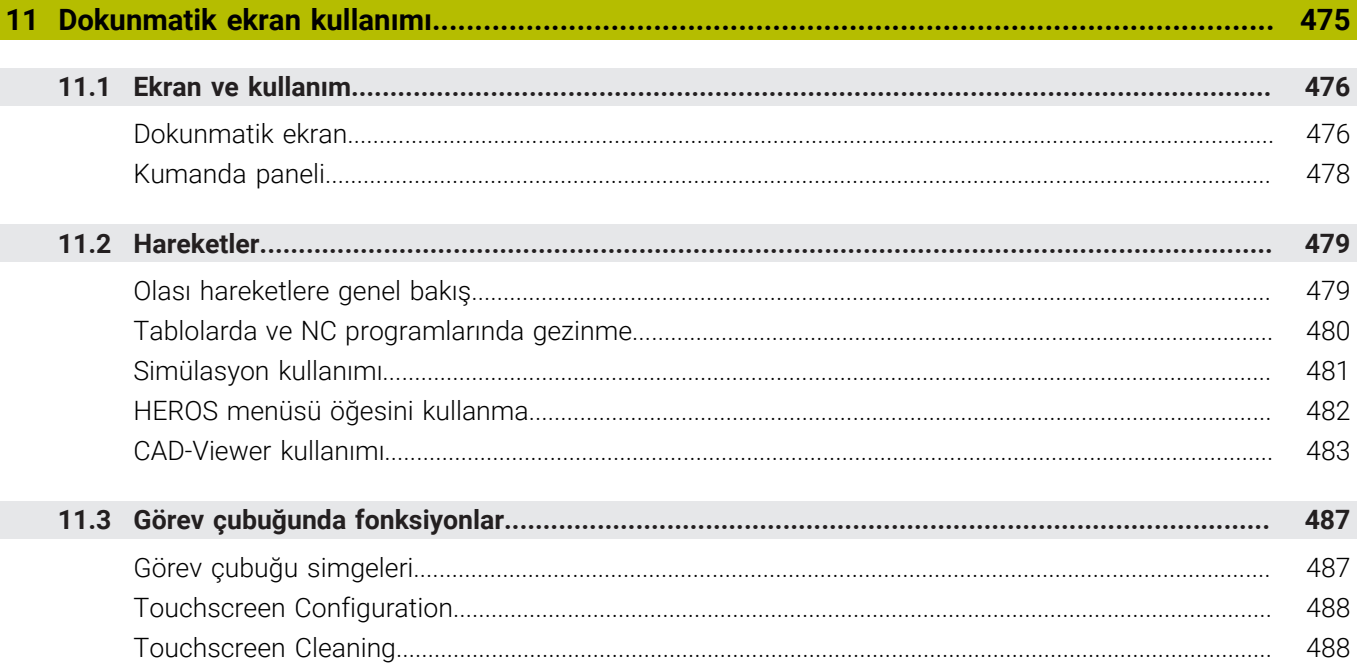

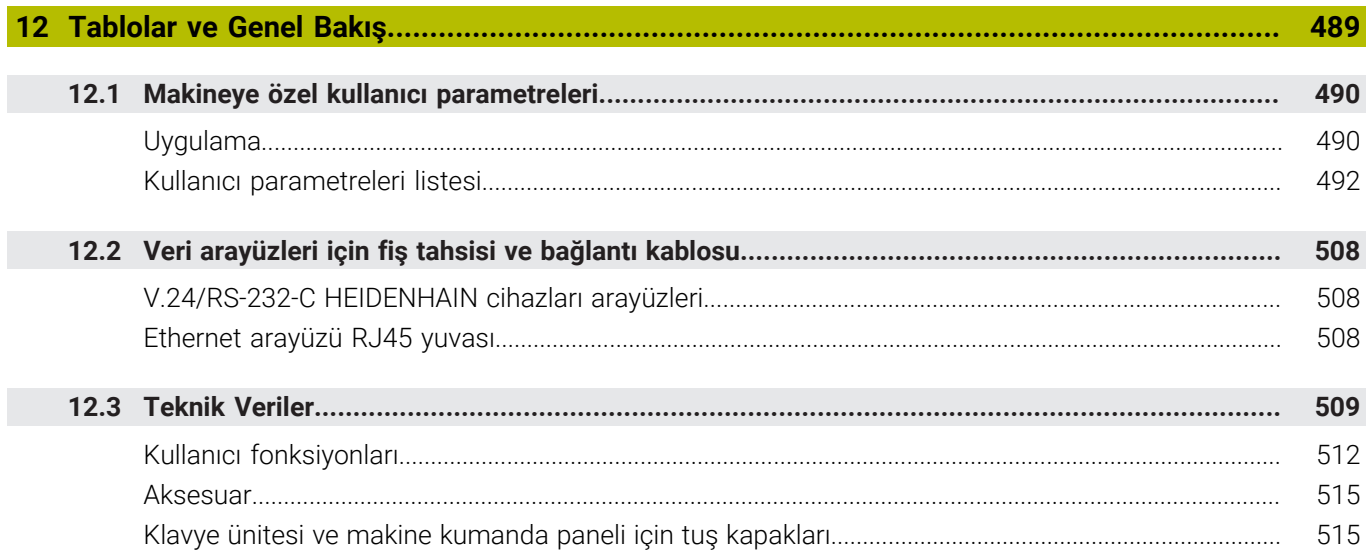

<span id="page-24-0"></span>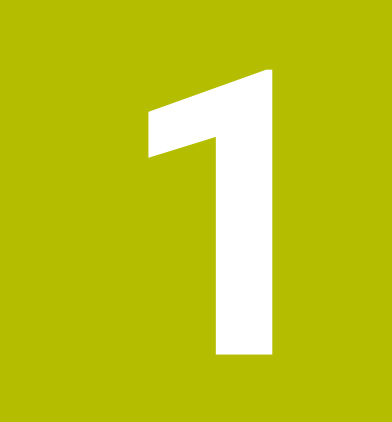

# **Temel bilgiler**

# <span id="page-25-0"></span>**1.1 Bu el kitabı hakkında**

### **Güvenlik uyarıları**

Bu dokümantasyonda ve makine üreticinizin dokümantasyonunda belirtilen tüm güvenlik uyarılarını dikkate alın!

Güvenlik uyarıları, yazılım ve cihazların kullanımıyla ilgili tehlikelere karşı uyarır ve bunların önlenmesi hakkında bilgi verir. Tehlikenin ağırlığına göre sınıflandırılmış ve aşağıdaki gruplara ayrılmışlardır:

# **A** TEHLIKE

**Tehlike**, insanlar için tehlikelere işaret eder. Tehlikeyi önlemek için kılavuza uymadığınız takdirde, tehlike **kesinlikle ölüme veya ağır yaralanmalara** yol açar.

# **UYARI**

**Uyarı**, insanlar için tehlikelere işaret eder. Tehlikeyi önlemek için kılavuza uymadığınız takdirde, tehlike **muhtemelen ölüme veya ağır yaralanmalara** yol açar.

# **A**ikaz

**Dikkat**, insanlar için tehlikelere işaret eder. Tehlikeyi önlemek için kılavuza uymadığınız takdirde, tehlike **muhtemelen hafif yaralanmalara** yol açar.

# *BILGI*

**Uyarı**, nesneler veya veriler için tehlikelere işaret eder. Tehlikeyi önlemek için kılavuza uymadığınız takdirde, tehlike **muhtemelen maddi bir hasara** yol açar.

### **Güvenlik uyarıları kapsamında bilgi sırası**

Tüm güvenlik uyarılarında aşağıdaki dört bölüm bulunur:

- Sinyal kelimesi tehlikenin ağırlığını gösterir п
- Tehlikenin türü ve kaynağı Ī.
- × Tehlikenin dikkate alınmaması durumunda sonuçlar, örn. "Aşağıdaki işlemlerde çarpışma tehlikesi oluşur"
- Sakınma Tehlikeye karşı önlemler  $\overline{\phantom{a}}$

#### **Uyarı bilgileri**

Yazılımın hatasız ve verimli kullanımı için bu kılavuzdaki uyarı bilgilerini dikkate alın.

Bu kılavuzda aşağıdaki uyarı bilgilerini bulabilirsiniz:

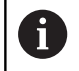

Bilgi sembolü bir **ipucu** belirtir. Bir ipucu önemli ek veya tamamlayıcı bilgiler sunar.

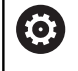

Bu sembol sizi makine üreticinizin güvenlik uyarılarını dikkate almanız konusunda uyarır. Bu sembol makineye bağlı fonksiyonları belirtir. Kullanıcı ve makine açısından olası tehlikeler makine el kitabında açıklanmıştır.

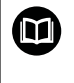

Kitap sembolü bir **çapraz referans** belirtir. Çapraz referans, makine üreticinizin veya üçüncü taraf

sağlayıcının belgeleri gibi harici belgelere yönlendirir.

#### **Değişiklikler isteniyor mu ya da hata kaynağı mı bulundu?**

Dokümantasyon alanında kendimizi sizin için sürekli iyileştirme gayreti içindeyiz. Bize bu konuda yardımcı olun ve değişiklik isteklerinizi lütfen aşağıdaki e-posta adresinden bizimle paylaşın:

#### **[tnc-userdoc@heidenhain.de](mailto:tnc-userdoc@heidenhain.de)**

# <span id="page-27-0"></span>**1.2 Kumanda tipi, yazılım ve fonksiyonlar**

Bu el kitabı makinenin kurulumuna ve aşağıdaki NC yazılım numaralarından itibaren kumandalarda mevcut olan NC programlarının test edilmesi ve işlenmesine ilişkin fonksiyonları açıklar.

> HEIDENHAIN, NC yazılımı sürüm 16'dan itibaren sürüm oluşturma şemasını basitleştirmiştir:

- Yayınlama dönemi sürüm numarasını belirler.
- Bir yayın döneminin tüm kumanda türleri aynı sürüm numarasına sahiptir.
- Programlama yerlerinin sürüm numarası, NC yazılımının sürüm numarasına karşılık gelir.

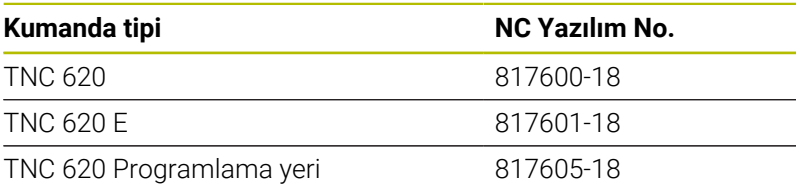

E seri kodu, kumanda dışa aktarım sürümünü tanımlar. Aşağıdaki yazılım seçeneği dışa aktarım sürümünde bulunmaz ya da sadece sınırlı şekilde bulunur:

Advanced Function Set 2 (seçenek no. 9) 4 eksen enterpolasyonu olarak sınırlı

Makine üreticisi, faydalanılır şekildeki kumandayı, makine parametreleri üzerinden ilgili makineye uyarlar. Bu sebeple bu kullanıcı el kitabında, her kumandada kullanıma sunulmayan fonksiyonlar da tanımlanmıştır.

Her makinede kullanıma sunulmayan kumanda fonksiyonları örnekleri şunlardır:

TT ile alet ölçümü

Makinenizin geçerli olan fonksiyon kapsamını öğrenmek için lütfen makine üreticisi ile bağlantı kurun.

Birçok makine üreticisi ve HEIDENHAIN, sizlere HEIDENHAIN kumanda programlama kursu sunar. Kumanda fonksiyonları konusunda daha fazla bilgi sahibi olmak için bu kurslara katılmanız önerilir.

**İşleme döngülerinin programlanması kullanıcı el kitabı:** 何 İşleme döngülerinin tüm fonksiyonları **İşleme döngülerinin programlanması** kullanıcı el kitabında açıklanmıştır. Bu el kitabına ihtiyaç duyarsanız HEIDENHAIN'a başvurun. ID: 1303427-xx

#### **Malzeme ve alet için ölçüm döngülerinin programlanması** M **kullanıcı el kitabı:**

Tarama sistemi döngülerinin tüm fonksiyonları **Malzeme ve alet için ölçüm döngülerinin programlanması** kullanıcı el kitabında açıklanmıştır. Bu el kitabına ihtiyaç duyarsanız HEIDENHAIN'a başvurun. ID: 1303431-xx

 $\mathbf i$ 

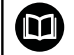

### **Kullanıcı el kitapları Açık Metin ve DIN/ISO programlama:**

NC programlama ile ilgili tüm içerikler (tarama sistemi ve işleme döngüleri hariç) **Açık Metin** ve **DIN/ISO Programlama** kullanıcı el kitaplarında açıklanmıştır. Bu kullanıcı el kitaplarına ihtiyaç duyarsanız HEIDENHAIN'a başvurun. Açık metin programlama için ID: 1096883-xx DIN/ISO programlama için ID: 1096887-xx

### <span id="page-29-0"></span>**Yazılım seçenekleri**

TNC 620, duruma göre makine üreticiniz tarafından ayrıca onaylanabilecek farklı yazılım seçeneklerine sahiptir. Seçeneklerin her birinde aşağıda listelenen fonksiyonlar mevcuttur:

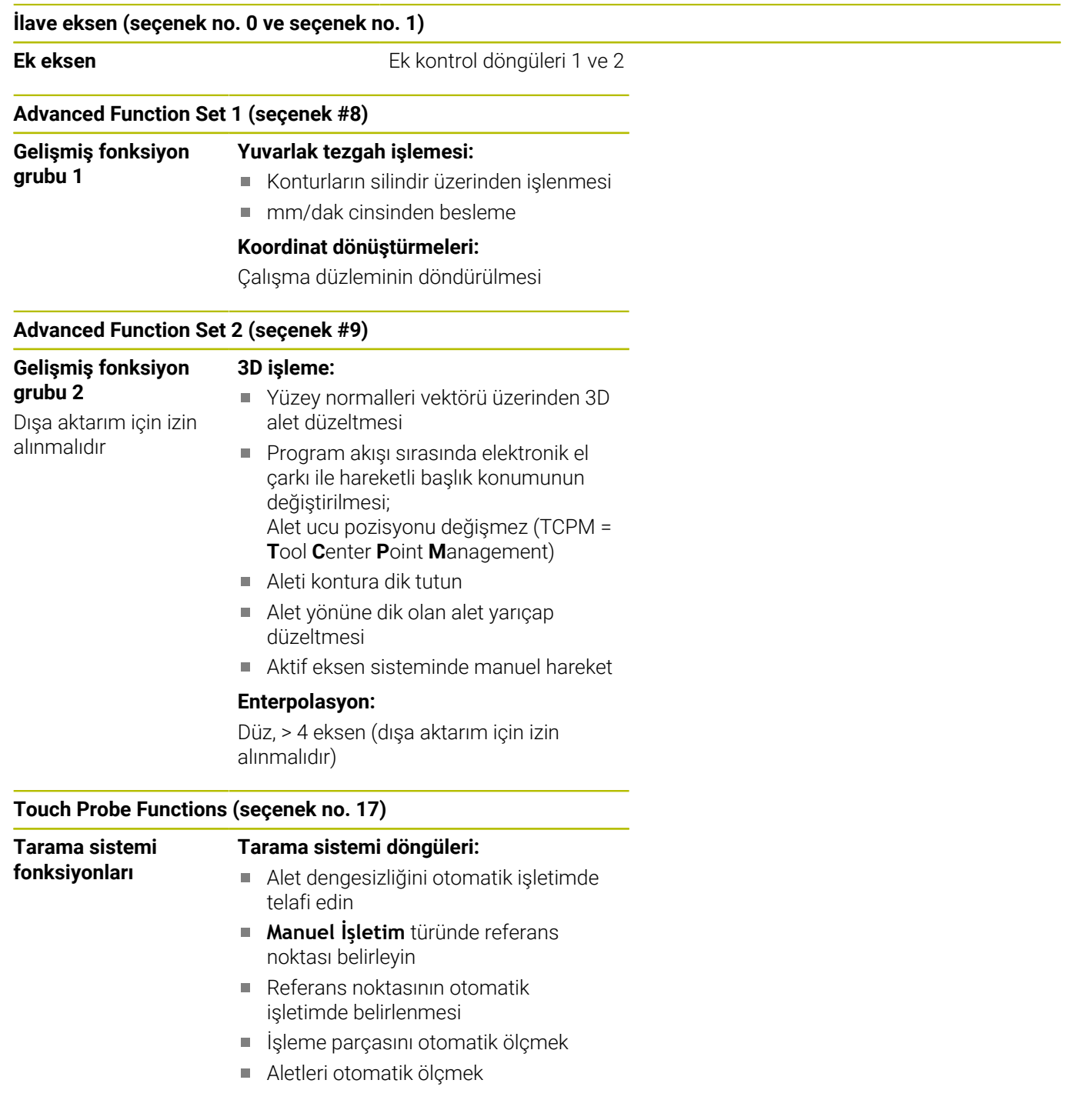

#### **HEIDENHAIN DNC (seçenek #18)**

Harici PC uygulamalarıyla iletişim COM bileşenleri üzerinden

### **Advanced Programming Features (seçenek #19)**

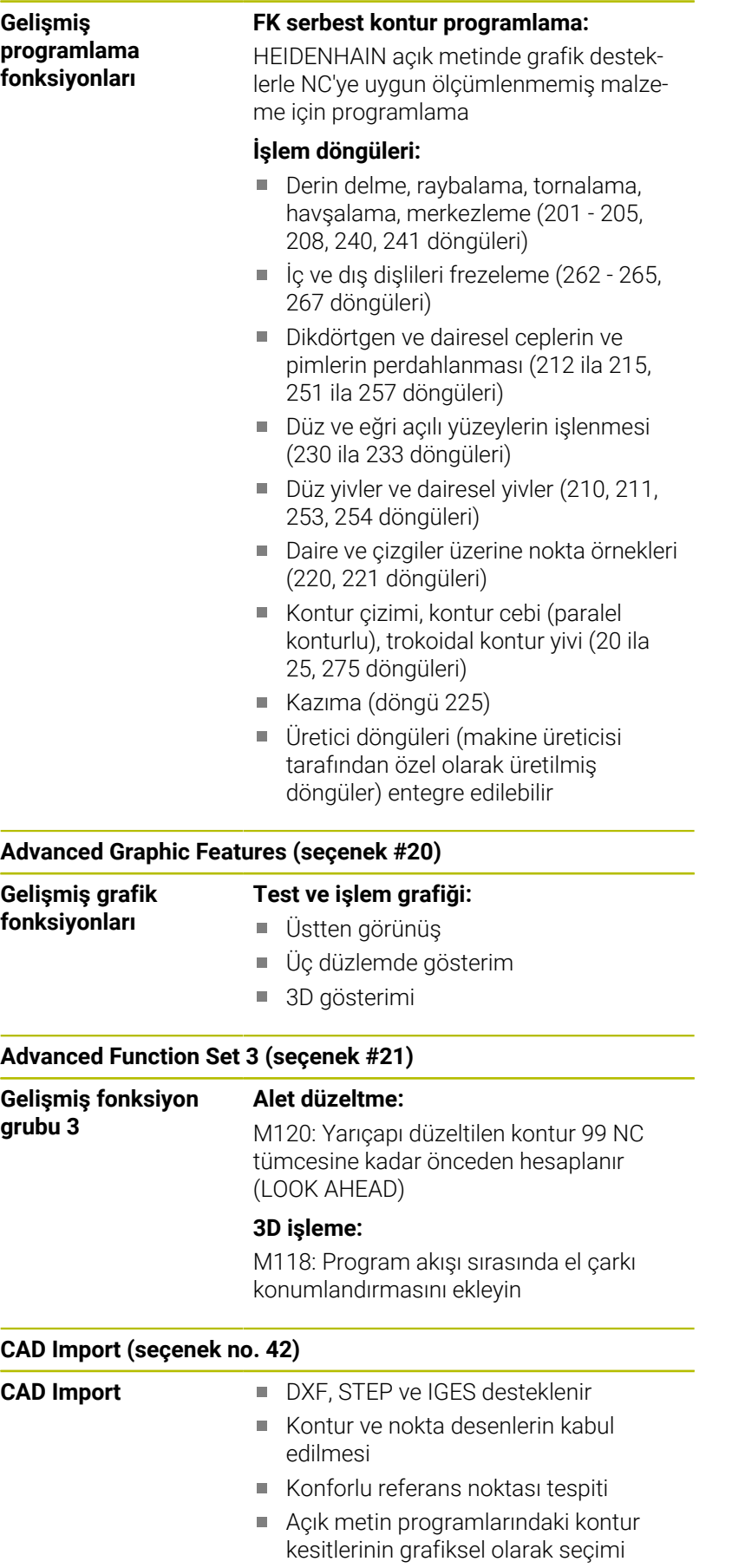

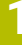

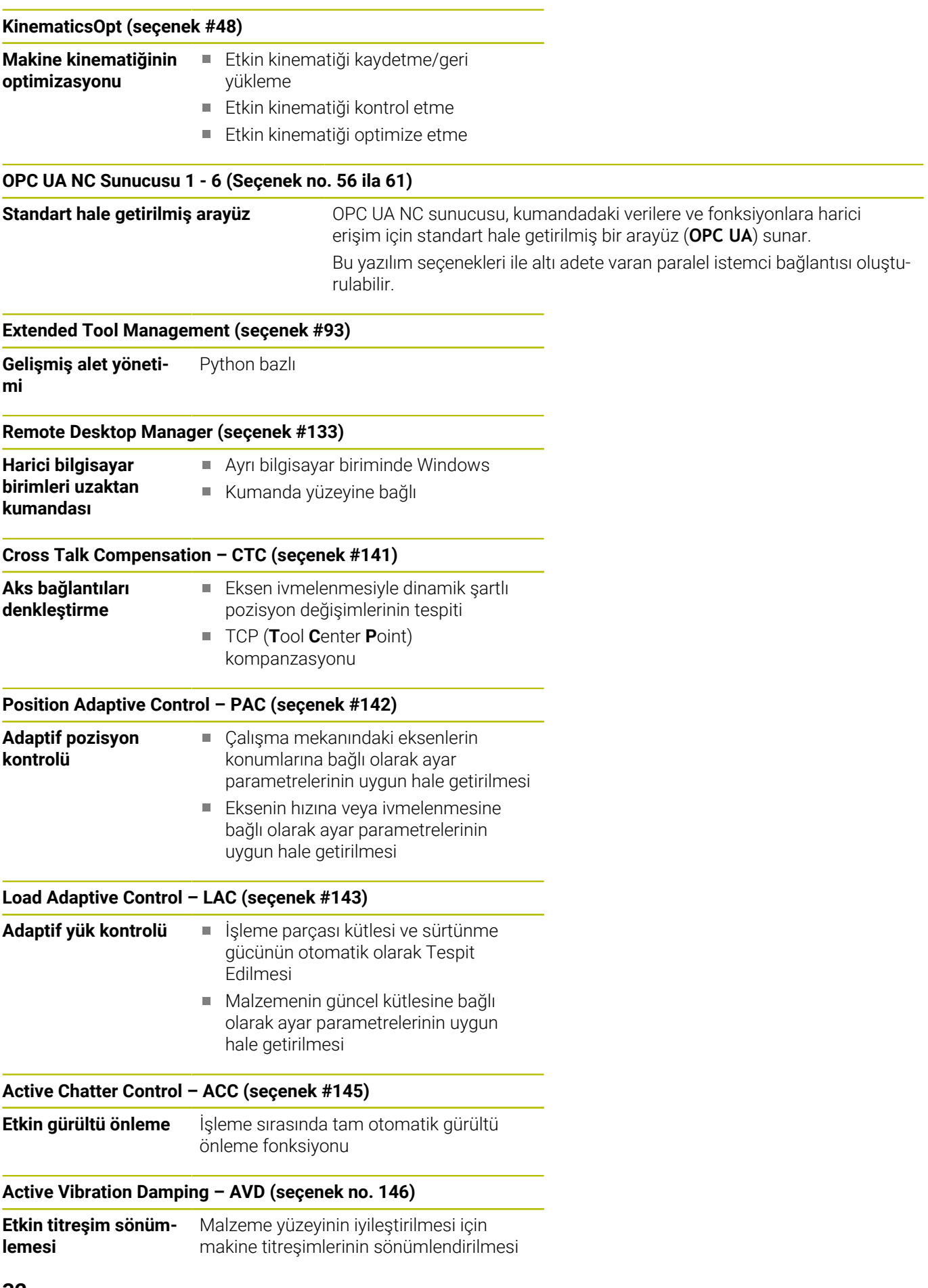

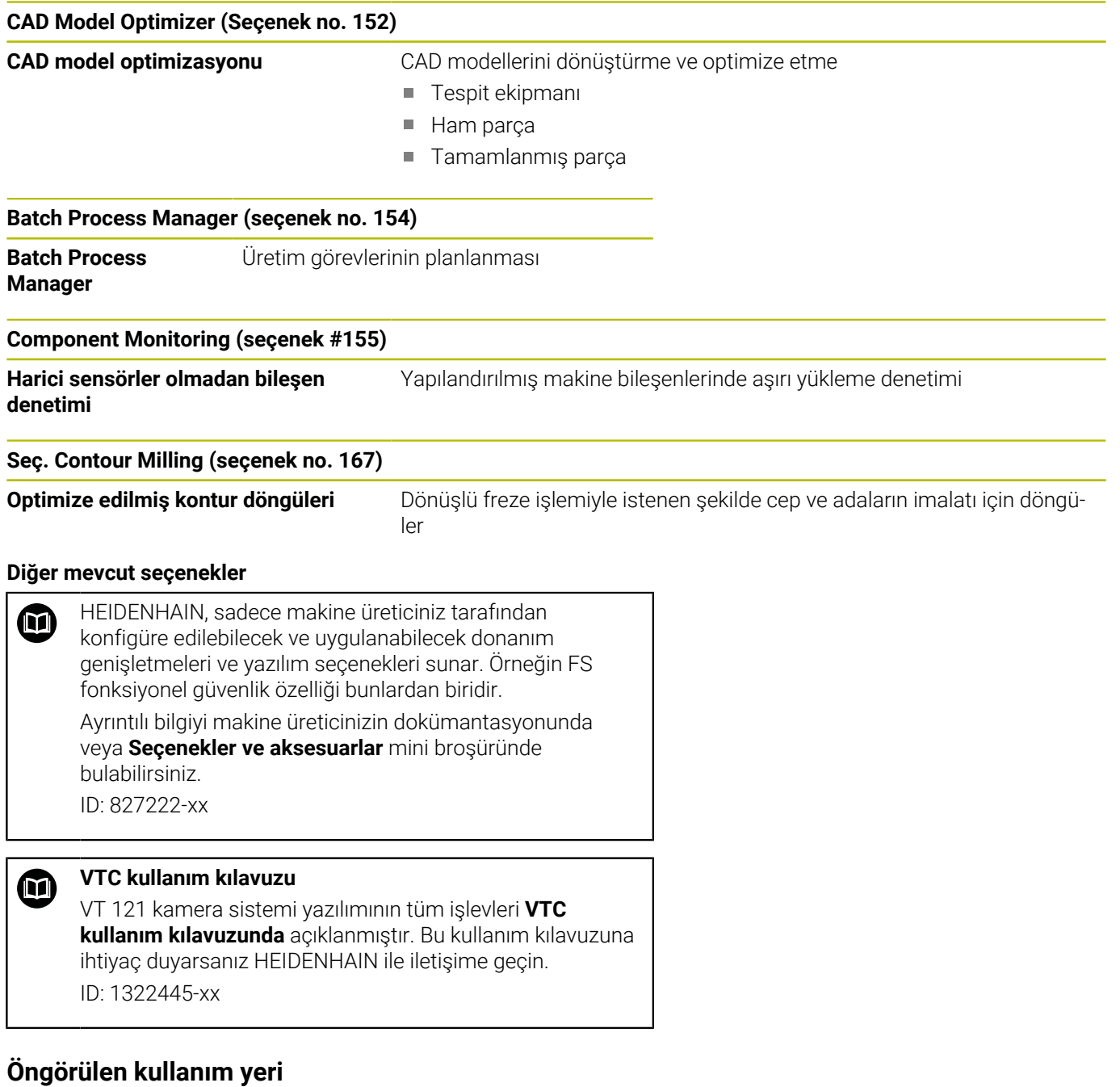

#### Kumanda, A sınıfına EN 55022 uyarınca uygundur ve temel olarak endüstri alanında kullanım için öngörülmüştür.

### **Yasal Uyarı**

Kumanda yazılımı, kullanımı özel kullanım koşullarına tabi olan açık kaynak yazılımlar içermektedir. Bu kullanım koşulları öncelikli olarak geçerlidir.

Ayrıntılı bilgiyi kumandada aşağıdaki gibi bulabilirsiniz:

- **MOD** tuşuna basın
- MOD menüsünde **Genel bilgiler** grubunu seçin
- **Lisans bilgisi** MOD fonksiyonunu seçin

Kumanda yazılımında ayrıca Softing Industrial Automation GmbH şirketine ait ikili **OPC UA** Software kitaplıkları da mevcuttur. Bunlar için HEIDENHAIN ve Softing Industrial Automation GmbH arasında anlaşma yapılarak kararlaştırılan kullanım koşulları öncelikli olarak geçerlidir.

OPC UA NC sunucusu veya DNC sunucusu kullanılıyorsa kumandanın davranışlarını yönetebilirsiniz. Bu nedenle bu arabirimleri üretimde kullanmadan önce kumandanın hatasız veya performans kayıpları olmadan çalıştırılıp çalıştırılamayacağını belirleyin. Sistem testlerinin yapılması, bu iletişim arabirimlerini kullanan yazılımı oluşturan kişinin sorumluluğundadır.

#### <span id="page-34-0"></span>**Yeni fonksiyonlar 81760x-18**

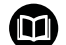

#### **Yeni ve değiştirilmiş yazılım fonksiyonlarına genel bakış**

Önceki yazılım sürümlerine ilişkin ayrıntılı bilgi **Yeni ve değiştirilmiş yazılım fonksiyonlarına genel bakış** ek dokümantasyonunda açıklanmıştır. Bu dokümana ihtiyaç duyarsanız HEIDENHAIN ile iletişime geçin. Kimlik: 1322094-xx

#### **Ayrıntılı bilgi: Açık Metin** veya **DIN/ISO Programlama Kullanıcı El Kitabı Ayrıntılı bilgi: Açık Metin Programlaması Kullanıcı El Kitabı**

- 22 numaralı yazılım seçeneği **Pallet Management**, kumandayla birlikte standart olarak mevcuttur.
- Tüm basit koordinat dönüşümlerini aynı anda sıfırlamak için × NC işlevi **TRANS RESET**i kullanabilirsiniz.
- **FN 18: SYSREAD** ve (ISO: **D18**) fonksiyonları genişletildi:
	- **FN 18: SYSREAD (D18) ID10 NR10**: Geçerli program parçasının işlenme sayacı
	- **FN 18: SYSREAD (D18) ID245 NR1**: REF sistemindeki bir eksenin (**IDX**) geçerli hedef konumu
	- **FN 18: SYSREAD (D18) ID370 NR7**: programlanabilir deneme sistemi döngüsü **14xx** (Seçenek no. 17) sırasında deneme noktasına ulaşılmazsa kumandanın tepkisi
	- **FN 18: SYSREAD (D18) ID610**: **M120** (Seçenek no. 21) için çeşitli makine parametrelerinin değerleri
		- **NR53**: Normal beslemede radyal basınç
		- **NR54**: Yüksek beslemede radyal basınc
	- **FN 18: SYSREAD (D18) ID630**: Kumandanın bilgi kartı
		- **NR3**: SIK-jenerasyon **SIK1** veya **SIK2**
		- **NR4**: Bir yazılım seçeneğinin (**IDX**) **SIK2**'li kumandalar için ne sıklıkta ve nasıl etkinleştirildiğine ilişkin bilgiler
	- **FN 18: SYSREAD (D18) ID990 NR28**: Takım milinin mevcut mil açısı
- Yazılım sürümü 18'i yüklemek veya güncellemek için min.30 GB. sabit disk boyutuna sahip bir kumandaya ihtiyacınız vardır. Kumanda için ayrıca minimum 4 GB RAM gereklidir.
- **Tekerlek frezesi** (**MILL\_SIDE**) araç tipi eklenmiştir. **Diğer bilgiler:** ["Mevcut alet tipleri", Sayfa 153](#page-152-0)
- HEROS ayarlarında, kumandanın ekran parlaklığını ayarlayabilirsiniz.
- **Ekran görüntüsü ayarları** penceresinde kumandanın ekran  $\Box$ görüntülerini kaydettiği yolu ve dosya adını tanımlayabilirsiniz. Dosya adı bir yer tutucu içerebilir, örneğin ardışık numaralandırma için %N.

**Diğer bilgiler:** ["Genel görünüm görev çubuğu", Sayfa 385](#page-384-0)

Makine üreticisi, bir devrilme ekseni için **SLP** yönteminin kullanılıp kullanılmadığını belirlemek üzere **safeAbsPosition** (No. 403130) makine parametresini kullanır.

Güvenlik işlevi **SLP** etkin değilse işlevsel güvenlik FS, çalıştırma işleminden sonra kontrol etmeden ekseni izler. Kumanda, ekseni gri uyarı üçgeniyle tanımlar.

**Diğer bilgiler:** ["Fonksiyonel güvenlik FS durum göstergeleri",](#page-186-0) [Sayfa 187](#page-186-0)
### **Değiştirilen fonksiyonlar 81760x-18 Ayrıntılı bilgi: Açık Metin** veya **DIN/ISO Programlama Kullanıcı El Kitabı**

#### **Ayrıntılı bilgi: Açık Metin Programlaması Kullanıcı El Kitabı**

- Değerleri doğrudan NC fonksiyonlarında **TABDATA WRITE**, **TABDATA ADD** und **FN 27: TABWRITE** (ISO: **D27**) girebilirsiniz.
- Bir bileşen yapılandırılmamışsa veya izlenemiyorsa kumanda П işlemi gri renkte ısı haritasında görüntüler.
- **CAD Viewer** genişletilmiştir:
	- **CAD Viewer**'de Konturlar ve Konumları seçerseniz dokunma hareketlerini kullanarak malzemeyi döndürebilirsiniz. Dokunma hareketlerini kullandığınızda, kumanda öğe bilgilerini görüntülemez.
	- CAD Import (Seçenek no. 42) işlem düzleminde olmayan konturları tek tek kesitlere böler. **CAD Viewer** mümkün olduğunca uzun düz çizgiler **L** ve yaylar oluşturur. Oluşturulan NC programları genellikle cam tarafından oluşturulan NC programlarından çok daha kısa ve nettir. Bu nedenle konturlar döngüler için daha uygundur, ör. OCM döngüleri (Seçenek no. 167).
	- CAD Import, oluşturulan dairesel yolların yarıçaplarını yorumlar olarak verir. Oluşturulan NC bloklarının sonunda CAD Import, alet seçimini kolaylaştırmak için en küçük yarıçapı gösterir.
	- **Daire orta noktasını çap bölgesine göre arayın** penceresinde kumanda, konumların derinliğine göre filtrelemenizi sağlar.
- Dosya türü en az bir prototipe sahip olan bir tablo oluşturursanız  $\overline{\phantom{a}}$ kumanda **Tablo biçimini seçin** penceresini görüntüler. Kumanda ayrıca prototipin mm veya inç ölçü birimiyle tanımlanıp tanımlanmadığını da gösterir. Kumanda her iki ölçüm birimini de gösteriyorsa bir ölçüm birimi seçebilirsiniz.

Makine üreticisi prototipi tanımlar. Prototip değer içeriyorsa kumanda değerleri yeni oluşturulan tabloya aktarır.

HEROS aracı **Diffuse** eklenmiştir. Metin dosyalarını × karşılaştırabilir ve birleştirebilirsiniz.

**Diğer bilgiler:** ["Genel görünüm görev çubuğu", Sayfa 385](#page-384-0)

- OPC UA NC Server aşağıdaki şekilde genişletilmiştir:
	- **OPC UA NC Server** servis dosyaları oluşturma seçeneği sunar.
	- **OPC UA NC Server** güvenlik ilkelerini **Aes128Sha256RsaOaep** ve **Aes256Sha256RsaPss** destekler.
	- Alet taşıyıcılar için 3D modelleri doğrulayabilirsiniz.

**Diğer bilgiler:** "**OPC UA NC sunucusu** [\(seçenek no. 56 - 61\)",](#page-464-0) [Sayfa 465](#page-464-0)

**PKI Admin** aşağıdaki şekilde genişletilmiştir:

- **OPC UA NC Server** (Seçenek no. 56 61)'e bağlanma girişimi reddedilirse kumanda istemci sertifikasını **Reddedildi** sekmesinde saklar. Sertifikayı doğrudan **Güvenilir** sekmesine aktarabilirsiniz ve sertifikaları kumandaya manuel olarak aktarmanız gerekmez.
- **PKI Admin**, **Gelişmiş ayarlar** sekmesine eklenmiştir. Sunucu sertifikasının statik IP adresleri içerip içermeyeceğini tanımlayabilir ve ilişkili bir CRL dosyası olmadan bağlantılara izin verebilirsiniz.

### **Diğer bilgiler:** ["PKI Admin", Sayfa 471](#page-470-0)

**Diğer bilgiler:** ["Genel görünüm görev çubuğu", Sayfa 385](#page-384-0)

- Kullanıcı yönetimi aşağıdaki şekilde genişletilmiştir:
	- BT yöneticiniz, Windows etki alanına bağlanmayı kolaylaştırmak için bir özellik kullanıcısı ayarlayabilir.
	- Kumandayı Windows etki alanına bağladıysanız diğer kumandalar için gerekli yapılandırmaları verebilirsiniz.

**Diğer bilgiler:** ["Windows etki alanı uygulaması ", Sayfa 435](#page-434-0)

j. Kumanda, bir bağlantı yapılandırmasının güvenli olup olmadığını belirtmek için bir sembol kullanır.

**Diğer bilgiler:** ["Advanced Network Configuration ile ağ](#page-415-0) [yapılandırması", Sayfa 416](#page-415-0)

 $\blacksquare$ Makine parametresi **CfgStretchFilter** (No. 201100) kaldırılmıştır.

#### **Yeni döngü fonksiyonları 81760x-18**

**Ayrıntılı bilgi:** İşleme Döngülerinin **Programlanması** Kullanıcı El Kitabı

Döngü **1274 OCM YUVARLAK YIV** (ISO: **G1274**, Seçenek no. 167) Bu döngü ile diğer OCM döngüleriyle bağlantılı olarak yüzey frezeleme için bir cep, ada veya sınır olarak kullanabileceğiniz bir yuvarlak yiv tanımlarsınız.

#### **Değiştirilen döngü fonksiyonları 81760x-18**

**Ayrıntılı bilgi:** İşleme Döngülerinin **Programlanması** Kullanıcı El Kitabı

#### **Ayrıntılı bilgi: Malzeme ve Alet İçin Ölçüm Döngülerinin Programlanması** Kullanıcı El Kitabı

- Karmaşık kontur formülü **SEL CONTOUR** içindeki kısmi konturları  $\overline{\phantom{a}}$ **LBL** tanımlayabilirsiniz.
- Makine üreticisi **220 ORNEK DAIRE** (ISO: **G220**, Seçenek no. 19) ve **221 ORNEK HATLAR** (ISO: **G221**, Seçenek no. 19) döngülerini gizleyebilir. Tercihen **PATTERN DEF** işlevini kullanın.
- **Q515 YAZI TIPI**parametresi giriş değeri **1** olarak **225 GRAVURLE** (ISO: **G225**) döngüsüne eklenmiştir. **LiberationSans-Regular** yazı tipini seçmek için bu giriş değerini kullanın.
- Aşağıdaki döngülerde hedef boyutlar için "+-...." simetrik toleransları girebilirsiniz:
	- Döngü **208 DELIK FREZESI** (ISO: **G208**, Seçenek no. 19)
	- 127x (Seçenek no. 167)- OCM standart şekiller
- 14xx tarama sistemi döngülerinde nominal ölçüler için "+-...." simetrik toleransları girebilirsiniz.
- $\overline{\phantom{a}}$ **441 HIZLI TARAMA** (ISO: **G441**, Seçenek no. 17) döngüsü, **Q371 REAKSIYON TARAMA NOKT.** Parametresiyle genişletilmiştir. Bu parametre, ekran kalemi sapmazsa kumandanın yanıtını tanımlamak için kullanılır.
- Kumandanın program çalışmasını kesintiye uğratıp uğratmadığını ve bir ölçüm raporu görüntüleyip görüntülemediğini tanımlamak için **441 HIZLI TARAMA** (ISO: **G441**, Seçenek no. 17) döngüsündeki **Q400 KESINTI** parametresini kullanabilirsiniz. Parametre aşağıdaki döngülerle birlikte çalışır:
	- **45x** Kinematik ölçümü için tarama sistemi döngüleri
	- **46x** Tarama sistemini malzeme tarama sistemine kalibre edin
	- **14xx** dokunmatik sistem döngüsü malzeme eğikliği konumunu belirlemek ve referans noktasını kaydetmek için çevrim yapar
- **451 MEASURE KINEMATICS** (ISO: **G451**, Seçenek no. 48) ve **452**  $\blacksquare$ **ON AYAR KOMPANZASYON** (ISO: **452**, Seçenek no. 48) döngüleri döner eksenlerin ölçülen konum hatalarını QS-Parametrelerinde **QS144** ila **QS146** olarak kaydeder.
- Opsiyonel makine parametresi **maxToolLengthTT** (No. 122607)  $\mathbb{R}^n$ ile makine üreticisi, izin verilen maksimum açı toleransını tanımlar.
- Makine üreticisi, isteğe bağlı makine parametresiyle **calPosType** (No. 122606) kumandanın kalibrasyon ve ölçüm sırasında paralel eksenlerin konumunu ve kinematiklerdeki değişiklikleri hesaba katıp katmadığını tanımlar. Örneğin, kinematikte kafa değişimi gibi bir değişiklik olabilir.

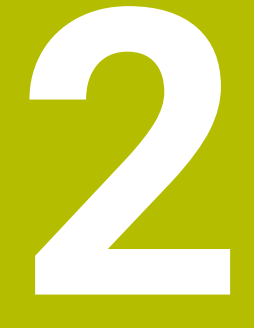

**İlk adımlar**

## **2.1 Genel bakış**

Bu bölüm size, kumandanın önemli kullanımlarını süratle öğrenmek için yardımcı olacaktır. Konu hakkında daha fazla bilgiye, yönlendirilen tanımlamadan ulaşabilirsiniz.

Bu bölüm aşağıdaki konuları içerir:

- Makinenin açılması
- Malzemenin grafik olarak test edilmesi  $\overline{\phantom{a}}$
- Aletlerin düzenlenmesi  $\overline{\phantom{a}}$
- Malzemenin düzenlenmesi  $\overline{\phantom{a}}$
- Malzemenin işlenmesi  $\overline{\mathbb{D}}$

而

Aşağıdaki konuları Açık metin ve DIN/ISO programlama kullanıcı el kitaplarında bulabilirsiniz:

- Makinenin açılması
- Malzemeyi programlama

## **2.2 Makinenin açılması**

## **Akım kesintisini onaylayın ve referans noktalarına yaklaşın**

## **TEHLIKE**

## **Dikkat, kullanıcılar için tehlike!**

Makine ve makine bileşenlerinden dolayı her zaman mekanik tehlikeler söz konusudur. Elektrikli, manyetik ya da elektromanyetik alanlar özellikle kalp pili kullanan ve implant bulunan kişiler için tehlikelidir. Makinenin devreye alınmasıyla tehlike başlar!

- Makine el kitabı dikkate alınmalı ve izlenmelidir
- Güvenlik uyarıları ve güvenlik sembolleri dikkate alınmalı ve izlenmelidir
- Güvenlik tertibatları kullanılmalıdır

Makine el kitabını dikkate alın! Makinenin başlatılması ve referans noktalarının çalıştırılması makineye bağlı olan fonksiyonlardır.

Makineyi çalıştırmak için aşağıdaki şekilde hareket edin:

- $\blacktriangleright$  Kumandanın ve makinenin besleme gerilimini açın
- Kumanda işletim sistemini başlatır. Bu işlem birkaç dakika alabilir.
- Ardından kumanda, ekranın üst satırında elektrik kesintisi diyaloğunu gösterir.
- $CE$

 $\overline{u}$ 

6

- Tuşa **CE** basın
- > Kumanda, PLC programını dönüştürür.
- $\blacktriangleright$  Kontrol gerilimini açın
- Kumanda, acil kapatma devresinin fonksiyonunu denetler ve referans noktasına hareket etme moduna geçer.
- Referans noktalarından belirtilen sırayla gidin: Her eksen için **NC BAŞLAT** tuşuna basın. Makinenizde mutlak uzunluk ve açı ölçme cihazları bulunuyorsa referans noktalarına hareket işlemi gerekmez
	- Kumanda artık işletime hazırdır ve **Manuel İşletim** işletim türünde bulunur.

- $\blacksquare$ Referans noktalarına yaklaşılması **Diğer bilgiler:** ["Çalıştırma", Sayfa 166](#page-165-0)
- $\blacksquare$  İsletim türleri **Diğer bilgiler:** ["Programlama", Sayfa 62](#page-61-0)

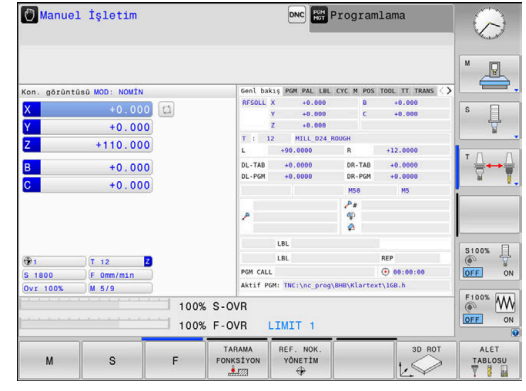

## **2.3 Malzemenin grafik olarak test edilmesi (seçenek no. 20)**

## **Program Testi işletim türünü seçin**

NC programlarını **Program Testi** işletim türünde test edebilirsiniz:

- $\blacktriangleright$  İsletim türleri tuşuna basın
	- Kumanda **Program Testi** işletim türüne geçer.

### **Bu konu hakkında detaylı bilgiler**

- Kumandanın işletim türleri  $\mathbf{r}$ **Diğer bilgiler:** ["İşletim türleri", Sayfa 61](#page-60-0)
- NC programlarını test etme **Diğer bilgiler:** ["Program testi", Sayfa 263](#page-262-0)

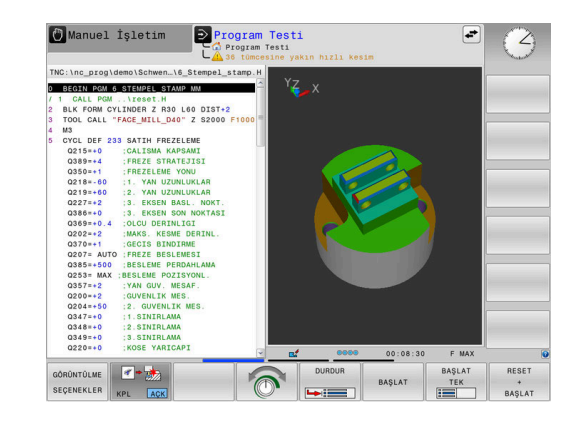

## **Alet tablosunu seçme**

**Program Testi** işletim türünde henüz bir alet tablosu etkinleştirmediyseniz bu adımı uygulamanız gerekir.

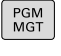

1İP<br>그같고<br>SFC

VARSAYILN

ENT

END<br>O

 $\Rightarrow$ 

**PGM MGT** tuşuna basın

- > Kumanda, dosya yönetimini açar.
- **TİP SEÇ** yazılım tuşuna basın
- Kumanda görüntülenecek dosya tipinin seçimi için bir yazılım tuşu menüsü gösterir.
- **VARSAYILN** yazılım tuşuna basın
- Kumanda bütün kayıtlı dosyaları sağ pencerede gösterir.
- $\blacktriangleright$  İmleci sola doğru dizinlerin üzerine konumlandırın
- İmleci **TNC:\table\** dizininin üzerine konumlandırın
- İmleci sağa doğru dosyaların üzerine konumlandırın
- İmleci TOOL.T dosyasının (etkin alet tablosu) üzerine konumlandırın
- **ENT** tuşuyla kabul edin
- TOOL.T, **S** durumuna geçer ve böylece **Program Testi** için etkin olur.
- $\mathbf{r}$ Dosya yönetiminden çıkmak için **END** tuşuna basın

- $\mathbb{R}^n$ Alet yönetimi **Diğer bilgiler:** ["Alet verilerini tabloya girin", Sayfa 132](#page-131-0)
- NC programlarını test etme  $\mathbf{u}$ **Diğer bilgiler:** ["Program testi", Sayfa 263](#page-262-0)

## **NC program seçimi**

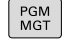

- **PGM MGT** tuşuna basın
- $SONI$ DOSYALAR

ENT

- > Kumanda, dosya yönetimini açar.
- **SONU DOSYALAR** yazılım tuşuna basın
- Kumanda son seçilen dosyalara sahip açılır pencereyi açar.
- Test etmek istediğiniz NC programını ok tuşlarıyla seçin
- **ENT** tuşuyla kabul edin

## **Ekran düzeni ve görünüm seçme**

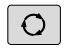

- **Ekran düzeni** tuşuna basın
- PROGRAM MALZEME

GÖRÜNTÜLME SEÇENEKLER

- Kumanda eklenebilen giriş imkanlarını yazılım tuşu çubuğunda gösterir.
- **PROGRAM + MALZEME** yazılım tuşuna basın
- Kumanda ekranın sol yarısında NC programını, sağ ekran yarısında ham parçayı gösterir.
- **GÖRÜNTÜLME SEÇENEKLER** yazılım tuşuna basın

Kumanda aşağıdaki görünümleri sunar:

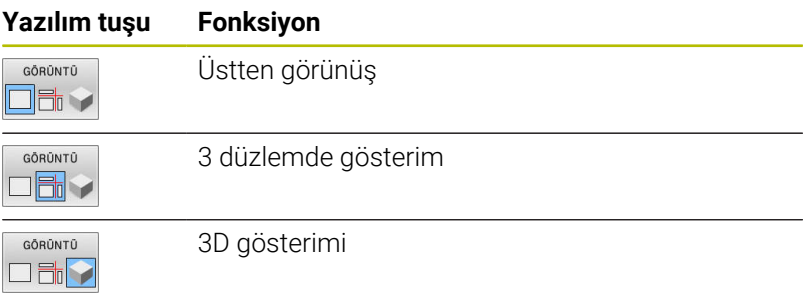

- Grafik fonksiyonları **Diğer bilgiler:** ["Grafikler \(seçenek #20\)", Sayfa 246](#page-245-0)
- Ī. Program testini uygulama **Diğer bilgiler:** ["Program testi", Sayfa 263](#page-262-0)

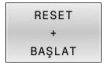

- **RESET + BAŞLAT** yazılım tuşuna basın
- Kumanda, o ana kadar etkin alet verilerini sıfırlar.
- > Kumanda, etkin NC programını programlı bir kesintiye ya da program sonuna kadar simüle eder.
- Simülasyon devam ederken, yazılım tuşları üzerinden görünümü değiştirebilirsiniz
- DUR
- **DURDR** yazılım tuşuna basın
- > Kumanda, program testini kesintiye uğratır.
- **BAŞLAT** yazılım tuşuna basın BAŞLAT
	- > Kumanda, program testini bir kesintinin ardından sürdürür.

- Program testini uygulama  $\overline{\Box}$ **Diğer bilgiler:** ["Program testi", Sayfa 263](#page-262-0)
- Grafik fonksiyonları  $\overline{\phantom{a}}$ **Diğer bilgiler:** ["Grafikler \(seçenek #20\)", Sayfa 246](#page-245-0)
- Simülasyon hızını ayarlama Ì. **Diğer bilgiler:** ["Program testinin hızını ayarlama", Sayfa 252](#page-251-0)

## **2.4 Aletlerin düzenlenmesi**

## **Manuel İşletim işletim türünü seçin**

Aletleri **Manuel İşletim** işletim türünde düzenleyebilirsiniz:

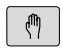

- $\blacktriangleright$  işletim türleri tuşuna basın
- Kumanda **Manuel İşletim** işletim türüne geçer.

## **Bu konu hakkında detaylı bilgiler**

Kumandanın işletim türleri **Diğer bilgiler:** ["İşletim türleri", Sayfa 61](#page-60-0)

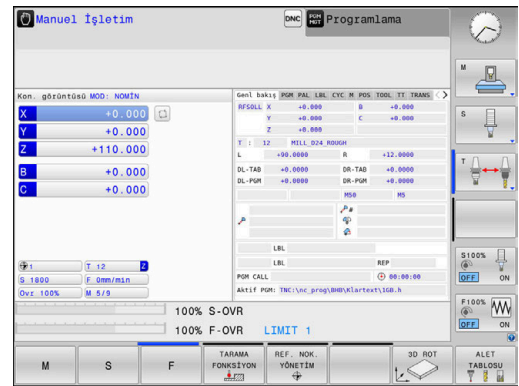

## **Aletleri hazırlayın ve ölçün**

- Gerekli aletleri ilgili alet tespitine gerdirin
- Harici alet ön ayar cihazıyla yapılan ölçümlerde: Aletleri ölçün, uzunluk ve yarıçapı not edin ya da doğrudan bir aktarım programıyla makineye aktarın
- Makinedeki ölçümde: Aletleri takım değiştiricisinde tutun **Diğer bilgiler:** ["TOOL\\_P.TCH yer tablosunu düzenle", Sayfa 49](#page-48-0)

## **TOOL.T alet tablosu düzenleme**

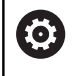

Makine el kitabını dikkate alın!

Alet yönetiminin çağrılması aşağıda anlatılan şekilden farklılık gösterebilir.

TOOL.T alet tablosunda (**TNC:\table\** altında sabit kayıtlı) uzunluk ve yarıçap gibi alet verilerini kaydedersiniz ancak kumandanın çeşitli fonksiyonların uygulanmasında gerek duyduğu başka alete özel bilgileri de kaydedebilirsiniz.

Alet verilerini, TOOL.T alet tablosuna girmek için aşağıdaki şekilde hareket edin:

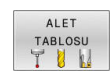

DÜZENLE KPL ACK **ALET TABLOSU** yazılım tuşuna basın

- Kumanda, alet tablosunu bir tablo gösteriminde gösterir.
- **DÜZENLE** yazılım tuşunu **AÇIK** olarak ayarlayın
- Aşağı ya da yukarı ok tuşlarıyla, değiştirmek istediğiniz alet numarasını seçin
- Sağa ve sola ok tuşlarıyla değiştirmek istediğiniz alet verilerini seçin
- $\overline{\square}$
- **END** tuşuna basın
- Kumanda alet tablosundan çıkar ve değişiklikleri kaydeder.

- Kumandanın işletim türleri  $\blacksquare$ **Diğer bilgiler:** ["İşletim türleri", Sayfa 61](#page-60-0)
- Alet tablosuyla çalışma  $\overline{\phantom{a}}$ **Diğer bilgiler:** ["Alet verilerini tabloya girin", Sayfa 132](#page-131-0)
- Alet yönetimiyle çalışma **Diğer bilgiler:** ["Alet yönetimini çağırma", Sayfa 149](#page-148-0)

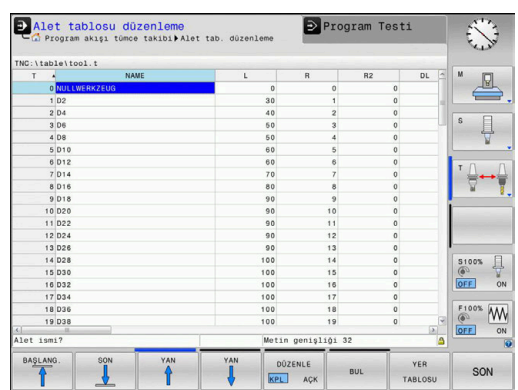

## <span id="page-48-0"></span>**TOOL\_P.TCH yer tablosunu düzenle**

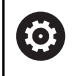

Makine el kitabını dikkate alın!

Yer tablosunun çalışma şekli makineye bağlıdır.

TOOL\_P.TCH yer tablosunda (**TNC:\table\** altında sabit kayıtlı) hangi aletlerin alet tablasında bulunduğunu tespit edin.

TOOL\_P.TCH yer tablosuna dosyaları girmek için aşağıdaki adımları uygulayın:

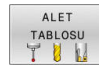

- **ALET TABLOSU** yazılım tuşuna basın
- Kumanda, alet tablosunu bir tablo gösteriminde gösterir.
- YER TABLOSU

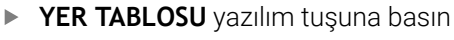

- Kumanda, yer tablosunu bir tablo gösteriminde gösterir.
- DÜZENLE KPL ACK
- **DÜZENLE** yazılım tuşunu **AÇIK** olarak ayarlayın
- Aşağı ya da yukarı ok tuşları ile değiştirmek istediğiniz yer numarasını seçin
- Sağa ve sola ok tuşları ile değiştirmek istediğiniz  $\blacktriangleright$ verileri seçin

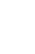

 $\overline{\Box}$ 

**END** tuşuna basın

- Kumandanın işletim türleri  $\Box$ **Diğer bilgiler:** ["İşletim türleri", Sayfa 61](#page-60-0)
- Yer tablosuyla çalışma **Diğer bilgiler:** ["Alet değiştirici için yer tablosu", Sayfa 139](#page-138-0)

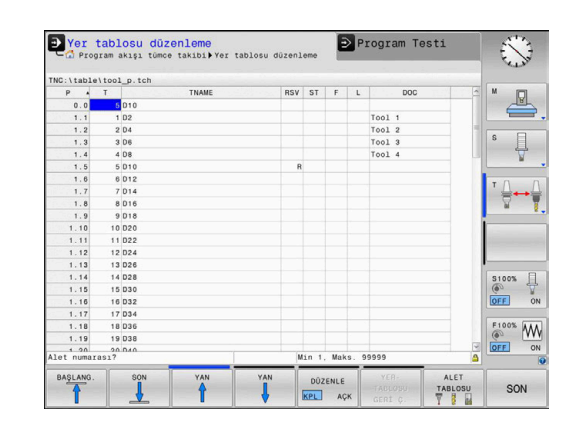

## **2.5 Malzemenin düzenlenmesi**

## **Doğru işletim türünü seçme**

Malzemeleri **Manuel İşletim** ya da **El. çarkı** işletim türlerinde ayarlayabilirsiniz

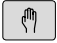

 $\blacktriangleright$  işletim türleri tuşuna basın

Kumanda **Manuel İşletim** işletim türüne geçer.

### **Bu konu hakkında detaylı bilgiler**

**Manuel İşletim** işletim türü **Diğer bilgiler:** ["Makine ekseninin hareket ettirilmesi", Sayfa 171](#page-170-0)

## **İşleme parçasını sabitleyin**

İşleme parçasını bir tespit ekipmanıyla makine tezgahı üzerine sabitleyin. Makinenizde bir 3D tarama sistemi bulunuyorsa, işleme parçasının eksene paralel doğrultulması iptal edilir.

Bir 3 D tarama sistemine sahip değilseniz, işleme parçasını makine eksenine paralel gelecek şekilde sabitlemelisiniz.

### **Bu konu hakkında detaylı bilgiler**

- 3D tarama sistemli referans noktası ayarı **Diğer bilgiler:** ["3D tarama sistemli referans noktası ayarı](#page-230-0) [\(seçenek no. 17\)", Sayfa 231](#page-230-0)
- 3D tarama sistemsiz referans noktası ayarı **Diğer bilgiler:** ["3D tarama sistemi olmadan referans noktası](#page-201-0) [ayarlama", Sayfa 202](#page-201-0)

## **3D tarama sistemli referans noktası ayarı (seçenek no. 17)**

#### **3D tarama sisteminin değiştirilmesi**

**El girişi ile pozisyonlama** işletim türünü seçin  $\blacksquare$ **TOOL CALL** tuşuna basın TOOL<br>CALL ▶ Alet verilerini girin **ENT** tuşuna basın ENT **Z** alet eksenini girin **ENT** tuşuna basın ENT **END** tuşuna basın  $\mathsf{END}_{\square}$ **NC başlat** tuşuna basın  $\Box$ 

#### **Referans noktasının ayarlanması**

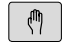

#### **Manuel İşletim** işletim türünü seçin

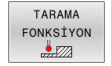

TARAMA

### **TARAMA FONKSİYON** yazılım tuşuna basın

- Kumanda mevcut fonksiyonları yazılım tuşu çubuğunda gösterir.
- Referans noktasını örn. malzeme köşesine ayarlayın
- Eksen yön tuşları ile tarama sistemini, birinci malzeme kenarında birinci tarama noktasına konumlandırın
- Yazılım tuşu ile tarama yönünü seçin
- **NC başlat** tuşuna basın
- Malzemeye dokunana kadar tarama sistemi tanımlanmış yöne gider ve ardından otomatik olarak başlangıç noktasına döner.
- Eksen yön tuşları ile tarama sistemini, birinci malzeme kenarında ikinci tarama noktasına ön konumlandırın
- **NC başlat** tuşuna basın
- Malzemeye dokunana kadar tarama sistemi tanımlanmış yöne gider ve ardından otomatik olarak başlangıç noktasına döner.
- Eksen yön tuşları ile tarama sistemini, ikinci malzeme kenarında birinci tarama noktasına ön konumlandırın
- Yazılım tuşu ile tarama yönünü seçin
- **NC başlat** tuşuna basın
- Malzemeye dokunana kadar tarama sistemi tanımlanmış yöne gider ve ardından otomatik olarak başlangıç noktasına döner.
- Eksen yön tuşları ile tarama sistemini, ikinci malzeme kenarında ikinci tarama noktasına ön konumlandırın
- **NC başlat** tuşuna basın
- Malzemeye dokunana kadar tarama sistemi tanımlanmış yöne gider ve ardından otomatik olarak başlangıç noktasına döner.
- Ardından kumanda, belirlenen köşe noktasının koordinatlarını gösterir.
- 0 ayarı: **REFERANS NOKTA BELİRLEME** yazılım tuşuna basın
- Menüyü **SON** yazılım tuşu ile terk edin

#### **Bu konu hakkında detaylı bilgiler**

REFERANS NOKTA<br>BELİRLEME

Referans noktaları ayarı  $\overline{\phantom{a}}$ **Diğer bilgiler:** ["3D tarama sistemli referans noktası ayarı](#page-230-0) [\(seçenek no. 17\)", Sayfa 231](#page-230-0)

## **2.6 Malzemenin işlenmesi**

## **Program akışı tekli tümce veya Program akışı tümce takibi işletim türünü seçin**

NC programlarını, **Program akışı tekli tümce** işletim türünde veya **Program akışı tümce takibi** işletim türünde işleyebilirsiniz:

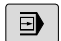

- $\blacktriangleright$  İşletim türleri tuşuna basın
- Kumanda **Program akışı tekli tümce** işletim türüne geçer, kumanda NC programını tümce bazında işler.
- Her NC tümcesini **NC başlat** tuşuyla onaylamalısınız

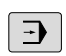

- **Program akışı tümce takibi** tuşuna basın
- Kumanda **Program akışı tümce takibi** işletim türüne geçer ve kumanda, NC programını NC başlat sonrası bir program kesintisine veya sonuna kadar işler.

## **Bu konu hakkında detaylı bilgiler**

- Kumandanın işletim türleri  $\blacksquare$ **Diğer bilgiler:** ["İşletim türleri", Sayfa 61](#page-60-0)
- NC programlarını işleme **Diğer bilgiler:** ["Program akışı", Sayfa 269](#page-268-0)

## **NC program seçimi**

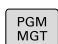

- **PGM MGT** tuşuna basın
- > Kumanda, dosya yönetimini açar.

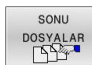

- **SONU DOSYALAR** yazılım tuşuna basın
- Kumanda son seçilen dosyalara sahip açılır pencereyi açar.
- Gerektiğinde ok tuşlarıyla işlemek istediğiniz  $\mathbf{r}$ NC programını seçin, **ENT** tuşuyla devralın

## **NC programını başlatma**

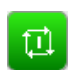

- **NC başlat** tuşuna basın
- Kumanda, aktif NC programını işlemeyi sürdürür.

## **Bu konu hakkında detaylı bilgiler**

NC programlarını işleme  $\blacksquare$ **Diğer bilgiler:** ["Program akışı", Sayfa 269](#page-268-0)

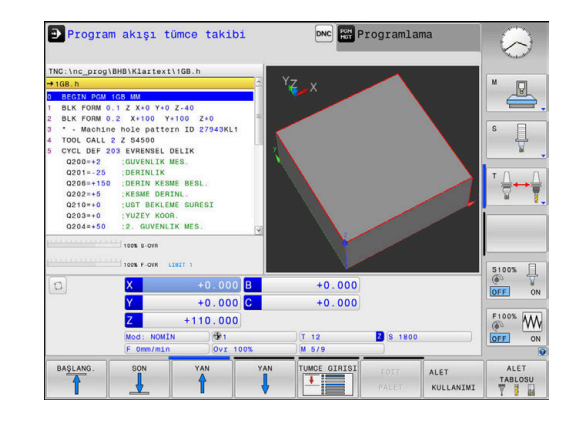

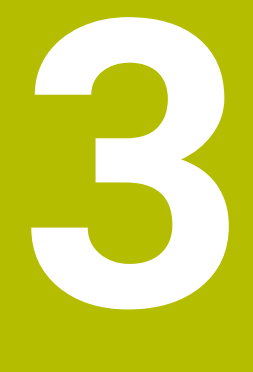

# **Temel ilkeler**

## **3.1 TNC 620**

HEIDENHAIN TNC kumandaları, klasik freze ve delme çalışmalarını doğrudan makinede kolay anlaşılır açık metinler olarak programlayabileceğiniz, atölyeye uygun hat kumandalarıdır. Freze makineleri, delme makineleri ve işlem merkezlerindeki kullanım için 6 eksene kadar tasarlanmıştır. Ayrıca mil açı pozisyonunu programlayarak ayarlayabilirsiniz.

Kumanda paneli ve ekran görünümü açık bir şekilde düzenlenmiştir; böylece tüm fonksiyonlara hızlı ve kolay bir şekilde erişebilirsiniz.

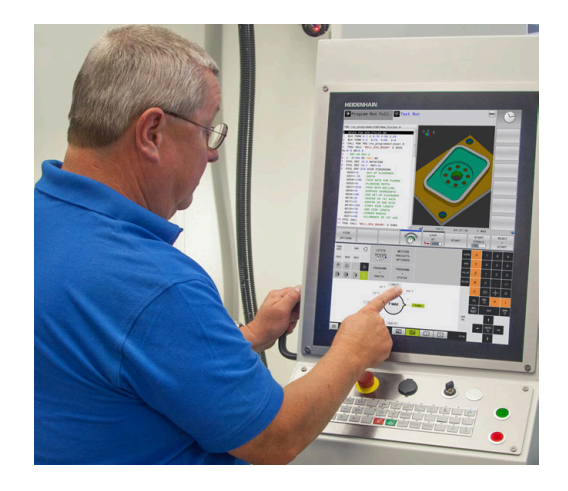

## **HEIDENHAIN Açık Metin ve DIN/ISO**

Atölye için diyalog yönlendirmeli programlama dili olan, kullanıcı dostu HEIDENHAIN Açık Metinde program oluşturmak oldukça kolaydır. Bir program grafiği, program girişi sırasındaki tekil çalışma adımlarını gösterir. NC'ye uygun bir çizim yoksa serbest kontur programlama FK ek olarak yardımcı olabilir. Malzeme işlemenin grafiksel simülasyonu, program testi sırasında ve aynı zamanda program akışı sırasında mümkündür.

Ayrıca kumandaları DIN/ISO uyarınca programlayabilirsiniz.

Bir NC programında bir malzeme işlemi uygulanırken, diğer bir NC programında giriş yapılabilir ve test edilebilir.

**Diğer bilgiler:** Kullanıcı el kitapları Açık Metin veya DIN/ISO Programlama

## **Uyumluluk**

HEIDENHAIN hat kumandalarında (TNC 150 B itibariyle) oluşturduğunuz NC programları, TNC 620tarafından sadece koşullu olarak işlenebilir. NC tümceleri geçersiz elemanlar içeriyorsa bunlar kumanda tarafından dosya açıldığında hata mesajı veya ERROR tümceleri olarak işaretlenir.

## **Veri güvenliği ve veri gizliliği**

Başarı, eldeki verilere ve garantili gizliliğe, bütünlüğe ve güvenilirliğe büyük ölçüde bağlıdır. Bu nedenle ilgili verilerin kayıp, manipülasyon ve yetkisiz yayınlara karşı korunması, HEIDENHAIN için en önemli önceliktir.

Kumanda üzerindeki verilerinizin etkin bir şekilde korunduğundan emin olmak için HEIDENHAIN, en son teknolojiye sahip entegre yazılım çözümleri sunar.

Kumandanız aşağıdaki yazılım çözümlerini sunar:

- **SELinux**
	- **Diğer bilgiler:** ["SELinux güvenlik yazılımı", Sayfa 427](#page-426-0)
- **Güvenlik duvarı** × **Diğer bilgiler:** ["Firewall", Sayfa 400](#page-399-0)
- $\blacksquare$ Entegre tarayıcı **Diğer bilgiler:** ["İnternet dosyalarını göster", Sayfa 92](#page-91-0)
- Harici erişimlerin yönetimi **Diğer bilgiler:** ["Harici erişime izin verme veya engelleme",](#page-353-0) [Sayfa 354](#page-353-0)
- TCP ve UDP bağlantı noktaları denetimi × **Diğer bilgiler:** ["Portscan", Sayfa 389](#page-388-0)
- Uzaktan teşhis **Diğer bilgiler:** ["Secure Remote Access", Sayfa 390](#page-389-0)
- Kullanıcı yönetimi Ī. **Diğer bilgiler:** ["Kullanıcı yönetimi", Sayfa 428](#page-427-0)

Bu çözümler kumandayı önemli ölçüde korur ancak firmaya özgü bir BT güvenliği ve bütünsel bir genel konseptin yerine geçmez. HEIDENHAIN, sunulan çözümlere ek olarak firmaya özel bir güvenlik konsepti önermektedir. Bu sayede verileriniz ve bilgilerinizi kumandadan dışa aktardıktan sonra da etkili bir şekilde korursunuz. Veri güvenliğinin gelecekte de sağlanması için HEIDENHAIN, mevcut ürün güncellemeleri hakkında düzenli olarak bilgi edinmeyi ve yazılımı güncel durumda tutmayı önerir.

## **UYARI**

#### **Dikkat, kullanıcılar için tehlike!**

Zararlı yazılımlar (virüsler, truva atları, kötü amaçlı yazılım veya solucanlar) veri kayıtlarını ve yazılımı değiştirebilir. Manipüle edilmiş veri kayıtları ve yazılım, makinede öngörülmeyen bir davranışa yol açabilir.

- Çıkarılabilir depolama ortamını kullanmadan önce kötü amaçlı yazılım bakımından kontrol edin
- Dahili web tarayıcısını yalnızca Sandbox içinde başlatın

#### **Virüs tarayıcı**

Antivirüs programları NC kumandasının davranışına olumsuz etki edebilirler.

Bu etkiler örneğin besleme kesintileri veya sistem çökmesi olabilir. Bu tür olumsuz etkiler takım tezgahı kumandalarında kabul edilemez. Bu nedenle HEIDENHAIN kumanda için bir anti virüs programı sunmaz ve anti virüs programı kullanılmasını önermez.

Kumanda bünyesinde aşağıdaki alternatifler kullanımınıza sunulur:

- **SELinux**
- **Güvenlik duvarı**
- $\mathcal{L}_{\mathcal{A}}$ **Sandbox**
- Harici erişimlerin engellenmesi  $\overline{\Box}$
- TCP ve UDP bağlantı noktaları denetimi

Anılan seçeneklerin uygun şekilde yapılandırılması halinde kumandanın verileri için çok etkili bir koruma sağlanır.

Bir virüs tarayıcısının kullanımı konusunda ısrar ederseniz kumandayı yalıtılmış bir ağda (ağ geçidi ve virüs tarayıcısı ile) çalıştırmalısınız. Bir virüs tarayıcısının sonradan kurulumu mümkün değildir.

## **3.2 Ekran ve Kumanda paneli**

## **Ekran**

Kumanda, dokunmatik ekranlı kompakt sürüm veya ayrı ekran ve kumanda panelli sürüm şeklinde temin edilir. Her iki seçenekte de kumanda, 15 inç TFT düz ekranla donatılmıştır.

Sağdaki şekilde, ekrana ait kullanım elemanları gösterilir:

#### **1** Başlık

Kumanda açıkken, ekran başlıkta seçilen işletim türleri gösterilir: Makine işletim türleri solda ve programlama işletim türleri sağda. Başlık satırının daha büyük alanında, ekranın gösterdiği işletim türü yer alır: orada diyalog soruları ve mesaj metinleri gösterilir (istisna: Kumanda sadece grafik gösterirse).

**2** Yazılım tuşları

Kumanda, sayfa altında, diğer fonksiyonları bir yazılım tuşu çubuğu ile gösterir. Bu fonksiyonları, altta yer alan tuşları kullanarak seçin. Yönlendirme için dar çubuklar direkt yazılım tuşu çubuğu üzerinden yazılım tuşu çubuk sayısını gösterir, bu çubuklar dışarıda düzenlenmiş üst karakter (Shift) tuşları ile seçilebilir. Aktif yazılım tuşu çubuğu, mavi ışıklı çubuk olarak gösterilir

- **3** Yazılım tuşu seçim tuşları
- **4** Yazılım tuşu üst karakter tuşları
- **5** Ekran düzeninin belirlenmesi
- **6** Makine işletim türleri, programlama işletim türleri ve üçüncü masaüstü için ekran değiştirme tuşu
- **7** Makine üreticisi yazılım tuşları için yazılım tuşu seçim tuşları
- **8** Makine üreticisi yazılım tuşları için yazılım tuşu üst karakter tuşları
- **9** USB bağlantısı

Dokunmatik kumandalı bir TNC 620 kullanıyorsanız bazı tuşları, hareketler üzerinden kullanabilirsiniz. **Diğer bilgiler:** ["Dokunmatik ekran kullanımı", Sayfa 475](#page-474-0)

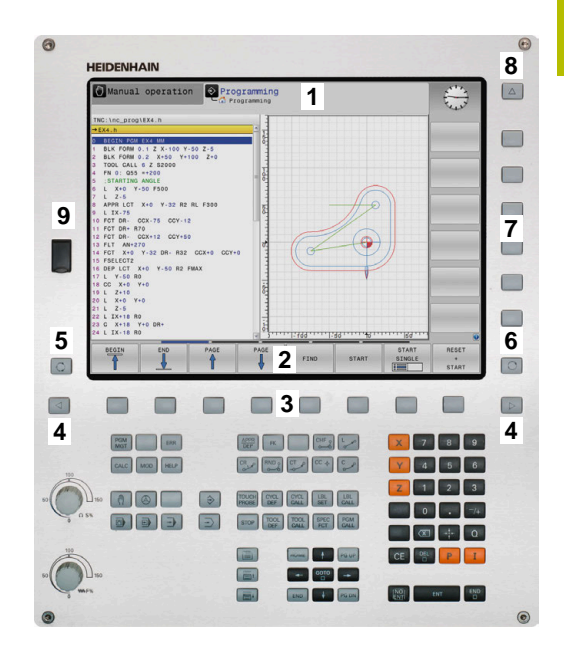

## **Ekran düzeninin belirlenmesi**

Kullanıcı ekran bölmesini seçer. Kumanda, ör. **Programlama** işletim türünde NC programını sol pencerede gösterebilir, bu sırada sağ pencere eş zamanlı olarak bir programlama grafiği gösterir. Alternatif olarak, sağ pencerede program sıralaması da gösterilir veya sadece büyük bir pencerede NC programı gösterilir. Kumandanın hangi pencereleri görüntüleyebileceği, seçilen işletim türüne bağlıdır. Ekran düzeninin belirlenmesi:

**Ekran düzeni** tuşuna basın: Yazılım tuşu çubuğu, olası ekran düzenlerini gösterir **Diğer bilgiler:** ["İşletim türleri", Sayfa 61](#page-60-0)

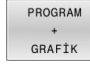

 $\circ$ 

Ekran düzenini yazılım tuşuyla seçin

## **Kumanda alanı**

TNC 620, dahili bir kumanda paneli ile teslim edilebilir. TNC 620 alternatif olarak ayrı ekran ve alfa klavyeli harici kumanda paneli içeren model şeklinde de mevcuttur.

- **1** Metin girişleri, dosya adları ve DIN/ISO programlama için Alfa klavye
- **2** Dosya yönetimi
	- Hesap makinesi
	- **MOD Fonksiyonu**
	- **HELP Fonksiyonu**
	- Hata mesajlarının görüntülenmesi
	- Ekranı iki işletim türü arasında değiştirme
- **3** Programlama işletim türleri
- **4** Makine işletim türleri
- **5** Programlama diyaloglarının açılması
- **6** Navigasyon tuşları ve **GOTO** atlama talimatı
- **7** Sayı girişi ve eksen seçimi
- **8** Dokunmatik panel veya iztopu
- **9** Fare tuşları

 $\mathbf i$ 

6

**10** Makine kumanda paneli **Diğer bilgiler:** Makine el kitabı

Tekil tuşlara ait fonksiyonlar ilk kapak sayfasında yer almaktadır.

Dokunmatik kumandalı bir TNC 620 kullanıyorsanız bazı tuşları, hareketler üzerinden kullanabilirsiniz. **Diğer bilgiler:** ["Dokunmatik ekran kullanımı", Sayfa 475](#page-474-0)

Makine el kitabını dikkate alın!

Bazı makine üreticileri HEIDENHAIN'ın standart kumanda panelini kullanmaz.

Örn. **NC Başlat** veya **NC Durdur** gibi tuşlar makine el kitabınızda tarif edilmiştir.

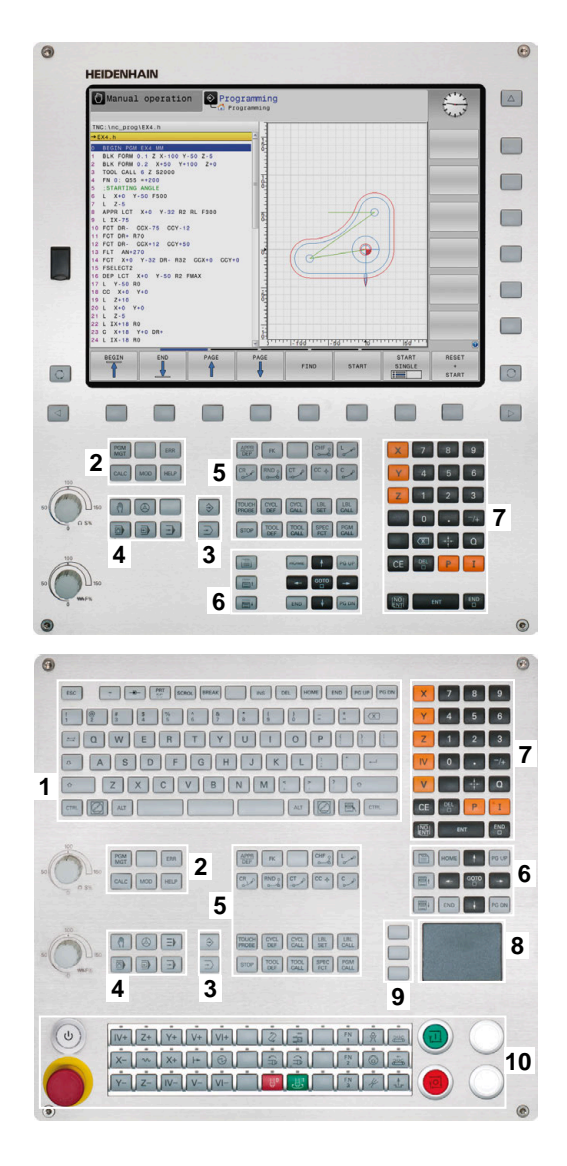

#### **Temizleme**

Klavye ünitesini temizlemeden önce kumandayı kapatın.

## *BILGI*

#### **Dikkat, maddi hasar tehlikesi**

Yanlış temizleme ve temizleme prosedürleri klavye ünitesine veya parçalarına zarar verebilir.

- Sadece izin verilen temizlik maddelerini kullanın
- ▶ Temiz, tüy bırakmayan bir temizlik bezi kullanarak temizlik maddesi uygulayın

Klavye ünitesi için aşağıdaki temizlik maddelerine izin verilir:

- Anyonik yüzey aktif maddeler içeren temizlik maddesi
- İyonik olmayan yüzey aktif maddeler içeren temizlik maddeleri Klavye ünitesi için aşağıdaki temizlik maddeleri yasaktır:
- Makine temizleyici  $\mathbb{R}^n$
- Aseton
- Agresif solvent
- × Ovma maddesi
- Basınçlı hava  $\blacksquare$
- $\overline{\phantom{a}}$ Buharlı hava enjektörü

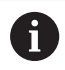

İş eldivenleri kullanarak klavye biriminde kirlenmeyi önleyin.

### Klavye birimi bir iztopu içeriyorsa yalnızca düzgün çalışmıyorsa temizlemeniz gerekir.

Gerekirse bir iztopunu aşağıdaki gibi temizleyin:

- Kumandayı kapatın
- ▶ Çekme halkasını saat yönünün tersine 100° çevirin
- Çıkarılabilir çekme halkası çevrildiğinde klavye ünitesinden kalkar.
- $\blacktriangleright$  Cekme halkasını çıkarın
- Bilyeyi çıkarın
- Kabuk alanındaki kumu, talaşları ve tozu dikkatlice temizleyin

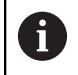

Kabuk alanındaki çizikler, işlevselliği olumsuz yönde etkileyebilir veya engelleyebilir.

- ь Bir temizlik bezine az miktarda temizlik maddesi uygulayın
- Hiçbir iz veya leke görünmeyene kadar kabuk alanını bezle  $\mathbf{r}$ dikkatlice silin

## **Tuş başlıklarının değiştirilmesi**

Klavye ünitesinin tuş başlıklarını değiştirmeniz gerekiyorsa HEIDENHAIN veya makine üreticisiyle irtibata geçebilirsiniz.

**Diğer bilgiler:** ["Klavye ünitesi ve makine kumanda paneli için tuş](#page-514-0) [kapakları", Sayfa 515](#page-514-0)

Klavye tam donanımlı olmalıdır, aksi takdirde IP54 koruma O sınıfı garanti edilmez.

Klavye tuşlarını aşağıdaki gibi değiştirin:

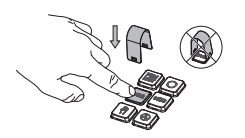

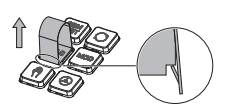

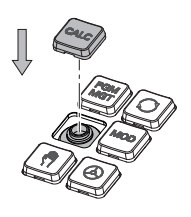

 $\blacktriangleright$  Cekme aletini (ID 1394129-01) tutucular yerine oturana kadar tuş başlığının üzerine kaydırın

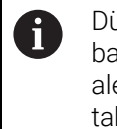

Düğmeye bastığınızda çekme aleti daha kolay takabilirsiniz.

- Tuş başlığını çekip çıkarın
- Tuş başlığını contanın  $\blacktriangleright$ üzerine yerleştirin ve yerine sıkıca bastırın

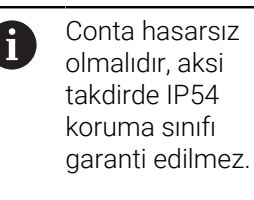

Yerleşme ve işlev açısından  $\blacktriangleright$ test edin

## <span id="page-60-0"></span>**3.3 İşletim türleri**

## **Manuel işletim ve el. el çarkı**

**Manuel İşletim** işletim türünde makine ayarlarını yaparsınız. Makine eksenleri manuel veya adım adım konumlandırarak referans noktalarını belirleyebilirsiniz.

Seçenek no. 8 etkinken işleme düzlemini döndürebilirsiniz.

**El. çarkı** işletim türü makine eksenlerinin elektronik bir el çarkı HR ile manuel şekilde hareket ettirilmesini destekler.

#### **Ekran düzeni için yazılım tuşları**

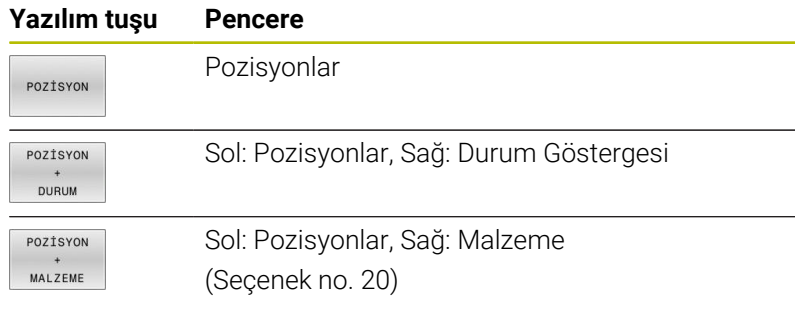

## **El girişi ile pozisyonlama**

Bu işletim türünde basit yöntem hareketleri programlanabilir, örn. yüzeysel frezeleme veya ön konumlandırma.

#### **Ekran düzeni için yazılım tuşları**

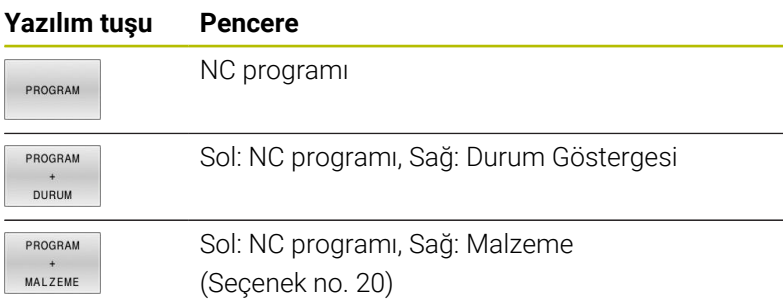

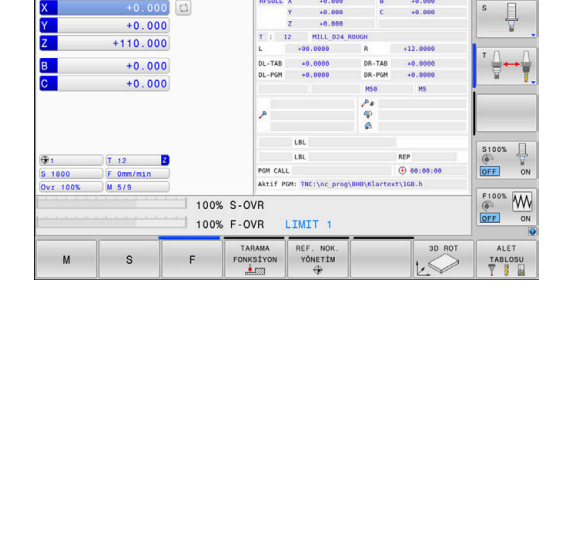

DNC Programlam

 $\sqrt{}$  $\Box$ 

Manuel İşletim

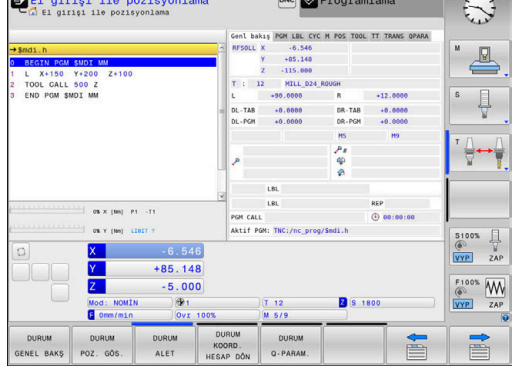

## <span id="page-61-0"></span>**Programlama**

Bu işletim türünde NC programlarınızı oluşturursunuz. Programlamada çok yönlü destek ve tamamlama; serbest kontur programlama, farklı döngüler ve Q parametre fonksiyonlarını sunar. İsteğe göre programlama grafiği, programlanmış hareket yollarını gösterir.

## **Ekran düzeni için yazılım tuşları**

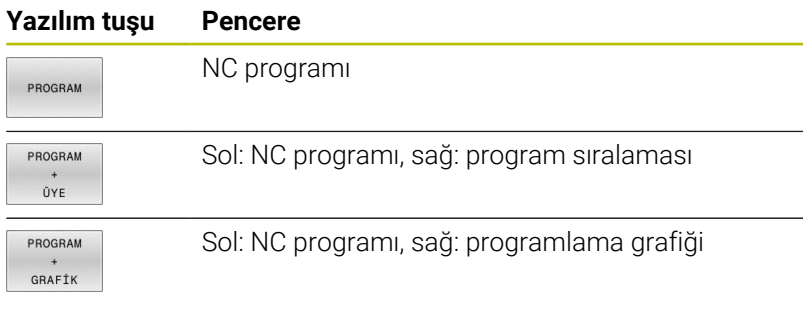

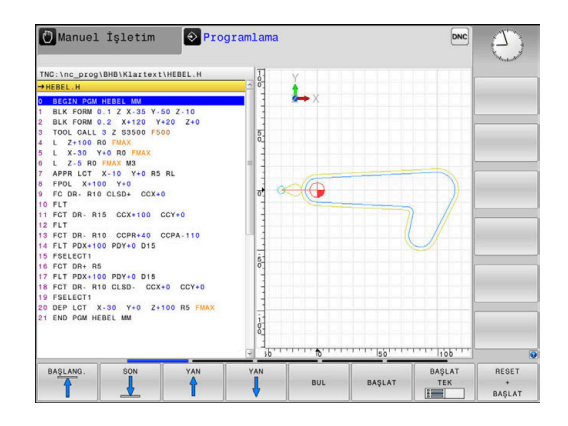

## **Program Testi**

Kumanda, ör. NC programındaki geometrik uyuşmazlıkları, eksik veya yanlış bilgileri ve çalışma alanındaki ihlalleri tespit etmek için NC programlarının ve program bölümlerinin **Program Testi** işletim türünde simülasyonunu yapar. Simülasyon, grafik olarak farklı görünümlerle desteklenir. (seçenek #20)

## **Ekran düzeni için yazılım tuşları**

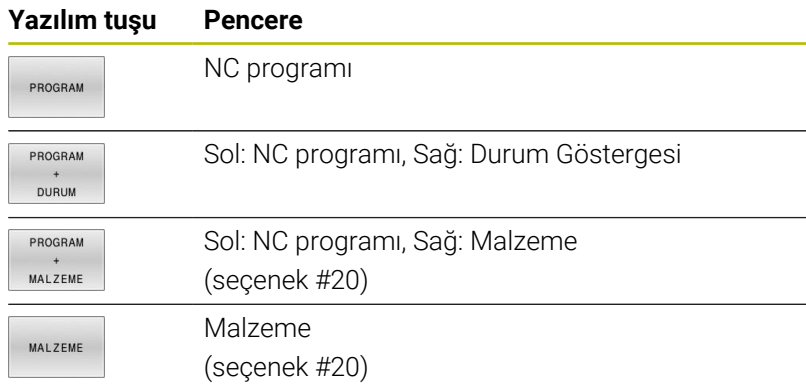

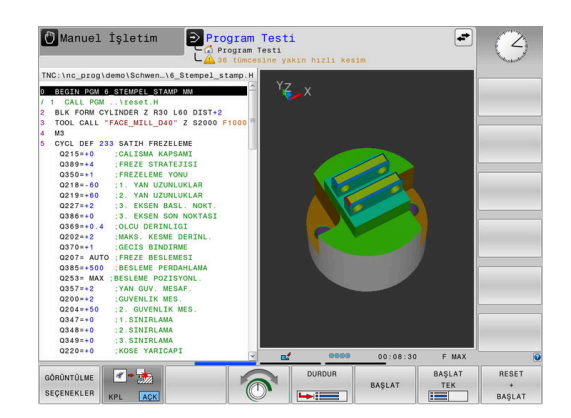

## **Tümce sırası program akışı ve tekil tümce program akışı**

**Program akışı tümce takibi** işletim türünde kumanda, bir NC programını program sonuna ya da manuel veya programlanmış bir kesintiye kadar sürdürür. Bir kesintiden sonra program akışını tekrar sürdürebilirsiniz.

**Program akışı tekli tümce** işletim türünde her NC tümcesini **NC başlat** tuşuyla teker teker başlatırsınız. Nokta desen döngüleri ve **CYCL CALL PAT** durumunda kumanda her noktadan sonra durur. Ham parça simülasyonunu bir NC tümcesi olarak yorumlanır.

#### **Ekran düzeni için yazılım tuşları**

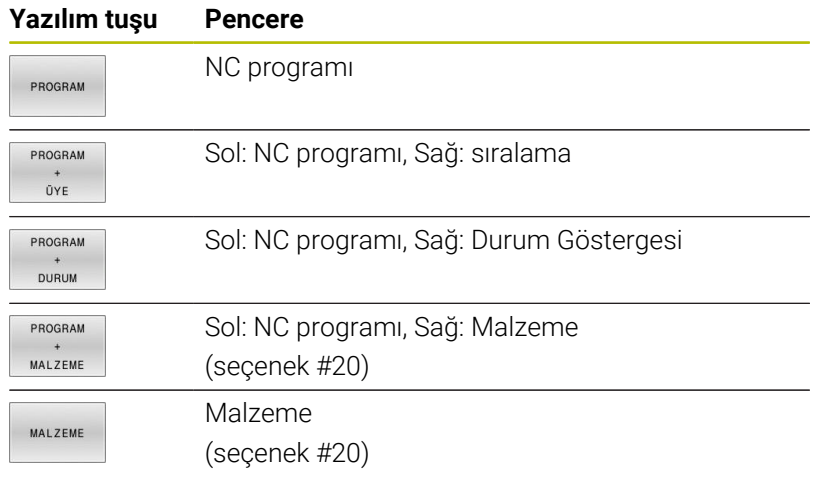

#### **Palet tablolarında ekran düzeni yazılım tuşları**

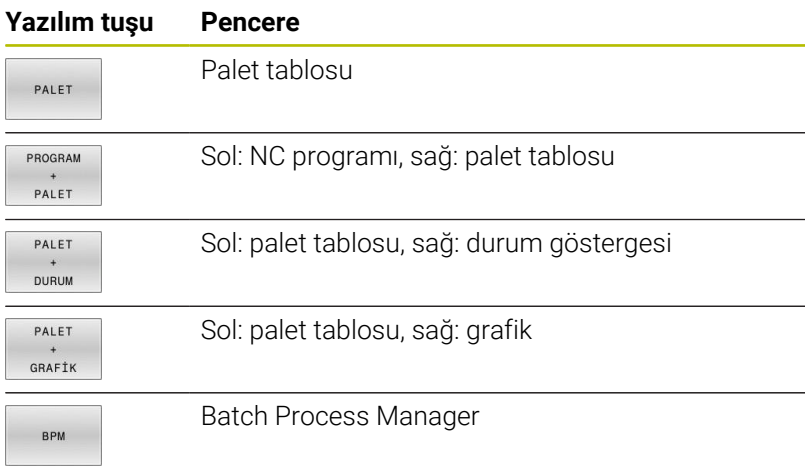

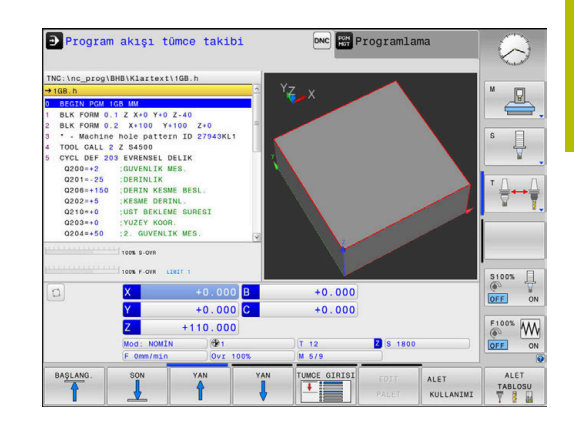

## **3.4 Durum göstergeleri**

## **Genel durum göstergesi**

Ekranın alt kısmındaki genel durum göstergesi, makinenin güncel durumu hakkında bilgi verir. Kumanda burada hem eksenler ve pozisyonlar hakkında bilgileri hem de aktif fonksiyonların teknoloji değerlerini ve simgelerini gösterir.

Kumanda aşağıdaki modlarda durumu gösterir:

- **Program akışı tekli tümce** Ì.
- **Program akışı tümce takibi** Ī.
- **El girişi ile pozisyonlama**  $\overline{\phantom{a}}$

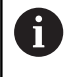

**GRAFİK** ekran düzeni seçildiğinde durum göstergesi görüntülenmez.

**Manuel İşletim** ve **El. çarkı** işletim türlerinde kumanda durum göstergesini büyük pencerede gösterir.

#### **Eksen ve pozisyon göstergesi**

Makine el kitabını dikkate alın! 0 Gösterilen eksenlerin sırasını ve sayısını makine üreticisi belirler.

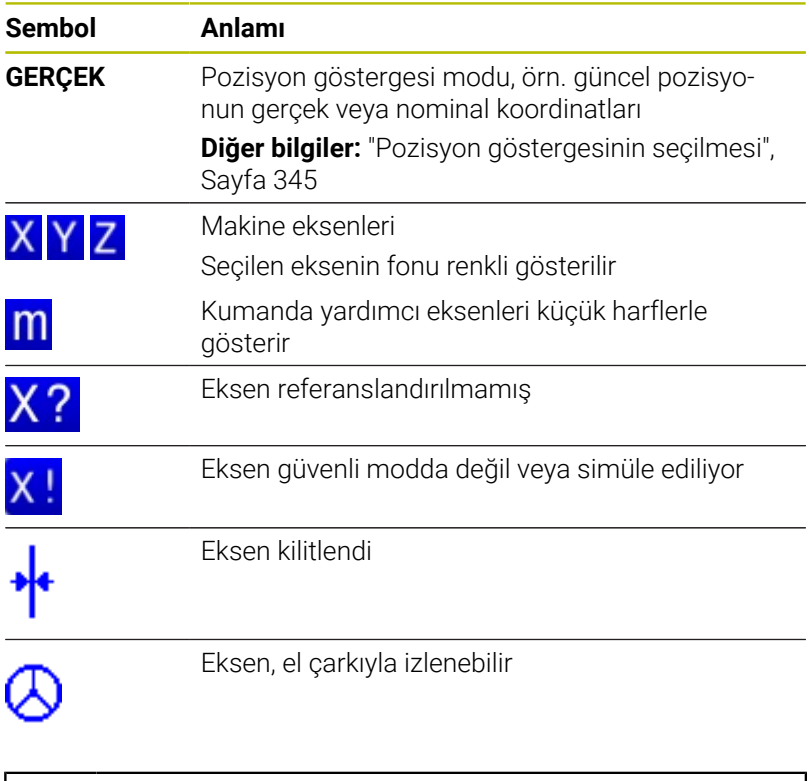

**CfgPosDisplayPace** (no. 101000) makine parametresiyle ondalık basamak sayısı üzerinden gösterge doğruluğunu tanımlarsınız.

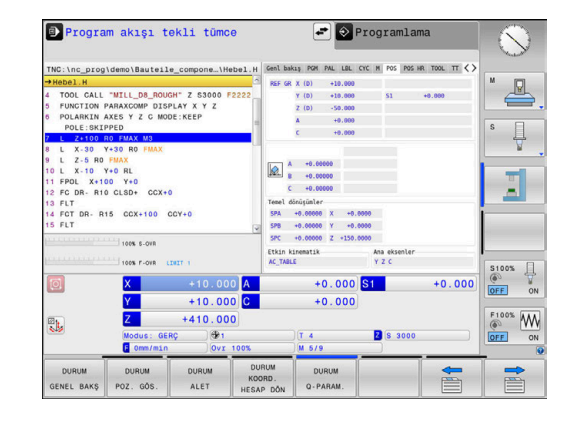

i

### **Referans noktası ve teknoloji değerleri**

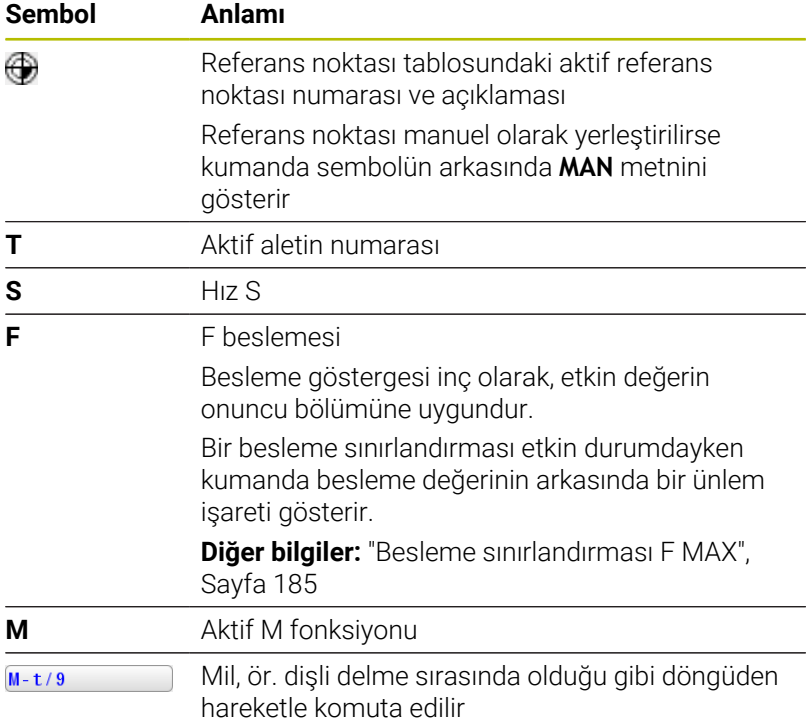

### **Aktif fonksiyonların simgeleri**

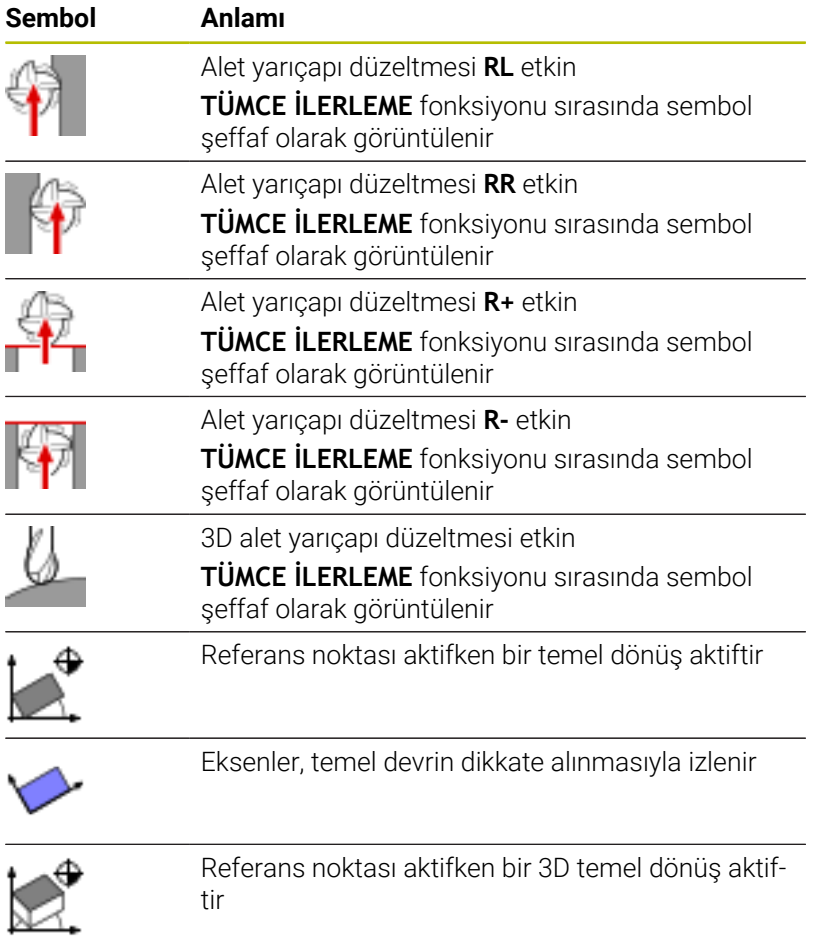

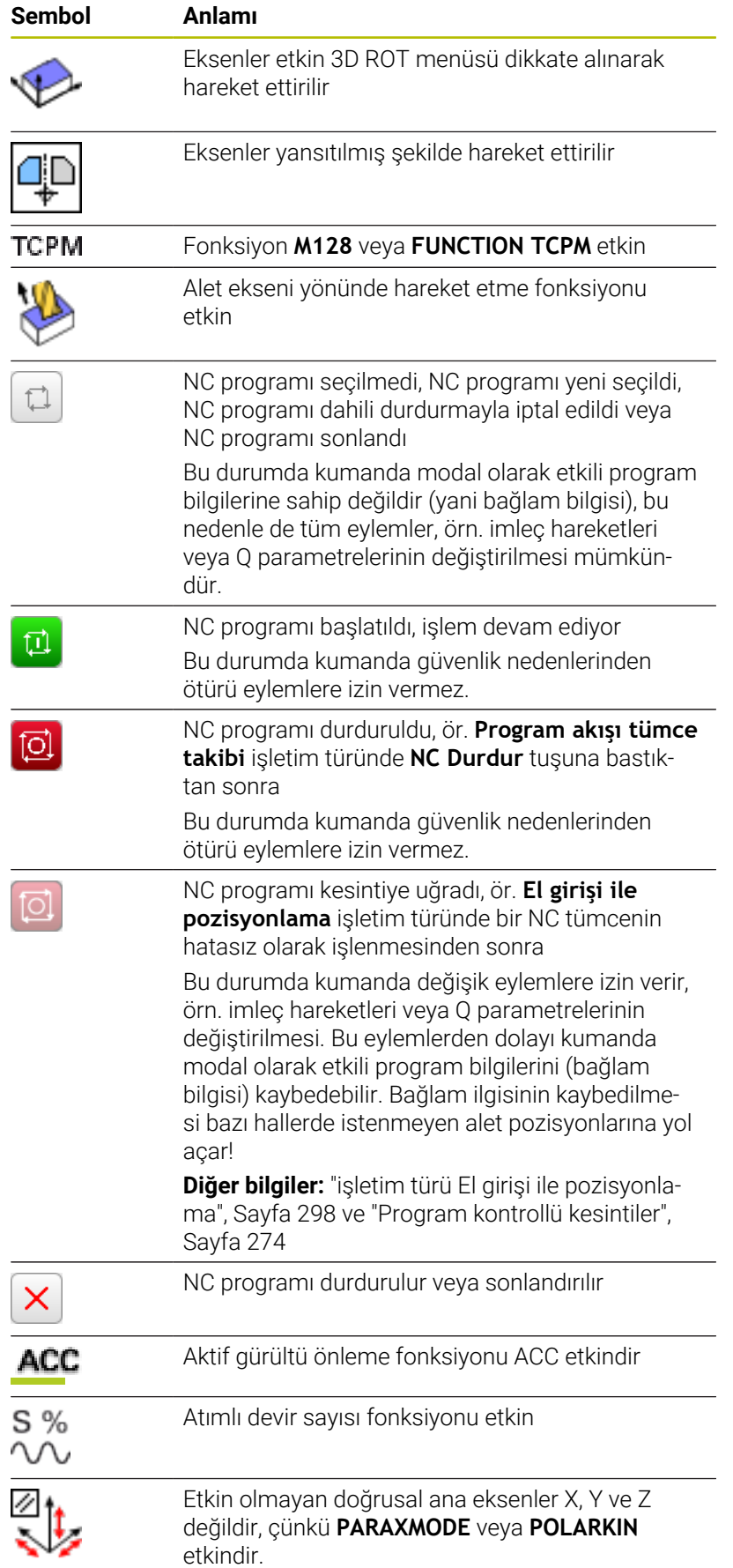

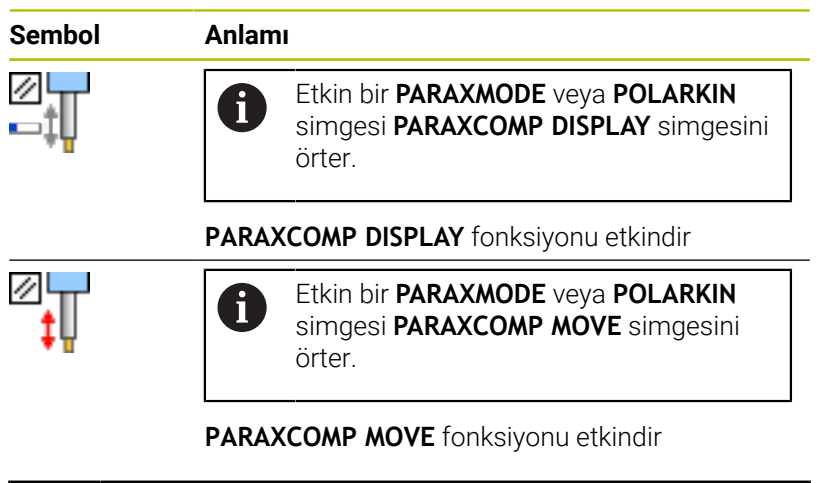

Simgelerin sırasını isteğe bağlı makine parametresi **iconPrioList** (No. 100813) ile değiştirebilirsiniz. Sadece STIB (kumanda işletimde) için sembol daima görünürdür ve yapılandırılamaz.

## **Ek durum göstergeleri**

Ek durum göstergeleri, program akışıyla ilgili detaylı bilgiler sunar. **Programlama** işletim türü hariç, tüm işletim türlerinde çağrılabilirler. **Program Testi** işletim türünde sadece sınırlı bir durum göstergesi kullanabilirsiniz.

#### **Ek durum göstergelerini açın**

 $\circ$ 

 $\mathbf i$ 

- Ekran düzeni için yazılım tuşu çubuğunu çağırın
- PROGRAM DURUM
- Ekran gösterimini, ek durum göstergesi ile birlikte seçin
- Kumanda, ekranın sağ yarısında durum formu **Genel bakış** gösterir.

#### **Ek durum göstergelerini seçin**

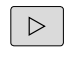

- Yazılım tuşu çubuğu ile **DURUM** yazılım tuşları ekrana gelene kadar geçiş yapın
- DURUM POZ, GÓS
- Ek durum göstergesini doğrudan yazılım tuşuyla seçin, örneğin pozisyonları ve koordinatları veya
- İstediğiniz görünümü geçiş yazılım tuşu ile seçin

Bundan sonra açıklanan durum göstergelerini aşağıdaki gibi seçebilirsiniz:

- $\mathbf{u}$ Doğrudan ilgili yazılım tuşu üzerinden
- Geçiş yazılım tuşları üzerinden  $\Box$
- veya **Sonraki sekme** tuşu yardımıyla ×

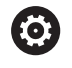

Sonraki tanımlı durum bilgilerinin, ilgili yazılım seçeneği kumandada onaylandıktan sonra kullanıma sunulmasına lütfen dikkat edin.

#### **Genel bakış**

**PROGRAM + DURUM** (veya **POZİSYON + DURUM**) ekran düzenini seçtiğinizde kumanda başlatıldıktan sonra **Genel bakış** durum formunu gösterir. Genel bakış formu, dağıtılmış şekilde ilgili detay formlarında da bulabileceğiniz en önemli durum bilgilerini bir araya getirilmiş şekilde içerir.

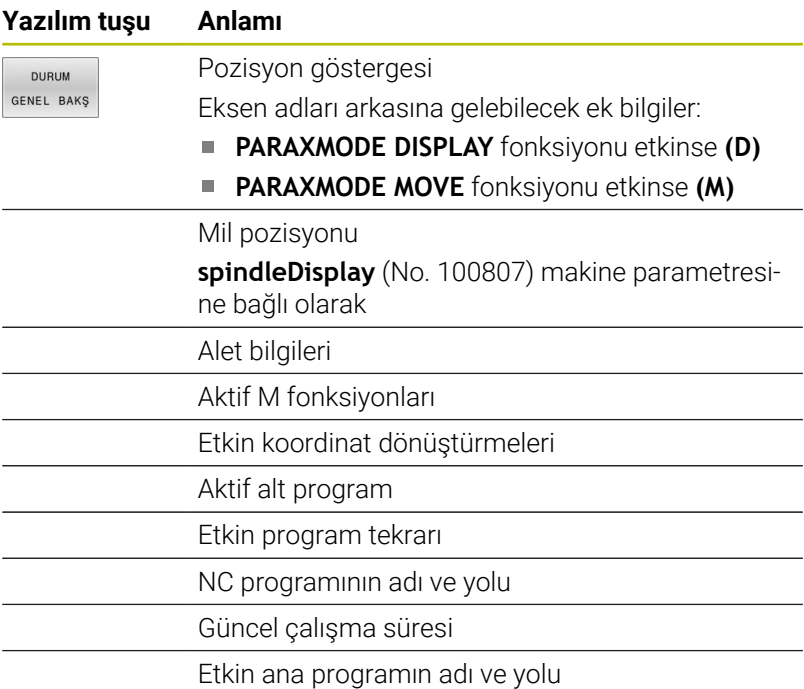

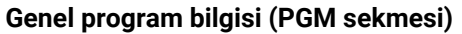

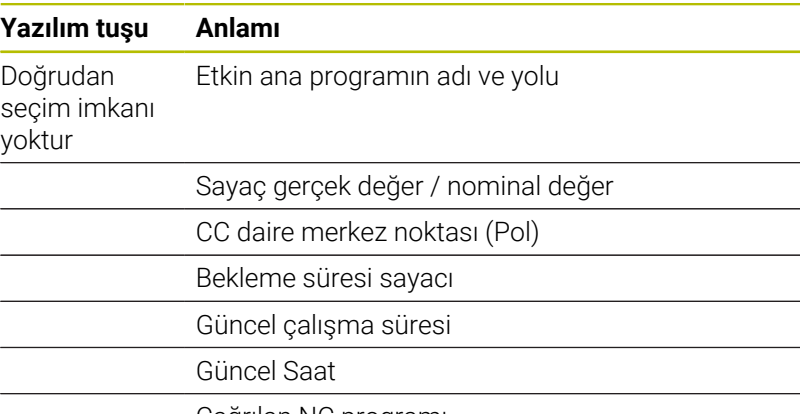

Çağrılan NC programı

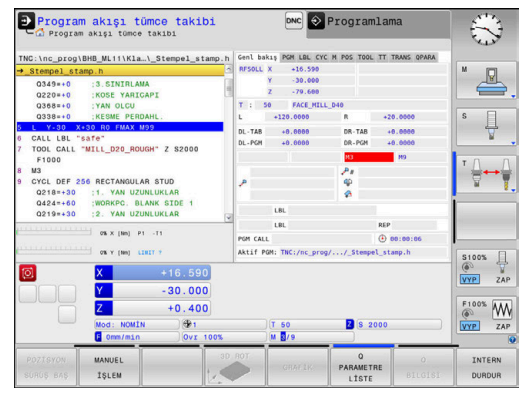

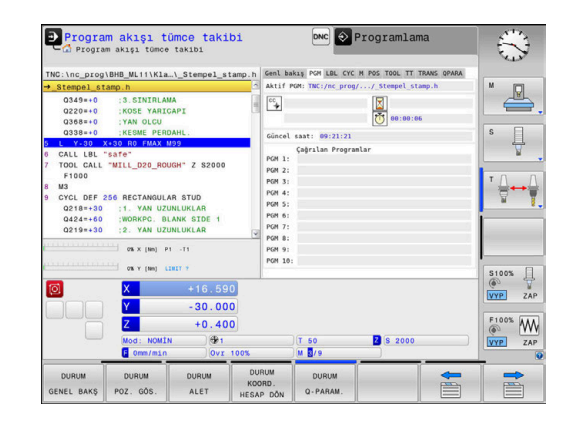

### **Palet bilgileri (PAL sekmesi)**

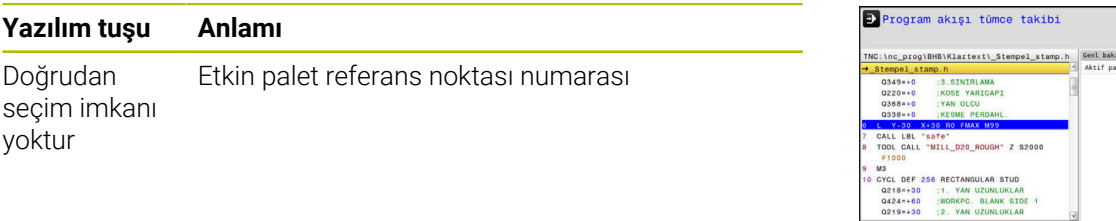

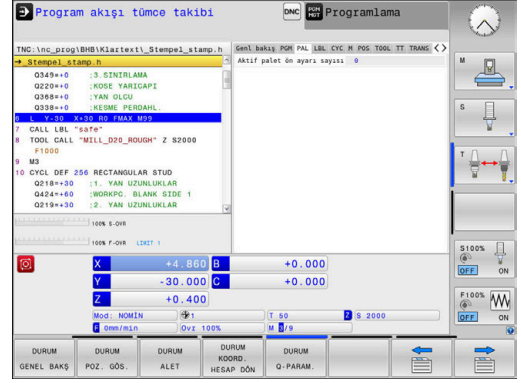

#### **Program bölümünün tekrarı ve alt programlar (LBL sekmesi)**

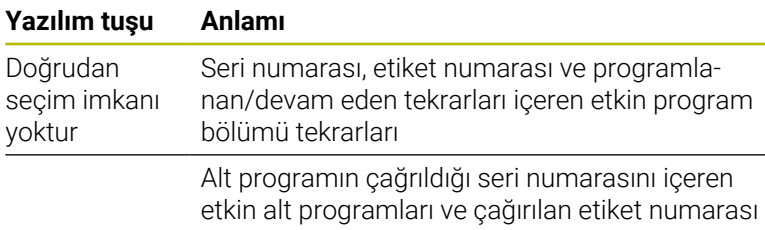

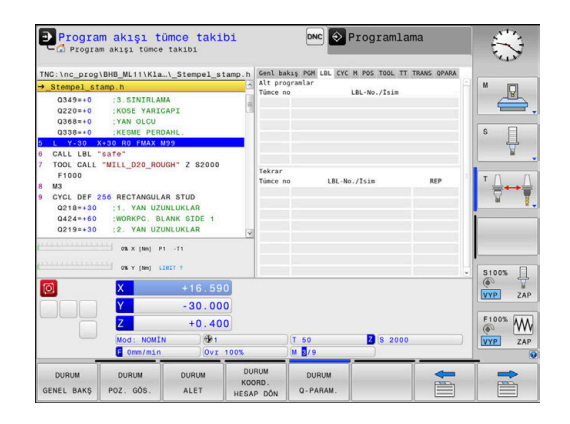

#### **Standart döngüler için bilgiler (CYC sekmesi)**

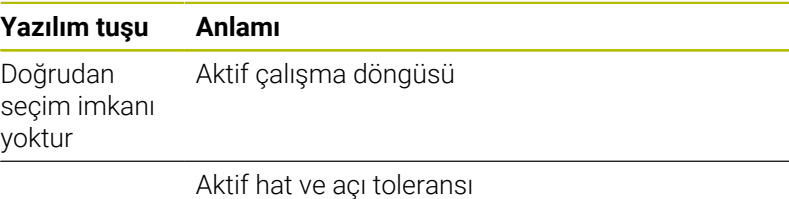

Hangi hat ve açı toleransının aktif olduğuna bağlı olarak aşağıdaki değerleri görürsünüz:

- Döngü **32** değerleri **TOLERANS**
- Makine üreticisinin değerleri

#### **Aktif ek fonksiyonlar M (M seçeneği)**

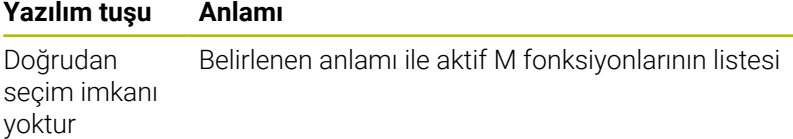

Makine üreticisi tarafından uyarlanan aktif M fonksiyonları listesi

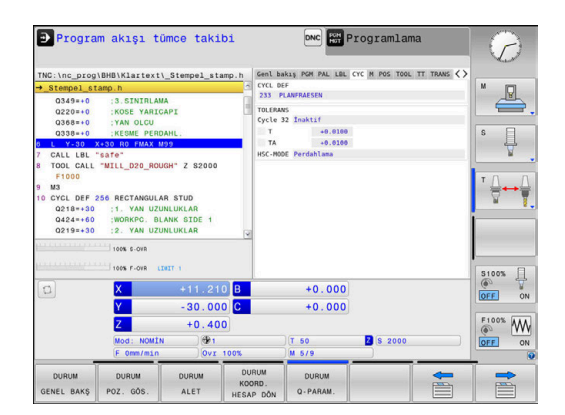

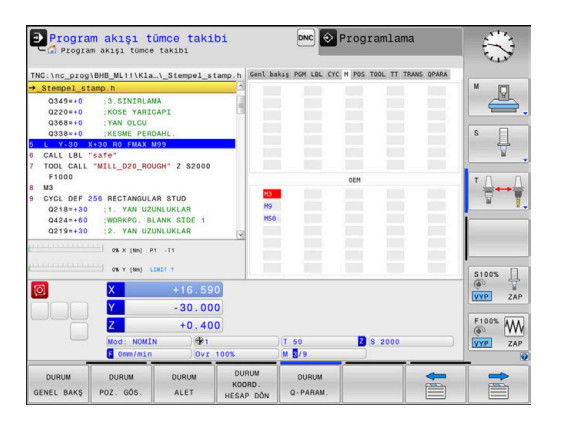

## **Pozisyonlar ve koordinatlar (POS seçeneği)**

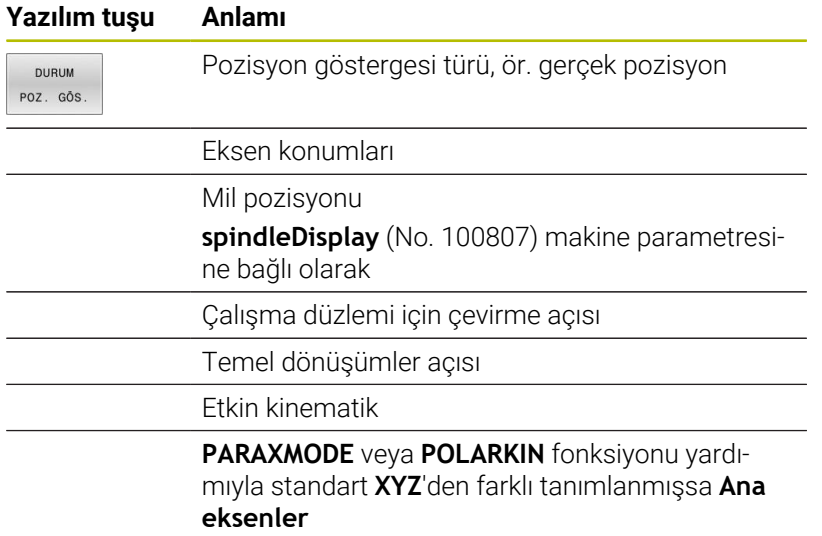

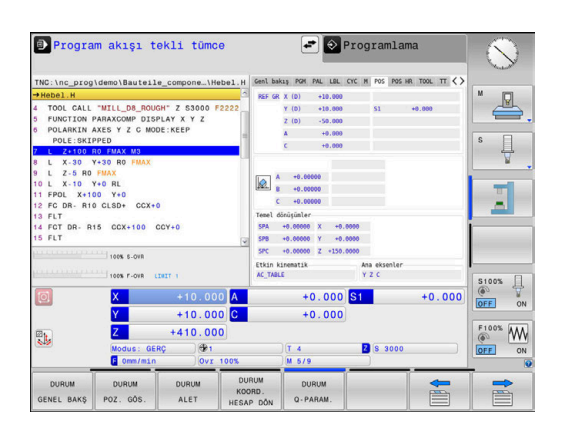

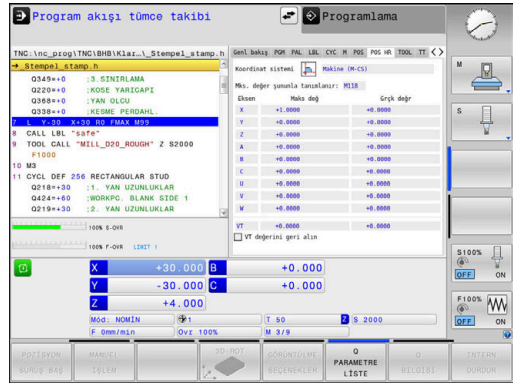

## **Global Program ayarları (sekme POS HR)**

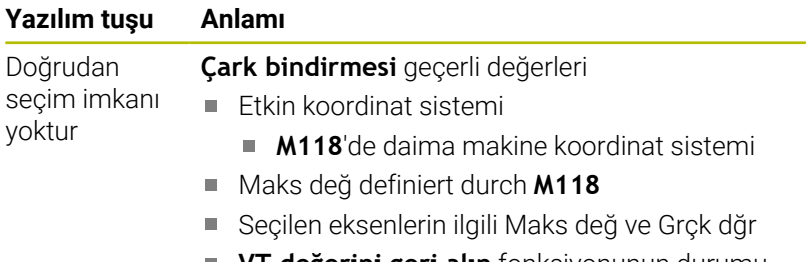

**VT değerini geri alın** fonksiyonunun durumu

## **Aletlerle ilgili bilgiler (TOOL seçeneği)**

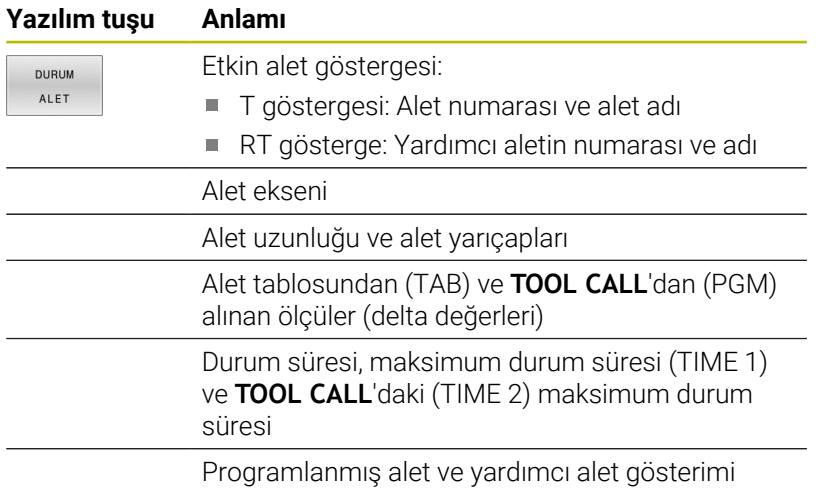

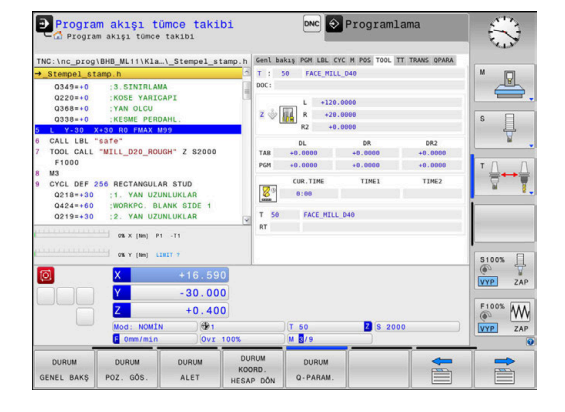

#### **Alet ölçümü (TT sekmesi)**

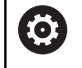

Kumanda, eğer bu fonksiyon makinenizde aktif durumda ise seçeneği gösterir.

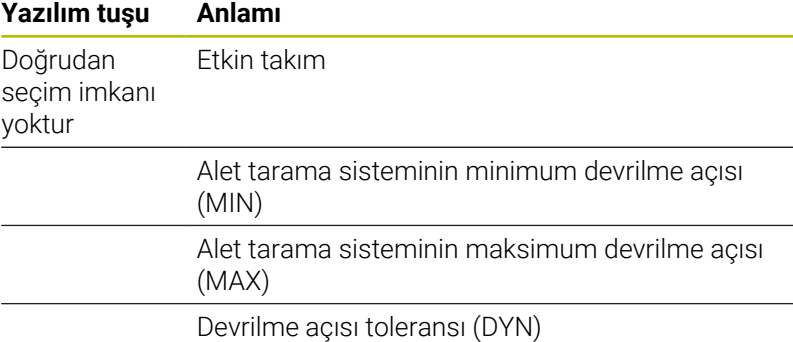

Döngünün ölçüm sonuçları:

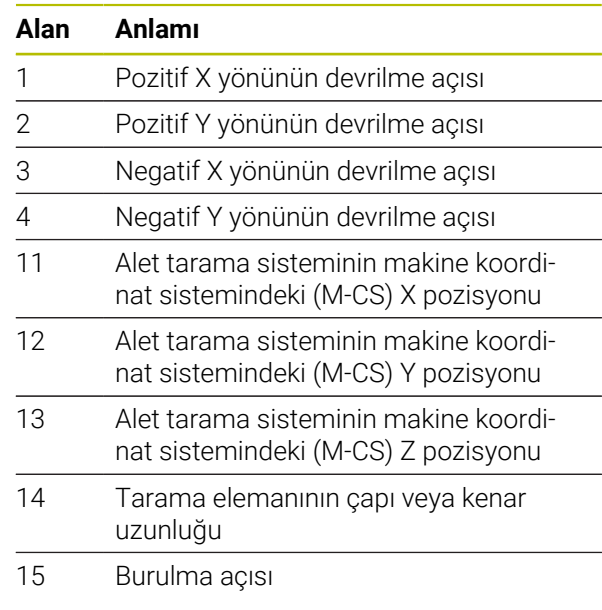

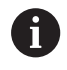

Makine üreticisi devrilme açısı toleransını isteğe bağlı **tippingTolerance** (No. 114319) adlı makine parametresinde tanımlar. Kumanda ancak bir tolerans tanımlanmışsa devrilme açısını otomatik olarak tespit eder.

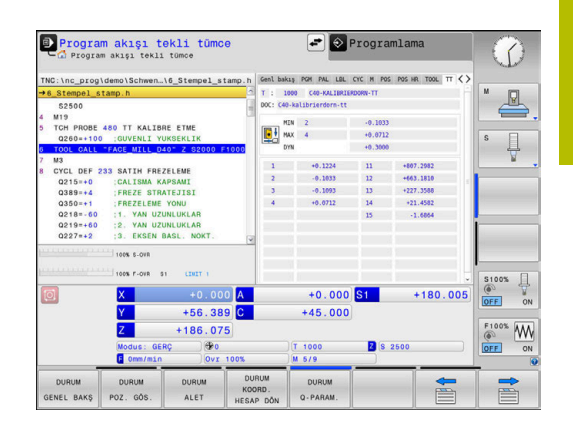

## **Koordinat dönüştürmeleri (TRANS sekmesi)**

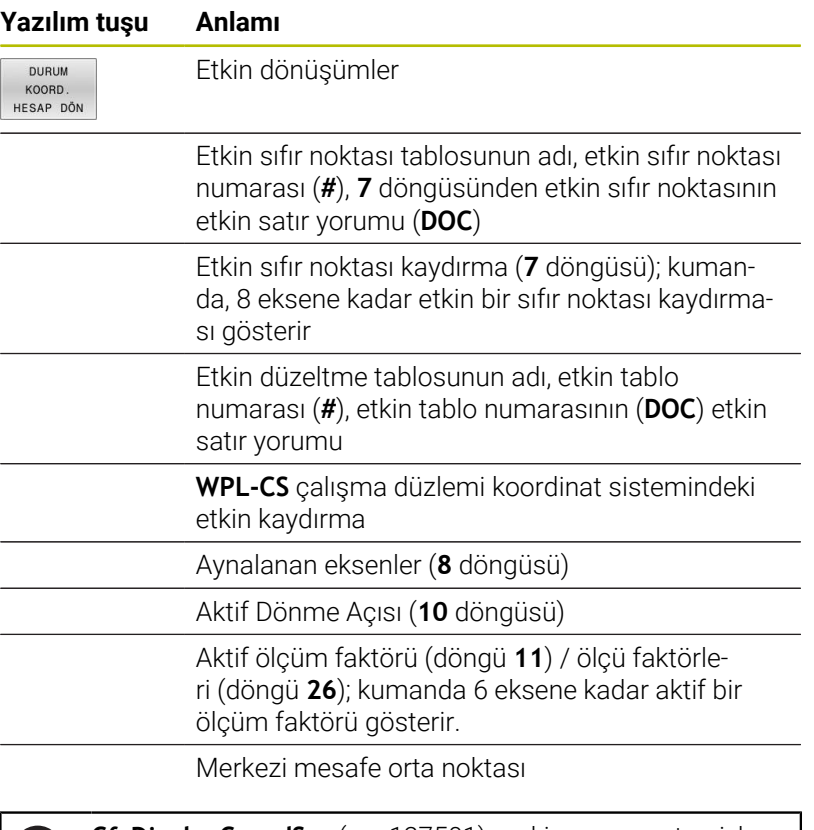

**CfgDisplayCoordSys** (no. 127501) makine parametresiyle makine üreticisi durum göstergesinin hangi koordinat sisteminde etkin bir sıfır noktası kaydırması göstereceğini belirler.

**Ayrıntılı bilgi:** İşleme Döngülerinin **Programlanması** Kullanıcı El Kitabı

**Ayrıntılı bilgi:** Açık Metin ve DIN/ISO Programlama Kullanıcı El Kitapları

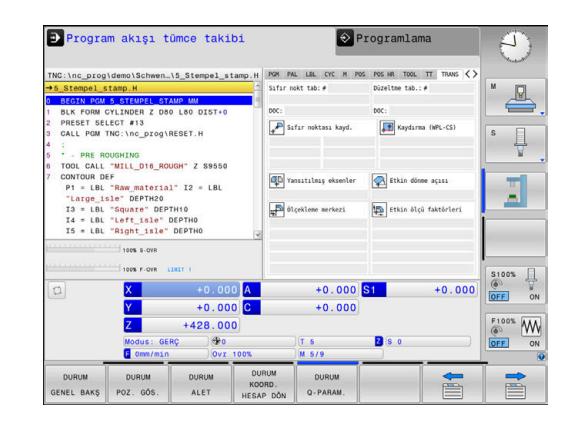

h)
A

#### **Q parametresini görüntüleme (QPARA sekmesi)**

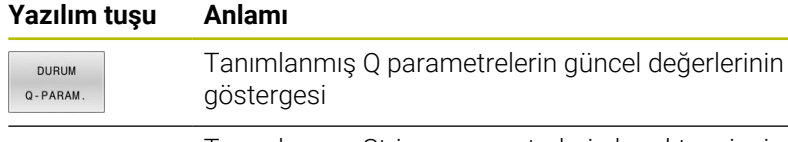

Tanımlanmış String parametrelerin karakter zincirlerinin görüntülenmesi

**Q PARAMETRE LİSTE** yazılım tuşuna basın. Kumanda, bir açılır pencere açar. Her parametre tipi (Q, QL, QR, QS) için kontrol etmek istediğiniz parametre numaralarını tanımlayın. Tekli Q parametrelerini bir virgülle ayırın, ardı arıdan gelen Q parametrelerini bir tire işareti ile birleştirin, örn. 1,3,200-208. Her parametre tipi için girdi alanı 132 karakter içerir.

**QPARA** sekmesindeki görüntü her zaman sekiz ondalık basamak içerir. Kumanda **Q1 = COS 89.999** sonucunu örn. 0.00001745 olarak gösterir. Çok büyük ve çok küçük değerleri kumanda, üstel yazım şekliyle gösterir. **Q1 = COS 89.999 \* 0.001** sonucunu kumanda, +1.74532925e-08 olarak gösterir, buradaki e-08, 10-8 faktörüne eşittir.

QS parametrelerinin gösterimi, ilk 30 karakter ile sınırlıdır. Böylece içeriğin tamamı görünür durumda değildir.

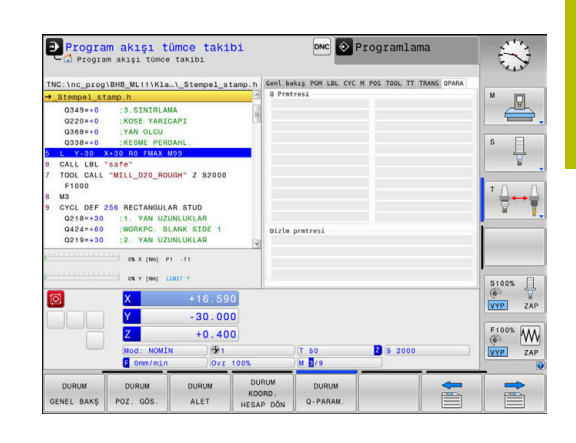

# **Yapılandırılmış makine bileşenlerinin denetimi (sekme MON ve MON Detay, seçenek no. 155)**

**(c)** 

Kumanda bu sekmeyi sadece makinenizde yazılım seçeneği etkinleştirilmişse gösterir. Makine üreticisi bileşen denetimi kullanarak kumandanın

denetleyebileceği maksimum 20 bileşen tanımlayabilir. Tespit edilen aşırı yükler için makine üreticiniz bileşene özel olarak muhtelif otomatik reaksiyonlar yapılandırır, örn. güncel işlemenin durdurulması.

### **MON sekmesi**

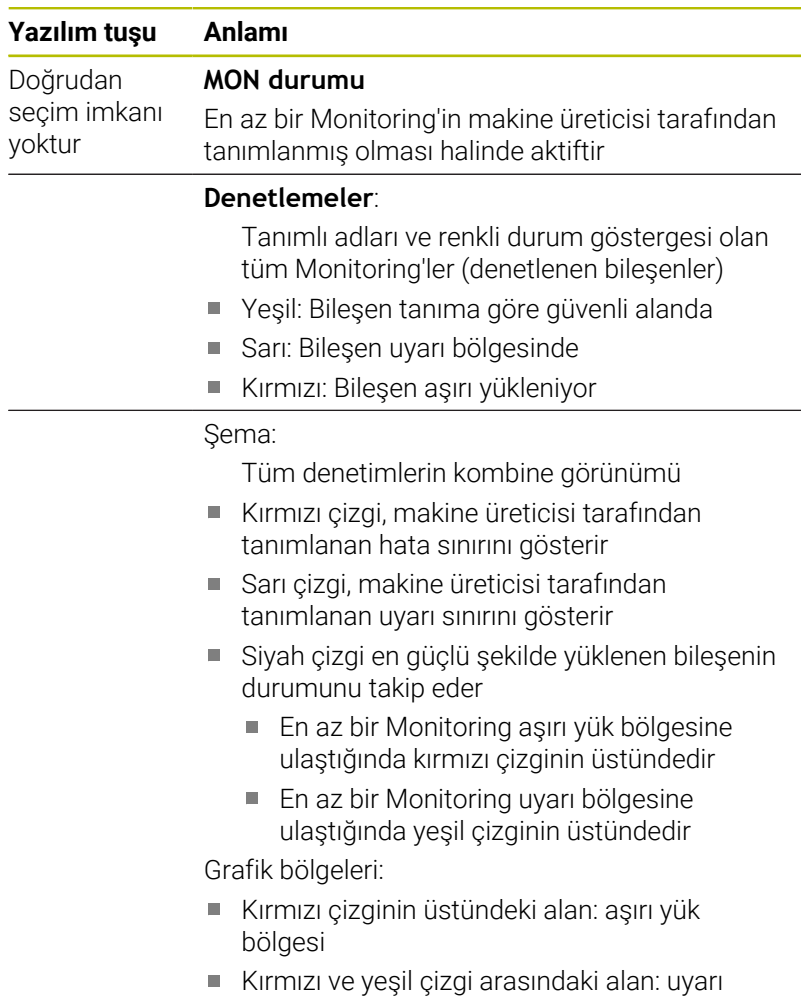

- bölgesi
- Yeşil çizginin altındaki alan: tanıma göre güvenli alanın bölgesi

Makine üreticiniz alternatif olarak sadece uyarı veya sadece hata sınırlarını tanımlayabilir. Herhangi bir sınır tanımlanmamışsa ilgili kırmızı veya sarı çizgi devre dışı kalır.

### **MON Detay sekmesi**

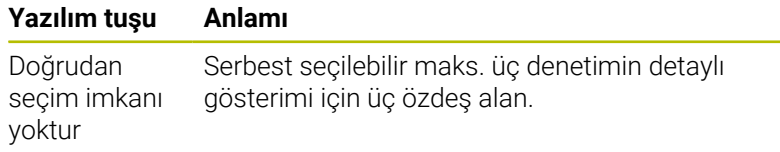

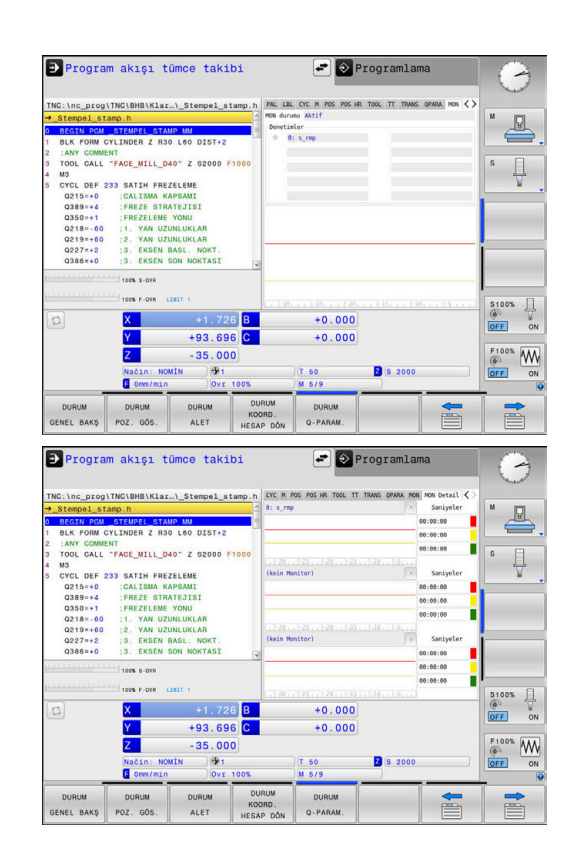

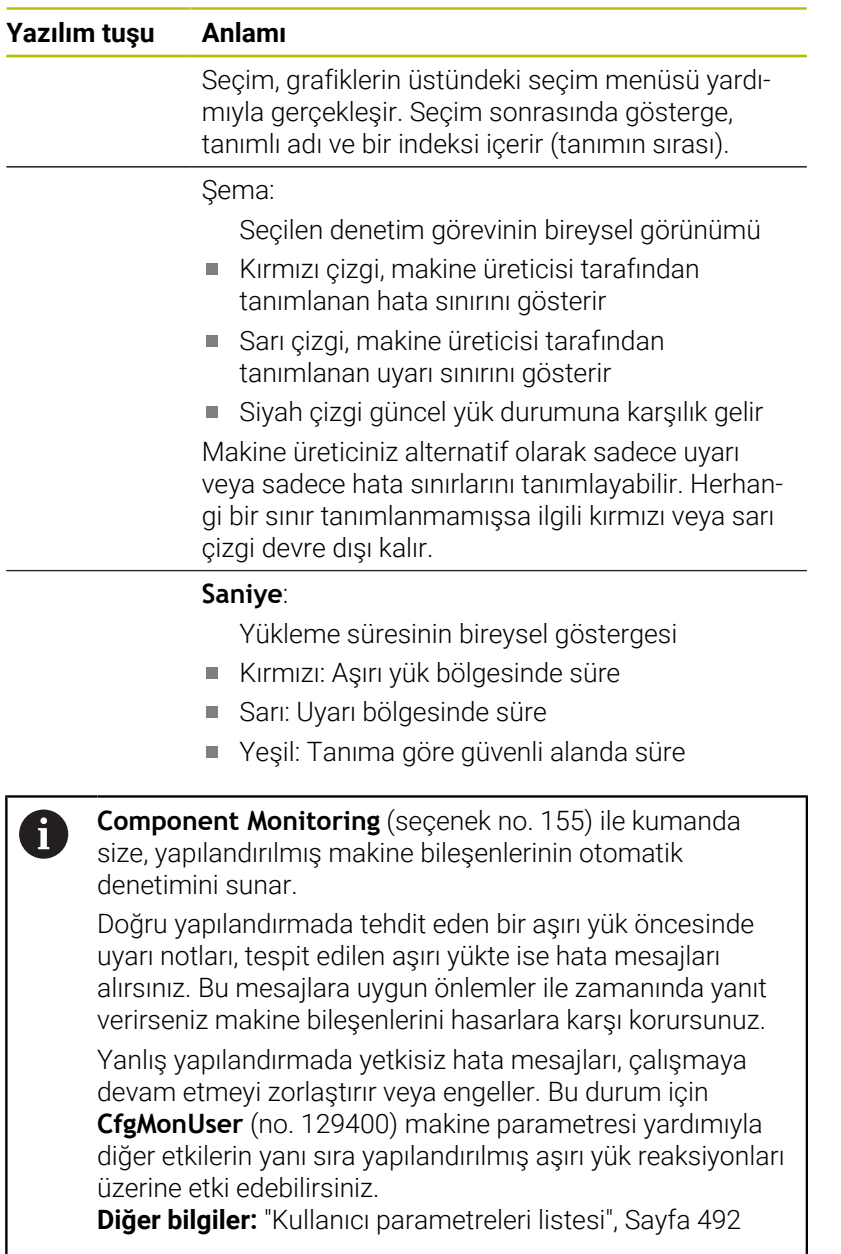

# **3.5 Dosya yönetimi**

# **Dosyaları**

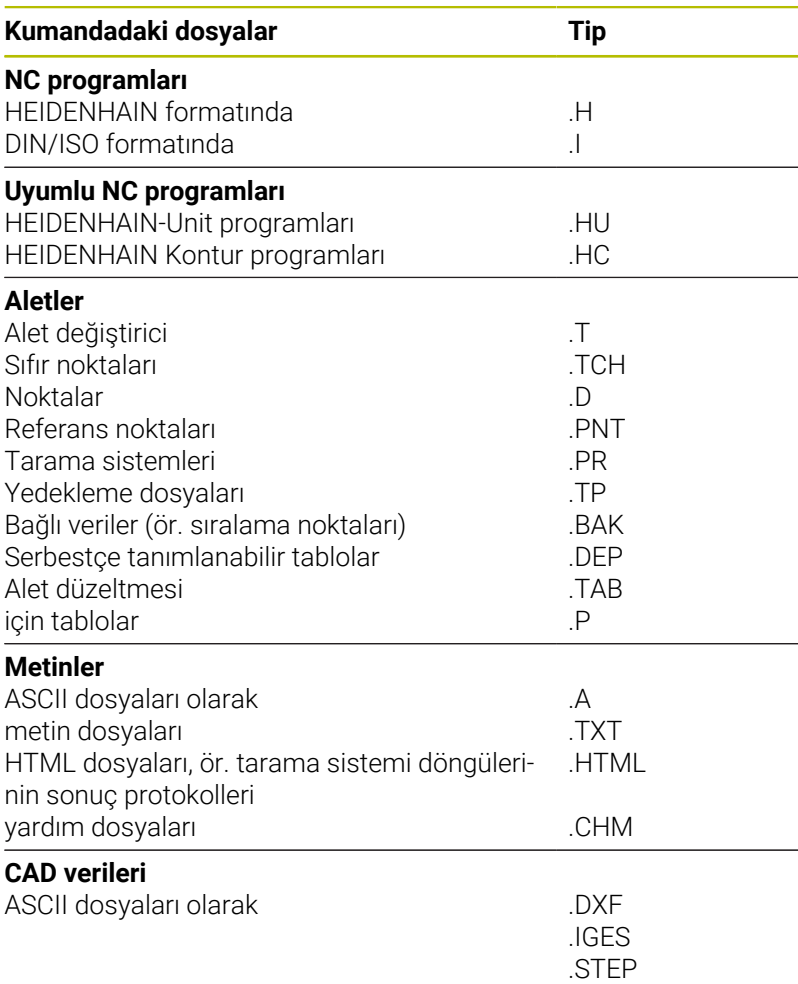

Bir NC programını kumandaya girerseniz bu NC programına öncelikle bir ad verin. Kumanda, NC programını dahili hafızada aynı adda bir dosya olarak kaydeder. Kumanda, metinleri ve tabloları da dosya olarak kaydeder.

Dosyaları hızlı bulmak ve yönetmek için kumanda bunları, özel bir pencere üzerinden dosya yönetimine ekler. Burada farklı dosyaları çağırabilirsiniz, kopyalayabilirsiniz, adını değiştirebilirsiniz ve silebilirsiniz.

Kumanda ile **2 GBayt** boyutuna kadar dosyaları yönetebilir ve kaydedebilirsiniz.

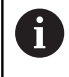

Ayarlamaya göre kumanda, NC programlarının düzenlenmesinden ve kaydedilmesinden sonra \*.bak uzantılı yedekleme dosyaları oluşturur. Bu işlem kullanıma sunulan bellek alanını etkiler.

#### **Dosya adları**

Kumanda; NC programlarında, tablolarda ve metinlerde dosya adından bir nokta ile ayrılan bir uzantı ekler. Bu uzantı, dosya tipini tanımlar.

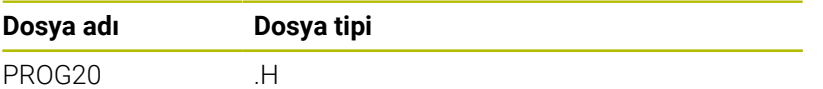

Kumandada bulunan dosya adları, sürücü adları ve dizin adları şu şekildedir: The Open Group Base Specifications Issue 6 IEEE Std 1003.1, 2004 Edition (Posix-Standard).

Aşağıdaki karakterlere izin verilir:

A B C D E F G H I J K L M N O P Q R S T U V W X Y Z a b c d e f g h i j k l m n o p q r s t u v w x y z 0 1 2 3 4 5 6 7 8 9 \_ -

Aşağıdaki karakterler özel bir anlam ifade eder:

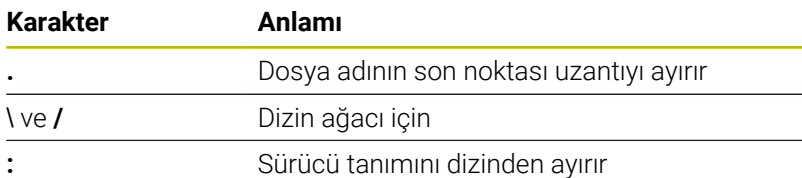

Veri aktarımında problem yaşamamak için diğer hiç bir karakteri kullanmayın.

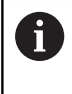

Tabloların ve tablo sütunlarının adı bir harfle başlamalı ve içerisinde işlem işaretleri, örn. **+** bulunmamalıdır. Bu işaretler SQL komutlarından dolayı verilerin girilmesi ya da okunması sırasında problemlere yol açabilir.

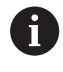

Maksimum izin verilen yol uzunluğu 255 karakterdir. Sürücünün, dizinin ve uzantı dahil dosyanın tanımları yol uzunluğunu verir.

**Diğer bilgiler:** ["Yollar", Sayfa 78](#page-77-0)

# **Harici oluşturulan dosyaları kumandada gösterme**

Kumandada aşağıdaki tabloda bulunan dosyaları görüntülemek ve ayrıca kısmen düzenlemek için de kullanabileceğiniz bazı ek araçlar kuruludur.

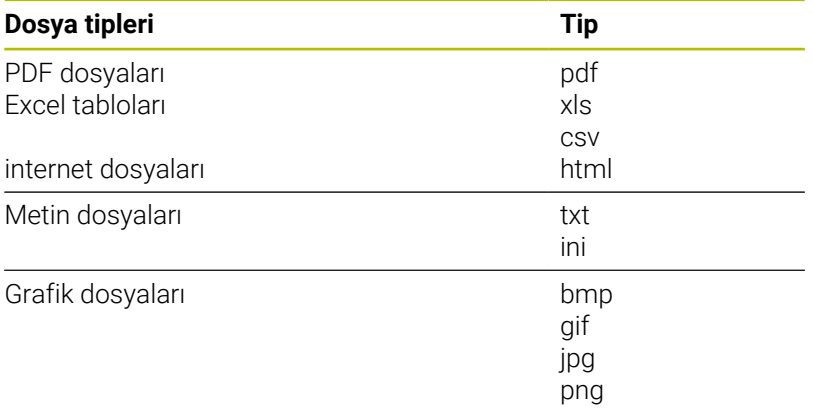

**Diğer bilgiler:** ["Harici dosya tiplerinin yönetimi için ek araçlar",](#page-88-0) [Sayfa 89](#page-88-0)

# **Dizinler**

Dahili belleğe çok sayıda NC programı ve dosya kaydedebileceğiniz için genel bakışı sağlamak amacıyla münferit dosyaları dizinlere (klasörler) koyun. Bu dizinlerde, alt dizinler olarak adlandırılan diğer dizinleri oluşturabilirsiniz. **-/+** veya **ENT** tuşuyla alt dizinleri görünür veya görünmez hale getirebilirsiniz.

# <span id="page-77-0"></span>**Yollar**

Bir yol, sabit diski ve benzer dizinleri veya içinde bir dosyanın kayıtlı olduğu alt dizinleri tanımlar. Tekli girişler **\** ile ayrılır.

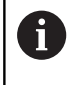

Maksimum izin verilen yol uzunluğu 255 karakterdir. Sürücünün, dizinin ve uzantı dahil dosyanın tanımları yol uzunluğunu verir.

# **Örnek**

**TNC** sürücüsüne AUFTR1 dizini eklendi. Daha sonra AUFTR1 dizininde NCPROG alt dizini eklendi ve buraya PROG1.H NC programı kopyalandı. NC programı böylece şu yolu içerir:

# **TNC:\AUFTR1\NCPROG\PROG1.H**

Sağdaki grafik, farklı yolları olan bir dizin göstergesi için bir örnek gösterir.

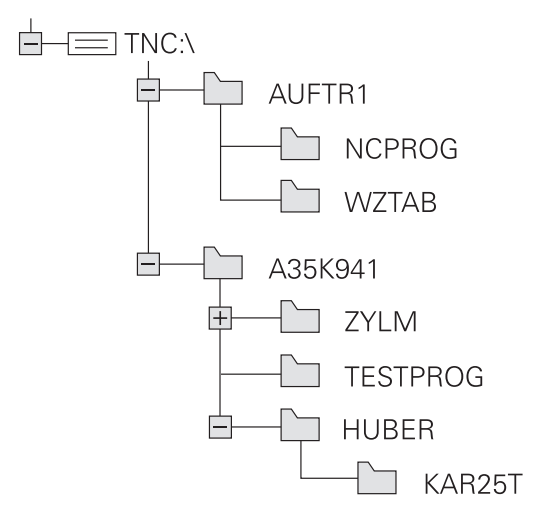

# **Dosya yönetimini aç**

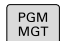

A

ň

- **PGM MGT** tuşuna basın
- Kumanda, dosya yönetimi penceresini gösterir (resim, temel ayarı gösterir. Kumanda farklı bir ekran düzenini gösterirse **PENCERE** yazılım tuşuna basın).

**END** tuşuyla bir NC programından çıkarsanız kumanda dosya yönetimini açar. İmleç, henüz kapatılmış olan NC programında bulunur.

**END** tuşuna tekrar basarsanız kumanda, imleç son seçilen satırda olacak şekilde orijinal NC programını açar. Bu işlem, büyük dosyalarda zaman gecikmesine neden olabilir.

**ENT** tuşuna basarsanız kumanda, her zaman imleç 0 satırında olan bir NC programı açar.

Soldaki, dar pencere mevcut sürücüleri ve dizinleri gösterir. Sürücüler, verileri kaydeden ve aktaran cihazları tanımlar. Bir sürücü kumandanın dahili hafızasıdır. Diğer sürücüler, örn. bir bilgisayar bağlayabileceğiniz arayüzlerdir (RS232, Ethernet). Bir dizin daima bir klasör sembolü (solda) ve dizin adıyla (sağda) tanımlanır. Alt dizinler sağda yer alır. Alt dizinler mevcutsa bunları **-/+** tuşuyla gösterip gizleyebilirsiniz.

Dizin ağacı ekrandan daha uzunsa kaydırma çubuğu veya bağlı bir fare ile yönlendirme yapabilirsiniz.

Sağdaki geniş pencere, seçilen dizinde kaydedilmiş olan tüm dosyaları gösterir. Her dosya için tabloda kilitli olan birden fazla bilgi gösterilir.

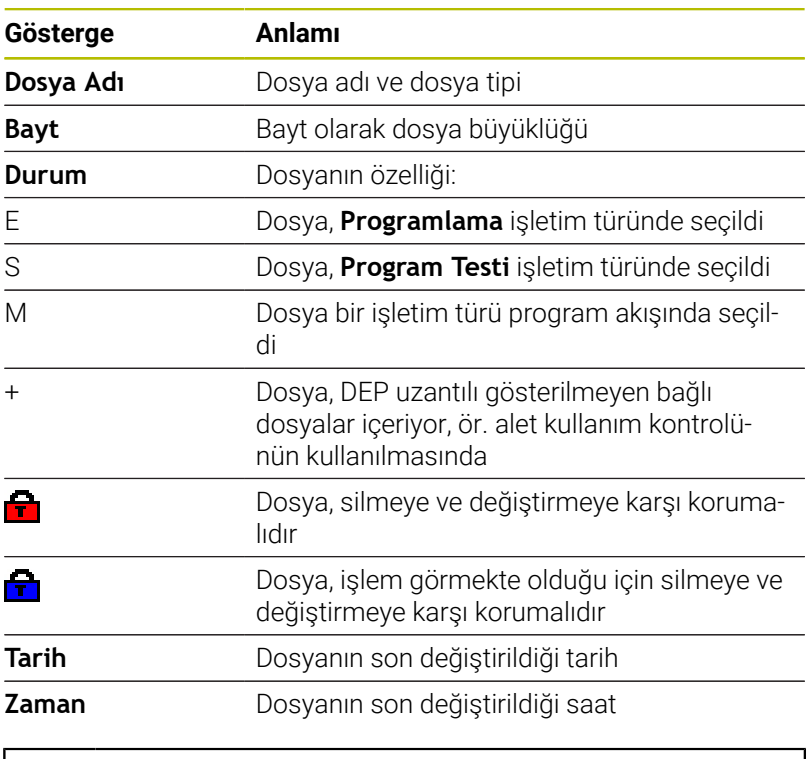

Bağlı dosyaların görüntülenmesi için **dependentFiles** (no. 122101) makine parametresini **MANUAL** olarak ayarlayın.

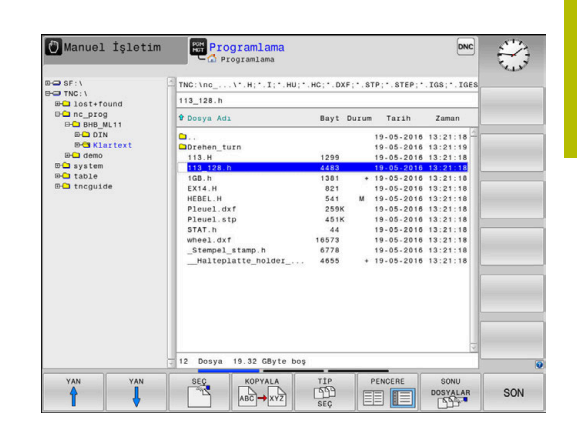

# **Ek fonksiyonlar**

# **Dosyanın korunması/Dosya korumasının kaldırılması**

İmleci korunacak dosyanın üzerine hareket ettirin  $\blacktriangleright$ 

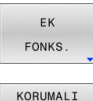

- Ek fonksiyonları seçin: **EK FONKS.** yazılım tuşuna basın
- P  $\mathbf{r}$
- Dosya korumasını etkinleştirme: **KORUMALI** yazılım tuşuna basın
- > Dosya Protect sembolünü alır.

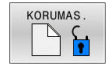

 $\blacktriangleright$ Dosya korumasını kaldırma: **KORUMAS.** yazılım tuşuna basın

# **Düzenleyici seç**

İmleci açılacak dosyanın üzerine hareket ettirin

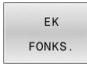

EDÍTÓRÚ SEÇ

Ek fonksiyonları seçin: **EK FONKS.** yazılım tuşuna basın

- 
- Editör seçimi: **EDİTÖRÜ SEÇ** yazılım tuşuna basın
- İstediğiniz editörü işaretleyin
	- Ör. **.A** veya **.TXT** gibi metin dosyaları için **TEXT-EDITOR**
	- NC programları **.H** ve **.I** için **PROGRAM-EDITOR**
	- Ör. **.TAB** veya **.T** gibi tablolar için **TABLE-EDITOR**
	- Palet tabloları **.P** için **BPM-EDITOR**
- **OK** yazılım tuşuna basın

# **USB cihazının bağlanması ve çıkarılması**

Kumanda, desteklenen dosya sistemi ile bağlı USB cihazlarını otomatik olarak algılar.

Bir USB cihazını çıkarmak için yapmanız gerekenler:

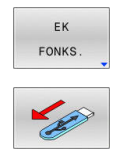

 $\blacktriangleright$  imleci soldaki pencereye hareket ettirin **EK FONKS.** yazılım tuşuna basın

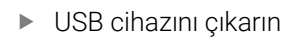

**Diğer bilgiler:** ["Kumandada USB cihazları", Sayfa 84](#page-83-0)

### **GENİŞL. ERİŞİM HAKLARI**

**GENİŞL. ERİŞİM HAKLARI** fonksiyonu yalnızca kullanıcı yönetimiyle bağlantılı olarak kullanılabilir ve **public** dizininin olmasını gerektirir.

**Diğer bilgiler:** ["public dizini", Sayfa 460](#page-459-0)

Kullanıcı yönetimi ilk defa etkinleştirildiğinde **public** dizini **TNC:** sürücüsü altında bağlanır.

> Sadece **public** dizininde dosyalar için olan erişim haklarını ayarlayabilirsiniz.

**TNC:** sürücüsünde olan ve **public** dizininde olmayan tüm dosyalarda **user** fonksiyon kullanıcısı otomatik şekilde dosya sahibi olarak atanır.

**Diğer bilgiler:** ["public dizini", Sayfa 460](#page-459-0)

#### **Gizli dosyaları gösterme**

j.

Kumanda, sistem dosyalarını ve dosyalar ile klasörleri adın başında bir nokta ile gizler.

# *BILGI*

#### **Dikkat, veri kaybı yaşanabilir!**

Kumandanın işletim sistemi, belirli gizli klasör ve dosyaları kullanır. Bu klasörler ve dosyalar standart olarak gizlidir. Gizli klasörler içindeki sistem verilerinin manipülasyonu, kumanda yazılımına zarar verebilir. Dosyaları kendi kullanımınız için bu klasöre yerleştirirseniz bu, geçersiz yollar oluşturur.

- Gizli klasörleri ve dosyaları her zaman gizli tutun
- Veri saklamak için gizli klasörler ve dosyalar kullanmayın  $\mathbf{r}$

Gerekirse ör. adının başında nokta bulunan bir dosyanın yanlışlıkla aktarılması durumunda, gizli dosya ve klasörleri geçici olarak görünür hale getirebilirsiniz.

Gizli dosya ve klasörleri aşağıdaki gibi gösterirsiniz:

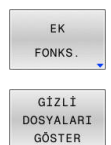

- **EK FONKS.** yazılım tuşuna basın
- **GİZLİ DOSYALARI GÖSTER** yazılım tuşuna basın
- Kumanda gizli dosya ve klasörleri gösterir.

# **Sürücüleri, dizinleri ve dosyaları seçme**

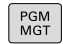

**PGM MGT** tuşu ile dosya yönetimini çağırın

Bağlı bir fare ile yönlendirme yapın veya imleci ekranda istenen yere hareket ettirmek için ok tuşlarına veya yazılım tuşlarına basın:

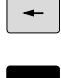

İmleci sağdan soldaki pencereye ve tersi yönde hareket ettirir

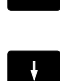

İmleci bir pencerede yukarı ve aşağı hareket ettirir

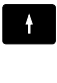

YAN ⇑ YAN İmleci bir pencerede sayfa sayfa yukarı ve aşağı hareket ettirir

Sürücü seçimi: **SEÇ** yazılım tuşuna basın veya

# **1. adım:** Sürücüyü seçme

Sol penceredeki sürücüyü işaretleyin

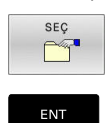

**ENT** tuşuna basın

# **2. adım:** Dizini seçme

- Sol pencerede dizini işaretleyin
- > Sağdaki pencere otomatik olarak dizinde işaretlenmiş (açık renkli) tüm dosyaları gösterir.

#### **3. adım:** Dosya seçme

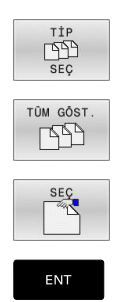

**TİP SEÇ** yazılım tuşuna basın

- **TÜM GÖST.** yazılım tuşuna basın
- Sağ penceredeki dosyayı işaretleyin
- $\blacktriangleright$ **SEÇ** yazılım tuşuna basın veya
- **ENT** tuşuna basın
- Kumanda, dosya yönetimini çağırdığınız seçilmiş dosyayı işletim türünde etkinleştirir.

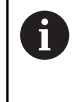

Dosya yönetiminde aranan dosyanın baş harfini girdiğinizde imleç otomatik olarak ilgili harfle başlayan ilk NC programına atlar.

#### **Göstergenin filtrelenmesi**

Gösterilen dosyaları aşağıdaki gibi filtreleyebilirsiniz:

```
TİP<br>LAD<br>SEÇ
```
**TİP SEÇ** yazılım tuşuna basın

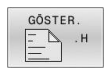

İstediğiniz dosya tipinin yazılım tuşuna basın

#### Alternatif:

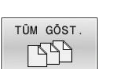

- **TÜM GÖST.** yazılım tuşuna basın
- Kumanda, klasörün tüm dosyalarını gösterir.
- Alternatif:
- GÖSTERG FÍLTRE
- Joker karakterleri kullanın, ör. **4\*.H**
- Kumanda, dosya tipi .h olan ve 4 ile başlayan tüm dosyaları görüntüler.

#### Alternatif:

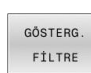

- Uzantıları girin, ör. **\*.H;\*.D**
- Kumanda dosya tipi .h ve .d olan tüm dosyaları gösterir.

Belirlenen gösterge filtresi kumandanın yeniden başlatılması durumunda da korunur.

# **Son seçilen dosyalardan birini seçin**

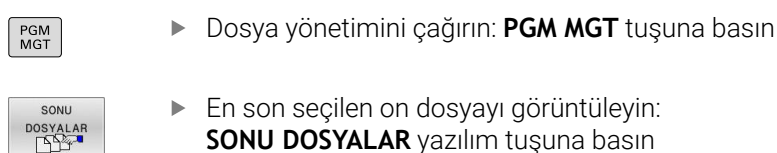

İmleci, seçmek istediğiniz dosyaya hareket ettirmek için ok tuşlarına basın:

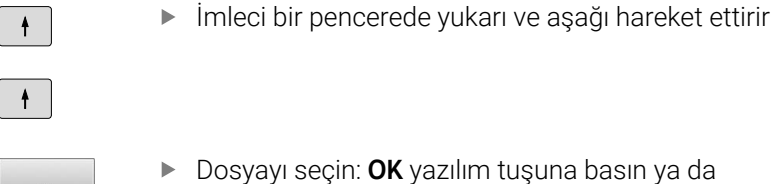

Dosyayı seçin: **OK** yazılım tuşuna basın ya da

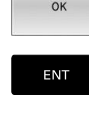

i

**ENT** tuşuna basın

**GÜNCEL DEĞER KOPYALA** yazılım tuşuyla, işaretlenmiş bir dosyanın yolunu kopyalayabilirsiniz. Kopyalanan yolu daha sonra tekrar kullanabilirsiniz, ör. **PGM CALL** tuşu yardımıyla bir program çağırırken.

# <span id="page-83-0"></span>**Kumandada USB cihazları**

USB arayüzünü sadece dosyaların aktarılması ve A yedeklemesi için kullanın. İşlemek ve tamamlamak istediğiniz NC programlarını önce kumandanın sabit diskine kaydedin. Bu sayede çift veri havuzunu ve ayrıca işleme sırasındaki veri aktarımına bağlı olası problemleri önleyebilirsiniz.

Verileri USB cihazları üzerinden kolayca yedekleyebilir veya kumandada çalıştırabilirsiniz. Kumanda aşağıdaki USB blok cihazlarını destekler:

- FAT/VFAT dosya sistemli disket sürücüler
- FAT/VFAT veya exFAT dosya sistemli bellek çubukları  $\overline{\phantom{a}}$
- NTFS dosya sistemine sahip bellekler  $\mathbb{R}$
- FAT/VFAT dosya sistemli sabit diskler
- $\overline{\phantom{a}}$ Joliet (ISO 9660) dosya sistemli CD-ROM sürücüleri

Kumanda, bu tür USB cihazlarını takma sırasında otomatik tanır. Bellek takıldığında dosya sistemi desteklenmiyorsa kumanda bir hata mesajı verir.

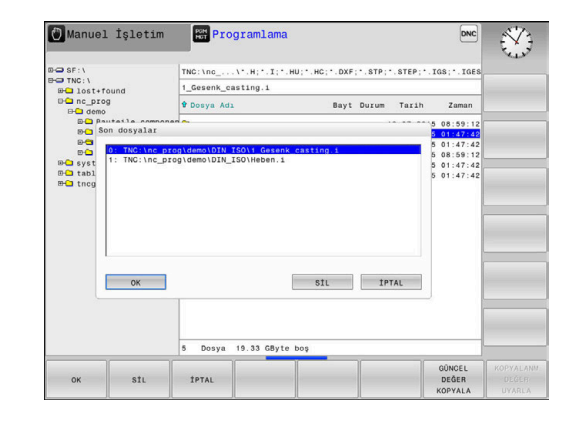

Kumanda bir USB cihazı bağlandığında bir hata mesajı görüntülerse **SELinux** güvenlik yazılımındaki ayarı kontrol edin.

**Diğer bilgiler:** ["SELinux güvenlik yazılımı", Sayfa 427](#page-426-0) Kumanda, bir USB-Hub kullanırken **USB: TNC, cihazı desteklemiyor** hata mesajını gösterirse mesajı yok sayın ve **CE** tuşu ile onaylayın.

Kumanda, kumanda tarafından desteklenen dosya sistemli bir USB cihazını tekrar doğru olarak algılamazsa arayüzü başka bir cihazla kontrol edin. Problem bu şekilde giderilmişse çalışan cihazı kullanın.

# **USB cihazlarıyla çalışma**

 $\boldsymbol{\Theta}$ 

A

Makine el kitabını dikkate alın! Makine üreticisi, USB cihazları için sabit isimler verebilir.

Dosya yönetiminde USB cihazlarını dizin ağacında özel sürücü olarak görürsünüz, böylece önceki bölümlerde tanımlanan fonksiyonlar dosya yönetimi için kullanılabilir.

Dosya yönetiminde büyük bir dosyayı bir USB cihazına aktardığınızda, kumanda işlem tamamlanana kadar **USB cihazına yazma erişimi** diyaloğunu gösterir. **GİZLE** yazılım tuşu ile diyaloğu kapatabilirsiniz ancak veri aktarımı arka planda devam eder. Kumanda, veri aktarımı tamamlanana kadar bir uyarı gösterir.

#### **USB cihazını çıkar**

Bir USB cihazını çıkarmak için yapmanız gerekenler:

- İmleci soldaki pencereye hareket ettirin
- **EK FONKS.** yazılım tuşuna basın

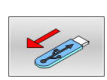

**FONKS** 

► USB cihazını çıkarın

# **Harici bir veri taşıyıcısı ile veri alışverişi**

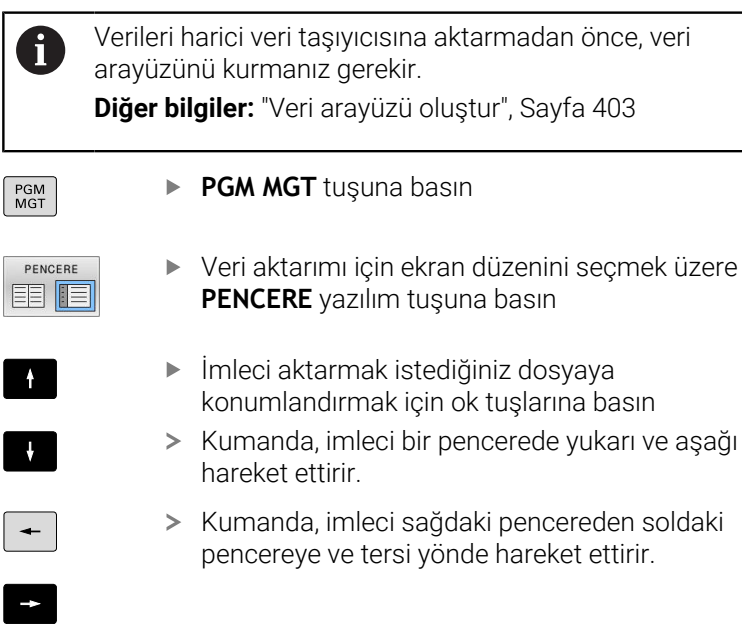

Kumandadan harici veri taşıyıcısına kopyalamak isterseniz sol penceredeki imleci aktarılacak dosyaya konumlandırın. Harici veri taşıyıcısından kumandaya kopyalamak isterseniz sağ penceredeki imleci aktarılacak dosyaya konumlandırın.

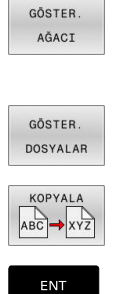

- Başka bir sürücü veya dizin seçmek için **GÖSTER. AĞACI** yazılım tuşuna basın
- $\blacktriangleright$  istenen dizini ok tuşlarıyla seçin
- **GÖSTER. DOSYALAR** yazılım tuşuna basın
- $\blacktriangleright$  istenen dosyayı ok tuşlarıyla seçin
- **KOPYALA** yazılım tuşuna basın

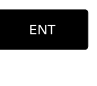

PENCERE EE IE

- **ENT** tuşuyla onaylayın
- Kumanda, kopyalama adımı hakkında bilgi veren bir durum penceresini ekrana getirir.
- Alternatif olarak **PENCERE** yazılım tuşuna basın
- $\geq$ Kumanda, dosya yönetimi için standart pencereyi tekrar gösterir.

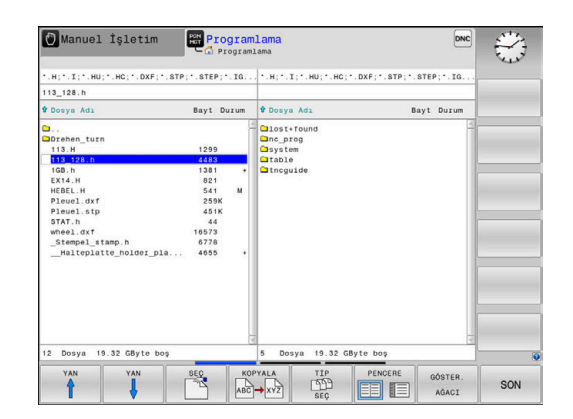

#### **Eksik NC programlarına karşı koruma**

Kumanda, işleme öncesinde tüm NC programlarının tam olup olmadığını kontrol eder. NC tümcesi **END PGM** yoksa kumanda bir uyarı verir.

Eksik NC programını **Program akışı tekli tümce** veya **Program akışı tümce takibi** işletim türlerinde başlatırsanız kumanda bir hata mesajı ile yarıda kesilir.

NC programını aşağıdaki şekilde değiştirebilirsiniz:

- NC programını **Programlama** işletim türünde seçin
- > Kumanda NC programını açar ve otomatik olarak **END PGM** NC tümcesini ekler.
- ь NC programını kontrol edin ve gerekirse tamamlayın

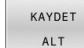

- **KAYDET ALT** yazılım tuşuna basın
- > Kumanda NC programını eklenen **END PGM** NC tümcesi ile birlikte kaydeder.

### **Ağdaki kumanda**

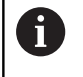

Makineleri güvenli bir ağda işleterek verilerinizi ve kumandayı koruyun.

Kumandayı bir Ethernet arayüzü yardımıyla ağa bağlayabilirsiniz. Kumandada genel ağ ayarlarını yapabilir ve ağ sürücülerini bağlayabilirsiniz.

**Diğer bilgiler:** ["Ethernet arayüzü ", Sayfa 410](#page-409-0)

Kumanda bir ağa bağlıysa ve dosya izinleri verilmişse kumanda dizin penceresinde ek sürücüleri gösterir. Yetkiler verilmişse Sürücü seçin, Dosyaları kopyalayın vb. fonksiyonlar ağ sürücüleri için de geçerlidir.

i

Kumanda olası hata mesajlarını ağ işletimi sırasında kaydeder.

# *BILGI*

#### **Dikkat, manipüle edilen veriler nedeniyle tehlike!**

NC programlarını doğrudan bir ağ sürücüsü veya USB cihazından işlerseniz NC programının değiştirilip değiştirilmediği veya manipüle edilip edilmediği konusunda kontrolünüz olmaz. Ek olarak ağ hızı NC programının işlenmesini yavaşlatabilir. İstenmeyen makine hareketleri ve çarpışmalar meydana gelebilir.

NC programı ve tüm çağrılan dosyaları **TNC:** SÜRÜCÜSÜNE KOPYALAYIN

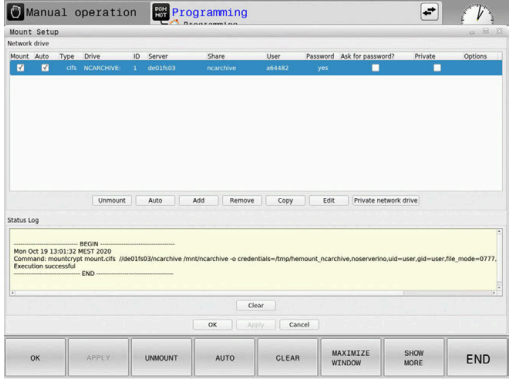

# **Veri yedeklemesi**

HEIDENHAIN, kumandada yeni oluşturulmuş NC programları ve dosyaların düzenli aralıklarla bir bilgisayara yedeklenmesini önerir.

Ücretsiz yazılım **TNCremo** ile HEIDENHAIN kolay kullanımlı bir imkan sunar ve bu yazılımla kumandada kaydedilen verilerin yedekleme işlemi yapılabilir.

Dosyaları doğrudan kumandadan da yedekleyebilirsiniz.

**Diğer bilgiler:** ["Backup ve Restore", Sayfa 397](#page-396-0)

Ayrıca, üzerinde makineye özel tüm verilerin (PLC programı, makine parametresi vs.) kaydedilmiş olduğu bir veri taşıyıcısı kullanın. Gerekirse makine üreticisine başvurun.

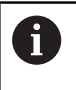

6

Artık ihtiyacınız olmayan dosyaları düzenli olarak silin. Bu, kumandanın alet tablosu gibi sistem dosyaları için yeterli depolama alanına sahip olmasını sağlar.

# **Bir iTNC 530 dosyasını içe aktarma**

Makine el kitabını dikkate alın!

Makine üreticisi, **TABLONUN / NC-PGM UYARLAMASI** fonksiyonunu uyarlayabilir.

Makine üreticisi güncelleme kuralları yardımıyla örn. tablo ve NC programlarından noktalı harfleri otomatik olarak çıkarabilir.

iTNC 530'dan bir dosya okuyup bir TNC 620 cihazına okutursanız dosyayı kullanabilmek için dosya tipine bağlı olarak formatı ve içeriği uyarlamanız gerekir.

Makine üreticisi, **TABLONUN / NC-PGM UYARLAMASI** fonksiyonuyla hangi dosya tiplerini içe aktarabileceğinizi tanımlar. Kumanda, okunan dosyanın içeriğini TNC 620 için geçerli bir formata dönüştürür ve değişiklikleri seçilen dosyaya kaydeder.

**Diğer bilgiler:** ["Alet tablolarını içe aktarma", Sayfa 136](#page-135-0)

# <span id="page-88-0"></span>**Harici dosya tiplerinin yönetimi için ek araçlar**

Ek araçlar ile kumanda harici olarak oluşturulan çeşitli dosya tiplerini görüntüleyebilir veya düzenleyebilirsiniz.

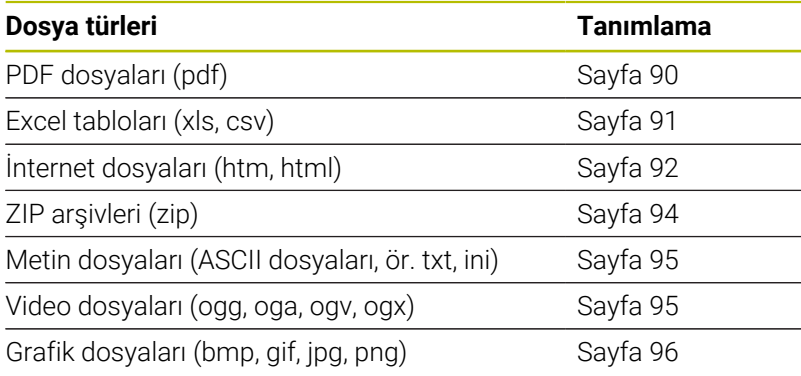

A

pdf, xls, zip, bmp, gif, jpg ve png uzantılı dosyalar ikili şekilde bilgisayardan kumandaya aktarılmalıdır. TNCremo yazılımını ihtiyaç halinde uyarlayın (**Bağlantı** menü noktası > **Bağlantıyı yapılandır** > **Mod** sekmesi).

6

Dokunmatik kumandalı bir TNC 620 kullanıyorsanız bazı tuşları, hareketler üzerinden kullanabilirsiniz.

**Diğer bilgiler:** ["Dokunmatik ekran kullanımı", Sayfa 475](#page-474-0)

# <span id="page-89-0"></span>**PDF dosyalarını göster**

PDF dosyalarını doğrudan kumandada açmak için yapmanız gerekenler:

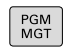

ENT

- Dosya yönetimini çağırın: **PGM MGT** tuşuna basın
- PDF dosyasının kaydedildiği dizini seçin
- İmleci PDF dosyasına hareket ettirin
- **ENT** tuşuna basın
	- Kumanda pdf dosyasını **belge görüntüleyici** ek aracı ile kendine has bir uygulamada açar.

ALT+TAB tuş kombinasyonuyla her an kumanda yüzeyine fi) geri dönebilir ve PDF dosyasını açık bırakabilirsiniz. Alternatif olarak fare ile görev çubuğundaki ilgili sembole tıklayarak kumanda yüzeyine geçebilirsiniz.

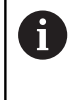

Fare imlecini bir butona getirdiğinizde ilgili butonun fonksiyonuna yönelik kısa bir bilgi metni çıkar. **Belge görüntüleyici** öğesinin kullanımına dair daha fazla bilgiyi **Yardım** altında bulabilirsiniz.

**Belge görüntüleyiciyi** sonlandırmak için aşağıdakileri uygulayın:

- Fare ile **Dosya** menü öğesini seçin
- **Kapat** menü noktasını seçin  $\blacktriangleright$  .
- Kumanda, dosya yönetimine geri döner.

Fare kullanmıyorsanız **belge görüntüleyiciyi** aşağıdaki gibi kapatın:

- $\triangleright$
- Yazılım tuşu değiştirme tuşuna basın
- **Belge görüntüleyici**, **Dosya** seçim menüsünü açar.

İmleci **Kapat** menü noktasına hareket ettirin

**ENT** 

- **ENT** tuşuna basın
	- > Kumanda, dosya yönetimine geri döner.

Bir TNC 620'yi dokunmatik kumanda ile kullanırsanız tam i ekran modu 5 saniye sonra sonlandırılır.

#### <span id="page-90-0"></span>**Excel dosyalarının gösterilmesi ve düzenlenmesi**

Uzantısı **xls**, **xlsx** veya **csv** olan excel dosyalarını doğrudan kumandada açmak ve düzenlemek için yapmanız gerekenler:

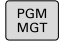

ENT

- Dosya yönetimini çağırın: **PGM MGT** tuşuna basın
- Excel dosyasının kaydedildiği dizini seçin
- İmleci Excel dosyasına hareket ettirin
- - **ENT** tuşuna basın
	- Kumanda excel dosyasını **Gnumeric** ek aracı ile kendine has bir uygulamada açar.

ALT+TAB tuş kombinasyonuyla her an kumanda yüzeyine fi) geri dönebilir ve excel dosyasını açık bırakabilirsiniz. Alternatif olarak fare ile görev çubuğundaki ilgili sembole tıklayarak kumanda yüzeyine geçebilirsiniz.

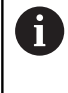

Fare imlecini bir butona getirdiğinizde ilgili butonun fonksiyonuna yönelik kısa bir bilgi metni çıkar. **Gnumeric'in** kullanımına dair ayrıntılı bilgiyi **Yardım**bölümünde bulabilirsiniz.

**Gnumeric** öğesini sonlandırmak için aşağıdakileri uygulayın:

- Fare ile **Dosya** menü öğesini seçin
- **Kapat** menü noktasını seçin
- > Kumanda, dosya yönetimine geri döner.

Fare kullanmıyorsanız **Gnumeric** ek aracını aşağıdaki gibi kapatın:

- $\triangleright$
- Yazılım tuşu değiştirme tuşuna basın
- **Gnumeric** ek aracı, **Dosya** seçim menüsünü açar.
- İmleci **Kapat** menü noktasına hareket ettirin

ENT

- **ENT** tuşuna basın
- Kumanda, dosya yönetimine geri döner.

### <span id="page-91-0"></span>**İnternet dosyalarını göster**

Ť.

Virüslere ve kötü amaçlı yazılımlara karşı koruma ağ tarafından garanti edilmelidir. Aynısı internete veya diğer ağlara erişim için de geçerlidir.

Bu ağ için koruyucu önlemler, makine üreticisinin veya ilgili ağ yöneticisinin sorumluluğundadır. ör. bir güvenlik duvarı ile.

Uzantısı **htm** veya **html** olan internet dosyalarını doğrudan kumandada açmak ve düzenlemek için yapmanız gerekenler:

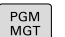

- ▶ Dosya yönetimini çağırın: PGM MGT tuşuna basın
- İnternet dosyasının kaydedildiği dizini seçin
- $\blacktriangleright$  imleci internet dosyasına hareket ettirin
- ENT
- **ENT** tuşuna basın
- Kumanda, internet dosyasını **Web tarayıcı** ek aracıyla kendi uygulamasında açar.

 $\mathbf{1}$ 

ALT+TAB tuş kombinasyonuyla her an kumanda yüzeyine geri dönebilir ve tarayıcıyı açık bırakabilirsiniz. Alternatif olarak fare ile görev çubuğundaki ilgili sembole tıklayarak kumanda yüzeyine geçebilirsiniz.

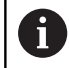

Fare imlecini bir butona getirdiğinizde ilgili butonun fonksiyonuna yönelik kısa bir bilgi metni çıkar. **Web tarayıcı** kullanımına yönelik daha fazla bilgiyi **Yardım** bölümünde bulabilirsiniz.

**Web tarayıcısını** başlattığınızda periyodik olarak güncellemelerin mevcut olup olmadığı kontrol edilir.

Bu süre zarfında **web tarayıcısını** ancak **SELinux** güvenlik yazılımını devre dışı bırakıp internete bağlanırsanız güncelleyebilirsiniz.

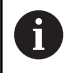

Güncellemeden sonra tekrar **SELinux** öğesini etkinleştirin.

**Web tarayıcısını** sonlandırmak için aşağıdaki şekilde ilerleyin:

- Fare ile **File** menü öğesini seçin
- **Quit** menü noktasını seçin
- > Kumanda, dosya yönetimine geri döner.

Fare kullanmıyorsanız **Web tarayıcısı** öğesini aşağıdaki gibi kapatın:

 $\vert$   $\vert$   $\vert$ 

- Yazılım tuşu değiştirme tuşuna basın: **Web tarayıcısı**, **File** seçim menüsünü açar
- $\mathbf{+}$
- İmleci **Quit** menü noktasına hareket ettirin
- ENT
- **ENT** tuşuna basın
- > Kumanda, dosya yönetimine geri döner.

# <span id="page-93-0"></span>**ZIP arşivleriyle çalışma**

Uzantısı **zip** olan ZIP arşivlerini doğrudan kumandada açmak ve düzenlemek için yapmanız gerekenler:

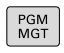

ENT

- Dosya yönetimini çağırın: **PGM MGT** tuşuna basın
- Arşiv dosyasının kaydedildiği dizini seçin
- İmleci arşiv dosyasına hareket ettirin
- **ENT** tuşuna basın
	- Kumanda, arşiv dosyasını **Xarchiver** ek aracı ile kendine has bir uygulamada açar.

ALT+TAB tuş kombinasyonuyla her an kumanda yüzeyine Ŧ geri dönebilir ve arşiv dosyasını açık bırakabilirsiniz. Alternatif olarak fare ile görev çubuğundaki ilgili sembole tıklayarak kumanda yüzeyine geçebilirsiniz.

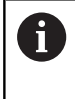

Fare imlecini bir butona getirdiğinizde ilgili butonun fonksiyonuna yönelik kısa bir bilgi metni çıkar. **Xarchiver'in** kullanımına dair daha ayrıntılı bilgiyi **Yardım** bölümünde bulabilirsiniz.

**Xarchiver** öğesini sonlandırmak için aşağıdakileri uygulayın:

- Fare ile **ARŞİV** menü noktasını seçin
- **Çık** menü noktasını seçin

> Kumanda, dosya yönetimine geri döner.

Fare kullanmıyorsanız **Xarchiver** öğesini aşağıdaki gibi kapatın:

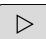

- Yazılım tuşu değiştirme tuşuna basın
- **Xarchiver**, **ARŞİV** seçim menüsünü açar.
- İmleci **Çık** menü noktasına hareket ettirin

ENT

- **ENT** tuşuna basın
- Kumanda, dosya yönetimine geri döner.

#### <span id="page-94-0"></span>**Metin dosyalarının gösterilmesi veya düzenlenmesi**

Metin dosyalarını (ASCII dosyaları, örneğin **txt** uzantılı olanları) açmak ve düzenlemek için dahili metin editörünü kullanın. Aşağıdaki tarif edildiği gibi hareket edin:

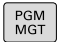

- Dosya yönetimini çağırın: **PGM MGT** tuşuna basın
	- Metin dosyasının kaydedildiği sürücü ve dizini seçin
	- $\blacktriangleright$  imleci metin dosyasına hareket ettirin
- ENT
- **ENT** tuşuna basın
- Kumanda, dahili metin editörlü metin dosyasını açar.

fb

Alternatif olarak, ASCII dosyalarını **Leafpad** ek aracıyla açın. **Leafpad** dahilinde Windows'tan bildiğiniz ve metinleri hızlı bir şekilde düzenleyebileceğiniz kısa yollar mevcuttur (STRG +C, STRG+V,...).

ALT+TAB tuş kombinasyonuyla her an kumanda yüzeyine i. geri dönebilir ve metin dosyasını açık bırakabilirsiniz. Alternatif olarak fare ile görev çubuğundaki ilgili sembole tıklayarak kumanda yüzeyine geçebilirsiniz.

**Leafpad** öğesini açmak için aşağıdakileri uygulayın:

- Tuş takımında fareyle HEIDENHAIN simgesi **Menü** öğesini seçin
- Seçim menüsünde **Tools** ve **Leafpad** menü noktalarını seçin

**Leafpad** öğesini sonlandırmak için aşağıdakileri uygulayın:

- Fare ile **Dosya** menü öğesini seçin
- **Çık** menü noktasını seçin
- Kumanda, dosya yönetimine geri döner.

#### <span id="page-94-1"></span>**Video dosyalarını göster**

Bu fonksiyon, makine üreticisi tarafından serbest bırakılmalı ve uyarlanmalıdır.

**ogg**, **oga**, **ogv** ya da **ogx** uzantılı video dosyalarını doğrudan kumandada açmak için yapmanız gerekenler:

PGM<br>MGT

(Ö.

- ▶ Dosya yönetimini çağırın: PGM MGT tuşuna basın
- Video dosyasının kaydedildiği dizini seçin
- $\blacktriangleright$  imleci video dosvasına hareket ettirin

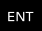

- **ENT** tuşuna basın
- Kumanda, video dosyasını kendine has bir uygulamada açar.

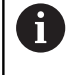

Diğer formatlar için ücretli Fluendo Codec Pack mutlaka gereklidir, ör. MP4 dosyaları için.

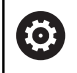

Ek yazılımın kurulumu makine üreticiniz tarafından gerçekleştirilir.

# <span id="page-95-0"></span>**Grafik dosyalarını göster**

**bmp**, **gif**, **jpg** ya da **png** uzantılı grafik dosyalarını doğrudan kumandada açmak için yapmanız gerekenler:

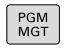

ENT

- Dosya yönetimini çağırın: **PGM MGT** tuşuna basın
- Grafik dosyasının kaydedildiği dizini seçin
- $\blacktriangleright$  İmleci grafik dosyasına hareket ettirin

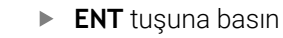

Kumanda, grafik dosyasını **Ristretto** ek aracı ile kendi uygulamasında açar.

A

ALT+TAB tuş kombinasyonuyla her an kumanda yüzeyine geri dönebilir ve grafik dosyasını açık bırakabilirsiniz. Alternatif olarak fare ile görev çubuğundaki ilgili sembole tıklayarak kumanda yüzeyine geçebilirsiniz.

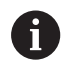

**Ristretto**'nun kullanımına dair ayrıntılı bilgiyi **Yardım** bölümünde bulabilirsiniz.

**Ristretto** öğesini sonlandırmak için aşağıdaki şekilde hareket edin:

- Fare ile **Dosya** menü öğesini seçin
- **Çık** menü öğesini seçin
- > Kumanda, dosya yönetimine geri döner.

Fare kullanmıyorsanız **Ristretto** ek aracını aşağıdaki gibi kapatın:

- Yazılım tuşu değiştirme tuşuna basın
- **Ristretto**, **Dosya** seçim menüsünü açar.
- İmleci **Çık** menü noktasına hareket ettirin
- ENT

Ï)

 $\triangleright$ 

 $\downarrow$ 

- **ENT** tuşuna basın
- > Kumanda, dosya yönetimine geri döner.

Bir TNC 620'yi dokunmatik kumanda ile kullanırsanız tam ekran modu 5 saniye sonra sonlandırılır.

# **3.6 Hata mesajları ve yardım sistemi**

# **Hata mesajları**

# **Hatayı göster**

Kumanda, diğerlerinin yanı sıra şu durumlarda hata gösterir:

- $\blacksquare$ Yanlış girişler
- NC programındaki mantıklı hatalar  $\overline{\phantom{a}}$
- $\blacksquare$ Uygulanamayan kontur elemanları
- Kurallara uygun olmayan tarama sistemi kullanımları
- Ī. Donanım değişiklikleri

Kumanda, ortaya çıkan bir hatayı başlık satırında gösterir.

Kumanda, çeşitli hata sınıfları için aşağıdaki simgeleri ve yazı renklerini kullanır:

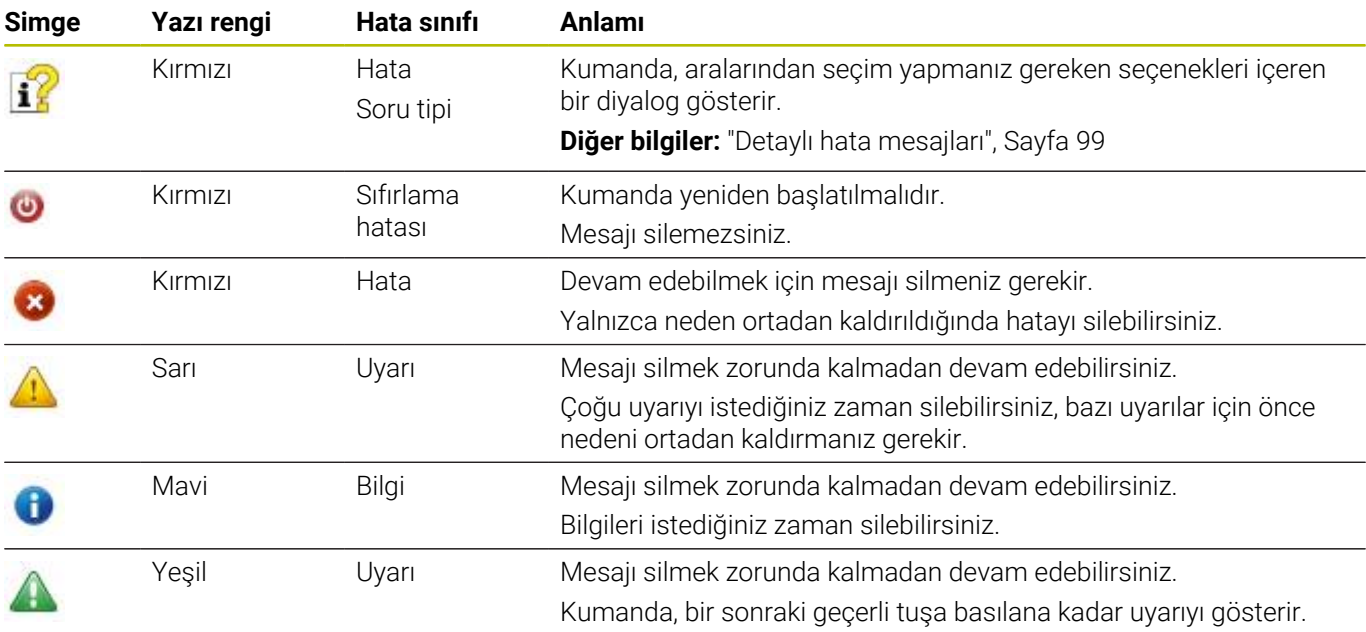

Tablo satırları önceliğe göre sıralanmıştır. Kumanda, silinene kadar ya da daha öncelikli bir mesaj (hata sınıfı) ile üst üste bindirilene kadar üst satırda bir mesaj gösterir.

Kumanda, uzun ve çok satırlı hata mesajlarını kısaltarak gösterir. Mevcut tüm hatalarla ilgili eksiksiz bilgilere hata penceresinden ulaşabilirsiniz.

Bir NC tümcesinin numarasını içeren bir hata mesajı, bu NC tümcesi veya önceden girilen bir tümce nedeniyle oluştu.

# **Hata penceresini açın**

Hata penceresini açtığınızda beklemede olan hataların hepsiyle ilgili eksiksiz bilgilere ulaşabilirsiniz.

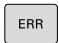

- **ERR** tuşuna basın
- Kumanda hata penceresini açar ve mevcut bütün hata mesajlarını tam olarak gösterir.

#### <span id="page-98-0"></span>**Detaylı hata mesajları**

Kumanda, hatanın olası nedenlerini gösterir ve hata giderme yöntemlerini açıklar:

Hata penceresini açın

 $E$ K **BİLGİ** 

EK **BİLGİ** 

- $\blacktriangleright$  İmleci ilgili hata mesajı üzerine getirin
	- **EK BİLGİ** yazılım tuşuna basın
		- Kumanda, hata nedeni ve hata gidermeye ilişkin bilgiler içeren bir pencere açar.
		- Bilgiden çıkış: **EK BİLGİ** yazılım tuşuna tekrar basın

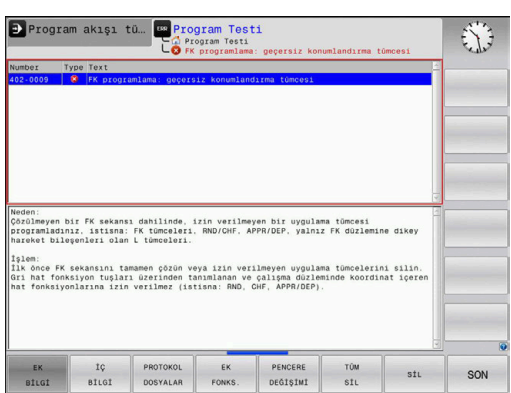

#### **Yüksek öncelikli hata mesajları**

Kumanda açıldığında donanım değişiklikleri veya güncellemeler nedeniyle bir hata mesajı ortaya çıktığında kumanda otomatik olarak hata penceresini açar. Kumanda soru tipinde bir hata gösterir.

Bu hatayı ancak soruyu uygun yazılım tuşu yardımıyla onaylayarak giderebilirsiniz. Kumanda gerekiyorsa hatanın sebebi kesin olarak belirleninceye veya hata giderilinceye kadar diyaloğu sürdürür.

İstisnai şekilde **veri işleminde hata meydana geldiğinde** kumanda, otomatik olarak hata penceresini açar. Bu türden bir hatayı siz gideremezsiniz.

Aşağıdaki işlemleri yapın:

- Kumandayı kapatın
- Yeniden başlat

#### **İÇ BİLGİ yazılım tuşu**

**İÇ BİLGİ** yazılım tuşu, sadece servis durumunda önemli olan hata mesajı hakkındaki bilgileri aktarır.

- Hata penceresini açın
- İmleci ilgili hata mesajı üzerine getirin  $\blacktriangleright$

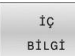

İÇ **BİLGİ** 

- **İÇ BİLGİ** yazılım tuşuna basın
- $>$  Kumanda, hatayla ilgili dahili b pencere açar.
- Detaylardan çıkış: **İÇ BİLGİ** yazılım tuşuna tekrar basın

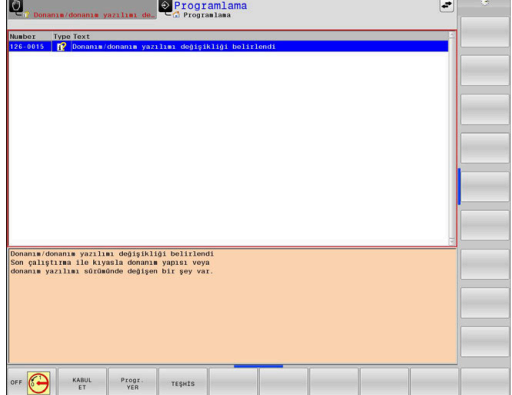

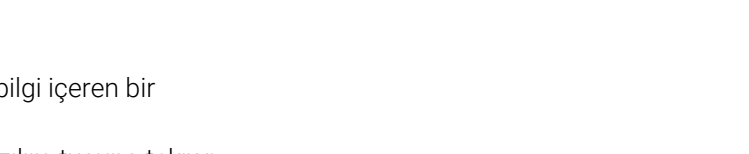

### **GRUPLAND. yazılım tuşu**

**GRUPLAND.** yazılım tuşunu etkinleştirirseniz kumanda, hata penceresinin bir satırında aynı hata numarasına sahip tüm uyarıları ve hata mesajlarını görüntüler. Böylece mesajlar listesi kısalır ve kolay anlaşılır hale gelir.

Hata mesajlarını aşağıdaki gibi gruplandırın:

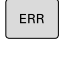

 $\blacktriangleright$  Hata penceresini acın

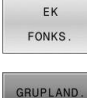

**EK FONKS.** yazılım tuşuna basın

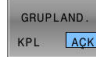

**GRUPLAND.** yazılım tuşuna basın

- Kumanda aynı uyarıları ve hata mesajlarını gruplandırır.
- Tekil mesajların sıklığı ilgili satırda parantez içinde gösterilir.

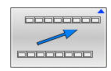

**GERİ** yazılım tuşuna basın

# **OTOMAT. KAYDETMEYİ ETKİNLEŞ. yazılım tuşu**

**OTOMAT. KAYDETMEYİ ETKİNLEŞ.** yazılım tuşu yardımıyla hata meydana geldiğinde doğrudan bir servis dosyası kaydeden hata numaraları girilebilir.

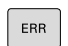

► Hata penceresini açın

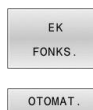

KAYDETMEYİ ETKÍNLEŞ.

- **EK FONKS.** yazılım tuşuna basın
- **OTOMAT. KAYDETMEYİ ETKİNLEŞ.** yazılım tuşuna basın
- Kumanda, **Otomatik kaydetmeyi etkinleştir** açılır penceresini açar.
- Girişleri tanımlayın
	- **Hata numarası**: İlgili hata numarasını girin
	- **Aktif:** Onay işareti koyun, servis dosyası otomatik olarak oluşturulur
	- **Yorum:** Gerekirse hata numarasına ilişkin bir yorum girin
- **KAYDET** yazılım tuşuna basın
- > Kumanda, oluşturulan hata numarası meydana geldiğinde otomatik olarak bir servis dosyası kaydeder.

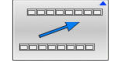

KAYDET

**GERİ** yazılım tuşuna basın

#### **Hata silme**

NC programının seçildiğinde veya yeniden başlatıldığında to: kumanda, bekleyen uyarı veya hata mesajlarını otomatik olarak silebilir. Bu otomatik silme işleminin gerçekleştirilip gerçekleştirilmeyeceğini makine üreticiniz, isteğe bağlı makine parametresi **CfgClearError**'da (no. 130200) belirler. Kumandanın teslimat durumunda uyarı ve hata mesajları **Program Testi** ve **Programlama** işletim türlerinde hata penceresinden otomatik olarak silinir. Makine işletim türlerindeki mesajlar silinmez.

#### **Hatayı, hata penceresinin dışından silme:**

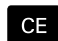

**CE** tuşuna basın

Kumanda başlık satırında gösterilen hataları veya notları siler.

ň

Bazı durumlarda **CE** tuşunu, başka fonksiyonlar için kullanıldığından dolayı hata silmek için kullanamazsınız.

#### **Hatayı sil**

- Hata penceresini açın  $\blacktriangleright$
- İmleci ilgili hata mesajı üzerine getirin ь

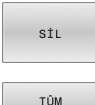

 $stl$ 

- **SİL** yazılım tuşuna basın
- Alternatif olarak tüm hataları sil: **TÜM SİL** yazılım  $\blacktriangleright$ tuşuna basın

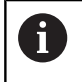

Nedeni ortadan kaldırılmadıysa hata silinemez. Bu durumda hata mesajı kalır.

#### **Hata protokolü**

Kumanda, meydana gelen hataları ve önemli olayları, örn. sistem başlatma, bir hata protokolünde kaydeder. Hata protokolünün kapasitesi sınırlıdır. Hata protokolü dolarsa kumanda ikinci bir dosya kullanır. Bu da dolu ise birinci hata protokolü silinir ve üzerine yeniden yazılır vs. Gerekiyorsa geçmişine bakmak için **GÜNCEL DOSYA** öğesinden **ÖNCEKİ DOSYA** öğesine geçiş yapın.

#### Hata penceresini açın ь

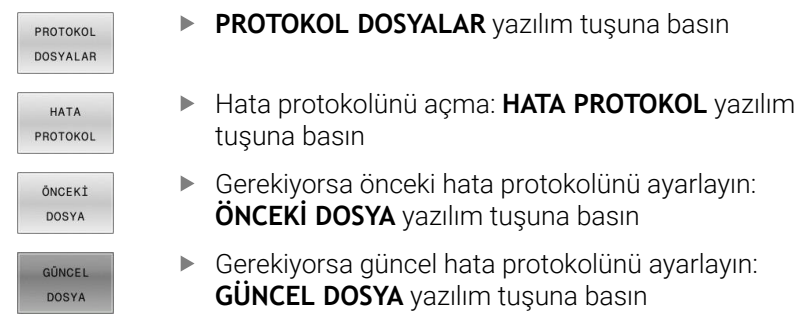

Hata log dosyasının en eski girişi dosyanın en başında – en yeni girişi dosyanın en sonunda durur.

### **Tuş protokolü**

Kumanda, tuş girişlerini ve önemli olayları (örn. sistem başlatma) bir tuş protokolünde kaydeder. Tuş protokolünün kapasitesi sınırlıdır. Tuş protokolü dolu ise ikinci bir tuş protokolüne geçiş yapılır. Bu da doluysa birinci tuş protokolü silinir ve üzerine yeniden yazılır vs. Gerekiyorsa giriş geçmişine bakmak için **GÜNCEL DOSYA** öğesinden **ÖNCEKİ DOSYA** öğesine geçiş yapın.

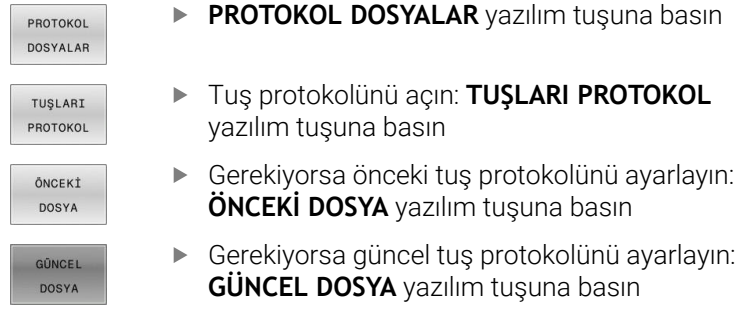

Kumanda, kullanım akışında basılan her kumanda paneli tuşunu bir tuş protokolüne kaydeder. En eski girişi dosyanın en başında – en yeni girişi dosyanın en sonunda durur.

#### **Protokolü görmek için tuşlara ve yazılım tuşlarına genel bakış**

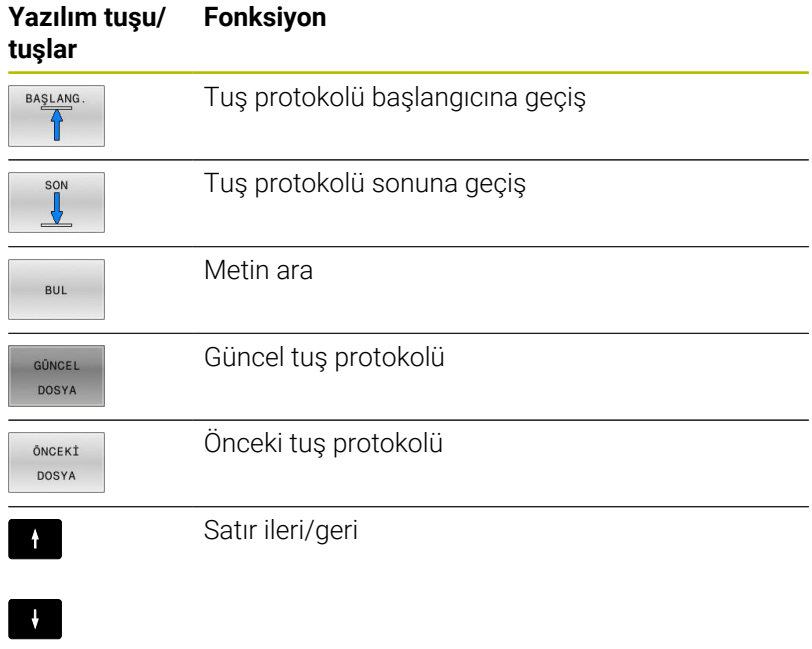

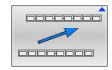

Ana menüye geri dön

#### **Bilgi metinleri**

Örneğin izinsiz bir tuşa basma ya da geçerlilik alanının dışındaki bir değerin girilmesi gibi hatalı bir kullanımda kumanda, size baş satırda bir bilgi metniyle bu hatalı kullanımı bildirir. Kumanda, uyarı metnini bir sonraki geçerli girişte siler.

#### **Servis dosyalarını kaydet**

Gerekli durumda kumanda güncel durumunu kaydedebilirsiniz ve teknik servise değerlendirmesi için sunabilirsiniz. Bu esnada bir servis dosyaları grubu kaydedilir (makinenin güncel durumu ve işlem hakkında bilgi veren hata ve tuş protokolleri ile başka dosyalar).

i

Servis dosyalarının e-posta üzerinden gönderimini mümkün kılmak için kumanda, yalnızca 10 MB'ye kadar olan büyüklükteki etkin NC programlarını servis dosyasına kaydeder. Daha büyük NC programları servis dosyasının oluşturulması sırasında birlikte kaydedilmez.

**SERVİS DOSYALARI KAYDET** işlevinde aynı adı birkaç kez girerseniz kumanda en fazla beş dosyayı kaydeder ve gerekirse en eski zaman damgasına sahip dosyayı siler. Oluşturduktan sonra servis dosyalarını örneğin dosyayı başka bir klasöre taşıyarak yedekleyin.

#### **Servis dosyalarını kaydet**

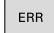

Hata penceresini açın

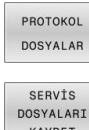

**SERVİS DOSYALARI KAYDET** yazılım tuşuna basın

Kumanda, servis dosyası için bir dosya adı veya

**PROTOKOL DOSYALAR** yazılım tuşuna basın

KAYDET

OK

- komple yol girebileceğiniz bir açılır pencere açar. **OK** yazılım tuşuna basın
- > Kumanda servis dosyasını kaydeder.

#### **Hata penceresini kapat**

Hata penceresini kapatmak için aşağıdakileri yapın:

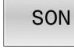

**SONU** yazılım tuşuna basın

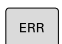

Alternatif: **ERR** tuşuna basın

> Kumanda, hata penceresini kapatır.

# **Bağlam duyarlı yardım sistemi TNCguide**

### **Uygulama**

 $\mathbf i$ 

**TNCguide** öğesini kullanabilmek için yardım dosyalarını HEIDENHAIN web sitesinden indirmelisiniz.

**Diğer bilgiler:** ["Güncel yardım dosyalarını indir", Sayfa 108](#page-107-0)

Bağlam duyarlı yardım sistemi **TNCguide**, HTML formatındaki kullanıcı dokümantasyonunu içerir. **TNCguide**, **HELP** tuşuyla açılır; burada kumanda kısmen duruma bağlı olarak ilgili ek bilgiyi doğrudan gösterir (bağlam duyarlı çağırma). Bir NC tümcesinde düzenleme yaparsanız ve **HELP** tuşuna basarsanız normal durumda tam olarak dokümantasyonda ilgili fonksiyonun açıklandığı yere ulaşırsınız.

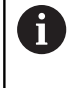

Kumanda **TNCguide** öğesini, ayarladığınız diyalog dilinde başlatmayı dener. Gerekli dil sürümü eksikse kumanda, İngilizce sürümü açar.

Aşağıdaki kullanıcı dokümantasyonu **TNCguide** üzerinde kullanıma sunulur:

- Açık Metin Programlaması Kullanıcı El Kitabı (**BHBKlartext.chm**)
- DIN/ISO Programlaması Kullanıcı El Kitabı (**BHBIso.chm**)
- Kullanıcı el kitabı Kurulum, NC programlarını test etme ve işleme (**BHBoperate.chm**)
- İşleme Döngülerinin Programlanması Kullanıcı El  $\overline{\phantom{a}}$ Kitabı(**BHBcycle.chm**)
- Malzeme ve Alet İçin Ölçüm Döngülerinin Programlanması П Kullanıcı El Kitabı (**BHBtchprobe.chm**)
- $\blacksquare$ Gerekirse **TNCdiag** uygulamasının kullanıcı el kitabı (**TNCdiag.chm**)
- Tüm NC hata mesajlarının listesi (**errors.chm**) L.

Ek olarak, mevcut chm dosyalarının birlikte gösterildiği **main.chm** kitap dosyası kullanıma sunulmuştur.

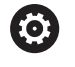

İsteğe bağlı olarak makine üreticiniz makineye özel dokümantasyonları **TNCguide** öğelerine ekleyebilir. Bu dokümanlar ayrı bir kitap olarak **main.chm** dosyasında görüntülenir.

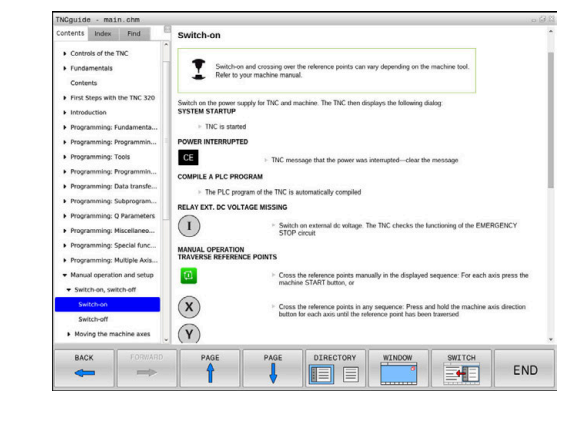

#### **TNCguide ile yapılacak çalışmalar**

#### **TNCguide öğesini açın**

**TNCguide** öğesini başlatmak için birden fazla seçenek kullanıma sunulmuştur:

**HELP** tuşu yardımıyla

 $\mathbf i$ 

- Ekranın sağ altında ekrana gelen yardım sembolünü tıkladıysanız fareyle herhangi bir yazılım tuşuna tıklayın
- Dosya yönetimi üzerinden bir yardım dosyasını (CHM dosyası) açın. Kumanda, bu dosya kumandanın dahili belleğinde kayıtlı olmasa da herhangi bir CHM dosyasını açabilir

Windows programlama yerinde **TNCguide**, sistem dahilinde tanımlanmış standart tarayıcıda açılır.

Birçok yazılım tuşu kontekst duyarlı bir çağırma işlemini kullanıma sunar, bu işlemle ilgili yazılım tuşu için fonksiyon tanımını yapabilirsiniz. Bu fonksiyon sadece fare kullanımı üzerinden kullanıma sunulmuştur.

Aşağıdaki işlemleri yapın:

- İstediğiniz yazılım tuşunun gösterildiği yazılım tuşu çubuğunu seçin
- Kumandanın doğrudan sağda yazılım tuşu çubuğu üzerinden  $\mathbf{p}$ gösterdiği yardım sembolünü fare ile tıklayın
- Fare imleci soru işaretine dönüşür.
- Soru işareti ile fonksiyonunu açıklamak istediğiniz yazılım tuşunu  $\mathbf{p}$ tıklayın
- Kumanda, **TNCguide** öğesini açar. Seçilen yazılım tuşu için bir atlama yeri yoksa kumanda, **main.chm** kitap dosyasını açar. Tam metin arama veya navigasyon üzerinden istenilen açıklamayı manuel olarak arayabilirsiniz.

Bir NC tümcesi düzenlerken de içeriğe duyarlı bir çağrı mevcuttur:

- İstediğiniz NC tümcesini seçin  $\blacktriangleright$
- $\blacktriangleright$  İstenen kelimeyi isaretleyin
- **HELP** tuşuna basın
- $\geq$ Kumanda, yardım sistemini başlatır ve etkin fonksiyona ilişkin açıklamayı gösterir. Bu durum makine üreticinizin ek fonksiyonları veya döngüleri için geçerli değildir.

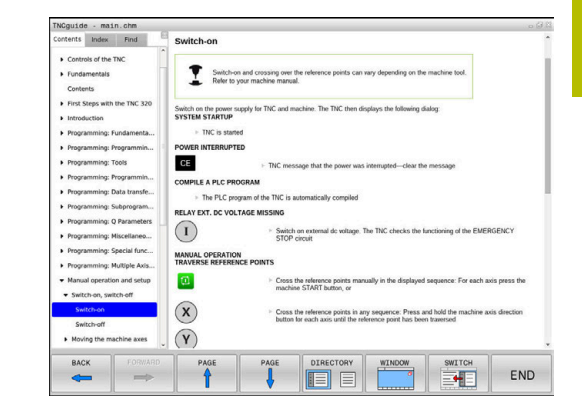

# **TNCguide öğesinde gezinme**

**TNCguide** öğesinde fare ile kolay bir şekilde gezinebilirsiniz. Sol sayfada içerik dizini gösterilir. Sağ tarafa gösteren üçgene tıklayarak altında yer alan bölümleri görüntüleyebilirsiniz veya ilgili girişe doğrudan tıklayarak ilgili sayfayı gösterebilirsiniz. Kullanım, Windows Explorer kullanımı ile aynıdır.

Bağlantılı yazı alanları (çapraz bağlantılar) mavi ve altı çizilidir. Bir bağlantıya tıklayarak ilgili sayfayı açabilirsiniz.

TNCguide'ı tuş ve yazılım tuşları üzerinden de kullanabilirsiniz. Aşağıdaki tablo ilgili tuş fonksiyonlarına genel bir bakış içerir.

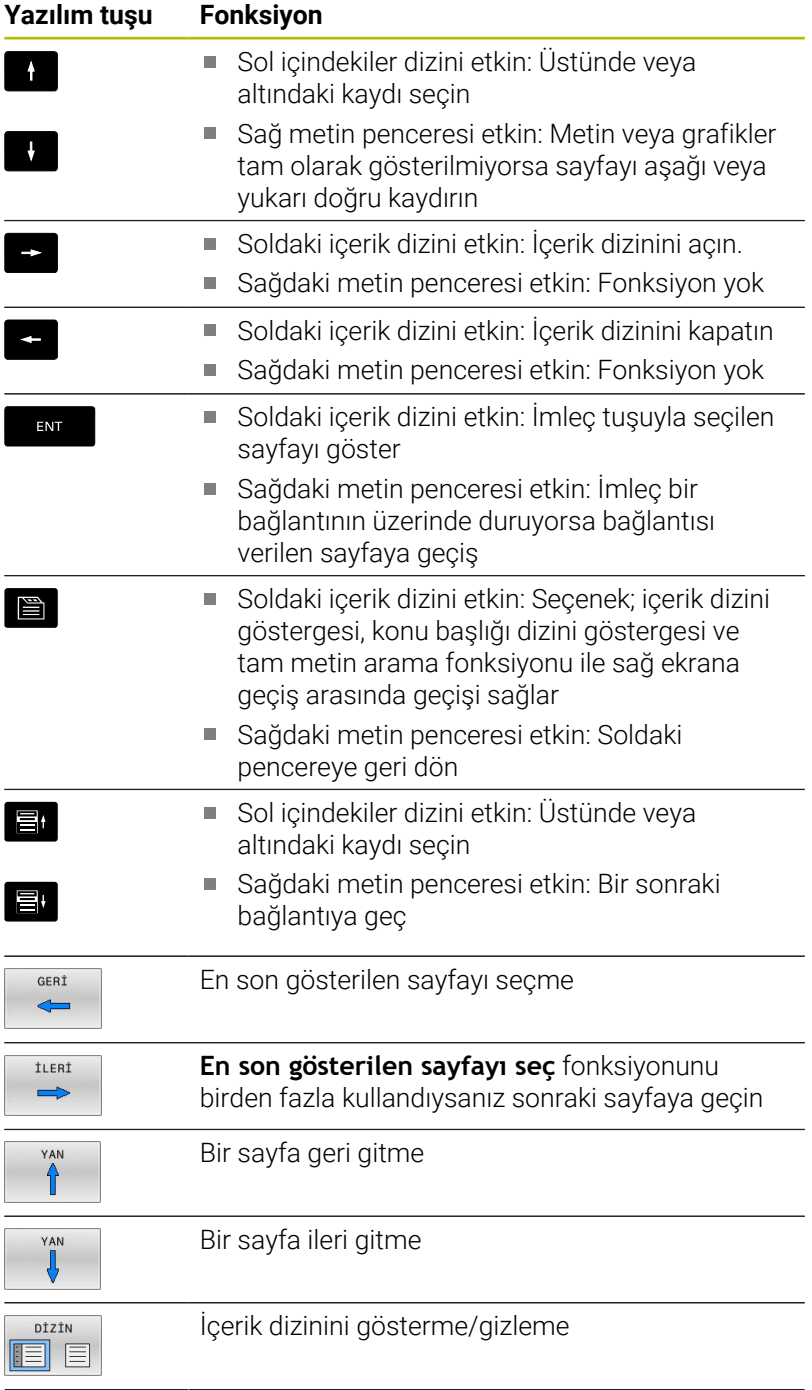

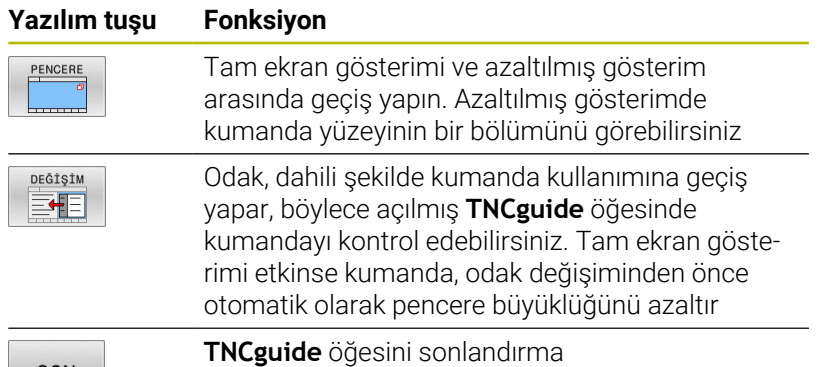

#### **Konu başlığı dizini**

SON

En önemli konu başlıkları, konu başlığı dizininde (**Index** sekmesi) listelenir ve fare tıklaması veya ok tuşlarının seçilmesi ile doğrudan seçilebilir.

Soldaki sayfa etkindir.

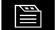

- **Index** seçeneğini seçin
- Ok tuşlarıyla ya da fareyle istediğiniz konu başlığı üzerine hareket edin Alternatif:
- $\blacktriangleright$  ilk harfini girin
- Kumanda, girilen metne bağlı olarak konu başlığı dizinini senkronize eder, böylece konu başlığını listede daha hızlı bulabilirsiniz.
- **ENT** tuşu ile seçilen konu başlığı ile ilgili bilgileri gösterin

#### **Tam metin arama**

**Ara** sekmesinde tüm **TNCguide** öğesinde belirli bir kelimeye göre arama yapabilirsiniz.

Soldaki sayfa etkindir.

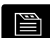

A)

- **Ara** sekmesini seçin
- **Arama:** giriş alanını etkinleştirin
- Aranan kelimeyi girin
- **ENT** tuşuyla onaylayın
- Kumanda, bu kelimeyi içeren alanların tümünü listeler.
- Ok tuşlarıyla istediğiniz yere hareket edin
- **ENT** tuşuyla seçili bulunan alanı gösterin

Tam metin aramasını daima sadece tek bir kelime ile yapabilirsiniz.

**Sadece başlıklarda arama yap** fonksiyonunu etkinleştirirseniz kumanda, yalnızca başlıklarda arama yapar, bütün metinlerde değil. Fonksiyonu fareyle ya da işaretleyip boşluk tuşuyla onaylayarak etkinleştirebilirsiniz.

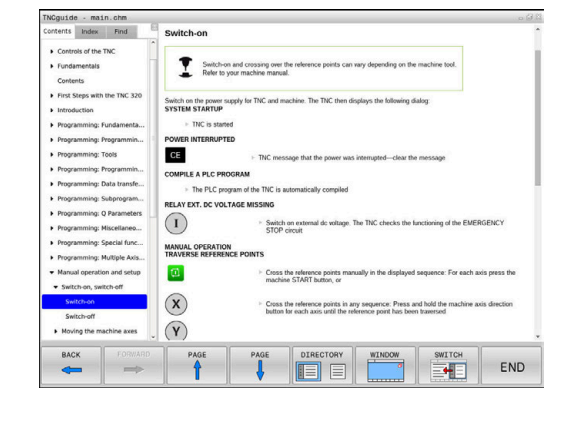

### <span id="page-107-0"></span>**Güncel yardım dosyalarını indir**

Kumanda yazılımınıza uygun yardım dosyalarını bulabileceğiniz HEIDENHAIN ana sayfası:

### **[http://content.heidenhain.de/doku/tnc\\_guide/html/en/index.html](http://content.heidenhain.de/doku/tnc_guide/html/en/index.html)**

Uygun yardım dosyasına aşağıdaki gibi geçiş yapın:

- $\triangleright$  TNC kumandaları
- $\frac{1}{2}$ Seri, örn. TNC 600
- $\frac{1}{2}$ İstediğiniz NC yazılım numarası, ör.TNC 620 (81760x-18)

HEIDENHAIN, NC yazılımı sürüm 16'dan itibaren sürüm oluşturma şemasını basitleştirmiştir:

- Yayınlama dönemi sürüm numarasını belirler.
- Bir yayın döneminin tüm kumanda türleri aynı sürüm numarasına sahiptir.
- Programlama yerlerinin sürüm numarası, NC yazılımının sürüm numarasına karşılık gelir.
- $\mathbf{p}$ **Çevrimiçi yardım (TNCguide)** tablosundan istediğiniz dil sürümünü seçin
- ZIP dosyasını indir
- $\blacktriangleright$ ZIP dosyasını aç
- $\blacktriangleright$ Açılmış CHM dosyalarını kumandadaki **TNC:**\**tncguide**\**de** dizinine veya ilgili dil alt dizinine taşıyın

 $\mathbf i$ 

**TNCremo** ile CHM dosyalarını kumandaya aktarırsanız burada **.chm** uzantılı dosyalar için ikili modu seçin.

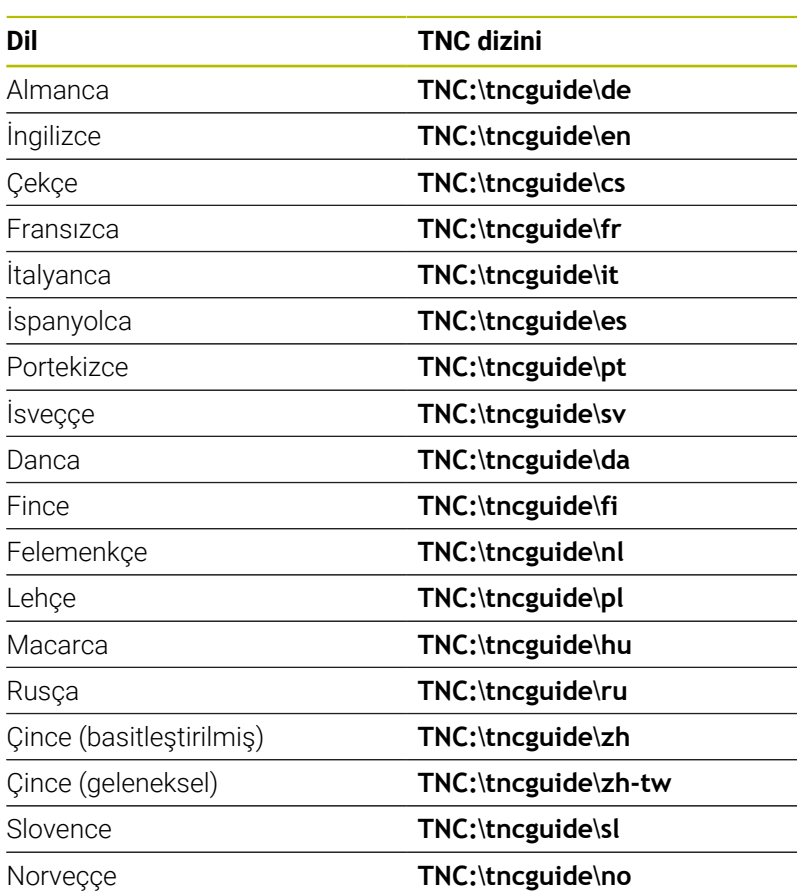
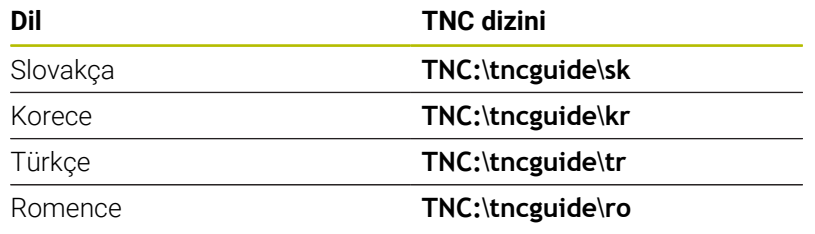

# **3.7 NC esasları**

## **Yol ölçüm cihazları ve referans işaretleri**

Makine eksenlerinde, makine tezgahı veya aletin pozisyonlarını belirleyen yol ölçüm cihazları yer alır. Doğrusal eksenlere genel olarak uzunluk ölçüm cihazları, yuvarlak tezgah ve hareketli eksenlere açı ölçüm cihazları takılmıştır.

Eğer bir makine ekseni hareket ederse ona ait olan yol ölçüm cihazı elektrikli bir sinyal oluşturur, kumanda bu sinyalden makine eksenine ait kesin gerçek pozisyonu hesaplar.

Bir elektrik kesintisinde, makine kızak pozisyonu ve hesaplanan gerçek pozisyon arasındaki düzen kaybolur. Bu düzeni tekrar oluşturmak için artan yol ölçüm cihazları referans işaretlerine sahiptir. Bir referans işareti geçişinde kumanda, makineye sabit bir referans noktası tanımlayan bir sinyal elde eder. Böylece kumanda, güncel makine pozisyonu için gerçek pozisyon düzenini tekrar oluşturabilir. Mesafe kodlu referans işaretleri içeren uzunluk ölçüm cihazlarında, makine eksenlerini maksimum 20 mm, açı ölçüm cihazlarında maksimum 20° hareket ettirmeniz gerekir.

Mutlak ölçüm cihazlarında, başlatıldıktan sonra kumandaya kesin bir pozisyon değeri aktarılır. Bu nedenle makine eksenlerini hareket ettirmeden gerçek pozisyon ve makine kızak pozisyonu arasındaki düzen, açılma işleminden hemen sonra tekrar oluşturulur.

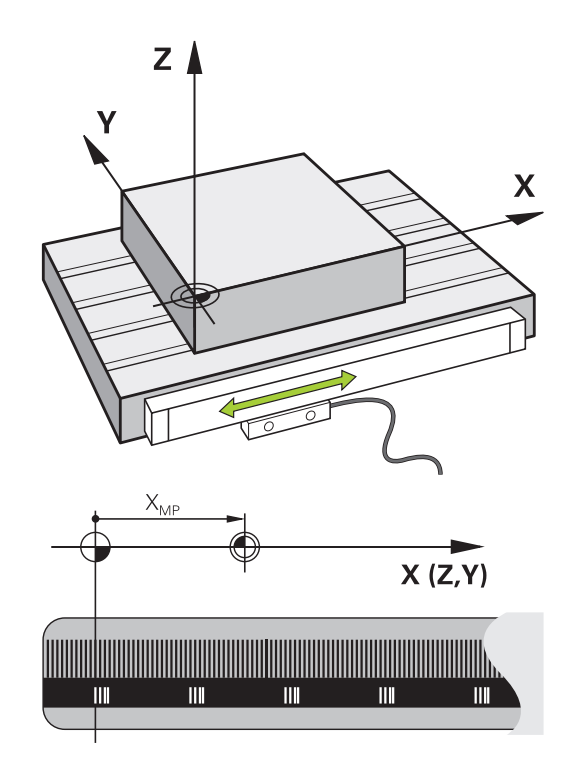

## **Programlanabilir eksenler**

Kumandanın programlanabilir eksenleri standart olarak DIN 66217 eksen tanımlarına uygundur.

Programlanabilir eksenlerin tanımlarını aşağıdaki tabloda bulabilirsiniz.

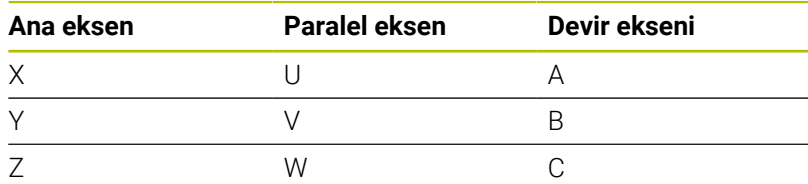

Makine el kitabını dikkate alın! 6

Programlanabilir eksenlerin sayısı, adı ve ataması makineye bağlıdır.

Makine üreticiniz başka eksenler tanımlayabilir, ör. PLC eksenleri.

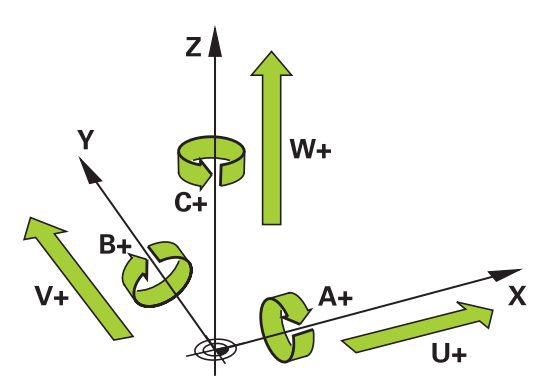

## **Referans sistemleri**

Kumandanın bir ekseni tanımlı bir yol kadar sürebilmesi için bir **referans sistemine** gerek duymaktadır.

Bir alet makinesinde doğrusal eksenler için basit bir referans sistemi olarak, eksene paralel şekilde monte edilmiş uzunluk ölçüm cihazı işlev görmektedir. Uzunluk ölçüm cihazı bir **sayı çizgisini**, yani tek boyutlu bir koordinat sistemini gösterir.

**Düzlemde** bir noktaya gitmek için kumanda, iki eksene ve dolayısıyla iki boyutlu bir referans sistemine gerek duyar.

**Uzayda** bir noktaya gitmek için kumanda, üç eksene ve dolayısıyla üç boyutlu bir referans sistemine gerek duyar. Üç eksen birbirine dik olarak düzenlendiğinde **üç boyutlu kartezyen koordinat sistemi** denilen bir sistem ortaya çıkar.

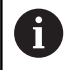

Sağ el kuralına göre parmak uçları üç ana eksenin pozitif yönlerini gösterir.

Bir noktanın uzayda kesin olarak belirlenebilmesi için üç boyutun yanı sıra ek olarak bir **koordinat başnoktası** gereklidir. Üç boyutlu bir koordinat sisteminde koordinat başnoktası olarak ortak kesişme noktası işlev görmektedir. Bu kesişme noktası **X+0**, **Y+0** ve **Z+0** koordinatlarına sahiptir.

Kumandanın örn. bir alet değişimini daima aynı pozisyonda, fakat bir işlemi her zaman güncel malzeme konumuna bağlı olarak uygulaması için kumandanın değişik referans sistemlerini ayırt etmesi gerekmektedir.

Kumanda aşağıdaki referans sistemlerini ayırt eder:

- Makine koordinat sistemi M-CS: **M**achine **C**oordinate **S**ystem
- Temel koordinat sistemi B-CS: **B**asic **C**oordinate **S**ystem
- Malzeme koordinat sistemi W-CS:  $\blacksquare$ **W**orkpiece **C**oordinate **S**ystem
- Çalışma düzlemi koordinat sistemi WPL-CS:  $\overline{\phantom{a}}$ **W**orking **Pl**ane **C**oordinate **S**ystem
- Giriş koordinat sistemi I-CS: **I**nput **C**oordinate **S**ystem
- Alet koordinat sistemi T-CS:  $\blacksquare$ **T**ool **C**oordinate **S**ystem

i

Tüm koordinat sistemleri birbirine dayanmaktadır. Bu sistemler ilgili alet makinesinin kinematik zincirine tabidir. Makine koordinat sistemi burada referans ilgi sistemidir.

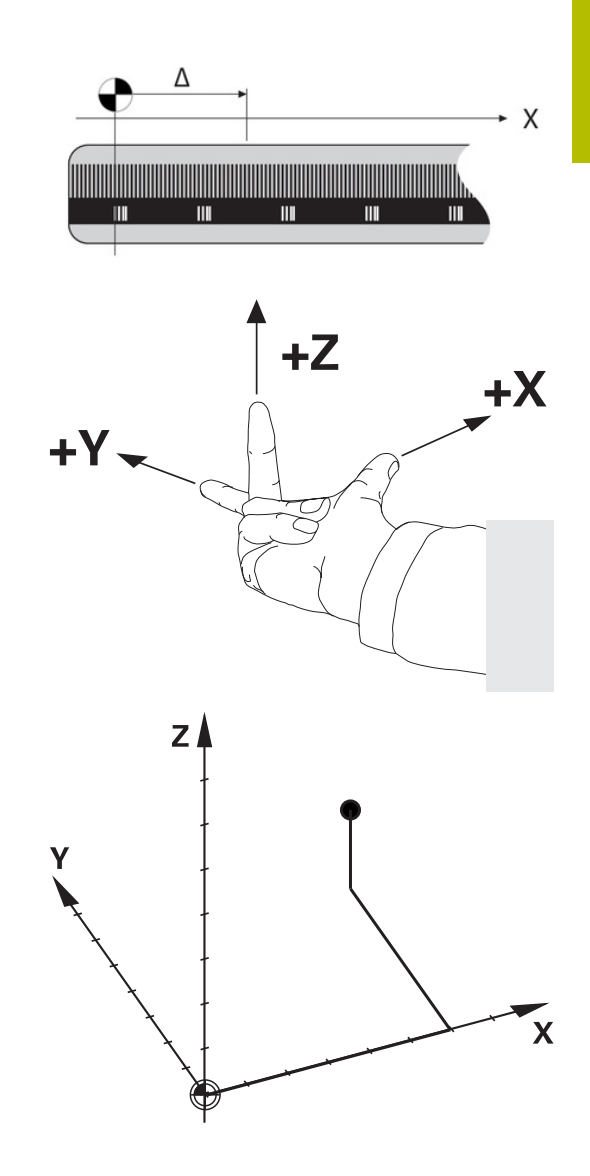

## **Makine koordinat sistemi M-CS**

Makine koordinat sistemi, kinematik açıklamasına ve dolayısıyla alet makinesinin gerçek mekaniğine karşılık gelir.

Bir alet makinesi mekaniğinin asla tam olarak bir kartezyen koordinat sistemine karşılık gelmemesinden ötürü, makine koordinat sistemi birden fazla tek boyutlu koordinat sisteminden oluşur. Tek boyutlu koordinat sistemleri, birbirine her zaman dik olmak zorunda olmayan fiziksel makine eksenlerine karşılık gelir.

Tek boyutlu koordinat sistemlerinin konumu ve hizası, kinematik açıklamasında mil burnundan hareketle çeviriler ve rotasyonlar yardımı ile tanımlanmaktadır.

Makine sıfır noktası diye anılan koordinat baş noktasının pozisyonunu makine üreticisi makine yapılandırmasında tanımlamaktadır. Makine yapılandırmasındaki değerler, ölçüm sistemlerinin ve ilgili makine eksenlerinin sıfır konumlarını tanımlar. Makine sıfır noktası her zaman fiziksel eksenlerin teorik kesişim noktasında bulunmaz. Bu nedenle hareket alanının dışında da yer alabilir.

Makine yapılandırma değerlerinin kullanıcı tarafından değiştirilememesinden dolayı, makine koordinat sistemi sabit pozisyonların, örn. alet değişim noktasının belirlenmesi için işlev görür.

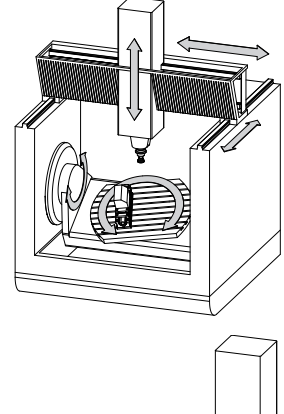

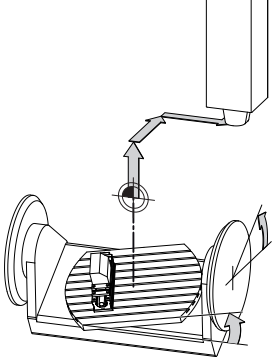

Makine sıfır noktası MZP: **M**achine **Z**ero **P**oint

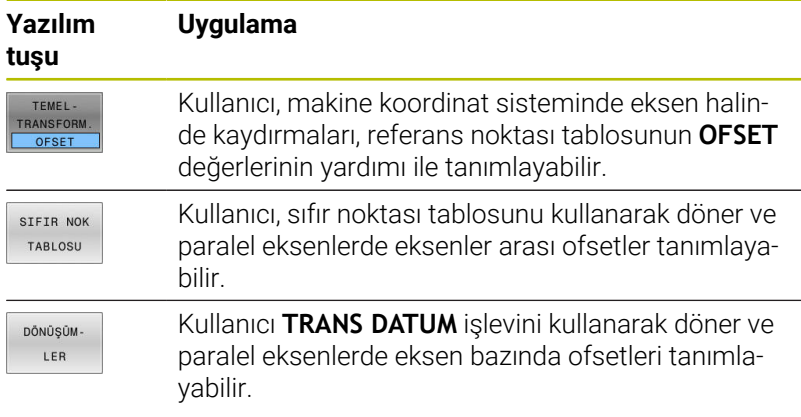

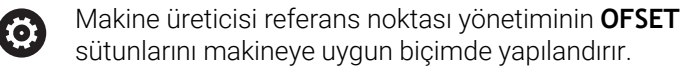

**Diğer bilgiler:** ["Referans noktası yönetimi", Sayfa 192](#page-191-0)

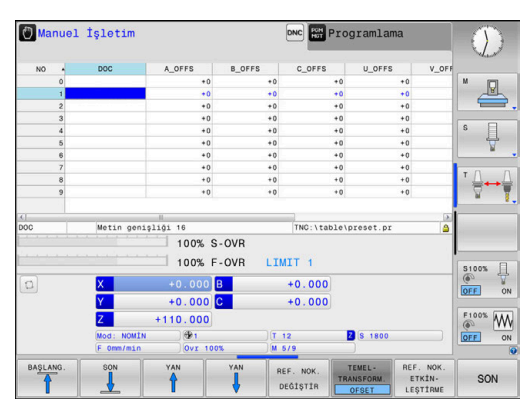

# *BILGI*

#### **Dikkat çarpışma tehlikesi!**

Kumandanız makineye bağlı olarak ilave bir palet referans noktası tablosuna sahip olabilir. Makine üreticiniz, referans noktası tablosundan sizin tarafınızdan tanımlanmış **OFFSET** değerleri öncesinde **OFFSET** değerlerini tanımlayabilir. Bir palet referans noktasının etkin olup olmadığını ve hangisinin etkin olduğunu ek durum göstergesinin **PAL** sekmesi gösterir. Palet referans noktası tablosunun **OFFSET** değerleri görülebilir ya da düzeltilebilir durumda olmadığı için tüm hareketler esnasında çarpışma tehlikesi bulunur!

- Makine üreticinizin dokümantasyonunu dikkate alın
- Palet referans noktalarını sadece paletler ile bağlantılı olarak kullanın
- İşlem öncesinde **PAL** sekmesinin göstergesini kontrol edin

Yalnızca makine üreticisi için ilave olarak bilinen adıyla A **OEM-OFFSET** kullanıma sunulur. Bu **OEM-OFFSET** ile hareketli ve paralel eksenler için ek eksen kaydırmaları tanımlanabilir.

Tüm **OFFSET** değerleri (belirtilen tüm **OFFSET** giriş imkanları ile ilgili) birlikte, bir eksenin **GERÇ** ile **REF GR** konumu arasındaki farkı verir.

Kumanda, makine koordinat sisteminde tüm hareketleri, değerler girişinin hangi referans sisteminde yapıldığından bağımsız olarak dönüştürür.

ZX düzlemine dik olarak düzenlenmeyen kama ekseni olarak bir Y ekseni ile 3 eksenli bir makine için örnek:

- **El girişi ile pozisyonlama** işletim türünde **L IY+10** ile bir  $\mathbf{r}$ NC tümce işleme
- Kumanda, tanımlı değerlerden gerekli nominal eksen değerlerini belirler.
- Kumanda konumlandırma işlemi esnasında **Y ve Z** makine eksenlerini hareket ettirir.
- **REF GR** ve **RFSOLL** göstergeleri makine koordinat sisteminde Y ekseninin ve Z ekseninin hareketlerini gösterir.
- **GERÇ** ve **NOMİN** göstergeleri yalnızca giriş koordinat sisteminde Y ekseninin bir hareketini gösterir.
- **El girişi ile pozisyonlama** işletim türünde **L IY-10 M91** ile bir  $\blacktriangleright$ NC tümce işleme
- Kumanda, tanımlı değerlerden gerekli nominal eksen değerlerini belirler.
- Kumanda konumlandırma esnasında yalnızca **Y** makine eksenini hareket ettirir.
- **REF GR** ve **RFSOLL** göstergeleri yalnızca makine koordinat sisteminde Y ekseninin bir hareketini gösterir.
- **GERÇ** ve **NOMİN** göstergeleri giriş koordinat sisteminde Y ekseninin ve Z ekseninin hareketlerini gösterir.

Kullanıcı, makine sıfır noktasına ilişkin pozisyonları, örn. **M91** ek fonksiyonunun yardımıyla programlayabilir.

**3**

## **Temel koordinat sistemi B-CS**

Temel koordinat sistemi, koordinat başnoktasının kinematik açıklamasının sonu olduğu, üç boyutlu kartezyen bir koordinat sistemidir.

Temel koordinat sisteminin hizalaması birçok durumda makine koordinat sisteminkine karşılık gelmektedir. Burada bir makine üreticisi ek kinematik dönüşümler kullanırsa istisnai durumlar oluşabilir.

Kinematik açıklamasını ve dolayısıyla temel koordinat sistemine ait koordinat başnoktasının konumunu makine üreticisi makine yapılandırmasında tanımlamaktadır. Makine yapılandırmasının değerleri kullanıcı tarafından değiştirilemez.

Temel koordinat sistemi, malzeme koordinat sisteminin konumunun ve hizasının belirlenmesi için işlev görmektedir.

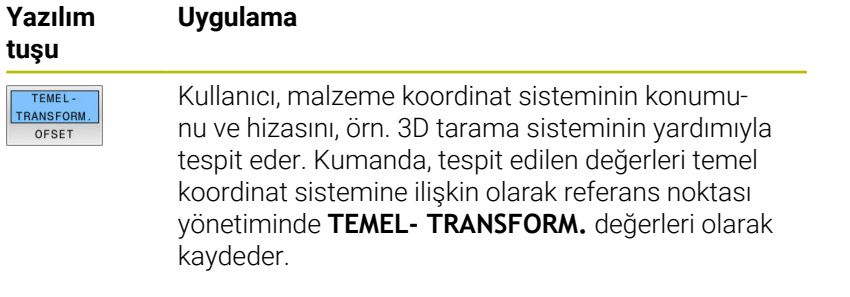

Makine üreticisi referans noktası yönetiminin (ö)

**TEMEL- TRANSFORM.** sütunlarını makineye uygun biçimde yapılandırır.

**Diğer bilgiler:** ["Referans noktası yönetimi", Sayfa 192](#page-191-0)

## *BILGI*

## **Dikkat çarpışma tehlikesi!**

Kumandanız makineye bağlı olarak ilave bir palet referans noktası tablosuna sahip olabilir. Makine üreticiniz, referans noktası tablosundan sizin tarafınızdan tanımlanmış **TEMEL DÖNÜŞÜM** değerleri öncesinde **TEMEL DÖNÜŞÜM** değerlerini tanımlayabilir. Bir palet referans noktasının etkin olup olmadığını ve hangisinin etkin olduğunu ek durum göstergesinin **PAL** sekmesi gösterir. Palet referans noktası tablosunun **TEMELTRANSFORM.** değerleri görülebilir ya da düzeltilebilir durumda olmadığı için tüm hareketler esnasında çarpışma tehlikesi bulunur!

- Makine üreticinizin dokümantasyonunu dikkate alın
- Palet referans noktalarını sadece paletler ile bağlantılı olarak kullanın
- İşlem öncesinde **PAL** sekmesinin göstergesini kontrol edin  $\mathbf{r}$

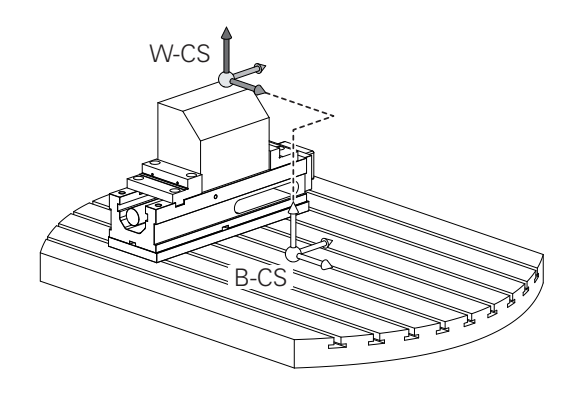

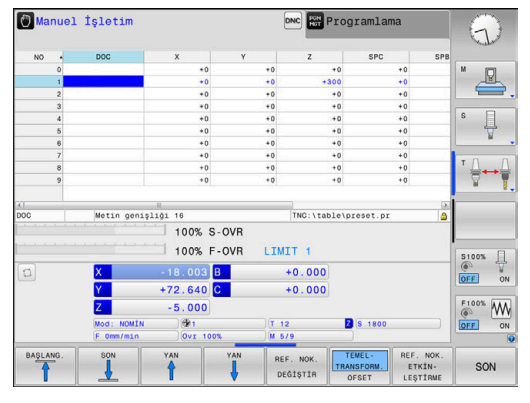

#### **Malzeme koordinat sistemi W-CS**

Malzeme koordinat sistemi, koordinat başnoktasının etkin referans noktası olduğu, üç boyutlu kartezyen bir koordinat sistemidir. Malzeme koordinat sisteminin konumu ve hizası referans noktası

tablosu etkin satırının **TEMEL- TRANSFORM.**-değerlerine bağlıdır.

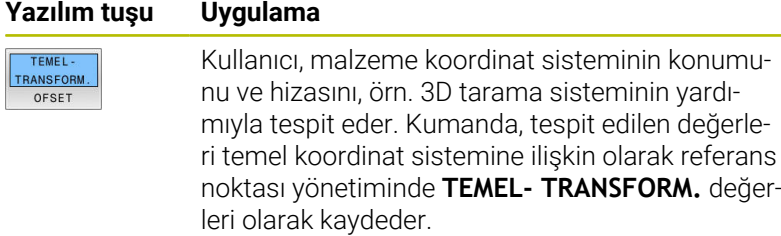

#### **Diğer bilgiler:** ["Referans noktası yönetimi", Sayfa 192](#page-191-0)

Kullanıcı, malzeme koordinat sisteminde dönüşümler yardımıyla çalışma düzlemi koordinat sisteminin konumunu ve hizasını tanımlar.

Malzeme koordinat sistemindeki dönüşümler:

**3D ROT** fonksivonları

 $\mathbf i$ 

- **PLANE** fonksiyonları
- Döngü **19 CALISMA DUZLEMI**
- **7 SIFIR NOKTASI** döngüsünün **X**, **Y**, **Z** eksenleri veya **TRANS DATUM**

(Çalışma düzlemini eğmeden **önce** kaydırma) işlevi

- Sıfır noktası tablosunun **X**, **Y**, **Z** sütunları (çalışma düzlemini döndürmeden **önce** kaydırma)
- Döngü **8 YANSIMA** veya **TRANS MIRROR** (çalışma düzlemini eğmeden **önce** yansıtma)

Birbirlerine dayanan dönüşümlerin sonucu programlama sırasına bağlıdır!

Her koordinat sisteminde yalnızca belirtilen (önerilen) dönüşümleri programlayın. Bu durum dönüşümlerin ayarlanması ve ayrıca geri alınması için de geçerlidir. Farklı bir kullanım beklenmedik ya da istenmeyen dizilimlere yol açabilir. Bunun için aşağıdaki programlama uyarılarını dikkate alın.

Programlama uyarıları:

- Dönüşümler (yansıma ve kaydırma) **PLANE** fonksiyonları öncesinde (**PLANE AXIAL** hariç) programlanırsa dönme noktasının konumu (çalışma düzlemi koordinat sisteminin WPL-CS başlangıç noktası) ve döner eksenlerin hizası değişir
	- Tek başına bir kaydırma sadece dönme noktasının konumunu değiştirir
	- Tek basına bir yansıma sadece döner eksenlerin hizasını değiştirir
- **PLANE AXIAL** ve döngü **19** ile bağlantılı olarak programlanmış dönüşümler (yansıma, dönme ve ölçeklendirme), dönme noktasının konumu üzerinde ya da döner eksenlerin hizası üzerinde etkili değildir

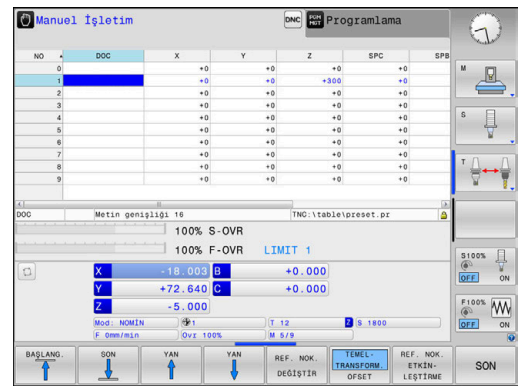

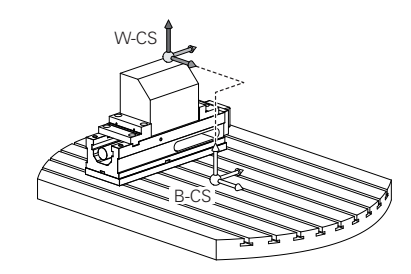

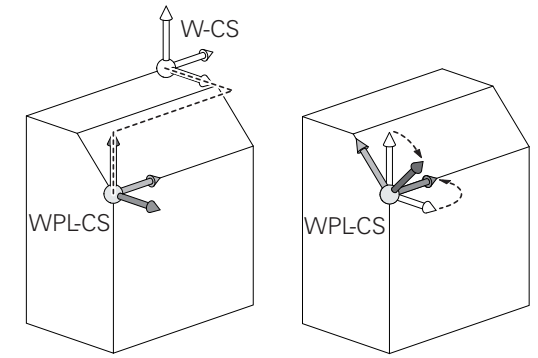

**3**

Malzeme koordinat sisteminde etkin dönüşümler olmadan A çalışma düzlemi koordinat sisteminin ve malzeme koordinat sisteminin konumu ve hizası özdeştir. 3 eksenli bir makinede veya salt bir 3 eksenli çalışmada malzeme koordinat sisteminde dönüşümler bulunmaz. Etkin referans noktası tablosu satırının **TEMEL- TRANSFORM.** değerleri bu varsayımda doğrudan çalışma düzlemi koordinat sistemine etki eder. Çalışma düzlemi koordinat sisteminde elbette başka dönüşümler de mümkündür **Diğer bilgiler:** ["Çalışma düzlemi koordinat sistemi WPL-CS",](#page-116-0) [Sayfa 117](#page-116-0)

#### <span id="page-116-0"></span>**Çalışma düzlemi koordinat sistemi WPL-CS**

Çalışma düzlemi koordinat sistemi, üç boyutlu kartezyen bir koordinat sistemidir.

Çalışma düzlemi koordinat sisteminin konumu ve hizası, malzeme koordinat sisteminde etkin dönüşümlere bağlıdır.

Malzeme koordinat sisteminde etkin dönüşümler olmadan çalışma düzlemi koordinat sisteminin ve malzeme koordinat sisteminin konumu ve hizası özdeştir. 3 eksenli bir makinede veya salt bir 3 eksenli çalışmada

malzeme koordinat sisteminde dönüşümler bulunmaz. Etkin referans noktası tablosu satırının **TEMEL- TRANSFORM.** değerleri bu varsayımda doğrudan çalışma düzlemi koordinat sistemine etki eder.

Kullanıcı, çalışma düzlemi koordinat sisteminde dönüşümler yardımıyla giriş koordinat sisteminin konumunu ve hizasını tanımlar. Çalışma düzlemi koordinat sistemindeki dönüşümler:

- **7 SIFIR NOKTASI**döngüsünün **X**, **Y**, **Z** eksenleri veya **TRANS DATUM** işlevi
- Döngü **8 YANSIMA** veya işlev **TRANS MIRROR**
- Döngü **10 DONME** veya işlev **TRANS ROTATION**  $\overline{\phantom{a}}$
- Döngü **11 OLCU FAKTORU** veya işlev **TRANS SCALE**
- Döngü **26 OLCU FAK EKSEN SP.**
- **PLANE RELATIVE**

 $\mathbf{i}$ 

A

 $\mathbf{h}$ 

Malzeme koordinat sisteminde **PLANE** fonksiyonu olarak **PLANE RELATIVE** etkili olur ve çalışma düzlemi koordinat sistemini hizalar.

Toplamsal döndürmenin değerleri burada her zaman güncel çalışma düzlemi koordinat sistemine ilişkindir.

Birbirlerine dayanan dönüşümlerin sonucu programlama sırasına bağlıdır!

Çalışma düzlemi koordinat sisteminde etkin dönüşümler olmadan giriş koordinat sisteminin ve çalışma düzlemi koordinat sisteminin konumu ve hizası özdeştir.

3 eksenli bir makinede veya salt bir 3 eksenli çalışmada ayrıca malzeme koordinat sisteminde dönüşümler bulunmaz. Etkin referans noktası tablosu satırının **TEMEL- TRANSFORM.** değerleri bu varsayımda doğrudan giriş koordinat sistemine etki eder.

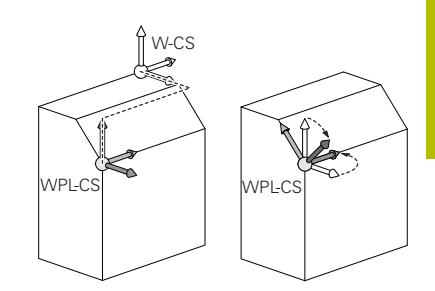

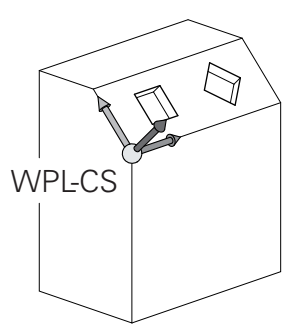

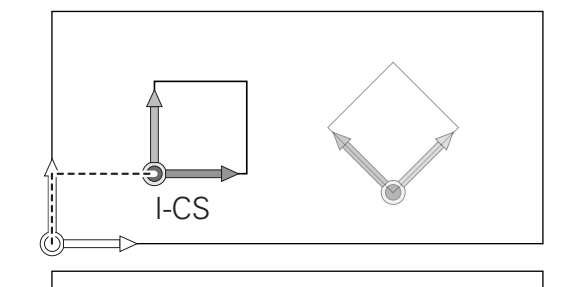

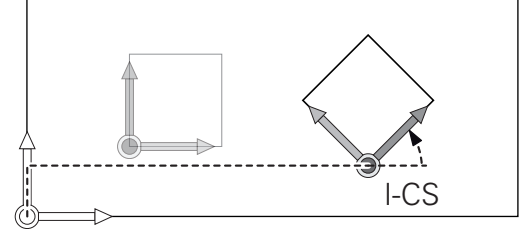

## **Giriş koordinat sistemi I-CS**

Giriş koordinat sistemi, üç boyutlu kartezyen bir koordinat sistemidir. Giriş koordinat sisteminin konumu ve hizası, çalışma düzlemi koordinat sistemindeki etkin dönüşümlere bağlıdır.

Çalışma düzlemi koordinat sisteminde etkin dönüşümler olmadan giriş koordinat sisteminin ve çalışma düzlemi koordinat sisteminin konumu ve hizası özdeştir. 3 eksenli bir makinede veya salt bir 3 eksenli çalışmada ayrıca malzeme koordinat sisteminde dönüşümler bulunmaz. Etkin referans noktası tablosu satırının **TEMEL- TRANSFORM.** değerleri bu varsayımda doğrudan giriş koordinat sistemine etki eder.

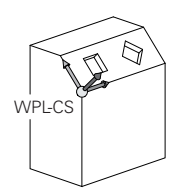

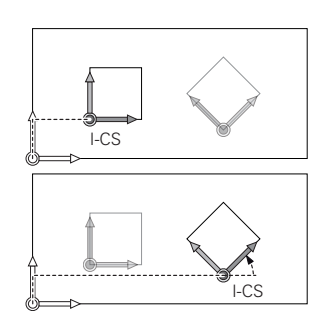

Kullanıcı, giriş koordinat sisteminde hareket tümceleri yardımıyla aletin pozisyonunu ve dolayısıyla alet koordinat sisteminin konumunu tanımlar.

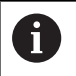

i

Ayrıca **NOMİN**, **GERÇ**, **SCHPF** ve **ISTRW** göstergeleri giriş koordinat sistemini referans alır.

Giriş koordinat sisteminde hareket tümceleri:

- Eksene paralel hareket tümceleri
- $\mathbb{R}^n$ Kartezyen veya kutupsal koordinatlı hareket tümceleri
- $\blacksquare$ Kartezyen koordinatlı ve yüzey normal vektörlü hareket tümceleri
- $\mathbf{r}$ Döngüler

## **Örnek**

i

A

**7 X+48 R+**

## **7 L X+48 Y+102 Z-1.5 R0**

#### **7 LN X+48 Y+102 Z-1.5 NX-0.04658107 NY0.00045007 NZ0.8848844 R0**

Yüzey normal vektörlü hareket tümcelerinde de alet koordinat sisteminin konumu kartezyen koordinatlar X, Y ve Z tarafından belirlenir.

3D alet düzeltme ile bağlantılı olarak yüzey normal vektörleri boyunca alet koordinat sisteminin konumu kaydırılabilir.

Alet koordinat sisteminin hizası farklı referans sistemlerinde gerçekleşebilir.

**Diğer bilgiler:** ["Alet koordinat sistemi T-CS", Sayfa 119](#page-118-0)

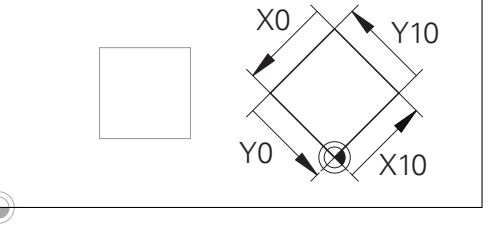

 $10$ 

X10

Y0

X0

Giriş koordinat sistemi başnoktasına ilişkin bir kontur çok kolayca istenilen biçimde dönüştürülebilir.

#### <span id="page-118-0"></span>**Alet koordinat sistemi T-CS**

Alet koordinat sistemi, koordinat başnoktasının alet referans noktası olduğu, üç boyutlu kartezyen bir koordinat sistemidir. Bu noktayı, alet tablosunun değerleri, freze aletlerinde **L** ile **R** ve torna takımlarında **ZL**, **XL** ile **YL** referans almaktadır.

**Diğer bilgiler:** ["Alet verilerini tabloya girin", Sayfa 132](#page-131-0)

Alet tablosundaki değerlere uygun şekilde alet koordinat sisteminin koordinat orijini TCP alet kılavuz noktasına kaydırılır. TCP, **T**ool **C**enter **P**oint anlamındadır.

NC programı alet ucuna ilişkin değilse alet kılavuz noktasının kaydırılması gerekir. Gereken kaydırma, NC programında alet çağırma sırasında delta değerleri yardımıyla uygulanır.

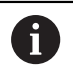

Grafikte gösterilen TCP konumu, 3D alet düzeltmesiyle bağlantılı olarak bağlayıcıdır.

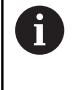

Kullanıcı, giriş koordinat sisteminde hareket tümceleri yardımıyla aletin pozisyonunu ve dolayısıyla alet koordinat sisteminin konumunu tanımlar.

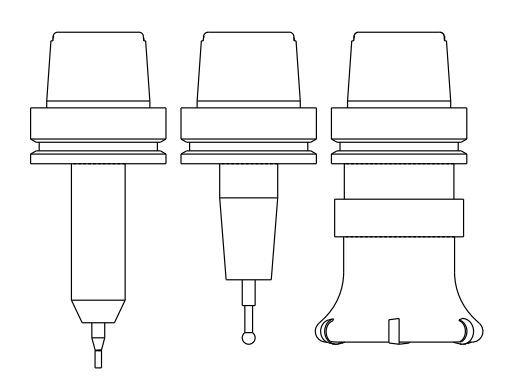

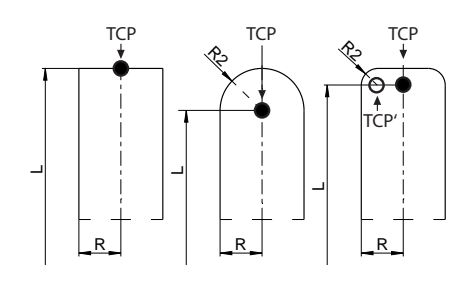

Alet koordinat sisteminin hizası etkin **TCPM** fonksiyonu ya da etkin ilave fonksiyon **M128** durumunda güncel alet dizilimine bağlıdır.

Bir alet dizilimini kullanıcı ya makine koordinat sisteminde ya da çalışma düzlemi koordinat sisteminde tanımlar.

Makine koordinat sisteminde alet dizilimi:

## **Örnek**

#### **7 L X+10 Y+45 A+10 C+5 R0 M128**

Çalışma düzlemi koordinat sisteminde alet dizilimi:

#### **Örnek**

- **6 FUNCTION TCPM F TCP AXIS SPAT PATHCTRL AXIS**
- **7 L A+0 B+45 C+0 R0 F2500**
- **7 LN X+48 Y+102 Z-1.5 NX-0.04658107 NY0.00045007 NZ0.8848844 TX-0.08076201 TY-0.34090025 TZ0.93600126 R0 M128**
- **7 LN X+48 Y+102 Z-1.5 NX-0.04658107 NY0.00045007 NZ0.8848844 R0 M128**

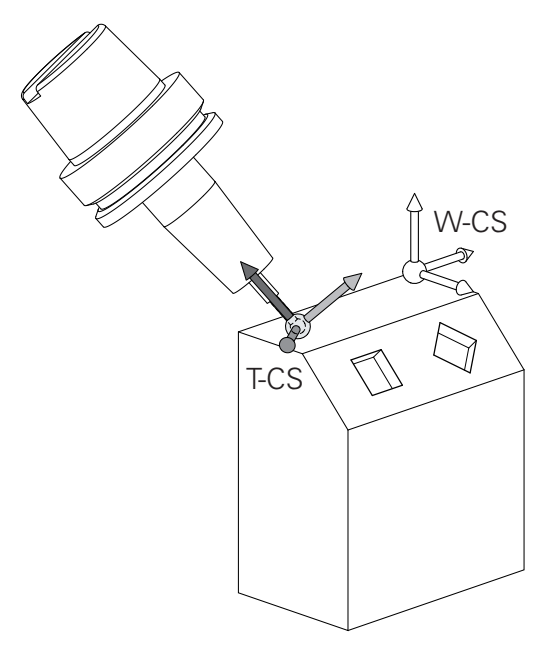

8

Vektörlerle gösterilen hareket tümcelerinde **DL**, **DR** ve **DR2** A düzeltme değerlerinin yardımıyla **TOOL CALL** tümcesinden veya **.tco** düzeltme tablosundan bir 3D alet düzeltmesi yapılabilir.

Düzeltme değerlerinin çalışma şekilleri alet tipine bağlıdır. Kumanda, alet tablosunun **L**, **R** ve **R2** sütunları yardımıyla değişik alet tiplerini tanır:

- $R2_{TAB} + DR2_{TAB} + DR2_{PROG} = 0$  $\rightarrow$  Şaft freze
- $\blacksquare$  R2<sub>TAB</sub> + DR2<sub>TAB</sub> + DR2<sub>PROG</sub> = R<sub>TAB</sub> + DR<sub>TAB</sub> + DR<sub>PROG</sub> → Yarıçap frezesi veya bilye frezesi
- $0 < R2_{TAB} + DR2_{TAB} + DR2_{PROG} < R_{TAB} + DR_{TAB} + DR_{PROG}$ → Köşe yarıçapı frezesi veya simit frezesi

**TCPM** fonksiyonu veya ek fonksiyon **M128** olmadan alet koordinat sisteminin ve giriş koordinat sisteminin hizaları özdeştir.

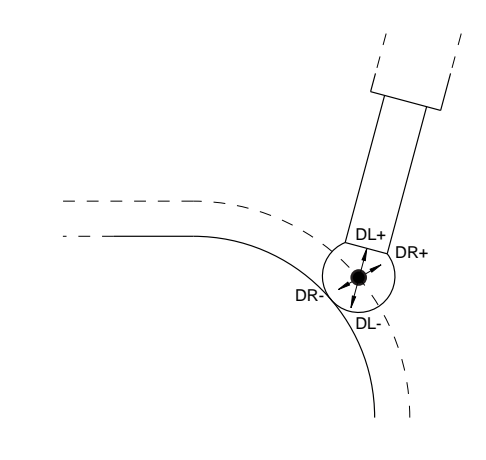

## **3.8 Aksesuar: HEIDENHAIN'ın 3D tarama sistemi ve elektronik el çarkı**

## **3D tarama sistemleri (seçenek no. 17)**

HEIDENHAIN tarafından 3D tarama sistemlerinin uygulamaları:

- Aletleri otomatik olarak ayarlayın
- Referans noktalarını hızlı ve kesin olarak verleştirin
- Program akışı sırasında malzemede ölçümler yapın
- Aletleri ölçün ve kontrol edin

而

Tarama sistemi döngülerinin tüm fonksiyonları **Malzeme ve alet için ölçüm döngülerinin programlanması** kullanıcı el kitabında açıklanmıştır. Bu el kitabına ihtiyaç duyarsanız HEIDENHAIN'a başvurun. ID: 1303431-xx

## **TS 260, TS 460, TS 642, TS 740 ve TS 760 açılan tarama sistemleri**

TS 248 ve TS 260 tarama sistemleri fiyat bakımından son derece uygun olup devre sinyallerini bir kablo yardımıyla iletir.

Alet değiştirici bulunan makinelerde kablosuz TS 642 ve TS 740 ve aynı şekilde daha küçük tarama sistemleri TS 460 ve TS 760 tarama sistemleri uygundur. Belirtilen tüm tarama sistemlerinde kızılötesi sinyal aktarımı bulunur. TS 460 ve TS 760 aynı zamanda bir telsiz aktarımı gerçekleştirir. TS 460 buna ek olarak isteğe bağlı çarpışma koruması sağlar.

HEIDENHAIN'ın açılan tarama sistemlerinde aşınmasız optik bir şalter veya birden fazla yüksek hassasiyetli basınç sensörleri (TS 740 ve TS760) tarama piminin yön değiştirmesini kaydeder. Sapma, kumandanın güncel tarama sistemi konumu gerçek değerini kaydetmesini sağlayan devre sinyalini tetikler.

#### **Alet tarama sistemi TT 160 ve TT 460**

TT 160 ve TT 460 tarama sistemleri alet ölçülerinin etkili ve hassas şekilde ölçülüp test edilmesini sağlar.

Kumanda burada döngüyü kullanıma sunar, bu döngüler ile duran ve dönen milde alet yarıçapı ve uzunluğu belirlenebilir. Özellikle sağlam yapı ve yüksek koruma türü ile alet tarama sistemi, soğutma sıvısı ve toza karşı dayanıklı hale gelir.

Devre sinyalini aşınmasız optik bir şalter oluşturur. Sinyal aktarımı TT 160 için kablo bağlantılı şekilde gerçekleşir. TT 460 ile bir kızılötesi ve bir telsiz aktarımı yapılır.

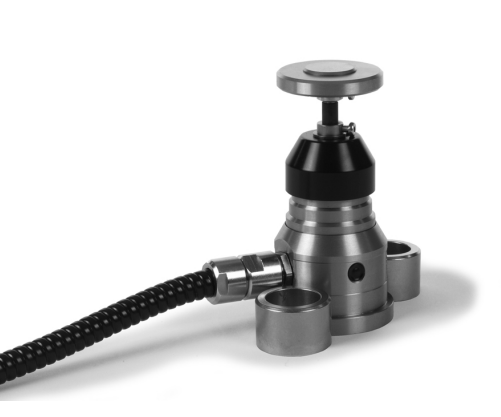

## **Elektronik el çarkı HR**

Elektronik el çarkları, eksen kızaklarının manuel hareketini kolaylaştırır. El çarkı devri başına olan hareket yolu geniş bir aralıkta seçilebilir. HR 130 ve HR 150 takmalı el çarklarının yanı sıra HEIDENHAIN, taşınabilir HR 510, HR 520 ve HR 550FS el çarklarını da kullanıma sunar.

**Diğer bilgiler:** [" Elektronik el çarklarıyla hareket ettirme", Sayfa 173](#page-172-0)

6

Kumanda bileşenleri için seri arayüze (**HSCI**: HEIDENHAIN Serial Controller Interface) sahip kumandalarda birden fazla elektronik el çarkı da aynı anda bağlanabilir ve sırayla kullanılabilir.

Yapılandırma makine üreticisi aracılığıyla gerçekleşir!

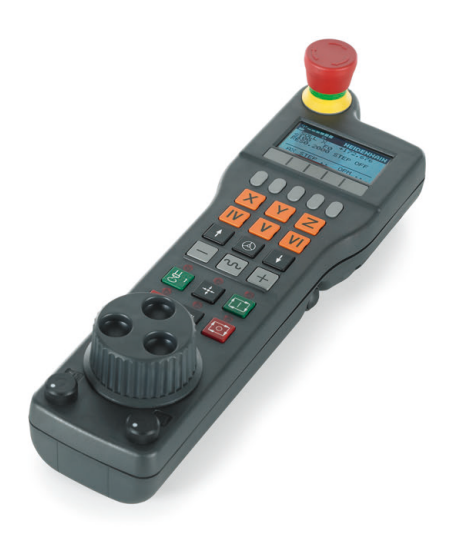

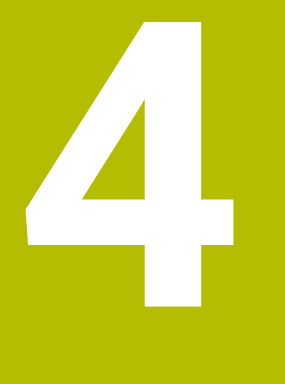

# **Aletler**

# **4.1 Alet verileri**

## **Alet numarası, alet adı**

Her alet 0 ila 32767 arasındaki bir numarayla tanımlanır. Alet tabloları ile çalışıyorsanız ek olarak alet adını girebilirsiniz. Alet adları maksimum 32 karakterden oluşabilir.

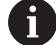

**İzin verilen karakterler**: #  $\frac{1}{2}$  % & , - \_ . 0 1 2 3 4 5 6 7 8 9 @ A B C D E F G H I J K L M N O P Q R S T U V W X Y Z

Kaydetme sırasında kumanda küçük harfleri otomatik olarak büyük harflerle değiştirir.

**Yasak karakterler**: <Boşluk>!"'() \* + : ; < = > ? [/ | ^ ` { | } ~

0 numaralı alet, sıfır aleti olarak belirlenmiştir; L=0 uzunluğunda ve R=0 yarıçapındadır. Alet tablosunda, T0 aletini aynı şekilde L=0 ve R=0 olarak tanımlayın.

Alet adını benzersiz olacak şekilde tanımlayın!

Örneğin, kumandanın alet haznesinde birden fazla kullanılabilir alet bulması halinde, kumanda, kalan en kısa alet ömrüne sahip aleti değiştirir.

**Milde bulunan alet** 

i

Haznede bulunan alet  $\blacksquare$ 

Makine el kitabını dikkate alın!

Birden fazla hazne olması halinde, makine üreticisi haznelerdeki aletler için bir arama sırası belirleyebilir.

 $\overline{\phantom{a}}$ Alet tablosunda tanımlanan ancak şu anda haznede olmayan alet Örneğin, kumandanın alet haznesinde birden fazla kullanılabilir alet bulması halinde, kumanda, kalan en kısa alet ömrüne sahip aleti değiştirir.

## <span id="page-123-0"></span>**Veri tabanı kimliği**

Bir makineler arası alet veri tabanında aletlere kendilerine özel veri tabanı kimlikleri tanımlayabilirsiniz, örneğin bir atölye içi. Böylece birden fazla makinenin aletlerini daha kolay koordine edebilirsiniz.

Kumanda, veri tabanı kimliği ile alet çağırmaya izin vermez.

Dizine alınmış aletlerin veri tabanı kimliğini yalnızca fiziksel olarak mevcut olan ana alet için veya her bir dizinde veri kümesi için bir kimlik olarak tanımlayabilirsiniz.

**Diğer bilgiler:** ["Alet tablosu esasları", Sayfa 127](#page-126-0)

Veri tabanı kimliği en fazla 40 karakter içerebilir ve alet yönetiminde benzersizdir.

## **L alet uzunluğu**

**L** alet uzunluğunu alet referans noktasını referans alarak mutlak uzunluk olarak girersiniz.

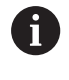

Aletin mutlak uzunluğu daima alet referans noktasına dayanır. Genelde makine üreticisi alet referans noktasını mil burnunun üzerine yerleştirir.

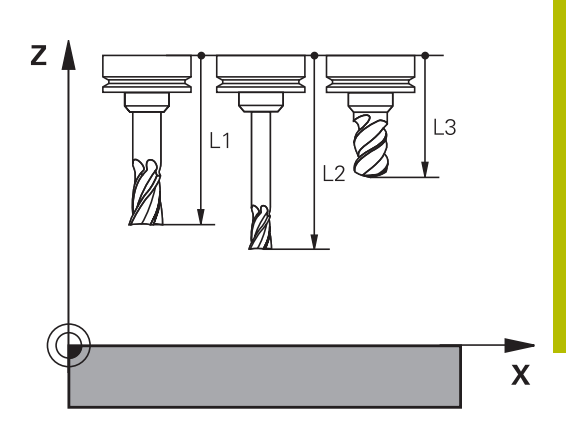

## **Alet uzunluğunun belirlenmesi**

Aletlerinizi harici olarak bir ön ayar cihazıyla veya ör. bir alet tarama sistemi yardımıyla doğrudan makinede ölçün. Belirtilen ölçüm imkanlarına sahip olmasanız da alet uzunluklarını belirleyebilirsiniz.

Alet uzunluklarını belirlemek için aşağıdaki seçenekleri kullanabilirsiniz:

- Bir takoz mastarı ile
- $\blacksquare$ Bir kalibrasyon mili ile (kontrol aleti)

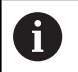

 $\mathbf i$ 

Alet uzunluğunu belirlemeden önce referans noktasını mil eksenine yerleştirmeniz gerekir.

#### **Alet uzunluklarının takoz mastarı ile belirlenmesi**

Referans noktası belirleme işlemini bir takoz mastarı ile yapabilmeniz için alet referans noktasının mil burnu üzerinde bulunması gerekir.

Referans noktasını yüzeye yerleştirmeniz ve ardından aletle çizmeniz gerekir. Bu yüzey gerekirse önceden oluşturulmalıdır.

Bir takoz mastarı ile referans noktası belirlerken aşağıdaki gibi ilerleyin:

- Takoz mastarını makine tezgahına yerleştirin  $\blacktriangleright$
- Mil burnunu takoz mastarının yanına konumlandırın  $\mathbf{b}$
- Kademeli olarak **Z+** yönünde, takoz mastarını mil burnunun altına  $\mathbf{p}$ kaydırabilecek kadar hareket ettirin
- Referans noktasını **Z**'ye getirin  $\blacktriangleright$

Alet uzunluğunu şu şekilde belirlersiniz:

- Aleti değiştirin
- Yüzeyi çizin  $\blacktriangleright$
- Kumanda, mutlak alet uzunluğunu pozisyon göstergesinde gerçek pozisyon olarak gösterir.

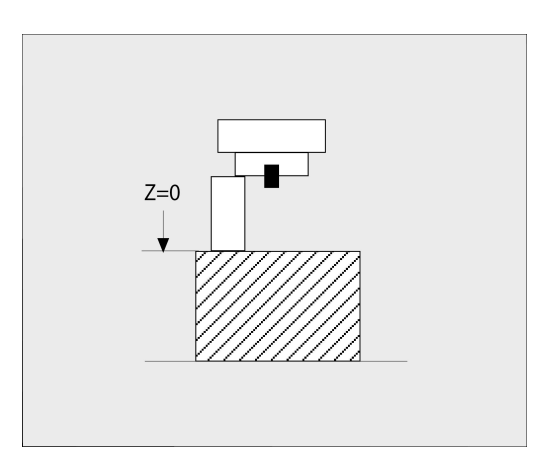

#### **Alet uzunluklarının bir kalibrasyon mili ve ölçü kutusu ile belirlenmesi**

Kalibrasyon mili ve ölçü kutusu ile referans noktası belirlemede aşağıdaki gibi ilerleyin:

- Ölçü kutusunu makine tezgahına gerdirin
- Ölçü kutusunun hareketli iç halkasını sabit dış halkayla aynı yüksekliğe getirin
- İbreli ölçeği 0 olarak ayarlayın
- Kalibrasyon milini hareketli iç halka yönünde sürün
- Referans noktasını **Z**'ye getirin

Alet uzunluğunu şu şekilde belirlersiniz:

- Aleti değiştirin
- Alet ile, ibreli ölçek 0 gösterene kadar hareketli iç halkaya sürün
- Kumanda, mutlak alet uzunluğunu pozisyon göstergesinde gerçek pozisyon olarak gösterir.

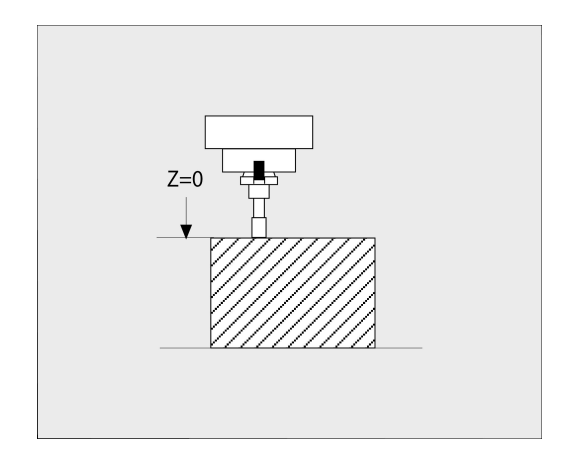

## **Alet yarıçapı R**

<span id="page-126-0"></span>Alet yarıçapı R'yi direkt girin.

## **Alet tablosu esasları**

Bir alet tablosunda en fazla 32 767 alet tanımlayabilirsiniz ve bunların alet verilerini kaydedebilirsiniz.

Alet tablolarını aşağıdaki durumlarda kullanmanız gerekir:

- Ī. Birden fazla uzunluk düzeltmesi içeren imlenmiş aletleri kullanmak isterseniz örn. kademeli matkap **Diğer bilgiler:** ["Belirtilen alet", Sayfa 128](#page-127-0)
- Makineniz otomatik alet değiştiricisi ile donatılmışsa
- **22** döngüsü ile ardıl boşaltma yapmak istiyorsanız  $\overline{\phantom{a}}$ **Ayrıntılı bilgi:** İşleme Döngülerinin **Programlanması** Kullanıcı El Kitabı
- **251** ila **254** döngüleriyle çalışmak istiyorsanız **Ayrıntılı bilgi:** İşleme Döngülerinin **Programlanması** Kullanıcı El Kitabı

## *BILGI*

#### **Dikkat, veri kaybı yaşanabilir!**

0 satırının alet tablosundan silinmesi tablo yapısına zarar verir. Ardından kilitli aletler, duruma göre artık kilitli olarak algılanmaz, bu şekilde yardımcı alet araması da çalışmaz. Sonradan bir 0 satırının eklemesi bu problemi çözmez. Önceki alet tablosu sürekli hasarlı durumda olur!

- Alet tablosunu yeniden oluştur
	- Arızalı alet tablosunu yeni bir 0 kadar genişlet
	- Arızalı alet tablosunu kopyala (örn. toolcopy.t)
	- Arızalı alet tablosunu (güncel tool.t) sil
	- Kopyayı (toolcopy.t) tool.t olarak kopyala
	- Kopyayı (toolcopy.t) sil

Ħ

HEIDENHAIN müşteri hizmetlerini bilgilendir (NC destek hattı)

Tüm tablo adları bir harfle başlamalıdır. Diğer tabloları oluştururken ve yönetirken bu koşulu dikkate alın.

Tablo görünümünü **Ekran düzeni** tuşuyla seçebilirsiniz. Burada bir liste görünümü ya da form görünümü kullanıma sunulur.

Ör. **SÜTUNLARI SIRALA/ GİZLE**, gibi diğer ayarları dosya açıldıktan sonra yapabilirsiniz.

## **Alet tablosu görünümünü değiştirme**

Kumanda, alet tablosunu pozisyon göstergesiyle birlikte veya tam ekran olarak gösterir.

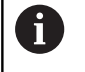

Gelişmiş alet yönetimi ile bağlantılı değildir (seçenek no. 93).

Alet tablosunun görünümünü şu şekilde değiştirirsiniz:

**ALET TABLOSU** yazılım tuşuna basın

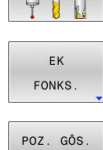

ALET TABLOSL

**EK FONKS.** yazılım tuşuna basın

**POZ. GÖS.** yazılım tuşunu **AÇIK** konuma getirin

Kumanda pozisyon göstergesini görüntüler.

## <span id="page-127-0"></span>**Belirtilen alet**

ACK KPL

Kademeli matkap, T yiv frezesi, disk frezesi ya da birden fazla uzunluk ve yarıçap verileri bulunan aletler sadece tek bir alet tablosu satırında komple tanımlanamaz. Her tablo satırında yalnızca bir uzunluk ve yarıçap tanımı yapılabilir.

Bir alete birden fazla düzeltme verisi atayabilmek için (birden fazla alet tablosu satırı) mevcut bir (**T 5**) alet tanımını, ilave belirtilmiş alet numarası (örn. **T 5.1**) şeklinde tamamlayın. Böylece ilave her bir tablo satırı önceki alet numarasından, bir noktadan ve bir endeksten (1'den 9'a kadar artarak) oluşur. Önceki alet tablosu satırında maksimum alet uzunluğu bulunur, takip eden tablo satırlarının uzunluğu, alet tespit noktasına yaklaşır.

Belirtilmiş bir alet numarası (tablo satırı) oluşturmak için yapmanız gerekenler:

#### SATIR UYARLA

- ▶ Alet tablosunu aç
- **SATIR UYARLA** yazılım tuşuna basın
- Kumanda, **Satır ekleme** açılır pencereyi açar
- **Satır sayısı =** giriş alanında ilave satırların sayısını tanımlayın
- **Alet numarası** giriş alanında endeks dahil önceki alet numarasını girin
- **OK** ile onaylayın
- Kumanda, alet tablosunu ilave tablo satırı kadar genişletir.

Gelişmiş alet yönetimini (seçenek no. 93) kullanırsanız ĦD **İNDEKS EKLE** yazılım tuşunu kullanarak indekslenmiş bir alet ekleyebilirsiniz. Kumanda, endeksi sürekli olarak oluşturur ve orijinal aletin tüm değerlerini alır.

## **Alet adına göre hızlı arama:**

**DÜZENLE** yazılım tuşu **KAPALI** konumundaysa aşağıdaki şekilde bir alet adı arayabilirsiniz:

- Alet adının ilk harfini girin, örn. **MI**
- Kumanda, girilen metinle bir diyalog penceresi gösterir ve ilk arama sonucuna gider.
- Seçimi sınırlandırmak için diğer harfleri girin, ör. **MILL**
- Kumanda, girilen harflerle başka bir sonuç bulmazsa son girilen harfe basarak, ör. **L**, ok tuşlarıyla olduğu gibi arama sonuçları arasında geçiş yapabilirsiniz

Hızlı arama ayrıca alet seçiminde de **TOOL CALL** tümcesinde çalışır.

#### **Sadece belirli alet tiplerini göster (filtre ayarı)**

- **TABLO FİLTRESİ** yazılım tuşuna basın  $\blacktriangleright$
- $\blacktriangleright$  istenen alet tipini yazılım tuşuyla seçin

6

- > Kumanda sadece seçilen tipteki aletleri gösterir.
- Filtreyi tekrar kaldırın: **TÜM GÖST.** yazılım tuşuna basın

Makine el kitabını dikkate alın! Makine üreticisi, filtre fonksiyonunun fonksiyon kapsamını makinenize uyarlar.

### **Yazılım tuşu Alet tablosunun filtre fonksiyonları**

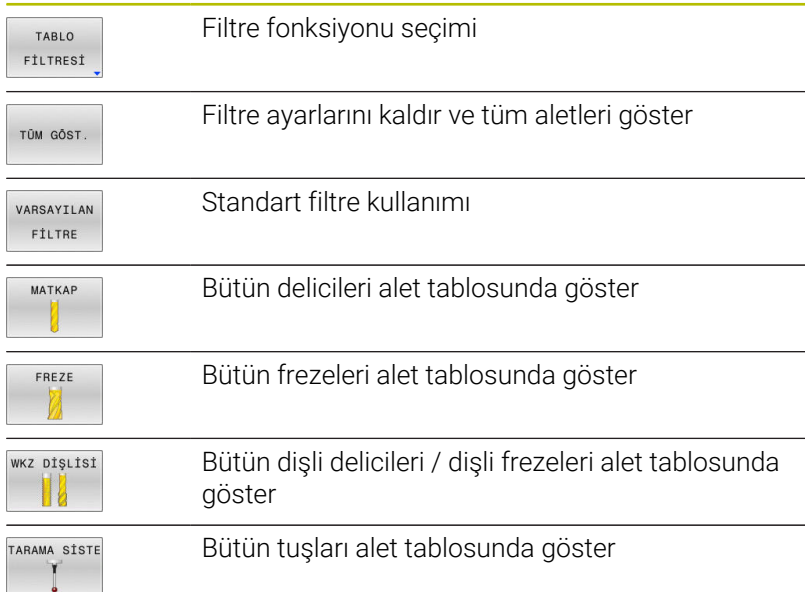

## **Alet tablosu sütunlarını gösterin veya sınıflandırın**

Alet tablosunun gösterilmesini ihtiyaçlarınıza göre düzenleyebilirsiniz. Gösterilmemesi gereken sütunları kolayca gizleyebilirsiniz:

- **SÜTUNLARI SIRALA/ GİZLE** yazılım tuşuna basın
- $\blacktriangleright$  İstenen sütun adını ok tuşuyla seçin
- $\blacktriangleright$ Bu sütunu tablo görünümünden çıkarmak için **SÜTUN GİZLE** yazılım tuşuna basın

Tablo sütunlarının gösterildiği sırayı da değiştirebilirsiniz:

**Önüne taşı:** diyalog alanı üzerinden, tablo sütunlarının görüntülendiği sırayı değiştirebilirsiniz. **Gösterilen Sütunlar:** öğesinde işaretlenen kayıt bu sütunun önüne kaydırılır

Formda bağlı bir fare veya navigasyon tuşlarıyla çalışabilirsiniz.

Aşağıdaki işlemleri yapın:

- 昌
- Giriş alanlarına atlamak için navigasyon tuşlarına basın
- Bir giriş alanı dahilinde ok tuşlarıyla yönlendirme yapın
- Seçim menülerini **GOTO** tuşuyla açın

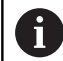

**Sütun sayısını sabitle** fonksiyonuyla ekranın sol kenarında kaç sütunun (0-3) sabitleneceğini saptayabilirsiniz. Tabloda sağa hareket ettiğinizde de bu sütunlar görülür durumda kalır.

## **Alet tablosunun İNÇ olarak oluşturulması ve etkinleştirilmesi**

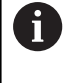

 $\blacksquare$ 

Kumandayı **İNÇ** ölçü birimine değiştirirseniz alet tablosunun ölçüm birimi otomatik olarak değişmez. Ölçü birimini burada da değiştirmek isterseniz yeni bir alet tablosu oluşturmanız gerekir.

**El girişi ile pozisyonlama** işletim türünü seçin

**İNÇ** ölçü biriminde bir alet tablosu oluşturmak ve etkinleştirmek için aşağıdaki gibi ilerleyin:

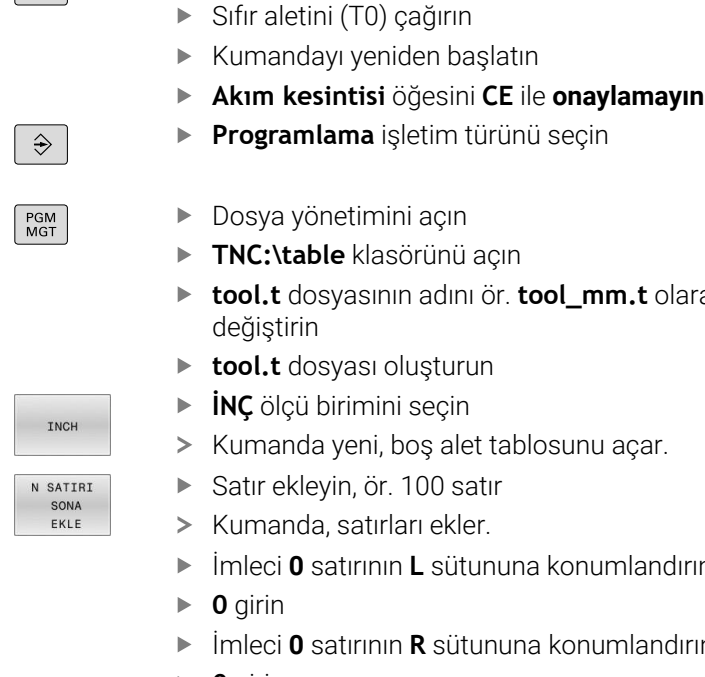

- Dosya yönetimini açın
- **TNC:\table** klasörünü açın
- **tool.t** dosyasının adını ör. **tool\_mm.t** olarak değiştirin
- **tool.t** dosyası oluşturun
- **İNÇ** ölçü birimini seçin
- Kumanda yeni, boş alet tablosunu açar.
- Satır ekleyin, ör. 100 satır
- > Kumanda, satırları ekler.
- İmleci **0** satırının **L** sütununa konumlandırın
- $\triangleright$  **0** girin
- İmleci **0** satırının **R** sütununa konumlandırın
- **0** girin
- Girişi onaylayın
- PGM<br>MGT

 $\mathbb{C}$ 

ALET TABLOSU TUN

A

ENT

- Dosya yönetimini açın
- $\blacktriangleright$  İstenilen NC programını açın
- **Manuel İşletim** işletim türünü seçin
- **Akım kesintisi** öğesini **CE** ile onaylayın
- Alet tablosunu açın
- Alet tablosunu kontrol edin

Ölçü biriminin otomatik olarak değiştirilmediği diğer bir tablo, referans noktası tablosudur. **Diğer bilgiler:** ["Referans noktası tablosunun İNÇ olarak](#page-192-0)

[oluşturulması ve etkinleştirilmesi", Sayfa 193](#page-192-0)

# <span id="page-131-0"></span>**Alet verilerini tabloya girin**

## **Standart alet verileri**

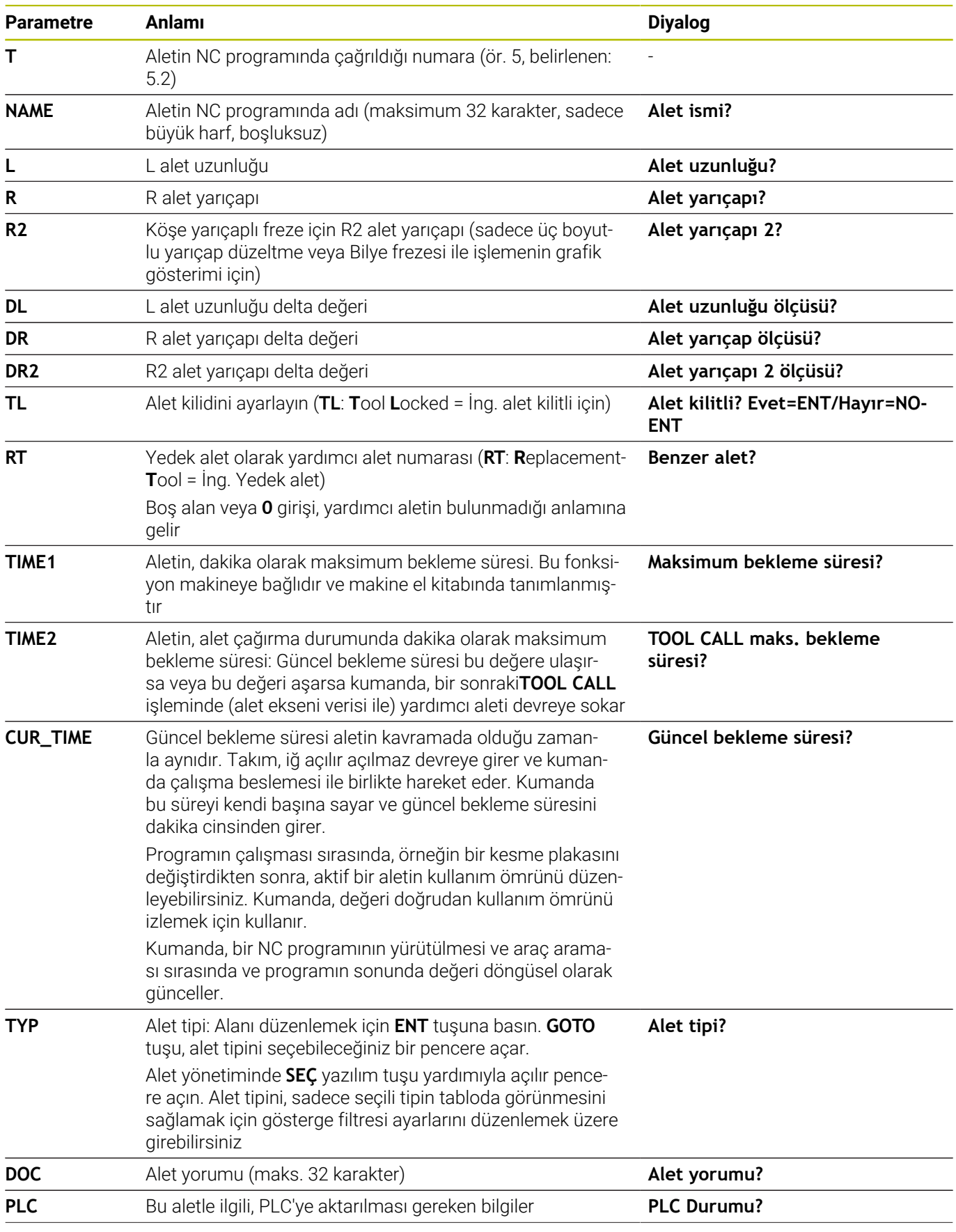

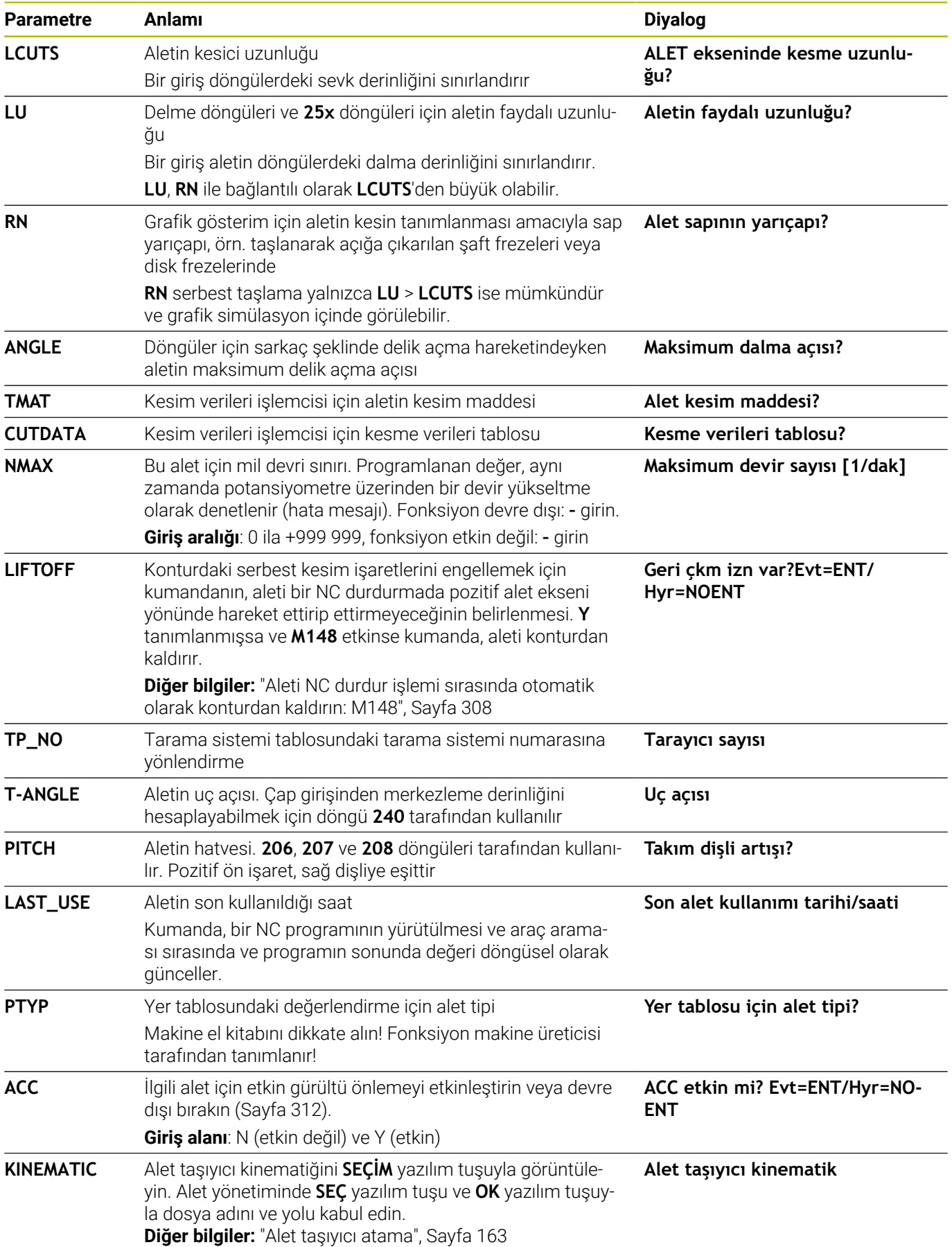

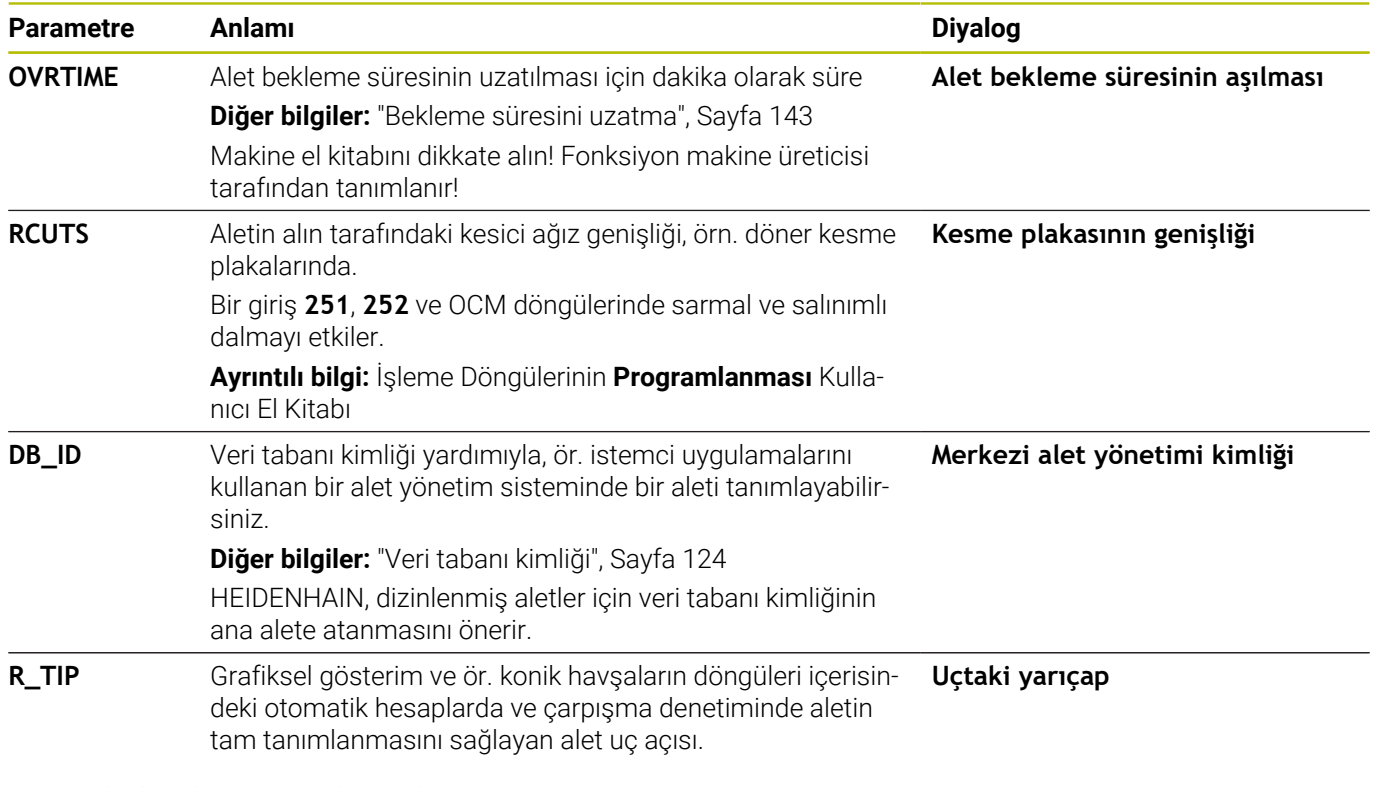

## **Otomatik alet ölçümü için alet verileri**

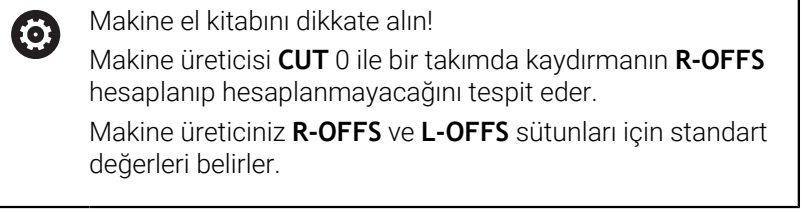

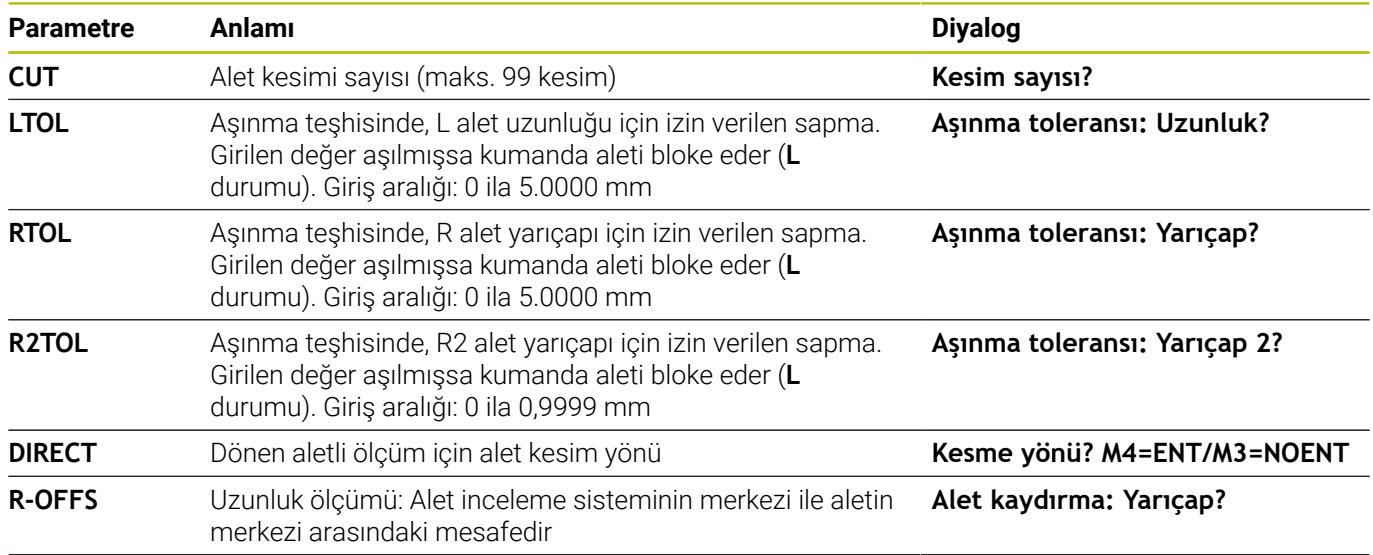

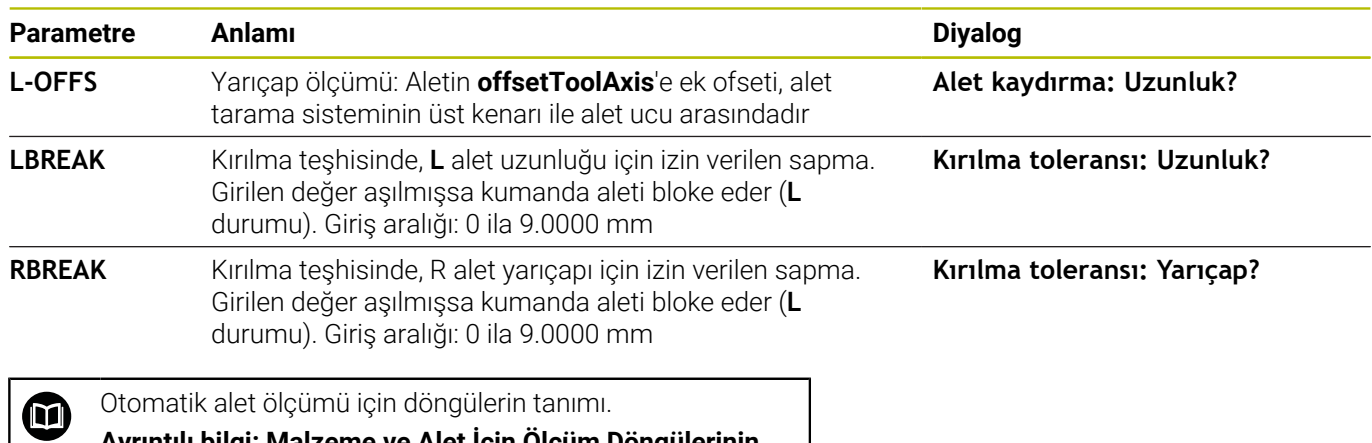

**Ayrıntılı bilgi: Malzeme ve Alet İçin Ölçüm Döngülerinin Programlanması** Kullanıcı El Kitabı

## **Alet tablolarını düzenleme**

Program akışı için geçerli olan alet tablosu TOOL.T dosya adına sahiptir ve **TNC:\table** dizinine kaydedilmiş olmalıdır.

Arşivlediğiniz veya program testi için kullanmak istediğiniz alet tablolarına uzantısı .T olan, istediğiniz bir dosya adı girin. Kumanda, **Program Testi** ve **Programlama** işletim türleri için standart olarak TOOL.T alet tablosunu da kullanır. Düzenleme için **Program Testi** işletim türünde **ALET TABLOSU** yazılım tuşuna basın.

TOOL.T alet tablosunu açın:

- $\blacktriangleright$  İstediğiniz makine işletim türünü seçin
- ALET TABLOSU TUN
- Alet tablosunu seçin: **ALET TABLOSU** yazılım tuşuna basın
- DÛZENLE KPL AÇK

A

**DÜZENLE** yazılım tuşunu **AÇIK** olarak ayarlayın

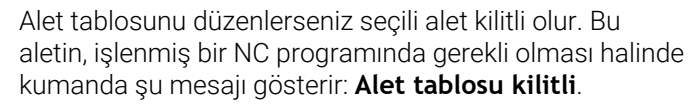

Yeni bir alet oluşturduysanız uzunluk ve yarıçap sütunları manuel girişe kadar boş kalır. Bu şekilde yeni oluşturulan bir aletin değiştirilmesi denendiğinde, kumanda bir hata mesajı ile yarıda kesilir. Bu nedenle henüz geometri verileri bulunmayan bir aleti değiştiremezsiniz.

Alfa klavye ya da bağlı bir fare ile aşağıdaki gibi gezinebilir ve düzenleme yapabilirsiniz:

- Ok tuşları: Hücreden hücreye gezinti  $\Box$
- ENT tuşu: Sonraki satıra atlama, seçim alanlarında: Seçim × diyaloğunu açma
- Bir hücreye fareyle tıklama: Hücreye geçiş
- Bir hücreye çift tıklama: İmleci hücreye alma, seçim alanlarında: i. Seçim diyaloğunu açma

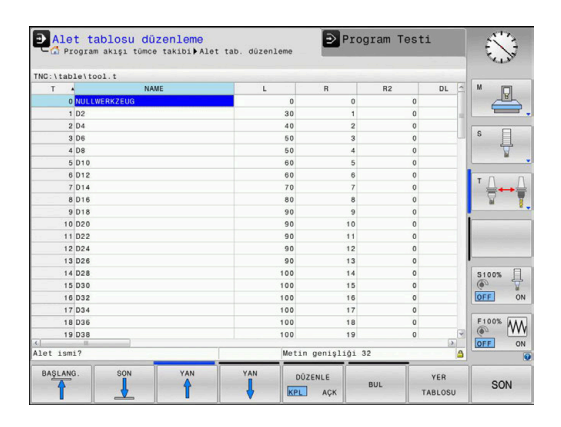

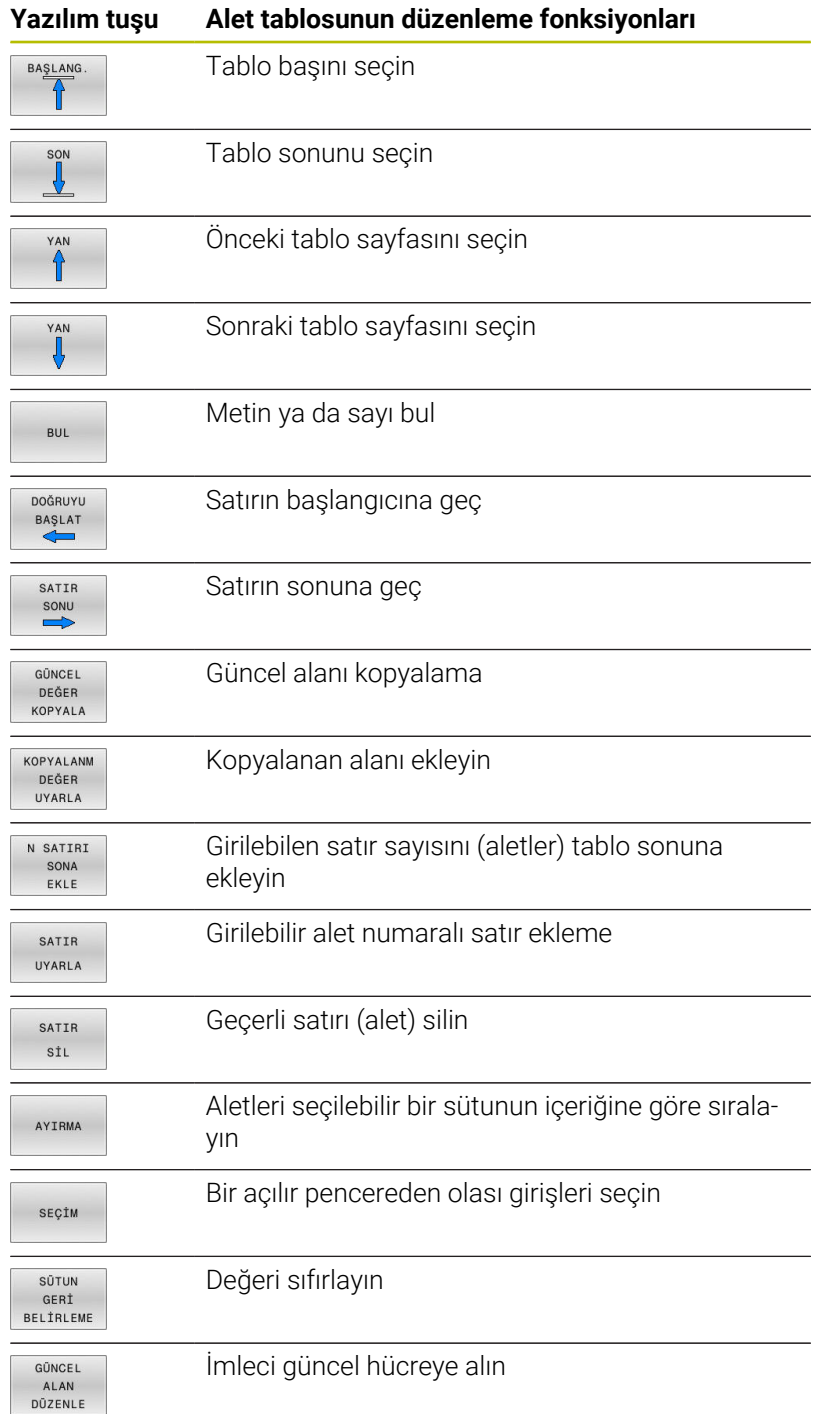

## **Alet tablolarını içe aktarma**

0

Makine el kitabını dikkate alın! Makine üreticisi, **TABLONUN / NC-PGM UYARLAMASI** fonksiyonunu uyarlayabilir. Makine üreticisi güncelleme kuralları yardımıyla örn. tablo ve NC programlarından noktalı harfleri otomatik olarak çıkarabilir.

iTNC 530 cihazının alet tablosunu okuyup bir TNC 620 cihazına aktarırsanız alet tablosunu kullanabilmek için

formatı ve içeriği uyarlamanız gerekir. TNC 620 bünyesinde **TABLONUN / NC-PGM UYARLAMASI** fonksiyonu ile alet tablosunu rahatlıkla uyarlayabilirsiniz. Kumanda, okunan alet tablosunun içeriğini TNC 620 cihazı için geçerli bir formata dönüştürür ve değişiklikleri seçilen dosyaya kaydeder.

**Programlama** işletim türünü seçin  $\Rightarrow$  $\blacktriangleright$  . **PGM MGT** tuşuna basın İmleci, içeri aktarmak istediğiniz alet tablosuna  $\uparrow$ hareket ettirin **EK FONKS.** yazılım tuşuna basın EK FONKS **TABLONUN / NC-PGM UYARLAMASI** yazılım tuşuna basın Kumanda, seçilen TOOL.T alet tablosunun üzerine yazılıp yazılmayacağını sorar. **İPTAL** yazılım tuşuna basın Üzerine yazmaya alternatif olarak **OK** yazılım tuşuna basın Dönüştürülen tabloyu açın ve içeriği kontrol edin Alet tablosunun yeni sütunları yeşil olarak vurgulanır. **GÜNCELLEME BİLGİLERNİ KALDIR** yazılım tuşuna basın Yeşil sütunlar yeniden beyaz renkte gösterilir. Alet tablosundaki **İsim** sütununda şu karakterlere izin verilir: ĥ # \$ % & , - . 0 1 2 3 4 5 6 7 8 9 @ A B C D E F G H I J K L M N O P Q R S T U V W X Y Z \_ İçeri aktarma sırasında bir virgül bir noktaya dönüştürülür. Kumanda, aynı isimde harici bir tablonun içeri aktarılması sırasında güncel alet tablosunun üzerine yazar. Veri kaybını önlemek için içeri aktarma öncesinde orijinal alet tablosunu yedekleyin! Alet tablolarını kumanda dosyası yönetimi üzerinden nasıl kopyalayabileceğiniz, dosya yönetimi bölümünde açıklanmıştır. **Diğer bilgiler:** Kullanıcı el kitapları Açık Metin veya DIN/ISO Programlama iTNC 530 alet tablolarının içe aktarımı sırasında tanımlanmış tüm alet tipleri birlikte aktarılır. Mevcut

Aşağıdaki işlemleri yapın:

iTNC 530'un alet tablosunu **TNC:\table** klasörüne kaydedin

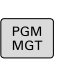

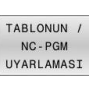

olmayan alet tipleri **Tanımlanmamış** tip ile içe aktarılır. Aktarma sonrası, alet tablosunu kontrol edin.

## **Alet değiştirici için yer tablosu**

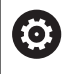

Makine el kitabını dikkate alın!

Makine üreticisi, yer tablosunun fonksiyon kapsamını makinenize uyarlar.

Otomatik alet değişimi için bir yer tablosuna ihtiyacınız vardır. Yer tablosunda alet değiştiricinizin atanmasını yönetirsiniz. Yer tablosu **TNC:\table** dizinindedir. Makine üreticisi, yer tablosunun adını, yolunu ve içeriğini uyarlayabilir. Gerektiğinde **TABLO FİLTRESİ** menüsündeki yazılım tuşları üzerinden farklı görünümler de seçebilirsiniz.

#### Ver tablosu düzenleme Program Testi S  $1_p.tch$ RSV ST F L  $\mathbb{R}$ Tool 1<br>Tool 2<br>Tool 3<br>Tool 4  $\overline{\mathbb{F}}$  $\frac{1}{2}$  $\begin{array}{c}\n 8100\% \\
\circled{0} \\
\hline\n \text{OFF} \\
\circled{0}\n \end{array}$  $\overline{\overset{\text{F100%}}{\underset{\text{OFF}}{\otimes}}}$   $\overline{\overset{\text{W}}{\underset{\text{ON}}{\bigcirc}}}$ tin 1. Maks. 99999 SON

## **Yer tablosunun bir program akışı işletim türünde düzenlenmesi**

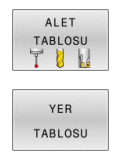

DÛZENLE KPL AÇK

- Alet tablosunu seçin: **ALET TABLOSU** yazılım tuşuna basın
- **YER TABLOSU** yazılım tuşuna basın
- Gerekirse **DÜZENLE** yazılım tuşunu **AÇIK** olarak ayarlayın

## **Programlama işletim türünde yer tablosunun seçilmesi**

Programlama işletim türünde yer tablosunu aşağıdaki gibi seçebilirsiniz:

 $PGM$  MGT

- Dosya yönetimini çağırın: **PGM MGT** tuşuna basın
- **TÜM GÖST.** yazılım tuşuna basın
- Dosya seçin ya da yeni bir dosya adı girin
- **ENT** tuşuyla ya da **SEÇ** yazılım tuşuyla onaylayın

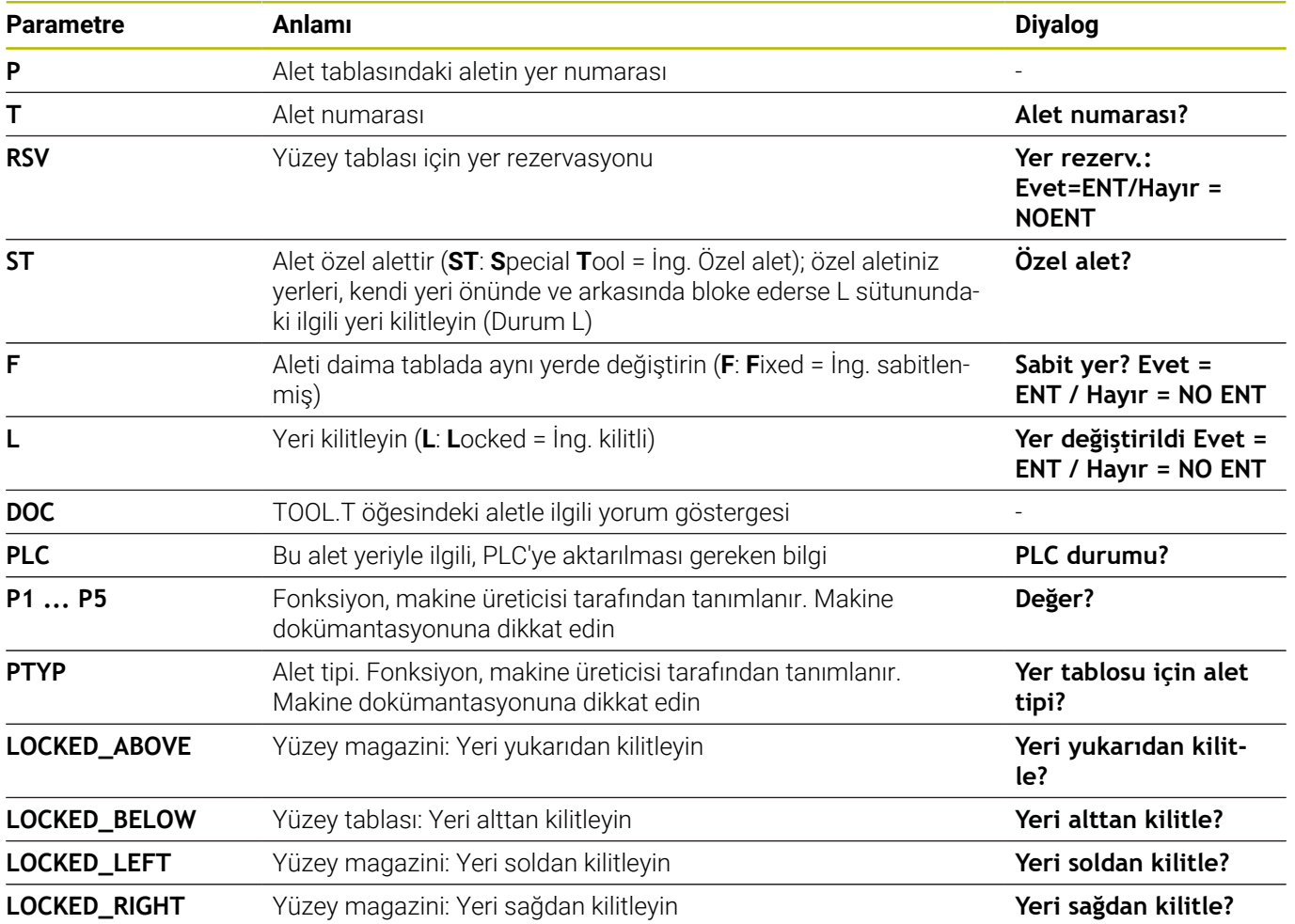

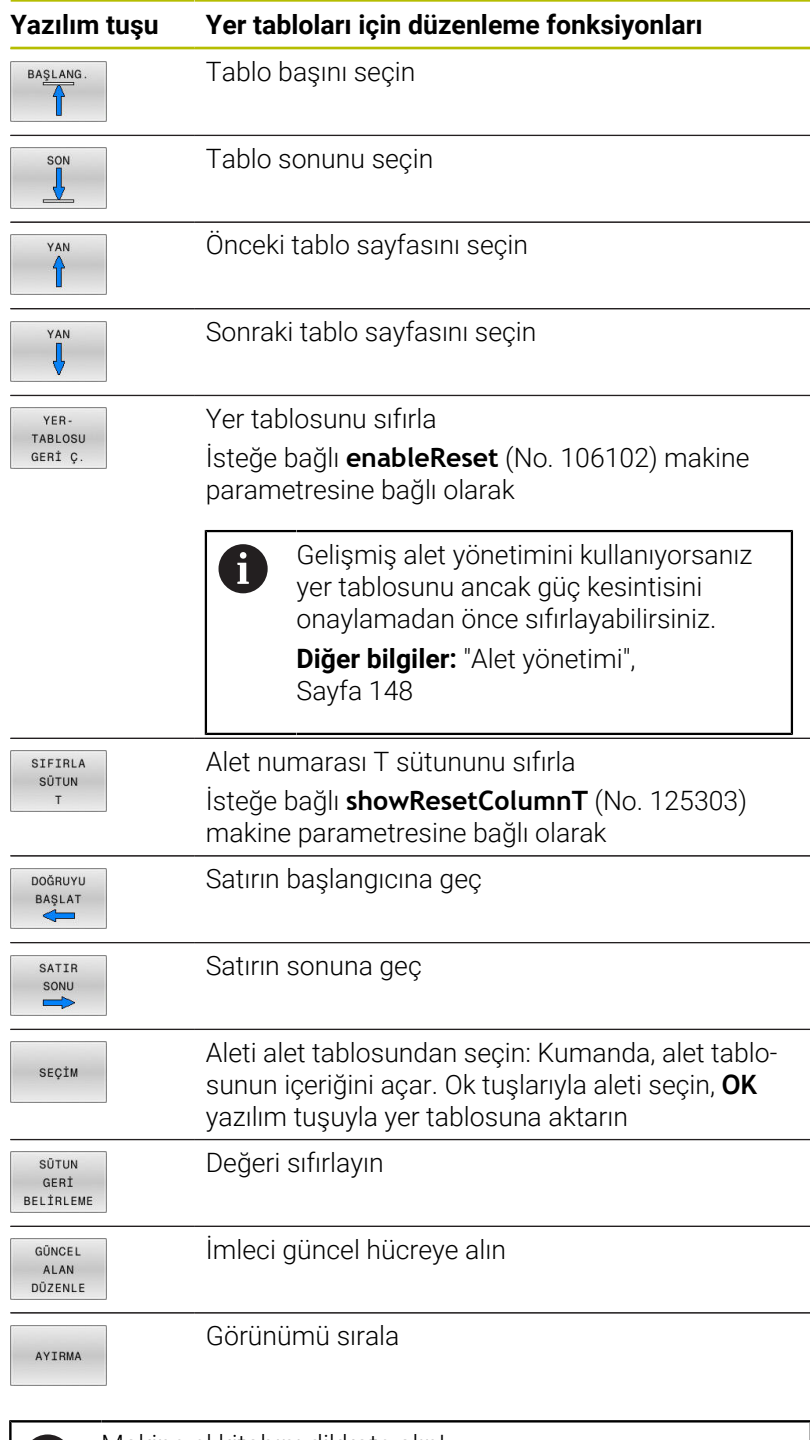

0

Makine el kitabını dikkate alın! Makine üreticisi, çeşitli gösterge filtrelerinin fonksiyon, özellik ve tanımlamasını belirler.

**4**

## **Alet seçimi**

## **Otomatik alet değişimi**

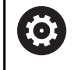

Makine el kitabını dikkate alın!

Alet değişimi makineye bağlı bir fonksiyondur.

Otomatik alet değişiminde program akışı kesilmez. **TOOL CALL** ile yapılan bir alet çağırmada kumanda, alet tablasındaki aleti değiştirir.

## **Bekleme süresi aşımında otomatik alet değişimi: M101**

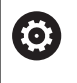

Makine el kitabını dikkate alın! **M101** makineye bağlı bir fonksiyondur.

Kumanda, belirli bir bekleme süresinin ardından otomatik olarak bir yardımcı alet takabilir ve çalışmaya bununla devam edebilir. Bunun için **M101** ek fonksiyonunu etkinleştirin. **M101** etkisini **M102** ile tekrar kaldırabilirsiniz.

**RT** sütununda bir kardeş aracı tanımlayıp aracı araç adıyla çağırmazsanız araç ömrü **TIME2** dolduğunda kumanda aynı ada sahip bir araçla değiştirir.

Alet tablosunun **TIME2** sütununa aletin bekleme süresini girin, bu süre aşıldığına çalışma bir yardımcı alet ile devam ettirilecektir. Kumanda **CUR\_TIME** sütununa aletin güncel bekleme süresini kaydeder.

Güncel bekleme süresi **TIME2** değerini aştığında, bekleme süresi dolduktan en geç bir dakika sonra, programın bir sonraki olası noktasında yardımcı alete geçiş yapılır. Değişim ancak NC tümcesi tamamlandıktan sonra gerçekleşir.

## *BILGI*

## **Dikkat çarpışma tehlikesi!**

Kumanda, **M101** ile otomatik bir alet değiştirmede daima önce alet eksenindeki aleti geri çeker. Geri çekme esnasında arkadan kesmeli aletlerde çarpışma tehlikesi oluşur, ör. disk frezelerinde ya da T yiv frezelerde!

- **M101** öğesini arkadan kesme olmadan yalnızca işleme operasyonlarında kullanın
- **M102** ile alet değiştirmeyi devre dışı bırakın

Alet değiştirme sonrasında makine üreticisi farklı şekilde tanımlamamışsa kumanda aşağıdaki mantıkla konumlandırma yapar:

- Hedef konum alet ekseninde güncel konumun altında bulunuyorsa alet ekseni en son konumlandırılır
- $\mathbf{u}$ Hedef konum alet ekseninde güncel konumun üzerinde bulunuyorsa alet ekseni en önce konumlandırılır

#### **M101 ile alet değişimi için ön koşullar**

Yardımcı alet olarak sadece aynı yarıçapta aletler kullanın. Kumanda aletin yarıçapını otomatik olarak kontrol etmez. Kumandanın yardımcı aletin yarıçapını kontrol etmesi gerekiyorsa NC programında **M108** girin.

Kumanda, alet değişimini otomatik olarak programın uygun bir yerinde gerçekleştirir. Otomatik alet değişimi şu koşullar altında gerçekleştirilmez:

- Ī. işlem döngüleri uygulanırken
- $\blacksquare$ bir yarıçap düzeltmesi (**RR**/**RL**) etkin durumdayken
- **APPR** yaklaşma fonksiyonunun hemen ardından  $\overline{\phantom{a}}$
- $\blacksquare$ **DEP** geriye hareket fonksiyonunun hemen öncesinde
- **CHF** ve **RND** fonksiyonlarının hemen öncesinde ve sonrasında Ī.
- × makrolar uygulanırken
- bir alet değişimi gerçekleşirken  $\overline{\phantom{a}}$
- $\mathbf{r}$ doğrudan bir **TOOL CALL** veya **TOOL DEF** sonrasında
- SL döngüleri uygulanırken п

#### <span id="page-142-0"></span>**Bekleme süresini uzatma**

Bu fonksiyon, makine üreticisi tarafından serbest bırakılmalı ve uyarlanmalıdır.

Planlanan bekleme süresinin sonunda alet durumu diğer etkenlerin yanı sıra alet tipi, işlem türü ve malzeme materyaline bağlıdır. Alet tablosunun **OVRTIME** sütununda aletin, bekleme süresinin ötesinde kullanılabileceği süreyi dakika olarak girersiniz. Makine üreticisi, bu sütunun etkin olup olmadığını ve alet aramasında nasıl kullanılacağını belirler.

## **Alet uygulama kontrolü**

#### **Ön koşullar**

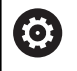

**(Q)** 

Makine el kitabını dikkate alın!

Alet kullanım kontrolü fonksiyonunu makine üreticiniz onaylar.

Bir alet kullanım kontrolünü uygulayabilmek için MOD menüsünde **Alet kullanım dosyaları oluştur** öğesini açmalısınız. **Diğer bilgiler:** ["Alet kullanım dosyası oluştur", Sayfa 354](#page-353-0)

#### **Alet kullanım dosyalarını oluşturma**

MOD menüsündeki ayara bağlı olarak alet kullanım dosyasını oluşturmak için aşağıdaki seçenekleri kullanabilirsiniz:

- $\overline{\phantom{a}}$ NC programını **Program Testi** işletim türünde tam olarak simüle edin
- NC programını **Seri sonu/tekil serisi program akışı** işletim türlerinde tam olarak işleyin
- **Program Testi** işletim türünde **ALET KULLANMA VERİSİ OL.**ALET × KULLANMA VERİSİ OL yazılım tuşuna basın (simülasyonsuz olarak da mümkün)

Oluşturulan alet kullanım dosyası, NC programıyla aynı dizinde bulunur. Aşağıdaki bilgileri içerir:

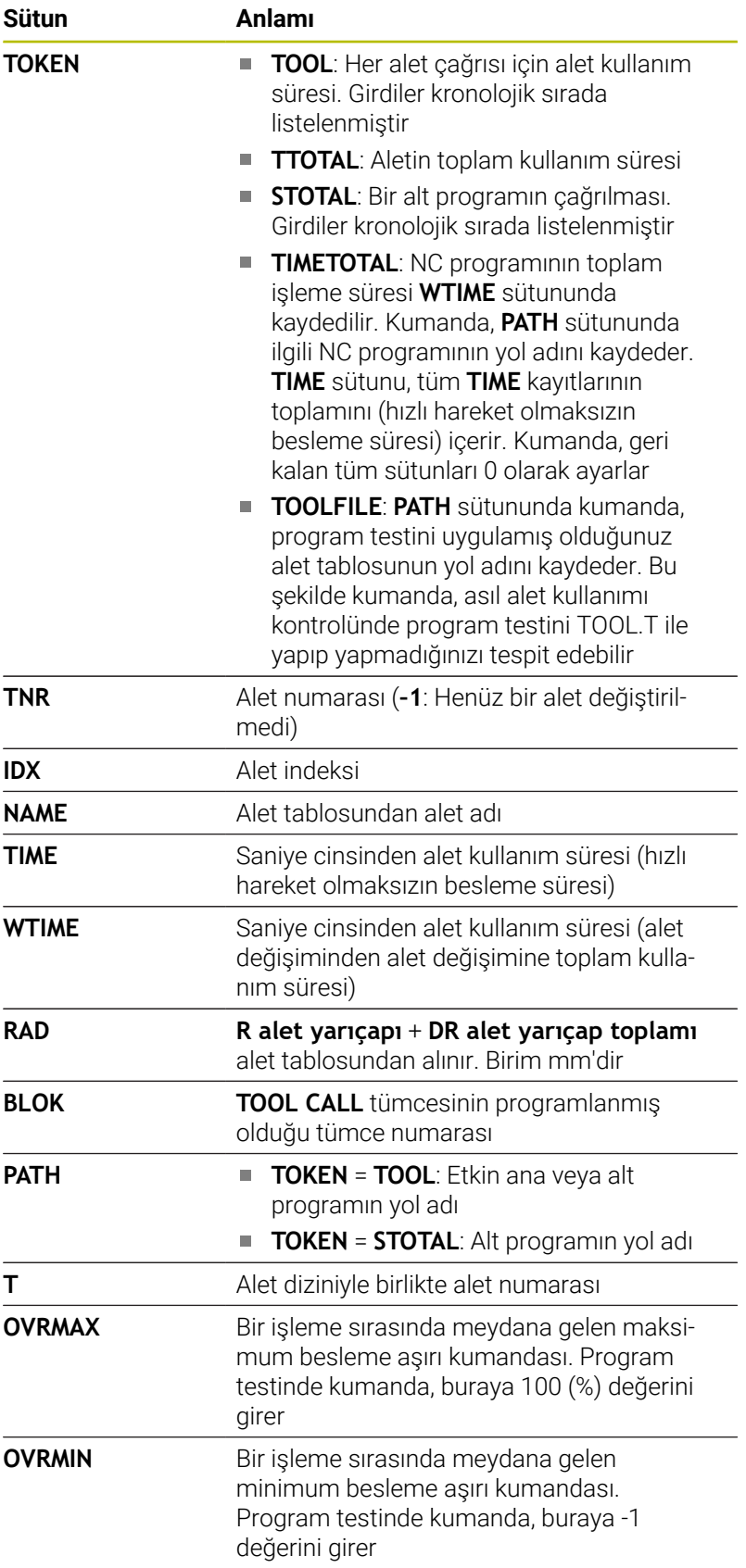
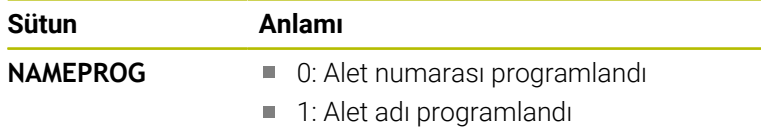

Kumanda, alet kullanım sürelerini ayrı bir dosyada **pgmname.H.T.DEP** uzantısı ile kaydeder. Bu dosya, sadece **dependentFiles** (No. 122101) makine parametresi **MANUAL** olarak ayarlanmışsa görülebilir.

Palet dosyasındaki alet kullanım kontrolünde iki olanak sunulur:

- Palet dosyasındaki imleç bir palet girişi üzerinde duruyorsa kumanda, komple palet için alet kullanım kontrolü uygular.
- Palet dosyasındaki imleç bir program girişi üzerinde duruyorsa  $\blacksquare$ kumanda, sadece seçilen NC programı için alet kullanım kontrolü uygular.

#### **Alet uygulama kontrolü uygulaması**

Program başlatılmadan önce **Seri sonu/tekil serisi program akışı** işletim türlerinde, NC programında kullanılan aletlerin mevcut olup olmadığını ve yeterince kalan süre olup olmadığını kontrol edebilirsiniz. Kumanda alet tablosundaki kullanım süresi gerçek değerlerini, alet kullanım dosyasındaki nominal değerlerle karşılaştırır.

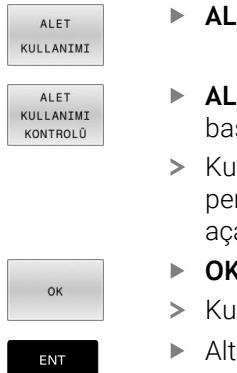

- **ALET KULLANIMI** yazılım tuşuna basın
- **ALET KULLANIMI KONTROLÜ** yazılım tuşuna sın
- Kumanda **Alet uygulama kontrolü** açılır nceresini kullanım kontrolü sonucuyla birlikte ar.
- **OK** yazılım tuşuna basın
- manda, açılır pencereyi kapatır.
- Alternatif olarak **ENT** tuşuna basın

**FN 18 ID975 NR1** fonksiyonuyla alet kullanım kontrolünü sorgulayabilirsiniz.

# **4.2 Tarama sistemi tablosu**

## **Uygulama**

**tchprobe.tp** tarama sistemi tablosunda ör. tarama beslemesi gibi tarama işlemleri için tarama sistemini ve verileri belirlersiniz. Birden fazla tarama sistemi kullanıyorsanız her tarama sistemi için ayrı veriler kaydedebilirsiniz.

## **Fonksiyon açıklaması**

Tarama sistemi tablosu aşağıdaki parametreleri içerir:

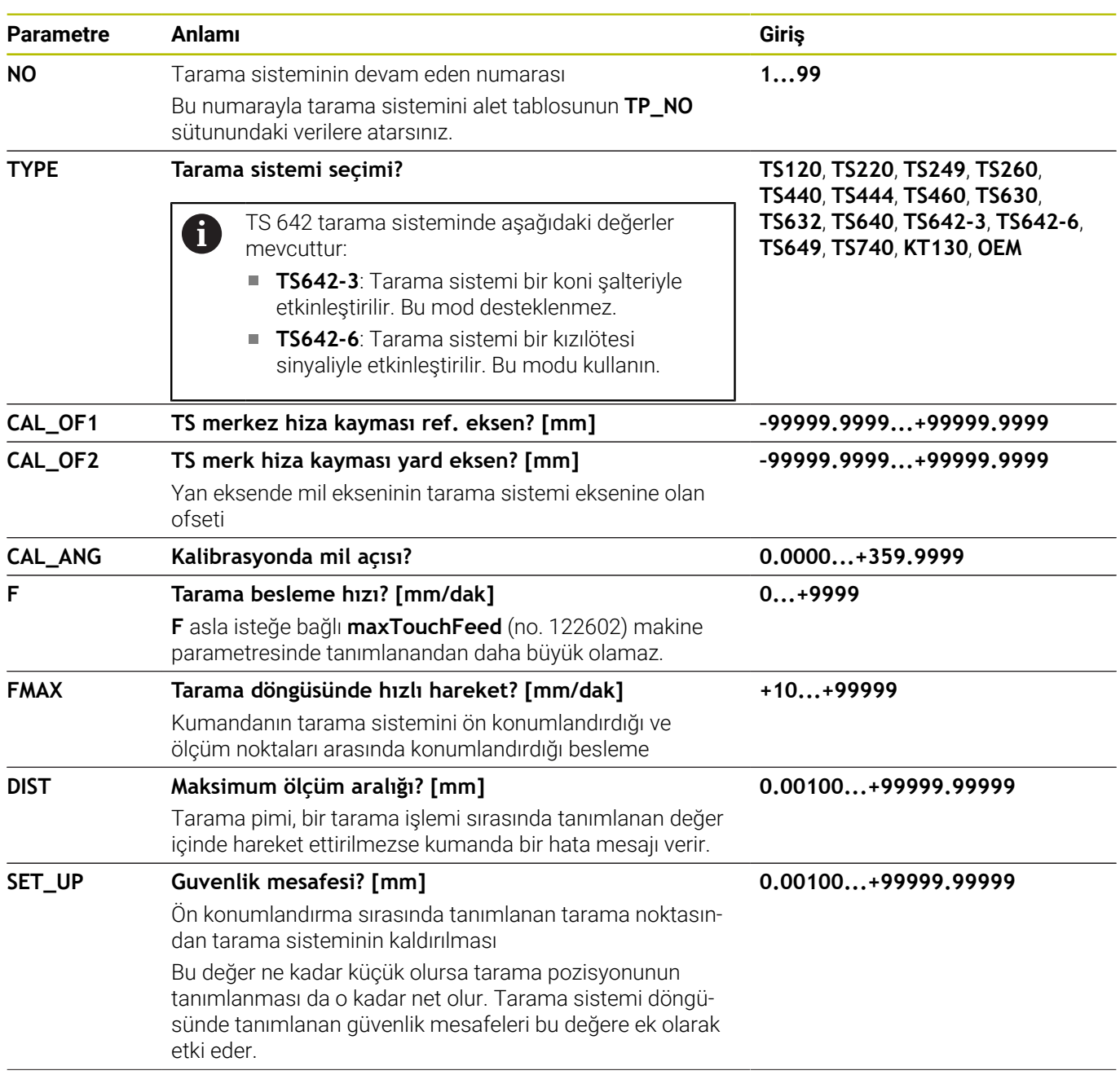

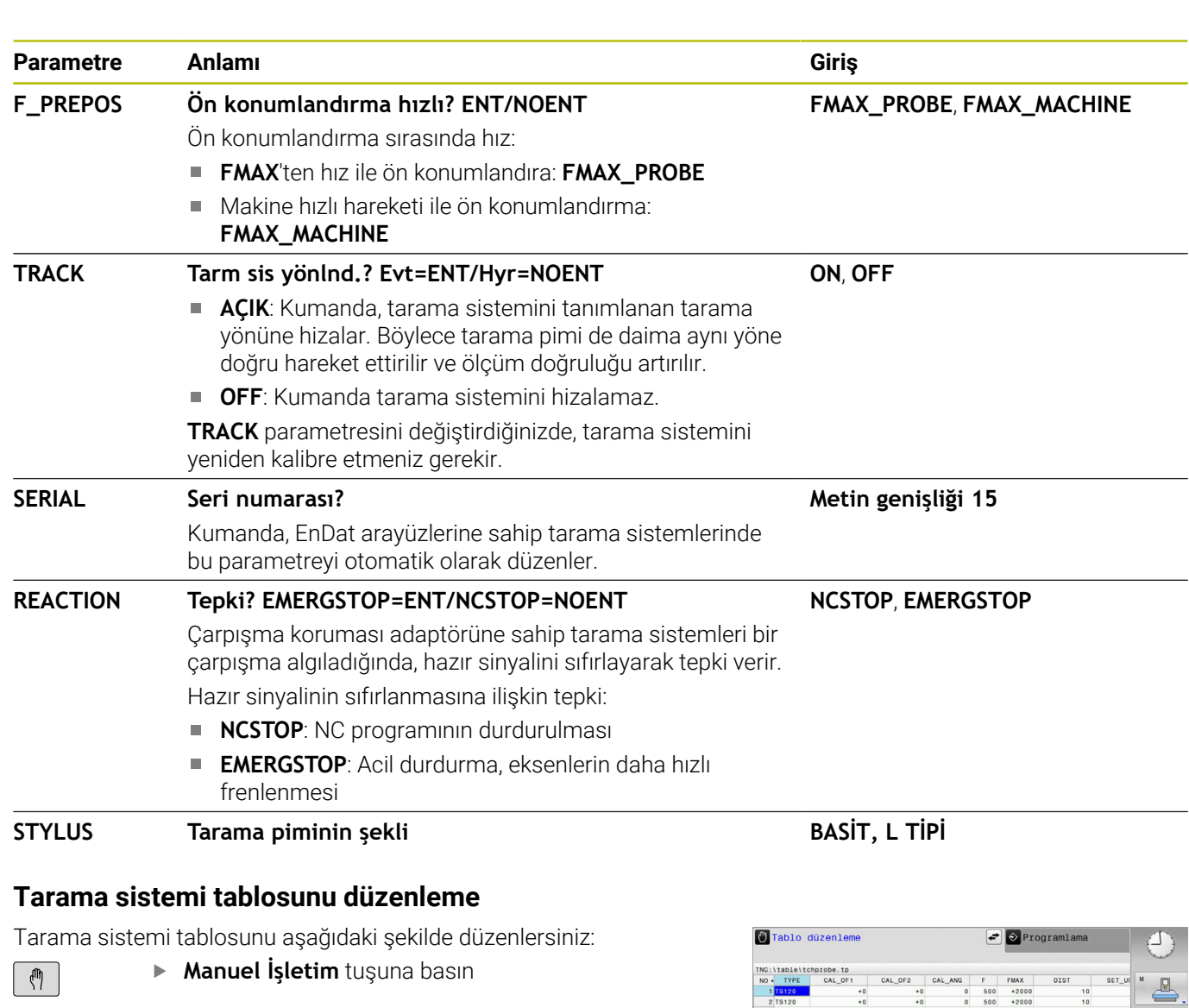

TARAMA FONKSIYON

TARAMA SİS

TABLO

 $\mathbb{F}$ 

DÛZENLE KPL ACK

f

**TARAMA FONKSİYON** yazılım tuşuna basın Kumanda, tarama fonksiyonları için bir yazılım tuşu çubuğu görüntüler. **TARAMA SİS TABLO** yazılım tuşuna basın

- Kumanda, tarama sistemi tablosunu açar.
- **DÜZENLE** yazılım tuşunu **AÇIK** olarak ayarlayın  $\mathbf{E}^{\top}$
- İstediğiniz değeri seçin  $\blacktriangleright$
- İstediğiniz değişiklikleri uygulayın

Tarama sistemi tablosunun değerlerini alet yönetiminde de düzenleyebilirsiniz.

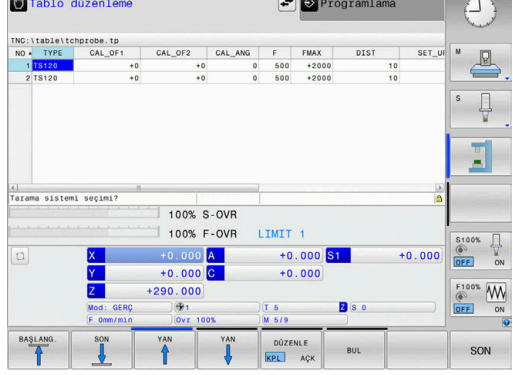

# **4.3 Alet yönetimi**

## **temel ilkeleri**

O

Makine el kitabını dikkate alın!

Alet yönetimi tamamen veya kısmen devre dışı bırakılabilen makineye bağlı bir fonksiyondur. Tam fonksiyon kapsamını makine üreticiniz belirler.

Alet yönetimi üzerinden makine üreticiniz alet kullanımına ilişkin çeşitli fonksiyonları kullanıma sunabilir. Örnekler:

- i. Tüm alet verilerinin torna takımı tablosundan ve tarama sistemi tablosundan gösterilmesi ve işlenmesi
- Alet verilerinin form halinde anlaşılır ve uyarlanabilir görünümü  $\overline{\phantom{a}}$
- Münferit alet verilerinin yeni tablo görünümünde istenen tanımı Ē.
- $\blacksquare$ Alet tablosundan ve yer tablosundan verilerin karışık gösterimi
- Fare ile tıklamayla tüm alet verilerinin hızlı sıralama imkanı  $\overline{\phantom{a}}$
- Grafiksel yardımcı maddelerinin kullanımı, ör. alet veya yuva  $\overline{\phantom{a}}$ durumunun renkli ayrımı
- Bir alete ait tüm alet verilerinin kopyalanması ve eklenmesi п
- Mevcut alet tiplerine daha iyi bir genel bakış için tablo п görünümünde ve detay görünümünde alet tipinin grafiksel gösterimi

Genişletilmiş alet yönetiminde ek olarak (seçenek no. 93):

- Tüm aletlerin programa veya palete özgü kullanım sırasının Ī. sunulması
- Tüm aletlerin programa veya palete özgü donanım listesinin  $\Box$ kullanıma sunulması
- $\mathbf i$

Alet tablosunda bir alet düzenlerseniz seçili alet kilitli olur. Bu aletin, işlenmiş bir NC programında gerekli olması halinde kumanda şu mesajı gösterir: **Alet tablosu kilitli**.

Gelişmiş alet yönetimini kullanıyorsanız yer  $\mathcal{L}_{\mathcal{A}}$ tablosunu ancak güç kesintisini onaylamadan önce sıfırlayabilirsiniz.

**Diğer bilgiler:** ["Alet değiştirici için yer tablosu",](#page-138-0) [Sayfa 139](#page-138-0)

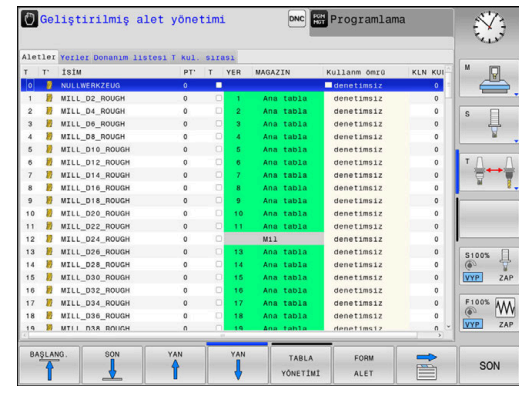

## **Alet yönetimini çağırma**

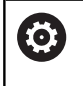

Makine el kitabını dikkate alın!

Alet yönetiminin çağrılması aşağıda anlatılan şekilden farklılık gösterebilir.

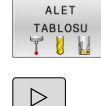

Alet tablosunu seçin: **ALET TABLOSU** yazılım tuşuna basın

Yazılım tuşu çubuğuna geçin

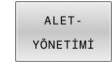

**ALET- YÖNETİMİ** yazılım tuşuna basın

> Kumanda yeni tablo görünümüne geçer.

## **Alet yönetimi görünümü**

Yeni görünümde kumanda tüm alet bilgilerini aşağıdaki bölüm sekmesinde gösterir:

- $\blacksquare$ **Aletler**: Alete özgü bilgiler
- **Yerler**: Yere özgü bilgiler

Genişletilmiş alet yönetiminde ek olarak (seçenek no. 93):

**Donanım listesi**: Program akışı işletim türünde seçilen NC programının bütün aletleri ile ilgili listesi (sadece önceden bir alet kullanım dosyası oluşturduysanız)

**Diğer bilgiler:** ["Alet uygulama kontrolü", Sayfa 143](#page-142-0)

**T kul. sırası**: Program akışı işletim türünde seçilmiş NC programında değiştirilmiş tüm aletlerin sıra listesi (sadece önceden bir alet kullanım dosyası oluşturduysanız) **Diğer bilgiler:** ["Alet uygulama kontrolü", Sayfa 143](#page-142-0)

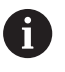

Program akışı işletim türünde bir palet tablosu seçilmişse **Donanım listesi** ve **T kul. sırası** tüm palet tablosu için hesaplanır.

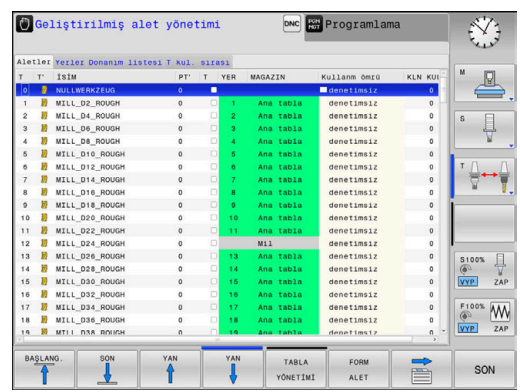

## **Alet yönetimini düzenleme**

Alet yönetimi hem fare hem de tuşlar ve yazılım tuşları ile kullanılabilir:

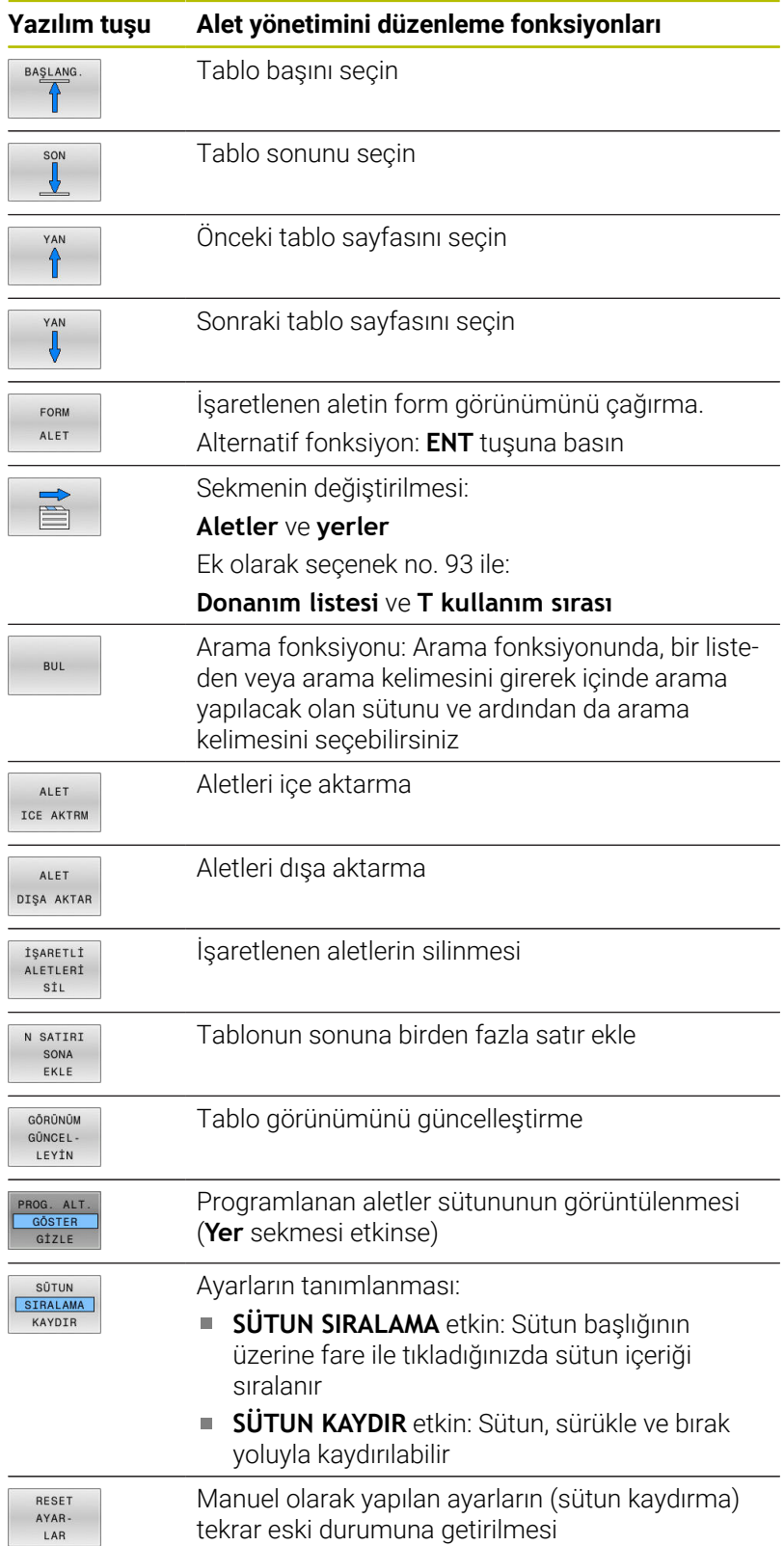

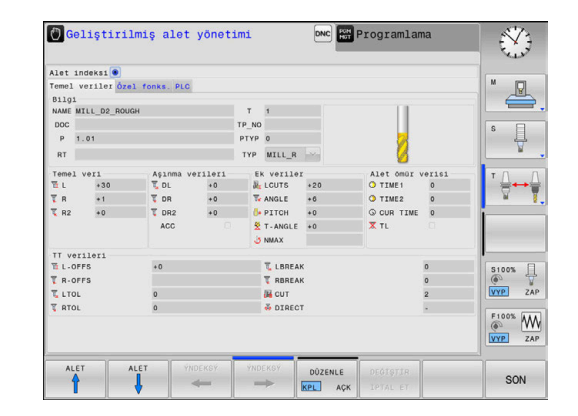

A

Alet verilerini yalnızca form gösteriminde düzenleyebilirsiniz. Form gösterimini **FORM ALET** yazılım tuşuna ya da imlecin durduğu **ENT** alet tuşuna basarak etkinleştirebilirsiniz.

Alet yönetimini fare olmadan kumanda edebiliyorsanız kontrol kutularıyla seçilen fonksiyonları **-/+** tuşuyla da etkinleştirebilir veya devre dışı bırakabilirsiniz.

Alet yönetiminde **GOTO** tuşuyla alet numarası veya yer numarasına göre arama yapabilirsiniz.

Aşağıdaki fonksiyonları fare kullanımı ile ek olarak gerçekleştirebilirsiniz:

- Sıralama fonksiyonu: Tablo başlığının sütunu tıklandığında kumanda, verileri artan veya azalan sırada sıralar (etkin olan ayara bağlı olarak)
- Sütun kaydırın: Tablo başlığındaki bir sütuna tıklayarak ve ardından basılı tutulan fare tuşuyla kaydırarak sütunları tercih ettiğiniz sıralamada düzenleyebilirsiniz. Kumanda, şu an itibariyle alet yönetiminden çıkarken sütun sıralamasını kaydetmez (yazılım tuşunun etkin ayarına bağlı olarak)
- Form görünümünde ek bilgileri gösterme: Kumanda, ipucu j. metinlerini **DÜZENLEME AÇIK/KAPALI** yazılım tuşunu **AÇIK** olarak ayarladığınız, fare imlecini etkin bir giriş alanına hareket ettirdiğiniz ve bir saniye beklettiğiniz zaman gösterir

## **Etkin form görünümünde düzenleme**

Etkin form görünümünde aşağıdaki fonksiyonlar mevcuttur:

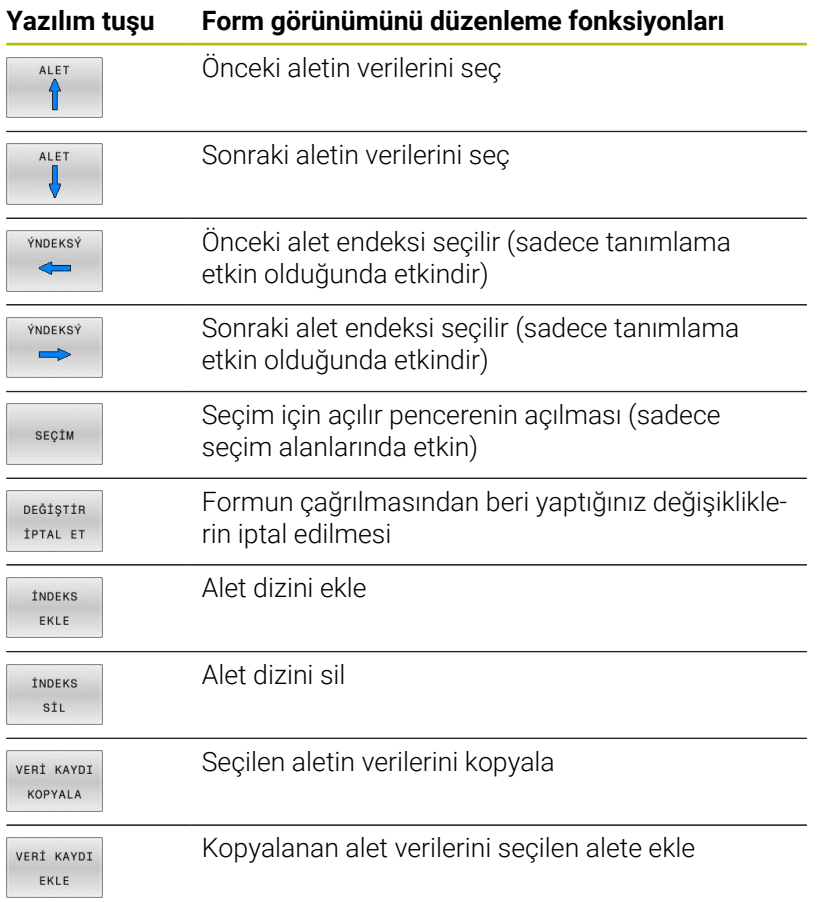

#### **İşaretlenen alet verilerini silme**

Bu fonksiyon üzerinden gerekli olmayan alet verilerini kolay bir şekilde silebilirsiniz.

Silme sırasında şu şekilde hareket edin:

- Alet yönetiminde, silmek istediğiniz alet verilerini ok tuşlarıyla veya fareyle işaretleyin
- **İŞARETLİ ALETLERİ SİL** yazılım tuşuna basın
- Kumanda, silinecek alet verilerinin sunulduğu açılır pencereyi gösterir.
- Silme işlemini **UYGULA** yazılım tuşuyla başlatın
- Kumanda bir açılır pencerede silme işleminin durumunu gösterir.
- ь Silme işlemini tuşla veya **END** yazılım tuşuyla sonlandırın

## *BILGI*

#### **Dikkat, veri kaybı yaşanabilir!**

**İŞARETLİ ALETLERİ SİL** fonksiyonu alet verilerini kalıcı olarak siler. Kumanda, silme öncesinde verilerin otomatik yedeklemesini yapmaz, örn. bir geri dönüşüm kutusuna. Bu şekilde veriler geri alınamaz şekilde imha edilir.

- Önemli dosyaları düzenli aralıklarla harici sürücülere yedekleyin
	- Yer tablosunda halen kayıtlı olan aletlerin verileri silinemez. Bunun için aletler önce magazinden çıkarılmalıdır.
	- Kumandanın hesaplama hızını bozmamak için alet **TI** tablosunu olabildiğince açık ve kısa tutun. Araç yönetiminde en fazla 10.000 araç girişi kullanın. Örneğin araç numaralarının ardışık olması gerekmediğinden kullanılmayan tüm araç numaralarını silin.

## **Mevcut alet tipleri**

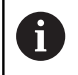

f

Seçilen alet tipine bağlı olarak kumanda, alet yönetiminde sadece gerekli giriş alanlarını sunar.

Alet yönetimi, çeşitli alet tiplerini bir simgeyle gösterir. Aşağıdaki alet tipleri kullanıma sunulur:

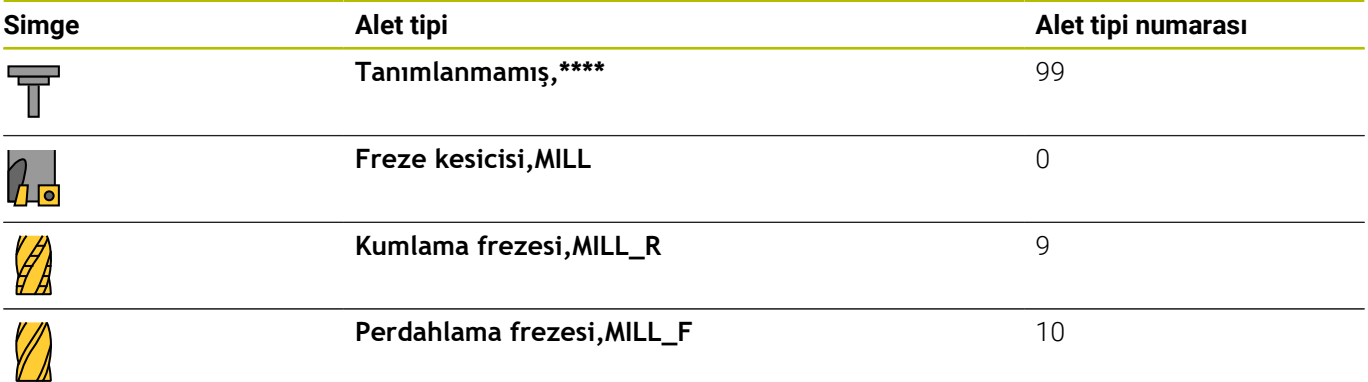

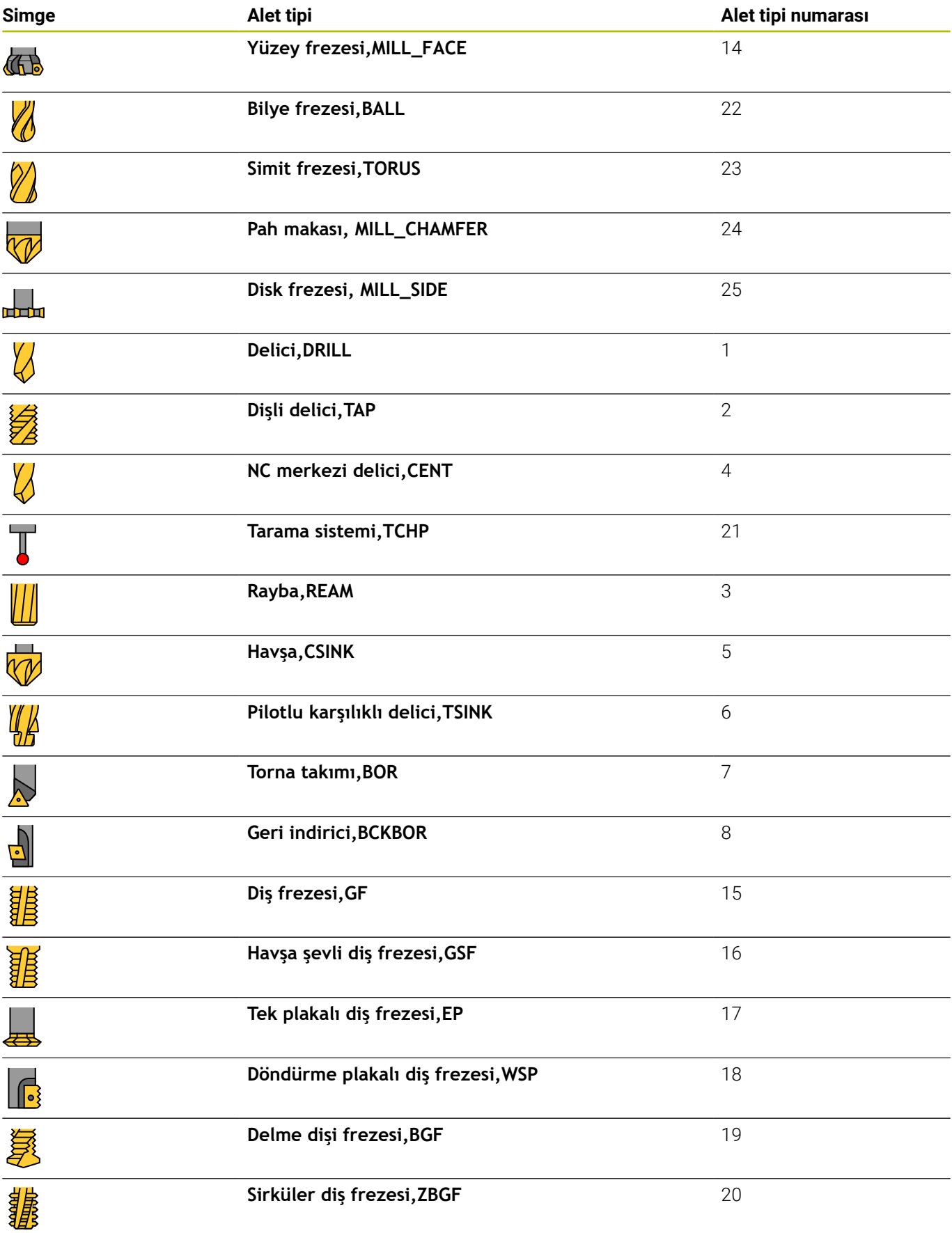

## **Alet verilerini içe aktarma ve dışa aktarma**

#### **Alet verilerini içe aktarma**

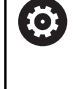

Makine el kitabını dikkate alın!

Makine üreticisi güncelleme kuralları yardımıyla örn. tablo ve NC programlarından noktalı harfleri otomatik olarak çıkarabilir.

Bu fonksiyon üzerinden, örn. ön ayar cihazında harici olarak ölçtüğünüz alet verilerini kolay bir şekilde içe aktarabilirsiniz. Yüklenecek dosya CSV formatında (**c**omma **s**eparated **v**alue) olmalıdır. **CSV** dosya tipi, basit yapılandırılmış verilerin paylaşımı için bir metin dosyasının kurulumunu açıklar. Buna bağlı olarak içe aktarılacak dosyanın şu şekilde oluşturulmuş olması gerekir:

- **Satır 1**: Birinci satırda, sonraki satırlarda tanımlanan verilerin yerleşeceği sütun adlarının tanımlanması gerekir. Sütun adları bir virgülle ayrılır.
- **Diğer satırlar**: Diğer tüm satırlar, alet tablosuna yüklemek istediğiniz dosyaları içerir. Dosyaların sırasının 1. satırda belirtilen sütun adlarının sırasına uygun olması gerekir. Verilerin virgülle ayrılması ve ondalık sayıların ondalık hanesindeki noktayla belirtilmesi gerekir.

İçe aktarma sırasında şu şekilde hareket edin:

- İçeri aktarılacak alet tablosunu kumandanın sabit diskine **TNC: \system\tooltab** dizinine kopyalayın
- Geliştirilmiş alet yönetimini başlatın
- Alet yönetiminde **ALET ICE AKTRM** yazılım tuşuna basın
- > Kumanda, TNC:\system\tooltab dizinine kayıtlı olan CSV dosyalarını içeren bir açılır pencereyi gösterir
- Ok tuşları ya da fareyle içeri aktarılacak dosyayı seçin, **ENT** ь tuşuyla onaylayın
- Kumanda bir açılır pencerede CSV dosyasının içeriğini gösterir  $\geq$
- **▶ İce aktarım islemini UYGULA** yazılım tuşuyla başlatın.

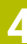

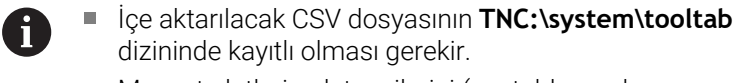

- Mevcut aletlerin alet verilerini (yer tablosunda numarası mevcut) içeri aktarırsanız kumanda bir hata mesajı verir. Bu durumda bu veri grubunu atlama ya da yeni bir alet ekleme arasında seçim yapabilirsiniz. Yeni bir alet, kumandayı alet tablosunun ilk boş satırına ekler.
- İçeri aktarılan CSV dosyasında bilinmeyen tablo sütunları varsa kumanda, içeri aktarma sırasında bir mesaj verir. İlave bir bilgi verilerin devralınmadığı bilgisini verir.
- Sütun açıklamalarının doğru şekilde girilmesine dikkat edin.

**Diğer bilgiler:** ["Alet verilerini tabloya girin", Sayfa 132](#page-131-0)

- İstediğiniz kadar alet verisi içe aktarabilirsiniz, ilgili veri grubu alet tablosunun tüm satırlarını (veya verilerini) içermek zorunda değildir.
- Sütun adlarının sırası istediğiniz şekilde olabilir, veriler buna uygun sırada tanımlanmalıdır.

## **Örnek**

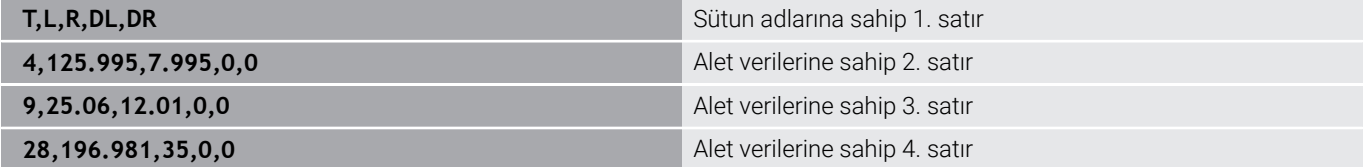

#### **Alet verilerinin dışa aktarılması**

Bu fonksiyon üzerinden kolay bir şekilde alet verilerini dışa aktarabilirsiniz, bu şekilde bunları ör. CAM sisteminizdeki alet veritabanında açabilirsiniz. Kumanda, dışa aktarılan dosyaları CSV formatında kaydeder (**c**omma **s**eparated **v**alue). **CSV** dosya tipi, basit yapılandırılmış verilerin paylaşımı için bir metin dosyasının kurulumunu açıklar. Dışa aktarım dosyası şu şekilde oluşturulmuştur:

- **Satır 1**: Kumanda, birinci satırda ilgili tüm alet verilerinin tanımlanması için sütun adlarını kaydeder. Sütun adları virgülle ayrılır.
- $\Box$ **Diğer satırlar**: Diğer tüm satırlarda dışa aktardığınız aletlerin verileri bulunur. Verilerin sırası, 1. satırda listelenen sütun adlarının sırasına uygundur. Veriler virgülle ayrılır, ondalık sayılar kumanda tarafından bir ondalık noktası ile görüntülenir.

Dışa aktarma sırasında şu şekilde hareket edin:

- Alet yönetiminde, dışa aktarmak istediğiniz alet verilerini ok  $\mathbf{r}$ tuşlarıyla veya fareyle işaretleyin
- **ALET DIŞA AKTAR** yazılım tuşuna basın  $\blacktriangleright$
- > Kumanda, bir açılır pencere gösterir

Ŧ

- CSV dosyaları için isim verin, **ENT** tuşuyla onaylayın
- Dışarı aktarma işlemini **UYGULA** yazılım tuşuyla başlatın
- Kumanda bir açılır pencerede dışarı aktarma işleminin durumunu gösterir
- Dışa aktarma işlemini tuşla veya **END** yazılım tuşuyla sonlandırın

Kumanda, dışa aktarılan CSV dosyalarını standart olarak **TNC:\system\tooltab** dizinine kaydeder.

# **4.4 Alet taşıyıcı yönetimi**

## **Temel ilkeler**

(ö)

Alet taşıyıcı yönetimiyle alet taşıyıcıları oluşturabilir ve yönetebilirsiniz. Kumanda, alet taşıyıcısını matematiksel olarak dikkate alır.

Makine el kitabını dikkate alın!

Bu fonksiyon, makine üreticisi tarafından serbest bırakılmalı ve uyarlanmalıdır.

Makine üreticisi, alet taşıyıcı için bağlantı noktasını tanımlar.

Dik açılı açı başlıklarının alet taşıyıcıları 3 eksenli makinelerde **X** ve **Y** makine eksenlerinde yapılan çalışmalarda yardımcı olur, çünkü açı başlıklarının ölçüleri kumanda tarafından dikkate alınır.

**Program Testi** modunda alet taşıyıcıları malzemeyle çarpışma bakımından kontrol edebilirsiniz.

**Diğer bilgiler:** ["Çarpışmalar bakımından kontrol et ", Sayfa 254](#page-253-0)

Yazılım seçeneği **Advanced Function Set 1** (seçenek no. 8) ile birlikte çalışma düzlemini değiştirilebilir açı başlıklarına döndürebilir ve bu sayede **Z** alet ekseni ile çalışmaya devam edebilirsiniz.

Kumandanın alet taşıyıcısını matematiksel olarak dikkate alabilmesi için aşağıdaki iş adımlarının uygulanması gerekir:

- $\Box$ Alet taşıyıcı şablonlarının kaydedilmesi
- Alet taşıyıcı şablonlarının parametrelenmesi Ī.
- Alet taşıyıcı atama  $\blacksquare$

ň

Ŧ

Parametrelenmiş alet taşıyıcıları yerine M3D veya STL dosyaları kullanıyorsanız ilk iki iş adımına gerek kalmaz.

İnç ölçü birimi kumandada veya NC programında etkin olsa bile, denetim 3D dosyaların ölçümlendirmelerini mm cinsinden yorumlar.

## **Alet taşıyıcı şablonlarının kaydedilmesi**

Birçok alet taşıyıcı sadece farklı ölçülere sahiptir, geometrik biçimleri aynıdır. Bütün alet taşıyıcılarını tasarlamak zorunda kalmamanız için HEIDENHAIN, size hazır alet taşıyıcı şablonları sunmaktadır. Alet taşıyıcı şablonları, geometrileri belirlenmiş, ancak ölçüleri değiştirilebilen 3D modellerdir.

Alet taşıyıcı şablonları **TNC:\system\Toolkinematics** altında kaydedilmeli ve **.cft** uzantısına sahip olmalıdır.

**TNC:\system\Toolkinematics** klasörü, programlama istasyonundaki araç tutucu şablonları için örnek dosyalar içerir.

 $\mathbf i$ 

Alet taşıyıcı şablonlarının kumandanızda bulunmaması halinde istenen verileri indirebilirsiniz:

**[HEIDENHAIN NC-Solutions](https://www.klartext-portal.com/en/tips/nc-solutions/)**

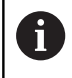

Daha başka alet taşıyıcı şablonlarına ihtiyaç duyarsanız makine üreticiniz veya üçüncü sağlayıcılara başvurun.

n

Alet taşıyıcı şablonları birden fazla parça dosyasından oluşabilir. Parça dosyaları eksik olduğunda, kumanda bir hata mesajı gösterir.

**Sadece eksiksiz alet taşıyıcı şablonları kullanın!**

## **Alet taşıyıcı şablonlarının parametrelenmesi**

Kumandanın alet taşıyıcıları matematiksel olarak dikkate almasından önce alet taşıyıcı şablonlarına gerçek ölçüleri vermeniz gerekir. Bu parametrelemeyi **ToolHolderWizard** ek aracıyla yaparsınız.

Parametrelenmiş, **.cfx** uzantılı alet taşıyıcıları **TNC:\system \Toolkinematics** altında kaydedersiniz.

**ToolHolderWizard** ek aracı öncelikli olarak fare ile kullanılır. Fare ile ayrıca ekran düzenini de ayarlayabilirsiniz, bunun için **Parametre**, **Yardım resmi** ve **3D grafik** alanları arasındaki ayırma çizgilerini sol fare tuşunu basılı tutarak çekin.

**ToolHolderWizard** ek aracında aşağıdaki simgeler mevcuttur:

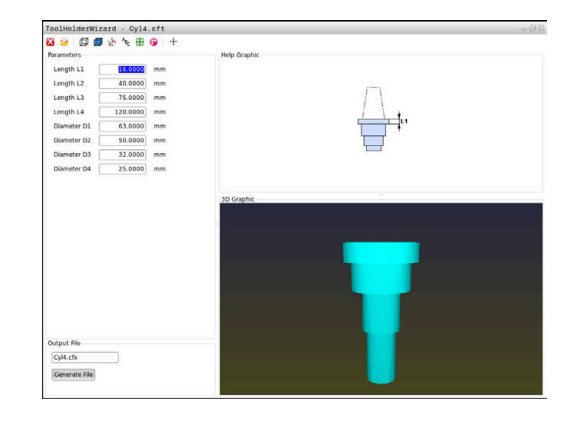

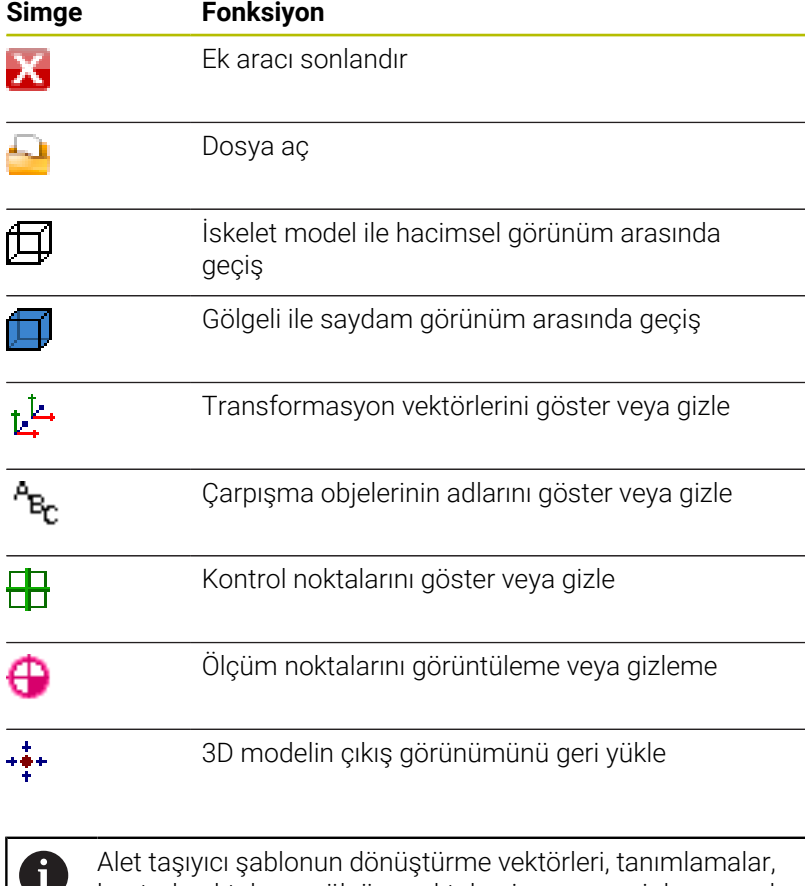

kontrol noktaları ve ölçüm noktaları içermemesi durumunda **ToolHolderWizard** ek aracı, ilgili simgeye basılması durumunda bir fonksiyon uygulamaz.

#### **Alet taşıyıcı şablonunu Manuel İşletim işletim türünde parametreleyin**

Bir alet taşıyıcı şablonunu parametrelemek ve kaydetmek için aşağıdaki şekilde hareket edin:

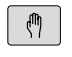

**Manuel İşletim** tuşuna basın

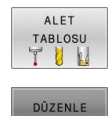

- **ALET TABLOSU** yazılım tuşuna basın
- **DÜZENLE** yazılım tuşuna basın
- KPL ACK  $\rightarrow$
- İmleci **KINEMATIC** sütununda konumlandırın

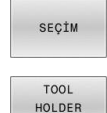

WIZARD

- **SEÇİM** yazılım tuşuna basın
- **TOOL HOLDER WIZARD** yazılım tuşuna basın
- Kumanda, bir açılır pencerede **ToolHolderWizard** ek aracını açar.
- **DOSYA AÇ** simgesine basın
- > Kumanda, bir açılır pencere açar.
- Önizleme görüntüsü yardımıyla istenen alet taşıyıcı şablonunu seçin
- **OK** butonuna basın
- Kumanda, seçili alet taşıyıcı şablonunu açar.
- > İmleç, parametrelenebilir ilk değer üzerinde durur.
- Değerleri uyarlayın
- Parametrelenmiş alet tutucunun adını **Çıktı dosyası** alanına girin
- **DOSYA OLUŞTUR** butonuna basın
- Gerekirse kumandanın geri bildirimine reaksiyon gösterin
- **SONLANDIR** simgesine basın
- Kumanda ek araç penceresini kapatır

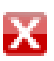

## **Alet taşıyıcı şablonunu Programlama işletim türünde parametrelendirin**

Bir alet taşıyıcı şablonunu parametrelemek ve kaydetmek için aşağıdaki şekilde hareket edin:

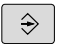

**Programlama** tuşuna basın

 $\begin{array}{|c|} \hline \text{PGM} \\ \text{MGT} \end{array}$ 

 $\boldsymbol{\mathsf{X}}$ 

**PGM MGT** tuşuna basın

- **TNC:\system\Toolkinematics** yolunu seçin
- Alet taşıyıcı şablonunu seçin
- Kumanda, seçilen alet taşıyıcı şablonuyla **ToolHolderWizard** ek aracını açar.
- > İmleç, parametrelenebilir ilk değer üzerinde durur.
- Değerleri uyarlayın
- Parametrelenmiş alet tutucunun adını **Çıktı dosyası** alanına girin
- **DOSYA OLUŞTUR** butonuna basın
- Gerekirse kumandanın geri bildirimine reaksiyon gösterin
- **SONLANDIR** simgesine basın
- Kumanda ek araç penceresini kapatır

## **Alet taşıyıcı atama**

Alet taşıyıcıların kumanda tarafından matematiksel olarak dikkate alınabilmesi için alet taşıyıcının bir alete atanması ve **aletin yeniden çağrılması** gerekir.

Parametrelenmiş alet taşıyıcıları birden fazla parça dosyasından oluşabilir. Parça dosyaları eksik olduğunda, kumanda bir hata mesajı gösterir.

## **Yalnızca eksiksiz parametrelenmiş alet taşıyıcıları, hatasız STL dosyaları veya M3D dosyaları kullanın!**

STL formatındaki alet taşıyıcılar aşağıdaki koşulları yerine getirmelidir:

■ maks. 20.000 üçgen

Üçgenler ağı kapalı bir zarf oluşturur

Bir STL dosyası kumandanın gereksinimlerini karşılamıyorsa kumanda bir hata mesajı verir.

Alet taşıyıcılar için ör. tespit ekipmanlarında STL ve M3D dosyalarının talepleri aynıdır.

Bir alete bir alet taşıyıcısı atamak için aşağıdaki şekilde hareket edin:

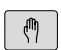

 $\mathbf i$ 

İşletim türü: **Manuel İşletim** tuşuna basın

**ALET TABLOSU** yazılım tuşuna basın

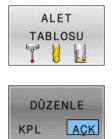

 $\rightarrow$ 

SEÇİM

 $\overline{a}$ 

- **DÜZENLE** yazılım tuşuna basın
- İmleci, gerekli aletin **KINEMATIC** sütununda konumlandırın
- **SEÇİM** yazılım tuşuna basın
	- Kumanda, mevcut alet taşıyıcılarını içeren bir açılır pencere açar.
	- Önizleme görüntüsü yardımıyla istenen alet taşıyıcıyı seçin
	- **OK** yazılım tuşuna basın
	- Kumanda, seçilen alet taşıyıcının adını **KINEMATIC** sütununa kabul eder.
	- Alet tablosundan çıkın

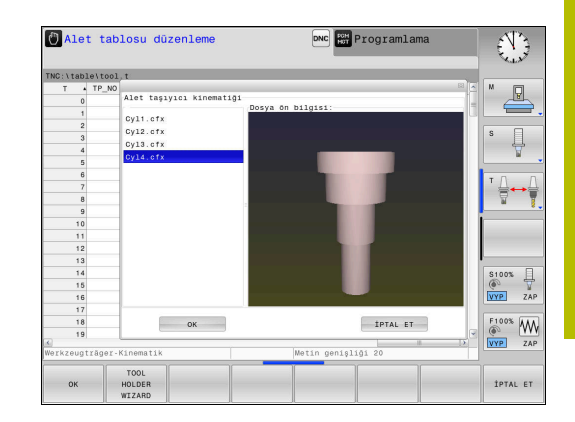

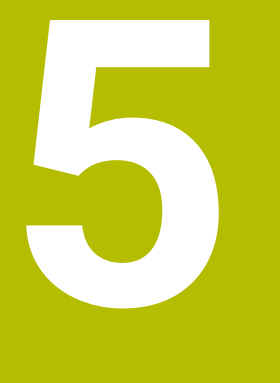

# **Ayarlama**

# **5.1 Açma, kapama**

## **Çalıştırma**

## **A** TEHLIKE

## **Dikkat, kullanıcılar için tehlike!**

Makine ve makine bileşenlerinden dolayı her zaman mekanik tehlikeler söz konusudur. Elektrikli, manyetik ya da elektromanyetik alanlar özellikle kalp pili kullanan ve implant bulunan kişiler için tehlikelidir. Makinenin devreye alınmasıyla tehlike başlar!

- Makine el kitabı dikkate alınmalı ve izlenmelidir
- Þ Güvenlik uyarıları ve güvenlik sembolleri dikkate alınmalı ve izlenmelidir
- Güvenlik tertibatları kullanılmalıdır  $\blacktriangleright$

Makine el kitabını dikkate alın!

Makinenin başlatılması ve referans noktalarının çalıştırılması makineye bağlı olan fonksiyonlardır.

Makineyi ve kumandayı aşağıdaki gibi devreye alın:

- Kumandanın ve makinenin besleme gerilimini açın
- Kumanda aşağıdaki diyaloglarda devreye girme durumunu gösterir.
- Kumanda, başarılı şekilde çalışmaya başlama sonrasında **Stromunterbrechung** diyaloğunu gösterir
- $CE$

 $\boldsymbol{\Theta}$ 

- ► Mesajı **CE** tuşuyla silin
- Kumanda, **PLC programını dönüştürme** diyaloğunu gösterir, PLC programı otomatik olarak dönüştürülür.
- Kumanda **Röle kontrol gerilimi yok** diyaloğunu gösterir.
- $\blacktriangleright$  Kontrol gerilimini açın
- > Kumanda bir kendi kendine test uygular.

## Kumanda bir hata tespit etmezse **Referans noktalarını aş** diyaloğunu gösterir.

Kumanda bir hata tespit ederse bir hata mesajı verir.

## *BILGI*

#### **Dikkat çarpışma tehlikesi!**

Kumanda, makine açıldığında döndürülmüş düzlemin kapatma durumunu geri yüklemeye çalışır. Bazı durumlarda bu mümkün değildir. Bu ör. eksen açısı ile döndürürseniz ve makine hacimsel açıyla yapılandırılmışsa veya kinematiği değiştirdiyseniz geçerlidir.

- Döndürmeyi mümkünse kapatmadan önce sıfırlayın
- Tekrar açmada döndürme durumunu kontrol edin

#### **Eksen konumu kontrolü**

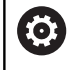

Bu bölüm yalnızca EnDat ölçüm cihazlı makine eksenleri için geçerlidir.

Makine devreye alındıktan sonra gerçek eksen konumu, aşağıya hareket ettirme sırasındaki eksen konumu ile örtüşmüyorsa kumanda bir açılır pencere gösterir.

- $\blacktriangleright$  İlgili eksenin konumunu kontrol edin
- Gerçek eksen konumu önerilen göstergeyle örtüşüyorsa **EVET** ile  $\frac{1}{2}$ onaylayın

## *BILGI*

#### **Dikkat çarpışma tehlikesi!**

Gerçek eksen konumlarıyla kumanda tarafından beklenen (aşağıya hareket ettirme sırasında kayıtlı) değerler arasındaki sapmalar dikkate alınmazsa eksenlerde istenmeyen ve önceden fark edilemeyen hareketler meydana gelebilir. Diğer eksenlerin referans işleminde ve takip eden tüm hareketlerde çarpışma tehlikesi oluşur!

- Eksen konumu kontrolü
- Yalnızca eksen konumları örtüşüyorsa açılır pencereyi **EVET** ile onaylayın
- Eksen onayına rağmen ardından dikkatli hareket edilmelidir
- Belirsizlik ya da şüphe durumunda makine üreticisini bilgilendirin

## **Referans noktası aşılmış**

Devreye alma sonrasında kumanda, kendi kendine testi başarılı şekilde uygulamışsa **Referans noktalarını aş** diyaloğunu gösterir.

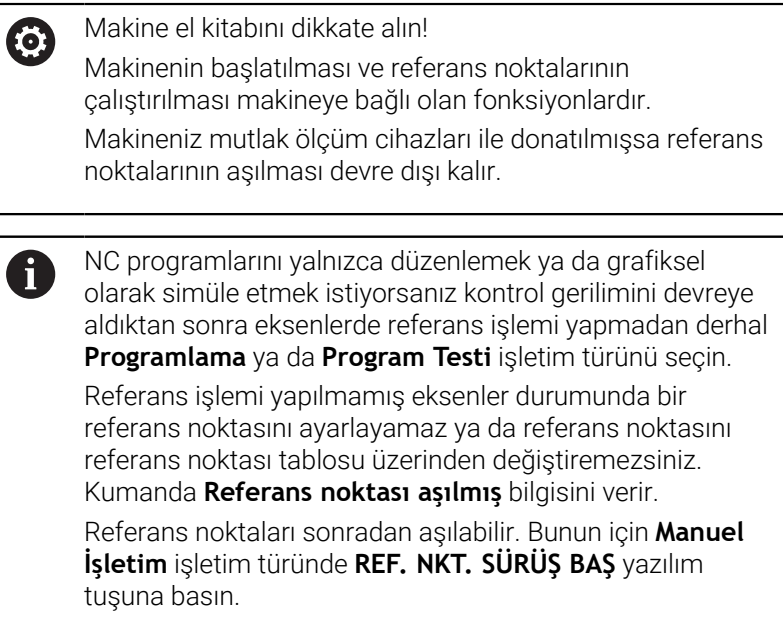

Referans noktalarını belirtilen sırayla aşın:

- 但
- Her eksen için **NC start** tuşuna basın ya da
- Kumanda şimdi kullanıma hazırdır ve **Manuel İşletim** işletim türündedir.

Alternatif olarak referans noktalarını istediğiniz sırayla aşın:

 $X+$ 

 $Y +$ 

- Referans noktası aşılana kadar her eksen için eksen yön tuşuna basın ve basılı tutun
- $\geq$ Kumanda şimdi kullanıma hazırdır ve **Manuel İşletim** işletim türündedir.

#### **Referans noktasını döndürülmüş çalışma düzleminde aşma**

**Çalışma düzlemi hareketi** (Seçenek no. 8) fonksiyonu kumanda aşağıya hareket ettirmeden önce etkin durumdaysa kumanda, yeniden başlatma durumunda da fonksiyonu otomatik olarak etkinleştirir. Böylece eksen tuşları yardımıyla hareketler, döndürülmüş çalışma düzleminde gerçekleşir.

Referans noktalarının üzerinden geçilmeden önce **Çalışma düzlemi hareketi** fonksiyonunu devre dışı bırakmalısınız, aksi halde kumanda bu işlemi bir uyarıyla iptal eder. Güncel kinematikte etkinleştirilmemiş eksenlerde **Çalışma düzlemi hareketi** devre dışı bırakılmadan da referans işlemi yapılabilir, ör. bir takım kartuşu.

**Diğer bilgiler:** ["Manuel çevirmeyi etkinleştirme", Sayfa 242](#page-241-0)

## *BILGI*

## **Dikkat çarpışma tehlikesi!**

Kumanda, alet ve malzeme arasında otomatik bir çarpışma kontrolü gerçekleştirmez. Yanlış ön konumlandırma ya da bileşenler arasında yetersiz mesafe olması durumunda eksenlerin referans işleminde çarpışma tehlikesi oluşur!

- Ekran bilgilerini dikkate alın
- Eksenlerin referans işleminden önce gerekirse güvenli bir konuma hareket edilmelidir
- Olası çarpışmalara dikkat edin

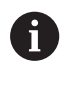

Makinede mutlak ölçüm cihazları bulunmuyorsa döner eksenlerin konumu onaylanmalıdır. Açılır pencerede gösterilen konum, aşağıya hareket ettirmeden önceki son konuma uygun.

## **Kapama**

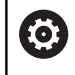

Makine el kitabını dikkate alın! Kapatma, makineye bağlı bir fonksiyondur.

Kapama sırasında veri kaybını önlemek için kumandanın işletim sistemini belirli bir biçimde kapatmanız gerekir:

İşletim türü: **Manuel İşletim** tuşuna basın

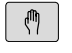

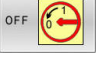

**OFF** yazılım tuşuna basın

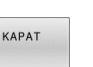

- **KAPAT** yazılım tuşuyla onaylayın
- Kumanda bir açılır pencerede **Şimdi kapatabilirsiniz** yazısını gösterirse kumandanın besleme gerilimini kesebilirsiniz

## *BILGI*

## **Dikkat, veri kaybı yaşanabilir!**

Çalışan işlemlerin sonlanması ve verilerin kaydedilmesi için kumandanın kapatılması gerekir. Kumandanın ana şaltere basılarak derhal kapatılması her kumanda durumunda veri kaybına yol açabilir!

- Kumanda daima kapatılmalıdır
- Ana şaltere yalnızca ekran mesajından sonra basılmalıdır

# **5.2 Makine ekseninin hareket ettirilmesi**

## **Not**

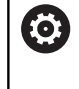

Makine el kitabını dikkate alın! Eksenleri, eksen yön tuşlarıyla hareket ettirmek makineye bağlıdır.

## **Ekseni eksen yön tuşlarıyla hareket ettirme**

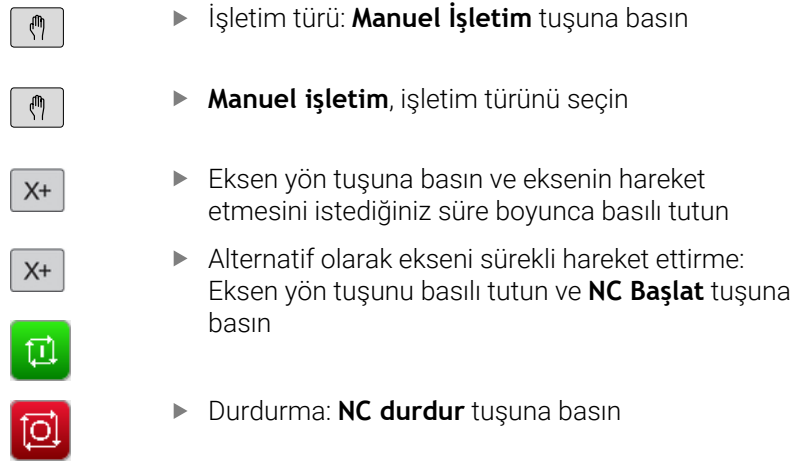

Her iki yöntemle birden fazla ekseni eş zamanlı hareket ettirebilirsiniz; kumanda, bu durumda hat beslemesini gösterir. Eksenleri hareket ettiren beslemeyi **F** yazılım tuşuyla değiştirin.

**Diğer bilgiler:** ["S mil devri, F beslemesi ve M ek fonksiyonu",](#page-182-0) [Sayfa 183](#page-182-0)

Makinede bir hareket görevi etkinse kumanda **STIB** (kumanda işletimde) sembolünü gösterir.

## **Kademeli pozisyonlama**

Kademeli konumlandırma sırasında kumanda bir makine eksenini belirlediğiniz adım ölçüsü kadar hareket ettirir.

Kesme için giriş aralığı 0,001 mm ila 10 mm arasındadır.

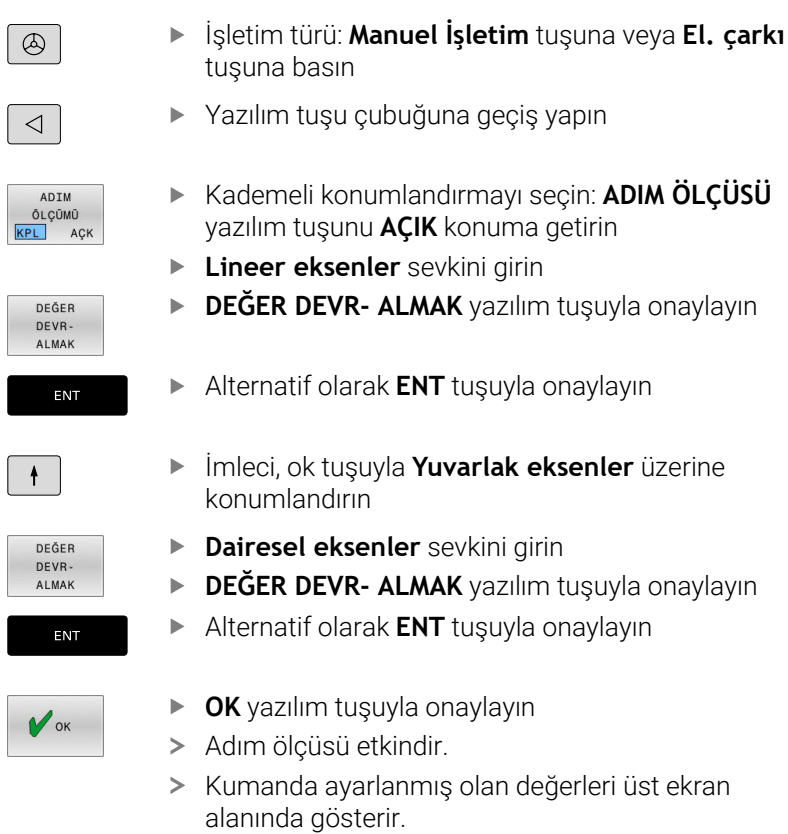

## **Kademeli pozisyonlamayı kapama**

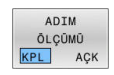

**KADEMELİ** yazılım tuşunu **KAPALI** konuma getirin

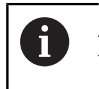

**Adım ölçümü aralığı** menüsündeyseniz **KA- PAT** yazılım tuşuyla kademeli pozisyonlamayı kapatabilirsiniz.

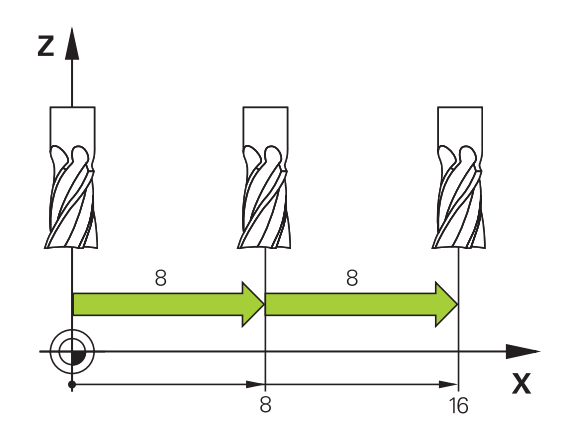

## **Elektronik el çarklarıyla hareket ettirme**

## **A** TEHLIKE

## **Dikkat, kullanıcılar için tehlike!**

Emniyetsiz bağlantı yuvaları, arızalı kablolar ve kurallara uygun olmayan kullanım neticesinde daima elektrik kaynaklı tehlikeler oluşur. Makinenin devreye alınmasıyla tehlike başlar!

- Cihazların yalnızca yetkili servis personeli tarafından bağlanmasını ya da çıkarılmasını sağlayın
- Makineyi yalnızca el çarkı bağlıyken ya da bağlantı yuvası emniyete alınmış durumdayken devreye alın

Kumanda aşağıdaki elektronik el çarkları ile hareket ettirme işlevini destekler:

- HR 510: Ekransız el çarkı, kablolu veri aktarımı ٠
- HR 520: Ekranlı el çarkı, kablolu veri aktarımı
- $\overline{\Box}$ HR 550FS: Ekranlı el çarkı, kablosuz veri aktarımı

Bunun dışında kumanda, HR 410 (ekransız) ve HR 420 (ekranlı) kablolu el çarklarını da destekler.

6

Makine el kitabını dikkate alın!

Makine üreticisi, HR 5xx el çarkları için ek fonksiyonlar kullanıma sunabilir.

Taşınabilir HR 520 ve HR 550FS el çarkları, kumandanın farklı bilgiler gösterdiği bir ekranla donatılmıştır. Ayrıca el çarkı yazılım tuşlarıyla referans noktası belirlemek veya M fonksiyonlarını girmek ve işlemek gibi önemli ayar fonksiyonlarını uygulayabilirsiniz.

El çarkını, el çarkı etkinleştirme tuşuyla etkinleştirdiğiniz anda kumanda paneli üzerinden artık kullanım mümkün olmaz. Kumanda bu durumu kontrol ekranında bir açılır pencere ile gösterir.

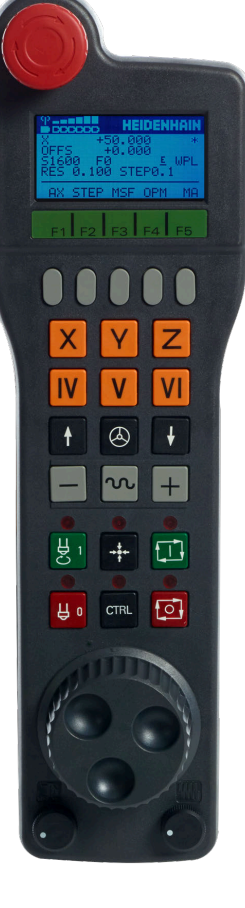

Bir kumandaya birden fazla el çarkı bağlandığında, kumanda panelinde el çarkı tuşu kullanılamaz. El çarkını, el çarkındaki el çarkı tuşuyla etkinleştirir veya devreden çıkarırsınız. Başka bir el çarkını seçebilmek için önce etkin el çarkının devreden çıkarılması gerekir.

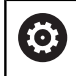

Makine el kitabını dikkate alın!

Bu fonksiyon, makine üreticisi tarafından serbest bırakılmalı ve uyarlanmalıdır.

- **ACİL KAPATMA** tuşu
- Durum göstergesi ve fonksiyon seçimi için el çarkı ekranı
- Yazılım tuşları
- Eksen tuşları makine üreticisi tarafından eksen konfigürasyonuna uygun olarak değiştirilebilir
- Onay tusu
- El çarkı hassasiyeti tanımı için ok tuşları
- El çarkı etkinleştirme tuşu
- Kumandanın seçilen ekseni hareket ettirdiği yön tuşu
- Eksen yön tuşları için hızlı hareket bindirmesi
- Mili açma (makineye bağlı fonksiyon, tuş makine üreticisi tarafından değiştirilebilir)
- **NC tümcesi oluştur** tuşu (makineye bağlı fonksiyon, tuş makine üreticisi tarafından değiştirilebilir)
- Mili kapatma (makineye bağlı fonksiyon, tuş makine üreticisi tarafından değiştirilebilir)
- Özel fonksiyonlar için **CTRL** tuşu (makineye bağlı fonksiyon, bu tuş makine üreticisi tarafından değiştirilebilir)
- **NC başlat** tuşu (makineye bağlı fonksiyon, bu tuş makine üreticisi tarafından değiştirilebilir)
- **NC durdur** tuşu (makineye bağlı fonksiyon, bu tuş makine üreticisi tarafından değiştirilebilir)
- El çarkı
- Mil devir sayısı potansiyometresi
- Besleme potansiyometresi
- Kablo bağlantısı, HR 550FS kablosuz el çarkında yoktur

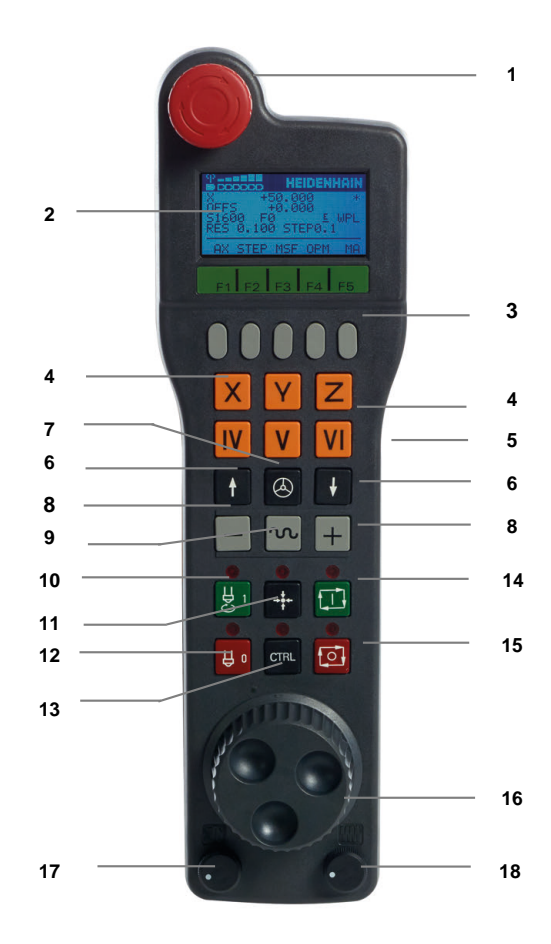

#### **El çarkı ekranı**

- **1 Sadece HR 550FS** kablosuz el çarkında: El çarkının bağlantı aygıtında bulunup bulunmadığına veya kablosuz işletimin etkin olup olmadığına dair gösterge
- **2 Sadece HR 550FS** kablosuz el çarkında: Alan kuvveti gösterimi, altı çubuk = maksimum alan kuvveti
- **3 Sadece HR 550FS** kablosuz el çarkında: Akülerin şarj seviyesi, altı çubuk = maksimum şarj seviyesi. Dolum işlemi esnasında soldan sağa doğru bir çubuk hareket eder
- **4 X+50.000**: Seçilen eksenin konumu
- **5 \***: STIB (işletimde kumanda); program akışı başlatıldı veya eksen hareket halinde
- **6 OFFS +0.000**: M118'den veya global program ayarlarından ofset değerleri (seçenek no. 44)
- **7 S1600**: Güncel mil devri
- **8 F0**: Seçilen eksenin hareket ettirildiği güncel besleme Program akışı sırasında kumanda mevcut yol beslemesini görüntüler.
- **9 E**: Hata mesajı oluştu

Kumandada bir hata mesajı belirirse el çarkı ekranı 3 saniye süreyle **ERROR** mesajını gösterir. Ardından **E** göstergesini, hata kumandada olduğu sürece görebilirsiniz.

**10 WPL**: 3D-ROT fonksiyonu etkin

3D-ROT menüsündeki ayara göre şunları görürsünüz:

- **VT**: Alet ekseninde hareket fonksiyonu etkin
- **WP**: Temel döndürme fonksiyonu etkin
- **11 RES 0100**: Etkin el çarkı çözünürlüğü. Seçilen eksenin bir el çarkı devri sırasında kat ettiği yol
- **12 STEP ON** ya da **OFF**: Kademeli konumlandırma etkin veya devre dışı. Fonksiyon etkinken kumanda, ek olarak etkin hareket kademesini gösterir
- **13** Yazılım tuşu çubuğu: Farklı fonksiyonların seçimi, tanım aşağıdaki bölümlerde yer almaktadır

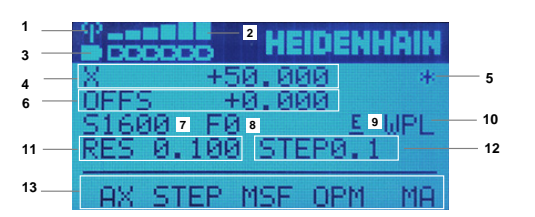

#### **HR 550FS kablosuz el çarkının özellikleri**

## **TEHLIKE**

#### **Dikkat, kullanıcılar için tehlike!**

Telsiz el çarklarının kullanımı akü işletiminden ve diğer kablosuz kullanıcılardan dolayı kablolu bağlantıya göre arıza yapmaya daha fazla eğilimlidir. Güvenli işletime yönelik ön koşullara ve bilgilere uyulmaması örn. bakım ya da ayarlama çalışmaları sırasında kullanıcının tehlikeye maruz kalmasına yol açar!

- El çarkının telsiz bağlantısı diğer kablosuz kullanıcılarla üst üste binme bakımından kontrol edilmelidir
- Kumandanın bir sonraki yeniden başlatmada bir fonksiyon testi gerçekleştirmesi için el çarkını ve el çarkı yuvasını en fazla 120 saatlik işletim süresinin ardından kapatın
- Bir atölyede birden fazla telsiz el çarkı olması durumunda el çarkı bağlantısı ve ilgili el çarkı arasında belirgin atama oluşturulmalıdır (örn. renkli stiker)
- Bir atölyede birden fazla telsiz el çarkı olması durumunda makine ve ilgili el çarkı arasında belirgin atama oluşturulmalıdır (örn. fonksiyon testi)

HR 550FS kablosuz el çarkı bir akü ile donatılmıştır. El çarkını el çarkı yuvasına koyar koymaz akü dolmaya başlar.

El çarkı yuvası HRA 551FS ve el çarkı HR 550FS bir arada bir fonksiyon birimi oluşturur.

HR 550FS el çarkını, tekrar doldurmanız gerekmeden önce şarj ile 8 saate kadar kullanabilirsiniz. Şarjı tamamen bitmiş bir el çarkının tamamen şarj edilmesi için yaklaşık 3 saat gereklidir. HR 550FS el çarkını kullanmıyorsanız daima el çarkı yuvasına koyun. Böylece el çarkı aküsü her zaman doludur ve acil kapatma devresinde doğrudan bir temas bağlantısı bulunur.

El çarkı, el çarkı yuvasına koyulur koyulmaz dahili olarak kablo işletimine geçer. El çarkını, tamamen boşalmış olması durumunda dahi kullanabilirsiniz. İşlevselliği kablosuz işletimle aynıdır.

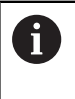

El çarkı yuvasının ve el çarkının temas yerlerini, fonksiyonlarının devamlılığını sağlamak için düzenli olarak temizleyin.

Telsiz mesafesinin aktarım alanı fazlasıyla yeterli olarak ölçülmüştür. Ör. çok büyük makinelerde aktarım alanının sınırına yaklaşmanız durumunda HR 550FS, sizi fark edilir bir titreşim alarmı ile uyarır. Bu durumda, telsiz alıcısının entegre edildiği el çarkı yuvasına olan mesafesini tekrar azaltmanız gerekir.

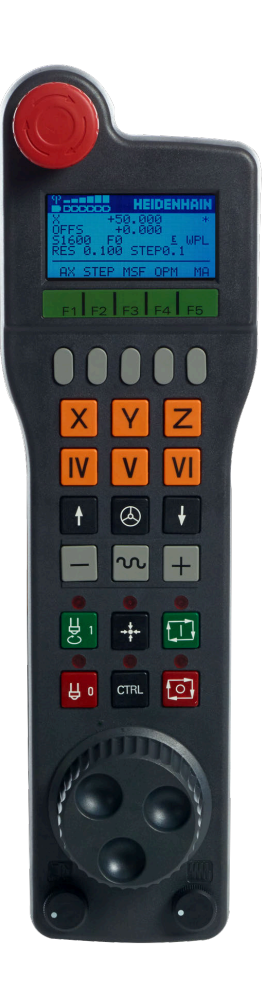

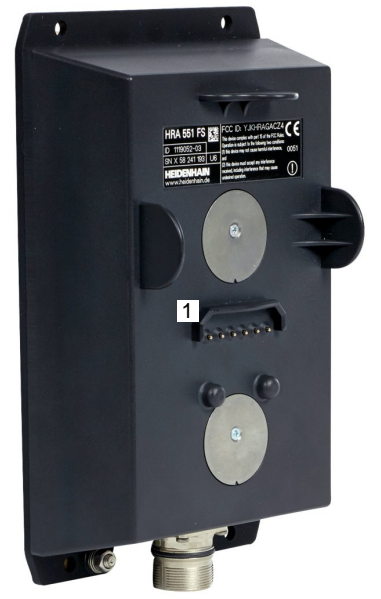

## *BILGI*

#### **Dikkat, alet ve malzeme için tehlike!**

Telsiz el çarkı bir telsiz kesintisinde, akünün tamamen deşarj olması ya da bir arıza durumunda bir acil kapatma reaksiyonu tetikler. İşlem sırasındaki acil kapatma reaksiyonları alette ya da malzemede hasarlara yol açabilir!

- $\blacktriangleright$ El çarkı kullanılmadığı zaman el çarkı bağlantısına yerleştirilmelidir
- El çarkı ile el çarkı bağlantısı arasındaki mesafe düşük tutulmalıdır (titreşim alarmı dikkate alınmalıdır)
- $\overline{ }$ İşlem öncesinde el çarkı test edilmelidir

Kumanda bir acil kapatmayı tetiklediğinde el çarkını yeniden etkinleştirmeniz gerekir. Aşağıdaki işlemleri yapın:

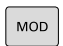

FONK-<br>EL ÇARKINI YERLEŞTİR

- **MOD** tuşuna basın
- > Kumanda MOD menüsünü açar.
- **Makine ayarları** grubunu seçin
- **FONK- EL ÇARKINI YERLEŞTİR** yazılım tuşuna basın
- Kumanda kablosuz el çarklarını yapılandırma için bir açılır pencere açar.
- **El çarkı başlat** butonundan telsiz el çarkını tekrar  $\blacktriangleright$ etkinleştirin
- **SON** butonuna basın

El çarkını işletime alma ve yapılandırma için MOD menüsünde buna ait bir fonksiyon mevcuttur.

**Diğer bilgiler:** ["HR 550\FS kablosuz el çarkını yapılandırma",](#page-361-0) [Sayfa 362](#page-361-0)

#### **Hareket ettirilecek ekseni seçme**

Ana eksenler X, Y ve Z gibi diğer üç adet, makine üreticisi tarafından tanımlanabilen ekseni, eksen tuşları üzerinden doğrudan etkinleştirebilirsiniz. Makine üreticiniz sanal eksen VT'yi de doğrudan boş olan eksen tuşlarından bir tanesinin üzerine koyabilir. Sanal VT ekseni, bir eksen tuşu üzerinde bulunmuyorsa yapmanız gerekenler:

- **F1** (**AX**) el çarkı yazılım tuşuna basın
- Kumanda, el çarkı ekranındaki tüm etkin eksenleri gösterir. O anda etkin olan eksen yanıp söner.
- İstediğiniz ekseni **F1** (**->**) veya **F2** (**<-**) el çarkı yazılım tuşları ile  $\blacktriangleright$ seçin ve **F3** (**OK**) el çarkı yazılım tuşuyla onaylayın

#### **El çarkı hassasiyetinin ayarlanması**

El çarkı hassasiyeti, bir eksenin el çarkı devri başına hangi yolda hareket edeceğini belirler. El çarkı hassasiyetleri, eksenin tanımlanmış el çarkı hızından ve kumanda dahilindeki hız kademesinden meydana gelir. Hız kademesi, el çarkı hızının yüzdesel oranını açıklar. Kumanda, her bir hız kademesi için bir el çarkı hassasiyeti hesaplar. Elde edilen el çarkı hassasiyetleri, el çarkı ok tuşları üzerinden doğrudan seçilebilir (yalnızca adım ölçüsü etkin olmadığında).

Hız kademelerinden, örneğin 1'den ilgili birimlere tanımlanmış bir el çarkı hızından aşağıdaki el çarkı hassasiyetleri elde edilir:

Elde edilen el çarkı hassasiyetleri;

mm/dönüş ve derece/dönüş olarak:

0,0001/0,0002/0,0005/0,001/0,002/0,005/0,01/0,02/0,05/0,1/0,2/0,5/1

Elde edilen el çarkı hassasiyetleri; inç/dönüş olarak: 0,000127/0,000254/0,000508/0,00127/0,00254/0,00508/0,0127/0,0254/0,0508/0,127/0,254/0,508

#### **Elde edilen el çarkı hassasiyetleri için örnekler:**

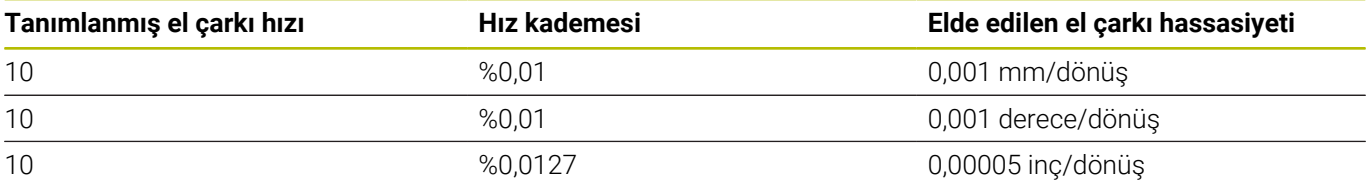

#### **Eksenleri hareket ettirme**

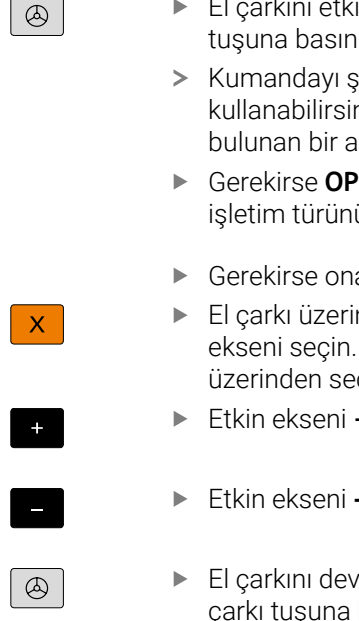

- inleştirme: HR 5xx üzerindeki el çarkı tuşuna basın:
	- simdi sadece HR 5xx üzerinden hiz. Kumanda, ekranda bilgi metni içilir pencere gösterir.
	- **M** yazılım tuşu aracılığıyla istediğiniz ü secin
	- ay tuşunu basılı tutun
	- nde hareket ettirmek istediğiniz Gerekirse ek eksenleri yazılım tuşları çin
- Etkin ekseni **+** yönünde hareket ettirin ya da
- 
- re dışı bırakma: HR 5xx üzerindeki el basın

Etkin ekseni **-** yönünde hareket ettirin

Kumandayı şimdi yeniden kumanda alanından kullanabilirsiniz.

#### **Potansiyometre ayarları**

0,00005 inç/dönüş

#### *BILGI*

#### **Dikkat, malzeme zarar görebilir**

Makine kumanda paneli ile el çarkı arasında geçiş yapılırken besleme azalabilir. Bu da malzeme üzerinde görülebilir işaretlere neden olabilir.

El çarkı ile makine kumanda paneli arasında geçiş yapmadan  $\blacktriangleright$ önce malzemeyi serbest bırakın.

El çarkı ve makine kumanda panelindeki besleme potansiyometresinin ayarları birbirinden farklı olabilir. El çarkını etkinleştirirseniz kumanda otomatik olarak el çarkının besleme potansiyometresini de etkinleştirir. El çarkını devre dışı bırakırsanız kumanda otomatik olarak makine kumanda panelinin besleme potansiyometresini de etkinleştirir.

Potansiyometreler arasında geçiş yapılırken beslemenin artmaması için besleme ya dondurulur ya da azaltılır.

Geçişten önceki besleme geçişten sonraki beslemeden büyükse kumanda beslemeyi küçük olan değere düşürür.

Geçişten önceki besleme geçişten sonraki beslemeden küçükse kumanda değeri dondurur. Bu durumda besleme potansiyometresini önceki değere geri çevirmeniz gerekir, çünkü etkinleştirilen besleme potansiyometresi ancak o zaman etki eder.

## **Kademeli pozisyonlama**

Kademeli pozisyonlama sırasında o anda etkin olan el çarkı eksenini, sizin tarafınızdan belirlenen kademe ölçüsü kadar hareket ettirir:

- F2 (**STEP**) el çarkı yazılım tuşuna basın
- Kademeli konumlandırmayı etkinleştirin: 3 (**ON**) el çarkı yazılım  $\mathbf{p}$ tuşuna basın
- $\blacktriangleright$ İstenen kademe ölçüsünü, **F1** veya **F2** tuşlarına basarak seçin. Mümkün olan en küçük adım ölçüsü 0,0001 mm'dir (0,00001 inç). Mümkün olan en büyük adım ölçüsü 10 mm'dir (0,3937 inç)
- Seçilen kademe ölçüsünü 4 (**AÇIK**) yazılım tuşu ile alın
- El çarkındaki **+** veya **–** tuşuyla etkin el çarkı eksenini ilgili yönde hareket ettirin
	- **F1** veya **F2** tuşunu basılı tuttuğunuzda, kumanda her on  $\mathbf i$ değişiklik için sayım adımını 10'luk bir faktörle değiştirir. Ek olarak **CTRL** tuşuna bastığınızda, **F1** veya **F2**'ye bastığınızda sayım adımı 100 faktörüyle değişir.

## **M ek fonksiyonlarını girin**

- **F3** (**MSF**) el çarkı yazılım tuşuna basın
- **F1** (**M**) el çarkı yazılım tuşuna basın  $\blacktriangleright$
- İstenen M fonksiyon numarasını, **F1** veya **F2** tuşlarına basarak  $\mathbf{r}$ seçin
- M ek fonksiyonunu **NC başlat** tuşuyla uygulayın

#### **S mil devir sayısını girme**

- **F3** (**MSF**) el çarkı yazılım tuşuna basın
- **F2** (**S**) el çarkı yazılım tuşuna basın
- İstenen devir sayısını **F1** ya da **F2** tuşlarına basarak seçin
- Yeni devir S'yi **NC başlat** tuşuyla etkinleştirin

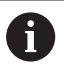

**F1** veya **F2** tuşunu basılı tuttuğunuzda, kumanda her on değişiklik için sayım adımını 10'luk bir faktörle değiştirir.

Ek olarak **CTRL** tuşuna bastığınızda, **F1** veya **F2**'ye bastığınızda sayım adımı 100 faktörüyle değişir.

#### **F beslemesinin girilmesi**

- **F3** (**MSF**) el çarkı yazılım tuşuna basın  $\mathbf{r}$
- **F3** (**F**) el çarkı yazılım tuşuna basın ь
- İstenen beslemeyi **F1** ya da **F2** tuşlarına basarak seçin  $\mathbf{r}$
- Yeni besleme F'yi, **F3** (**OK**) el çarkı yazılım tuşuyla kabul edin

**F1** veya **F2** tuşunu basılı tuttuğunuzda, kumanda her on değişiklik için sayım adımını 10'luk bir faktörle değiştirir. Ek olarak **CTRL** tuşuna bastığınızda, **F1** veya **F2**'ye bastığınızda sayım adımı 100 faktörüyle değişir.

 $\mathbf i$
#### **Referans noktasının ayarlanması**

**{0}** 

Makine el kitabını dikkate alın!

Makine üreticisi bir referans noktası ayarını münferit eksenlerde kilitleyebilir.

- **F3** (**MSF**) el çarkı yazılım tuşuna basın  $\blacktriangleright$
- **F4** (**PRS**) el çarkı yazılım tuşuna basın
- Gerekirse referans noktasının yerleştirileceği ekseni seçin  $\blacktriangleright$
- Ekseni, **F3** (**OK**) el çarkı yazılım tuşuyla sıfırlayın veya **F1** ve **F2** el çarkı yazılım tuşları ile istenen değeri ayarlayın ve **F3** (**OK**) el çarkı yazılım tuşuyla kabul edin. **CTRL** tuşuna bir kez daha basıldığında, sayma adımı 10 değerine yükselir

#### **Çalışma modunu değiştirme**

**F4** (**OPM**) el çarkı yazılım tuşu üzerinden, kumanda güncel durumu bir geçişe izin verdiği sürece el çarkı ile işletim türünü değiştirebilirsiniz.

- **F4** (**OPM**) el çarkı yazılım tuşuna basın
- $\blacktriangleright$ El çarkı yazılım tuşları üzerinden istediğiniz işletim türünü seçin
	- MAN: **Manuel İşletim** MDI: **El girişi ile pozisyonlama** SGL: **Program akışı tekli tümce** RUN: **Program akışı tümce takibi**

#### **Komple hareket tümcesi oluşturma**

**(0)** 

Makine el kitabını dikkate alın!

Makine üreticiniz **NC tümcesi oluştur** el çarkı tuşunu herhangi bir fonksiyonla donatabilir.

- **El girişi ile pozisyonlama** işletim türünü seçin
- Gerekirse kumanda klavyesindeki ok tuşları ile arkasına yeni  $\mathbf{b}$ hareket tümcesini eklemek istediğiniz NC tümcesini seçin
- El çarkını etkinleştirin  $\blacktriangleright$
- **NC tümcesi oluştur** el çarkı tuşuna basın  $\blacktriangleright$
- Kumanda, MOD fonksiyonu üzerinden seçilen tüm eksen  $\geq$ pozisyonlarını içeren komple bir hareket tümcesini ekler.

#### **Program akışı işletim türlerindeki fonksiyonlar**

Program akışı işletim türlerinde aşağıdaki fonksiyonları uygulayabilirsiniz:

- **NC başlat** (**NC başlat** el çarkı tuşu)
- **NC durdur** (**NC durdur** el çarkı tuşu)
- **NC durdur** tuşuna bastıysanız: Dahili durdurma (**MOP** ve sonra **Durdur** el çarkı yazılım tuşları)
- NC-Stopp**tuşuna**bastıysanız: Eksenleri manuel hareket ettirme (**MOP** ve sonra **MAN**el çarkı yazılım tuşları)
- Eksenler, bir program kesintisi sırasında manuel hareket ettikten sonra tekrar kontura hareket etme (**MOP** ve sonra **REPO** el çarkı yazılım tuşları). Kullanım, ekran yazılım tuşlarında olduğu gibi el çarkı yazılım tuşlarıyla gerçekleşir.

**Diğer bilgiler:** ["Kontura yeniden yaklaşma", Sayfa 288](#page-287-0)

Çalışma düzlemini döndür fonksiyonunu açma ve kapatma (**MOP** ve sonra **3D** el çarkı yazılım tuşları)

# **5.3 S mil devri, F beslemesi ve M ek fonksiyonu**

# **Uygulama**

**Manuel İşletim** ve **El. çarkı** işletim türlerinde mil devir sayısı S, besleme F ve ilave fonksiyon M öğelerini yazılım tuşları üzerinden girebilirsiniz.

**Diğer bilgiler:** ["M ve STOP ek fonksiyonlarını girin", Sayfa 302](#page-301-0)

 $\boldsymbol{\Theta}$ 

Makine el kitabını dikkate alın! Makine üreticisi, makinede hangi ek fonksiyonların kullanıma sunulacağını ve **Manuel İşletim** işletim türünde hangilerinin izinli olacağını belirler.

# **Değerleri girme**

#### **S mil devir sayısı, M ek fonksiyonu**

Mil devir sayısını aşağıdaki gibi girin:

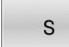

- **S** yazılım tuşuna basın
- Kumanda açılır pencerede **Mil devri S =** diyaloğunu gösterir.
- πı
- **1000** (mil devir sayısı) girin
- **NC başlat** tuşuyla kabul edin

Girilen **S** devir sayısını içeren mil devrini bir **M** ek fonksiyonuyla başlatabilirsiniz. **M** ek fonksiyonunu aynı şekilde girebilirsiniz.

Kumanda, durum göstergesinde güncel mil devir sayısını gösterir. Devir sayısı <1000 durumunda kumanda, girilen bir virgül sonrası hanesini de gösterir.

#### **F beslemesi**

Beslemeyi aşağıdaki gibi girin:

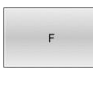

**F** yazılım tuşuna basın

- > Kumanda, bir açılır pencere gösterir.
- Beslemeyi girin

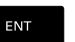

**ENT** tuşuyla onaylayın

F beslemesi için geçerli olan:

- F=0 girilmişse makine üreticisinin minimum besleme olarak tanımladığı besleme etki eder
- $\blacksquare$ Girilen besleme, makine üreticisinin tanımladığı maksimum değeri aşarsa makine üreticisi tarafından tanımlanan değer etki eder
- F, bir akım kesintisinden sonra da korunur
- j. Kumanda hat beslemesini gösterir
	- **3D ROT** etkinken hat beslemesi, birden fazla eksenin hareketinde görüntülenir
	- **3D ROT** devre dışıyken, birden fazla eksenin aynı anda hareket ettirilmesi durumunda besleme göstergesi boştur
	- Bir el çarkı etkinken kumanda, program akışı sırasında yol m. beslemesini gösterir.

Kumanda, durum göstergesinde güncel beslemeyi gösterir.

- <10 değerindeki bir beslemede kumanda, girilen bir ondalık basamağı gösterir.
- $\overline{\phantom{a}}$ <1 değerindeki bir beslemede kumanda, girilen iki ondalık basamağı gösterir.

# **Mil devir sayısı ve beslemeyi değiştir**

**S** mil devir sayısı ve **F** beslemesi potansiyometreleriyle, ayarlanan değer %0 ile %150 arasında değiştirilebilir.

Besleme potansiyometresi sadece programlanmış beslemeyi azaltır, kumanda tarafından hesaplanmış beslemeyi değil.

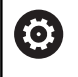

Mil devir sayısı için olan Override, sadece kademesiz mil tahrikli makinelerde etki eder.

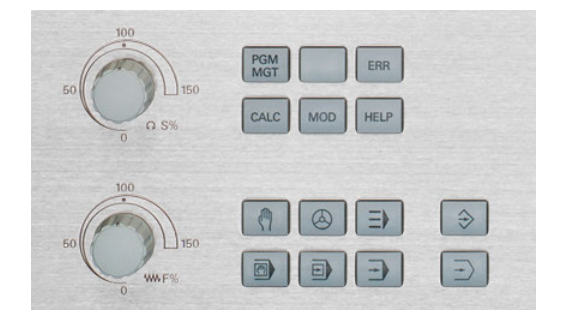

# **Besleme sınırlandırması F MAX**

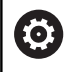

Makine el kitabını dikkate alın!

Besleme sınırlandırması makineye bağlıdır.

**F MAX** yazılım tuşuyla tüm işletim türleri için besleme hızını azaltabilirsiniz. Azaltma tüm hızlı geçişler ve besleme hareketleri için geçerlidir. Girdiğiniz değer, kapatma veya açma sonrasında etkin olarak kalır.

Bir besleme sınırlandırması etkin durumdayken kumanda, durum göstergesinde, besleme değerinin arkasında bir ünlem işareti gösterir.

**Diğer bilgiler:** ["Genel durum göstergesi", Sayfa 64](#page-63-0)

**F MAX** yazılım tuşu aşağıdaki işletim türlerinde bulunur:

- **Program akışı tekli tümce**
- **Program akışı tümce takibi**
- **El girişi ile pozisyonlama**

#### **Uygulama şekli**

F MAX besleme sınırlandırmasını etkinleştirmek için aşağıdaki şekilde hareket edin:

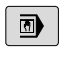

İşletim türü: **El girişi ile pozisyonlama** tuşuna basın

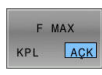

**F MAX** yazılım tuşunu **AÇIK** konumuna getirin

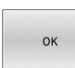

- **In** İstediğiniz maksimum beslemeyi girin
- OK yazılım tuşuna basın
- > Kumanda durum göstergesinde, besleme değerinin arkasında bir ünlem işareti gösterir.

# **5.4 Entegre fonksiyonel güvenlik FS**

# **Genel bilgiler**

HEIDENHAIN kumandalı takım tezgâhları entegre edilmiş fonksiyonel güvenlik FS veya harici güvenlik ile donatılı olabilirler. Bu bölüm yalnızca entegre fonksiyonel güvenlik FS donanımlı makinelere yöneliktir.

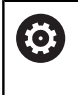

Makine el kitabını dikkate alın!

Makine üreticiniz HEIDENHAIN emniyet konseptini makinenize uyarlar.

Her takım tezgahı kullanıcısı tehlikeler ile karşı karşıyadır. Koruma tertibatları tehlikeli yerlere erişimi engelleseler dahi, koruma tertibatı olmadan da (örn. koruma kapağı açıkken) makinede çalışabilmek mümkün olmak zorundadır.

HEIDENHAIN güvenlik konsepti, **DIN EN ISO 13849-1** uyarınca **3. kategori, performans seviyesi d** ve **IEC 61508 (DIN EN 61508-1) uyarınca SIL 2** şartlarını sağlayan bir sistemin kurulmasını mümkün kılar.

Bu konsept, **DIN EN ISO 16090-1** (eski adı DIN EN 12417) standardına uygun güvenlikle ilgili işletim türleri sunar. Bu sayede kişilerin korunmasına yönelik geniş kapsamlı bir uygulama sağlanabilir.

HEIDENHAIN güvenlik konseptinin temeli, MC ana bilgisayar ve bir veya birden fazla CC tahrik ayar modüllerinden oluşan iki kanallı işlemci yapısıdır.

Güvenlik açısından önemli hatalar daima **tanımlanmış durma reaksiyonları** üzerinden **tüm tahriklerin güvenli bir şekilde durmasına** yol açar.

Kumanda, tüm işletim türlerinde sürece etki eden iki kanallı yapıdaki güvenliğe yönelik giriş ve çıkışlar üzerinden belirli güvenlik fonksiyonlarını tetikler ve güvenli işletim durumlarına ulaşır.

Bu bölümde fonksiyonel güvenlik FS donanımlı bir kumandada ilave olarak mevcut olan fonksiyonlara dair açıklamalar bulabilirsiniz.

### **Güvenlik fonksiyonları**

Entegre fonksiyonel güvenlik FS, kişisel güvenliğe ilişkin gereksinimleri karşılayabilmek için bir dizi standartlaştırılmış güvenlik fonksiyonu sunar. Makine üreticisi ilgili makinede fonksiyonel güvenliğin FS uygulanması için standartlaştırılmış güvenlik fonksiyonlarını kullanır.

Etkin güvenlik fonksiyonlarını fonksiyonel güvenliğin FS eksen durumunda takip edebilirsiniz.

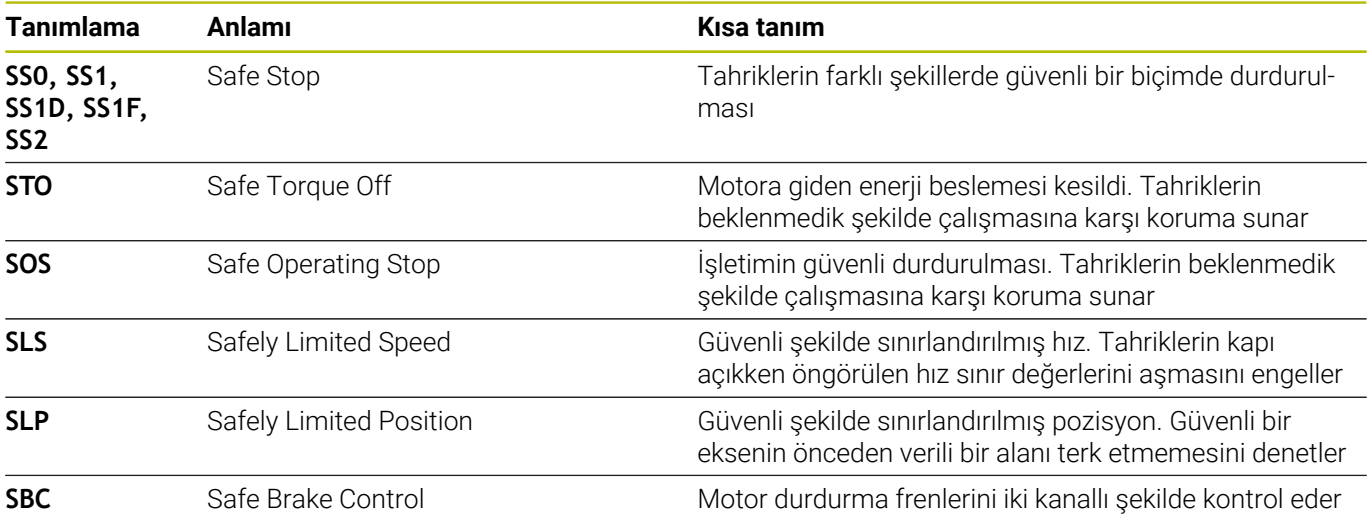

#### **Fonksiyonel güvenlik FS durum göstergeleri**

Kumanda etkin olan güvenliğe ilişkin işletim türünü düşey yazılım tuşu çubuğunun üzerindeki bir simgeyle gösterir:

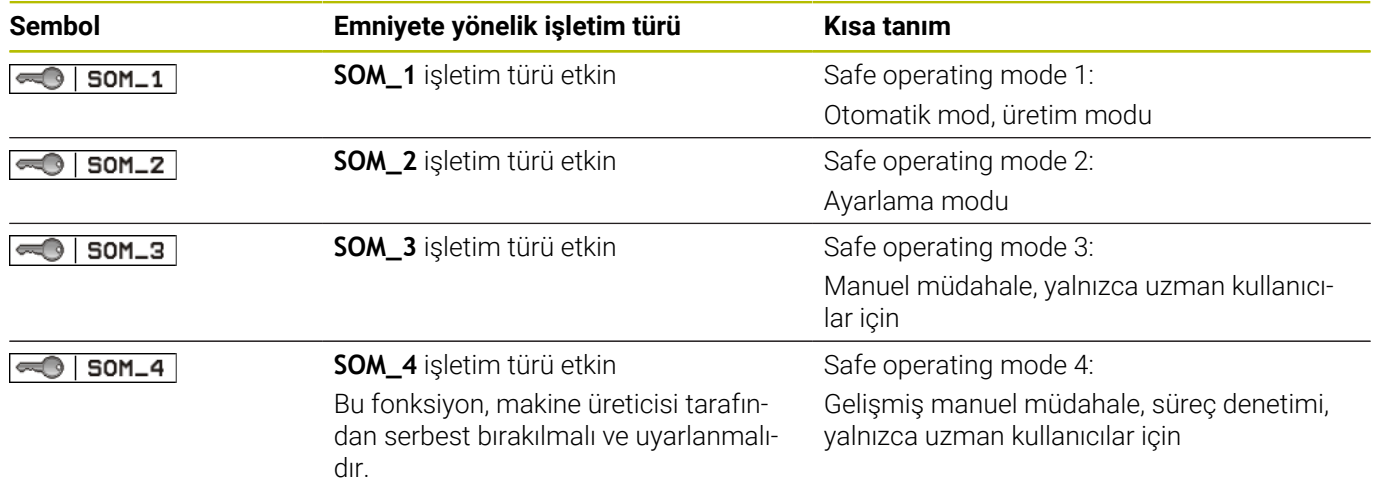

#### **Genel durum göstergesi**

Fonksiyonel güvenlik FS donanımlı kumandada durum göstergesi güvenlikle ilgili ek bilgiler içerir. Kumanda, devir sayısı **S** ve besleme **F** elemanlarının ilgili etkin çalışma durumlarını genel durum göstergesinde görüntüler.

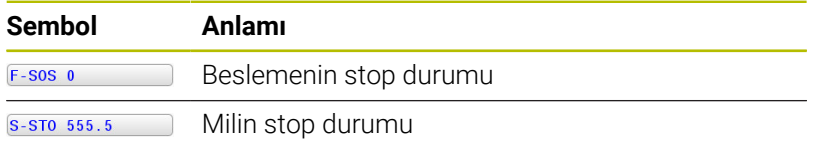

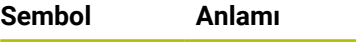

 $\overline{m}$ 

Güvenli eksen, kontrol edilmedi

## **Ek durum göstergesi**

Ek durum göstergesinin **FS** sekmesi aşağıdaki bilgileri içerir:

#### **Fonksiyonel güvenlik ile ilgili bilgiler (FS sekmesi)**

**Yazılım tuşu Anlamı** Doğrudan seçim imkanı yoktur Etkin güvenlikle ilgili işletim türü

FS ile ilgili bilgiler:

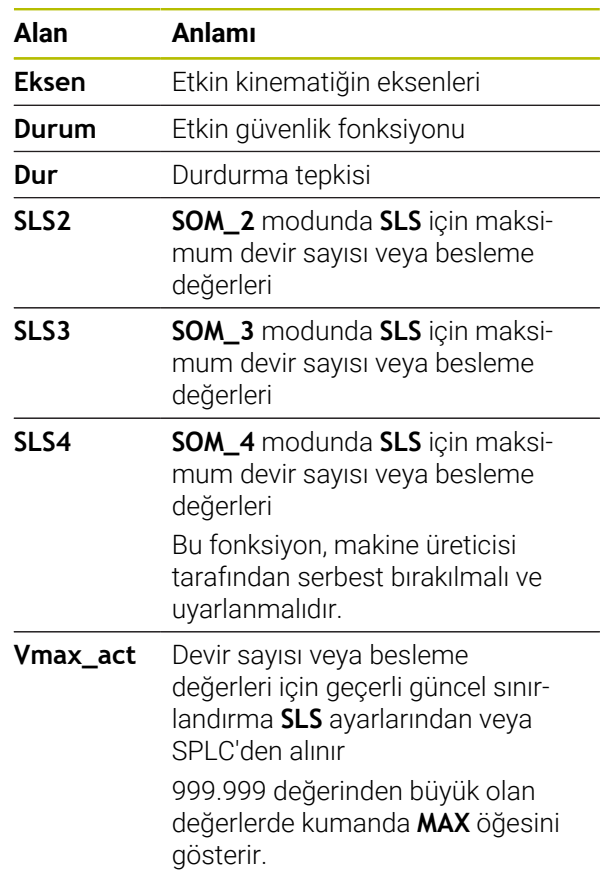

Kumanda eksenlerin kontrol durumunu bir simgeyle gösterir:

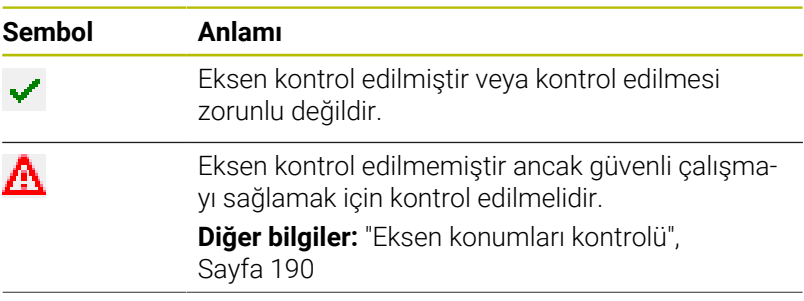

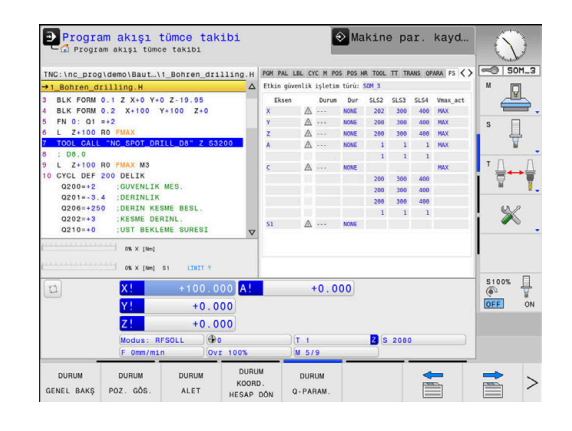

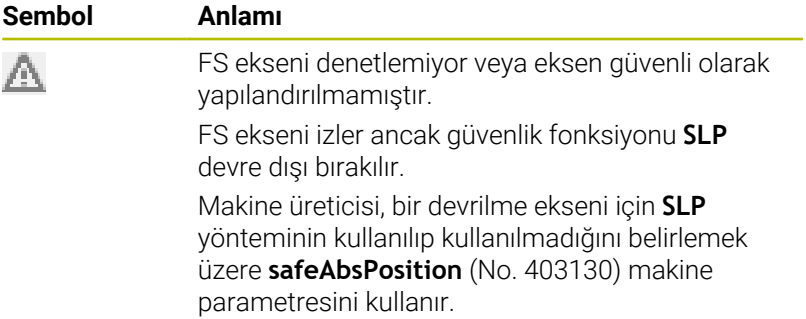

# <span id="page-189-0"></span>**Eksen konumları kontrolü**

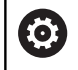

Makine el kitabını dikkate alın!

Bu fonksiyon, makine üreticiniz tarafından uyarlanmalıdır.

Kumanda, çalıştırıldıktan sonra bir eksen konumunun, kapatıldıktan hemen sonraki konum ile aynı olup olmadığını kontrol eder. Bir sapma oluştuğunda veya FS bir değişiklik algıladığında bu eksen, pozisyon göstergesinde işaretlenir. Kumanda durum göstergesinde kırmızı bir uyarı üçgeni gösterir.

İşaretlenmiş olan eksenler kapı açıkken hareket ettirilemez. Böyle durumlarda ilgili eksenler için bir kontrol konumuna hareket etmelisiniz.

Bunun için aşağıdaki işlemleri yapın:

- **Manuel İşletim** işletim türünü seçin
- **KONTROL POZ. HAREKET** yazılım tuşuna basın  $\begin{array}{c} \rule{0.2cm}{0.15mm} \end{array}$
- Kumanda, kontrol edilmemiş eksenleri gösterir.  $\rm{>}$
- **EKSEN SEÇ** yazılım tuşuna basın  $\blacktriangleright$
- Gerekirse istediğiniz ekseni yazılım tuşuyla seçin  $\mathbf{r}$
- $\blacktriangleright$ Alternatif olarak **SÜR. BAŞ. MANTIĞI** yazılım tuşuna basın
- $\mathbf{r}$ **NC başlat** tuşuna basın
- Eksen, kontrol konumuna hareket eder.
- > Kontrol konumuna ulaşıldıktan sonra kumanda bir mesaj gösterir.
- $\blacktriangleright$ Makine kumanda alanındaki **onay tuşuna** basın
- Kumanda eksenleri kontrol edilmiş olarak gösterir.
- Yukarıda tarif edilen işlemi, kontrol pozisyonuna hareket ettirmek istediğiniz tüm eksenler için tekrarlayın

# *BILGI*

#### **Dikkat çarpışma tehlikesi!**

Kumanda, alet ve malzeme arasında otomatik bir çarpışma kontrolü gerçekleştirmez. Yanlış ön konumlandırmada ya da bileşenler arasında yetersiz mesafe varsa kontrol konumuna hareket etme durumunda çarpışma tehlikesi oluşur!

- Kontrol konumlarına hareket etmeden önce gerekirse güvenli bir konuma hareket edilmelidir
- Olası çarpışmalara dikkat edin

Makine el kitabını dikkate alın! Kontrol konumunun nerede bulunduğunu, makine üreticiniz belirler.

6

### **Besleme sınırlamasını etkinleştirme**

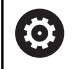

Makine el kitabını dikkate alın!

Bu fonksiyon, makine üreticiniz tarafından uyarlanmalıdır.

Bu fonksiyon yardımıyla koruma kapısının açılması durumunda SS1 reaksiyonunun (tahriklerin güvenli şekilde durdurulması) tetiklenmesini önleyebilirsiniz.

**F LIMITIERT** yazılım tuşuna basılmasıyla kumanda, eksenlerin hızını ve milin ya da millerin devir sayısını makine üreticisi tarafından belirlenen değerlerle sınırlar. Sınırlama için anahtarlı şalterle güvenlikle ilgili hangi SOM\_x işletim türünü seçmiş olduğunuz ölçüt alınır.

Koruma kapılarının açılmasına izin verilen SOM\_1 durumunda izin verilen tek durum olduğu için etkin SOM\_1 durumunda eksenler ve miller durma konumuna getirilir.

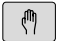

**Manuel İşletim** türünü seçin

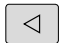

Yazılım tuşu çubuğuna geçiş yapın

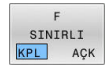

Besleme sınırının açılması veya kapatılması

# **5.5 Referans noktası yönetimi**

# **Not**

i.

Aşağıdaki durumlarda mutlaka referans noktası tablosunu kullanın:

- Makineniz döner eksenler (döner tezgah veya döner düğme) ile donatılmışsa ve **Çalışma düzlemi hareketi** (seçenek no. 8) ile çalışıyorsanız
- Makineniz bir başlık değiştirme sistemi ile donatılmışsa
- Bu zamana kadar eski kumandalarda REF ile ilişkili sıfır noktası tabloları ile çalıştıysanız
- Farklı eğim konumu ile kenetlenmiş birden fazla aynı malzemeyi işlemek istiyorsanız

Referans noktası tablosu, istediğiniz kadar satır (referans noktası) içerebilir. Dosya büyüklüğü ve işleme hızını optimize etmek için sadece referans noktası yönetimi için ihtiyacınız olan sayıda satır kullanın.

Yeni satırları, güvenlik nedeniyle sadece referans noktası tablosu sonuna ekleyebilirsiniz.

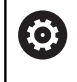

Makine el kitabını dikkate alın!

Makine üreticiniz yeni bir satırın münferit sütunları için varsayılan değerler belirleyebilir.

#### **Palet referans noktaları ve referans noktaları**

Paletlerle çalışma yapıyorsanız referans noktası tablosunda kayıtlı referans noktalarının, etkin bir palet referans noktası ile ilgili olduğunu dikkate alın.

**Diğer bilgiler:** ["Paletler", Sayfa 317](#page-316-0)

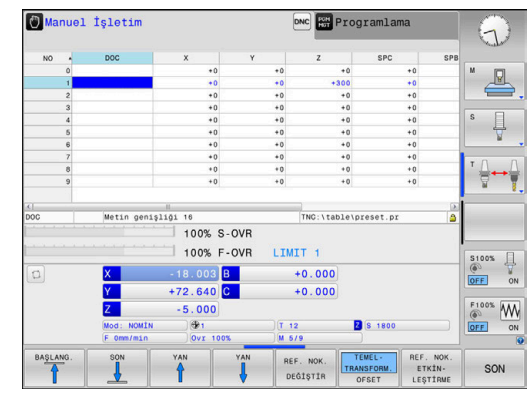

# **Referans noktası tablosunun İNÇ olarak oluşturulması ve etkinleştirilmesi**

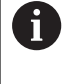

r

Kumandayı **İNÇ** ölçü birimine değiştirirseniz referans noktası tablosunun ölçü birimi otomatik olarak değişmez. Ölçü birimini burada da değiştirmek isterseniz yeni bir referans noktası tablosu oluşturmanız gerekir.

**İNÇ** ölçü biriminde bir referans noktası tablosu oluşturmak ve etkinleştirmek için aşağıdaki gibi ilerleyin:

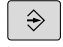

 $\begin{array}{|c|} \hline \texttt{PGM} \ \texttt{MGT} \end{array}$ 

INCH

N SATIR SONA<br>EKLE

ENT

PGM<br>MGT

 $\sqrt{m}$ 

REF. NO

0

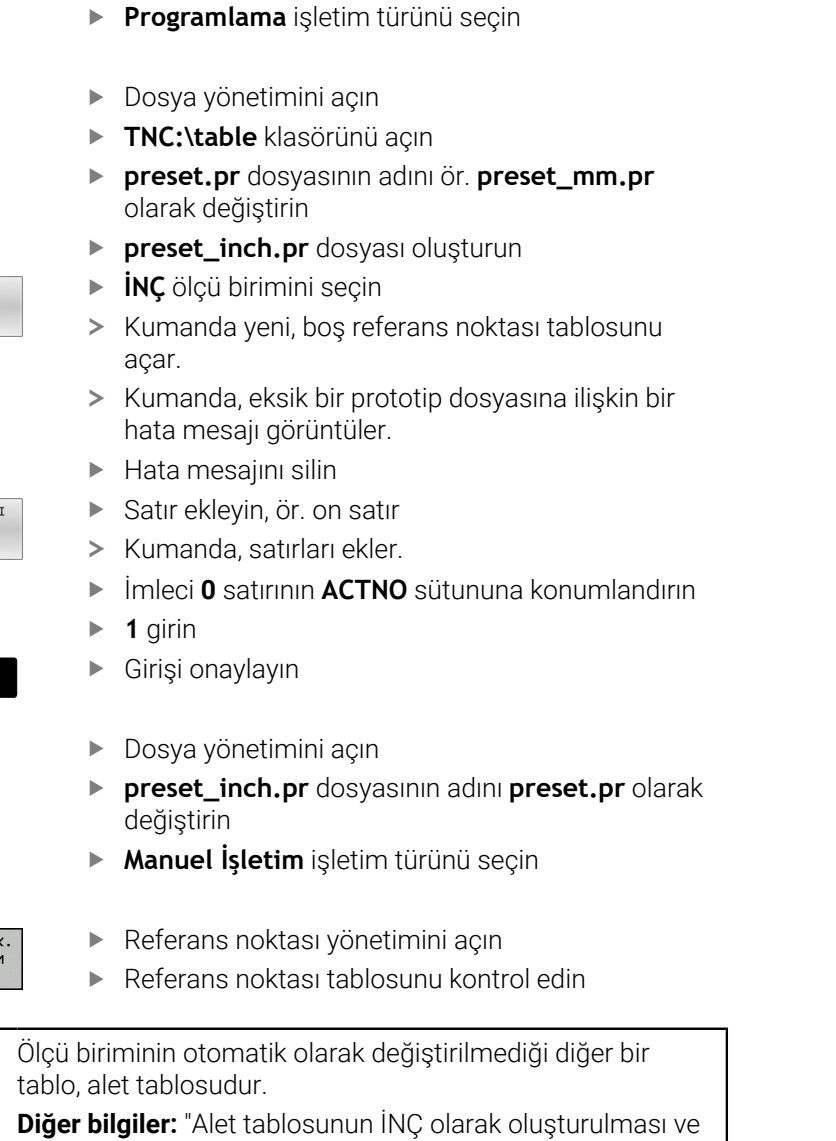

[etkinleştirilmesi", Sayfa 131](#page-130-0)

# **Referans noktalarının tabloya kaydı**

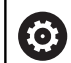

Makine el kitabını dikkate alın!

Makine üreticisi bir referans noktası ayarını münferit eksenlerde kilitleyebilir.

Makine üreticisi referans noktası tablosu için başka bir yol belirleyebilir.

İsteğe bağlı makine parametresi **initial** (No. 105603) ile makine üreticisi yeni satırın her sütunu için varsayılan bir değer tanımlar.

Referans noktası tablosu **PRESET.PR** adıyla standart olarak **TNC: \table\** dizininde kayıtlıdır.

**PRESET.PR**, **Manuel İşletim** ve **El. çarkı** işletim türlerinde yalnızca **REF. NOK. DEĞİŞTİR** yazılım tuşuna bastığınızda düzenlenebilir. **PRESET.PR** referans noktası tablosunu **Programlama** işletim türünde açabilirsiniz, fakat tabloyu düzenleyemezsiniz.

Referans noktalarını ve temel dönüşleri referans noktası tablosuna kaydetmek için birden fazla seçeneğiniz mevcuttur:

- **Manuel giris**
- **Manuel İşletim** ve **El. çarkı** işletim türünde tarama sistemi  $\blacksquare$ döngüleri üzerinden
- Otomatik modda tarama sistemi döngüleri **400** ila **405**, **14xx** ve **410** ila **419** üzerinden

**Ayrıntılı bilgi: Malzeme ve Alet İçin Ölçüm Döngülerinin Programlanması** Kullanıcı El Kitabı

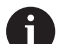

Kullanım bilgileri:

- 3D-ROT menüsünde, temel dönüşün **Manuel işletim** işletim türünde de etki etmesini ayarlayabilirsiniz. **Diğer bilgiler:** ["Manuel çevirmeyi etkinleştirme",](#page-241-0) [Sayfa 242](#page-241-0)
- Referans noktası işlemi sırasında hareketli eksenlerin konumu hareket durumu ile örtüşmelidir.
- Kumandanın referans noktası belirlemedeki davranışı **chkTiltingAxes** (No. 204601) isteğe bağlı makine parametresinin ayarına bağlıdır.
- **PLANE RESET**, etkin 3D-ROT eksenini sıfırlamaz.
- Kumanda 0 satırındayken manuel eksen tuşları veya  $\blacksquare$ yazılım tuşu üzerinden en son belirlediğiniz referans noktasını daima kaydeder. Manuel yerleştirilen referans noktası etkinse kumanda, durum göstergesindeki **PR MAN(0)** metnini gösterir.

#### **Referans noktası tablosunu kopyala**

Referans noktası tablosunun başka bir dizine kopyalanmasına (veri yedekleme için) izin verilir. Yazma korumalı satırlar, kopyalanan tablolarda da yazma korumalıdır.

Kopyalanan tablodaki satır sayısını değiştirmeyin! Tabloları tekrar etkinleştirmek isterseniz bu sorunlara yol açabilir.

Başka bir dizine kopyalanan referans noktası tablosunu etkinleştirmek için tabloyu tekrar geri kopyalamanız gerekir.

Yeni bir referans noktası tablosu seçerseniz referans noktasını yeniden etkinleştirmeniz gerekir.

#### **Referans noktalarını referans noktası tablosuna manuel olarak kaydetme**

Referans noktalarını referans noktası tablosuna kaydedebilmek yapmanız gerekenler:

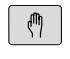

**Manuel İşletim** işletim türünü seçin

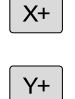

Aleti, malzemeye temas edene (sürtene) kadar dikkatlice hareket ettirin veya kronometreyi konumlandırın

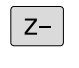

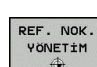

REE NOK DEĞİSTİR

- **REF. NOK. YÖNETİM** yazılım tuşuna basın
- > Kumanda, referans noktası tablosunu açar ve imleci etkin referans noktasının satırına getirir.
- **REF. NOK. DEĞİŞTİR** yazılım tuşuna basın
- Kumanda, mevcut giriş imkanlarını yazılım tuşu çubuğunda gösterir.
- Değiştirmek istediğiniz satırı referans noktası tablosunda seçin (satır numarası, referans noktası numarasına uygun)

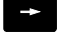

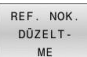

- Gerekirse referans noktası tablosunda değiştirmek istediğiniz sütunu seçin
- Yazılım tuşuyla eklenebilen giriş imkanlarından birini seçin

# **Giriş imkanları**

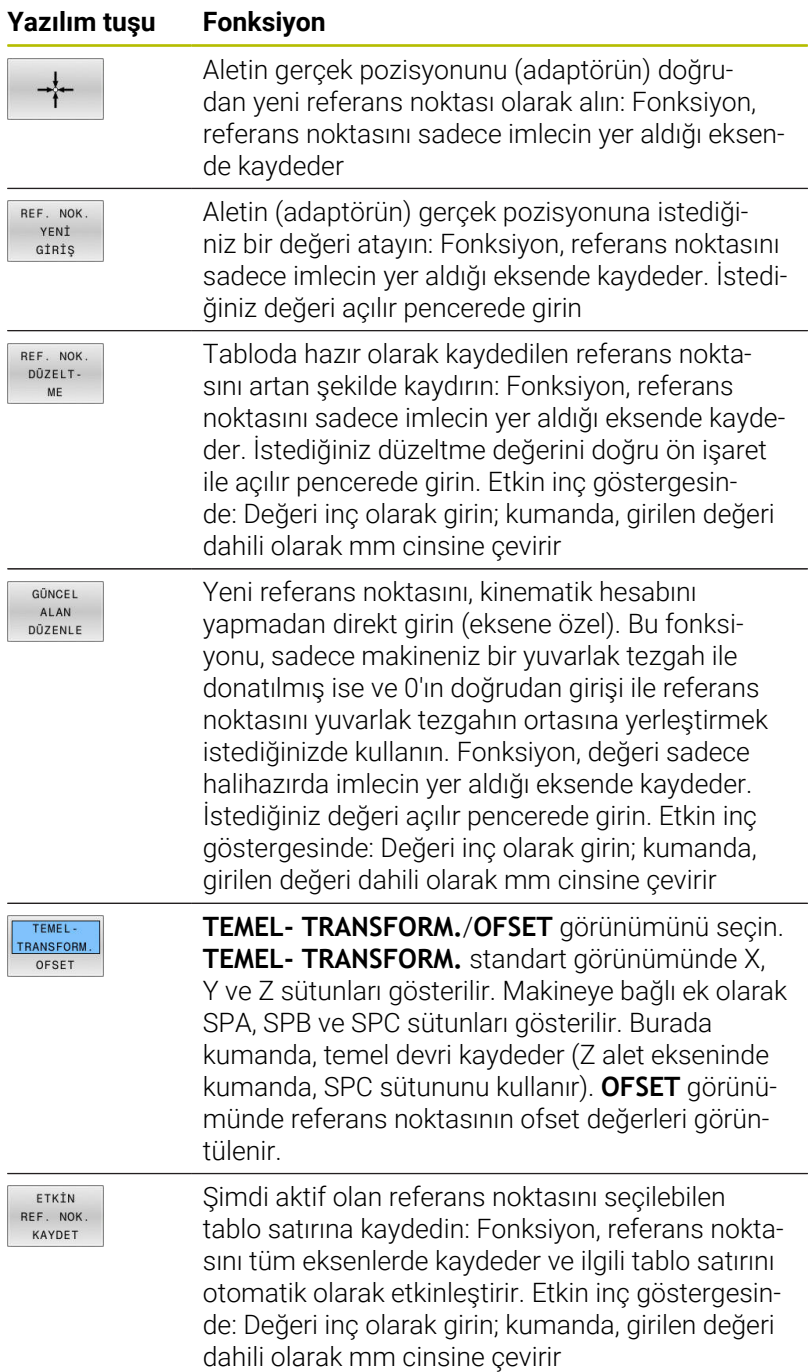

#### **Referans noktası tablosunu düzenleme**

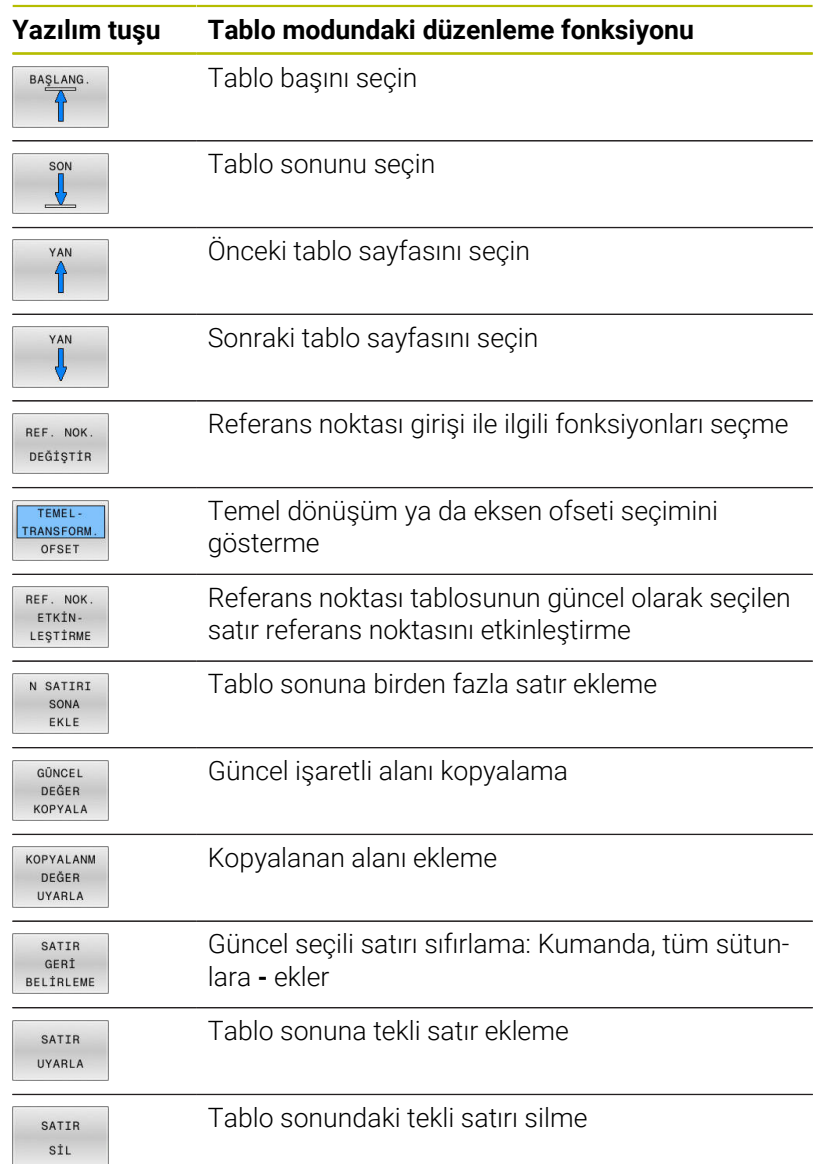

# **Referans noktalarını üzerine yazmaya karşı koruma**

Referans noktası tablosunun farklı satırlarını **LOCKED** sütunu yardımıyla üzerine yazılmaya karşı koruyabilirsiniz. Referans noktası tablosunda yazma korumalı satırlar renkli olarak vurgulanır.

Yazma korumalı bir satırın üzerine manuel bir tarama sistemi döngüsüyle yazmak isterseniz bunu **OK** ile onaylamanız ve parolayı girmeniz gerekir (bir parola korumasının olması durumunda).

# *BILGI*

#### **Dikkat, veri kaybı yaşanabilir!**

Kilitli satırlar **KİLİTLE / KİLİDİ AÇ ŞİFRE** fonksiyonu yardımıyla yalnızca seçilen şifreyle açılabilir. Unutulan şifreler sıfırlanamaz. Böylece kilitli satırlar sürekli kilitli kalır. Bu şekilde referans noktası tablosu artık sınırsız şekilde kullanılabilir durumda olmaz.

- Tercihen alternatifi **KİLİTLE / KİLİDİ AÇ** fonksiyonu yardımıyla  $\blacktriangleright$ seçin
- ▶ Şifreleri not etme

Bir referans noktasını yazmaya karşı korumak için aşağıdaki adımları uygulayın:

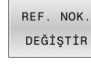

**REF. NOK. DEĞİŞTİR** yazılım tuşuna basın

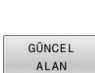

- **LOCKED** sütununu seçin
- DÜZENLE

Referans noktasını şifresiz koruma:

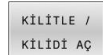

- **KİLİTLE / KİLİDİ AÇ** yazılım tuşuna basın
- Kumanda **LOCKED** sütununa bir **L** harfi yazar.

**GÜNCEL ALAN DÜZENLE** yazılım tuşuna basın

#### Referans noktasını bir şifreyle koruma:

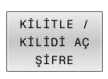

**KİLİTLE / KİLİDİ AÇ ŞİFRE** yazılım tuşuna basın

- Açılan pencerede şifreyi girin
- $\mathbf{r}$ **OK** yazılım tuşu veya **ENT** tuşu ile onaylayın:
- Kumanda **LOCKED** sütununa **###** yazar.

#### **Yazma korumasını kaldırma**

Uyguladığınız bir yazma korumasını kaldırmak için aşağıdaki adımları uygulayın:

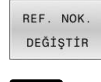

 $\rightarrow$ 

**REF. NOK. DEĞİŞTİR** yazılım tuşuna basın

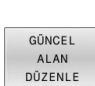

**LOCKED** sütununu seçin

**GÜNCEL ALAN DÜZENLE** yazılım tuşuna basın

Şifresiz korumalı referans noktası:

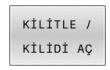

**KİLİTLE / KİLİDİ AÇ** yazılım tuşuna basın

Kumanda, yazma korumasını kaldırır.

Referans noktası bir şifreyle korumalı:

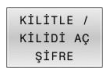

 $O<sub>K</sub>$ 

**KİLİTLE / KİLİDİ AÇ ŞİFRE** yazılım tuşuna basın

- Açılan pencerede şifreyi girin
- **OK** yazılım tuşu veya **ENT** tuşu ile onaylayın
- Kumanda, yazma korumasını kaldırır.

# **Referans noktasını etkinleştirin**

#### **Manuel İşletim işletim türünde referans noktasını etkinleştirin**

#### *BILGI* **Dikkat, yüksek oranda maddi hasar tehlikesi!** Referans noktası tablosundaki tanımlanmamış alanlar, **0** değeriyle tanımlanmış alanlardan farklı davranır: **0** ile tanımlanmış alanlar etkinleştirme durumunda önceki değerin üzerine yazar, tanımlanmamış alanlarda önceki değer korunur. Önceki değer korunursa çarpışma riski vardır! Bir referans noktası etkinleştirilmeden önce bütün sütunların üzerine değerlerin yazılıp yazılmadığını kontrol edin Tanımlanmamış sütunlar için değerleri girin, örneğin **0** Alternatif olarak makine üreticisinin sütunları için varsayılan  $\mathbf{r}$ değer olarak **0** tanımlamasını sağlayın Kullanım bilgileri:  $\mathbf i$ Referans noktası tablosundaki bir referans noktasını etkinleştirme durumunda kumanda, aktif bir sıfır noktası kaydırmasını, yansımayı, dönüşü ve ölçüm faktörünü sıfırlar. **Çalışma düzlemi hareketi** fonksiyonu (döngü **19** ya da **PLANE**) buna karşın etkin kalır. **DOC** sütununun değerini düzenlerseniz referans noktasını yeniden etkinleştirmeniz gerekir. Kumanda ancak bundan sonra yeni değeri benimser. **Manuel İşletim** türünü seçin  $\sqrt{2}$ **REF. NOK. YÖNETİM** yazılım tuşuna basın REF. NOK.<br>YÖNETİM  $\blacktriangleright$ Etkinleştirmek istediğiniz referans noktası numarasını seçin Alternatif olarak **GOTO** tuşuyla etkinleştirmek istediğiniz referans noktası numarasını seçin  $\overline{4}$ **ENT** tuşuyla onaylayın ENT **REF. NOK. ETKİN- LEŞTİRME** yazılım tuşuna  $\blacktriangleright$ REF. NOK ETKTN basın LEŞTİRME Referans noktasını etkinleştirmeyi onaylama UYGULA Kumanda, göstergeyi ve temel dönüşü ayarlar. Referans noktası tablosundan çıkış END<br>ロ

#### **Bir NC programındaki referans noktasını etkinleştirme**

Referans noktaları tablosundaki referans noktalarını program akışı sırasında etkinleştirmek için **247** döngüsünü veya **PRESET SELECT** fonksiyonunu kullanın.

**247** döngüsünde etkinleştirmek istediğiniz referans noktasının numarasını tanımlarsınız. **PRESET SELECT** fonksiyonunda etkinleştirmek istediğiniz referans noktasının numarasını veya **Doc** sütunundaki girişi tanımlarsınız.

**Ayrıntılı bilgi:** İşleme Döngülerinin **Programlanması** Kullanıcı El Kitabı

# **5.6 3D tarama sistemi olmadan referans noktası ayarlama**

# **Not**

Referans noktası ayarı durumunda kumandanın göstergesini, bilinen bir malzeme konumu koordinatına alın.

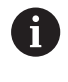

0

3D tarama sistemiyle tüm manuel tarama fonksiyonlarını kullanabilirsiniz.

**Diğer bilgiler:** ["3D tarama sistemli referans noktası ayarı](#page-230-0) [\(seçenek no. 17\)", Sayfa 231](#page-230-0)

Makine el kitabını dikkate alın! Makine üreticisi bir referans noktası ayarını münferit eksenlerde kilitleyebilir.

# **Ön hazırlık**

- Malzemeyi sabitleyin ve ayarlayın
- Sıfır aletini, bilinen yarıçapla değiştirin
- Kumandanın, gerçek konumları gösterdiğinden emin olun  $\blacktriangleright$

# **Şaft frezesiyle referans noktasını ayarlama**

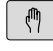

- **Manuel İşletim** işletim türünü seçin
- $X^+$  $Y^+$

 $Z-$ 

Aleti, malzemeye temas edene (sürtene) kadar  $\blacktriangleright$  . dikkatlice hareket ettirin

Referans noktasının bir eksende ayarlanması:

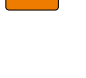

REE NKT BELÍRLEME

 $\pmb{0}$ 

ENT

 $\overline{z}$ 

- $\blacktriangleright$  Eksen seçin
- Kumanda **REFERANS NOKTASI BELİRLEME Z=** diyalog penceresini açar
- **REF. NKT. BELİRLEME** alternatif yazılım tuşuna basın
- Her yazılım tuşu için eksen seçme

Sıfır aleti, mil ekseni: Göstergeyi bilinen malzeme pozisyonuna (örn. 0) getirin veya levhanın d kalınlığını girin. Çalışma düzleminde: Alet yarıçapı dikkate alınır

Kalan eksenler için referans noktalarını aynı şekilde belirleyebilirsiniz. Sevk ekseninde bir ön ayarlı alet kullanıyorsanız sevk ekseni göstergesini, aletin L uzunluğuna veya Z=L+d toplamına göre belirleyin.

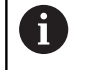

Kullanım bilgileri:

- Kumanda, eksen tuşları üzerinden ayarlanan referans noktasını otomatik olarak referans noktası tablosunun 0 satırına kaydeder.
- Makine üreticisi bir ekseni kilitlemişse bu eksende bir referans noktası ayarlayamazsınız. İlgili eksenin yazılım tuşu görülmez.
- Kumandanın referans noktası belirlemedeki davranışı  $\mathbb{R}^n$ **chkTiltingAxes** (No. 204601) isteğe bağlı makine parametresinin ayarına bağlıdır.

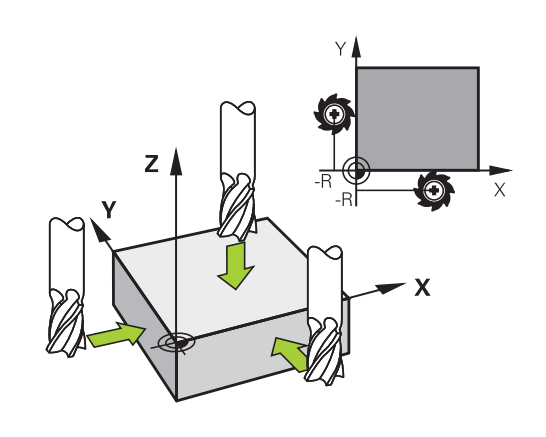

# **Mekanik tarayıcılı veya ölçme saatli tarama fonksiyonlarını kullanmak**

Makinenizde bir elektronik 3D tarama sisteminin mevcut olmaması durumunda tüm manuel tarama fonksiyonlarını (istisna: kalibrasyon fonksiyonları) mekanik tarayıcılarla da ya da basitçe çizerek kullanabilirsiniz.

**Diğer bilgiler:** ["3D tarama sistemini kullanma \(seçenek no. 17\)",](#page-204-0) [Sayfa 205](#page-204-0)

Tarama fonksiyonu esnasında 3D tarama sistemi tarafından oluşturulan bir elektronik sinyal yerine, açılış sinyalini **tarama pozisyonunun** alınması için manuel olarak bir tuşla devreye alın.

Aşağıdaki işlemleri yapın:

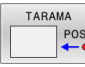

- Yazılım tuşu ile herhangi bir tarama fonksiyonunu seçin
- Mekanik tarayıcıyı, kumandanın alacağı ilk konuma hareket ettirin
- Konumu devralma: **Gerçek konumun kabulü** yazılım tuşuna basın
- > Kumanda, güncel konumu kaydeder.
- Mekanik tarayıcıyı, kumandanın alacağı sonraki konuma hareket ettirin
- Konumu devralma: **Gerçek konumun kabulü** yazılım tuşuna basın
- > Kumanda, güncel konumu kaydeder.
- Gerekirse tarayıcıyı başka konumlara da hareket ettirin ve daha önce anlatıldığı gibi devralın
- **Referans nok**: Menü penceresinde yeni  $\blacktriangleright$ referans noktasının koordinatlarını girin, **REF. NKT. BELİRLEME** ile devralın veya değerleri bir tabloya yazın

**Diğer bilgiler:** ["Tarama sistemi döngülerinden](#page-212-0) [ölçüm değerlerinin bir sıfır noktası tablosuna](#page-212-0) [yazılması", Sayfa 213](#page-212-0)

**Diğer bilgiler:** ["Tarama sistemi döngülerinden](#page-213-0) [ölçüm değerlerinin referans noktası tablosuna](#page-213-0) [yazılması", Sayfa 214](#page-213-0)

Tarama fonksiyonunu sonlandırma: **END** tuşuna  $\mathbf{r}$ basın

i)

Kilitli bir eksende bir referans noktası ayarlamaya çalışırsanız kumanda, makine üreticisinin ayarlamasına göre bir uyarı ya da bir hata mesajı verir.

# <span id="page-204-0"></span>**5.7 3D tarama sistemini kullanma (seçenek no. 17)**

# **Giriş**

Referans noktası belirleme işleminde kumandanın davranışı, isteğe bağlı makine parametresinin ayarına bağlıdır **chkTiltingAxes** (no. 204601):

- $\overline{\phantom{a}}$ **chkTiltingAxes: NoCheck** Kumanda, döner eksenlerin güncel koordinatları ile (gerçek pozisyonlar) sizin tarafınızdan tanımlanan çevirme açılarının aynı olup olmadığını kontrol etmez.
- **chkTiltingAxes: CheckIfTilted** Kumanda, döndürülmüş etkin çalışma düzleminde, X, Y ve Z eksenlerinde referans noktası belirlenirken döner eksenlerinin güncel koordinatları ile sizin tarafınızdan tanımlanan çevirme açılarının (3D ROT menüsü) aynı olup olmadığını kontrol eder. Pozisyonlar uyuşmuyorsa kumanda, **Calisma duzlemi tutarsiz** menüsünü açar.
- **chkTiltingAxes: CheckAlways** Kumanda, döndürülmüş etkin × çalışma düzleminde, X, Y ve Z eksenlerinde referans noktası belirlenirken döner eksenlerinin güncel koordinatlarının aynı olup olmadığını kontrol eder. Pozisyonlar uyuşmuyorsa kumanda, **Calisma duzlemi tutarsiz** menüsünü açar.

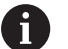

Kullanım bilgileri:

- Kontrol kapatılmıssa **PL** ve ROT tarama fonksiyonları döner eksen pozisyonunu 0 olarak hesaplar.
- Referans noktasını daima üç ana eksenin tamamına ayarlayın. Bu sayede referans noktası belirgin ve doğru şekilde tanımlanır. Bu aşamada ayrıca eksenlerin dönme konumlarıyla ortaya çıkan olası sapmaları dikkate alın.
- 3D tarama sistemi olmadan referans noktası ayarlarsanız ve pozisyonlar uyuşmazsa kumanda bir hata mesajı verir.

Makine parametresi ayarlanmamışsa kumanda, **chkTiltingAxes: CheckAlways** durumunda olduğu gibi kontrol yapar

#### **Döndürülmüş eksenlerde tutum**

Pozisyonlar uyuşmuyorsa kumanda, **Calisma duzlemi tutarsiz** menüsünü açar.

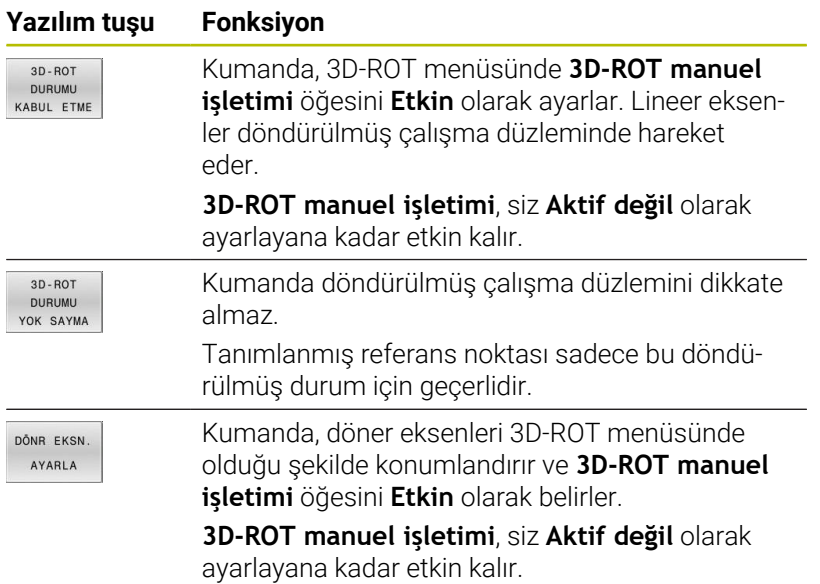

#### **Döner eksenlerin hizalanması**

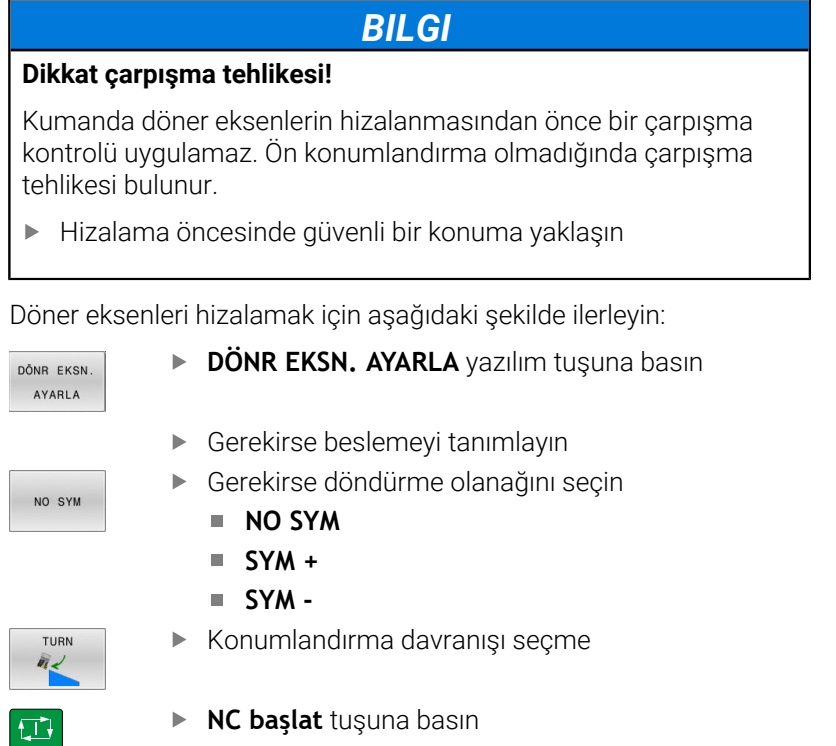

Kumanda eksenleri hizalar. Bu esnada döndürme çalışma düzlemi aktif olur.

```
Yalnızca 3D-ROT manuel işletimi öğesini Aktif olarak
0
     belirlerseniz döndürme olanağını seçebilirsiniz.
     Diğer bilgiler: "Manuel çevirmeyi etkinleştirme",
     Sayfa 242
```
#### **Genel görünüm**

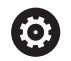

Makine el kitabını dikkate alın!

Kumandanın makine üreticisi tarafından tarama sisteminin kullanımı için hazırlanmalıdır.

Manuel tarama sistemi fonksiyonları yalnızca tarama sistemi fonksiyonları yazılım seçeneği no. 17 ile mevcuttur. EnDat arayüzüne sahip bir HEIDENHAIN tarama sistemi kullanırsanız tarama sistemi fonksiyonları (Seçenek no. 17) otomatik olarak etkinleştirilir.

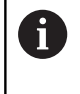

HEIDENHAIN, sadece HAIDENHAIN tarama sistemleriyle bağlantılı olarak tarama sistemi döngülerinin fonksiyonu için sorumluluk üstlenir.

**Manuel İşletim** işletim türünde aşağıdaki tarama sistemi döngülerini kullanabilirsiniz:

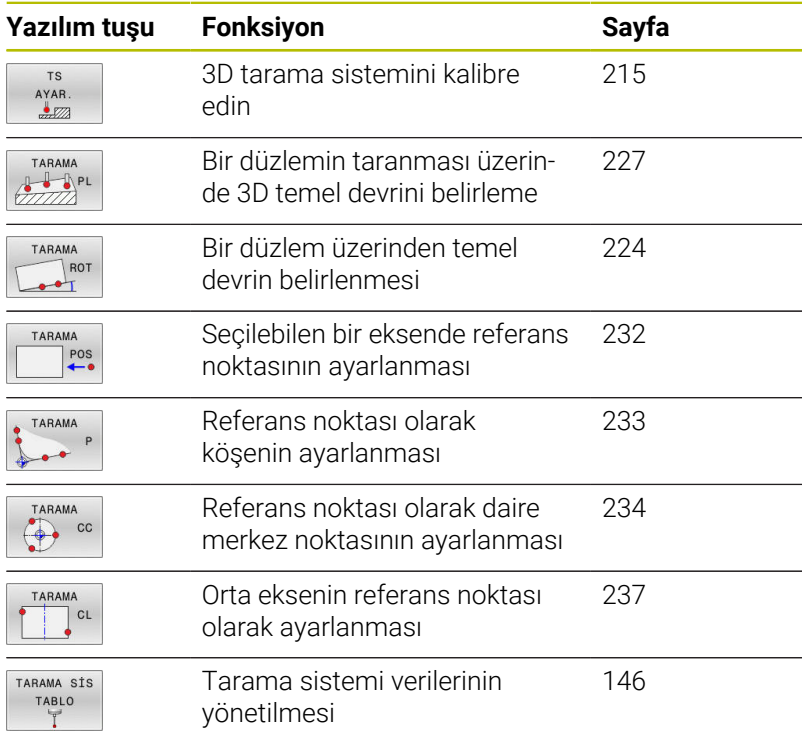

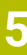

# 而

# **Ayrıntılı bilgi: Malzeme ve Alet İçin Ölçüm Döngülerinin**

**Programlanması** Kullanıcı El Kitabı

# **Ekranlı bir el çarkında sürüş hareketleri**

Ekranlı bir el çarkında manuel bir tarama sistemi döngüsü sırasında kontrolün el çarkına aktarılması mümkündür.

Aşağıdaki işlemleri yapın:

- Manuel tarama sistemi döngüsünü başlatın
- Tarama sistemini birinci tarama noktasının yakınında  $\blacktriangleright$ pozisyonlandırın
- $\blacktriangleright$  ilk tarama noktasını tarayın
- El çarkındaki el çarkını etkinleştirin
- Kumanda **Çark aktif** açılır penceresini görüntüler.
- $\blacktriangleright$ Tarama sistemini ikinci tarama noktasının yakınında konumlandırın
- El çarkındaki el çarkını devre dışı bırakın
- > Kumanda, açılır pencereyi kapatır.
- $\blacktriangleright$  İkinci tarama noktasını tarayın
- Gerekirse referans noktasını ayarlayın
- $\begin{array}{c} \rule{0.2cm}{0.15mm} \rule{0.2cm}{0.15mm} \rule{$ Tarama fonksiyonunu sonlandırın

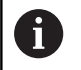

El çarkı etkinse tarama sistemi döngülerini başlatamazsınız.

## **Tarama sistemi denetimini bastırma**

#### **Tarama sistemi denetimini bastırma**

Kumanda, tarayıcıdan stabil bir sinyal almazsa **TARAMA SİST İZLEM KAPALI** yazılım tuşu gösterilir.

Tarama sistemi denetimini devre dışı bırakmak için aşağıdaki şekilde hareket edin:

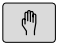

**Manuel İşletim** işletim türünü seçin

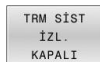

**▶ TRM SİST İZL. KAPALI** yazılım tuşuna basın

- Kumanda, tarama sistemi denetimini 30 saniye boyunca devre dışı bırakır.
- Kumandanın tarayıcıdan stabil bir sinyal alması için gerekirse tarayıcıyı hareket ettirin

Tarama sistemi denetimi devre dışı olduğu sürece kumanda **Tarama sistemi denetimi 30 saniye boyunca devre dışı** hata bildirimini gösterir. Bu hata mesajı yalnızca 30 saniye için etkin kalır.

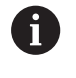

Tarayıcı 30 saniye içerisinde stabil bir sinyal verirse tarama sistemi denetimi 30 saniyelik süre sona ermeden önce otomatik olarak etkinleştirilir ve hata mesajı silinir.

# *BILGI*

#### **Dikkat çarpışma tehlikesi!**

Tarama sistemi denetimi devre dışıysa kumanda, çarpışma kontrolü yapmaz. Tarama sisteminin güvenli bir şekilde hareket edebilmesini sağlamanız gerekir. Hareket yönünün yanlış seçilmesiyle çarpışma tehlikesi oluşur!

**Manuel İşletim** işletim türündeki eksenleri dikkatlice hareket ettirin

# **Tarama sistemi döngülerindeki fonksiyonlar**

Manuel tarama sistemi döngülerinde tarama yönünün veya tarama rutininin seçilebileceği yazılım tuşları gösterilir. Hangi yazılım tuşlarının gösterileceği ilgili döngüye bağlıdır:

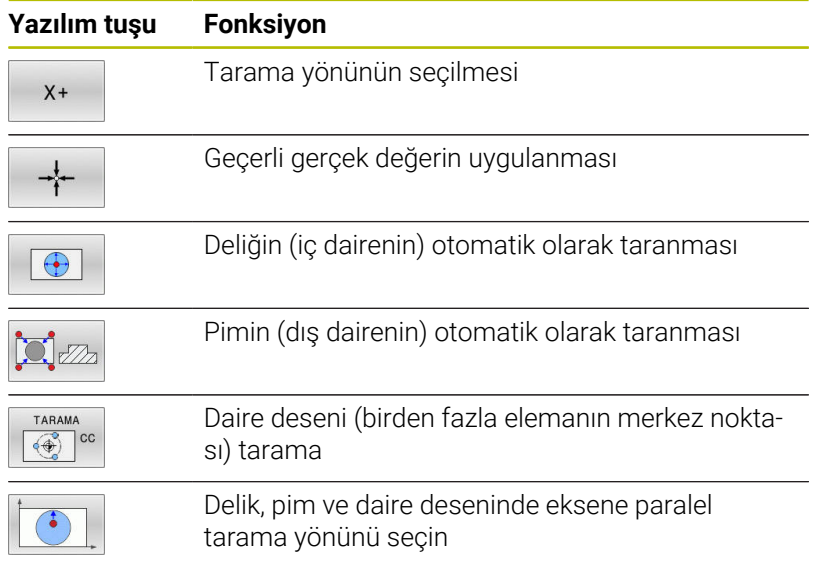

#### **Delik, pim ve daire deseninde otomatik tarama rutini**

# *BILGI*

#### **Dikkat çarpışma tehlikesi!**

Kumanda, tarama pimiyle otomatik bir çarpışma kontrolü uygulamaz. Kumanda, otomatik tarama işlemlerinde tarama sistemini kendi kendine tarama pozisyonlarına konumlandırır. Yanlış ön konumlandırmada ve dikkate alınmayan engeller olması durumunda çarpışma tehlikesi oluşur!

- Uygun şekilde ön konumlandırma programlayın
- Engelleri güvenlik mesafesi yardımıyla dikkate alın

Bir delik, pim veya daire desenini otomatik olarak taramak için bir tarama rutinini kullanmanız durumunda kumanda, gerekli giriş alanlarını içeren bir form açar.

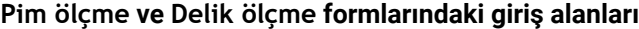

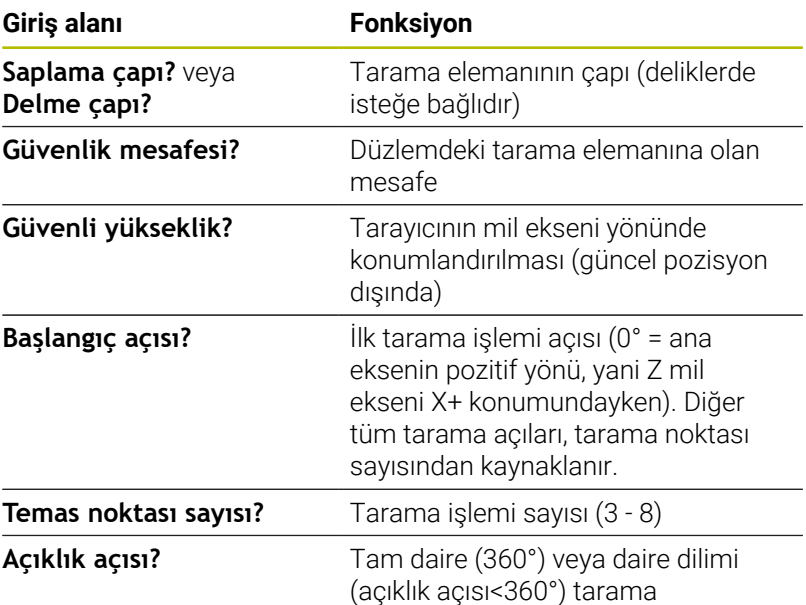

Otomatik tarama rutini:

- Tarama sistemini ön konumlandırın
- TARAMA
- Tarama fonksiyonunu seçin: **TARAMA CC** yazılım  $\mathbf{p}$ tuşuna basın
- Delik, otomatik olarak taranacak: **DELİK** yazılım tuşuna basın
- 

①

- Eksene paralel tarama yönünü seçin
- Tarama fonksiyonunu başlatın: **NC başlat** tuşuna  $\mathbf{r}$ basın
- Kumanda, tüm ön konumlandırmaları ve tarama işlemlerini otomatik olarak gerçekleştirir.

Kumanda, pozisyona hareket etmek için tarama sistemi tablosunda tanımlanan **FMAX** beslemesini kullanır. Asıl tarama işlemi, tanımlanan **F** tarama beslemesi ile gerçekleştirilir.

**5**

A

Kullanım ve programlama bilgileri:

- Otomatik bir tarama rutinine başlamadan önce tarama sistemi için ilk tarama noktasının yakınında ön konumlandırma yapmanız gerekir. Bu aşamada tarama sistemini, tarama yönüne karşı güvenlik mesafesi kadar değiştirin. Güvenlik mesafesi, tarama sistemi tablosunda ve giriş formundaki değerlerin toplamına eşittir.
- $\Box$ Kumanda, çapı büyük olan bir iç dairede **FMAX** beslemesiyle tarama sisteminin dairesel bir yörüngede konumlandırmasını yapabilir. Bunun için giriş formuna delik çapını ve ön konumlandırma için bir güvenlik mesafesi girin. Tarama sistemini, delikte duvarın yanına güvenlik mesafesi civarına konumlandırın. Ön konumlandırma sırasında ilk tarama işleminin başlama açısını dikkate alın, örn. kumanda 0° bir başlangıç açısında önce pozitif ana eksen yönünde tarama yapar.
- Açılım açısı 360° değerine sahipse kumanda, malzeme  $\overline{\phantom{a}}$ tarama sistemini son tarama işleminden sonra, tarama fonksiyonu başlatılmadan önceki pozisyona konumlandırır.

# **Tarama sistemi döngüsünü seçme**

**Manuel İşletim** veya **El. çarkı** işletim türünü seçin

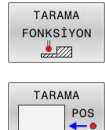

- Tarama fonksiyonlarını seçin: **TARAMA FONKSİYON** yazılım tuşuna basın
- Tarama sistemi döngüsünü seçin: örn.**TARAMA POZ** yazılım tuşuna basın
	- Kumanda, ekranda ilgili menüyü gösterir.

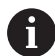

#### Kullanım bilgileri:

- Manuel bir tarama fonksiyonu seçerseniz kumanda tüm gerekli bilgiler ile bir form açar. Formun içeriği ilgili fonksiyona bağlıdır.
- $\overline{\phantom{a}}$ Bazı alanlara siz de değerler girebilirsiniz. İstenen giriş alanına geçmek için ok tuşlarını kullanın. İmleçleri, sadece düzetilebilir alanlarda konumlandırabilirsiniz. Düzenlenemeyen alanlar gri renkte gösterilir.

# **Tarama sistemi döngülerindeki ölçüm değerlerini kaydetme**

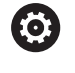

Makine el kitabını dikkate alın! Kumandanın bu fonksiyon için üretici tarafından hazırlanmış olması gerekir.

İstenen bir tarama sistemi döngüsü uyguladıktan sonra kumanda, ölçüm değerlerini TCHPRMAN.html dosyasına yazar.

**FN16DefaultPath** (no. 102202) makine parametresinde bir yol belirlemediyseniz kumanda TCHPRMAN.html dosyasını doğrudan **TNC:** altında kaydeder.

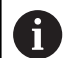

Kullanım bilgileri:

Art arda birden fazla tarama sistemi döngüsü uygularsanız kumanda, ölçüm değerlerini alt alta kaydeder.

# <span id="page-212-0"></span>**Tarama sistemi döngülerinden ölçüm değerlerinin bir sıfır noktası tablosuna yazılması**

 $\mathbf i$ 

Malzeme koordinat sistemine ölçüm değerlerini kaydetmek isterseniz **GİRİŞ SIFIR NOK TABLOSU** fonksiyonunu kullanın. Temel koordinat sistemine ölçüm değerlerini kaydetmek isterseniz **GİRİŞ REF. NOK. TABLO** fonksiyonunu kullanın.

**Diğer bilgiler:** ["Tarama sistemi döngülerinden ölçüm](#page-213-0) [değerlerinin referans noktası tablosuna yazılması",](#page-213-0) [Sayfa 214](#page-213-0)

**GİRİŞ SIFIR NOK TABLOSU** yazılım tuşuyla kumanda, herhangi bir tarama sistemi döngüsünün uygulanmasından sonra ölçüm değerlerini bir sıfır noktası tablosuna yazabilir:

- Herhangi bir tarama fonksiyonunu uygulayın
- $\mathbf{b}$ Referans noktasının istenilen koordinatlarını, ilgili giriş alanlarına girin (bu durum uygulanan tarama sistemi döngüsüne bağlıdır)
- Sıfır noktası numarasını **Tablodaki numara?** giriş alanına girin  $\frac{1}{2}$
- $\mathbf{r}$ **GİRİŞ SIFIR NOK TABLOSU** yazılım tuşuna basın
- $\geq$ Kumanda, sıfır noktasını girilen numaranın altında belirtilen sıfır noktası tablosuna kaydeder.

# <span id="page-213-0"></span>**Tarama sistemi döngülerinden ölçüm değerlerinin referans noktası tablosuna yazılması**

Temel koordinat sistemine ölçüm değerlerini kaydetmek i isterseniz **GİRİŞ REF. NOK. TABLO** fonksiyonunu kullanın. Malzeme koordinat sistemine ölçüm değerlerini kaydetmek isterseniz **GİRİŞ SIFIR NOK TABLOSU** fonksiyonunu kullanın.

**Diğer bilgiler:** ["Tarama sistemi döngülerinden ölçüm](#page-212-0) [değerlerinin bir sıfır noktası tablosuna yazılması", Sayfa 213](#page-212-0)

**GİRİŞ REF. NOK. TABLO** yazılım tuşuyla kumanda, istenilen tarama sistemi döngüsü uygulandıktan sonra ölçüm değerlerini referans noktası tablosuna kaydedebilir. Sonra ölçüm değerleri makine koordinat sistemi (REF koordinatları) baz alınarak kaydedilir. Referans noktası tablosu PRESET.PR adıyla TNC:\table\ dizininde kayıtlıdır.

- Herhangi bir tarama fonksiyonunu uygulayın
- Referans noktasının istenilen koordinatlarını, ilgili giriş alanlarına  $\mathbf{b}$ girin (bu durum uygulanan tarama sistemi döngüsüne bağlıdır)
- Referans noktası numarasını **Tablodaki numara?** giriş alanına  $\mathbf{r}$ girin
- **GİRİŞ REF. NOK. TABLO** yazılım tuşuna basın  $\blacktriangleright$
- Kumanda **Aktif önayarın üzerine yaz?** menüsünü açar.
- **REF. NOK. AŞIM.** yazılım tuşuna basın
- Kumanda, sıfır noktasını girilen numaranın altında referans noktası tablosuna kaydeder.
	- Referans noktası numarası yok: Kumanda, satırı ancak **SATIR OLUŞTUR** (Satiri tabloya ekle?) yazılım tuşuna basıldıktan sonra kaydeder
	- Referans noktası numarası korumalıdır: **KİLİTLİ SATIRA GİRİŞ** yazılım tuşuna basın, güncel referans noktasının üzerine yazılır
	- Referans noktası numarası bir parola ile korunur: **KİLİTLİ SATIRA GİRİŞ** yazılım tuşuna basın ve parolayı girin, güncel referans noktasının üzerine yazılır

Bir kilit nedeniyle tablo satırına yazmak mümkün olmazsa f) kumanda, bir bilgi görüntüler. Burada tarama fonksiyonu iptal edilmez.

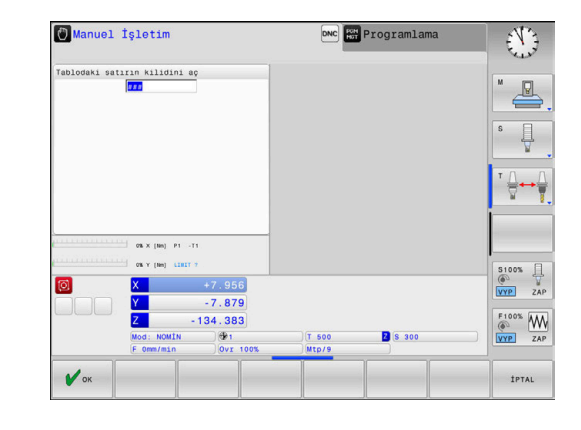

# <span id="page-214-0"></span>**5.8 3D tarama sistemi kalibrasyonu (seçenek no. 17)**

# **Giriş**

Bir 3D tarama sisteminin gerçek kumanda noktasını kesin olarak belirleyebilmek için tarama sistemini kalibre etmelisiniz. Aksi halde kumanda kesin ölçüm sonuçları tespit edemez.

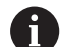

Kullanım bilgileri:

- Tarama sistemi aşağıdaki durumlarda daima yeniden  $\mathbf{r}$ kalibre edilmelidir:
	- $\blacksquare$  İsletime alma
	- Tarama kalemi kırılması
	- Tarama kalemi değişimi
	- Tarama beslemesinin değişimi
	- Örn. makinenin ısınmasından kaynaklanan düzensizlikler
	- Etkin alet ekseninin değiştirilmesi
- Kalibrasyon işleminden sonra **OK** yazılım tuşuna bastığınızda aktif tarama sisteminin kalibrasyon değerleri devralınır. Güncel alet verileri derhal etkili olur, yenilenen bir alet çağrısına gerek yok.

Kalibrasyon esnasında kumanda, tarama piminin etkin uzunluğunu ve tarama bilyesinin etkin yarıçapını tespit eder. 3D tarama sistemini kalibre etmek için makine tezgahının üzerine, yüksekliği ve iç yarıçapı bilinen bir ayar pulu veya tıpa takın.

Kumanda, uzunluk kalibrasyonu ve yarıçap kalibrasyonu için kalibrasyon döngülerine sahiptir:

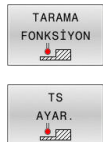

- **TARAMA FONKSİYON** yazılım tuşuna basın
- Kalibrasyon döngülerini görüntüleyin: **TS AYAR.** öğesine basın
- Kalibrasyon döngüsü seçme

#### **Kalibrasyon döngüleri**

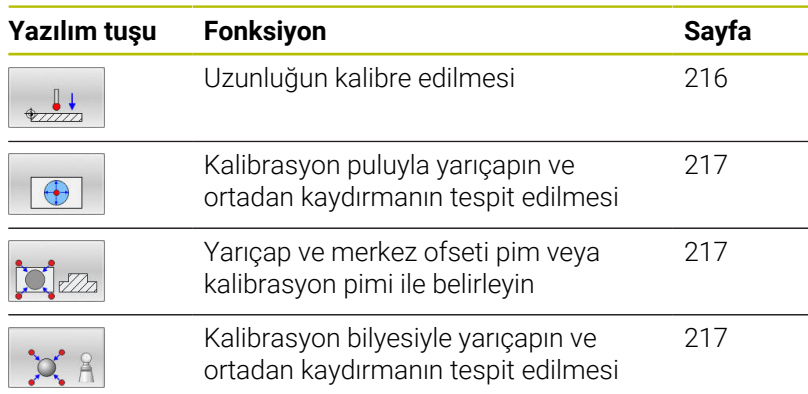

# <span id="page-215-0"></span>**Etkili uzunluk kalibrasyonu**

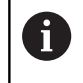

6

HEIDENHAIN, sadece HAIDENHAIN tarama sistemleriyle bağlantılı olarak tarama sistemi döngülerinin fonksiyonu için sorumluluk üstlenir.

Tarama sisteminin etkili uzunluğu daima alet referans noktasına dayanır. Alet referans noktası sıklıkla mil burnunda, milin düz yüzeyinde bulunur. Makine üreticiniz alet referans noktasını bundan farklı şekilde de yerleştirebilir.

Mil ekseninde referans noktasını, makine tezgahı için şu şekilde ayarlayın: Z=0

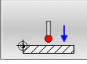

- Tarama sistemi uzunluğu için kalibrasyon fonksiyonu seçin**: TS uzunlugu ayari** yazılım tuşuna basın
- Kumanda güncel kalibrasyon verilerini gösterir.
- **Uzunluk için referans?**: Ayar halkasının yüksekliğini menü penceresinde girin
- Tarama sistemini, ayar pulu yüzeyine çok yakın bir şekilde hareket ettirin
- Gerekli durumda hareket yönünü yazılım tuşları veya ok tuşları üzerinden değiştirin
- Yüzey taraması: **NC başlat** tuşuna basın
- Sonuçları kontrol edin
- Değerleri kabul etmek için **OK** yazılım tuşuna basın
- Kalibrasyon fonksiyonunu sonlandırmak için **İPTAL** yazılım tuşuna basın
- > Kumanda bu kalibrasyon işlemini TCHPRMAN.html dosyasında kaydeder.

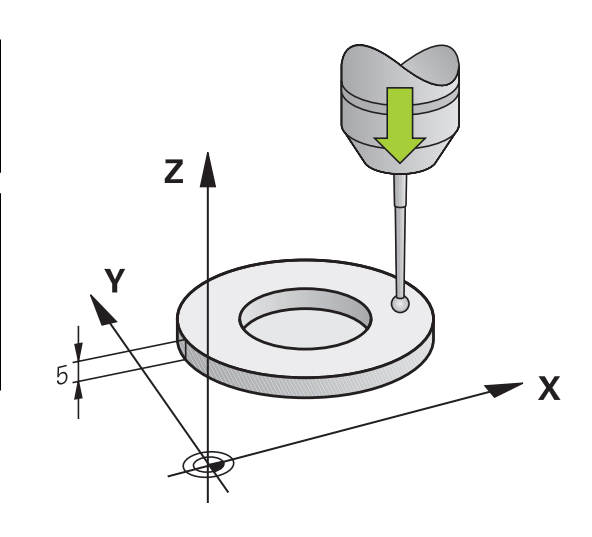
## **Etkin yarıçapın kalibre edilmesi ve tarama sistemi odak kaydırmasının dengelenmesi**

HEIDENHAIN, sadece HAIDENHAIN tarama sistemleriyle bağlantılı olarak tarama sistemi döngülerinin fonksiyonu için sorumluluk üstlenir.

Tarama probu yarıçapı kalibrasyonunda kumanda, otomatik bir tarama rutini gerçekleştirir. İlk işlemde kumanda, kalibrasyon halkasının veya piminin ortasını belirler (kaba ölçüm) ve tarama sistemini merkeze yerleştirir. Ardından esas kalibrasyon işleminde (ince ölçüm) tarama probunun yarıçapı belirlenir. Tarama sistemiyle devrik kenar ölçümü yapılabiliyorsa ek bir işlemle merkezi ofset belirlenir.

Tarama sisteminizin oryantasyonunu yapabilecek özellikler ve bunların uygulama şekli HEIDENHAIN tarama sistemlerinde önceden tanımlanmıştır. Diğer tarama sistemleri makine üreticisi tarafından yapılandırılır.

Tarama sistemi ekseni aslında mil ekseni ile tamamen örtüşmez. Kalibrasyon fonksiyonu, tarama sistemi ekseni ile mil ekseni arasındaki kaydırmayı tersine ölçüm (180° döndürme) ile bulabilir ve hesaplama yoluyla dengeleyebilir.

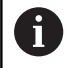

Orta kaymayı sadece uygun bir tarama sistemiyle belirleyebilirsiniz.

Bir dış kalibrasyon gerçekleştirseniz tarama sistemini kalibrasyon bilyesinin veya kalibrasyon milinin üzerine ön konumlandırmanız gerekir. Tarama noktalarına çarpışma olmadan hareket edildiğinden emin olun.

Tarama sisteminizin nasıl yönlendirilebileceğine bağlı olarak kalibrasyon rutini farklı şekillerde yürütülür:

- Oryantasyon mümkün değil veya oryantasyon sadece tek bir yönde mümkün: Kumanda, kaba ve hassas ölçüm gerçekleştirir ve etkili tarama probu yarıçapını belirler (tool.t içinde R sütunu)
- Oryantasyon iki yönde mümkündür (ör. HEIDENHAIN kablolu tarama sistemleri): Kumanda, kaba ve hassas ölçüm yapar, tarama sistemini 180° döndürür ve başka bir tarama rutinini gerçekleştirir. Devrik kenar ölçümüyle yarıçapına ek olarak merkezi ofset (tchprobe.tp içinde CAL\_OF) de belirlenir
- Herhangi bir oryantasyon mümkündür (ör. HEIDENHAIN kızılötesi tarama sistemleri): Kumanda, kaba ve hassas ölçüm yapar, tarama sistemini 180° döndürür ve başka bir tarama rutinini gerçekleştirir. Devrik kenar ölçümüyle yarıçapına ek olarak merkezi ofset (tchprobe.tp içinde CAL\_OF) de belirlenir

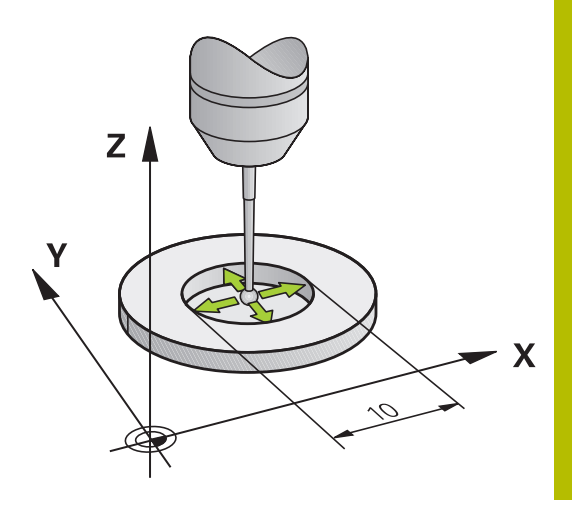

#### **Kalibrasyon halkası kullanarak kalibre etme**

Kalibrasyon işlemini kalibrasyon halkası ile manuel olarak yaparken aşağıdaki adımları uygulayın:

- Tarama bilyesini, **Manuel İşletim** işletim türünde ayar halkası deliğine konumlandırın
- Kalibrasyon fonksiyonunu seçme: **Halkada TS ayari** yazılım tuşuna basın
- Kumanda güncel kalibrasyon verilerini gösterir.
- Ayar halkasının çapını girin
- **Başlangıç açısını girin**
- Tarama noktası sayısını girin
- Tarama: **NC başlat** tuşuna basın
- 3D tarama sistemi, otomatik bir tarama rutiniyle tüm gerekli noktaları tarar ve etkin tarama probu yarıçapını hesaplar. Tersine ölçüm mümkünse kumanda, merkezi ofseti hesaplar.
- Sonuçları kontrol edin
- Değerleri kabul etmek için **OK** yazılım tuşuna basın
- Kalibrasyon fonksiyonunu sonlandırmak için **SON** yazılım tuşuna basın
- > Kumanda bu kalibrasyon işlemini TCHPRMAN.html dosyasında kaydeder.

Makine el kitabını dikkate alın!

Tarama bilyesi merkezi ofsetini belirlemek için kumandanın makine üreticisi tarafından hazırlanmış olması gerekir.

 $\Box$ 

(6)

#### **Bir pimle ya da kalibrasyon mandreliyle kalibrasyon**

Bir pimle ya da kalibrasyon probuyla manuel kalibrasyon yaparken aşağıdaki adımları uygulayın:

- Tarama bilyesini, **Manuel İşletim** işletim türünde kalibrasyon milinin üst kısmının ortasına konumlandırın
- 
- $\blacktriangleright$  Kalibrasyon fonksiyonunu seçme: **Tipada TS ayari** yazılım tuşuna basın
- $\blacktriangleright$  Pimin dış çapını girin
- Güvenlik mesafesini girin
- $\blacktriangleright$  Başlangıç açısını girin
- Tarama noktası sayısını girin
- Tarama: **NC başlat** tuşuna basın
- 3D tarama sistemi, otomatik bir tarama rutiniyle tüm gerekli noktaları tarar ve etkin tarama probu yarıçapını hesaplar. Tersine ölçüm mümkünse kumanda, merkezi ofseti hesaplar.
- ▶ Sonuçları kontrol edin
- Değerleri kabul etmek için **OK** yazılım tuşuna basın
- Kalibrasyon fonksiyonunu sonlandırmak için **SON** yazılım tuşuna basın
- > Kumanda bu kalibrasyon işlemini TCHPRMAN.html dosyasında kaydeder.

0

Makine el kitabını dikkate alın!

Tarama bilyesi merkezi ofsetini belirlemek için kumandanın makine üreticisi tarafından hazırlanmış olması gerekir.

#### **Kalibrasyon bilyesiyle kalibrasyon**

Kalibrasyon işlemini kalibrasyon probuyla manuel olarak yaparken aşağıdaki adımları uygulayın:

- Tarama bilyesini, **Manuel İşletim** işletim türünde kalibrasyon bilyesinin üst kısmının ortasına konumlandırın
- $\mathcal{A}$

6)

- $\blacktriangleright$  Kalibrasyon fonksiyonunu seçme: **Bilyada TS ayari** yazılım tuşuna basın
- $\blacktriangleright$  Probun dış çapını girin
- Güvenlik mesafesini girin
- $\blacktriangleright$  Başlangıç açısını girin
- Tarama noktası sayısını girin
- Gerekirse uzunluk ölçümünü seçin
- Gerekirse uzunluk referansını girin
- Tarama: **NC başlat** tuşuna basın
- 3D tarama sistemi, otomatik bir tarama rutiniyle tüm gerekli noktaları tarar ve etkin tarama probu yarıçapını hesaplar. Tersine ölçüm mümkünse kumanda, merkezi ofseti hesaplar.
- Sonuçları kontrol edin
- Değerleri kabul etmek için **OK** yazılım tuşuna basın
- Kalibrasyon fonksiyonunu sonlandırmak için **SON** yazılım tuşuna basın
- > Kumanda bu kalibrasyon işlemini TCHPRMAN.html dosyasında kaydeder.

Makine el kitabını dikkate alın!

Tarama bilyesi merkezi ofsetini belirlemek için kumandanın makine üreticisi tarafından hazırlanmış olması gerekir.

#### **L şekilli bir tarama çubuğunu kalibre etme**

L şekilli bir ölçüm çubuğunu kalibre etmeden önce, ilk olarak tarama sistemi tablosunda parametreleri tanımlamanız gerekir. Bu yaklaşık değerleri kullanarak kumanda, kalibrasyon sırasında tarama sistemini hizalayabilir ve gerçek değerleri belirleyebilir.

Tarama sistemi tablosunda aşağıdaki parametreleri önceden tanımlayın:

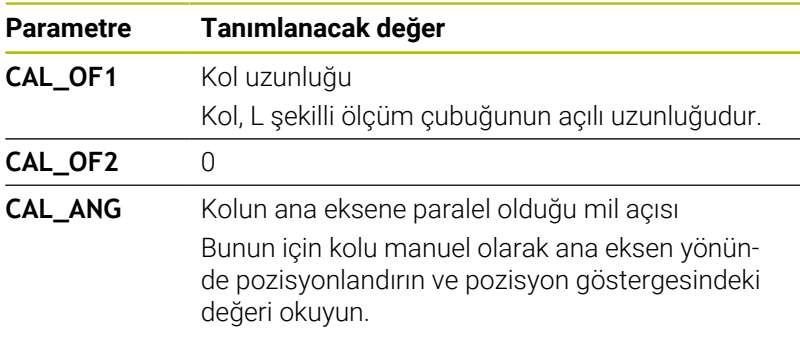

Kalibrasyondan sonra kumanda tespit edilen değerleri tarama sistemi tablosunda önceden tanımlanmış değerlerin üzerine yazar.

**Diğer bilgiler:** ["Tarama sistemi tablosu", Sayfa 146](#page-145-0)

Tarama sistemini kalibre ederken, besleme override değerinin %100 olduğundan emin olun. Böylece kalibrasyonda olduğu gibi, takip eden tarama işlemlerinde her zaman aynı besleme hızını kullanabilirsiniz. Böylece tarama sırasında besleme hızındaki değişikliklerden kaynaklanan yanlışlıkları ortadan kaldırabilirsiniz.

#### **Kalibrasyon değeri göstergeleri**

 $\mathbf i$ 

Kumanda, alet tablosundaki tarama sisteminin etkili uzunluğunu ve etkili yarıçapını kaydeder. Kumanda, tarama sistemi merkezi ofsetini tarama sistemi tablosuna, **CAL\_OF1** (ana eksen) ve **CAL\_OF2** (yan eksen) sütunlarına kaydeder. Kayıtlı değerleri görüntülemek için **TARAMA SİS TABLO** yazılım tuşuna basın.

**Diğer bilgiler:** ["Tarama sistemi tablosu", Sayfa 146](#page-145-0)

Kalibrasyon sırasında kumanda, kalibrasyon verilerinin kaydedildiği TCHPRMAN.html protokol dosyasını otomatik olarak oluşturur.

Alet tablosundaki alet numarasının ve tarama sistemi tablosundaki tarama sistemi numarasının birbirine uygun olmasına dikkat edin. Bu durum bir tarama sistemi döngüsünü otomatik işletimde mi yoksa **Manuel İşletim** türünde mi işlemek isteyip istemediğinizden bağımsız şekilde geçerlidir.

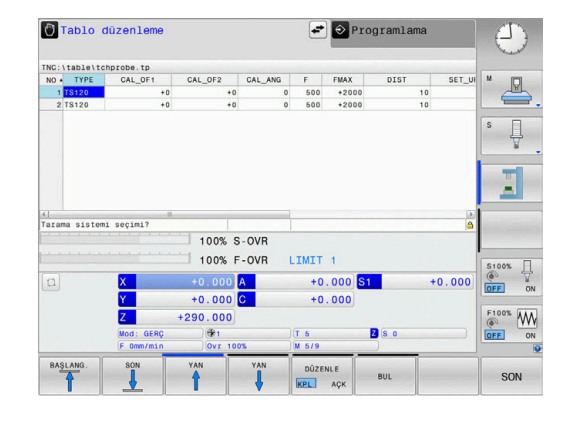

# <span id="page-221-0"></span>**5.9 Malzeme eğim konumunun 3D tarama sistemiyle dengeleme (seçenek #17)**

## **Giriş**

6

 $\mathbf{i}$ 

Makine el kitabını dikkate alın!

Malzemenin dengesiz şekilde gerdirilmiş olmasını bir ofset (tezgah döndürme açısı) ile düzeltmek makineye bağlıdır.

HEIDENHAIN, sadece HAIDENHAIN tarama sistemleriyle bağlantılı olarak tarama sistemi döngülerinin fonksiyonu için sorumluluk üstlenir.

Malzemenin dengesiz şekilde gerdirilmiş olması, kumanda tarafından bir temel devir (temel devir açısı) ya da ofset (tezgah döndürme açısı) vasıtasıyla hesaplanarak düzeltilir.

Bunun için kumanda, dönme açısını bir malzeme yüzeyinin çalışma düzleminin açı referans ekseniyle kapsayacağı açının üzerine yerleştirir.

**Temel devir:** Kumanda ölçülen açıyı, alet yönü çevresinde rotasyon olarak yorumlar ve değerleri referans noktası tablosunun SPA, SPB ve SPC sütunlarına kaydeder.

**Ofset:** Kumanda, ölçülen açıyı makine koordinat sisteminde eksen bazında kaydırma olarak yorumlar değerleri referans noktası tablosunun A\_OFFS, B\_OFFS ya da C\_OFFS sütunlarına kaydeder.

Temel devir ya da ofseti belirlemek için malzemenin bir yan yüzeyindeki iki noktayı tarayın. Noktaları taradığınız sıra, hesaplanan açıya etki eder. Tespit edilen açı, ilk tarama noktasıyla ikinci tarama noktası arasındaki açıdır. Temel devir ya da ofseti, delik veya tıpalar vasıtasıyla da tespit edebilirsiniz. Ancak bu tutarlı bir işleme düzleminin olmasını gerektirir. Temel dönüş hesaplaması giriş koordinat sisteminde (I-CS) gerçekleşir.

#### **Aktif olarak döndürülmekte olan bir işleme düzleminde temel dönüşü belirlerken aşağıdakileri dikkate almanız gerekir:**

- Döner eksenlere ait güncel koordinatlar ve tanımlanan döndürme açıları (3D-ROT menüsü) örtüşüyorsa işleme düzlemi tutarlıdır. Bu durumda temel dönüş de giriş koordinat sisteminde (I-CS) alet ekseniyle bağlantılı olarak hesaplanır.
- Döner eksenlere ait güncel koordinatlar ve tanımlanan döndürme açıları (3D-ROT menüsü) örtüşmüyorsa işleme düzlemi tutarsızdır. Bu durumda temel dönüş de malzeme koordinat sisteminde (W-CS) alet ekseniyle bağlantılı olarak hesaplanır.

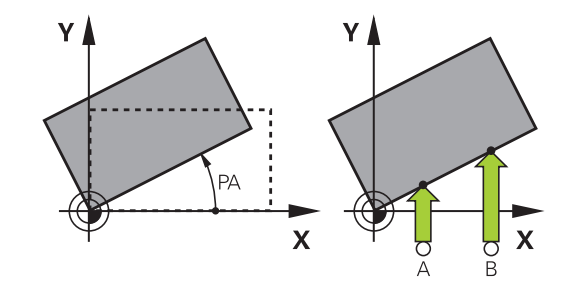

Kullanım ve programlama bilgileri:

- Malzeme dengesizliğini ölçmek için tarama yönünü daima açı referans eksenine dikey olarak seçin.
- Program akışında temel devrin doğru hesaplanması için birinci hareket tümcesinde, çalışma düzleminin her iki koordinatını da programlamanız gerekir.
- Bir temel devri **PLANE** fonksiyonu ile kombine halde de kullanabilirsiniz (**PLANE AXIAL** hariç). Bu durumda önce temel devri ve sonra **PLANE** fonksiyonunu etkinleştirmelisiniz.
- Bir temel devri ya da ofseti malzemeyi taramadan da etkinleştirebilirsiniz. Bunun için ilgili giriş alanına bir değer girin ve **TEMEL DÖNME BELİRLEME** ya da **MASA DÖNMESİNİ BELİRLEME** yazılım tuşuna basın.
- Kumandanın referans noktası belirlemedeki davranışı m. **chkTiltingAxes** (No. 204601) makine parametresinin ayarına bağlıdır. **Diğer bilgiler:** ["Giriş", Sayfa 205](#page-204-0)

## **Temel dönüş belirle**

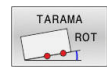

- **Rotasyon teması** yazılım tuşuna basın
- Kumanda **Dondurme temasi** menüsünü açar.
- Aşağıdaki giriş alanları gösterilir:
	- **Temel devir açısı**
	- **Ofset yuvarlak tezgah**
	- **Tablodaki numara?**
- > Kumanda duruma göre giriş alanında güncel temel devri ve ofseti gösterir.
- ▶ Tarama sistemini birinci tarama noktasının yakınında pozisyonlandırın
- Tarama yönünü ve tarama rutinini yazılım tuşu üzerinden seçin
- **NC başlat** tuşuna basın
- Tarama sistemini ikinci tarama noktasının yakınında pozisyonlandırın
- **NC başlat** tuşuna basın
- > Kumanda, temel devri ve ofseti belirler ve bunları gösterir.
- **TEMEL DÖNME BELİRLEME** yazılım tuşuna basın
- **SONU** yazılım tuşuna basın

Kumanda bu tarama işlemini TCHPRMAN.html dosyasına kaydeder.

## **Temel devri referans noktası tablosuna kaydedin**

- Tarama işleminden sonra referans noktası numarasını,  $\frac{1}{2}$ kumandanın güncel temel devri kaydetmesi gereken **Tablodaki numara?** giriş alanına girin
- **TEMEL DV. ÖN REF.NK-TAB** yazılım tuşuna basın
- Gerekirse kumanda, **Aktif önayarın üzerine yaz?** menüsünü  $\geq$ açar.
- **REF. NOK. AŞIM.** yazılım tuşuna basın  $\mathbf{r}$
- Kumanda, temel devri referans noktası tablosuna kaydeder.

## **Eğik malzeme konumlarını tezgah dönüşü yoluyla dengeleyin**

Dengesiz bir malzeme konumunu tezgah döndürme vasıtasıyla üç şekilde dengeleyebilirsiniz:

- Torna tezgahını hizalama
- Tezgah döndürme ayarı
- $\mathbf{r}$ Tezgah döndürmeyi referans noktası tablosuna kaydetme

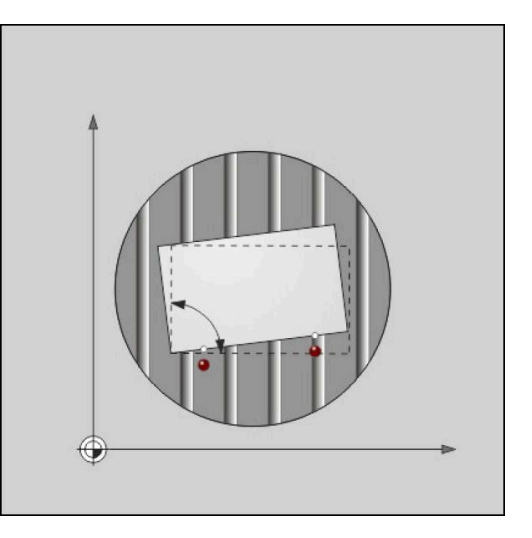

#### **Torna tezgahını hizalama**

Belirlenen dengesiz konumu torna tezgahını konumlandırarak dengeleyebilirsiniz.

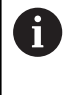

Dengeleme hareketi sırasında çarpışmaları önlemek için tezgah döndürme öncesinde tüm eksenleri önceden güvenli şekilde konumlandırın. Kumanda, tezgah döndürme öncesinde ek bir uyarı mesajı verir.

- $\blacktriangleright$ Tarama işleminden sonra **DÖNER MASA AYARLA** yazılım tuşuna basın
- > Kumanda, uyarı mesajını açar.
- Gerekirse **OK** yazılım tuşuyla onaylayın
- **NC başlat** tuşuna basın
- > Kumanda, torna tezgahını hizalar.

#### **Tezgah döndürme ayarı**

Torna tezgahı ekseninde manuel bir referans noktası belirleyebilirsiniz.

- Tarama işleminden sonra **MASA DÖNMESİNİ BELİRLEME** yazılım tuşuna basın
- Önceden bir temel devir ayarlanmışsa kumanda **Temel devri sıfırlama?** menüsünü açar.
- **TEML DÖNM. SİL** yazılım tuşuna basın
- Kumanda, referans noktası tablosundaki temel devri siler ve ofseti ekler.
- Alternatif olarak **TEML DÖNM. KORU** öğesine basın
- Kumanda, ofseti referans noktası tablosuna ekler ve ayrıca temel devir muhafaza edilir.

#### **Tezgah döndürmeyi referans noktası tablosuna kaydetme**

Torna tezgahının dengesiz konumunu referans noktası tablosunun herhangi bir satırına kaydedebilirsiniz. Kumanda, açıyı torna tezgahının ofset sütununa (örn. C ekseni için C\_OFFS sütununa) kaydeder.

- Tarama işleminden sonra **MASA DÖNM. ÖN REF.NK-TAB** yazılım tuşuna basın
- Gerekirse kumanda, **Aktif önayarın üzerine yaz?** menüsünü açar.
- **REF. NOK. AŞIM.** yazılım tuşuna basın
- > Kumanda, ofseti referans noktası tablosuna kaydeder.

Gerekirse bu sütunun görüntülenmesi için

**BASIS-TRANSFORM./OFFSET** yazılım tuşuyla referans noktası tablosundaki görünümü değiştirmelisiniz.

## **Temel devir ve ofseti gösterme**

**TARAMA ROT** fonksiyonunu seçerseniz kumanda **Temel devir açısı** giriş alanında temel dönüşün güncel açısını ve **Ofset yuvarlak tezgah** giriş alanında etkin ofseti gösterir.

Ayrıca kumanda, temel dönüşü ve ofseti **PROGRAM + DURUM** ekran düzeninde, **DURUM POZ. GÖS.** sekmesinde gösterir.

Kumandanın makine eksenlerini temel devire göre hareket ettirmesi durumunda durum göstergesinde temel devir için bir sembol gösterilir.

## **Temel devir ve ofseti kaldırma**

- Tarama fonksiyonunu seçin: **TARAMA DÖN.** yazılım tuşuna basın
- **Temel devir açısı**: **0** girin
- Alternatif olarak **Ofset yuvarlak tezgah**: **0** girin
- **TEMEL DÖNME BELİRLEME** yazılım tuşuyla kabul edin  $\blacktriangleright$
- Alternatif olarak **MASA DÖNMESİNİ BELİRLEME** yazılım tuşuyla kabul edin
- Tarama fonksiyonunu sonlandırın: **SON** yazılım tuşuna basın  $\mathbf{r}$

## **3D temel dönüşü belirleme**

Üç pozisyonun taranmasıyla herhangi bir eğimli yüzeyin eğim konumunu tespit edebilirsiniz. **Duzey taramasi** fonksiyonuyla bu eğik konumu tespit edebilir ve referans noktası tablosuna 3D temel dönüş olarak kaydedebilirsiniz.

 $\mathbf i$ 

Kullanım ve programlama bilgileri:

- Tarama noktalarının sırası ve konumu, kumandanın  $\overline{\phantom{a}}$ düzlemin hizalamasını nasıl hesaplayacağını belirler.
- $\blacksquare$  İlk iki nokta üzerinden ana eksenin hizalamasını belirleyin. İkinci noktayı istenen ana eksenin pozitif yönünde tanımlayın. Üçüncü noktanın konumu, yan eksen ve alet ekseninin yönünü belirler. Üçüncü noktayı istenen malzeme koordinat sisteminin pozitif Y ekseninde tanımlayın.
	- 1. Nokta: Ana eksen üzerinde
	- 2. Nokta: Ana eksen üzerinde, birinci noktadan bakıldığında pozitif yönde bulunur
	- 3. Nokta: Yan eksen üzerinde, istenen malzeme koordinat sisteminin pozitif yönünde bulunur

Referans açısının isteğe bağlı girişiyle taranan düzlemin nominal hizalamasını tanımlayabilirsiniz.

#### **Uygulama şekli**

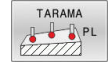

- Tarama fonksiyonunu seçin: **TARAMA PL** yazılım  $\blacktriangleright$ tuşuna basın
- > Kumanda güncel 3D temel devrini gösterir.
- ▶ Tarama sistemini birinci tarama noktasının yakınında pozisyonlandırın
- Tarama yönünü ve tarama rutinini yazılım tuşu üzerinden seçin
- Tarama: **NC başlat** tuşuna basın
- Tarama sistemini ikinci tarama noktasının yakınına konumlandırın
- Tarama: **NC başlat** tuşuna basın
- Tarama sistemini üçüncü tarama noktasının yakınına konumlandırın
- Tarama: **NC başlat** tuşuna basın.
- > Kumanda, 3D temel devrini belirler ve etkin koordinat sistemini baz alarak SPA, SPB ve SPC için değerleri gösterir.
- Gerekirse referans açısını girin

3D temel devri etkinleştirme:

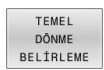

**TEMEL DÖNME BELİRLEME** yazılım tuşuna basın

3D temel devri referans noktası tablosuna kaydedin:

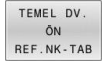

**TEMEL DV. ÖN REF.NK-TAB** yazılım tuşuna basın

- SON
- Tarama fonksiyonunu sonlandırın: **SON** yazılım tuşuna basın

Kumanda, 3D temel devrini referans noktası tablosunun SPA, SPB ya da SPC sütunlarına kaydeder.

#### **3D temel devri görüntüleme**

 $\blacktriangleright$ 

Etkin referans noktasında bir 3D temel devri kaydedilmişse durum

göstergesinde kumanda, 3D temel devri sembolünü å gösterir. Kumanda, makine eksenlerini 3D temel devrine göre hareket ettirir.

#### **3D temel devri hizalama**

Makine iki adet devir eksenine sahipse ve taranan 3D temel dönüş etkinleştirilmişse 3D temel dönüşü devir eksenleri yardımıyla hizalayabilirsiniz.

## *BILGI*

#### **Dikkat çarpışma tehlikesi!**

Kumanda döner eksenlerin hizalanmasından önce bir çarpışma kontrolü uygulamaz. Ön konumlandırma olmadığında çarpışma tehlikesi bulunur.

Hizalama öncesinde güvenli bir konuma yaklaşın

#### Aşağıdaki işlemleri yapın:

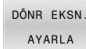

- **DÖNR EKSN. AYARLA** yazılım tuşuna basın
- > Kumanda, hesaplanan eksen açısını gösterir.
- Kumanda, dönerken çarpışma tehlikesini vurgulamak için yardım resminde bir bilgilendirmeyle uyarır.
- **Beslemeyi girin**
- NO SYM
- Gerekirse çözüm seçin
- Kumanda 3D rotasyonu etkinleştirir ve eksen açısı göstergesini günceller.

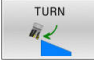

- $\blacktriangleright$  Konumlandırma davranışı seçme
- ①
- **NC başlat** tuşuna basın
- Kumanda eksenleri hizalar. Bu esnada döndürme çalışma düzlemi aktif olur.

Düzlemi hizaladıktan sonra ana ekseni **Tara Rot** fonksiyonuyla hizalayabilirsiniz.

#### **3D temel devri kaldırma**

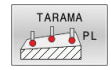

- Tarama fonksiyonunu seçin: **TARAMA PL** yazılım tuşuna basın
- $\blacktriangleright$  Tüm açılarda 0 girin
- **TEMEL DÖNME BELİRLEME** yazılım tuşuna basın
- Tarama fonksiyonunu sonlandırın: **SON** yazılım tuşuna basın

# **Ofset ve 3D temel dönüş karşılaştırması**

Aşağıdaki örnek iki olasılık arasındaki farkı gösterir.

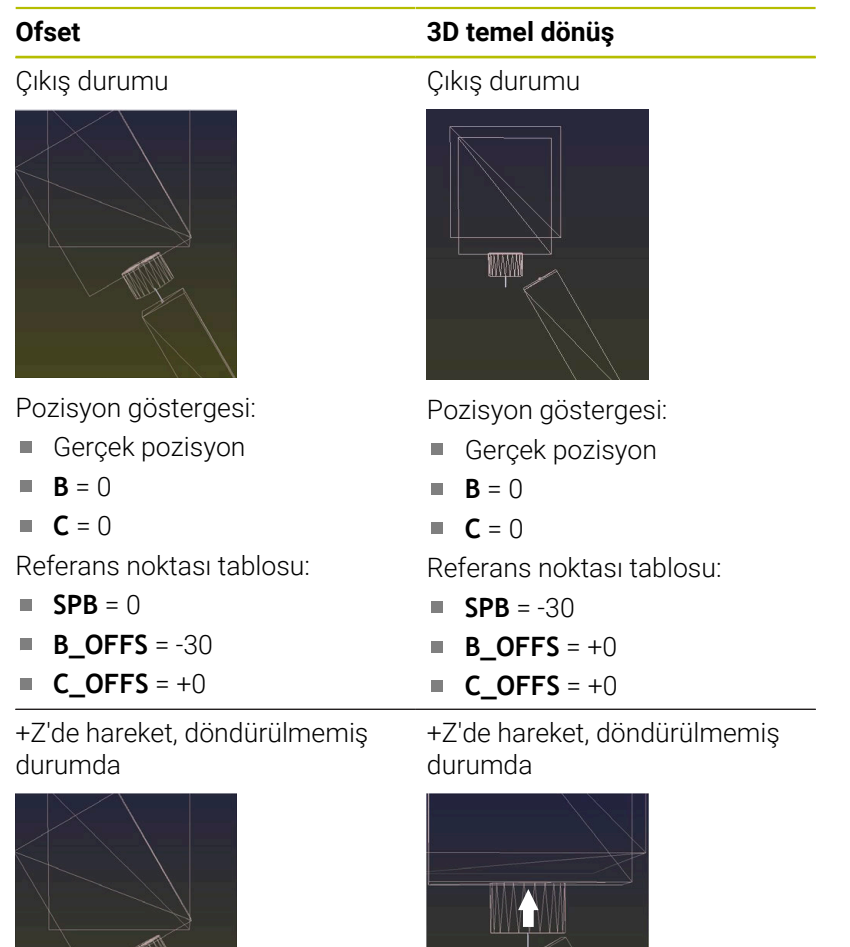

+Z'de hareket, döndürülmüş durumda

#### **SPA+0 SPB+0 SPC+0** ile **PLANE SPATIAL**

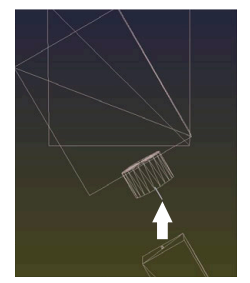

Oryantasyon **doğru değil**!

+Z'de hareket, döndürülmüş durumda

**SPA+0 SPB+0 SPC+0** ile **PLANE SPATIAL**

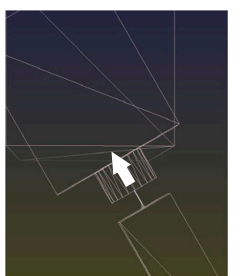

- Oryantasyon doğru!
- Sonraki işleme **doğru**.

HEIDENHAIN, bu olanağın daha esnek olması nedeniyle 3D temel dönüş kullanılmasını önerir.

îD

# **5.10 3D tarama sistemli referans noktası ayarı (seçenek no. 17)**

## **Genel bakış**

0

i)

Makine el kitabını dikkate alın! Makine üreticisi bir referans noktası ayarını münferit eksenlerde kilitleyebilir. Kilitli bir eksende bir referans noktası ayarlamaya çalışırsanız kumanda, makine üreticisinin ayarlamasına göre bir uyarı ya da bir hata mesajı verir.

Ayarlanmış malzemede referans noktasını belirleme ile ilgili fonksiyonları aşağıdaki yazılım tuşları ile seçersiniz:

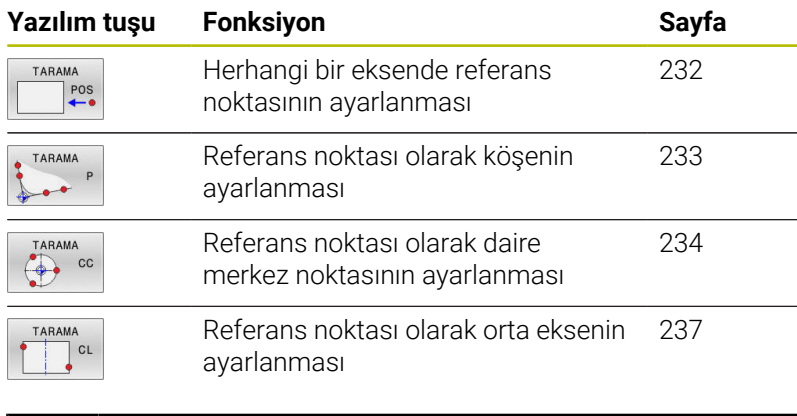

Etkin bir sıfır noktası kaydırmasında, belirlenmiş olan değer etkin referans noktasına dayanır (duruma göre **Manuel İşletim** işletim türünün manuel referans noktası). Pozisyon göstergesinde sıfır noktası kaydırması hesaplanır.

## <span id="page-231-0"></span>**İstenilen bir eksende referans noktasını manuel olarak ayarlama**

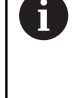

HEIDENHAIN, sadece HAIDENHAIN tarama sistemleriyle bağlantılı olarak tarama sistemi döngülerinin fonksiyonu için sorumluluk üstlenir.

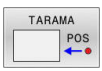

- Tarama fonksiyonunu seçin: **KONUM TARAMA** yazılım tuşuna basın
- $\frac{1}{2}$ Tarama sistemini tarama noktasının yakınına konumlandırın
- Yazılım tuşu üzerinden ekseni ve tarama yönünü seçin, örn. Z yönünde tarama
- Tarama: **NC başlat** tuşuna basın
- **Referans nok**: Nominal koordinatları girin
- **REFERANS NOKTA BELİRLEME** yazılım tuşuyla kabul edin

**Diğer bilgiler:** ["Tarama sistemi döngülerinden](#page-212-0) [ölçüm değerlerinin bir sıfır noktası tablosuna](#page-212-0) [yazılması", Sayfa 213](#page-212-0)

**Diğer bilgiler:** ["Tarama sistemi döngülerinden](#page-213-0) [ölçüm değerlerinin referans noktası tablosuna](#page-213-0) [yazılması", Sayfa 214](#page-213-0)

Tarama fonksiyonunu sonlandırın: **SON** yazılım  $\blacktriangleright$ tuşuna basın

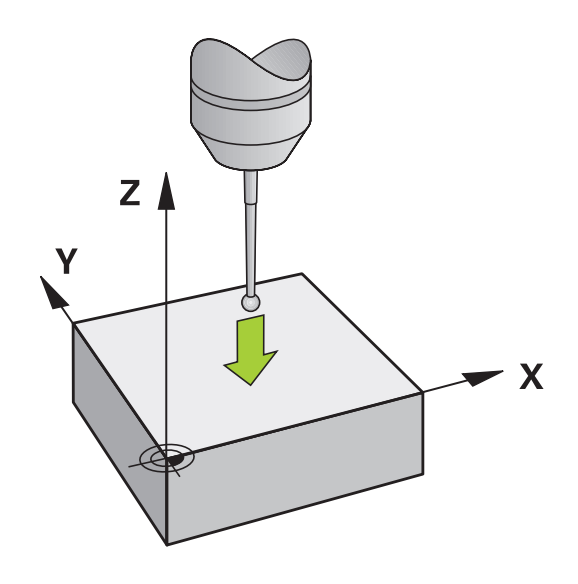

#### <span id="page-232-0"></span>**Referans noktası olarak köşe**

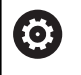

Makine el kitabını dikkate alın!

Malzemenin dengesiz şekilde gerdirilmiş olmasını bir ofset (tezgah döndürme açısı) ile düzeltmek makineye bağlıdır.

 $\mathbf i$ 

HEIDENHAIN, sadece HAIDENHAIN tarama sistemleriyle bağlantılı olarak tarama sistemi döngülerinin fonksiyonu için sorumluluk üstlenir.

Referans noktası olarak köşe manuel tarama fonksiyonu, iki doğrunun açılarını ve kesişim noktasını tespit eder.

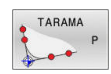

- Tarama fonksiyonunu seçin: **TARAMA P** yazılım tuşuna basın
- Tarama sistemini, ilk malzeme kenarında birinci  $\blacktriangleright$ tarama noktasının yakınında konumlandırın
- Tarama yönünü seçin: Yazılım tuşu üzerinden seçin
- Tarama: **NC başlat** tuşuna basın
- Tarama sistemini, aynı kenarda ikinci tarama noktasının yakınına konumlandırın
- Tarama: **NC başlat** tuşuna basın
- ▶ Tarama sistemini, ilk malzeme kenarında ikinci tarama noktasının yakınında konumlandırın
- Tarama yönünü seçin: Yazılım tuşu üzerinden seçin
- Tarama: **NC başlat** tuşuna basın
- Tarama sistemini, aynı kenarda ikinci tarama noktasının yakınına konumlandırın
- Tarama: **NC başlat** tuşuna basın
- **Referans nok**: Referans noktasının her iki koordinatını menü penceresine girin
- **REFERANS NOKTA BELİRLEME** yazılım tuşuyla kabul edin

**Diğer bilgiler:** ["Tarama sistemi döngülerinden](#page-212-0) [ölçüm değerlerinin bir sıfır noktası tablosuna](#page-212-0) [yazılması", Sayfa 213](#page-212-0)

**Diğer bilgiler:** ["Tarama sistemi döngülerinden](#page-213-0) [ölçüm değerlerinin referans noktası tablosuna](#page-213-0) [yazılması", Sayfa 214](#page-213-0)

Tarama fonksiyonunu sonlandırın: **SONU** yazılım tuşuna basın

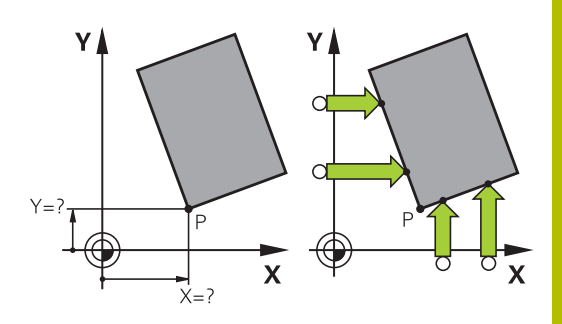

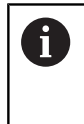

İki doğrunun kesişim noktasını delikler veya pimler yoluyla da tespit edebilir ve referans noktası olarak ayarlayabilirsiniz.

**ROT 1** yazılım tuşuyla ilk doğrunun açısını temel dönüş ya da ofset olarak etkinleştirebilir, **ROT 2** yazılım tuşuyla ikinci doğrunun açısını ya da ofsetini etkinleştirebilirsiniz.

Temel devri etkinleştirirseniz kumanda, konumları ve temel devri otomatik olarak referans noktası tablosuna yazar.

Ofseti etkinleştirirseniz kumanda, konumları ve ofseti ya da sadece konumları otomatik olarak referans noktası tablosuna yazar.

## <span id="page-233-0"></span>**Referans noktası olarak daire merkez noktası**

Referans noktası olarak delik, daire cebi, dolu silindir, pim ve daire şeklindeki adaların merkez noktasını ayarlayabilirsiniz.

#### **İç daire:**

TARAMA  $\rightarrow$ 

Kumanda, dairenin iç duvarını dört koordinat ekseni yönünün tamamında tarar.

Kesintili dairelerde (yaylar) tarama yönünü istediğiniz gibi seçebilirsiniz.

- Tarama bilyesini yaklaşık olarak daire merkezine konumlandırın
- Tarama fonksiyonunu seçin: **TARAMA CC** yazılım tuşuna basın
- İstenen tarama yönünün yazılım tuşunu seçin
- Tarama: **NC başlat** tuşuna basın. Tarama sistemi,  $\blacktriangleright$ daire iç duvarını seçilen istikamette tarar. Bu işlemi tekrarlayın. Üçüncü tarama işleminden sonra, orta noktayı hesaplayabilirsiniz (dört tarama noktası tavsiye edilir)
- Tarama işlemini sonlandırın, değerlendirme menüsüne geçin: **DĞRLNDİRME** yazılım tuşuna basın
- **Referans nok**: Menü penceresinde daire merkez  $\blacktriangleright$  . noktasının her iki koordinatını girin
- **REFERANS NOKTA BELİRLEME** yazılım tuşuyla kabul edin

**Diğer bilgiler:** ["Tarama sistemi döngülerinden](#page-212-0) [ölçüm değerlerinin bir sıfır noktası tablosuna](#page-212-0) [yazılması", Sayfa 213](#page-212-0)

**Diğer bilgiler:** ["Tarama sistemi döngülerinden](#page-213-0) [ölçüm değerlerinin referans noktası tablosuna](#page-213-0) [yazılması", Sayfa 214](#page-213-0)

- $\mathbf{p}$ Tarama fonksiyonunu sonlandırın: **SON** yazılım tuşuna basın
- Kumanda, üç tarama noktası itibariyle dış veya iç daireleri Ŧ hesaplayabilir, örn. daire parçalarında. Kesin sonuçları dört tarama noktasıyla elde edebilirsiniz. Bu aşamada tarama sisteminde imkan doğrultusunda daima ortalayarak ön konumlandırma yapın.

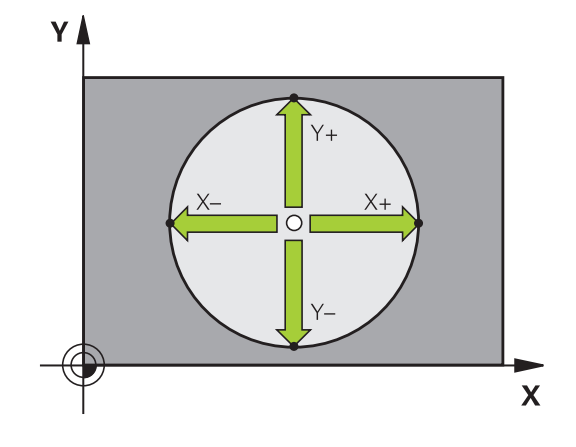

#### **Dış daire:**

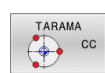

- Tarama probunu dairenin dışındaki birinci tarama noktasının yakınında konumlandırın
- Tarama fonksiyonunu seçin: **TARAMA CC** yazılım tuşuna basın
- $\blacktriangleright$  İstenen tarama yönünün yazılım tuşunu seçin
- $\left\| \cdot \right\|$ Tarama: **NC başlat** tuşuna basın. Tarama sistemi, daire iç duvarını seçilen istikamette tarar. Bu işlemi tekrarlayın. Üçüncü tarama işleminden sonra, orta noktayı hesaplayabilirsiniz (dört tarama noktası tavsiye edilir)
- Tarama işlemini sonlandırın, değerlendirme menüsüne geçin: **DĞRLNDİRME** yazılım tuşuna basın
- **Referans nok**: Referans noktası koordinatlarını  $\blacktriangleright$ girin
- **REFERANS NOKTA BELİRLEME** yazılım tuşuyla kabul edin

**Diğer bilgiler:** ["Tarama sistemi döngülerinden](#page-212-0) [ölçüm değerlerinin bir sıfır noktası tablosuna](#page-212-0) [yazılması", Sayfa 213](#page-212-0)

**Diğer bilgiler:** ["Tarama sistemi döngülerinden](#page-213-0) [ölçüm değerlerinin referans noktası tablosuna](#page-213-0) [yazılması", Sayfa 214](#page-213-0)

Tarama fonksiyonunu sonlandırın: **SON** yazılım tuşuna basın

Taramadan sonra kumanda, daire merkez noktasının güncel koordinatlarını ve daire yarıçapını gösterir.

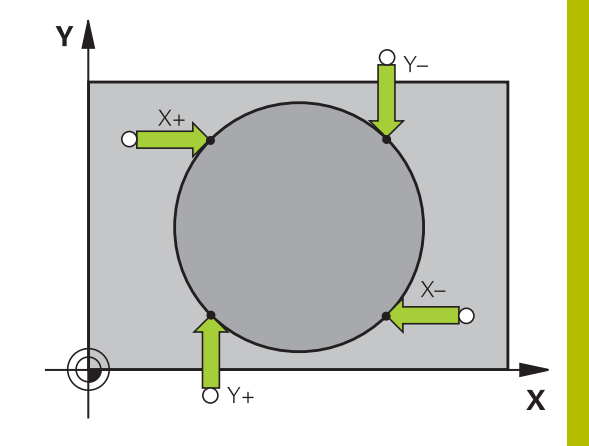

#### **Birden fazla delik/daire tıpası üzerinden referans noktasının belirlenmesi**

Manuel tarama fonksiyonu **Örnek daire**, **Daire** tarama fonksiyonunun bir parçasıdır. Münferit daireler, eksene paralel tarama işlemleriyle kaydedilebilir.

İkinci yazılım tuşu çubuğunda referans noktasının birden fazla delik veya daire pimi yoluyla ayarlanabilmesini sağlayan **TARAMA CC (örnek daire)** yazılım tuşu bulunur. Taranacak üç veya daha fazla elemanın kesişim noktasını referans noktası olarak ayarlayabilirsiniz.

#### **Referans noktasını birden fazla deliğin/dairesel pim kesişim noktasında ayarlama:**

Tarama sistemini ön konumlandırın

**Daire deseni** tarama fonksiyonunu seçin

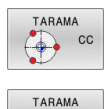

 $\bigcirc$ 

- Tarama fonksiyonunu seçin: **TARAMA CC** yazılım tuşuna basın
- **TARAMA CC (örnek daire)** yazılım tuşuna basın

#### Dairesel pim tarama

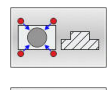

- Dairesel pim, otomatik olarak taranacak: **Pim** yazılım tuşuna basın
- Başlangıç açısını girin veya yazılım tuşuyla seçin

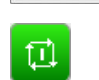

Tarama fonksiyonunu başlatın: **NC başlat** tuşuna  $\blacktriangleright$ basın

#### Delik tarama

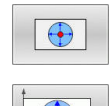

- Delik, otomatik olarak taranacak: **Delik** yazılım tuşuna basın
- Başlangıç açısını girin veya yazılım tuşuyla seçin

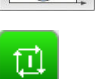

- Tarama fonksiyonunu başlatın: **NC başlat** tuşuna basın
- Geri kalan elemanlar için işlemi tekrarlayın
- Tarama işlemini sonlandırın, değerlendirme menüsüne geçin: **DĞRLNDİRME** yazılım tuşuna basın
- **Referans nok**: Menü penceresinde daire merkez  $\blacktriangleright$ noktasının her iki koordinatını girin
- **REFERANS NOKTA BELİRLEME** yazılım tuşuyla kabul edin **Diğer bilgiler:** ["Tarama sistemi döngülerinden](#page-212-0) [ölçüm değerlerinin bir sıfır noktası tablosuna](#page-212-0) [yazılması", Sayfa 213](#page-212-0) **Diğer bilgiler:** ["Tarama sistemi döngülerinden](#page-213-0)

[ölçüm değerlerinin referans noktası tablosuna](#page-213-0) [yazılması", Sayfa 214](#page-213-0)

Tarama fonksiyonunu sonlandırın: **SON** yazılım tuşuna basın

#### <span id="page-236-0"></span>**Referans noktası olarak orta eksen**

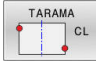

A

- Tarama fonksiyonunu seçin: **TARAMA CL** yazılım tuşuna basın
- $\mathbf{b}$ Tarama sistemini birinci tarama noktasının yakınına konumlandırın
- Tarama yönünü yazılım tuşu üzerinden seçin  $\begin{array}{c} \rule{0.2cm}{0.15mm} \rule{0.2cm}{0.15mm} \rule{$
- Tarama: **NC başlat** tuşuna basın
- Tarama sistemini ikinci tarama noktasının yakınına konumlandırın
- Tarama: **NC başlat** tuşuna basın
- **Referans nok**: Referans noktası koordinatlarını menü penceresine girin, **REF. NKT. BELİRLEME** ile devralın veya değeri bir tabloya yazın **Diğer bilgiler:** ["Tarama sistemi döngülerinden](#page-212-0) [ölçüm değerlerinin bir sıfır noktası tablosuna](#page-212-0) [yazılması", Sayfa 213](#page-212-0) **Diğer bilgiler:** ["Tarama sistemi döngülerinden](#page-213-0)

[ölçüm değerlerinin referans noktası tablosuna](#page-213-0) [yazılması", Sayfa 214](#page-213-0)

Tarama fonksiyonunu sonlandırın: **SON** yazılım  $\blacktriangleright$ tuşuna basın

İkinci tarama noktasından sonra talep halinde değerlendirme menüsünde orta eksen konumunu ve bu şekilde referans noktası ayarlama eksenini değiştirebilirsiniz. Bu aşamada yazılım tuşları yardımıyla ana eksen, yan eksen ve alet ekseni arasında seçim yapabilirsiniz. Bu sayede bir defa belirlenmiş konumları ana eksene ve yan eksene de kaydedebilirsiniz.

YÅ  $\overline{\mathsf{x}}$  $\sqrt{ }$  $\mathbf{x}$ 

## **3D tarama sistemi ile malzemeleri ölçme**

Malzemede basit ölçümler yapmak için tarama sistemini **Manuel İşletim** ve **El. çarkı** işletim türlerinde de kullanabilirsiniz. Daha karmaşık ölçümler için çok sayıda programlanabilir tarama sistemi döngüsü mevcuttur.

**Ayrıntılı bilgi: Malzeme ve Alet İçin Ölçüm Döngülerinin Programlanması** Kullanıcı El Kitabı

3D tarama sistemi ile şunları belirleyebilirsiniz:

- Konum koordinatlarını ve koordinatlardan
- j. çalışma parçasındaki ölçüm ve açı

#### **Hizalanmış malzemede bir pozisyon koordinatının belirlenmesi**

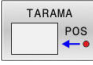

- Tarama fonksiyonunu seçin: **TARAMA POZ** yazılım tuşuna basın
- Tarama sistemini tarama noktasının yakınına konumlandırın
- Tarama yönünü ve aynı zamanda koordinatın referans aldığı ekseni seçin: İlgili yazılım tuşuna basın
- Tarama işlemini başlatın: **NC başlat** tuşuna basın
- Kumanda, tarama noktasının koordinatını referans noktası olarak gösterir.

#### **Çalışma düzleminde bir köşe noktası koordinatlarının belirlenmesi**

Köşe noktaları koordinatlarını belirleyin.

**Diğer bilgiler:** ["Referans noktası olarak köşe ", Sayfa 233](#page-232-0) Kumanda, taranan köşenin koordinatlarını referans noktası olarak gösterir.

#### **Malzeme ölçülerinin belirlenmesi**

- TARAMA
- Tarama fonksiyonunu seçin: **TARAMA POZ** yazılım tuşuna basın
- Tarama sistemini birinci tarama noktası A'nın  $\mathbf{r}$ yakınına konumlandırın
- Tarama yönünü yazılım tuşu üzerinden seçin
- Tarama: **NC başlat** tuşuna basın
- Referans noktası olarak gösterilen değeri not edin (yalnızca, daha önceden belirlenen referans noktası etkin kalırsa)
- Referans noktası: **0** girin
- Diyaloğu iptal edin: **END** tuşuna basın
- ▶ Tarama fonksivonunu veniden secin: **TARAMA POZ** yazılım tuşuna basın
- ▶ Tarama sistemini ikinci tarama noktası B'nin yakınına konumlandırın
- ▶ Tarama yönünü yazılım tuşu üzerinden seçin: Aynı eksen; ancak birinci taramadaki yönün tersi.
- Tarama: **NC başlat** tuşuna basın
- **Ölçüm değeri** göstergesinde mesafe, koordinat ekseni üzerindeki iki noktanın arasında bulunur.

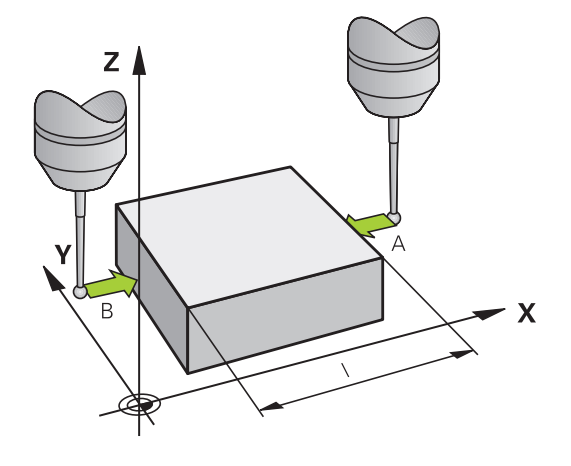

#### **Pozisyon göstergesini tekrar uzunluk ölçümünden önceki değerlere ayarlayın**

- Tarama fonksiyonunu seçin: **TARAMA POZ** yazılım tuşuna basın
- $\mathbf{r}$ İlk tarama noktasını tekrar tarayın
- Referans noktasını not edilen değere ayarlayın  $\blacktriangleright$
- Diyaloğu iptal edin: **END** tuşuna basın  $\begin{array}{c} \rule{0.2cm}{0.15mm} \end{array}$

#### **Açı ölçümü**

Bir 3D tarama sistemi ile çalışma düzlemindeki bir açıyı belirleyebilirsiniz. Açı referans noktasıyla

- Açı referans ekseni ile bir malzeme kenarı arasındaki açı veya
- iki kenar arasındaki açı ölçülür

Ölçülen açı maks. 90°'lik bir değer olarak gösterilir.

#### **Açı referans ekseni ile bir malzeme kenarı arasındaki açının belirlenmesi**

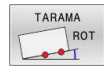

- Tarama fonksiyonunu seçin: **TARAMA ROT** yazılım tuşuna basın
- Dönme açısı: Önceden uygulanan temel dönüşü daha sonra geri yüklemek isterseniz gösterilen dönme açısını not edin
- Karşılaştırılacak olan tarafta temel dönüşü gerçekleştirin

**Diğer bilgiler:** ["Malzeme eğim konumunun 3D](#page-221-0) [tarama sistemiyle dengeleme \(seçenek #17\)",](#page-221-0) [Sayfa 222](#page-221-0)

- **TARAMA ROT** yazılım tuşu ile açı referans ekseni ve malzeme kenarı arasındaki açının dönme açısı olarak gösterilmesini sağlayın
- Temel dönüşü ortadan kaldırın veya baştaki temel dönüşü tekrar oluşturun
- Dönme açısını not edilen değere ayarlayın

#### **İki malzeme kenarı arasındaki açının belirlenmesi**

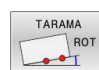

- Tarama fonksiyonunu seçin: **TARAMA ROT** yazılım tuşuna basın
- Dönme açısı: Önceden uygulanan temel dönüşü daha sonra geri yüklemek isterseniz gösterilen dönme açısını not edin
- Karşılaştırılacak olan tarafta temel dönüşü gerçekleştirin

**Diğer bilgiler:** ["Malzeme eğim konumunun 3D](#page-221-0) [tarama sistemiyle dengeleme \(seçenek #17\)",](#page-221-0) [Sayfa 222](#page-221-0)

- İkinci tarafı da temel devirde olduğu gibi tarayın; bu durumda dönme açısını 0 olarak ayarlamayın
- **TARAMA ROT** yazılım tuşuyla malzeme kenarları arasındaki açı PA'nın dönme açısı olarak gösterilmesini sağlayın
- Temel devri kaldırın ya da önceki temel devri tekrar oluşturun: Dönme açısını not alınan değere getirin

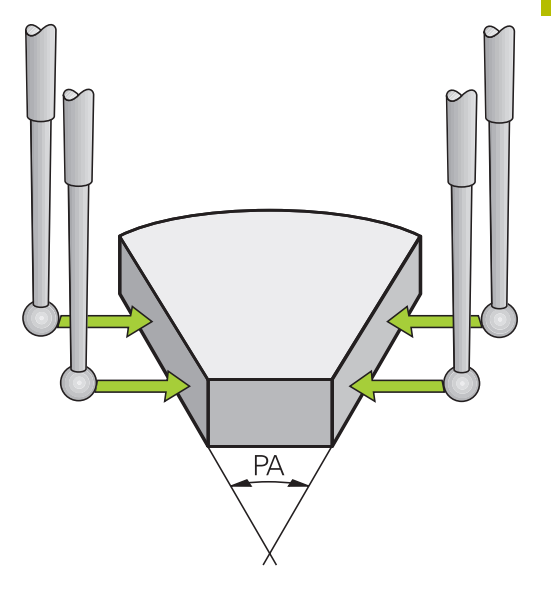

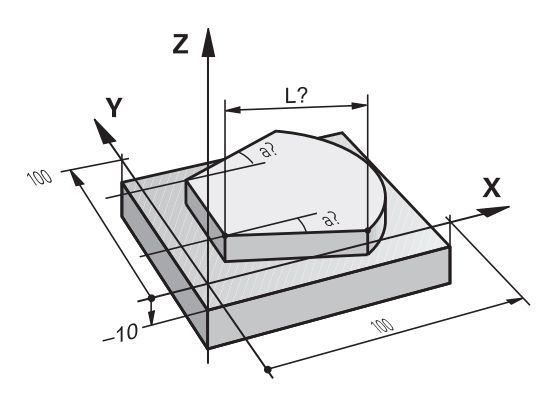

# **5.11 Döndürme:manuel modİşleme düzlemi döndürme (seçenek no. 8)**

## **Uygulama, çalışma şekli**

6

Makine el kitabını dikkate alın!

**Çalışma düzlemi hareketi** fonksiyonları makine üreticisi tarafından kumandaya ve makineye uyarlanır.

Aynı şekilde makine üreticisi programlanan açıların kumanda tarafından döner eksen koordinatları olarak mı (eksen açısı) ya da eğik bir düzlemin (hacimsel açı) açı bileşenleri olarak mı yorumlanacağını belirler.

Kumanda, döner başlıklı ve döner tezgahlı takım tezgahlarındaki çalışma düzleminin hareket işlemini destekler. Tipik kullanımlar örn. eğimli delikler veya mekanda eğimli duran konturlardır. Çalışma düzlemi, burada daima etkin sıfır noktası kadar döndürülür. Alışılmış şekilde ana düzlemde (örn. X/Y düzlemi) çalışması programlanır, aynı şekilde ana düzleme çevrilen düzlemde uygulanır.

Çalışma düzlemini döndürmek için üç fonksiyon kullanıma sunulmuştur:

**3D ROT** yazılım tuşuyla **Manuel İşletim** ve **El. çarkı** işletim türlerinde manuel döndürme

**Diğer bilgiler:** ["Manuel çevirmeyi etkinleştirme", Sayfa 242](#page-241-0)

Kontrollü döndürme, NC programında döngü **19 CALISMA DUZLEMI**

**Ayrıntılı bilgi:** İşleme Döngülerinin **Programlanması** Kullanıcı El Kitabı

Kontrollü döndürme, NC programında **PLANE** fonksiyonu **Diğer bilgiler:** Açık Metin ve DIN/ISO Programlama kullanıcı el kitapları

Çalışma düzleminin döndürülmesine yönelik kumanda fonksiyonları, koordinat dönüşümleridir. Burada çalışma düzlemi daima alet eksenine dik konumda durur.

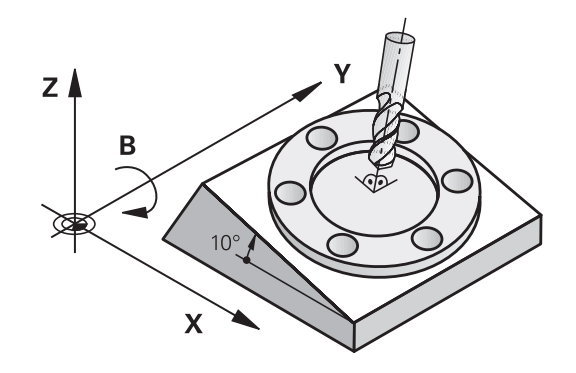

#### **Makine tipleri**

Kumanda, işleme düzlemini döndürürken iki makine tipi ayırt eder:

#### **Döner tezgahlı makine**

- Malzemeyi, döndürme tezgahını uygun pozisyona getirerek (örn. bir L tümcesiyle) istenen çalışma konumuna getirmeniz gerekir
- Dönüştürülen alet ekseninin konumu, makine koordinat sistemine п göre **değişmez**. Tezgahı (malzemeyi) örn. 90° çevirirseniz koordinat sistemi beraberinde **dönmez**. **Manuel İşletim** türünde Z + eksen yönü tuşuna basarsanız alet Z+ yönünde hareket eder
- Kumanda, etkin koordinat sisteminin hesabı için sadece ilgili döner tezgahın mekanik ofsetlerini, bilinen adıyla dönüştürülebilir parçaları dikkate alır

#### **Döner başlıklı makine**

- Aleti, döner kafayı uygun pozisyona getirerek (örn. bir L tümcesi  $\blacksquare$ ile) istenen çalışma konumuna getirmeniz gerekir
- Döndürülen (dönüştürülen) alet ekseninin konumu, makine × koordinat sistemine göre değişir: Makinenizin döner başlığını (aleti) örn. B ekseninde +90° çevirirseniz koordinat sistemi de beraberinde döner. **Manuel İşletim** türünde Z+ eksen yönü tuşuna basarsanız alet, makine koordinat sisteminin X+ yönünde hareket eder
- $\overline{\phantom{a}}$ Kumanda, etkin koordinat sistemi hesabı için döner başlığın (taşınan parçalar) mekanik ofsetlerini ve aletin döndürülmesiyle oluşan kaymaları dikkate alır (3D alet uzunluğu düzeltmesi)

i

Kumanda **Çalışma düzlemi hareketi** fonksiyonunu yalnızca Z mil ekseni ile bağlantılı olarak destekler.

#### **Çevrilen sistemde pozisyon göstergesi**

Durum alanında gösterilen pozisyonlar (**NOMİNAL** ve **GERÇEK**) döndürülmüş koordinat sistemini baz alır.

**CfgDisplayCoordSys** (no. 127501) makine parametresiyle makine üreticisi durum göstergesinin hangi koordinat sisteminde etkin bir sıfır noktası kaydırması göstereceğini belirler.

#### **Çalışma düzlemini çevir'de sınırlamalar**

- Çalışma düzlemini döndür fonksiyonu etkinse **Gerçek değer**  $\overline{\Box}$ **kabulü** fonksiyonuna izin verilmez
- × PLC konumlanmaya (makine üreticisi tarafından belirlenmiş) izin verilmemiştir

## <span id="page-241-0"></span>**Manuel çevirmeyi etkinleştirme**

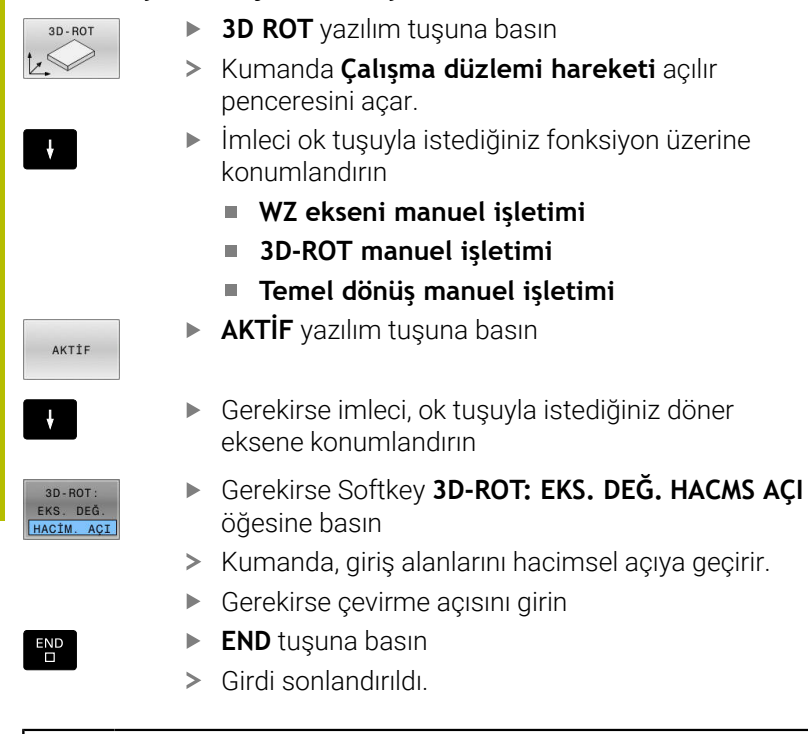

**3D-ROT manuel işletimi** fonksiyonunu **Aktif** yaptığınızda **3D-ROT: EKS.** yazılım anahtarını kullanabilirsiniz.**3D-ROT: EKS. DEĞ. HACMS AÇI** değerlerin eksen değeri mi yoksa düz açı olarak mı hareket edeceğini seçer.

#### **WZ ekseni manuel işletimi**

O

i l

Makine el kitabını dikkate alın! Bu fonksiyonu makine üreticiniz devreye alır.

Alet ekseninde hareket fonksiyonu etkinse kumanda, durum

göstergesinde sembolünü gösterir.

Sadece alet ekseni yönünde hareket ettirebilirsiniz. Kumanda diğer tüm eksenleri kilitler.

Sürüş hareketi **T-CS** alet koordinat sisteminde etki eder.

**Diğer bilgiler:** ["Alet koordinat sistemi T-CS", Sayfa 119](#page-118-0)

## **3D-ROT manuel işletimi**

3D-ROT fonksiyonu etkinse kumanda, durum göstergesinde sembolünü gösterir.

Tüm eksenler döndürülmüş çalışma düzleminde hareket eder.

Referans noktası tablosunda ek olarak bir temel dönüş veya 3D temel dönüş kaydedilmişse bunlar otomatik olarak dikkate alınır.

Sürüş hareketleri **WPL-CS** çalışma düzlemi koordinat sisteminde etki eder.

**Diğer bilgiler:** ["Çalışma düzlemi koordinat sistemi WPL-CS",](#page-116-0) [Sayfa 117](#page-116-0)

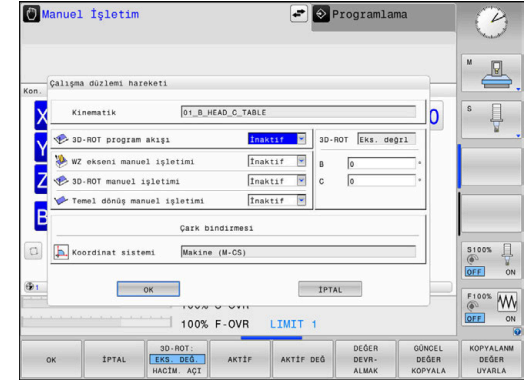

#### **Temel dönüş manuel işletimi**

Temel dönüş etkinse kumanda, durum göstergesinde ↓ sembolünü gösterir.

Referans noktası tablosunda bir temel dönüş veya bir 3D temel dönüş kaydedilmişse kumanda ek olarak ilgili sembolü gösterir.

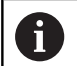

j

**Temel dönüş manuel işletimi** aktifse etkin bir temel dönüş veya 3D temel dönüşü eksenlerin manuel hareketinde dikkate alınır. Kumanda durum göstergesinde iki sembol gösterir.

Sürüş hareketleri **W-CS** malzeme koordinat sisteminde etki eder. **Diğer bilgiler:** ["Malzeme koordinat sistemi W-CS", Sayfa 115](#page-114-0)

#### **3D-ROT program akışı**

**Çalışma düzlemi hareketi** fonksiyonunu **Program akışı** işletim türü için etkinleştirirseniz girilen döndürme açısı işlenecek NC programının ilk NC tümcesinden itibaren geçerli olur.

NC programında **19 CALISMA DUZLEMI** döngüsünü veya **PLANE** fonksiyonunu kullandığınızda, orada tanımlanan açı değerleri etki eder. Kumanda, pencerede girilen açı değerlerini 0 olarak ayarlar.

Kumanda, döndürme sırasında aşağıdaki **dönüşüm türlerini** kullanır:

#### **COORD ROT**

- Daha önce bir **PLANE** fonksiyonu **COORD ROT** ile işlendiğinde
- **PLANE RESET** sonrasında
- **CfgRotWorkPlane** (No. 201200) makine parametresinin makine üreticisi tarafından gerekli biçimde yapılandırılması durumunda
- **TABLE ROT**
	- Daha önce bir **PLANE** fonksiyonu **TABLE ROT** ile işlendiğinde
	- **CfgRotWorkPlane** (No. 201200) makine parametresinin makine üreticisi tarafından gerekli biçimde yapılandırılması durumunda

Döndürülmüş bir çalışma düzlemi kumandanın yeniden M başlatılması durumunda da etkin kalır.

> **Diğer bilgiler:** ["Referans noktasını döndürülmüş çalışma](#page-168-0) [düzleminde aşma", Sayfa 169](#page-168-0)

#### **Manuel çevirmeyi devre dışı bırakma**

Devre dışı bırakmak için **Çalışma düzlemi hareketi** menüsünde istediğiniz fonksiyonu **İnaktif** olarak belirleyin.

**3D-ROT** diyaloğu **Manuel İşletim** türünde **Aktif** olarak ayarlanmış olsa da döndürmenin sıfırlanması (**PLANE RESET**) etkin temel dönüşümde doğru çalışır.

## **Alet eksen yönünün etkin çalışma yönü olarak ayarlanması**

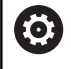

Makine el kitabını dikkate alın!

Bu fonksiyonu makine üreticiniz devreye alır.

Bu fonksiyonla aleti, **Manuel İşletim** ve **El. çarkı** işletim türlerinde, eksen yön tuşları veya el çarkı ile alet ekseninin o anda gösterdiği yönde hareket ettirebilirsiniz.

Aşağıdaki durumlarda bu fonksiyonu kullanın

- Aleti bir program kesintisi sırasında, 5 eksenli programda alet eksen yönünde onaylamak isterseniz
- El çarkıyla veya harici yön tuşlarıyla manuel işletimde ayarlı aletle  $\mathbb{R}^d$ bir çalışma yürütmek isterseniz

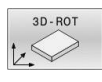

AKTİF

Manuel döndürmeyi seçin: **3D ROT** yazılım tuşuna basın

İmleci ok tuşuyla **WZ ekseni manuel işletimi** menü noktasına konumlandırın

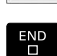

**AKTİF** yazılım tuşuna basın

**END** tuşuna basın

Devre dışı bırakmak için çalışma düzlemini döndürme menüsünde, **WZ ekseni manuel işletimi** menü noktasını **Etkin değil** olarak belirleyin.

Alet ekseni yönünde hareket fonksiyonu etkinse durum göstergesinde Sembolü görünür.

## **Döndürülen sistemde referans noktasını belirleyin**

Döner eksenlerini konumlandırdıktan sonra referans noktasını, çevrilmemiş sistemde olduğu gibi belirleyin. Kumandanın referans noktası belirlemedeki davranışı **chkTiltingAxes** (No. 204601) opsiyonel makine parametresinin ayarına bağlıdır:

**Diğer bilgiler:** ["Giriş", Sayfa 205](#page-204-0)

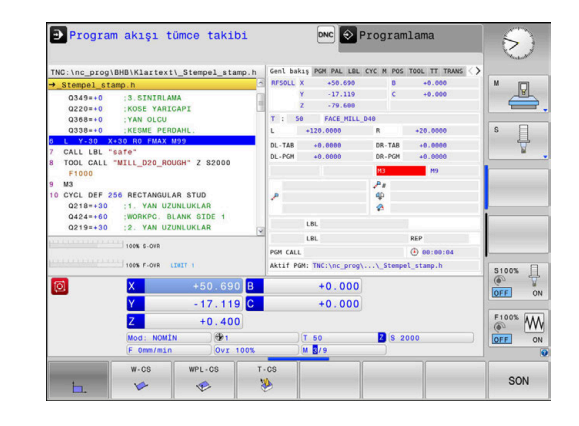

**6**

# **Test etme ve işleme**

# **6.1 Grafikler (seçenek #20)**

## **Uygulama**

Aşağıdaki işletim türlerinde kumanda, işlemeyi grafiksel olarak simüle eder:

- **Manuel İşletim**
- $\mathbb{R}^n$ **Program akışı tekli tümce**
- **Program akışı tümce takibi**  $\blacksquare$
- **Program Testi**
- **El girişi ile pozisyonlama**  $\blacksquare$

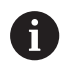

**El girişi ile pozisyonlama** işletim türünde, o anda **Seri sonu/tekil serisi program akışı** işletim türlerinde aktif olan ham parçayı görürsünüz.

Grafik, bir aletle işlenen tanımlanmış bir malzemenin gösterimine uygundur.

Kumanda alet tablosu etkinken ek olarak **L**, **R**, **LCUTS**, **LU**, **RN**, **T-ANGLE**, **R\_TIP** ve **R2**.sütunlarındaki girişleri de dikkate alır.

Kumanda şu durumlarda grafiği göstermez:

- NC programı seçili değilse
- grafiksiz ekran düzeni seçildiğinde Ē.
- $\blacksquare$ NC programı geçerli bir ham parça tanımlaması içermiyorsa
- ham parça tanımında bir alt program yardımıyla BLK FORM tümcesi henüz işlenmediyse

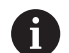

5 eksenli veya döndürülmüş işlemeli NC programları, simülasyonun hızını düşürebilir. MOD menüsü altında, **Grafik ayarları** grubunda **Model kalitesi**'ni düşürebilir ve böylece simülasyonun hızını artırabilirsiniz.

**Diğer bilgiler:** ["Grafik ayarları", Sayfa 348](#page-347-0)

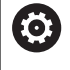

Dokunmatik kumandalı bir TNC 620 kullanıyorsanız bazı tuşları, hareketler üzerinden kullanabilirsiniz. **Diğer bilgiler:** ["Dokunmatik ekran kullanımı", Sayfa 475](#page-474-0)

## **Seçenek no. 20 Advanced Graphic Features olmadan grafik**

Seçenek no. 20 olmadığında aşağıdaki işletim türlerinde bir model kullanılamaz:

- **Manuel İşletim**
- **Program akışı tekli tümce**
- $\overline{\phantom{a}}$ **Program akışı tümce takibi**
- **Program Testi**  $\blacksquare$
- **El girişi ile pozisyonlama**

**PROGRAM + MALZEME** ve **MALZEME** yazılım tuşları gri renktedir.

**Programlama** işletim türündeki çizgi grafiği seçenek no. 20 olmadan da çalışır.

### **Görüntüleme seçenekleri**

**GÖRÜNTÜLME SEÇENEKLER** öğesine ulaşmak için aşağıdaki şekilde ilerleyin:

 $\blacktriangleright$  İstenen işletim türünü seçin

GÖRÜNTÜLME SEÇENEKLER

**GÖRÜNTÜLME SEÇENEKLER** yazılım tuşuna basın

Kullanıma sunulan yazılım tuşları aşağıdaki ayarlara bağlıdır:

- Ayarlanan görüntü Görüntüyü **GÖRÜNTÜ** yazılım tuşuyla seçin.
- Ayarlanan model kalitesi Model kalitesini MOD menüsü altında **Grafik ayarları** grubunda secin.

Kumanda, aşağıdaki **GÖRÜNTÜLME SEÇENEKLER** öğelerini sunar:

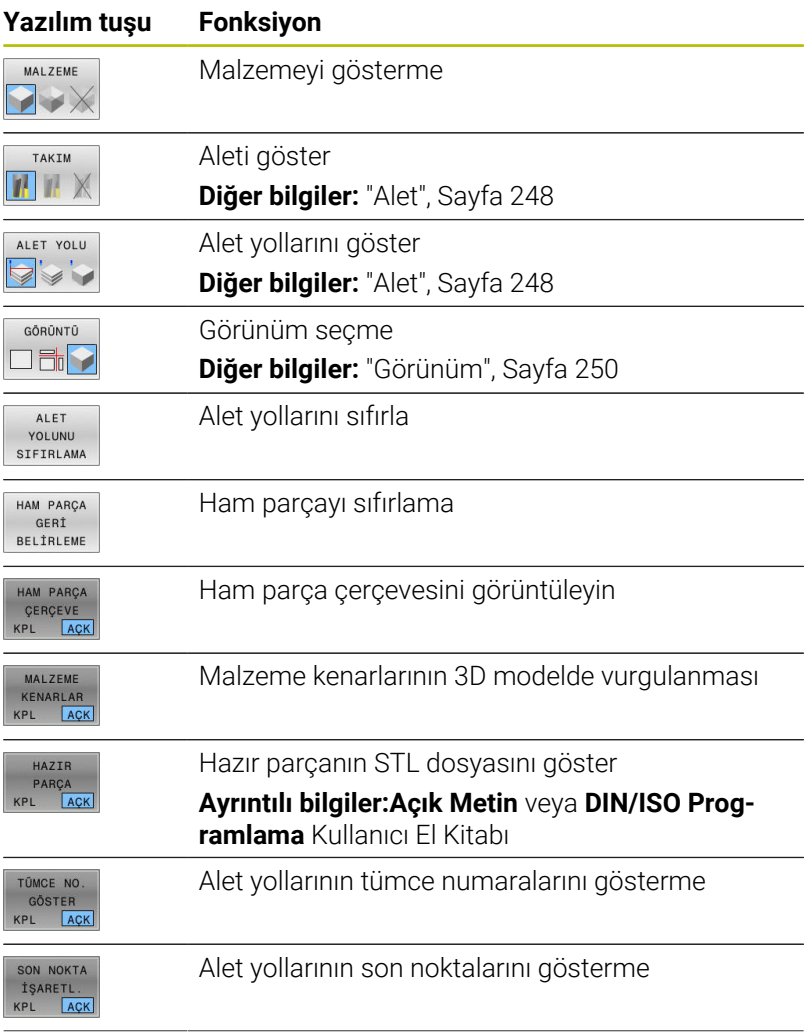

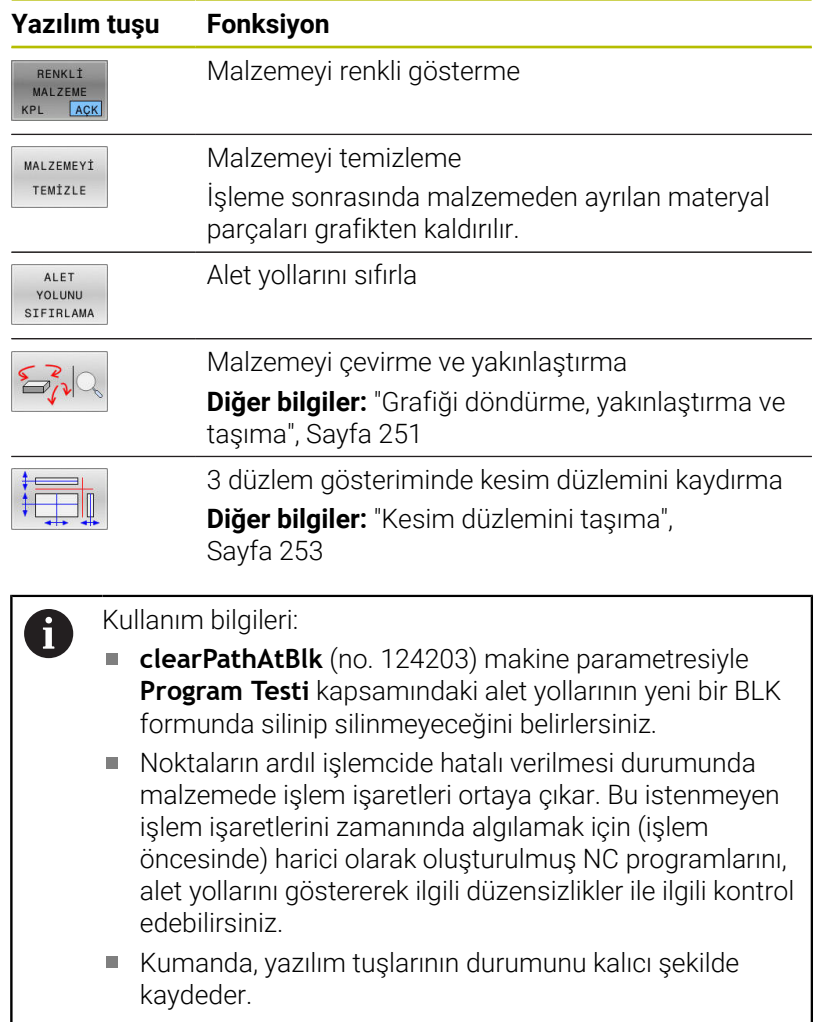

# <span id="page-247-0"></span>**Alet**

## **Aleti göster**

Alet tablosunda **L** ve **LCUTS** sütunları tanımlanmışsa alet grafik olarak gösterilir.

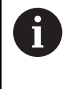

Gerçeğe yakın bir alet görünümü koşullara bağlı olarak başka tanımlar gerektirir, örn. taşlanarak açığa çıkarılan alanlar için **LU** ve **RN** sütunlarında.

**Diğer bilgiler:** ["Alet verilerini tabloya girin", Sayfa 132](#page-131-0)

- Kumanda, aleti çeşitli renklerde gösterir:
- turkuaz: alet uzunluğu
- kırmızı: kesim uzunluğu ve alet kavramada
- mavi: kesim uzunluğu ve alet serbest sürüldü

#### **Alet yollarını göster**

Kumanda aşağıdaki sürüş hareketlerini gösterir:

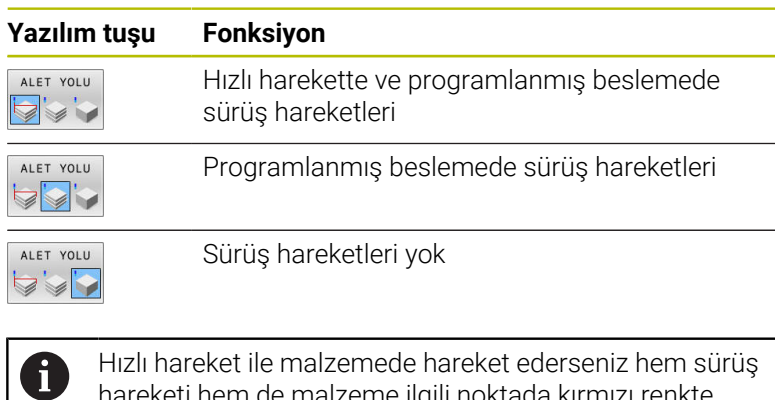

hareketi hem de malzeme ilgili noktada kırmızı renkte gösterilir.

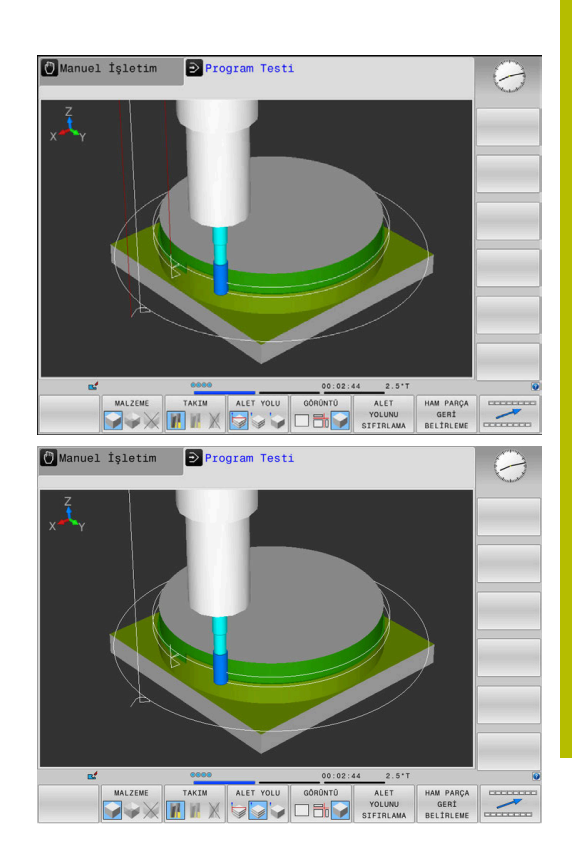

## <span id="page-249-0"></span>**Görünüm**

Kumanda aşağıdaki görünümleri sunar:

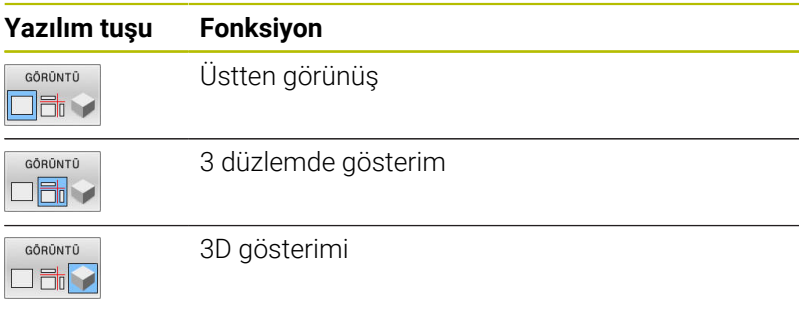

#### **3 düzlemde görünüm**

Gösterim, teknik çizim benzeri üç kesim düzlemi ve bir 3D modeli sunar.

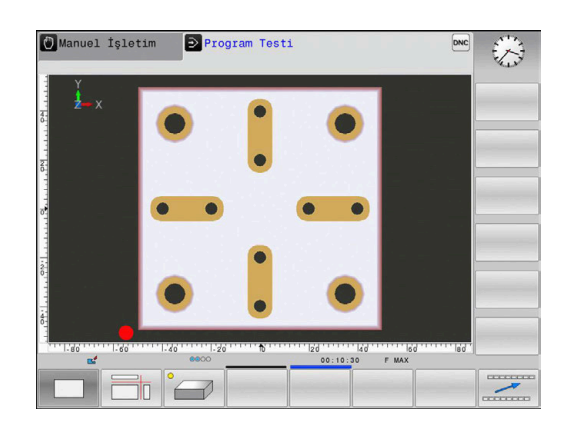

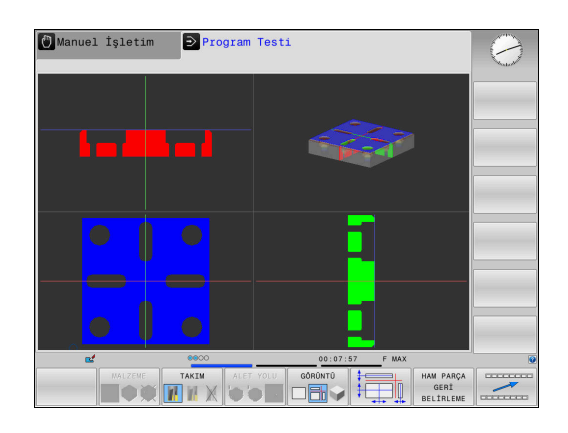

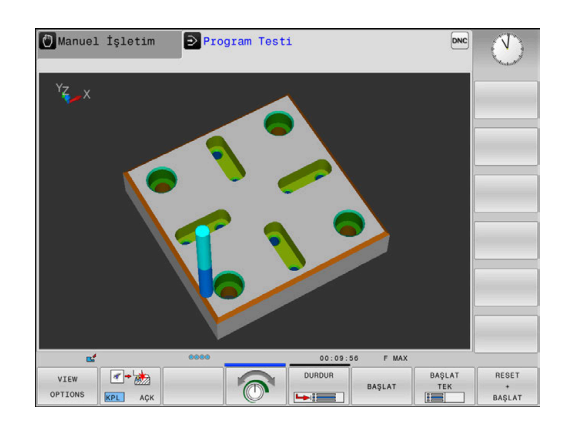

#### **3D görünüm**

Yüksek çözünürlüklü 3D görüntülemeyle işlenen malzemenin yüzeyini ayrıntılı olarak görüntüleyebilirsiniz. Simüle edilen ışık kaynağıyla kumanda, ışık ve gölgenin gerçek davranışlarını oluşturur.

#### <span id="page-250-0"></span>**Grafiği döndürme, yakınlaştırma ve taşıma**

Bir grafiği ör. döndürmek için aşağıdaki şekilde hareket edin:

- Döndürme ve yakınlaştırma fonksiyonlarını seçin
	- Kumanda aşağıdaki yazılım tuşlarını gösterir.

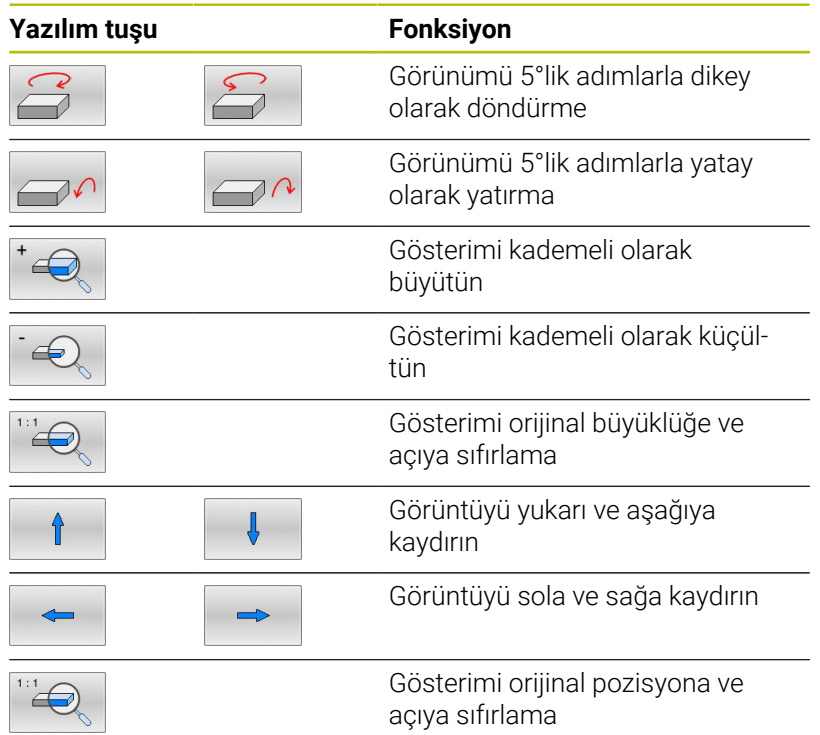

Grafik gösterimini fareyle de değiştirebilirsiniz. Aşağıdaki fonksiyonlar kullanıma sunulur:

- Gösterilen modeli üç boyutlu çevirmek için: Farenin sağ tuşunu basılı tutun ve fareyi hareket ettirin. Aynı zamanda Shift tuşuna basarsanız modeli sadece yatay veya dikey olarak döndürebilirsiniz
- Oluşturulan modeli kaydırmak için: Farenin orta tuşunu veya fare tekerleğini basılı tutun ve fareyi hareket ettirin. Aynı zamanda Shift tuşuna basarsanız modeli sadece yatay veya dikey olarak kaydırabilirsiniz
- Belli bir alanı büyütmek için: Sol fare tuşunu basılı tutarak alanı  $\blacktriangleright$  . seçin.
- > Sol fare tuşunu bıraktıktan sonra kumanda bu görünümü büyütür.
- Belli bir alanı hızlı bir şekilde büyütmek veya küçültmek için: Fare tekerleğini öne veya arkaya çevirin
- Standart görünüme geri dönmek için: Shift tuşuna basın ve aynı  $\blacktriangleright$ anda sağ fare tuşuna çift tıklayın. Rotasyon açısı, sadece sağ fare tuşuna çift tıklarsanız korunur

## **Program testinin hızını ayarlama**

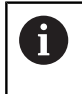

Ayarlanmış olan en son hız, bir akım kesintisine kadar etkin kalır. Kumanda başlatıldıktan sonra hız MAX olarak ayarlanır.

Programı başlattıktan sonra kumanda, simülasyon hızını ayarlayabileceğiniz yazılım tuşlarını gösterir:

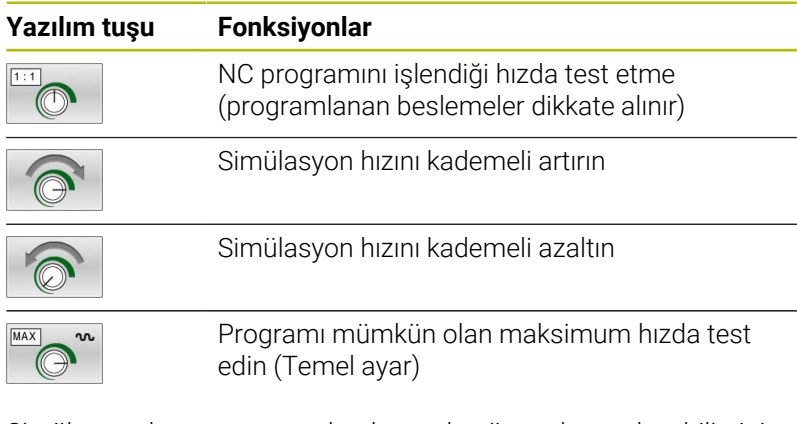

Simülasyon hızını programı başlatmadan önce de ayarlayabilirsiniz:

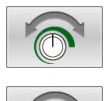

Simülasyon hızı ayar fonksiyonunu seçin

 $\blacktriangleright$  İstediğiniz fonksiyonu yazılım tuşu ile seçin, örn. simülasyon hızını kademeli yükseltin

## **Grafiksel simülasyonu tekrarlama**

Çalışma programı istediğiniz kadar grafiksel simüle edilebilir. Bunun için grafiği tekrar ham parçaya geri getirebilirsiniz.

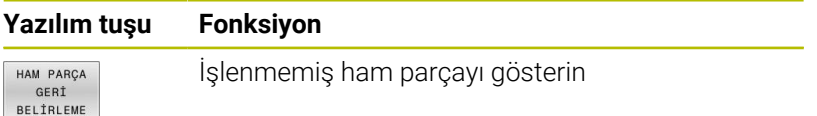
### **Kesim düzlemini taşıma**

Kesim düzleminin temel ayarı, çalışma düzlemi ham parça ortasında olacak ve alet ekseni ham parçanın üst kenarına yerleşecek biçimde seçilmiştir.

Kesim düzlemini şu şekilde kaydırabilirsiniz:

- **Kesim düzlemini kaydırma** yazılım tuşuna basın
- 
- Kumanda, aşağıdaki yazılım tuşlarını gösterir:

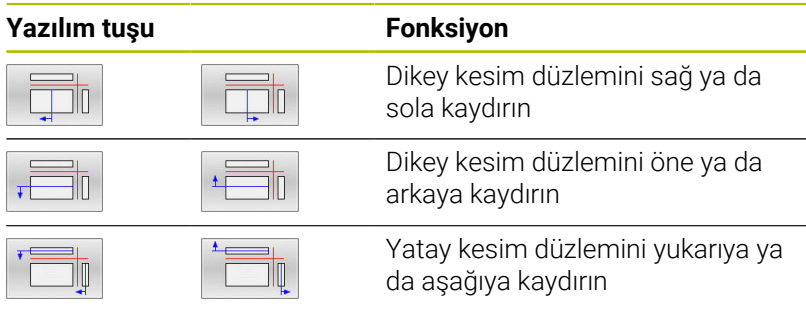

Kesim düzleminin konumu ekranda kaydırılırken 3D modelinde görünür. Yeni bir ham parça etkinleştirseniz dahi kaydırma etkin kalır.

#### **Kesim düzlemlerini sıfırlama**

Kaydırılan kesim düzlemi, yeni bir ham parçada da etkin kalır. Kumanda yeniden başlatılırsa kesim düzlemi otomatik olarak geri alınır.

Kesim düzlemini manuel olarak temel konuma getirmek için aşağıdaki şekilde hareket edin:

- 
- **Kesim düzlemlerini sıfırlama** yazılım tuşuna basın

# **6.2 Çarpışmalar bakımından kontrol et**

# **Uygulama**

**Program Testi** işletim türünde gelişmiş çarpışma kontrolü gerçekleştirebilirsiniz.

Kumanda aşağıdaki durumlarda uyarır:

- Alet tutucuyla malzeme arasında çarpışma
- $\overline{\phantom{a}}$ Alet ile malzeme arasında çarpışma Kumanda burada basamaklı bir malzemenin aktif olmayan basamaklarını da dikkate alır.
- $H_{\text{I}}$  Hizli hareket ile malzeme kaldırma
	- Gelişmiş çarpışma kontrolü çarpışma tehlikesini  $\mathbb{R}^n$ azaltmaya yardımcı olur. Ancak kumanda, işletim sırasında tüm dizilimleri dikkate alamaz.
		- Simülasyondaki **Gelişmiş kontroller** fonksiyonu,  $\mathbb{R}^n$ malzemenin denetimi için ham parça tanımındaki bilgileri kullanır. Makinede birden fazla malzeme gerildiyse bile kumanda sadece etkin ham parçayı izleyebilir!

**Ayrıntılı bilgi: Açık Metin Programlaması Kullanıcı El Kitabı**

Gelişmiş çarpışma kontrolünü etkinleştirmek için aşağıdaki işlemleri uygulayın:

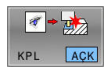

ň

- Yazılım tuşunu **AÇIK** konuma getirin
- > Kumanda, program testi sırasında gelişmiş çarpışma kontrolünü gerçekleştirir.

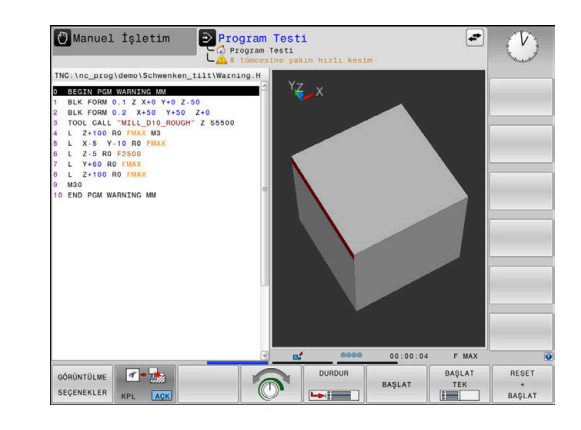

# **6.3 İşleme süresini belirleme (seçenek no. 20)**

### **Uygulama**

#### **Program Testi işletim türünde işleme süresi**

Kumanda alet hareketlerinin süresini hesaplar ve bu çalışma süresini program testinde gösterir. Kumanda bu sırada besleme hareketlerini ve bekleme sürelerini dikkate alır.

Kumanda program testleri sırasında beklemez ancak bekleme sürelerini program akış süresine ekler.

Kumanda tarafından hesaplanan süre, üretim sürecinin toplanması için uygundur, çünkü kumanda, makineye bağlı süreleri (örn. Alet değişimlerini) dikkate almaz.

Kronometre fonksiyonunu seçmek için aşağıdaki şekilde hareket edin:

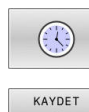

 $\odot$ 

- Kronometre fonksiyonlarını seçme
- $\blacktriangleright$  İstediğiniz fonksiyonu yazılım tuşuyla seçin, ör. gösterilen süreyi kaydetme

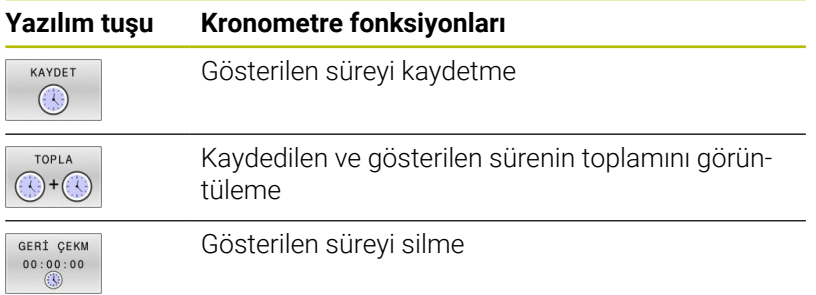

#### **Makine işletim türlerinde çalışma süreleri**

Program başlangıcından program sonuna kadar sürenin gösterilmesi. Kopukluklarda süre durdurulur.

# <span id="page-255-0"></span>**6.4 Çalışma alanında ham parçayı gösterin (seçenek no. 20)**

# **Uygulama**

**Program Testi** işletim türünde ham parçanın ve referans noktasının konumunu makinenin çalışma alanında grafiksel olarak kontrol edebilirsiniz. Grafik, NC programında **247** döngüsüyle ayarlanmış referans noktasını gösterir. NC programında bir referans noktası ayarlamadıysanız grafik, makinedeki etkin referans noktasını gösterir.

Transparan bir küp, ölçüleri **BLK FORM** tablosunda belirtilen ham parçayı oluşturur. Kumanda, seçili NC programının ham parça tanımlamasından boyutları devralır.

Ham parçanın çalışma alanı dahilinde bulunduğu yer, normal durumlarda program testi için önemli değildir.

**HAM PARÇA İŞLV. MEKAN** çalışma alanı denetimini etkinleştirirseniz ham parçayı, ham parça çalışma alanı içinde bulunacak şekilde grafik olarak kaydırmanız gerekir. Bu işlem için tabloda belirtilen yazılım tuşlarını kullanın.

Bunun dışında, **Program Testi** işletim türü için güncel makine durumunu devralabilirsiniz.

Güncel makine durumu şunları içerir:

- etkin makine kinematiği  $\mathbb{R}^n$
- etkin hareket alanları П
- $\blacksquare$ etkin işleme modları
- $\mathbf{r}$ etkin çalışma alanları
- etkin referans noktası  $\mathbb{R}^n$

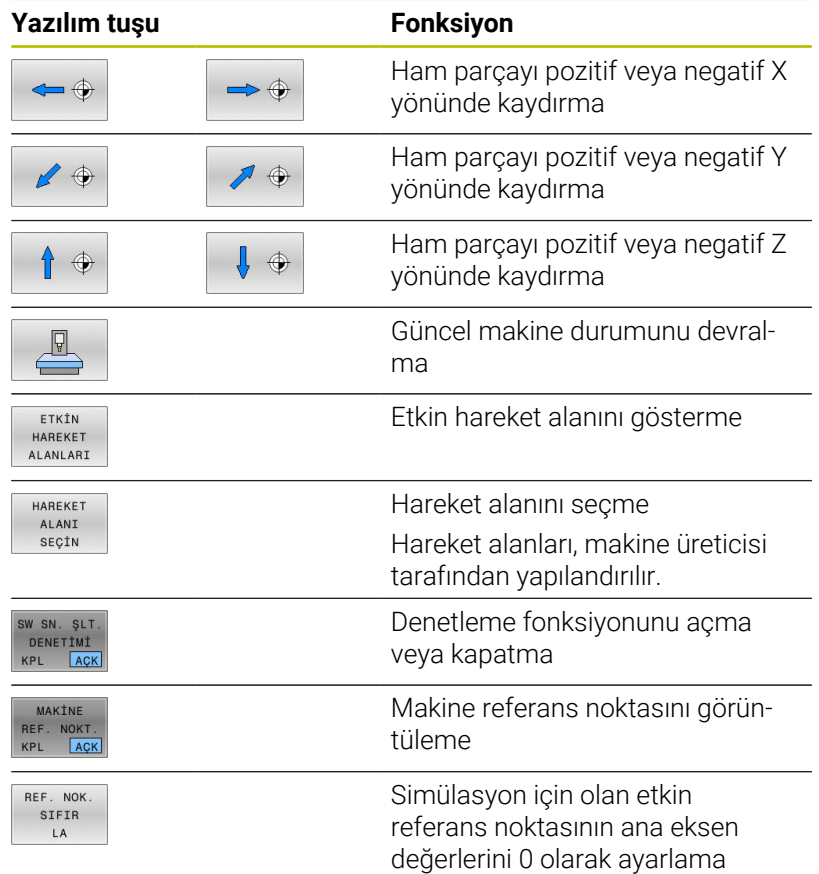

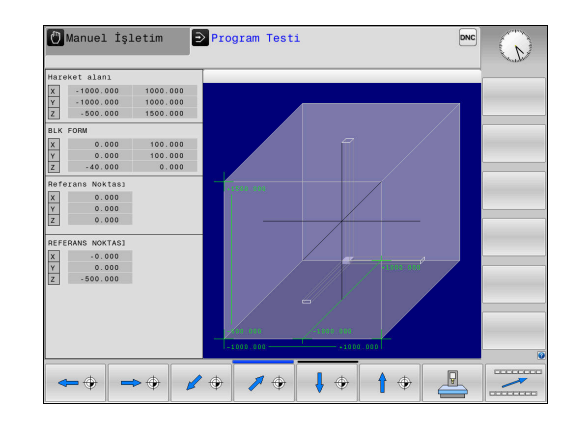

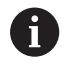

Çalışma alanında ham parçada **BLK FORM**, kumanda tarafından sadece şematik olarak gösterilir.

- **BLK FORM CYLINDER** durumunda bir küp, ham parça olarak gösterilir
- **BLK FORM ROTATION** durumunda ham parça gösterilmez

# **6.5 Ölçme**

# **Uygulama**

**Program Testi** işletim türünde **ÖLÇÜM** yazılım tuşu üzerinden aşağıdaki bilgileri görüntüleyebilirsiniz:

İş parçası koordinat sistemi **W-CS** ile ilişkili XYZ değerleri olarak yaklaşık koordinatlar

**Diğer bilgiler:** ["Malzeme koordinat sistemi W-CS", Sayfa 115](#page-114-0)

- İsteğe bağlı gösterim
	- FMAX: Kumanda, maksimum besleme ile bir işleme gerçekleştirdiğinde.
- Ī. Alet numarası
- Alet adı  $\blacksquare$

Ölçüm fonksiyonunu seçmek için aşağıdaki şekilde hareket edin:

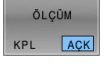

 $\mathbf i$ 

**ÖLÇÜM** yazılım tuşunu **AÇIK** olarak ayarlayın

- Fare imlecini ilgili noktaya konumlandırın
- Kumanda, konumlandırma bilyesini ve yüzey oryantasyonunu üzerinde dikey bir çizgi bulunan siyah beyaz bir dairesel halka ile gösterir.
- Kumanda, mavi metin alanında ilgili bilgileri gösterir.

**ÖLÇÜM** yazılım tuşu aşağıdaki görünümlerde kullanımınıza sunulur:

- Üstten görünüm
- 3D görünüm
- **Diğer bilgiler:** ["Görünüm", Sayfa 250](#page-249-0)

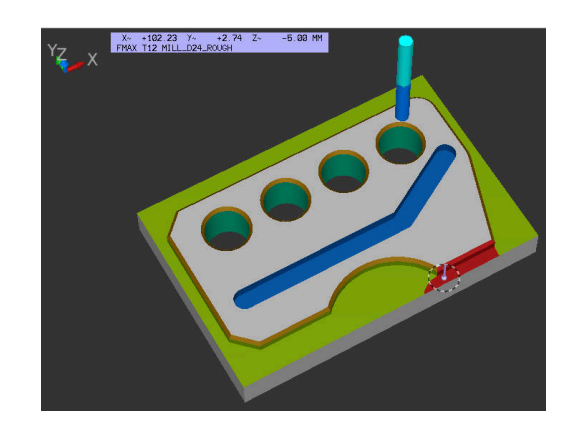

# **6.6 Seçime bağlı program akışı durdurma**

### **Uygulama**

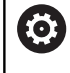

Makine el kitabını dikkate alın! Bu fonksiyonun davranışı makineye bağlıdır.

Kumanda, seçime bağlı olarak program akışını M1 programlanmış NC tümcelerinde kesintiye uğratır. **Program akışı** işletim türünde M1 kullanırsanız kumanda, mili ve soğutma sıvısını kapatmaz.

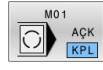

- **M01** yazılım tuşunu **KAPALI** olarak ayarlayın
- Kumanda, **Program akışı** veya **Program Testi** öğesini NC tümcelerinde M1 ile kesintiye uğratmaz.
- 
- **M01** yazılım tuşunu **AÇIK** konumuna getirin
- Kumanda, **Program akışı** veya **Program Testi** öğesini NC tümcelerinde M1 ile kesintiye uğratır.

# **6.7 NC tümceleri atlama**

NC tümcelerini, aşağıdaki işletim türlerinde atlayabilirsiniz:

- **Program Testi**
- **Program akışı tümce takibi**
- **Program akışı tekli tümce**  $\blacksquare$
- $\mathbb{R}^d$ **El girişi ile pozisyonlama**

ň

Kullanım bilgileri:

- Bu fonksiyon **TOOL DEF** tümceleri ile bağlantılı olarak  $\mathcal{L}_{\mathcal{A}}$ etki etmez.
- Son seçilen ayar, elektrik kesintisinden sonra da korunur.
- **GİZLE** yazılım tuşunun ayarı yalnızca ilgili işletim türünde etkilidir.

# **Program testi ve program akışı**

#### **Uygulama**

Programlama sırasında bir **/** işareti ile işaretlemiş olduğunuz NC tümcelerini **Program Testi** veya **Seri sonu/tekil serisi program akışı** bünyesinde atlayabilirsiniz:

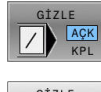

ACK

- **GİZLE** yazılım tuşunu **AÇIK** olarak ayarlayın
- > Kumanda NC tümcelerini atlar.
	- **GİZLE** yazılım tuşunu **KAPALI** olarak ayarlayın
- > Kumanda NC tümcelerini işler veya test eder.

### **Uygulama şekli**

NC tümcelerini seçime bağlı olarak gizleyebilirsiniz.

NC tümcelerini **Programlama** işletim türünde gizlemek için aşağıdaki şekilde hareket edin:

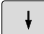

 $\blacktriangleright$  istenen NC tümcesini seçin

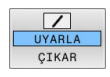

**UYARLA** yazılım tuşuna basın

> Kumanda /- işaretini ekler.

NC tümcelerini **Programlama** işletim türünde tekrar göstermek için aşağıdaki şekilde hareket edin:

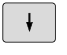

Gizlenen NC tümcesini seçin

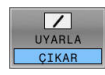

**ÇIKAR** yazılım tuşuna basın

> Kumanda /- işaretini kaldırır.

# **El girişi ile pozisyonlama**

#### **Uygulama**

ň

NC tümcelerini **El girişi ile pozisyonlama** işletim türünde atlamak için mutlaka olarak bir alfa klavyeye ihtiyaç duyarsınız.

İşaretli NC tümcelerinin **El girişi ile pozisyonlama** işletim türünde atlanmasını sağlayabilirsiniz:

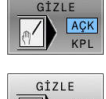

- **GİZLE** yazılım tuşunu **AÇIK** olarak ayarlayın > Kumanda NC tümcelerini atlar.
- 
- **GİZLE** yazılım tuşunu **KAPALI** olarak ayarlayın > Kumanda, NC tümcelerini işler.
- **Uygulama şekli**

NC tümcelerini **El girişi ile pozisyonlama** işletim türünde gizlemek için aşağıdaki şekilde hareket edin:

 $\downarrow$ 

 $\blacktriangleright$  İstenen NC tümcesini seçin

- 
- Alfa klavyede **/** tuşuna basın > Kumanda /- işaretini ekler.

NC tümcelerini **El girişi ile pozisyonlama** işletim türünde tekrar göstermek için aşağıdaki şekilde hareket edin:

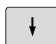

Gizlenen NC tümcesini seçme

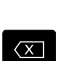

**Backspace** tuşuna basın

Kumanda **/**- işaretini kaldırır.

# **6.8 Hazır parçayı dışa aktar**

# **Uygulama**

**Program Testi** modunda **MALZEME DIŞA AKTRM.** yazılım tuşu yardımıyla malzeme kaldırma simülasyonunun güncel durumunu 3D model olarak STL formatında dışa aktarırsınız.

Dosya boyutu geometrinin karmaşıklığına bağlıdır.

i

MALZEME

DIŞA AKTRM

Dışa aktarılan STL dosyalarını örn. sonraki bir işlem adımının NC programında ham parça olarak kullanabilirsiniz.

**Ayrıntılı bilgiler: Açık Metin** veya **DIN/ISO Programlama** Kullanıcı El Kitabı

Bir 3D modeli dışa aktarmak için aşağıdaki şekilde hareket edin:

- Malzeme kaldırma simülasyonunun istenen durumunun oluşturulması
	- **MALZEME DIŞA AKTRM.** yazılım tuşuna basın
	- > Kumanda, bir açılır pencere açar.
	- $\blacktriangleright$  İstediğiniz dosya adını girin
	- $\blacktriangleright$  İstediğiniz hedef dizini seçin
	- Gerekirse **OPT. EDLMŞ** öğesini etkinleştirin (Seçenek no. 152)
	- Kumanda kaydederken STL dosyasını basitleştirir.
	- Bilgileri onaylayın

### **STL dosyasının optimize edilmiş çıktısı (Seçenek no. 152)**

**OPT. EDLMS** anahtarını etkinlestirirseniz kumanda basitleştirilmiş bir STL dosyasını dışa aktarır. Kumanda aşırı üçgenleri kaldırır ve 3D modeli maksimum 20 000 üçgene basitleştirir. Basitleştirilmiş STL dosyasını ek özelleştirme yapmadan **BLK FORM FILE** içinde kullanabilirsiniz.

### **Ayrıntılı bilgi: Açık Metin Programlaması Kullanıcı El Kitabı**

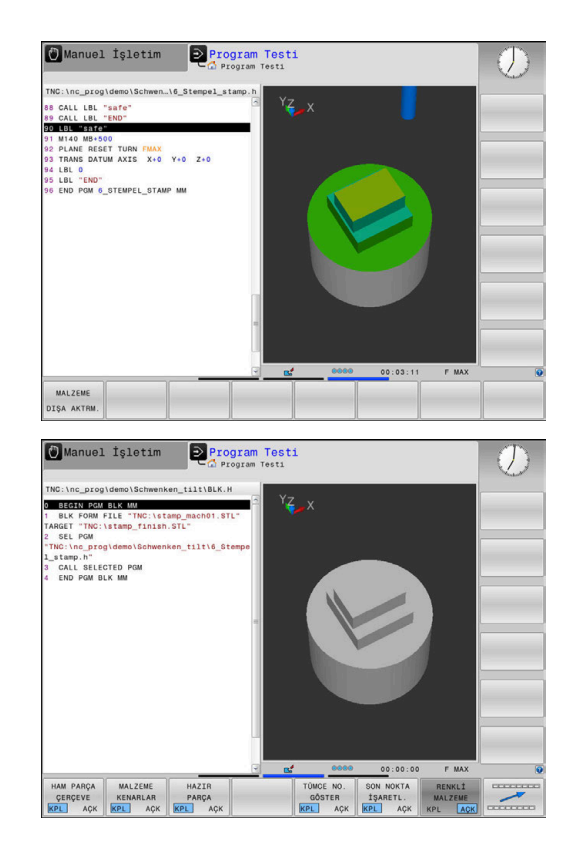

# **6.9 Program testi**

## **Uygulama**

NC programlarının ve program bölümlerinin **Program Testi** modunda simüle edilmesi işlemeden önce programlama hatalarının tespit edilmesine, program akışında kesintilerin ve çarpışmaların önlenmesine yardımcı olur. Malzeme kaldırma simülasyonu burada hem işleme sonucunun hem de makine hareketlerinin görsel olarak kontrol edilebilmesini sağlar.

Kumanda aşağıdaki problemleri bulmanıza yardımcı olur:

- Programlama hatası
	- Geometrik uyuşmazlıklar
	- **Eksik bilgiler**
	- Uygulanamaz atlamalar
	- Hızlı harekette malzeme kaldırma
- İşleme hatası
	- Engellenmiş aletlerin kullanımı
	- Çalışma bölgesi ihlali
	- Malzeme şaftı veya malzeme tutucu ile malzeme arasında çarpışmalar

Aşağıdaki fonksiyonlar ve bilgiler mevcuttur:

- Tümce bazında simülasyon
- $\mathbf{r}$ Herhangi bir NC tümcesinde testi yarıda kesme
- $\overline{\Box}$ NC tümcelerini gizleme veya atlama
- Tespit edilen işlem süresi  $\mathcal{L}_{\mathcal{A}}$
- $\Box$ Ek durum göstergesi
- $\overline{\phantom{a}}$ Grafiksel gösterim

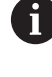

Grafiksel gösterime ait fonksiyonlar ve gösterilen modelin kalitesi **Grafik ayarları** MOD fonksiyonundaki ayarlara bağlıdır.

**Diğer bilgiler:** ["Grafik ayarları", Sayfa 348](#page-347-0)

### **Program testinde dikkate alın**

Kumanda, küboid ham parçalarda program testini bir alet çağrılmasından sonra şu pozisyonda başlatır:

- $\blacksquare$ Tanımlanan **BLK FORM** ortasındaki çalışma düzleminde
- Alet ekseninde **BLK FORM** öğesinde tanımlı **MAX** noktasının 1 mm  $\blacksquare$ üzerindedir

Kumanda, döner simetrik ham parçalarda program testini bir alet çağrılmasından sonra şu pozisyonda başlatır:

- $\overline{\phantom{a}}$ Çalışma düzleminde X=0, Y=0 pozisyonunda
- Alet ekseninde tanımlı ham parçanın 1 mm üzerinde

**FN 27: TABWRITE** ve **FUNCTION FILE** fonksiyonları sadece **Program akışı tekli tümce** ve **Program akışı tümce takibi** işletim türlerinde dikkate alınır.

## *BILGI*

#### **Dikkat çarpışma tehlikesi!**

Kumanda, **Program Testi** işletim türünde makinenin tüm eksen hareketlerini dikkate almaz, örn. PLC konumlandırmaları ve alet değiştirme makrolarının hareketleri ve M fonksiyonları. Bu sayede hatasız şekilde uygulanmış bir test, daha sonraki işlemden sapma yapabilir. İşlem sırasında çarpışma tehlikesi oluşur!

- NC programını daha sonraki işlem pozisyonunda test edin (**HAM PARÇA İŞLV. MEKAN**)
- Alet değiştirme sonrasında ve ön konumlandırma öncesinde güvenli ara konumu programlayın
- **Program akışı tekli tümce** işletim türünde NC programını dikkatli şekilde test edin

# *BILGI*

#### **Dikkat çarpışma tehlikesi!**

SQL komutları içeren bir NC programını simüle ederseniz kumanda gerekirse tablo değerlerinin üzerine yazar. Kumanda tablo değerlerinin üzerine yazarsa bu durum makinenin yanlış konumlandırılmasına neden olabilir. Çarpışma riski vardır.

- NC programını, SQL komutlarının simülasyonda yürütülmeyecek şekilde programlayın
- NC programının başka bir çalışma modunda veya **Simülasyon**'da etkin olduğunu **FN18: SYSREAD ID992 NR16** ile kanıtlayın

Makine el kitabını dikkate alın!

Makine üreticiniz **Program Testi** işletim türü için de, makine davranışını tam olarak simüle eden bir alet değiştirme makrosu tanımlayabilir.

Makine üreticisi simüle edilmiş alet değiştirme konumunu sıklıkla değiştirir.

6

#### **Program testi uygulama**

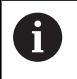

Program testi için bir alet tablosu etkinleştirmelisiniz (S durumu). Bunun için **Program Testi** işletim türünde, dosya yönetimi üzerinden istediğiniz alet tablosunu seçin.

Program testi için istediğiniz bir referans noktası tablosunu seçebilirsiniz (S durumu).

**Program Testi** işletim türünde **RESET + BAŞLAT** yazılım tuşuna bastığınızda kumanda otomatik olarak makine işletim türlerindeki etkin referans noktasını simülasyon için kullanır. Program testi başlatıldığında bu referans noktası, siz NC programında başka bir referans noktası tanımlayana kadar seçili kalır. Kumanda, tanımlanmış diğer tüm referans noktalarını program testinde seçilmiş olan referans noktası tablosundan okur.

**HAM PARÇA İŞLV. MEKAN** fonksiyonu ile program testi için bir çalışma alanı denetimi etkinleştirin.

**Diğer bilgiler:** ["Çalışma alanında ham parçayı gösterin \(seçenek no.](#page-255-0) [20\)", Sayfa 256](#page-255-0)

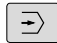

İşletim türü: **Program Testi** tuşuna basın

PGM<br>MGT

▶ Dosya yönetimi: PGM MGT tuşuna basın ve test etmek istediğiniz dosyayı seçin

#### **Kumanda, aşağıdaki yazılım tuşlarını gösterir:**

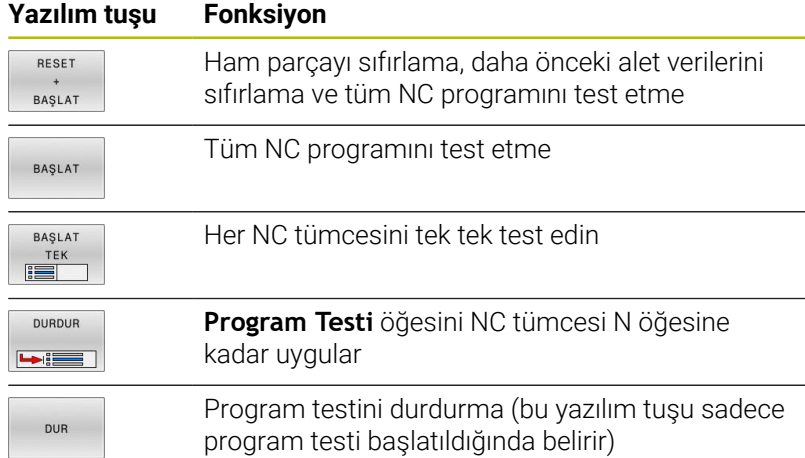

Program testini her zaman, çalışma döngüleri içindeyken de durdurabilir ve devam ettirebilirsiniz. Teste devam edebilmek için aşağıdaki eylemleri yapmamalısınız:

- ok tuşlarıyla veya **GOTO** tuşuyla başka NC tümcesi seçin
- NC programındaki değişiklikleri uygulayın
- veni bir NC programı secin

# **Program Testi işlemini belirli bir NC tümcesine kadar uygulama uygulayın**

**DURDUR** ile kumanda, **Program Testi** işlemini yalnızca **N** tümce numaralı NC tümcesine kadar uygular.

**Program Testi** işlemini herhangi bir NC tümcesinde durdurmak için aşağıdaki şekilde hareket edin:

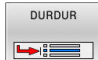

- **DURDUR** yazılım tuşuna basın
- **Durdurma: N =** Simülasyonun durdurulacağı tümce numarasını girin
- **Program** Seçilen tümce numarasına ait NC tümcesinin bulunduğu NC programının adını girin
- Kumanda, seçilen NC programının adını gösterir.
- ▶ Durdurma, **CALL PGM** ile cağrılan bir NC programında yapılacaksa bu adı girin
- **Tekrarlama = N** bir program bölümü tekrarlamasının içinde bulunuyorsa uygulanacak tekrarların sayısını girin. Varsayılan 1: Kumanda, **N** simülasyonunun önünde durur

### **Durdurulan durumdaki seçenekler**

**Program Testi** işlemini **DURDUR** fonksiyonuyla kestiğinizde, durdurulan durumda şu seçenekleriniz vardır:

- $\blacksquare$ **NC tümcelerini atlama** özelliğini açma veya kapatma
- $\blacksquare$ **Seçime bağlı program durdurma** özelliğini açma veya kapatma
- $\overline{\phantom{a}}$ Grafik çözünürlüğü ve model değiştirme
- NC programını **Programlama** işletim türünde değiştirin  $\Box$

**Programlama** işletim türünde NC programını değiştirdiğinizde, simülasyon aşağıdaki gibi davranır:

- Ī. Kesinti yerinden önce değişiklik: Simülasyon en baştan başlar
- Kesinti yerinden sonra değişiklik: **GOTO** ile kesinti yerine bir  $\mathbf{r}$ konumlandırma mümkündür

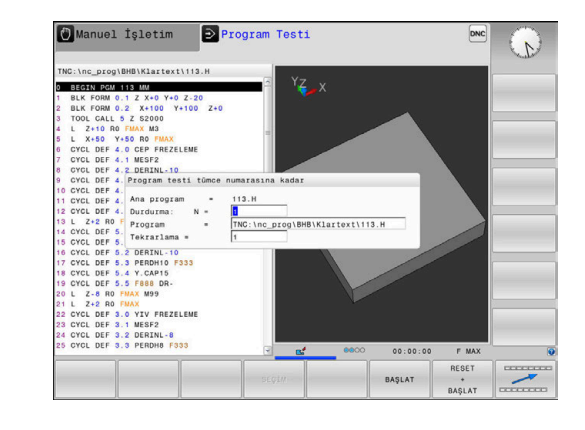

## **GOTO tuşunu kullan**

#### **GOTO tuşuyla atlama**

**GOTO** tuşuyla aktif işletim türünden bağımsız olarak NC programında belli bir noktaya atlayabilirsiniz.

Aşağıdaki işlemleri yapın:

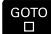

- **GOTO** tuşuna basın
- > Kumanda, bir açılır pencere gösterir.
- Numara girin

N SATIRL

Yazılım tuşu ile atlama talimatını seçin, ör. girilen sayıda aşağıya atla

Kumanda aşağıdaki seçenekleri sunar:

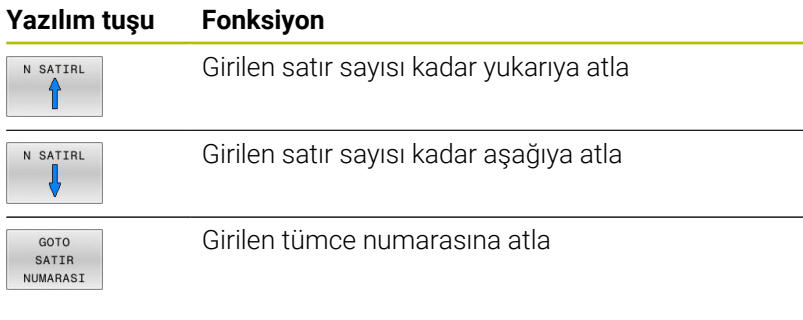

**GOTO** atlama fonksiyonunu sadece NC programları programlanırken ve test edilirken kullanın. Çalışma sırasında **Tumce girsi** fonksiyonunu kullanın. **Diğer bilgiler:** ["NC programına herhangi bir giriş: Tümce](#page-281-0) [ilerlemesi", Sayfa 282](#page-281-0)

#### **GOTO tuşuyla hızlı seçim**

**GOTO** tuşuyla, özel fonksiyonları veya döngüleri kolayca seçebileceğiniz Smart-Select penceresini açabilirsiniz.

Özel fonksiyonları seçmek için aşağıdaki şekilde hareket edin:

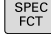

f)

**SPEC FCT** tuşuna basın

- יס<br>ה
- **GOTO** tuşuna basın
- Kumanda, özel fonksiyonların yapı görünümü ile birlikte bir açılır pencere gösterir
- $\blacktriangleright$  istenilen fonksiyonu seçin

**Ayrıntılı bilgi:** İşleme Döngülerinin **Programlanması** Kullanıcı El Kitabı

#### **Seçim penceresini GOTO tuşuyla açın**

Kumanda bir seçim menüsü sunuyorsa **GOTO** tuşuyla seçim penceresini açabilirsiniz. Böylece mümkün olan girişleri görürsünüz.

# **Kaydırma çubuğu**

Program penceresinin sağ köşesinde bulunan kaydırma çubuğu ile ekran içeriğini fare yardımıyla kaydırabilirsiniz. Ayrıca kaydırma çubuğun ebadı ve konumu, program uzunluğu ve imleç konumu hakkında bilgi verir.

# **6.10 Program akışı**

## **Uygulama**

**Program akışı tümce takibi** işletim türünde kumanda, bir NC programını sürekli olarak program sonuna kadar veya bir kesintiye kadar uygular.

**Program akışı tekli tümce** işletim türünde kumanda, **NC başlat** tuşuna basıldıktan sonra her NC tümcesini tek tek uygular. Nokta desen döngüleri ve **CYCL CALL PAT** durumunda kumanda her noktadan sonra durur. Ham parça simülasyonunu bir NC tümcesi olarak yorumlanır.

**Program akışı tekli tümce** ve **Program akışı tümce takibi** işletim türlerinde şu kumanda fonksiyonlarını kullanabilirsiniz:

- Program akışını iptal etme  $\overline{\phantom{a}}$
- Program akışı belirli bir NC tümcesinden itibaren i.
- NC tümcelerini atlama ×
- TOOL.T alet tablosu düzenleme  $\overline{\phantom{a}}$
- Etkin sıfır noktası tablosunu veya düzeltme tablosunu düzenleme  $\overline{\phantom{a}}$
- $\mathbf{r}$ Q parametresini kontrol etme ve değiştirme
- El çarkı konumlandırmasını bindirme  $\blacksquare$
- Grafik gösterim için fonksiyonlar  $\blacksquare$
- $\overline{\phantom{a}}$ Ek durum göstergesi

#### *BILGI*

#### **Dikkat, manipüle edilen veriler nedeniyle tehlike!**

NC programlarını doğrudan bir ağ sürücüsü veya USB cihazından işlerseniz NC programının değiştirilip değiştirilmediği veya manipüle edilip edilmediği konusunda kontrolünüz olmaz. Ek olarak ağ hızı NC programının işlenmesini yavaşlatabilir. İstenmeyen makine hareketleri ve çarpışmalar meydana gelebilir.

NC programı ve tüm çağrılan dosyaları **TNC:** SÜRÜCÜSÜNE KOPYALAYIN

## **NC programı uygula**

#### **Ön hazırlık**

- Malzemeyi makine tezgahına gerdirme  $\blacktriangleright$
- Referans noktası ayarlama  $\mathbf{r}$
- Gerekli tabloları ve palet dosyalarını seçin (M durumu) ь
- NC programını seçin (Durum M) ь

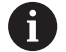

Kullanım bilgileri:

- Besleme ve mil devrini potansiyometreler yardımıyla değiştirebilirsiniz.
- **FMAX** yazılım tuşu üzerinden besleme hızını düşürebilirsiniz. Bu düşüş tüm hızlı hareket ve besleme hareketlerine, ayrıca kumanda yeniden başlatıldığında da etki eder.

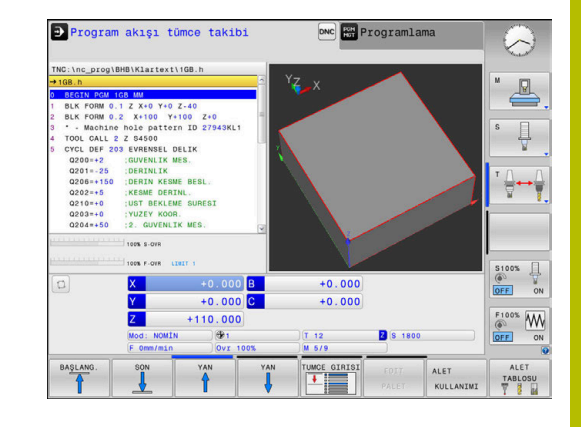

#### **Program akışı tümce sırası**

NC programını **NC başlat** tuşuyla başlatın

#### **Program akışı tekli tümce**

NC programının her NC tümcesini **NC başlat** tuşuyla tek tek başlatın

### **NC programlarını sıralama**

#### **Tanımlama, kullanım imkanı**

Kumanda, NC programlarını sıralama tümceleriyle yorumlama imkanı verir. Sıralama tümceleri, aşağıdaki program satırları için yorumlar veya başlıklar olan kısa metinlerdir (maks. 252 karakter).

Uzun ve karmaşık NC programlarına anlamlı sıralama tümceleri ile genel bakış sağlanır ve bunlar, daha anlaşılır şekilde oluşturulabilir.

Bu işlem, NC programında daha sonra yapılan değişiklikleri kolaylaştırır. Sıralama tümcelerini NC programında istediğiniz bir yere ekleyebilirsiniz.

Anahat tümceleri ek olarak ayrı bir pencerede gösterilebilir ve işlenebilir veya tamamlanabilir. Bunun için uygun ekran düzenini kullanın.

Eklenen ana hat noktaları kumanda tarafından ayrı bir dosyada yönetilir (uzantısı .SEC.DEP). Böylece ana hat penceresindeki yönlendirme hızı artar.

Aşağıdaki işletim türlerinde **PROGRAM + ÜYE** ekran düzenini seçebilirsiniz:

- **Program akışı tekli tümce**  $\Box$
- $\blacksquare$ **Program akışı tümce takibi**
- **Programlama**  $\mathbf{u}$

#### **Sıralama penceresinin gösterilmesi/Etkin pencerenin değiştirilmesi**

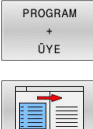

- Sıralama penceresini görüntüleyin: Ekran düzeni için **PROGRAM + ÜYE** yazılım tuşuna basın
- 
- Etkin pencereyi değiştirme: **PENCERE DEĞİŞİMİ** yazılım tuşuna basın

#### **Düzenleme penceresindeki tümceleri seçin**

Ana hat penceresinde tümceden tümceye atlarsanız kumanda, tümce göstergesini program penceresinde uygular. Bu sayede birkaç adımda büyük program bölümlerini atlayabilirsiniz.

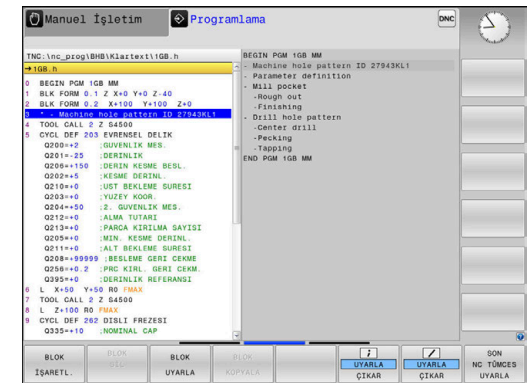

## **Q parametresini kontrol etme ve değiştirme**

#### **Uygulama şekli**

Q parametresini bütün işletim türlerinde kontrol edebilir ve değiştirebilirsiniz.

- Gerekirse program akışını iptal edin (ör. **NC DURDUR** tuşuna ve  $\mathbf{b}$ **INTERN DURDUR** yazılım tuşuna basın) veya program testini durdurun
- $\circ$ **BÍLGÍSÍ**

ĥ

- Q parametresi fonksiyonlarını çağırın: **Q INFO** yazılım tuşuna ya da **Q** tuşuna basın
- > Kumanda tüm parametreleri ve ilgili güncel değerleri listeler.
- Ok tuşlarıyla ya da **GOTO** tuşuyla istenen parametreyi seçin
- Değeri değiştirmek istiyorsanız **GÜNCEL ALAN DÜZENLE** yazılım tuşuna basın, yeni değeri girin ve **ENT** tuşuyla onaylayın
- Değeri değiştirmek istemiyorsanız **GÜNCEL DEĞER** yazılım tuşuna basın veya diyaloğu **END** tuşuyla sonlandırın

Lokal, global veya String parametrelerini kontrol ediyorsanız veya değiştirmek istiyorsanız **Q QL QR QS PARAMETRELERİ GÖSTER** yazılım tuşuna basın. Kumanda daha sonra ilgili parametre tipini gösterir. Daha önce tanımlanan fonksiyonlar aynı şekilde geçerlidir.

Kumanda NC programı çalıştırırken, **Q parametre listesi** penceresini kullanarak bir değişkeni değiştiremezsiniz. Kumanda, yalnızca kesintiye uğrayan veya iptal edilen bir program çalışması sırasında değişikliklere izin verir.

Kumanda, bir NC tümcesi tamamlandıktan sonra gerekli duruma sahiptir, ör. **Program akışı tekli tümce** .

**Q parametre listesi** penceresinde aşağıdaki Q ve QS parametrelerini düzenleyemezsiniz:

- Kumandanın özel fonksiyonlarıyla çakışma riski olduğundan 100 ile 199 arasında değişken aralığı
- Makine üreticisine özel fonksiyonlarla çakışma riski olduğundan 1200 ile 1399 değişken aralığı

Kumanda, gösterilen yorumlarla tüm parametreleri döngüler dahilinde ya da geçiş parametreleri olarak kullanır.

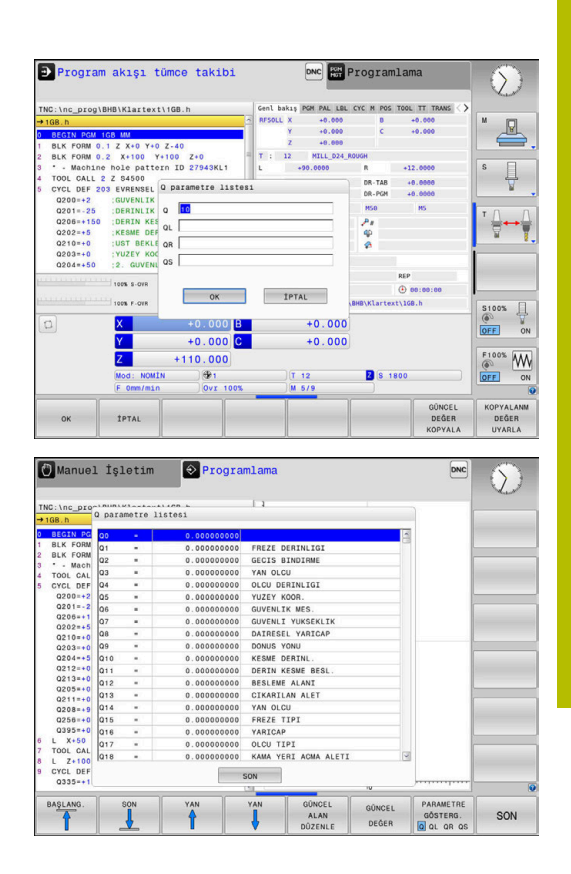

**6**

Bütün işletim türlerinde (**Programlama** işletim türü hariç), Q parametresini ek durum göstergesinde de görüntüleyebilirsiniz.

- Gerekirse program akışını iptal edin (ör. **NC DURDUR** tuşuna ve  $\blacktriangleright$ **INTERN DURDUR** yazılım tuşuna basın) veya program testini durdurun
- $\circ$
- Ekran düzeni için yazılım tuşu çubuğunu çağırın
- PROGRAM DURUM
- Ekran gösterimini, ek durum göstergesi ile birlikte seçin
- Kumanda, ekranın sağ yarısında **Genl bakış** durum formülünü gösterir.
- DURUM Q-PARAM  $\Omega$

PARAMETRE LİSTE

**DURUM Q-PARAM.** yazılım tuşuna basın.

- **Q PARAMETRE LİSTE** yazılım tuşuna basın.
- > Kumanda, bir açılır pencere açar.
- ► Her parametre tipi (Q, QL, QR, QS) için kontrol etmek istediğiniz parametre numaralarını tanımlayın. Tekli Q parametrelerini bir virgülle ayırın, ardı ardına gelen Q parametrelerini bir tire işareti ile birleştirin, örn. 1,3,200-208. Her parametre tipi için giriş aralığı 132 karakter içerir

R)

**QPARA** sekmesindeki görüntü her zaman sekiz ondalık basamak içerir. Kumanda **Q1 = COS 89.999** sonucunu örn. 0.00001745 olarak gösterir. Çok büyük veya çok küçük değerleri kumanda, üstel yazım şekliyle gösterir. Kumanda **Q1 = COS 89.999 \* 0.001** sonucunu +1.74532925e-08 olarak gösterir, buradaki e-08, 10-8 faktörüne eşittir.

## **İşlemi kesintiye uğratma, durdurma veya iptal etme**

Bir program akışını kesmek için çeşitli seçenekleriniz vardır:

- Program akışını kesme, örn. **M0** ek fonksiyonu yardımıyla
- Program akışını durdurma, örn. **NC durdur** tuşu yardımıyla
- Program akışını iptal etme, ör. **NC durdur** tuşu ve  $\Box$ **INTERN DURDUR** yazılım tuşu yardımıyla
- Program akışını sonlandırma, örn. **M2** veya **M30** ek fonksiyonlarıyla

Kumanda, program akışının güncel durumunu durum göstergesinde gösterir.

**Diğer bilgiler:** ["Genel durum göstergesi", Sayfa 64](#page-63-0) Kesilen, iptal edilen (sonlandırılan) program akışı, durdurulan duruma karşıt olarak kullanıcının ayrıca şu eylemlerini de sağlar:

- $\blacksquare$  İsletim türü seçimi
- $\overline{\phantom{a}}$ Q parametrelerinin **Q BİLGİ** fonksiyonu yardımıyla kontrol edilmesi ve gerekirse değiştirilmesi
- $\overline{\phantom{a}}$ **M1** ile programlanmış seçime bağlı kesinti ayarının değiştirilmesi
- NC tümcelerinin **/** ile programlanmış atlamalarının ayarının  $\mathbf{r}$ değiştirilmesi

 $\mathbf i$ 

Kumanda önemli hatalar olması durumunda program akışını otomatik olarak keser, örn. bir mil dururken döngü çağrısında.

#### **Program kontrollü kesintiler**

Kesintileri doğrudan NC programında belirleyebilirsiniz. Kumanda, program akışını aşağıdaki girdilerden birini içeren NC tümcesinde durdurur:

- Programlı durdurma **STOP** (ek fonksiyon var veya yok)
- Programlı durdurma **M0**
- $\overline{\phantom{a}}$ Şartlı durdurma **M1**

# *BILGI*

#### **Dikkat çarpışma tehlikesi!**

Kumanda, belirli manuel etkileşimlerle kalıcı şekilde etkili program bilgilerini ve dolayısıyla bağlam ilgisini yitirir. Bağlam ilgisinin yitirilmesinden sonra beklenmeyen ve istenmeyen hareketler oluşabilir. Aşağıdaki işlem esnasında çarpışma tehlikesi oluşur!

- Ardıl etkileşimlerden kaçınılmalıdır:
	- Başka bir NC tümcesine imleç hareketi
	- Baska bir NC tümcesine **GOTO** atlama talimatı
	- Bir NC tümcesini düzenleme
	- Softkeys **Q INFO** yardımıyla değişken değerlerinin değiştirilmesi
	- İşletim türü değişimi
- Gerekli NC tümcelerinin tekrarlanması vasıtasıyla bağlam  $\blacktriangleright$ ilgisini yeniden oluşturun

#### **Programı manuel olarak kesintiye uğratma**

**Program akışı tümce takibi** işletim türünde bir NC programı işlendiği sırada, **Program akışı tekli tümce** işletim türünü seçin. Kumanda, güncel çalışma adımı uygulandıktan sonra işlemeyi keser.

#### **İşlemi iptal etme**

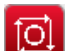

- **NC-Stopp** tuşuna basın
- > Kumanda, güncel NC tümcesini sonlandırmaz.
- > Kumanda, durum göstergesinde durdurulan durumun sembolünü gösterir.
- > İşletim türü değiştirme gibi eylemler mümkün değildir.
- **NC-Start** tuşuyla programı sürdürmek mümkündür.

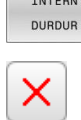

- **INTERN DURDUR** yazılım tuşuna basın
- Kumanda, durum göstergesinde program iptalinin sembolünü kısa süreyle gösterir.
- Kumanda, durum göstergesinde sonlandırılan, devre dışı durumun sembolünü gösterir.
- > İşletim türü değiştirme gibi eylemler tekrar mümkün olur.

### **Program akışı sırasındaki düzeltmeler**

#### **Uygulama**

Program akışı sırasında programlanmış düzeltme tablolarına ve etkin sıfır noktası tablosuna erişebilirsiniz. Bu tablolar da değişebilir. Değiştirilen veriler yalnızca düzeltme yeniden etkinleştirildikten sonra etkilidir.

#### **Fonksiyon tanımı**

Bir sıfır noktası tablosunu **SEL TABLE** fonksiyonuyla NC programı içerisinde etkinleştirirsiniz. Sıfır noktası tablosu yeni bir tablo seçene kadar etkin kalır.

#### **Ayrıntılı bilgi: Açık Metin Programlaması Kullanıcı El Kitabı**

Kumanda, ek durum göstergesinin **TRANS** sekmesinde aşağıdaki bilgileri gösterir:

- Etkin sıfır noktası tablosunun adı ve yolu
- $\mathbf{r}$ Etkin sıfır noktası numarası
- Etkin sıfır noktası numarasının **DOC** sütunundan yorum

Düzeltme tablolarını **SEL CORR-TABLE** fonksiyonuyla NC programında etkinleştirirsiniz.

#### **Ayrıntılı bilgi: Açık Metin Programlaması Kullanıcı El Kitabı**

#### **Tabloları manuel olarak etkinleştirme**

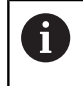

**SEL TABLE** olmadan çalışırsanız istediğiniz sıfır noktası tablosunu veya düzeltme tablosunu **Program akışı tekli tümce** veya **Program akışı tümce takibi** işletim türünde etkinleştirmeniz gerekir.

**Program akışı tümce takibi** işletim türünde bir tabloyu aşağıdaki şekilde etkinleştirirsiniz:

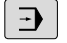

**Program akışı tümce takibi** işletim türüne geçin

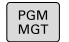

- **PGM MGT** tuşuna basın
- $\blacktriangleright$  İstediğiniz tabloyu seçin
- Kumanda, program akışına ait tabloyu etkinleştirir ve dosyayı **M** durumuyla işaretler.

#### **Düzeltme tablosunun program akışında düzenlenmesi**

Program akışındaki bir düzeltme tablosunu aşağıdaki şekilde düzenlersiniz:

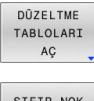

**DÜZELTME TABLOLARI AÇ** yazılım tuşuna basın

- SIFIR NOK TABLOSU
- $\blacktriangleright$  istenilen tablonun yazılım tuşuna basın, ör. **SIFIR NOK TABLOSU**

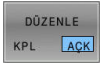

- Kumanda, etkin sıfır noktası tablosunu açar.
- **DÜZENLE** yazılım tuşunu **AÇIK** olarak ayarlayın
- **I** İstediğiniz değeri seçin
- Değeri değiştirin

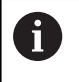

Değiştirilen veriler yalnızca düzeltme yeniden etkinleştirildikten sonra etkilidir.

### **Gerçek pozisyonu sıfır noktası tablosuna devralma**

Sıfır noktası tablosunda **GERÇEK POZİSYONU DEVRALMA** tuşuyla aletin güncel pozisyonunu ilgili eksende devralabilirsiniz.

Aletin gerçek pozisyonunu sıfır noktası tablosuna aşağıdaki şekilde devralırsınız:

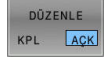

- **DÜZENLE** yazılım tuşunu **AÇIK** olarak ayarlayın
- **Industralı** İstediğiniz değeri seçin

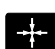

- **GERÇEK POZİSYONU DEVRAL** tuşuna basın
- Kumanda seçilen eksende gerçek pozisyonu devralır.

Bir sıfır noktası tablosunun içindeki bir değeri değiştirdikten j. sonra, değişikliği **ENT** tuşuyla kaydetmeniz gerekir. Aksi takdirde değişiklik, gerekiyorsa bir NC programının işlenmesi sırasında dikkate alınmaz. Bir sıfır noktasını değiştirdiğinizde bu değişiklik, ancak **7**

veya **TRANS DATUM** döngüsü yeniden çağırıldığında etkin olur.

### **Makine eksenini yarıda kesilmesinden sonra işleyin**

Bir program akışı kesintisi sırasında eksenleri manuel hareket ettirebilirsiniz. Kesinti zamanında **Çalışma düzlemi hareketi** (seçenek no. 8) fonksiyonu etkinse **3D ROT** yazılım tuşu kullanıma sunulur.

**3D ROT** menüsünde aşağıdaki fonksiyonlar arasında seçim yapabilirsiniz:

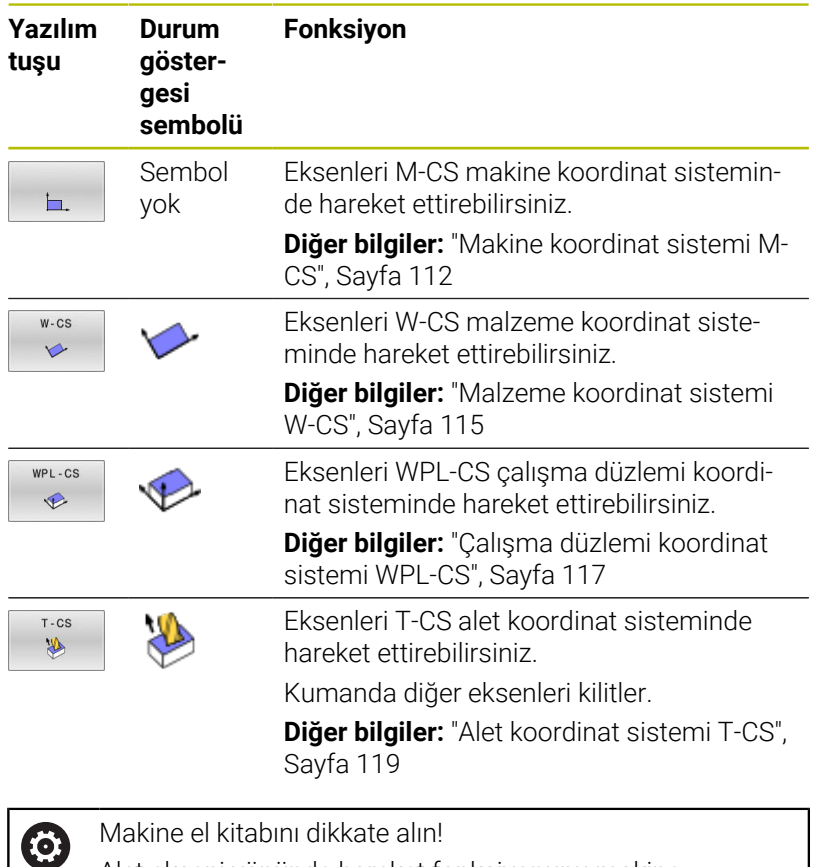

Makine el kitabını dikkate alın! Alet ekseni yönünde hareket fonksiyonunu makine üreticiniz etkinleştirir.

# *BILGI*

#### **Dikkat çarpışma tehlikesi!**

Bir program akışı kesikliğinde eksenler manuel olarak hareket ettirilebilir, ör. döndürülmüş çalışma düzleminde bir delikten serbest hareket ettirmek için. Yanlış bir **3D KIRMIZI**ayarı seçer veya aracı yanlış yönde hareket ettirirseniz çarpışma riski vardır!

- Tercihen **T-CS** fonksiyonunu kullanın
- Hareket yönünü kontrol edin
- Düşük beslemede seyretme  $\mathbf{r}$

#### **Bir kesinti sırasında referans noktasını değiştirme**

Bir kesinti sırasında etkin referans noktasını değiştirdiğinizde, program akışına tekrar giriş yalnızca **GOTO** veya kesinti yerine tümce takibiyle mümkündür.

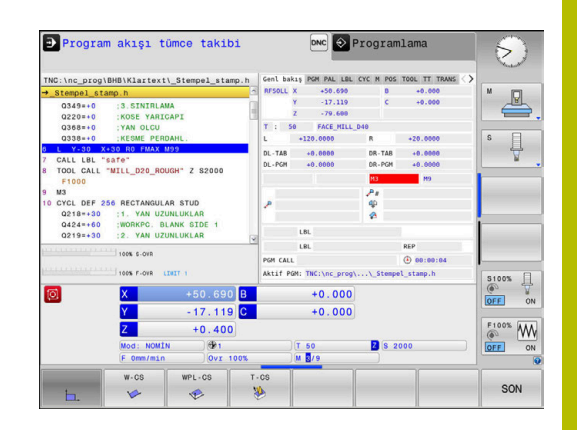

#### **Örnek: Alet kırılması sonrasında mili serbest sürme**

- Çalışmayı yarıda kesin  $\mathbf{b}$
- Eksen yön tuşlarını etkinleştirin: **MANUEL İŞLEM** yazılım tuşuna  $\blacktriangleright$ basın
- Makine eksenlerini eksen yön tuşlarıyla hareket ettirin  $\mathbf{b}$

Makine el kitabını dikkate alın!

Bazı makinelerde **MANUEL İŞLEM** yazılım tuşundan sonra, eksen yön tuşlarını etkinleştirmek için **NC başlat** tuşuna basmanız gerekir.

## **Program akışının bir kesinti sonrasında sürdürülmesi**

Kumanda bir program akışı kesikliğinde aşağıdaki verileri kaydeder:

Son çağrılan alet

**(ö)** 

- $\blacksquare$ Etkin koordinat dönüştürmelerini (örn. sıfır noktası kaydırma, dönme, yansıtma)
- En son tanımlanan daire merkez noktasının koordinatları  $\blacksquare$

Kaydedilen veriler, bir kesinti sırasında makine eksenlerinin manuel şekilde hareket ettirilmesinden sonra kontura yeniden yaklaşmak için (**POZİSYON SÜRÜŞ BAŞ** yazılım tuşu) kullanılır.

Kullanım bilgileri:

 $\mathbf i$ 

- Kayıtlı veriler sıfırlamaya kadar etkin kalır, örn. bir program seçimiyle.
- Program kesikliğinden sonra **INTERN DURDUR** yazılım tuşu yardımıyla işlem, program başlangıcında ya da **TÜMCE İLERLEME** fonksiyonu yardımıyla gerçekleştirilmelidir.
- Program bölümü tekrarı dahilindeki ya da alt programlardaki program kesikliklerinde kesinti yerine yeniden giriş, **TÜMCE İLERLEME** fonksiyonu yardımıyla gerçekleştirilmelidir.
- İşleme döngülerinde tümce ilerleme daima döngü başlangıcında gerçekleşir. Program akışını bir işleme döngüsü sırasında keserseniz kumanda, bir tümce ilerleme sonrasında önceden uygulanmış işleme adımlarını tekrarlar.

#### **Program akışını NC başlat tuşuyla sürdürün**

NC programını aşağıdaki şekilde durdurduysanız program akışını kesinti sonrasında **NC başlat** tuşuyla sürdürebilirsiniz:

- **NC durdur** tuşuna basıldı
- Programlanmış kesinti

#### **Bir hata sonrasında program akışını devam ettirme**

Silinebilir hata bildiriminde:

- Arıza nedenini giderin
- Ekrandaki hata mesajını silin: **CE** tuşuna basın
- Yeniden start veya program akışını yarıda kesildiği yerden itibaren, ь devam ettirin

### **Elektrik kesintisi sonrasında serbest sürüş**

6

Makine el kitabını dikkate alın!

**Serbest hareket** işletim türünü makine üreticiniz yapılandırır ve etkinleştirir.

**Serbest sürüş** işletim türü ile bir elektrik kesintisinin ardından aleti serbest sürebilirsiniz.

Elektrik kesintisinden önce bir besleme sınırlandırması etkinleştirdiyseniz sınırlandırma etkin olarak kalır. Besleme sınırlandırmasını **BESLEME SINIRLAMA. İPTL EDLMS** yazılım tuşuyla devre dışı bırakabilirsiniz.

**Serbest sürüş** işletim türü, aşağıdaki durumlarda seçilebilir:

- Akım kesintisi
- $\overline{\phantom{a}}$ Röle için kontrol gerilimi yok
- Referans noktası aşılmış

**Serbest sürüş** işletim türü, aşağıdaki hareket modlarını sunar:

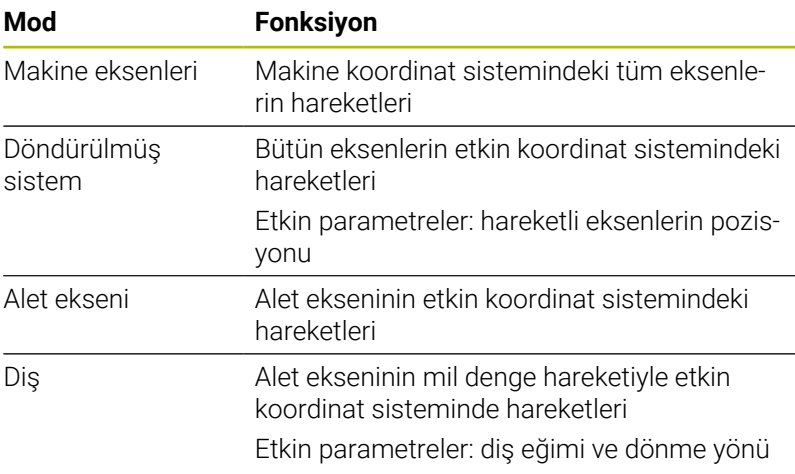

A

**Çalışma düzlemi hareketi** (seçenek no. 8) fonksiyonu kumandada etkinleştirilmişse ek olarak **döndürülmüş sistem** hareket modu kullanıma sunulur.

Kumanda, hareket modunu ve ilgili parametreleri önceden otomatik olarak seçer. Hareket modu veya parametreler doğru seçilmemişse bunları manuel olarak ayarlayabilirsiniz.

# *BILGI*

#### **Dikkat, alet ve malzeme için tehlike!**

İşlem sırasındaki bir akım kesintisi eksenlerde kontrol edilemeyen hareketlere veya frenlemeye yol açabilir. Akım kesintisi öncesinde alet müdahale durumundaysa kumanda yeniden başlatıldığında ek olarak eksenlerde referans işlemi yapılamaz. Referans işlemi yapılmayan eksenlerde kumanda, gerçek konumdan sapma yapabilen son kayıtlı eksen değerlerini güncel konum olarak kabul eder. Bunu takip eden hareketler, bu şekilde akım kesintisinden önceki hareketlerle uyuşmaz. Alet, sürüş hareketlerinde müdahale durumundaysa gerilimler vasıtasıyla alet ve malzeme hasarları oluşabilir!

- Düşük besleme kullanımı
- Referans işlemi yapılmamış eksenlerde hareket alanı  $\mathbf{r}$ denetiminin kullanıma sunulmadığını dikkate alın

#### **Örnek**

Hareketli çalışma düzleminde bir dişli kesme döngüsü işlendiği sırada elektrik kesildi. Dişli matkabı serbest sürüşe getirmeniz gerekir:

- ь Kumandanın ve makinenin besleme gerilimini açın
- Kumanda işletim sistemini başlatır. Bu işlem birkaç dakika  $\geq$ alabilir.
- Ardından kumanda, ekranın üst satırında **Elektrik kesintisi**  $\geq$ diyaloğunu gösterir.

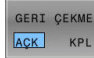

- **Serbest hareket** işletim türünü etkinleştirin:  $\blacktriangleright$ **GERI ÇEKME** yazılım tuşuna basın
- Kumanda, **Serbest sürüş seçildi** mesajını görüntüler.
- Elektrik kesintisini onaylayın: **CE** tuşuna basın
- > Kumanda, PLC programını dönüştürür.

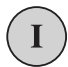

 $CE$ 

- $\blacktriangleright$  Kontrol gerilimini açın
- > Kumanda, acil kapatma fonksiyonunu kontrol eder. En az bir eksen referanslanmamışsa görüntülenen pozisyon değerlerini gerçek eksen değerleriyle karşılaştırmanız ve uygunluğu onaylamanız, gerekirse diyaloğu izlemeniz gerekir.
- Ön seçili hareket modunu kontrol edin: gerekirse **DİŞLİSİ** öğesini  $\mathbf{r}$ seçin
- Önceden seçilmiş diş eğimini kontrol edin: Gerekirse diş eğimini  $\blacktriangleright$ girin
- Önceden seçilmiş dönüş yönünü kontrol edin: Gerekirse dişlinin  $\mathbf{p}$ dönüş yönünü seçin Sağdan dişli: Mil, malzemeye sürme sırasında saat yönünde, malzemeden dışarı sürmede saatin tersi yönünde döner Soldan dişli: Mil, malzemeye sürme sırasında saatin tersi yönünde, malzemeden dışarı sürmede saat yönünde döner

GERI CEKME

- Serbest sürüşü etkinleştirin: **GERI ÇEKME** yazılım tuşuna basın
- $\blacktriangleright$ Serbest sürüş: Aleti eksen yön tuşları veya elektronik el çarkıyla serbest sürün Eksen tuşu Z+: Malzemeden dışarı sürüş Eksen tuşu Z-: Malzemeye sürüş

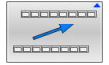

- Serbest sürüşten çıkma: Önceki yazılım tuşu düzlemine geri dönün
- SERB. SRŞŪ SONLANDIR
- **Serbest hareket** işletim türünü sonlandırın: **SERB. SRŞÜ SONLANDIR** yazılım tuşuna basın
- Kumanda, **serbest hareket** işletim türünün sonlandırılıp sonlandırılamayacağını kontrol eder, gerekirse diyaloğu takip edin.
- Güvenlik sorusunu cevaplayın: Aletin serbest sürüşü doğru  $\blacktriangleright$ yapılmadıysa **HAYIR** yazılım tuşuna basın. Aletin serbest sürüşü doğru yapıldıysa **EVET** yazılım tuşuna basın.
- Kumanda, **Serbest sürüş seçildi** diyaloğunu gizler.
- Makineyi başlatma: Gerekiyorsa referans noktalarının üzerinden  $\frac{1}{2}$ geçin
- $\mathbf{b}$ İstenen makine durumunu oluşturma: gerekirse döndürülmüş çalışma düzlemini eski konumuna getirin

## <span id="page-281-0"></span>**NC programına herhangi bir giriş: Tümce ilerlemesi**

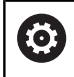

Makine el kitabını dikkate alın!

**TÜMCE İLERLEME** fonksiyonunu makine üreticiniz etkinleştirmeli ve uyarlamalıdır.

**TÜMCE İLERLEME** fonksiyonuyla bir NC programını serbestçe seçilebilir bir NC tümcesinden itibaren işleyebilirsiniz. Bu NC tümcesine kadar olan malzeme işlemesi, kumanda tarafından hesaplanarak dikkate alınır.

NC programı aşağıda belirtilen koşullar altında yarıda kesilirse kumanda, kesinti noktasını kaydeder:

- **INTERN DURDUR** yazılım tuşu п
- $\blacksquare$ Acil durdurma
- Elektrik kesintisi  $\overline{\phantom{a}}$

Kumanda, yeniden çalıştırma durumunda kayıtlı bir kesinti noktası bulursa bir mesaj verir. Tümce ilerlemesini doğrudan kesinti yerine uygulayabilirsiniz.

Tümce takibini uygulamak için aşağıdaki seçenekleri kullanabilirsiniz:

- П Ana programda, gerekirse tekrarlamalarla tümce takibi
- Alt programlara ve tarama sistemi döngülerine çok aşamalı  $\blacksquare$ tümce takibi
- Nokta tablolarında tümce ilerleme  $\mathbb{R}^2$
- j. Palet programlarında tümce takibi

Kumanda, tümce takibinin başlangıcında tüm verileri bir NC programı seçimindeki gibi sıfırlar. Tümce ilerlemesi sırasında **Program akışı tümce takibi** ve **Program akışı tekli tümce** arasında geçiş

yapabilirsiniz.

# *BILGI*

#### **Dikkat çarpışma tehlikesi!**

**Tumce girsi** fonksiyonu programlanmış tarama sistemi döngülerini atlar. Bu sayede sonuç parametreleri bir değer almaz veya duruma göre yanlış değerler alır. Takip eden işlem sonuç parametrelerini kullanıyorsa çarpışma tehlikesi oluşur!

**Tumce girsi** fonksiyonunu çok kademeli olarak kullanın

**TÜMCE İLERLEME** fonksiyonunun aşağıdaki fonksiyonlarla birlikte kullanılmasına izin verilmez:

Tümce ilerlemesinin arama işlemi sırasında **0**, **1**, **3** ve **4** tarama sistemi döngüleri

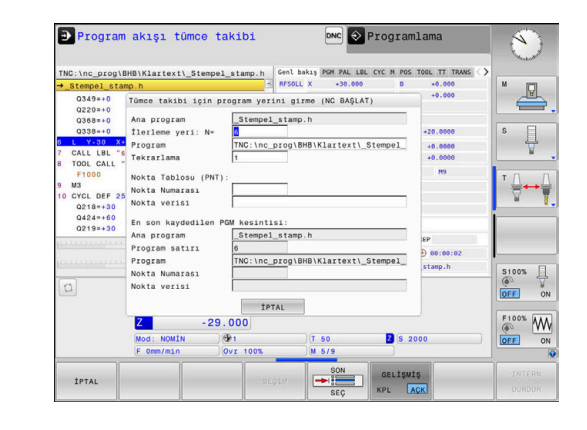

 $\mathbf i$ 

#### **Yalın tümce takibi yöntemi**

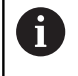

Kumanda açılır pencerede, yalnızca akışta zorunlu olan diyalogları sunar.

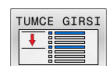

- **▶ TÜMCE İLERLEME** yazılım tuşuna basın Kumanda, etkin ana programın belirtildiği açılır bir
- pencere gösterir.
- **İlerleme yeri: N=** NC programına girdiğiniz NC tümcesi numarasını girin
- **Program**: NC tümcesinin bulunduğu NC programının adını ve yolunu kontrol edin veya **SEÇİM** yazılım tuşuyla girin
- **Tekrarlama**: NC tümcesi bir program bölümü tekrarı içinde yer alırsa işlenecek bir sonraki tekrarın numarasını girin.
- GELİŞMİŞ  $ACK$
- Gerekirse **GELİŞMİŞ** yazılım tuşuna basın
- Gerekirse en son kaydedilen kesintiyi seçmek için **SON NC TÜMCESİNİ SEÇ** yazılım tuşuna basın
- 位
- **NC başlat** tuşuna basın
- Kumanda, tümce takibini başlatır, girilen NC tümcesine kadar hesap eder ve sonraki diyaloğu gösterir.

Makine durumunu değiştirdiyseniz:

①

**NC başlat** tuşuna basın

Kumanda, makine durumunu geri yükler, örn. TOOL CALL, M fonksiyonları ve sonraki diyaloğu gösterir.

Eksen pozisyonlarını değiştirdiyseniz:

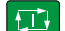

- **NC başlat** tuşuna basın
- > Kumanda, belirtilen sırada belirtilen pozisyonlara gider ve sonraki diyaloğu gösterir. Seçtiğiniz sırada eksenlere yaklaşın: **Diğer bilgiler:** ["Kontura yeniden yaklaşma",](#page-287-0) [Sayfa 288](#page-287-0)
- $\Box$
- **NC başlat** tuşuna basın
- Kumanda, NC programını işlemeyi sürdürür.

#### **Yalın tümce takibi örneği**

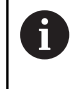

Kumanda, tekrarların sayısını dahili bir durdurmadan sonra da genel bakış sekmesinde, durum göstergesinde görüntüler.

Dahili bir durdurma sonrasında 12 NC tümcesinde üçüncü LBL 1 işlemine girmek istiyorsunuz.

Açılır pencerede şu verileri girin:

- **İlerleme yeri: N=**12
- $\overline{\phantom{a}}$ **Tekrarlama** 3

#### **Çok aşamalı tümce takibi yöntemi**

Örn. ana programdan birkaç kez çağrılan bir alt programa girdiğinizde çok aşamalı tümce ilerlemesini kullanın. Bunun yaparken önce ana programda istenen alt program çağrısına atlayın. **TUM. GIRIS. DEVAM EDIN** fonksiyonuyla buradan atlayıp devam edebilirsiniz.

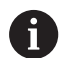

Kullanım bilgileri:

- Kumanda açılır pencerede, yalnızca akışta zorunlu olan  $\mathbb{R}^2$ diyalogları sunar.
- Makine durumunu ve birinci giriş yerinin eksen pozisyonlarını geri yüklemeden **TÜMCE İLERLEME** durumunu devam ettirebilirsiniz. Bunun için **NC başlat** tuşuyla geri yüklemeyi onaylamadan önce **TUM. GIRIS. DEVAM EDIN** yazılım tuşuna basın.

#### Birinci giriş yerine tümce takibi:

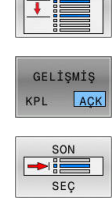

TUMCE GIRSI

Gerekirse **GELİŞMİŞ** yazılım tuşuna basın

**TÜMCE İLERLEME** yazılım tuşuna basın Girmek istediğiniz birinci NC tümcesini girin

- ŋ □
- Gerekirse en son kaydedilen kesintiyi seçmek için **SON NC TÜMCESİNİ SEÇ** yazılım tuşuna basın
- **NC başlat** tuşuna basın
- Kumanda, tümce takibini başlatır ve girilen NC tümcesine kadar hesap eder.

Kumanda, girilen NC tümcesinin makine durumunu geri yükleyecekse:

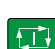

- **NC başlat** tuşuna basın
- > Kumanda, makine durumunu geri yükler, örn. TOOL CALL, M fonksiyonları.

Kumanda, eksen pozisyonlarını geri yükleyecekse:

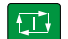

- **NC başlat** tuşuna basın
- Kumanda, belirtilen sırada belirtilen pozisyonlara gider.

Kumanda, NC tümcesini işleyecekse:

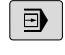

Gerekirse **Program akışı tekli tümce** işletim türünü seçin

**TUM. GIRIS. DEVAM EDIN** yazılım tuşuna basın

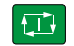

**NC başlat** tuşuna basın

> Kumanda, NC tümcesini işler.

Sonraki giriş yerine tümce takibi:

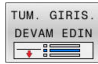

Giriş yapmak istediğiniz NC tümcesini girin

Makine durumunu değiştirdiyseniz:

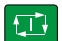

**NC başlat** tuşuna basın

Eksen pozisyonlarını değiştirdiyseniz:

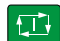

**NC başlat** tuşuna basın

Kumanda, NC tümcesini işleyecekse:

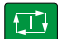

- **NC başlat** tuşuna basın
- Sonraki giriş yerine atlamak için gerekirse adımları tekrarlayın

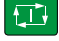

- **NC başlat** tuşuna basın
- Kumanda, NC programını işlemeyi sürdürür.

#### **Çok aşamalı tümce takibi örneği**

Birden fazla alt program çağrısıyla bir ana programı Sub.h NC programına işleyin. Ana programda bir tarama sistemi döngüsüyle çalışın. Tarama sistemi döngüsünün sonucunu daha sonra konumlandırma işlemi için kullanın.

Dahili bir durdurma sonrasında 8 NC tümcesinde alt programın ikinci çağrısına girin. Bu alt program çağrısı, ana programın 53 NC tümcesinde bulunur. Tarama sistemi döngüsü, ana programın 28 NC tümcesinde, yani istenen giriş yerinin önünde bulunur.

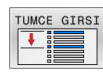

 $\blacksquare$ 

口

TUM. GIRIS DEVAM EDIN  $\overline{\phantom{a}}$ 

 $|\vec{L}|$ 

TUM, GIRIS  $\overline{\phantom{a}}$ 

 $\Box$ 

- **TÜMCE İLERLEME** yazılım tuşuna basın
- Açılır pencerede şu verileri girin:
	- **İlerleme yeri: N=**28
	- **Tekrarlama** 1
- Gerekirse **Program akışı tekli tümce** işletim türünü seçin
- Kumanda, tarama sistemi döngüsünü işleyene kadar **NC başlat** tuşuna basın
- > Kumanda, sonucu kaydeder.
- **TUM. GIRIS. DEVAM EDIN** yazılım tuşuna basın
- Açılır pencerede şu verileri girin:
	- **İlerleme yeri: N=**53
	- **Tekrarlama** 1
- Kumanda, NC tümcesini işleyene kadar **NC başlat** tuşuna basın
- > Kumanda, Sub.h alt programina atlar.
- **TUM. GIRIS. DEVAM EDIN** yazılım tuşuna basın
- Açılır pencerede şu verileri girin:
	- **İlerleme yeri: N=**8
	- **Tekrarlama** 1
- Kumanda, NC tümcesini işleyene kadar **NC başlat** tuşuna basın
- Kumanda, alt programı işlemeyi sürdürür ve sonra ana programa geri atlar.

#### **Nokta tablolarında tümce takibi**

 $\mathbf{r}$ 

Ana programdan çağrılan bir nokta tablosuna girdiğinizde **GELİŞMİŞ** yazılım tuşunu kullanın.

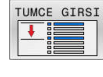

GELİŞMİŞ KPL ACK

- **TÜMCE İLERLEME** yazılım tuşuna basın
- > Kumanda, bir açılır pencere gösterir.
- **GELİŞMİŞ** yazılım tuşuna basın
- > Kumanda, açılır pencereyi genişletir.
- **Nokta Numarası**: Giriş yaptığınız nokta tablosunun satır numarası
- **Nokta verisi**: Nokta tablosunun adını ve yolunu girin

Gerekirse en son kaydedilen kesintiyi seçmek için **SON NC TÜMCESİNİ SEÇ** yazılım tuşuna basın

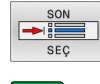

位

**NC başlat** tuşuna basın

Tümce ilerlemesiyle bir nokta örneğine girmek isterseniz nokta tablosuna girişte olduğu gibi işlem yapın. **Nokta Numarası** giriş alanına istediğiniz nokta numarasını girin. Nokta örneğindeki ilk noktanın numarası **0** olur.

#### **Palet programlarında tümce ilerlemesi**

Palet yönetimi ile **TÜMCE İLERLEME** fonksiyonunu palet tabloları ile bağlantılı olarak da kullanabilirsiniz.

Bir palet tablosunun çalışmasını iptal ederseniz kumanda **TÜMCE İLERLEME** fonksiyonu için iptal edilen NC programının en son seçilen NC tümcesini sunar.

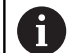

Palet tablolarındaki **TÜMCE İLERLEME** öğesinde ek olarak **Palet satırı** giriş alanını tanımlayın. Bu giriş, **NR** palet tablosunun satırı ile ilgilidir. Bir NC programı bir palet tablosunda birkaç kez görülebileceğinden bu giriş her zaman gereklidir. Blok ilerlemesi ile bir palet tezgahına girdiğinizde

kumanda her zaman palet tablosunun seçili satırını malzeme yönüne göre işler. Palet tablosunun seçilen **TÜMCE İLERLEME**satırındaki satırdan sonra, kumanda tanımlanan işleme yöntemine göre tekrar çalışır.

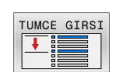

- **TÜMCE İLERLEME** yazılım tuşuna basın
- > Kumanda, bir açılır pencere gösterir.
- **Palet satırı**: Palet tablosunun satır numarasını girin
- NC tümcesi bir program bölümü tekrarı içinde bulunduğunda gerekirse **Tekrarlama** girişini yapın

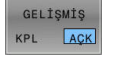

①

- > Kumanda, açılır pencereyi genişletir.
	- $\mathbf{b}$  . Kaydedilen son kesintiyi seçmek için **SON NC TÜMCESİNİ SEÇ** yazılım tuşuna basın

Gerekirse **GELİŞMİŞ** yazılım tuşuna basın

**NC başlat** tuşuna basın

# <span id="page-287-0"></span>**Kontura yeniden yaklaşma**

**POZİSYON SÜRÜŞ BAŞ** fonksiyonu ile kumanda, aleti aşağıdaki durumlarda malzeme konturuna götürür:

- $\overline{\Box}$ **INTERN DURDUR** olmadan gerçekleştirilmiş bir kesinti sırasında makine ekseninin hareket ettirilmesinden sonra yeniden yaklaşma
- $\Box$ Tümce takibinden sonra tekrar yaklaşma, ör. **INTERN DURDUR** ile bir kesinti sonrasında
- Bir program kesintisi sırasında kontrol döngüsünün açılmasından sonra bir eksenin pozisyonu değişmişse (makineye bağlıdır)

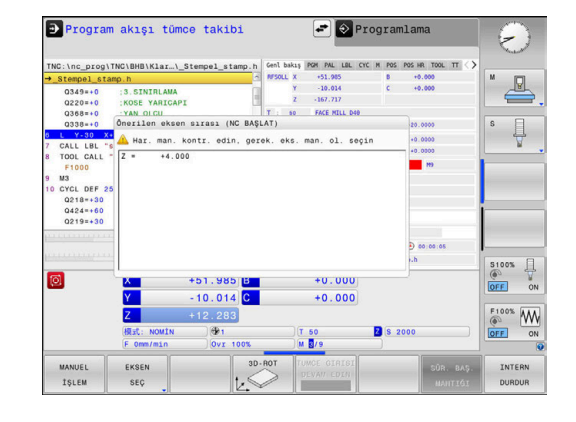

### **Uygulama şekli**

Kontura yaklaşmak için yapmanız gerekenler:

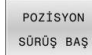

**POZİSYON SÜRÜŞ BAŞ** yazılım tuşuna basın

Gerekirse makine durumunu geri yükleyin

Kumandanın gösterdiği sırada eksenlere yaklaşın:

 $|\overline{\text{tr}}|$ 

**NC başlat** tuşuna basın

Eksenlere seçtiğiniz sırada yaklaşın:

 $\blacktriangleright$ 

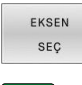

- **EKSEN SEÇ** yazılım tuşuna basın
- İlk eksenin eksen yazılım tuşuna basın

İkinci eksenin eksen yazılım tuşuna basın

- $|\vec{U}|$
- $\begin{array}{c} \rule{0.2cm}{0.15mm} \end{array}$ **NC başlat** tuşuna basın
- ①

i

- $\blacktriangleright$ **NC başlat** tuşuna basın
- Her eksen için işlemi tekrarlayın

Alet eksenindeki alet, yaklaşma noktasının altında bulunuyorsa kumanda, alet eksenini ilk hareket yönü olarak sunar.
#### **Manuel eksenlerde izlenecek yol**

Manuel eksenler, operatörün pozisyonlamak zorunda olduğu tahrik edilmeyen eksenlerdir.

Tekrar yaklaşma sırasında manuel eksenler de varsa kumanda yaklaşma için herhangi bir sıra göstermez. Kumanda otomatik olarak mevcut eksenlere ait yazılım tuşlarını gösterir.

Kontura yaklaşmak için yapmanız gerekenler:

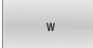

Manuel eksenin eksen yazılım tuşuna basın

- Manuel ekseni diyalogda gösterilen değerde konumlandırın
- Manuel eksen ölçüm cihazıyla pozisyona ulaşıyorsa kumanda diyalogdaki değeri otomatik olarak siler.

W ekseni<br>pozisyona

 $\mathbf i$ 

- Manuel eksenin eksen yazılım tuşuna yeniden  $\frac{1}{2}$ basın
- > Kumanda konumu kaydeder.

Konumlandırılacak başka manuel eksen yoksa kumanda geri kalan eksenler için bir pozisyonlama sırası sunar.

Makine üreticisi kumandanın kontura tekrar yaklaşacağı eksen sırasını tanımlamak için **restoreAxis** makine parametresini (no. 200305) kullanır.

# **6.11 CAM programlarını işleme**

NC programlarını harici olarak bir CAM sistemiyle oluşturursanız aşağıdaki bölümlerde listelenen tavsiyeleri dikkate almanız önerilir. Böylece kumandanın performansı yüksek hareket kılavuzunu en iyi şekilde kullanabilir ve genelde daha iyi malzeme yüzeylerini daha kısa işlem süresiyle elde edebilirsiniz. Kumanda yüksek işleme hızlarına rağmen çok yüksek bir kontur doğruluğu elde eder. Bunun temeli, TNC 620 bünyesinde **ADP** (Advanced Dynamic Prediction) fonksiyonuyla kombine haldeki gerçek zamanlı işletim sistemi HEROS 5'tir. Böylece kumanda, yüksek nokta yoğunluklu NC programlarını da oldukça iyi işleyebilir.

# **3D modelinden NC programına**

Bir CAD modelinden, NC programı oluşturma sürecinin basitleştirilmiş hali aşağıdaki gibidir:

**CAD: Model oluşturma**

Tasarım bölümleri, işlenecek malzemenin bir 3D modelini kullanıma sunar. 3D modeli en uygun durumda tolerans merkezinde oluşturulur.

**CAM: Hat oluşturma, Alet düzeltmesi**  $\blacktriangleright$ 

CAM programlayıcı malzemenin işlenecek alanları için işlem stratejilerini belirler. CAM sistemi, CAD modelinin yüzeylerinden alet hareketinin hatlarını hesaplar. Bu alet hatları, işlenecek yüzeylerin önceden belirlenen kiriş hatalarına ve toleranslara en iyi şekilde yakınlaşacağı şekilde CAM sistemi tarafından hesaplanan tekli noktalardan oluşur. Böylece CLDATA (cutter location data) olarak adlandırılan, makineye karşı nötr bir NC programı oluşur. Bir post işlemci, CNC kumandasının işleyebileceği makine ve kumandaya özel bir NC programını CLDATA'dan oluşturur. Post işlemci, makine ve kumandaya ilişkin olarak uyarlanır. CAM sistemiyle CNC kumandası arasındaki merkezi bağdır.

- ь. **Kumanda: Hareket kontrolü, tolerans denetimi, hız profili** Kumanda, NC programında tanımlanmış noktalardan her bir makine ekseninin hareketini ve gerekli hız profillerini hesaplar. Performansı yüksek filtre fonksiyonları bu sırada konturu, kontur çekmenin izin verilen maksimum hat sapmasına uyacağı şekilde işler ve düzleştirir.
- **Mekatronik: besleme ayarı, tahrik tekniği, makine** Makine, tahrik sistemi yardımıyla kumanda tarafından hesaplanan hareket ve hız profillerini gerçek alet hareketlerine dönüştürür.

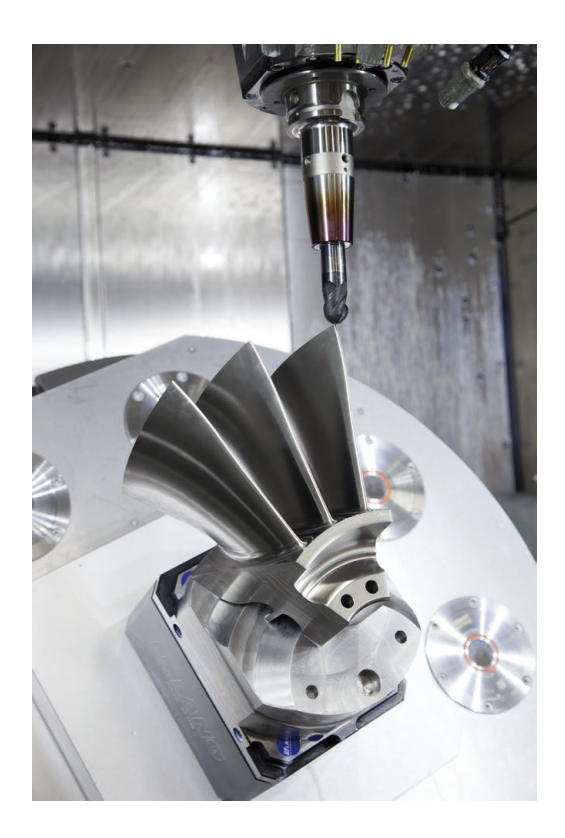

#### **Post işlemci yapılandırmasında dikkate alın**

#### **Post işlemci yapılandırmasında aşağıdaki noktaları dikkate alın:**

- Eksen pozisyonlarındaki veri çıkışını virgülden sonra en az dört basamağa kadar doğru ayarlayın. Böylece NC verilerinin kalitesi iyileşir ve malzeme yüzeyine görülebilir etkide bulunacak yuvarlatma hatalarını önleyebilirsiniz. Virgülden sonra beş basamağa kadar çıkış, optik yapı parçaları ve ör. otomobil sektöründeki biçimler gibi çok büyük yarıçaplı (küçük eğiklikler) yapı parçaları için iyileştirilmiş bir yüzey kalitesi sağlayabilir
- Yüzey normal vektörlerle işlem sırasındaki veri çıkışını (LN tümceleri, sadece açık metin programlaması) her zaman virgül sonrası yedi basamağa kadar doğru girin
- i. Birbirini takip eden, artımlı NC tümcelerinden kaçının, aksi halde münferit NC tümcelerinin toleransları çıktıda toplanabilir
- **32** döngüsündeki toleransı, standart davranışta CAM sistemindeki tanımlı kiriş hatasının en az iki katından büyük olacak şekilde ayarlayın. **32** döngüsünün fonksiyon açıklamasındaki bilgileri de dikkate alın
- CAM programında çok büyük olarak ayarlanmış kiriş hatası, ilgili ш kontur eğimine bağlı olarak büyük yön değiştirmeli NC tümce mesafelerine neden olabilir. Bu nedenle, tümce geçişlerinde besleme çökmeleri meydana gelebilir. Homojen olmayan NC programının besleme çökmelerinden kaynaklanan düzenli hızlanmalar (güç uyarımına eşit), makine yapısında istenmeyen bir titreşim uyarımına neden olabilir
- CAM sistemi tarafından hesaplanan hat noktalarını doğru tümceleri yerine daire tümceleriyle de değiştirebilirsiniz. Kumanda dahili olarak daireleri, giriş formatında tanımlanabileceğinden daha doğru hesaplar
- Tamamen düz hatlarda ara nokta belirlemeyin. Düz hattın üzerinde tamamen doğru şekilde yer almayan ara noktalar, malzeme yüzeyine görünür şekilde etki edebilir
- Eğiklik geçişlerinde (köşeler) sadece bir NC veri noktası bulunmalıdır
- Sürekli kısa tümce mesafelerinden kaçının. Çok kısa kiriş  $\blacksquare$ hatalarıyla aynı zamanda kontur eğimindeki ciddi değişimler nedeniyle CAM sisteminde kısa tümce mesafeleri meydana gelir. Tamamen düz hatlar, çoğunlukla CAM sisteminin sabit nokta çıkışı nedeniyle zorlanan kısa tümce mesafelerine ihtiyaç duymaz
- Malzeme yüzeyinde desenler meydana gelebileceği için eşit eğikliği olan yüzeylerde tamamen senkron bir nokta dağılımından kaçının
- $\blacksquare$ 5 eksenli eşzamanlı programlarda: Pozisyonlar, sadece farklı bir alet dizilimiyle birbirinden ayrılıyorsa bu pozisyonların çift çıkışını engelleyin
- Her NC tümcesinde beslemenin çıkışından kaçının. Bu, kumandanın hız profilini olumsuz şekilde etkileyebilir
- Bir alt program çağrısı ve bir alt program tanımı birkaç Ī. NC bloğuyla ayrılırsa hesaplama ile ilgili kesintiler meydana

gelebilir. Önlemek için aşağıdaki seçenekleri kullanın, ör. kesintiyle ilgili serbest kesme işaretleri:

- Alt programları programın başında temizleme konumları ile programlayın. Kumanda, daha sonra çağrıldığında alt programın nerede olduğunu zaten bilir.
- Ayrı bir NC programında çalışma konumlarını veya koordinat dönüşümlerini devre dışı bırakın. Bu, kumandanın yalnızca örneğin güvenlik pozisyonlarını ve NC programındaki koordinat dönüşümlerini çağırması gerektiği anlamına gelir.

#### **Makine kullanıcısı için yardımcı yapılandırmalar:**

- Gerçeğe yakın bir simülasyon için STL formatındaki 3D modelleri ham parça ve hazır parça olarak kullanın
- Büyük NC programlarının daha iyi sıralanması için kumandanın sıralama fonksiyonu kullanımı
- NC programının dokümantasyonu için kumandanın yorum fonksiyonu kullanımı
- Delik ve basit cep geometrilerinin işlemek için kumandanın kapsamlı olarak kullanılabilen döngülerini kullanın **Ayrıntılı bilgi:** İşleme Döngülerinin **Programlanması** Kullanıcı El Kitabı
- Ayarlamalar sırasında konturları **RL/RR** alet yarıçap düzeltmesiyle çıkarın. Böylece, makine kullanıcısı gerekli düzeltmeleri basit bir şekilde gerçekleştirebilir
- Ön konumlandırma, işlem ve derinlik sevki beslemelerini program  $\overline{\Box}$ başlangıcındaki Q parametreleri üzerinden tanımlayın

#### **Örnek: Değişken besleme tanımları**

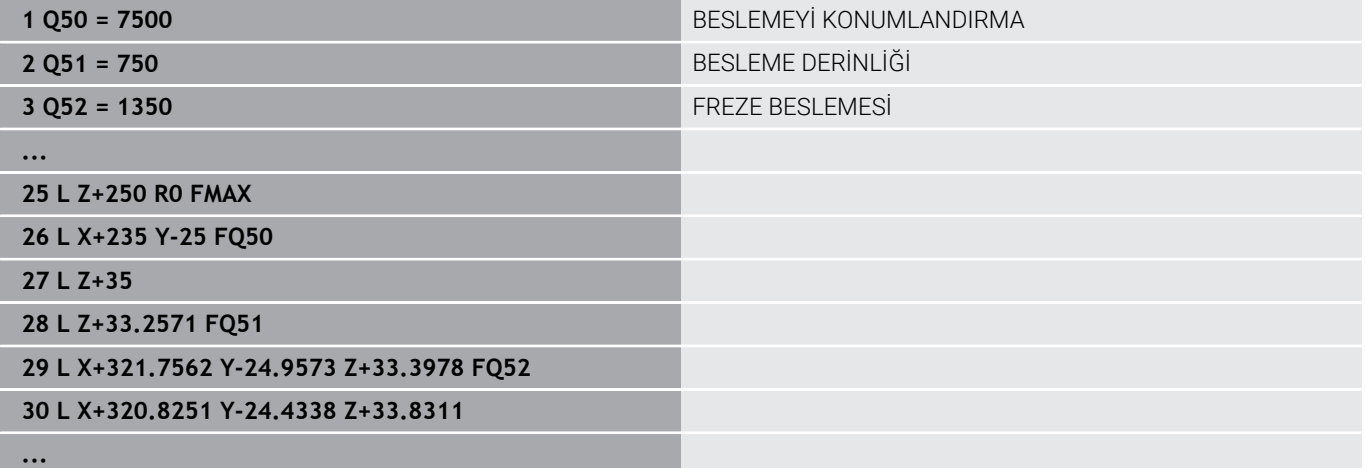

### **CAM programlaması sırasında dikkat edilecek noktalar**

#### **Kiriş hatalarının uyarlanması**

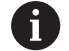

Programlama uyarıları:

- Perdahlama işlemleri için CAM sistemindeki kiriş hatasını 5 μm değerinden daha büyük ayarlamayın. Kumandada döngü **32** için 1,3 ila 3 katı **T** kullanın.
- Kumlama işlemlerinde kiriş hatalarının ve **T** toleransı toplamı, tanımlanan işleme ölçüsünden küçük olmalıdır. Böylece serbest kontur ihlallerini önlersiniz.
- Somut değerler makinenizin dinamiğine bağlıdır.

CAM programında kiriş hatasını işleme bağlı olarak uyarlayın:

**Hız öncelikli kumlama:**

Kiriş hataları için daha büyük değerleri ve bunun için döngü **32** içinde uygun toleransı kullanın. İki değer için önemli olan konturun gerekli üst ölçüsüdür. Makinenizde özel bir döngü mevcutsa kumlama modunu ayarlayın. Makine kumlama modunda genelde çok sarsıntılı ve yüksek hızla hareket eder

- Döngü 32 içinde olağan tolerans: 0,05 mm ile 0,3 mm arasında
- CAM sistemindeki olağan kiriş hatası: 0,004 mm ila 0,030 mm

#### **Yüksek doğruluk öncelikli perdahlama:**

Küçük kiriş hatasını ve bunun için döngü **32** içinde uygun küçük toleransı kullanın. Veri yoğunluğu, kumandanın geçiş veya köşeleri doğru şekilde algılayabileceği kadar yüksek olmalıdır. Makinenizde özel bir döngü mevcutsa perdahlama modunu ayarlayın. Makine perdahlama modunda genelde az sarsıntılı ve yavaş hızla hareket eder

- Döngü **32** içinde olağan tolerans: 0,002 mm ile 0,006 mm arasında
- CAM sistemindeki olağan kiriş hatası: 0,001 mm ila 0,004 mm
- $\blacksquare$ **Yüksek yüzey kalitesi öncelikli perdahlama:** Küçük kiriş hatasını ve bunun için döngü **32** içinde uygun daha

büyük toleransı kullanın. Bu sayede kumanda, konturu daha çok düzleştirir. Makinenizde özel bir döngü mevcutsa perdahlama modunu ayarlayın. Makine perdahlama modunda genelde az sarsıntılı ve yavaş hızla hareket eder

- Döngü **32** içinde olağan tolerans: 0,010 mm ile 0,020 mm arasında
- CAM sistemindeki olağan kiriş hatası: yakl. 0,005 mm

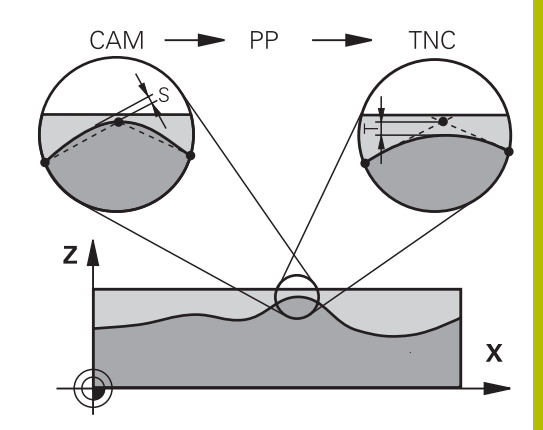

#### **Diğer uyarlamalar**

CAM programlaması için aşağıdaki noktaları dikkate alın:

- Yavaş işlem beslemeleri veya büyük yarıçaplı konturlarda kiriş hatasını döngü **32** içindeki **T** toleransından yakl. üç ila beş kat küçük tanımlayın. Ek olarak 0,25 mm ile 0,5 mm arasında maksimum nokta mesafesini tanımlayın. Ek olarak geometri hatası veya model hatası çok küçük (maks. 1 µm) seçilmelidir.
- Daha yüksek işlem beslemelerinde de eğik kontur bölgelerinde 2.5 mm'den büyük nokta mesafeleri önerilmez
- Düz kontur elemanlarında doğru hareketinin başında ve sonunda п birer NC noktası yeterlidir, ara pozisyonların çıkışını engelleyin
- 5 eksenli eşzamanlı programlarda, doğrusal eksen tümce m. uzunluğunun döner eksen tümce uzunluğuna oranının çok fazla değişmesini önleyin. Bundan dolayı alet referans noktasında (TCP) büyük oranda besleme azalmaları oluşabilir
- $\mathbb{R}^n$ Dengeleme hareketleri için besleme sınırlamasını (ör. **M128 F...** üzerinden) sadece istisnai durumlarda kullanmalısınız. Dengeleme hareketleri için besleme sınırlaması, alet referans noktasında (TCP) büyük oranda besleme azalmalarına neden olabilir.
- $\blacksquare$ Bilye frezeli 5 eksenli eşzamanlı işlemler için kullanılan NC programlarının, bilye merkezini referans alarak çıkarılmasını sağlayın. Bu sayede NC verileri genelde daha eşit olur. Buna ek olarak döngü **32** içinde, daha eşit bir besleme akışı için alet referans noktasında (TCP) daha yüksek bir **TA** dönüş ekseni toleransı değeri (ör. 1° ile 3° arasında) ayarlayabilirsiniz
- Simit frezeli veya bilye frezeli 5 eksenli eşzamanlı işlemeler için Ī. kullanılan NC programlarında, bilye güney kutbuna NC çıkışı sırasında daha düşük bir döner eksen toleransı seçmeniz gerekir. Örn. 0,1° olağan bir değerdir. Yuvarlak eksen toleransı için önemli olan izin verilen maksimum kontur hatasıdır. Bu kontur hatası; aletin olası eğri konumu, alet yarıçapı ve aletin erişim derinliğine bağlıdır.

Bir şaft frezesi ile 5 eksenli yuvarlama frezelemesinde maksimum olası T kontur hatasını doğrudan L freze erişim uzunluğu ve izin verilen TA kontur toleransından hesaplayabilirsiniz:  $T \sim K \times L \times T$ A,  $K = 0.0175$  [1/ $\degree$ ] ile

Örnek: L = 10 mm, TA = 0.1°: T = 0,0175 mm

#### **Kumandada erişim seçenekleri**

CAM programlarının doğrudan kumandadaki tutumunu etkilemek için döngü **32 TOLERANS** kullanıma sunulur. Döngü **32** fonksiyon açıklamasındaki bilgileri dikkate alın. Ayrıca CAM sisteminde tanımlanmış kiriş hatalarının bağlamlarını dikkate alın.

**Ayrıntılı bilgi:** İşleme Döngülerinin **Programlanması** Kullanıcı El Kitabı

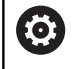

Makine el kitabını dikkate alın!

Bazı makine üreticileri ek bir döngü üzerinden makinenin davranışını ilgili işleme uyarlamanıza olanak sağlar, örn. döngü **332** ayarlama. Döngü **332** ile filtre, hızlanma ve sallanma ayarları değiştirilebilir.

#### **Örnek**

 $\bullet$ 

**34 CYCL DEF 32.0 TOLERANZ**

**35 CYCL DEF 32.1 T0.05**

**36 CYCL DEF 32.2 HSC-MODE:1 TA3**

#### **Hareket kontrolü ADP**

Bu fonksiyon, makine üreticisi tarafından serbest bırakılmalı ve uyarlanmalıdır.

CAM sistemlerindeki NC programlarının yetersiz veri kalitesi çoğu kez frezeli malzemelerde daha kötü bir yüzey kalitesine yol açar. **ADP** (Advanced Dynamic Prediction) fonksiyonu, izin verilen maksimum besleme profilinin daha önceden yapılan tahminini geliştirir ve frezelemede besleme eksenlerinin hareket kontrolünü en iyi düzeye getirir. Bu sayede kısa işleme süreleriyle temiz yüzeylerin frezelenmesi, bitişik alet hatlarındaki aşırı dengesiz nokta dağılımında bile mümkündür. Son işlemin masrafları oldukça düşürülür veya uygulanmaz.

ADP'nin en önemli avantajlarına genel bakış:

- İki yönlü frezelemede ileri ve geri hatlarda simetrik besleme davranışı
- Yan yana duran freze hatlarında düzgün besleme akışları
- CAM sistemleri tarafından oluşturulan NC programlarında × dezavantajlı etkiler, örn. merdiven türünden kısa basamaklar, kaba kiriş toleransları, fazla yuvarlatılmış tümce son nokta koordinatları karşısında iyileştirilmiş tepki
- Zorlu koşullarda bile dinamik karakteristik boyutlarına kesin uyum

# **6.12 Program göstergesi fonksiyonları**

# **Genel bakış**

#### Kumanda, **Program akışı tekli tümce** ve **Program akışı**

**tümce takibi** işletim türlerinde, NC programını sayfalar halinde görüntüleyebileceğiniz yazılım tuşlarını gösterir:

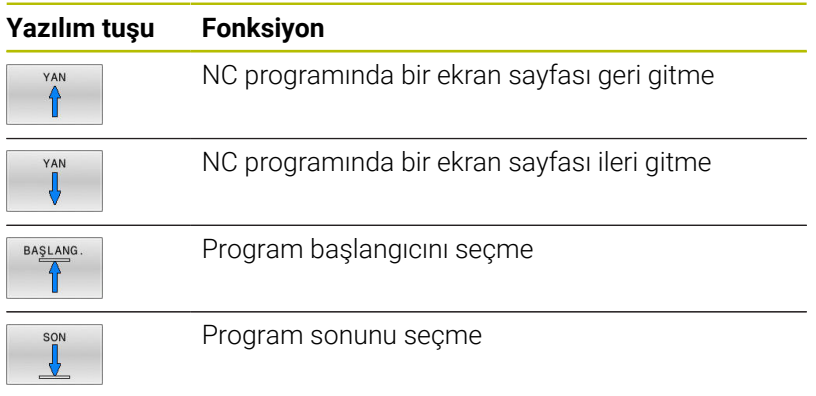

# **6.13 Otomatik program başlatma**

#### **Uygulama**

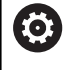

OTOM BAŞL  $\n **①**\n$ 

Makine el kitabını dikkate alın!

Otomatik program startı uygulayabilmek için kumanda, makine üreticisi tarafından hazırlanmış olmalıdır.

# **A**TEHLIKE

#### **Dikkat, kullanıcılar için tehlike!**

**OTOM BAŞL** fonksiyonu işlemi otomatik olarak başlatır. Emniyete alınmamış çalışma alanlarıyla açık makineler kullanıcı için büyük tehlike oluşturur!

**OTOM BAŞL** fonksiyonunu yalnızca kapalı makinelerde kullanın

Bir program akışı işletim türünde **OTOM BAŞL** yazılım tuşu üzerinden, girilebilir bir zamanda ilgili işletim türünde etkin NC programını başlatabilirsiniz:

- Başlatma zamanının belirlenmesi için pencereyi görüntüleyin
- $\mathbf{r}$ **Süre (Saat:Dk:Sn):**NC programının başlatılacağı saat
- **Tarih (GG.AA.YYYY):**NC programının  $\blacktriangleright$ başlatılacağı tarih
- Başlat işlemini etkinleştirmek için: **OK** yazılım tuşuna basın

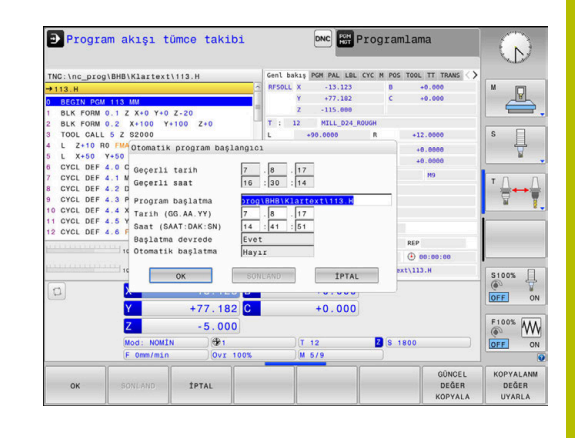

# <span id="page-297-0"></span>**6.14 işletim türü El girişi ile pozisyonlama**

Basit çalışmalar veya aletin ön konumlandırması için **El girişi ile pozisyonlama** işletim türü uygundur. Burada, **programInputMode** (no. 101201) makine parametresine bağlı olarak, kısa bir NC programını açık metin olarak veya DIN/ISO uyarınca girebilir ve doğrudan yürütebilirsiniz. NC programı, \$MDI dosyasına kaydedilir.

Aşağıdaki fonksiyonları da kullanabilirsiniz:

- **Döngüler**
- $\mathbb{R}^d$ Yarıçap düzeltmeleri
- $\mathbb{R}^n$ Program bölümü tekrarları
- Q Prmtresi

**El girişi ile pozisyonlama** işletim türünde ek durum göstergesi etkinleştirilebilir.

#### **Dikkat çarpışma tehlikesi!**

Kumanda, belirli manuel etkileşimlerle kalıcı şekilde etkili program bilgilerini ve dolayısıyla bağlam ilgisini yitirir. Bağlam ilgisinin yitirilmesinden sonra beklenmeyen ve istenmeyen hareketler oluşabilir. Aşağıdaki işlem esnasında çarpışma tehlikesi oluşur!

*BILGI*

- Ardıl etkileşimlerden kaçınılmalıdır:
	- Başka bir NC tümcesine imleç hareketi
	- Baska bir NC tümcesine **GOTO** atlama talimatı
	- Bir NC tümcesini düzenleme
	- Softkeys **Q INFO** yardımıyla değişken değerlerinin değiştirilmesi
	- $\blacksquare$  İsletim türü değişimi
- Gerekli NC tümcelerinin tekrarlanması vasıtasıyla bağlam ilgisini yeniden oluşturun

#### **Manuel giriş ile konumlandırma uygulayın**

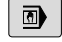

- **El girişi ile pozisyonlama** işletim türünü seçin
	- $\blacktriangleright$  istenen ve mevcut olan fonksiyonu programlayın
- $\begin{array}{c} \hline \end{array}$

 $\mathbf{i}$ 

- **NC başlat** tuşuna basın
- Kumanda, vurgulanan NC tümcesini işler. **Diğer bilgiler:** ["işletim türü El girişi ile](#page-297-0) [pozisyonlama", Sayfa 298](#page-297-0)
- Kullanım ve programlama bilgileri:
- Aşağıdaki fonksiyonlar **El girişi ile pozisyonlama**  $\Box$ işletim türünde mevcut değildir:
	- Serbest kontur programlama FK
	- Program çağrısı
		- **CALL PGM**
		- **SEL PGM**
		- **CALL SELECTED PGM**
	- **Programlama grafiği**
	- Program akış grafiği
- **BLOK İŞARETL.**, **BLOK KES- İM** vs. yazılım tuşları yardımıyla başka NC programlarındaki program bölümlerini de rahat ve hızlı biçimde tekrar kullanabilirsiniz. **Diğer bilgiler:** Kullanıcı el kitapları Açık Metin veya DIN/

ISO Programlama

**Q PARAMETRE LİSTE** ve **Q BİLGİ** yazılım tuşları yardımıyla Q parametrelerini kontrol edebilir ve değiştirebilirsiniz.

**Diğer bilgiler:** ["Q parametresini kontrol etme ve](#page-270-0) [değiştirme", Sayfa 271](#page-270-0)

#### **Örnek**

Tekil bir malzeme, 20 mm derinliğindeki delikle donatılmalıdır. Malzeme gerildikten, yönlendirildikten ve referans noktası belirlendikten sonra delik az sayıda program satırı ile programlanır ve uygulanır.

Öncelikle alet doğru tümceleriyle malzeme üzerinde ön konumlandırılır ve 5 mm kadar bir güvenlik mesafesinde delme deliğinin üzerinde konumlandırılır. Daha sonra deliğe **200 DELME** döngüsü uygulanır.

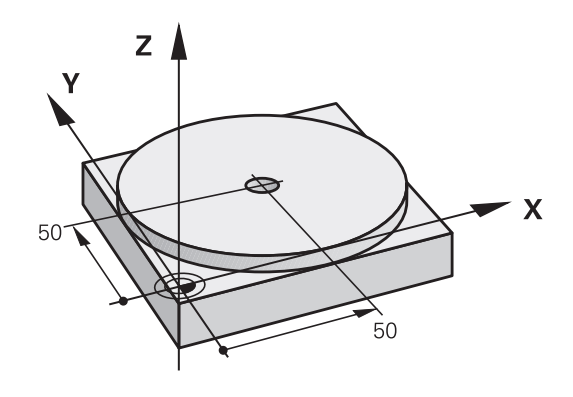

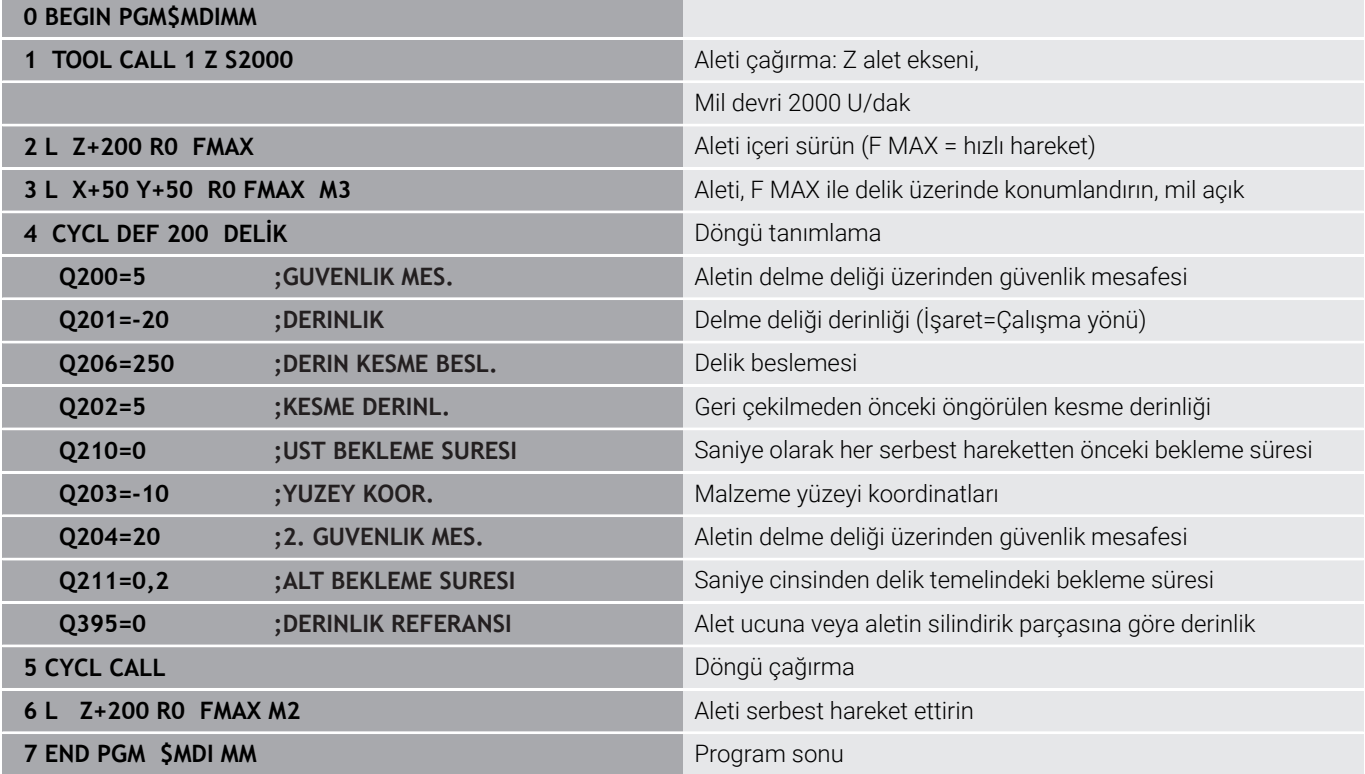

#### **Örnek: Yuvarlak tezgahlı makinelerde malzeme eğim konumunu giderin**

- ▶ Temel devri 3D tarama sistemiyle uygulama **Diğer bilgiler:** ["Malzeme eğim konumunun 3D tarama](#page-221-0) [sistemiyle dengeleme \(seçenek #17\)", Sayfa 222](#page-221-0)
- Devir açısını not edin ve temel devrini tekrar kaldırın  $\begin{array}{c} \rule{0.2cm}{0.15mm} \end{array}$

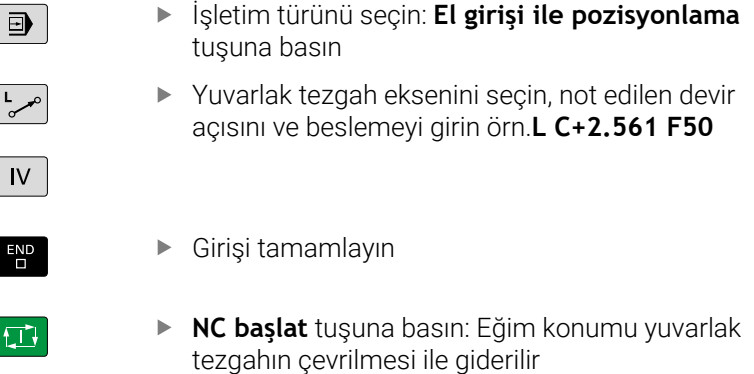

#### **\$MDI'den NC programlarını yedekle**

\$MDI dosyası, kısa ve geçici olarak kullanılan NC programları için kullanılır. Bir NC programının buna rağmen kaydedilmesi gerekirse aşağıdaki şekilde hareket edin:

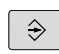

İşletim türü: **Programlama** tuşuna basın

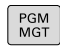

Dosya yönetimini çağırın: **PGM MGT** tuşuna basın

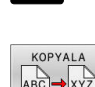

 $\ddagger$ 

**\$MDI** dosyasını işaretleyin

Dosyayı kopyalayın: **KOPYALA** yazılım tuşuna  $\begin{array}{c} \rule{0.2cm}{0.15mm} \end{array}$ basın

#### **HEDEF DOSYA =**

\$MDI dosyasının güncel içeriğinin hangi adla kaydedilmesi gerektiğini girin, örn.**Delme**

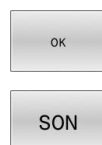

**OK** yazılım tuşuna basın

Dosya yönetiminden çıkma: **SON** yazılım tuşuna basın

# **6.15 M ve STOP ek fonksiyonlarını girin**

# **Temel ilkeler**

Kumandanın M fonksiyonları olarak da isimlendirilen ek fonksiyonları ile şunları kumanda edersiniz:

- Program akışı, ör. program akışındaki bir kesinti
- Mil devri ve soğutucu maddenin devreye alınması ve devre dışı п bırakılması gibi makine fonksiyonları
- $\mathbf{r}$ Aletin hat davranışı

Bir konumlama tümcesinin sonuna veya ayrı bir NC tümcesine en fazla dört M ek fonksiyonları girebilirsiniz. Kumanda daha sonra şu diyaloğu gösterir: **Ek fonksiyon M?**

Alışılmış olarak diyalogda sadece ek fonksiyon numarasını girersiniz. Bazı ek fonksiyonlarda diyalog devam ettirilir, böylece bu fonksiyonla ilgili parametreyi girebilirsiniz.

**Manuel İşletim** ve **El. çarkı** işletim türlerinde ek fonksiyonları **M** yazılım tuşu üzerinden girin.

#### **Ek fonksiyonların etkililiği**

Programlanan sıradan bağımsız olarak, NC tümcesinin başında ve sonunda bazı ek işlevler etkilidir.

Ek fonksiyonlar, çağrıldıkları NC tümcesinden itibaren etki eder.

Bazı ek işlevler tümce tümce çalışır ve bu nedenle yalnızca ek işlevin programlandığı NC tümcesinde etkilidir. Ek bir işlev modal ise bu ek fonksiyonu sonraki bir NC tümcesinde iptal etmeniz gerekir, ör **M8** tarafından açılmış soğutucu maddeyi **M9** ile tekrar kapatın. Program sonunda ek işlevler hala etkinse kumanda bunları iptal eder.

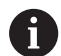

Bir NC tümcesinde birden fazla M fonksiyonu programlanmışsa uygulamadaki sıra şu şekilde olur:

- Tümce başlangıcında etkili M fonksiyonları, tümce bitişinde etkin olanlardan önce uygulanır
- Tüm M fonksiyonlarının tümce başlangıcında veya tümce bitişinde etkin olması halinde uygulama, programlanan sırada yapılır

### **Ek fonksiyonu DURDUR tümcesinde girin**

Programlanan bir **DURDUR** tümcesi, örn. bir alet denemesi için program akışını veya program testini keser. Bir **DURDUR** tümcesinde bir M ek fonksiyonunu programlayabilirsiniz:

- STOP
- Program akışı kesintisini programlama: **DURDUR** tuşuna basın
- ▶ Gerekirse **M** ek fonksiyonunu girin

### **Örnek**

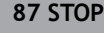

# **6.16 Program akışı kontrolü, mil ve soğutucu madde için ek fonksiyonlar**

## **Genel bakış**

0

Makine el kitabını dikkate alın! Makine üreticisi aşağıda açıklanan ek fonksiyonların çalışmasını etkileyebilir.

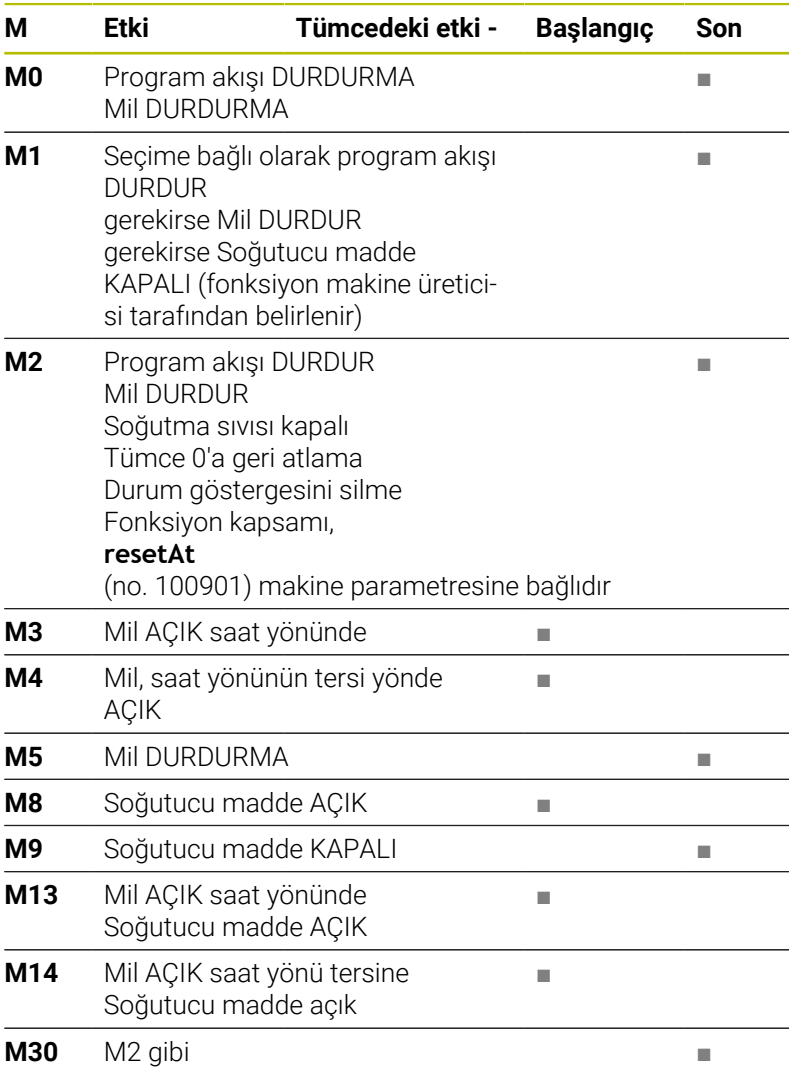

# **6.17 Koordinat bilgileri için ek fonksiyonlar**

# **Makine bazlı koordinatları programlama M91/M92**

#### **Ölçek sıfır noktası**

Ölçek çubuğundaki bir referans işareti, ölçek çubuğu sıfır noktasının pozisyonunu belirler.

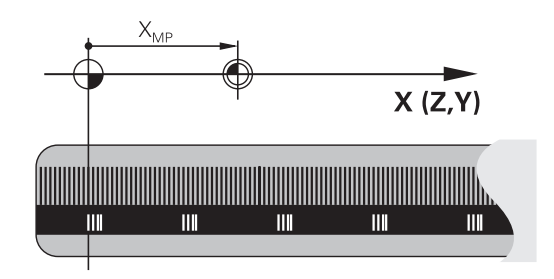

#### **Makine sıfır noktası**

Makine sıfır noktasına şunlar için ihtiyaç duyarsınız:

- Hareket alanı sınırlamalarını (yazılım nihayet şalteri) belirlemek için
- $\blacksquare$ Makineye sabit pozisyonlara (ör.alet değişimi pozisyonu) hareket etme
- bir malzeme referans noktası belirlemek için

Makine üreticisi her eksen için makine sıfır noktası ile ölçek sıfır noktası arasındaki mesafeyi bir makine parametresine girer.

#### **Standart davranış**

Kumanda, koordinatları malzeme sıfır noktasına göre referans alır.

**Diğer bilgiler:** ["3D tarama sistemi olmadan referans noktası](#page-201-0) [ayarlama", Sayfa 202](#page-201-0)

#### **M91 ile davranış – Makine sıfır noktası**

Konumlama tümcelerindeki koordinatlar makine sıfır noktasını referans alırsa bunları bu NC tümcelerinde M91'e girin.

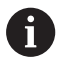

**M91** ek fonksiyonuyla bir NC tümcesinde artımlı koordinatları programlarsanız koordinatlar **M91** ile son programlanan konumu baz alır. Etkin NC programında **M91** ile programlanan bir pozisyon bulunmuyorsa koordinatlar geçerli alet pozisyonunu baz alır.

Kumanda, makine sıfır noktasını referans alarak koordinat değerlerini gösterir. Durum göstergesinde koordinat göstergesini REF olarak ayarlayın.

**Diğer bilgiler:** ["Durum göstergeleri", Sayfa 64](#page-63-0)

#### **M92 ile davranış – Makine referans noktası**

О

Makine el kitabını dikkate alın!

Makine üreticisi, makine sıfır noktasına ilave olarak diğer bir makine referans noktası olarak başka bir makine sabit konumu belirleyebilir.

Makine üreticisi, her eksen için makine sıfır noktası ile makine referans noktası arasındaki mesafeyi belirler.

Konumlama tümcelerindeki koordinatların makine referans noktasını baz alması gerekiyorsa bu NC tümcelerinde M92'yi girin.

> Kumanda ayrıca **M91** ya da **M92** ile yarıçap düzeltmesini doğru şekilde uygular. Bu aşamada alet uzunluğu dikkate **alınmaz**.

#### **Etki**

 $\mathbf i$ 

M91 ve M92, sadece M91 veya M92'nin programlandığı NC tümcelerinde etki eder.

M91 ve M92, tümce başlangıcında etkilidir.

#### **Malzeme referans noktası**

Koordinatlar daima makine sıfır noktasını referans alırsa referans noktası belirleme işlemi bir veya birden fazla eksen için kilitlenebilir. Referans noktası ayarının tüm eksenler için kilitli olması durumunda kumanda, **REFERANS NOKTA BELİRLEME** yazılım tuşunu **Manuel**

**İşletim** türünde artık göstermez.

Şekil, makine ve malzeme sıfır noktası içeren koordinat sistemlerini gösterir.

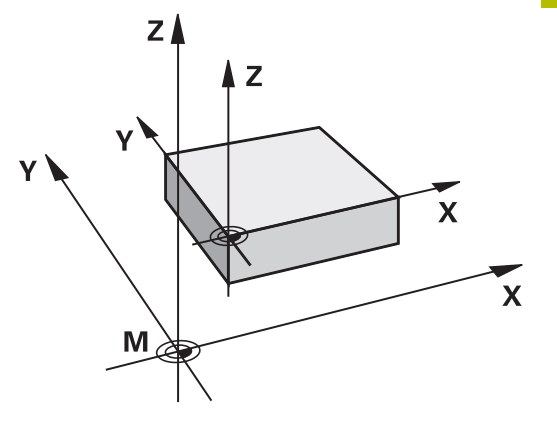

#### **Program testi işletim türündeki M91/M92**

M91/M92 hareketlerinin simülasyonunu grafik olarak da yapabilmek için çalışma alanı denetimini etkinleştirmeniz ve hammaddeyi belirlenen referans noktasını referans alarak göstermeniz gerekir.

**Diğer bilgiler:** ["Çalışma alanında ham parçayı gösterin \(seçenek no.](#page-255-0) [20\)", Sayfa 256](#page-255-0)

# **Çalışma düzleminin döndürülmüş olması durumunda döndürülmemiş koordinat sisteminde pozisyonlara yaklaşma: M130**

#### **Uzatılmış çalışma düzleminde standart davranış**

Kumanda, konumlandırma tümcelerindeki koordinatları, döndürülmüş çalışma düzlemi koordinat sistemine göre referans alır.

**Diğer bilgiler:** ["Çalışma düzlemi koordinat sistemi WPL-CS",](#page-116-0) [Sayfa 117](#page-116-0)

#### **M130 ile davranış**

Kumanda, doğru tümcelerindeki koordinatlar için etkin, döndürülmüş çalışma düzleminde döndürülmeyen giriş koordinat sistemini referans alır.

**M130** yalnızca **Çalışma düzlemi hareketi** fonksiyonunu göz ardı eder ama döndürmeden önceki ve sonraki aktif dönüşümleri dikkate alır. Yani kumanda pozisyonu hesaplarken kendi sıfır noktalarında bulunmayan döner eksenlerin eksen açılarını dikkate alır.

**Diğer bilgiler:** ["Giriş koordinat sistemi I-CS", Sayfa 118](#page-117-0)

# *BILGI*

#### **Dikkat çarpışma tehlikesi!**

**M130** ek fonksiyonu sadece tümce bazında etkindir. Kumanda, aşağıdaki işlemleri, **WPL-CS** döndürülmüş çalışma düzlemi koordinat sisteminde tekrar uygular. İşleme sırasında çarpışma tehlikesi vardır!

Akışı ve pozisyonları, simülasyon yardımıyla kontrol edin

#### **Programlama uyarıları**

- **M130** fonksiyonuna sadece etkin **Çalışma düzlemi hareketi** fonksiyonunda izin verilir.
- **M130** fonksiyonu bir döngü çağrısı ile kombine edilirse kumanda, uygulamayı bir hata mesajıyla iptal eder.

#### **Etki**

**M130** alet yarıçap düzeltmesi yapılmadan doğru tümcelerinde tümceye göre etkindir.

# **6.18 Hat davranışı için ek fonksiyonlar**

### **Program akışı sırasında el çarkı konumlandırmasını bindirme: M118 (seçenek no. 21)**

#### **Standart davranış**

O

Makine el kitabını dikkate alın!

Makine üreticinizin bu fonksiyon için kumandayı uyarlamış olması gerekir.

Kumanda, aleti program akışı işletim türlerinde NC programında belirlendiği gibi hareket ettirir.

#### **M118 ile davranış**

**M118** ile program akışı sırasında manuel düzeltmeleri elle uygulayabilirsiniz. Bunun için **M118**'i programlayın ve eksene özel bir değer (doğrusal eksen veya döner eksen) girin.

#### **Giriş**

Bir konumlandırma tümcesine **M118** girerseniz kumanda, diyaloğu devam ettirir ve eksene özgü değerleri sorgular. Koordinat girişi için turuncu renkteki eksen tuşlarını veya alfa klavyeyi kullanın.

#### **Etki**

El çarkı konumlandırmasını **M118**'i koordinat girişi olmadan yeniden programlayarak veya NC programını **M30** / **M2** ile sonlandırarak kaldırabilirsiniz.

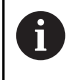

Program kesintilerinde de el çarkı konumlandırması kaldırılır.

#### **M118**, tümce başlangıcında etkilidir.

#### **Örnek**

Program akışı sırasında, çalışma düzlemi X/Y'de el çarkı ile programlanan değerden ±1 mm ve devir ekseni B'de ±5° hareket edilebilmelidir:

**L X+0 Y+38.5 RL F125 M118 X1 Y1 B5**

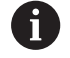

NC programındaki **M118** temel olarak makine koordinat sisteminde etki eder.

Kumanda, ek durum göstergesinin **POS HR** sekmesinde **M118** dahilinde tanımlanan **Maks değ** öğesini görüntüler.

**El çarkı bindirmesi**, **El girişi ile pozisyonlama** işletim türünde de etkilidir!

**6**

# **Temel devri silin: M143**

#### **Standart davranış**

Temel devir, sıfırlanana veya yeni bir değer üzerine yazılana kadar etkili kalır.

#### **M143 ile davranış**

Kumanda, NC programından bir temel dönüşü siler.

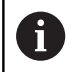

**M143** fonksiyonuna tümce akışında izin verilmez.

#### **Etki**

**M143**, **M143**'ün programlandığı NC tümcesinden itibaren etki eder.

**M143**, tümce başlangıcında etkilidir.

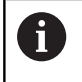

**M143**, referans noktası tablosunda **SPA**, **SPB** ve **SPC** sütunlarının girişlerini siler. İlgili satır yeniden etkinleştirildiğinde temel dönüş tüm sütunlarda **0** olur.

### **Aleti NC durdur işlemi sırasında otomatik olarak konturdan kaldırın: M148**

#### **Standart davranış**

Kumanda, NC durdur durumunda tüm davranış hareketlerini durdurur. Alet, kesinti noktasında kalır.

#### **M148 ile davranış**

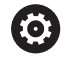

Makine el kitabını dikkate alın!

Bu fonksiyon yapılandırır ve makine üreticisi için etkinleştirir.

Makine üreticisi **CfgLiftOff** (no. 201400) makine parametresi ile kumandanın bir **LIFTOFF** durumunda hareket ettiği yolu tanımlar. **CfgLiftOff** makine parametresi yardımıyla fonksiyon devre dışı da bırakılabilir.

Alet tablosunda **LIFTOFF** sütununda etkin alet için **Y** parametresini ayarlayın. Ardından kumanda, alet ekseninin yönünde aleti en fazla 2 mm kadar konturdan geri sürer.

**Diğer bilgiler:** ["Alet verilerini tabloya girin", Sayfa 132](#page-131-0)

**LIFTOFF** şu durumlarda etkili olur:

- Sizin tarafınızdan yapılan bir NC durdur işleminde
- Yazılım tarafından tetiklenen bir NC durdur işleminde, örn. tahrik Ē. sisteminde bir hata oluşmuşsa
- Bir elektrik kesintisinde

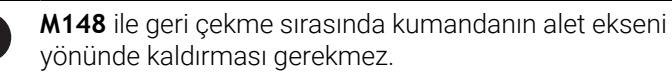

**M149** fonksiyonuyla kumanda, kalkış yönünü sıfırlamadan **FUNCTION LIFTOFF** fonksiyonunu devre dışı bırakır. **M148** öğesini programlarsanız kumanda, **FUNCTION LIFTOFF** tarafından tanımlanan kalkış yönü ile otomatik kaldırmayı etkinleştirir.

#### **Etki**

 $\mathbf i$ 

**M148**, fonksiyon **M149** veya **FUNCTION LIFTOFF RESET** ile devre dışı kalıncaya kadar etki eder.

**M148** tümce başlangıcında, **M149** tümce sonunda etkilidir.

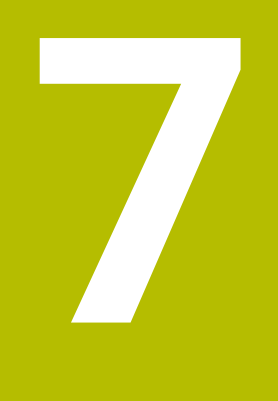

# **Özel fonksiyonlar**

# **7.1 Etkin gürültü önleme ACC (seçenek no. 145)**

### **Uygulama**

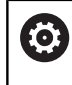

Bu fonksiyon, makine üreticisi tarafından serbest bırakılmalı ve uyarlanmalıdır.

Kumlama işleminde (yüksek performanslı frezeleme) büyük freze gücü ortaya çıkar. Aletin devir sayısına ve alet makinesindeki mevcut rezonanslara ve germe hacmine (frezeleme sırasında kesim performansı) bağlı olarak **gürültü** ortaya çıkabilir. Bu gürültü, makine için yüksek oranda bir baskı oluşturur. Bu gürültü malzeme yüzeyinde istenmeyen işaretlere neden olur. Alet de gürültü nedeniyle önemli oranda ve düzensiz şekilde aşınır, aşırı olması durumunda aletin kırılmasına da neden olabilir.

Makinenin gürültü yapma eğilimini azaltmak için HEIDENHAIN, **ACC** (Active Chatter Control) ile etkili bir regülatör fonksiyonu sunar. Ağır gerilim alanında bu regülatör fonksiyonunun kullanımı özellikle pozitif yönde etkilenir. ACC ile önemli oranda daha iyi kesim performansı mümkündür. Makine türüne bağlı olarak talaş kaldırma hacmi birçok durumda %25'in üzerinde artırılabilir. Aynı zamanda makine yükünü azaltır ve aletin kullanım ömrünü artırabilirsiniz.

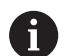

ACC, hedefe yönelik olarak kumlama işlemi ve ağır talaş kaldırma için geliştirilmiştir ve bu alanda son derece etkili şekilde kullanılabilir. ACC'nin makineniz ve aletiniz ile yapılan işlemlerde hangi avantajları sunduğunu ilgili denemeler aracılığıyla belirlemeniz gerekir.

### **ACC'nin etkinleştirilmesi**

ACC'yi etkinleştirmek için aşağıdaki çalışma adımlarını uygulamanız gerekir:

- İlgili alet için TOOL.T alet tablosunda **ACC** sütununu **Y** olarak belirleyin
- $\overline{\phantom{a}}$ İlgili alet için TOOL.T alet tablosunda **CUT** sütununda alet kesim sayısını tanımlayın
- Milin açık olması gerekir
- Diş erişim frekansının 20 150 Hz aralığında olması gerekir  $\overline{\Box}$

ACC fonksiyonu etkinse kumanda, pozisyon göstergesinde ACC sembolünü gösterir.

ACC'yi makine işletimi için etkinleştirme veya kısa süreli devre dışı bırakma:

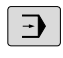

 $\triangleleft$ 

İşletim türü: **Program akışı tümce takibi**, **Program akışı tekli tümce** veya **El girişi ile pozisyonlama** tuşuna basın

Yazılım tuşu çubuğuna geçiş yapın

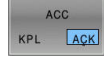

ACC KPL AÇK

- ACC etkinleştirme: Yazılım tuşunu **AÇIK** konumuna alın
- > Kumanda, konum göstergesinde ACC sembolünü gösterir.

**Diğer bilgiler:** ["Durum göstergeleri", Sayfa 64](#page-63-0)

ACC'yi devre dışı bırakın: Yazılım tuşunu **KAPALI** konumuna getirin

**7**

# **7.2 Sayaç tanımlama**

#### **Uygulama**

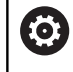

Makine el kitabını dikkate alın! Bu fonksiyonu makine üreticiniz devreye alır.

NC fonksiyonu **FUNCTION COUNT** ile NC programından bir sayacı kumanda edebilirsiniz. Bu sayaç ile ör. kumandanın o hedef numaraya kadar NC programını tekrarlayacağı bir hedef numara tanımlarsınız.

Tanımlamada aşağıdaki adımları uygulayın:

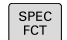

Özel fonksiyonlu yazılım tuşu çubuğunu açın

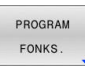

**PROGRAM FONKS.** yazılım tuşuna basın

FUNCTION **COUNT** 

**FUNCTION COUNT** yazılım tuşuna basın

# *BILGI*

#### **Dikkat, veri kaybı yaşanabilir!**

Kumanda sadece bir sayacı yönetir. Sayacı sıfırlayarak bir NC programı işliyorsanız başka bir NC programının sayaç ilerlemesi silinir.

- İşlem öncesinde bir sayacın etkin olup olmadığını kontrol edin
- Sayaç durumunu gerekirse not edin ve işlem sonrasında MOD menüsüne yeniden ekleyin

Güncel sayaç durumunu döngü **225 GRAVURLE** ile i kazıyabilirsiniz.

**Ayrıntılı bilgi:** İşleme Döngülerinin **Programlanması** Kullanıcı El Kitabı

#### **Program Testi işletim türünde etkisi**

**Program Testi** işletim türünde sayacı simüle edebilirsiniz. Burada sadece NC programında doğrudan tanımlamış olduğunuz sayaç durumu etki eder. MOD menüsündeki sayaç durumu değişmez.

#### **Program akışı tekli tümce ve Program akışı tümce takibi işletim türlerinde etki**

MOD menüsündeki sayaç durumu sadece **Program akışı tekli tümce** ve **Program akışı tümce takibi** işletim türlerinde etki eder. Sayaç durumu kumanda yeniden başlatıldıktan sonra bile korunur.

# **FUNCTION COUNT tanımlayın**

NC fonksiyonu **FUNCTION COUNT**'un sunduğu sayaç fonksiyonları:

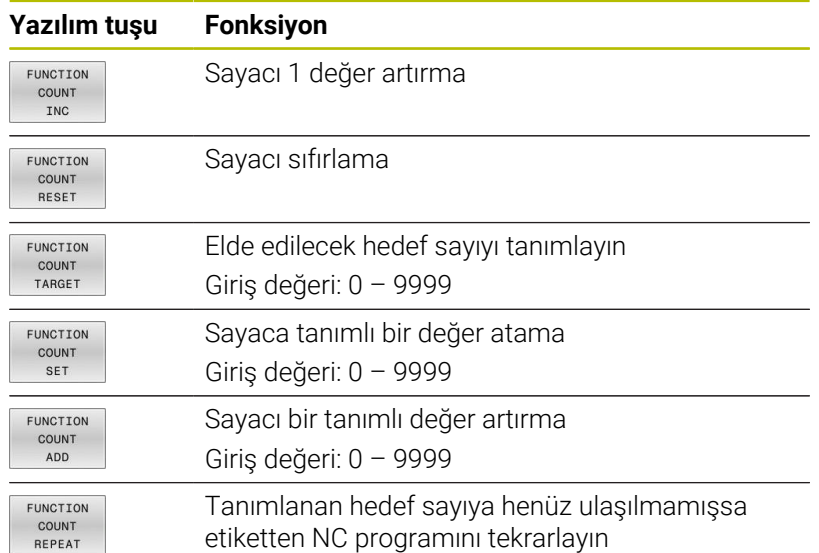

#### **Örnek**

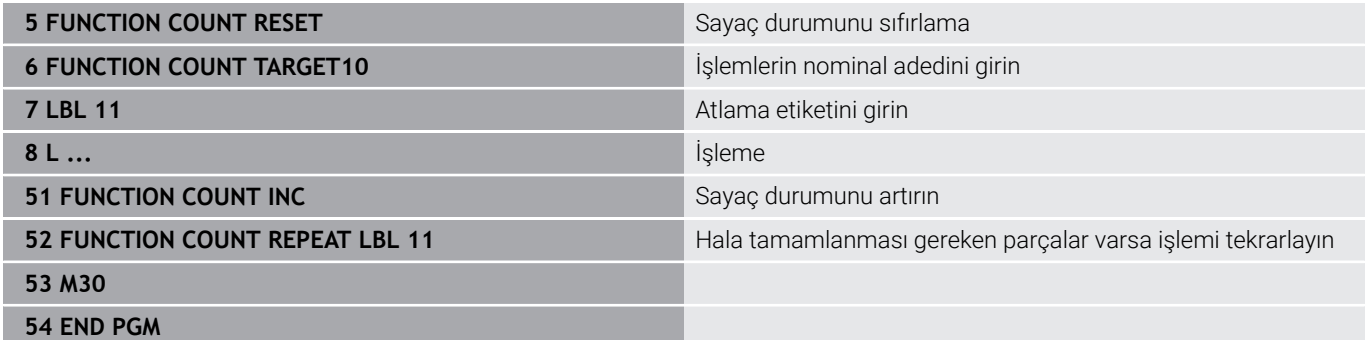

**7**

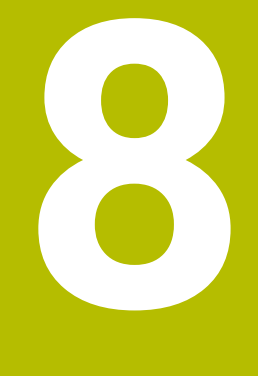

# **Paletler**

# **8.1 Palet yönetimi**

### <span id="page-317-0"></span>**Kullanım**

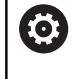

Makine el kitabını dikkate alın!

Palet yönetimi, makineye bağlı bir fonksiyondur. Aşağıda standart fonksiyon çerçevesi tanımlanmıştır.

Palet tabloları (**.p**) genel olarak palet değiştiricili işleme merkezlerinde kullanılır. Bu aşamada palet tabloları çeşitli paletleri (PAL), opsiyonel olarak gergileri (FIX) ve ilgili NC programlarını (PGM) çağırır. Palet tabloları tanımlı tüm referans noktalarını ve sıfır noktası tablolarını etkinleştirir.

Palet tablolarını palet değiştirici olmadan, farklı referans noktalı NC programlarını sadece tek bir **NC başlat** ile arka arkaya işlemek için kullanabilirsiniz.

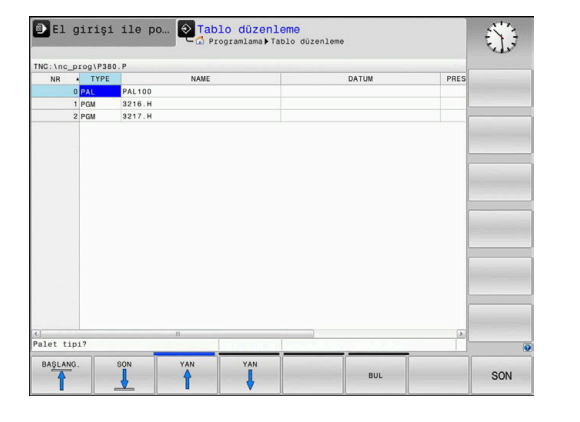

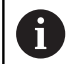

Bir palet tablosunun dosya adı daima bir harfle başlamalıdır.

#### **Palet tablosu sütunları**

Makine üreticisi bir palet tablosu için palet tablosu atamanız durumunda seçebileceğiniz bir prototip tanımlar. Kumanda **Tablo biçimini seçin** penceresindeki tüm kullanılabilir prototipleri görüntüler.

Prototipte aşağıdaki sütunlar bulunabilir:

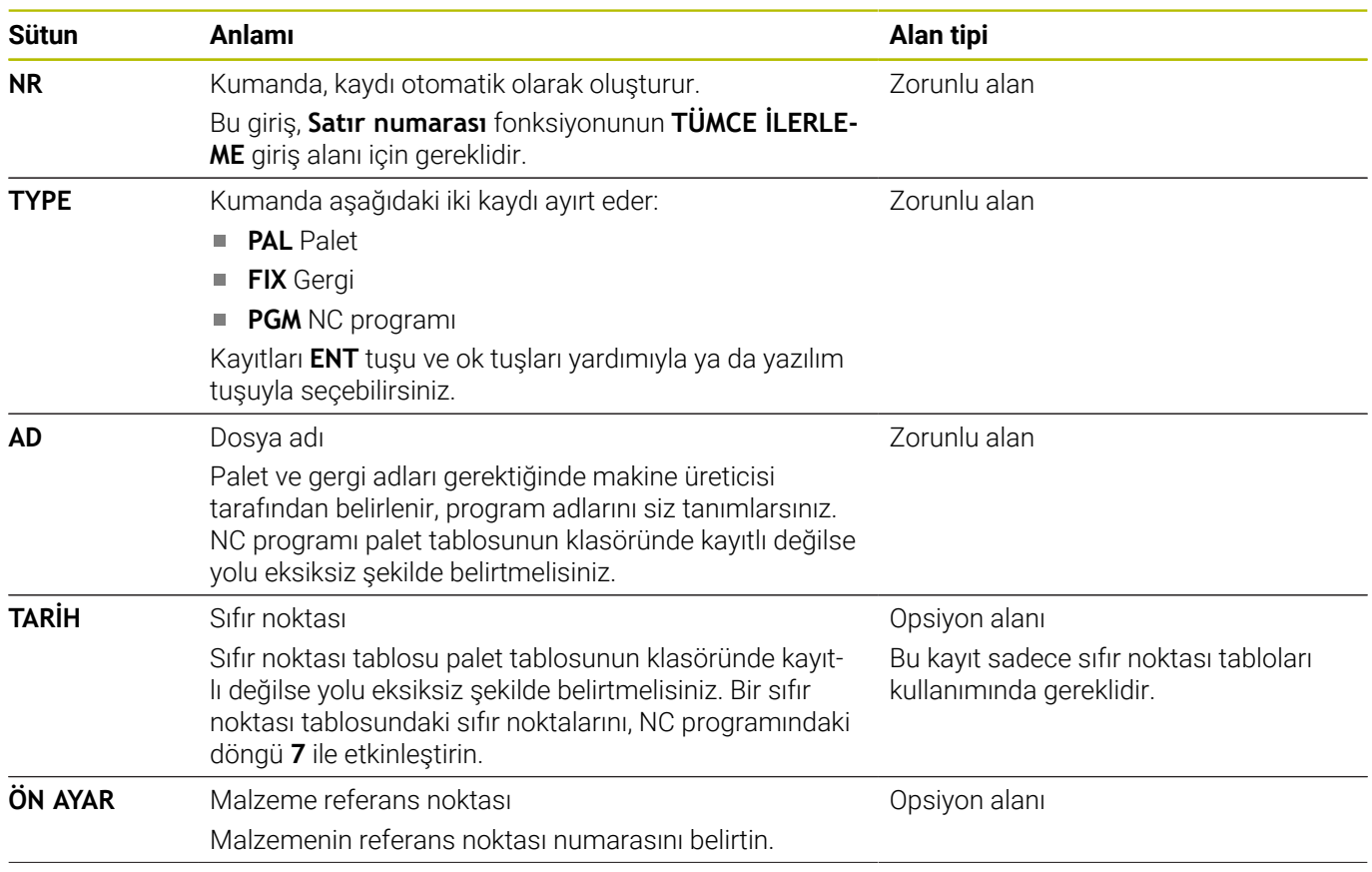

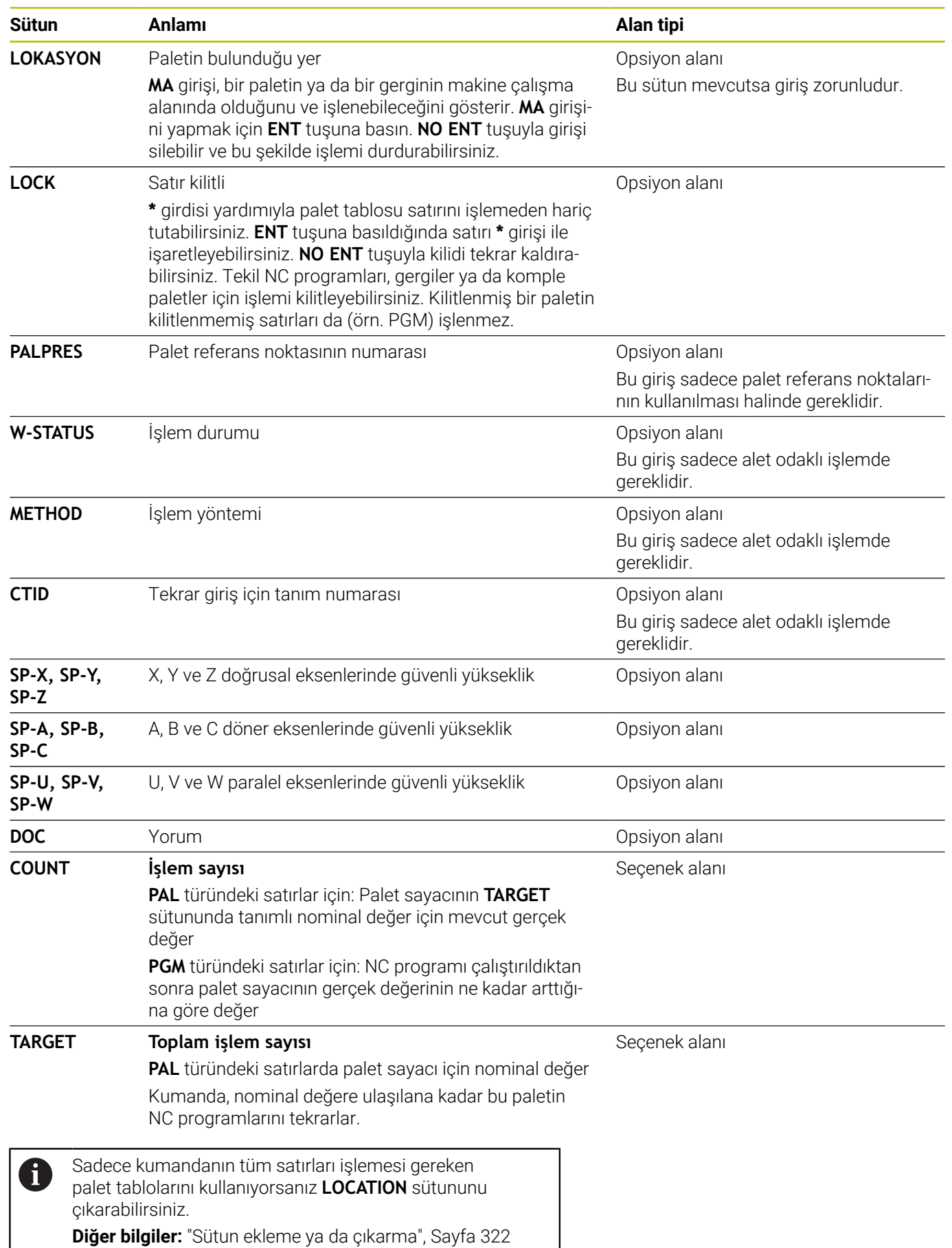

#### **Palet tablosunu düzenleme**

Yeni bir palet tablosu oluşturuyorsanız burası önce boş olur. Yazılım tuşu yardımıyla satır ekleyebilir ve düzenleyebilirsiniz.

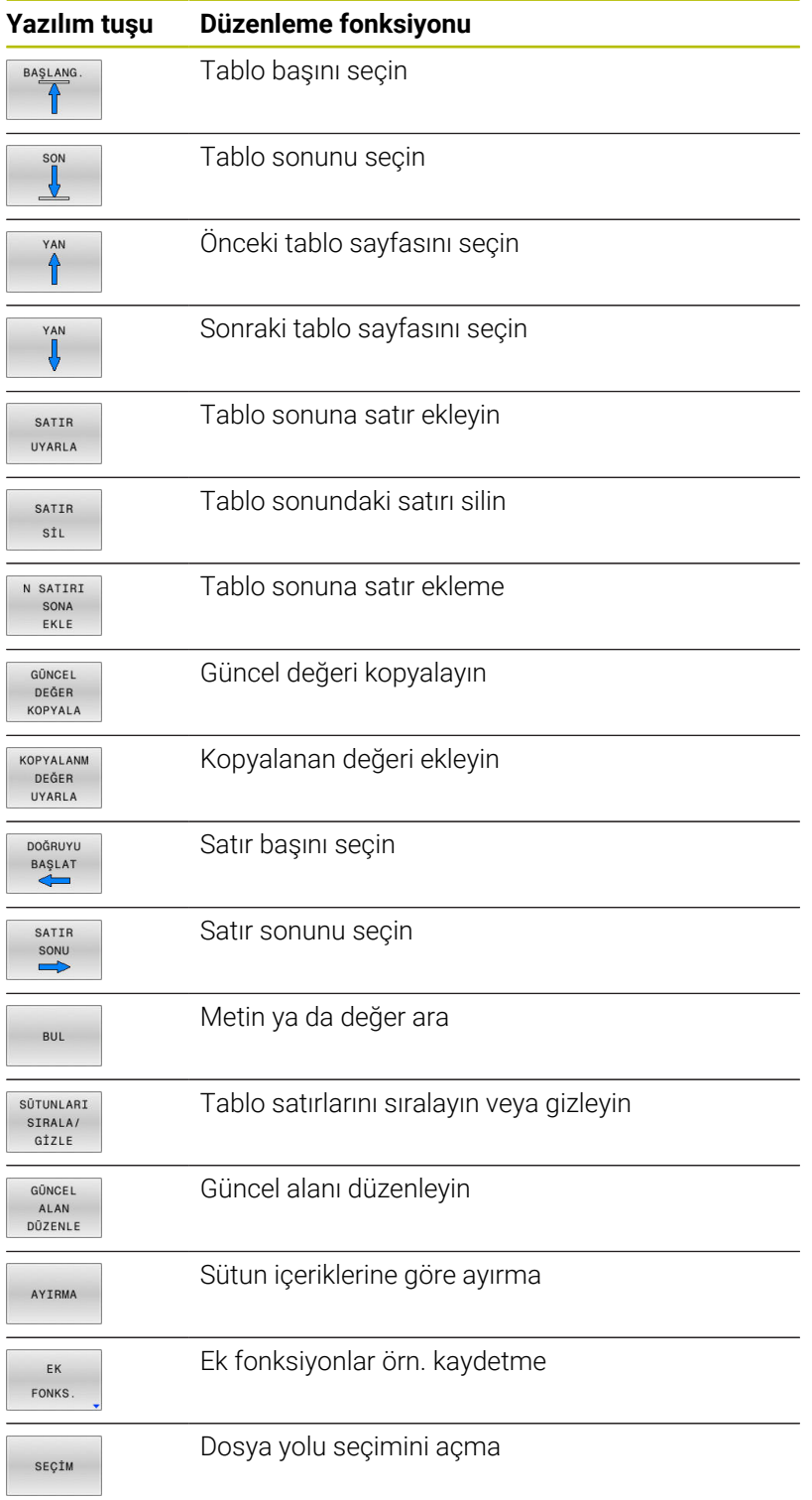

### **Palet tablosunu seçme**

Bir palet tablosunu aşağıdaki gibi seçebilir ya da yeniden atayabilirsiniz:

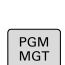

 $\Rightarrow$ 

**PGM MGT** tuşuna basın

Hiçbir palet tablosu görünmüyorsa:

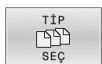

ENT

OK

**TİP SEÇ** yazılım tuşuna basın

akışı işletim türüne geçme

- **TÜM GÖST.** yazılım tuşuna basın
- Palet tablosunu ok tuşlarıyla seçme ya da yeni bir palet tablosu (**.p**) adını girme

**Programlama** işletim türüne ya da bir program

- **ENT** tuşuyla onaylayın
	- Kumanda **Tablo biçimini seçin** penceresini açar.
	- ▶ Tablo biçimini seçin
	- **OK** yazılım tuşuna basın
	- Gerekirse ölçüm birimini **MM** veya **İNÇ** olarak seçin
	- > Kumanda, palet tablosunu açar.
- Kumanda, prototipin tanımlandığı mm veya inç ölçü birimini gösterir. Kumandada her iki ölçüm birimi de gösteriliyorsa ölçüm birimini seçebilirsiniz.

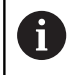

f)

**Ekran düzeni** tuşuyla liste görünümü ve form görünümü arasında geçiş yapabilirsiniz.

### <span id="page-321-0"></span>**Sütun ekleme ya da çıkarma**

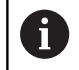

Bu fonksiyon ancak **555343** anahtar sayısının girişinden sonra onaylanır.

Konfigürasyona bağlı olarak yeni atanan bir palet tablosunda tüm sütunlar mevcut olmaz. Örn. alet odaklı çalışma yapmak için önce eklemeniz gereken sütunlar gereklidir.

Bir sütunu boş bir palet tablosuna eklemek için yapmanız gerekenler:

Palet tablosunu açma

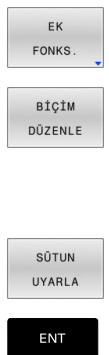

**EK FONKS.** yazılım tuşuna basın

**BİÇİM DÜZENLE** yazılım tuşuna basın

- Kumanda, mevcut tüm sütunların listelendiği bir açılır pencere açar.
- Ok tuşlarıyla istenen sütunu seçin
- **SÜTUN UYARLA** yazılım tuşuna basın
- **ENT** tuşuyla onaylayın

**SÜTUN ÇIKAR** yazılım tuşuyla sütunu tekrar çıkarabilirsiniz.

#### **Palet tablosunu işleme**

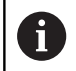

Kumandanın, palet tablosunu tümce tümce olarak mı yoksa kesintisiz mi işlediği makine parametresi ile belirlenmiştir.

Bir palet tablosunu aşağıdaki şekilde işleyebilirsiniz:

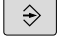

**Program akışı tümce takibi** ya da **Program akışı tekli tümce** işletim türüne geçin

PGM<br>MGT

**PGM MGT** tuşuna basın

Hiçbir palet tablosu görünmüyorsa:

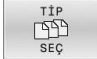

- **TİP SEÇ** yazılım tuşuna basın
- **TÜM GÖST.** yazılım tuşuna basın
- Palet tablosunu ok tuşlarıyla seçin

Gerekirse ekran düzenini seçin

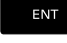

**ENT** tuşuyla onaylayın

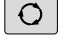

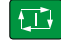

**NC-Start** tuşuyla işlem yapın  $\blacktriangleright$  .

NC programının içeriğini işlem öncesinde görebilmek için yapmanız gerekenler:

Palet tablosunu seçin

 $\blacktriangleright$ 

Kontrol etmek istediğiniz NC programını ok tuşlarıyla seçin  $\blacktriangleright$ 

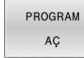

 $\downarrow$ 

**PROGRAM AÇ** yazılım tuşuna basın

- Kumanda, seçilen NC programını ekranda gösterir.
- Ok tuşlarıyla NC programı arasında geçiş yapın  $\blacktriangleright$

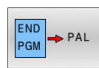

i

**END PGM PAL** yazılım tuşuna basın

> Kumanda, palet tablosuna geri döner.

Makine parametresi yardımıyla kumandanın bir hata durumunda ne şekilde tepki vereceği tespit edilmiştir.

# **Palet tablosu işlemede ekran düzeni**

NC programı içeriğini ve palet tablosu içeriğini aynı anda görmek isterseniz **PALET + PROGRAM** ekran düzenini seçin. Kumanda, işleme sırasında ekranın sol tarafında NC programını ve ekranın sağ tarafında paleti gösterir.

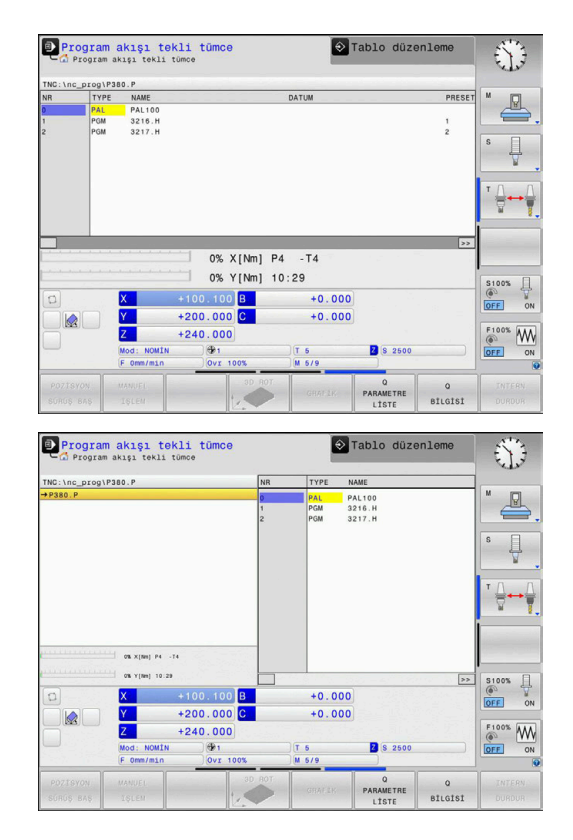

#### **Palet tablosunun düzenlenmesi**

Palet tablosu **Program akışı tümce takibi** ya da **Program akışı tekli tümce** işletim türünde etkinse tablo değiştirme yazılım tuşları **Programlama** işletim türünde aktif olmaz.

Bu tabloyu **PALETİ DÜZENLE** yazılım tuşu üzerinden **Program akışı tekli tümce** veya **Program akışı tümce takibi** işletim türünde değiştirebilirsiniz.

#### **Palet tablolarında tümce takibi**

Palet yönetimi ile **TUMCE GIRSI** fonksiyonunu palet tablolarıyla bağlantılı olarak da kullanabilirsiniz.

Bir palet tablosunun çalışmasını iptal ederseniz kumanda **TUMCE GIRSI** fonksiyonu için iptal edilen NC programının en son seçilen NC tümcesini sunar.

**Diğer bilgiler:** ["Palet programlarında tümce ilerlemesi", Sayfa 287](#page-286-0)

#### **Palet sayacı**

Kumanda üzerinden bir palet sayacı tanımlayabilirsiniz. Böylelikle, ör. otomatik malzeme değişimi ile palet işleme sırasında üretilen parça sayısını değişken olarak tanımlayabilirsiniz.

Bunu yapmak için palet tablosunun **TARGET** sütununda bir nominal değer tanımlayın. Kumanda, nominal değere ulaşılana kadar bu paletin NC programlarını tekrarlar.

Varsayılan olarak işlenen her NC programı gerçek değeri 1 artırır. Ör. bir NC programı birden fazla malzeme üretiyorsa değeri palet tablosunun **COUNT** sütununda tanımlayın.

**Diğer bilgiler:** ["Kullanım", Sayfa 318](#page-317-0)
## **8.2 Palet referans noktası yönetimi**

#### **Temel bilgiler**

(ö)

Makine el kitabını dikkate alın!

Bu fonksiyon, makine üreticisi tarafından serbest bırakılmalı ve uyarlanmalıdır.

Palet referans noktası tablosunda sadece makine üreticisi ile görüşme neticesinde değişiklikler yapın.

Palet referans noktası tablosu, malzeme referans noktası tablosuna (**preset.pr**) ilave olarak kullanımınıza sunulur. Malzeme referans noktaları, etkinleştirilmiş bir palet referans noktası ile ilgilidir. Kumanda etkin palet referans noktasını PAL sekmesindeki durum göstergesinde gösterir.

#### **Uygulama**

Palet referans noktaları üzerinden örn. münferit paletlerin mekaniğe bağlı farkları basit bir yolla denkleştirilir.

Ayrıca koordinat sistemini, örn. palet referans noktasını bir gergi kulesinin ortasına yerleştirerek palet üzerinde komple hizalayabilirsiniz.

Palet referans noktası değiştiğinde, alet referans noktasını sıfırlamanız gerekir.

**Diğer bilgiler:** ["Referans noktası yönetimi", Sayfa 192](#page-191-0)

#### **Palet referans noktalarıyla çalışma**

Palet referans noktalarıyla çalışmak isterseniz palet tablosuna **PALPRES** sütununu ekleyin.

Bu sütuna palet referans noktası tablosundaki referans noktası numaralarını girin. Her zamanki gibi palet referans noktasını daima, yeni bir palete geçiş yaptığınızda, kısaca palet tablosunun Tip PAL bulunan satırlarına geçtiğinizde değiştirin.

## *BILGI*

#### **Dikkat çarpışma tehlikesi!**

Etkin palet referans noktası vasıtasıyla bir temel devire rağmen kumanda, durum göstergesinde bir sembol göstermez. Takip eden tüm eksen hareketleri sırasında çarpışma tehlikesi oluşur!

- Gerekirse etkin palet referans noktasını **PAL** sekmesinde kontrol edin
- Makinenin kontrol hareketlerini kontrol edin
- Palet referans noktasını sadece paletlerle bağlantılı olarak  $\blacktriangleright$ kullanın

## <span id="page-325-0"></span>**8.3 Alet bazlı işleme**

## **Temel ilkeler alet odaklı işleme**

#### **Uygulama**

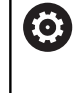

Makine el kitabını dikkate alın!

Alet odaklı işleme, makineye bağlı bir fonksiyondur. Aşağıda standart fonksiyon çerçevesi tanımlanmıştır.

Alet odaklı işleme ile palet değiştirici olmayan bir makinede de çok sayıda malzemeyi bir arada işleyebilir ve bu şekilde alet değiştirme sürelerinden tasarruf edebilirsiniz.

#### **Sınırlama**

#### *BILGI*

#### **Dikkat çarpışma tehlikesi!**

Tüm palet tabloları ve NC programları alet odaklı bir işleme için uygun değildir. Kumanda, alet odaklı işleme vasıtasıyla NC programlarını artık bağlantılı şekilde işlemez, bunları alet çağrılarına böler. NC programlarının bölünmesi vasıtasıyla sıfırlanmamış fonksiyonlar (makine durumları) programlar arası etki edebilir. Bu şekilde işlem sırasında çarpışma tehlikesi oluşur!

- $\blacktriangleright$  Belirtilen sınırlamaları dikkate alın
- Palet tablolarını ve NC programlarını alet odaklı işleme uyarlama
	- **Program bilgilerini her alete göre her NC programina** yeniden programlayın (örn. **M3** ya da **M4**)
	- Her aletten önce her NC programında özel fonksiyonları ve  $\overline{\phantom{a}}$ ilave fonksiyonları sıfırlayın (örn. **Çalışma düzlemi hareketi** ya da **M138**)
- Palet tablosunu ilgili NC programlarıyla **Program akışı tekli tümce** işletim türünde dikkatli şekilde test edin

Aşağıdaki fonksiyonlara izin verilmez:

- **FUNCTION TCPM, M128**
- $M144$
- M101  $\blacksquare$
- M118
- Palet referans noktasını değiştirme

Aşağıdaki fonksiyonlar öncelikle tekrar giriş durumunda özel dikkat gerektirir:

- Makine durumlarının ek fonksiyonlarla (örn. M13) değiştirilmesi
- $\blacksquare$ Konfigürasyona yazma (örn. WRITE KINEMATICS)
- Hareket alanı geçişi  $\overline{\phantom{a}}$
- п Döngü **32**
- Çalışma düzleminin döndürülmesi  $\blacksquare$

#### **Alet odaklı işleme için palet tablosu sütunları**

Makine üreticisi başka yapılandırma yapmamışsa alet odaklı işleme için ilave olarak aşağıdaki sütunlar gereklidir:

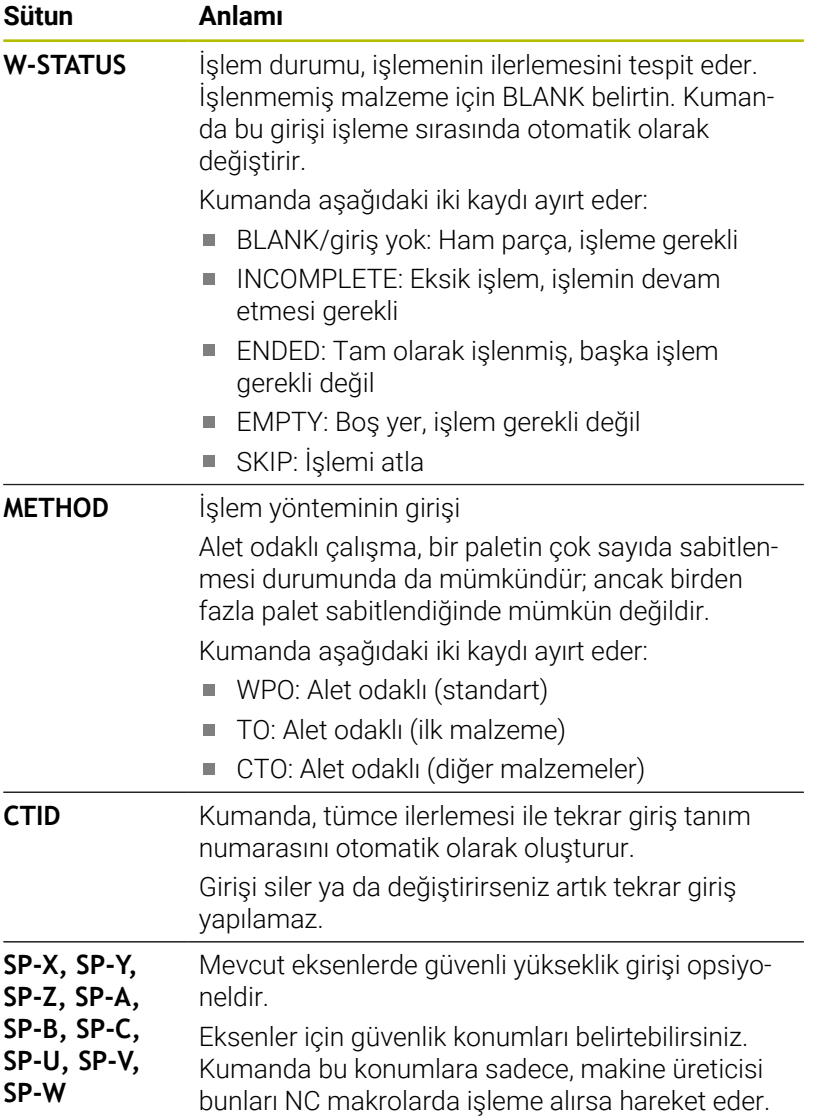

## **Alet odaklı çalışma akışı**

#### **Ön koşullar**

Alete yönelik işleme için ön koşullar:

- Makine üreticisi, alet odaklı işleme için bir alet değiştirme makrosu tanımlamalıdır
- Palet tablosunda alet odaklı işlem yöntemi TO ve CTO tanımlı olmalıdır
- NC programları en azından kısmi olarak aynı aletleri kullanır
- NC programlarının W-STATUS durumu islemin devam etmesine izin verir

#### **Akış**

- 1 Kumanda, TO ve CTO girişinin okunması sırasında palet tablosunun bu satırları üzerinden alet odaklı bir işlem yapılması gerektiğini algılar
- 2 Kumanda, TO girişiyle NC programını TOOL CALL durumunda kadar işleme alır
- 3 W-STATUS durumu BLANK durumundan INCOMPLETE haline değişir ve kumanda, CTID alanına bir değer girer
- 4 Kumanda diğer tüm NC programlarını CTO girişiyle TOOL CALL durumuna kadar işleme alır
- 5 Kumanda, aşağıdaki noktalardan biri ortaya çıkarsa diğer işlem adımlarını bir sonraki aletle uygular:
	- Bir sonraki tablo satırında PAL girişi var
	- Bir sonraki tablo satırında TO ya da WPO girişi var
	- ENDED ya da EMPTY girişi olmayan tablo satırları hala mevcut
- 6 Kumanda her işlemde CTID alanındaki girişi günceller
- 7 Grubun tüm tablo satırlarında ENDED girişi varsa kumanda, palet tablosunun sonraki satırlarını işleme alır

#### **İşlem durumunu sıfırlama**

İşlemi bir defa daha başlatmak isterseniz W-STATUS durumunu BLANK veya giriş yok olarak değiştirin.

PAL satırında durumu değiştirirseniz altındaki tüm FIX ve PGM satırları da otomatik olarak değişir.

#### **Blok ilerlemesiyle devam etme**

Bir kesiklik sonrasında bir palet tablosuna yeniden giriş yapabilirsiniz. Kumanda kesiklik olan satırları ve NC programını belirtebilir.

Blok ilerlemesi ile bir palet tezgahına girdiğinizde kumanda her zaman palet tablosunun seçili satırını malzeme yönüne göre işler.

Aşağıdaki satırlarda alet odaklı TO ve CTO işlem yöntemi tanımlanmışsa tekrar giriş sonrasında kumanda yeniden alet odaklı şekilde işlem yapabilir.

#### **Tekrar giriş durumunda dikkate alın**

- CTID alanına giriş iki hafta muhafaza edilir. Ardından tekrar giriş yapılamaz.
- $\blacksquare$ CTID alanındaki girişi değiştirmenize ya da silmenize izin verilmez.
- CTID alanındaki veriler bir yazılım güncellemesinde geçersiz olur.
- $\overline{\phantom{a}}$ Kumanda, tekrar giriş için referans noktası numaralarını kaydeder. Bu referans noktasını değiştirirseniz işlem de aynı şekilde kaydırma yapar.
- Bir NC programının alet odaklı işlem dahilinde düzenlenmesinden sonra artık tekrar giriş yapılamaz.

Aşağıdaki fonksiyonlar öncelikle tekrar giriş durumunda özel dikkat gerektirir:

- Makine durumlarının ek fonksiyonlarla (örn. M13) değiştirilmesi  $\mathbb{R}^n$
- Yapılandırmaa yazma (ör. WRITE KINEMATICS)  $\mathcal{L}_{\mathcal{A}}$
- Hareket alanı geçişi п
- Döngü **32** Tolerans
- $\overline{\phantom{a}}$ Çalışma düzleminin döndürülmesi

## **8.4 Batch Process Manager (Seçenek no. 154)**

#### **Uygulama**

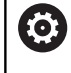

Makine el kitabını dikkate alın!

**Batch Process Manager** fonksiyonunu makine üreticiniz yapılandırır ve etkinleştirir.

**Batch Process Manager** ile üretim görevlerinin planlaması takım tezgahında yapılabilir.

Planlanan NC programlarını bir sipariş listesine kaydedebilirsiniz. Sipariş listesi **Batch Process Manager** ile açılır.

Aşağıdaki bilgiler gösterilir:

- NC programının hatasız olma durumu
- NC programlarının süresi
- Aletlerin mevcut olma durumu
- Makinede gerekli manuel müdahalelerin zamanı  $\blacksquare$

Tüm bilgileri almak için alet kullanım kontrolü fonksiyonu etkinleştirilip devreye alınmalıdır! **Diğer bilgiler:** ["Alet uygulama kontrolü", Sayfa 143](#page-142-0)

## **Temel ilkeler**

ň

**Batch Process Manager** aşağıdaki işletim türlerinde kullanımınıza sunulur:

- **Programlama**
- **Program akışı tekli tümce**
- **Program akışı tümce takibi**

**Programlama** işletim türünde sipariş listesini oluşturabilir ve değiştirebilirsiniz.

**Program akışı tekli tümce** ve **Program akışı tümce takibi** işletim türlerinde sipariş listesi işlenir. Değişiklik yapmak sadece şartlı olarak mümkündür.

#### **Ekran görüntüsü**

**Batch Process Manager** öğesini **Programlama** işletim türünde açarsanız aşağıdaki ekran düzeni kullanımınıza sunulur:

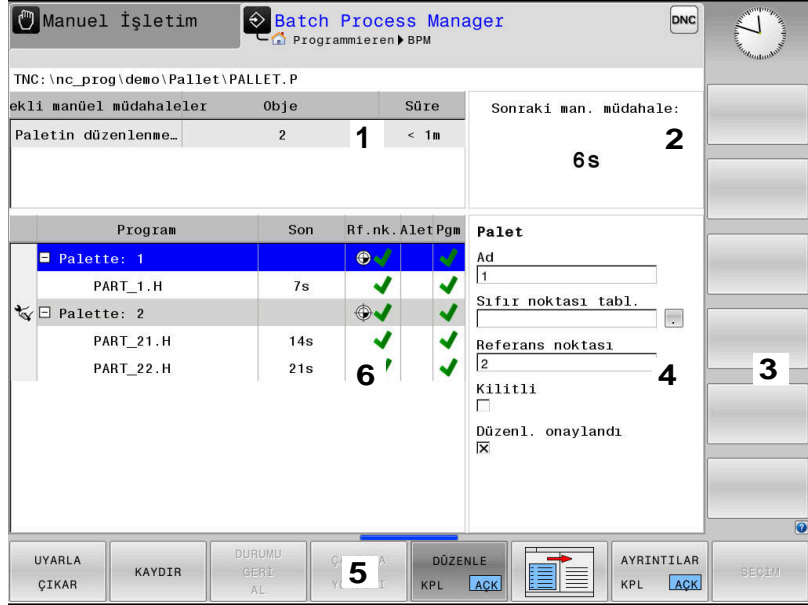

- 1 Gerekli tüm manuel müdahaleleri gösterir
- 2 Bir sonraki manuel müdahaleyi gösterir
- 3 Gerekirse makine üreticisinin güncel yazılım tuşlarını gösterir
- 4 Mavi satırların değiştirilebilir girişlerini gösterir
- 5 Güncel yazılım tuşlarını gösterir
- 6 Sipariş listesini gösterir

#### **Sipariş listesi sütunları**

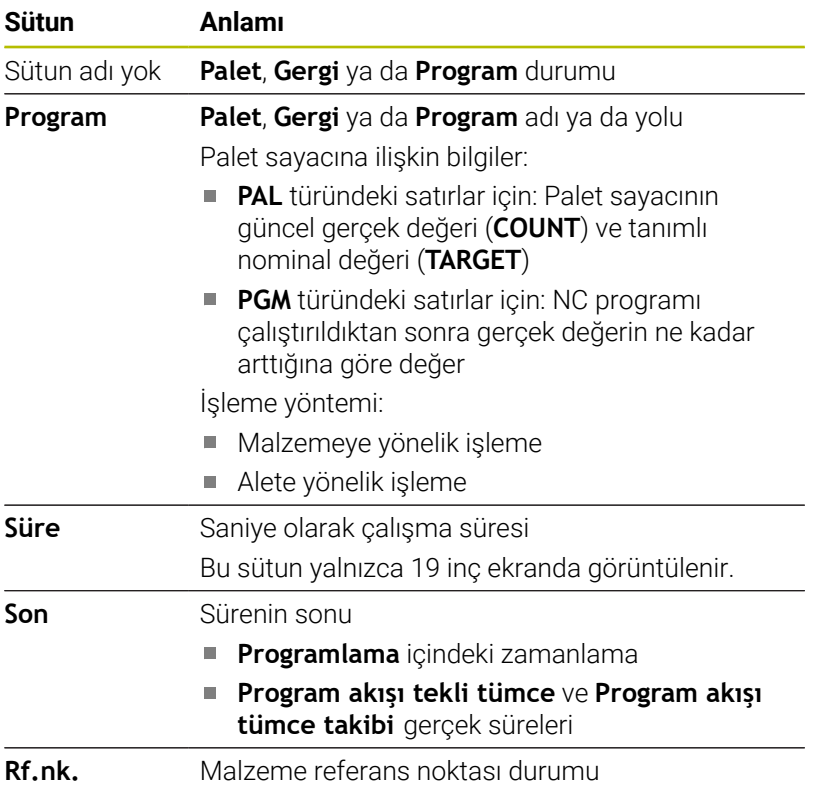

**8**

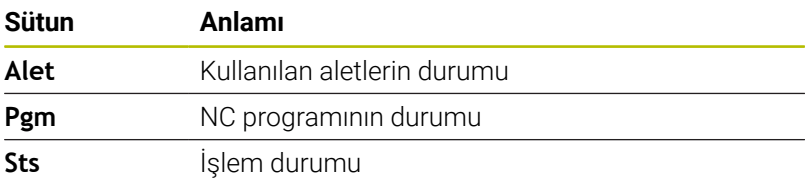

İlk sütunda **Palet**, **Gergi** ve **Program** durumları simgelerle gösterilir. Semboller aşağıdaki anlamlara sahiptir:

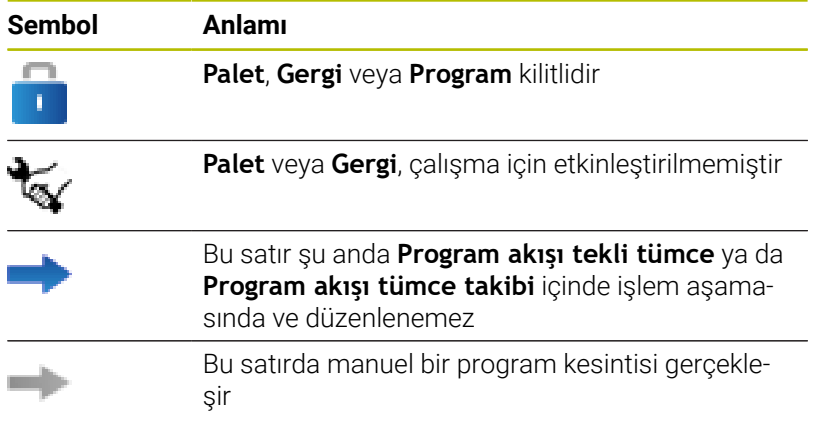

**Program** sütununda işleme yöntemi semboller yardımıyla gösterilir. Semboller aşağıdaki anlamlara sahiptir:

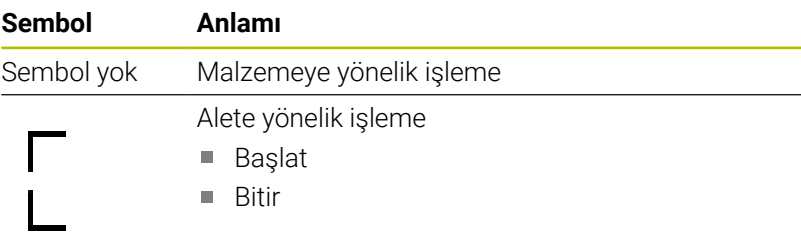

**Ref.nok.**, **Alet** ve **Pgm** sütunlarındaki semboller kullanılarak gösterilir.

Semboller aşağıdaki anlamlara sahiptir:

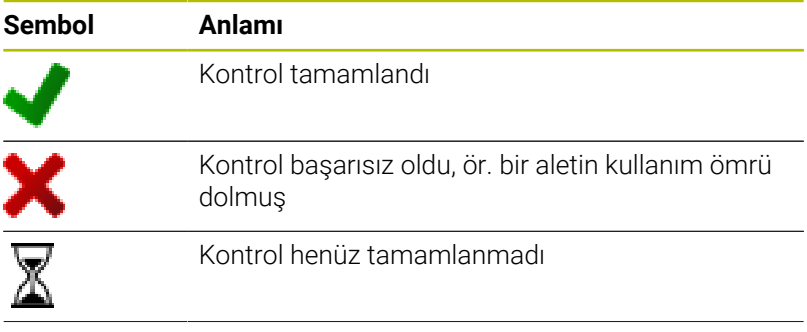

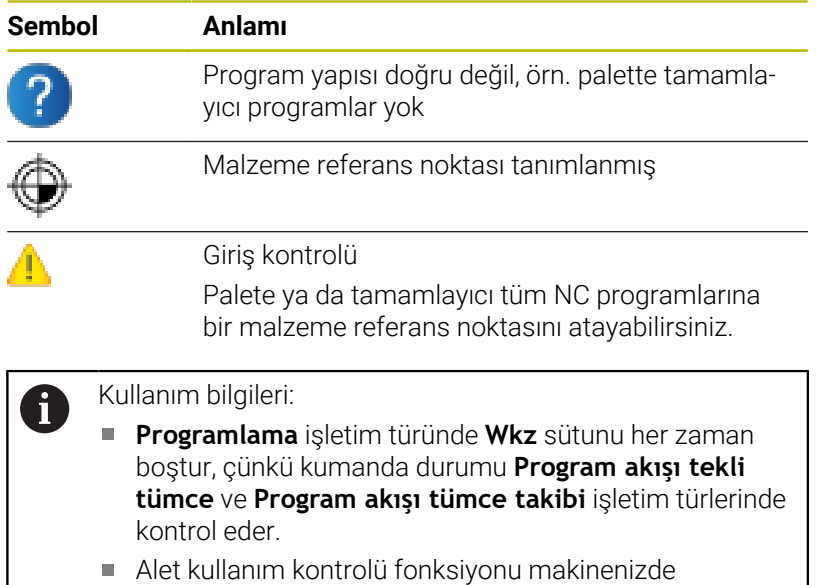

etkinleştirilmemiş ya da devreye alınmamışsa **Pgm** sütununda bir simge gösterilmez

**Diğer bilgiler:** ["Alet uygulama kontrolü", Sayfa 143](#page-142-0)

**Sts** sütununda işleme durumu semboller yardımıyla gösterilir. Semboller aşağıdaki anlamlara sahiptir:

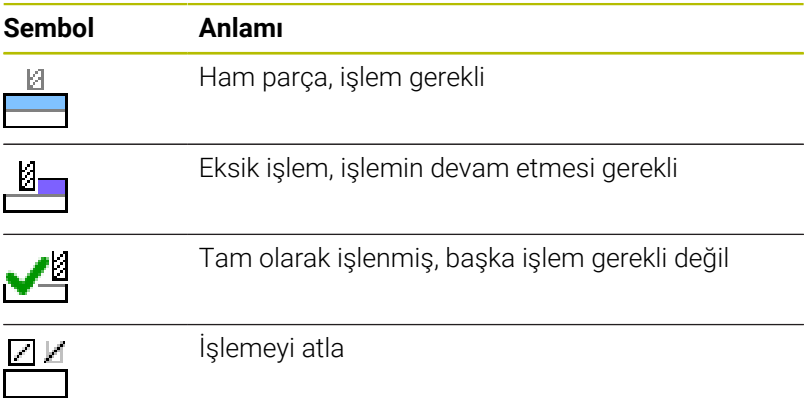

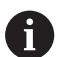

6

Kullanım bilgileri:

- İşleme durumu işleme sırasında otomatik olarak uyarlanır
- Yalnızca **W-STATUS** sütunu palet tablosunda mevcutsa **Sts** sütunu **Batch Process Manager** bünyesinde görünür olur

**Diğer bilgiler:** ["Alet bazlı işleme", Sayfa 326](#page-325-0)

#### **Batch Process Manager açma**

Makine el kitabını dikkate alın! **standardEditor** (No. 102902) makine parametresi ile makine üreticiniz, kumandanın hangi standart editörü kullanacağını belirler.

#### **Programlama işletim türü**

Kumanda palet tablosunu (.p) Batch Process Manager bünyesinde sipariş listesi olarak açmazsa aşağıdaki şekilde hareket edin:

 $\blacktriangleright$  İstenilen sipariş listesini seçme

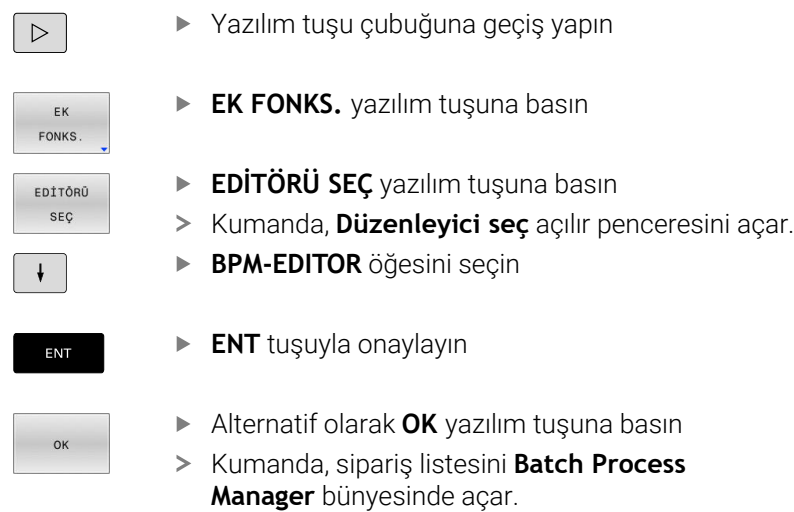

#### **Program akışı tekli tümce ve Program akışı tümce takibi işletim türü**

Kumanda palet tablosunu (.p) Batch Process Manager bünyesinde sipariş listesi olarak açmazsa aşağıdaki şekilde hareket edin:

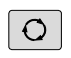

**Ekran düzeni** tuşuna basın

**BPM** 

- **BPM** tuşuna basın
- Kumanda, sipariş listesini **Batch Process Manager** bünyesinde açar.

#### **Yazılım tuşları**

Bunun için aşağıdaki yazılım tuşlarını kullanabilirsiniz:

Makine el kitabını dikkate alın! 6 Makine üreticisi kendi yazılım tuşlarını yapılandırabilir. **Yazılım tuşu Fonksiyon** Ağaç yapısını katlayarak kapatma ve açma AYRINTILAR KPL ACK Açılan sipariş listesini düzenleme DÜZENLE KPL ACK Yazılım tuşları **ÖNCESİNDE EKLE**, UYARLA **SONRASINDA EKLE** ve **ÇIKAR** gösterir ÇIKAR Satır kaydır KAYDIR Satırı işaretle İŞARETL İşaretlemeyi iptal et İSARETLMYİ İPTAL ET

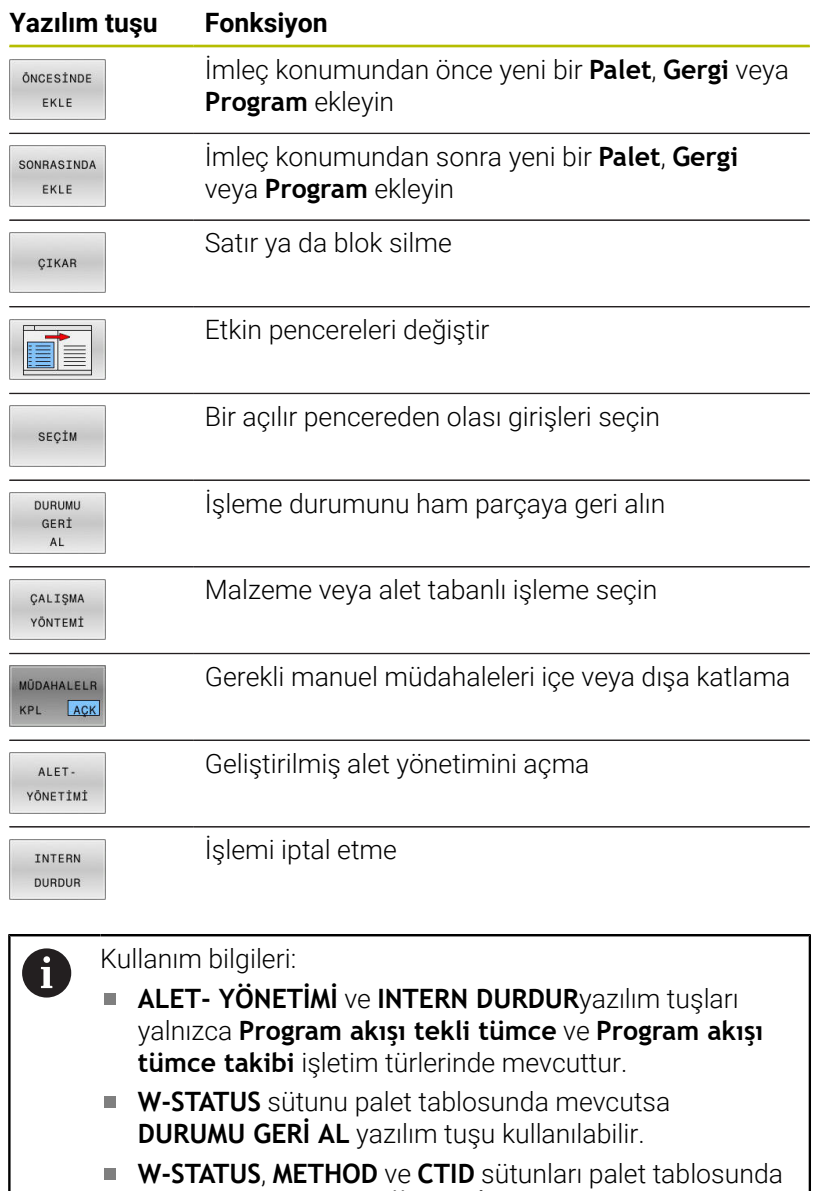

mevcutsa **ÇALIŞMA YÖNTEMİ** yazılım tuşu kullanılabilir.

**Diğer bilgiler:** ["Alet bazlı işleme", Sayfa 326](#page-325-0)

## **Sipariş listesi atama**

Yeni bir sipariş listesini sadece dosya yönetiminde oluşturabilirsiniz.

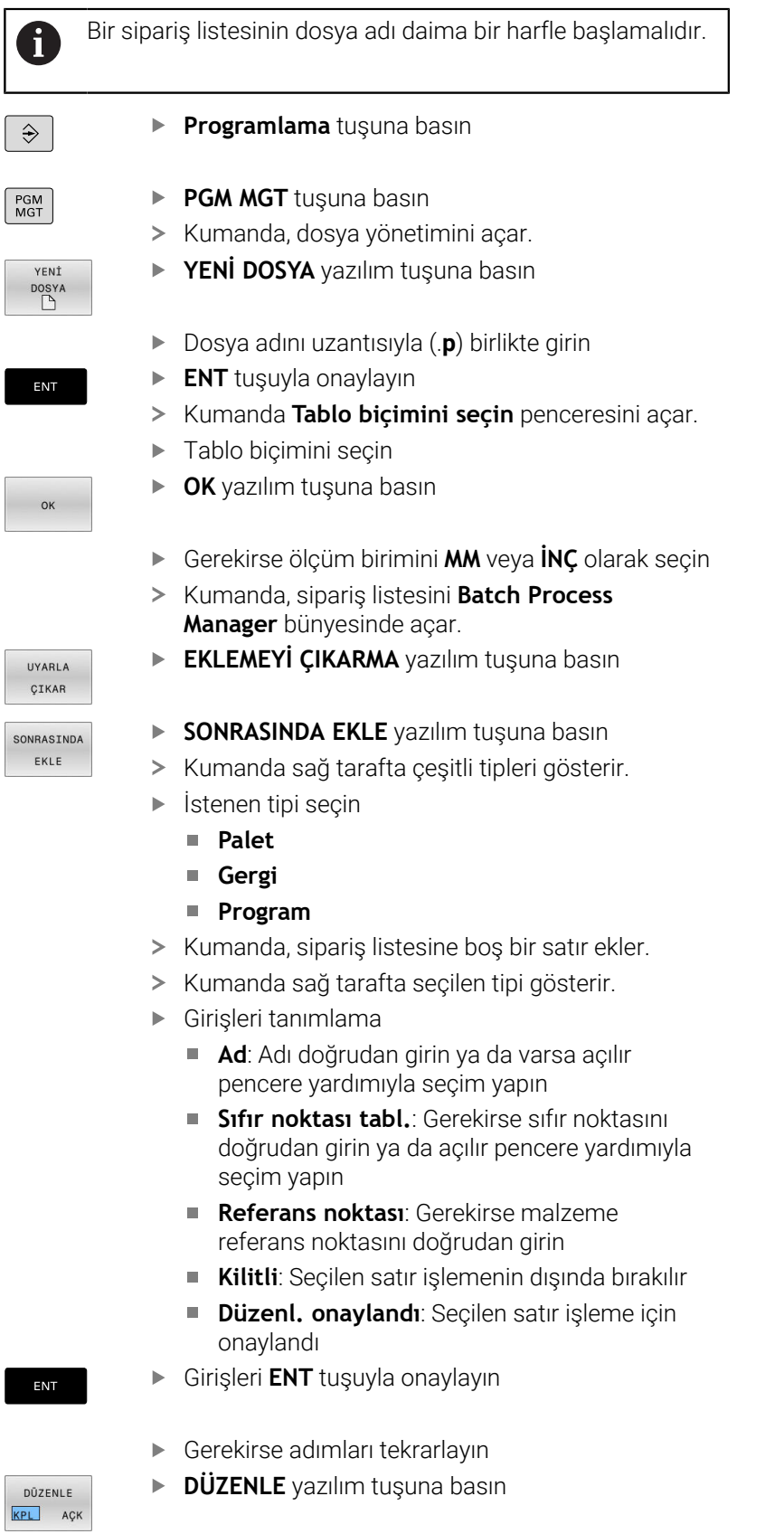

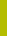

#### **Sipariş listesini değiştirme**

Bir sipariş listesini **Programlama**, **Program akışı tekli tümce** ve **Program akışı tümce takibi** işletim türünde değiştirebilirsiniz.

i

Kullanım bilgileri:

- Bir sipariş listesi **Program akışı tekli tümce** ve  $\mathcal{L}_{\mathcal{A}}$ **Program akışı tümce takibi** işletim türlerinde seçilmişse sipariş listesini **Programlama** işletim türünde değiştirmek mümkün değildir.
- Kumanda korumalı bir alan belirlediği için işleme sırasında sipariş listesi değişikliği sadece şartlı olarak mümkündür.
- Korumalı alandaki NC programları açık gri renkte gösterilir.

**Batch Process Manager** içerisinde sipariş listesindeki bir satırı aşağıdaki gibi değiştirebilirsiniz:

 $\blacktriangleright$  İstediğiniz sipariş listesini açın

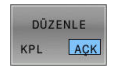

 $\downarrow$ 

- **DÜZENLE** yazılım tuşuna basın
- İmleci istediğiniz satıra alın, ör. **Palet**
- > Kumanda seçilen satırı mavi renkte gösterir.
- Kumanda sağ tarafta değiştirilebilir girişleri gösterir.
- Gerekirse **PENCERE DEĞİŞİMİ** yazılım tuşuna basın
- > Kumanda etkin pencereyi değiştirir.
- Aşağıdaki girişler değiştirilebilir:
	- **Ad**
	- **Sıfır noktası tabl.**
	- **Referans noktası**
	- **Kilitli**
	- **Düzenl. onaylandı**
- Değiştirilen girişleri **ENT** tuşuyla onaylayın
- > Kumanda değişiklikleri devralır.
- **DÜZENLE** yazılım tuşuna basın

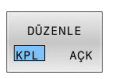

ENT

**Batch Process Manager** içerisinde sipariş listesindeki bir satırı aşağıdaki gibi kaydırabilirsiniz:

 $\blacktriangleright$  İstediğiniz sipariş listesini açın

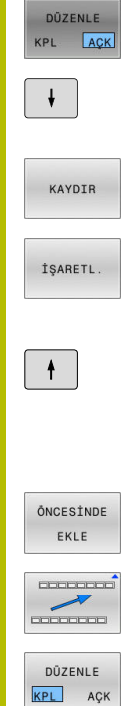

- **DÜZENLE** yazılım tuşuna basın
- İmleci istediğiniz satıra alın, örn. **Program**
- > Kumanda seçilen satırı mavi renkte gösterir.
- **KAYDIR** yazılım tuşuna basın
- **İŞARETL.** yazılım tuşuna basın
- Kumanda, imlecin üzerinde durduğu satırı işaretler.
- İmleci istediğiniz konuma alın
	- > İmleç uygun bir yerde duruyorsa kumanda **ÖNCESİNDE EKLE** ve **SONRASINDA EKLE** yazılım tuşlarını gösterir.
	- **ÖNCESİNDE EKLE** yazılım tuşuna basın
	- > Kumanda, satırı yeni konuma ekler.
	- **GERİ** yazılım tuşuna basın
- **DÜZENLE** yazılım tuşuna basın

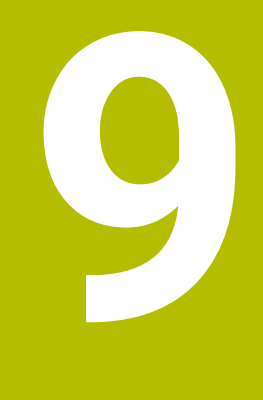

# **MOD Fonksiyonları**

## **9.1 MOD fonksiyonu**

MOD fonksiyonu üzerinden ek gösterge ve giriş olanakları seçebilirsiniz. Ayrıca korunan alanlara erişimi etkinleştirmek için anahtar sayılar girebilirsiniz.

## **MOD fonksiyonlarını seçme**

MOD menüsünü açmak için aşağıdaki şekilde hareket edin:

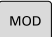

- **MOD** tuşuna basın
- > Kumanda, mevcut MOD fonksiyonlarının gösterildiği bir açılır pencere açar.

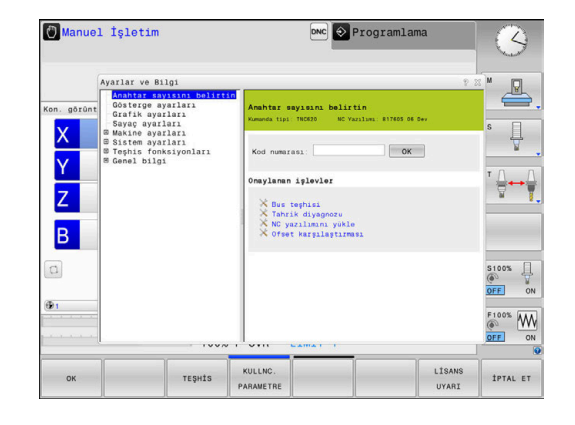

## **Ayarları değiştir**

MOD menüsünde, fare kullanımı dışında alfa klavye ile navigasyon da mümkündür:

- $\blacktriangleright$ Tab tuşu ile sağ pencerede bulunan giriş alanından sol pencerede bulunan grup ve fonksiyon seçimine geçiş yapın
- MOD fonksiyonunu seçin  $\blacktriangleright$
- Tab tuşu ya da ENT tuşu ile giriş alanına geçiş yapın b
- Fonksiyona göre değer girin ve **OK** ile onaylayın ya da seçim yapın  $\blacktriangleright$ ve **Kullanmak** ile onaylayın

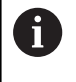

Birden fazla ayar olanağı kullanıma sunuluyorsa **GOTO** tuşuna basarak seçim penceresini görüntüleyebilirsiniz. **ENT** tuşuyla istediğiniz ayarlamayı seçebilirsiniz. Ayarları değiştirmek istemiyorsanız pencereyi **END** tuşuyla kapatın.

## **MOD fonksiyonlarından çıkış**

MOD menüsünden çıkmak için aşağıdaki şekilde hareket edin:

- **ENDE** yazılım tuşuna veya **END** tuşuna basın
- > Kumanda, açılır pencereyi kapatır.

#### **MOD fonksiyonlarına genel bakış**

Seçilen işletim türünden bağımsız olarak aşağıdaki gruplar ile onların altındaki alanlar ve fonksiyonlar kullanılabilir:

#### **Anahtar sayısını belirtin**

Anahtar sayısı

#### **Gösterge ayarları**

- **Pozisyon göstergeleri**
- $\mathbb{R}^n$ Pozisyon göstergesi için ölçü birimi (mm/inç)
- MDI için program girişi  $\overline{\phantom{a}}$
- Saati göster j.
- $\overline{\Box}$ Bilgi satırını göster

#### **Grafik ayarları**

- **Model tipi**
- Model kalitesi

#### **Sayaç ayarları**

- Güncel sayaç durumu
- Sayaç hedef değeri  $\overline{\phantom{a}}$

#### **Makine ayarları**

- Kinematik  $\mathbb{R}^n$
- Hareket sınırları п
- $\overline{\phantom{a}}$ Alet kullanım dosyaları
- Harici erişim  $\blacksquare$
- $\blacksquare$ Telsiz el çarkını ayarla
- Tarama sistemlerinin düzenlenmesi Ľ,

#### **Sistem ayarları**

- Sistem saatini ayarlayın Ī.
- Ì. Ağ bağlantısını tanımlayın
- Ağ: IP konfigürasyonu  $\overline{\phantom{a}}$

#### **Teşhis fonksiyonları**

- **Bus teşhisi**
- **TNCdiag** ×
- $\mathbf{r}$ Tahrik diyagnozu
- $\Box$ Donanım konfigürasyonu
- HeROS bilgisi  $\blacksquare$

#### **Genel bilgiler**

- $\blacksquare$ Sürüm bilgisi
- Makine üreticisi bilgisi Ī.
- Makine bilgileri ×
- Lisans bilgisi  $\blacksquare$
- Makine zamanları  $\blacksquare$

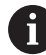

**Makine üreticisi bilgisi** alanı, makine üreticisi **CfgOemInfo** (No. 131700) makine parametresini tanımladıktan sonra kullanılabilir.

**Makine bilgileri** alanı, makine üreticisi **CfgMachineInfo** (No. 131600) tanımladıktan sonra kullanılabilir.

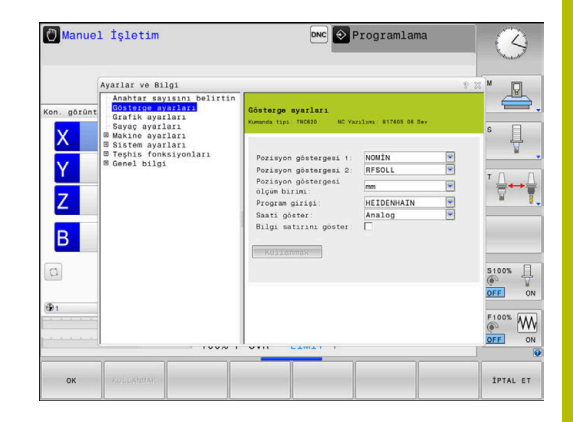

## **9.2 Yazılım numaralarını gösterin**

#### **Uygulama**

Kumanda, **Sürüm bilgileri** MOD alanında **Genel bilgiler** grubunda aşağıdaki yazılım bilgilerini gösterir:

- **Kumanda tipi**: Kumandanın tanımlaması (HEIDENHAIN tarafından yönetilir)
- **NC-SW**: NC yazılım numarası (HEIDENHAIN tarafından yönetilir)
- **NCK**: NC yazılım numarası (HEIDENHAIN tarafından yönetilir)
- **PLC-SW**: PLC yazılımın numarası veya adı (makine üreticisi tarafından yönetilir)

## **9.3 Anahtar sayısının girilmesi**

#### **Uygulama**

Kumanda, aşağıdaki fonksiyonlar için bir anahtar sayısına ihtiyaç duyar:

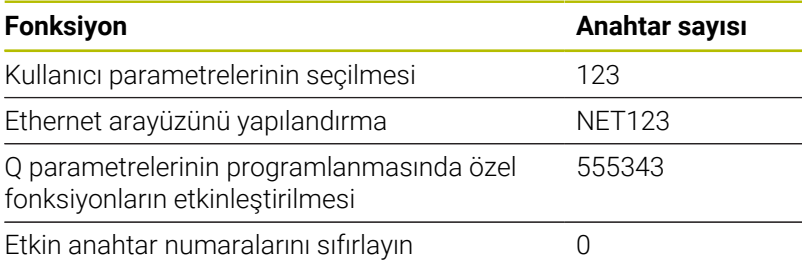

Kumanda, parola diyaloğunda Caps Lock tuşunun etkin olduğunu gösterir.

#### **Anahtar sayısı diyaloğunda makine üreticisi için fonksiyonlar**

Kumandanın MOD menüsünde **OFFSET ADJUST** ve **UPDATE DATA** olmak üzere iki yazılım tuşu görüntülenir.

**OFFSET ADJUST** yazılım tuşu ile analog eksenler için gerekli ofset gerilimi otomatik olarak belirlenebilir ve ardından kaydedilebilir.

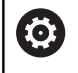

Makine el kitabını dikkate alın! Bu fonksiyon sadece eğitimli personel tarafından kullanılabilir!

**UPDATE DATA** yazılım tuşu ile makine üreticisi kumandaya yazılım güncellemeleri yükleyebilir.

## *BILGI*

#### **Dikkat, veri kaybı yaşanabilir!**

Yazılım güncellemelerinin yüklenmesi sırasında yanlış bir yöntem uygulanırsa veri kaybı meydana gelebilir.

- Yazılım güncellemelerini yalnızca bir kılavuz yardımıyla yükleyin
- Makine el kitabını dikkate alın

## **9.4 Makine konfigürasyonunu yükleme**

## **Uygulama**

#### *BILGI*

#### **Dikkat, veri kaybı yaşanabilir!**

**RESTORE** fonksiyonu yedekleme dosyalarını güncel makine yapılandırması üzerine yazar. Kumanda **RESTORE** fonksiyonu öncesinde dosyaları otomatik olarak yedekleme işlemini uygulamaz. Bu şekilde dosyalar kalıcı olarak kaybolur.

- Güncel makine yapılandırmasını **RESTORE** fonksiyonundan önce yedekleyin
- $\mathbf{r}$ Fonksiyonu yalnızca makine üreticisi ile görüşme sonucunda kullanın

Makine üreticisi, bir makine konfigürasyonuyla size bir yedekleme verebilir. **RESTORE** parolası girildikten sonra yedeklemeyi makinenize veya programlama yerinize yükleyebilirsiniz.

Bir yedeklemeyi yüklemek için aşağıdaki şekilde hareket edin:

- **Anahtar sayısını belirtin** MOD fonksiyonunu seçin
- **RESTORE** parolasını girin
- **OK** yazılım tuşuna basın
- Kumandanın dosya yönetiminde (örn. BKUP-2013-12-12\_.zip)  $\blacktriangleright$ yedekleme dosyasını seçin
- > Kumanda, yedekleme için bir açılır pencere açar.
- $\blacktriangleright$ Acil durdurmaya basın
- **OK** yazılım tuşuna basın  $\mathbf{r}$
- > Kumanda yedekleme işlemini başlatır.

## **9.5 Pozisyon göstergesinin seçilmesi**

#### **Uygulama**

**Manuel İşletim** işletim türü ve **Program akışı tümce takibi** ile **Program akışı tekli tümce** işletim türleri için **Gösterge ayarları** grubunda koordinatların gösterimini değiştirebilirsiniz:

Sağdaki resim, aletin değişik pozisyonlarını gösterir:

- Çıkış pozisyonu
- Aletin hedef pozisyonu
- Malzeme sıfır noktası
- Makine sıfır noktası

Kumandanın pozisyon göstergesi için aşağıdaki koordinatları seçebilirsiniz:

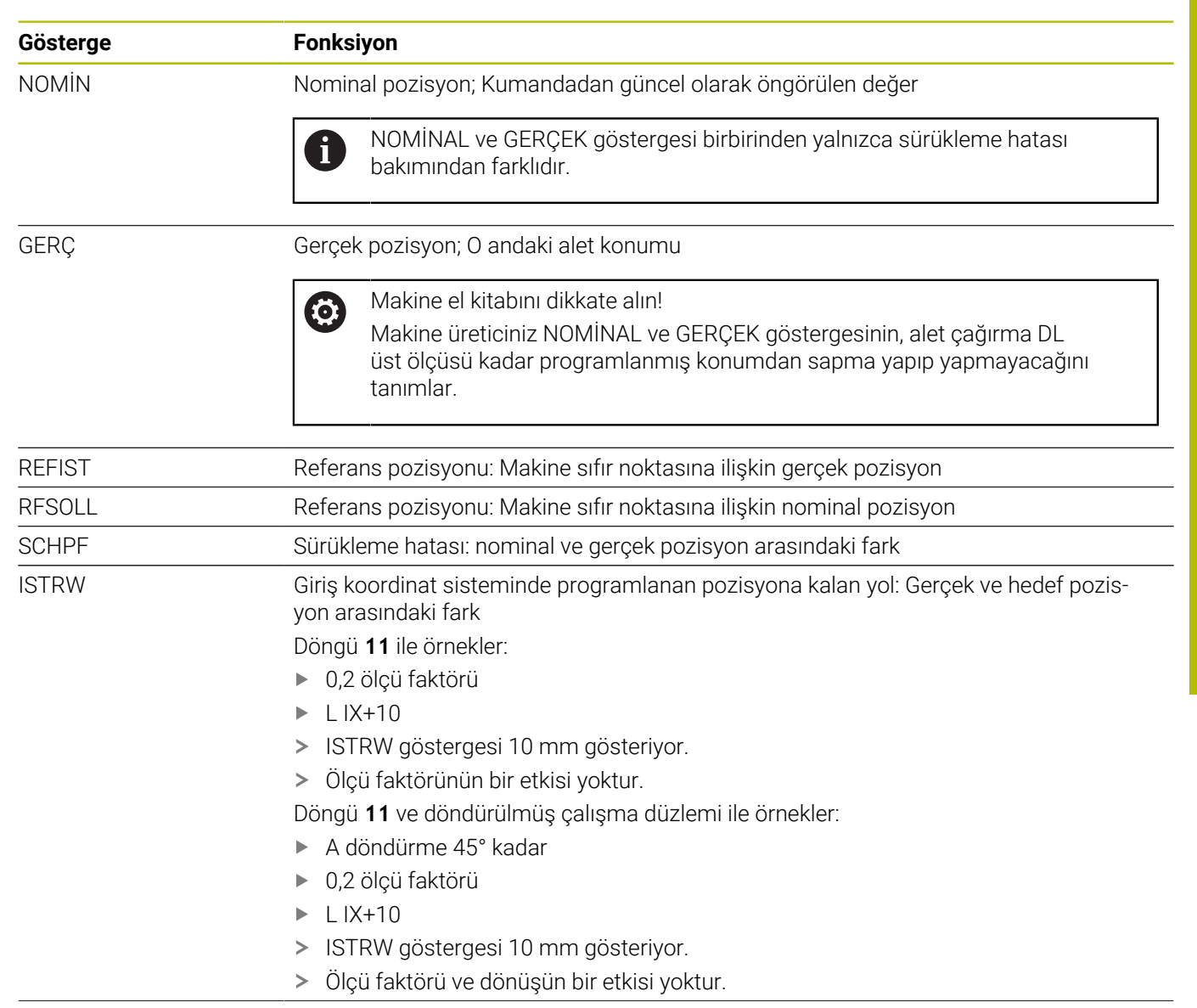

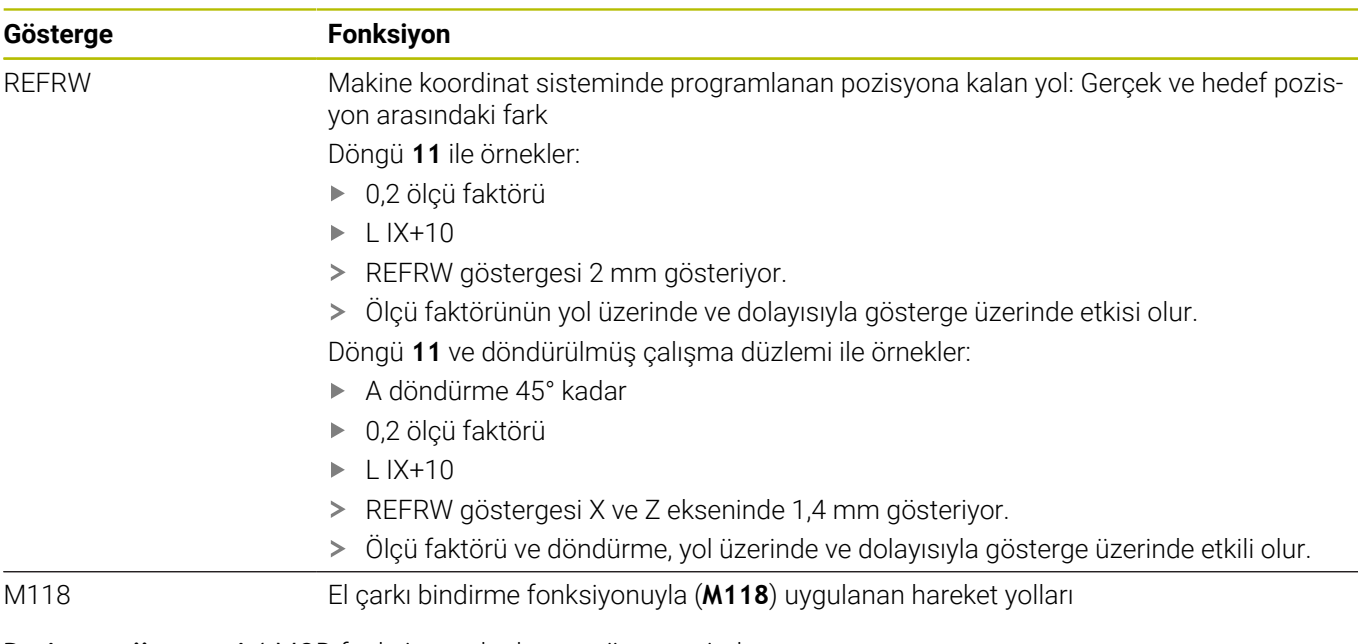

**Pozisyon göstergesi 1** MOD fonksiyonuyla durum göstergesinde pozisyon göstergesini seçin.

**Pozisyon göstergesi 2** MOD fonksiyonuyla ek durum göstergesinde pozisyon göstergesini seçin.

## **9.6 Ölçü sistemi seçin**

#### **Uygulama**

**Pozisyon göstergesi ölçüm birimi** MOD fonksiyonuyla **Gösterge ayarları** grubunda kumandanın koordinatları mm veya inç olarak göstermesini belirlersiniz.

- Metrik ölçü sistemi: örn.  $X = 15,789$  (mm) virgülden sonra 3 rakamlı gösterge
- İnç sistemi: örn. X = 0,6216 (mm) virgülden sonra 4 rakamlı  $\overline{\phantom{a}}$ gösterge

İnç göstergeniz etkin ise kumanda beslemeyi inç/dak. cinsinden gösterir. İnç programında beslemeyi faktör 10'dan büyük girmelisiniz.

## **9.7 Grafik ayarları**

#### **Simülasyon parametresi** MOD fonksiyonuyla **Grafik ayarları** grubunda işletim türü için model tipi ve kalitesini seçebilirsiniz.

Grafik ayarlarını tanımlamak için aşağıdaki gibi hareket edin:

- MOD menüsünde **Grafik ayarları** grubunu seçin
- **Model tipi** öğesini seçin
- **Model kalitesi** öğesini seçin
- **KULLANMAK** yazılım tuşuna basın
- **OK** yazılım tuşuna basın
- > Kumanda seçilen ayarları kaydeder.

Kumanda **Program Testi** işletim türünde etkin grafik ayarları sembollerini gösterir.

**Simülasyon parametresi** MOD fonksiyonunda aşağıdaki ayarları kullanabilirsiniz:

#### **Model tipi**

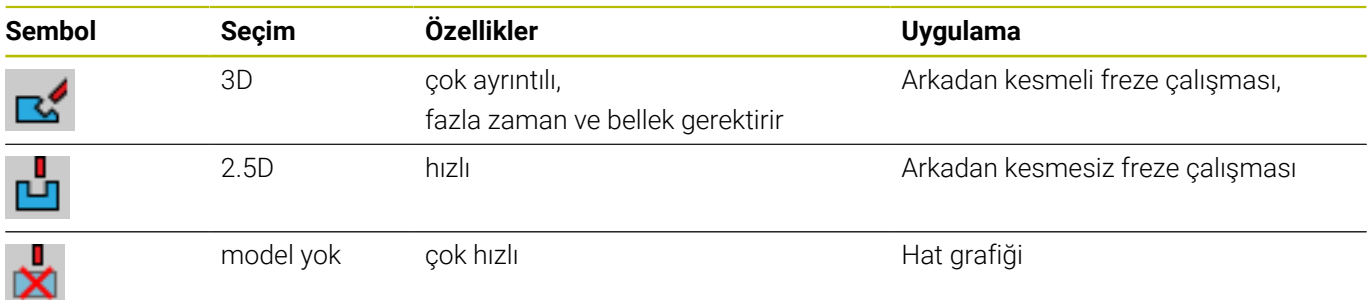

#### **Model kalitesi**

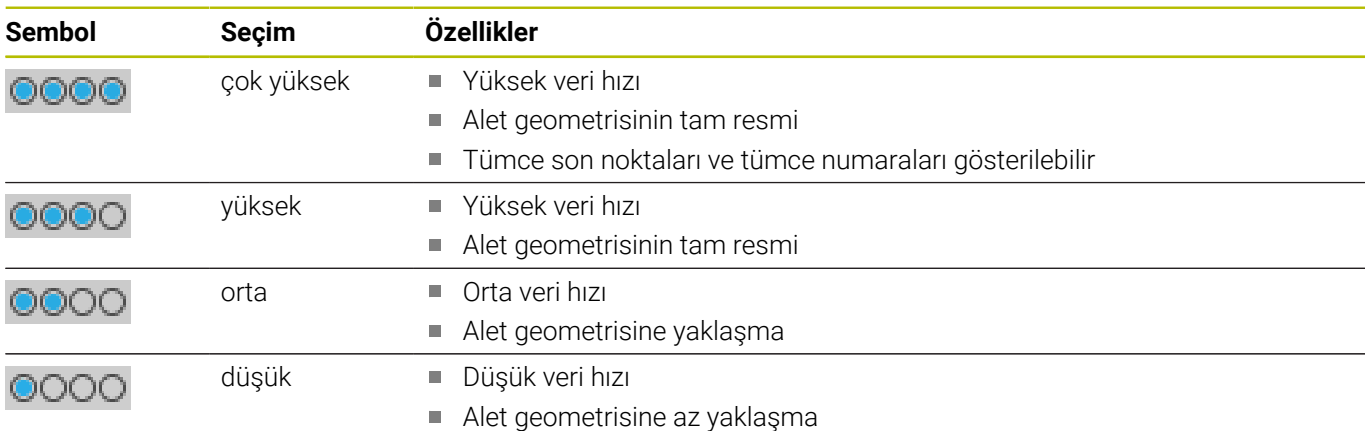

#### **Grafik ayarları'nda şunlara dikkat edin**

Simülasyon sonucu, MOD ayarlarının yanı sıra büyük ölçüde NC programına bağlıdır. En yüksek model kalitesi ve çok kısa birçok NC tümcesi içeren 5 eksenli bir simülasyon programı simülasyon hızını yavaşlatır.

Buna karşın düşük model kalitesinde, çok kısa NC tümceleri düşük çözünürlükten dolayı görülemiyorsa simülasyon sonucu bozuk çıkabilir.

HEIDENHAIN aşağıdaki ayarları önerir:

- 3 eksenli bir program hızlı görüntülenmesi veya NC programının uygulanabilirliğinin test edilmesi
	- **Model tipi**: 2.5D
	- **Model kalitesi**: orta
- NC programının simülasyon grafiği yardımıyla test edilmesi
	- **Model tipi**: 3D
	- **Model kalitesi**: çok yüksek

## **9.8 Sayaç ayarlama**

**Sayaç** MOD fonksiyonuyla **Sayaç ayarları** grubunda güncel sayaç durumunu (gerçek değer) ve hedef değeri (nominal değer) değiştirebilirsiniz.

Sayacı tanımlamak için aşağıdaki şekilde hareket edin:

- MOD menüsünde **Sayaç ayarları** grubunu seçin
- **Geçerli sayaç durumu**'nu tanımlayın
- **Sayaç hedef değeri**'ni tanımlayın
- **KULLANMAK** yazılım tuşuna basın
- **OK** yazılım tuşuna basın
- > Kumanda seçilen ayarları kaydeder.

Kumanda tanımlanan değerleri durum göstergesine alır.

**Sayaç** MOD fonksiyonunda aşağıdaki yazılım tuşlarını kullanabilirsiniz:

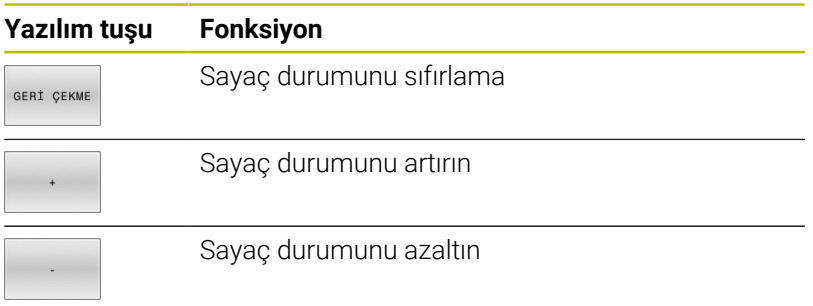

Bağlı bir fare ile istediğiniz değerleri, doğrudan da girebilirsiniz. **Diğer bilgiler:** ["Sayaç tanımlama", Sayfa 314](#page-313-0)

## **9.9 Makine ayarlarını değiştirme**

#### **Kinematik seçme**

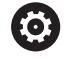

Makine el kitabını dikkate alın!

**Kinematik** fonksiyonunu makine üreticiniz yapılandırır ve etkinleştirir.

## *BILGI*

#### **Dikkat çarpışma tehlikesi!**

Belirtilen tüm kinematikler etkin makine kinematiği olarak da seçilebilir. Ardından tüm manuel hareketler ve işlemler seçilen kinematikle uygulanır. Takip eden eksen hareketlerinde çarpışma tehlikesi oluşur!

- **Kinematik** fonksiyonunu yalnızca **Program Testi** işletim türünde kullanın
- **Kinematik** fonksiyonunu sadece ihtiyaç halinde etkin makine  $\blacktriangleright$ kinematiğinin seçimi için kullanın

**Kinematik** MOD fonksiyonuyla **Makine ayarları** grubunda program testi için etkin olan makine kinematiğinden başka bir kinematik seçebilirsiniz. Böylece kinematikleri etkin makine kinematiğiyle uyuşmayan NC programlarını test edebilirsiniz.

Makine üreticisi farklı kinematikleri yapılandırmalı ve etkinleştirmelidir. Program testi için bir kinematik seçtiğinizde makine kinematiği bundan etkilenmez.

Kinematiği değiştirmek için aşağıdaki gibi hareket edin:

- $\mathbf{r}$ MOD menüsünde **Makine ayarları** grubunu seçin
- $\blacktriangleright$  . **Kinematik** fonksiyonunu seçin
- **SIM** kanalında kinematiği seçin  $\blacktriangleright$  .
- **KULLANMAK** yazılım tuşuna basın
- **OK** yazılım tuşuna basın  $\mathbf{b}$
- Kumanda **Program Testi** işletim türü için seçilen kinematiği kaydeder.

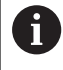

Malzemenizin kontrolü için program testinde doğru kinematiği seçmeye dikkat edin.

#### **Hareket sınırlarını tanımlama**

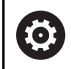

Makine el kitabını dikkate alın!

**Hareket sınırları** fonksiyonunu makine üreticiniz konfigüre eder ve etkinleştirir.

#### **Hareket sınırları** MOD fonksiyonuyla **Makine ayarları**

grubunda maksimum hareket alanı içinde gerçekten kullanılabilir hareket yolunu sınırlayabilirsiniz. Her eksende, örn. bir parça aksamını çarpışmaya karşı emniyete almak için hareket sınırları tanımlayabilirsiniz.

Hareket sınırlarını döngülerini tanımlamak için aşağıdaki gibi hareket edin:

- MOD menüsünde **Makine ayarları** grubunu seçin
- **Hareket sınırları** fonksiyonunu seçin
- **Alt limit** veya **Üst limit** sütundaki değeri tanımlayın  $\blacktriangleright$ veya
- Güncel pozisyonu **GERÇEK POZİSYONU KABUL ET** yazılım  $\blacktriangleright$ tuşuyla alın
- **KULLANMAK** yazılım tuşuna basın  $\mathbf{r}$
- Kumanda tanımlanan değerlerin geçerliliğini kontrol eder.
- **OK** yazılım tuşuna basın

i

> Kumanda tanımlanan hareket sınırlarını kaydeder.

#### Kullanım bilgileri:

- Bir eksende geçerli bir hareket sınırı belirlediğinizde koruma bölgesi otomatik olarak etkin olur. Ayarlar, kumandanın yeniden başlatılmasından sonra da korunur.
- Hareket sınırlarını yalnızca tüm değerleri sildiğinizde veya **TÜMÜNÜ BOŞALT** yazılım tuşuna bastığınızda kapatabilirsiniz.

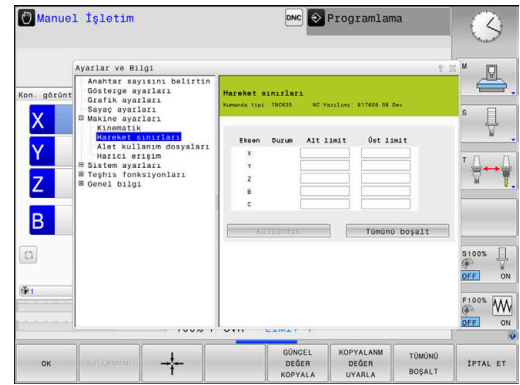

#### **Modulo eksenlerde yazılım son şalteri**

Modulo eksenler için yazılım son şalterleri belirlenmezse şu genel koşullara dikkat edilmelidir:

- $\blacksquare$ Alt sınır -360° değerinin üzerinde ve +360° değerinin altındadır
- Üst sınır negatif değildir ve +360° değerinden küçüktür  $\blacksquare$
- Alt sınır üst sınırdan büyük değildir  $\Box$
- Alt ve üst sınır birbirlerinden 360° değerinden daha az değerde  $\overline{\phantom{a}}$ ayrıdır

Genel koşullara uyulmazsa modulo eksen hareket ettirilemez. TNC 620 bir hata mesajı verir.

Etkin modulo son şalterlerde bir harekete, hedef pozisyon veya kendisine eşdeğer bir pozisyon izin verilen alanda olursa izin verilir. Bu sırada eşdeğer olan, hedef pozisyonlardan n · 360° değerinde bir sapma ile farklılık gösteren pozisyonlardır (n herhangi bir tam sayıdır). Aşağıda belirtilen istisna dışında her zaman eşdeğer pozisyonlardan sadece birine yaklaşılabildiği için burada hareket yönü otomatik olarak elde edilir.

#### **Örnek:**

Modulo eksen C için -80° ve +80° son şalterleri belirlenmiştir. Eksen 0° değerindedir. **L C+320** programlanırsa C ekseni -40° yönünde hareket eder.

Eksen son şalterin dışındaysa yalnızca daha yakın olan son şalter yönüne hareket ettirilebilir.

#### **Örnek:**

-90° ve +90° son şalterleri belirlenmiştir. C ekseni -100° değerindedir. Bu durumda C ekseni bir sonraki hareket ile **L C+I5** hareket ettirilecek ve **L C–I5** bir son şalter ihlaline neden olacak şekilde pozitif yönde ilerlemelidir.

#### **İstisna:**

Eksen, yasak alanın tam ortasındadır, her iki son şaltere giden yol böylece eşit uzaklıktadır. Bu durumda her iki yöne hareket edilebilir. Buradan özel bir durum ortaya çıkar; hedef pozisyon izin verilen alanın içindeyse iki eşdeğer pozisyona yaklaşılabilir. Bu durumda daha yakında bulunan eşdeğer pozisyona yaklaşılır, yani en kısa yoldan hareket edilir. Her iki eşdeğer aynı mesafede yer alıyorsa (yani 180° uzaklıkta) hareket yönü programlanan değer uyarınca seçilir.

#### **Örnek:**

Son şalterler C-90°, C+90° değerine ve C ekseni 180° değerine ayarlanmıştır.

**L C+0** programlanırsa C ekseni 0'a hareket eder. Aynı durum **L C-360** vb. gibi öğelerin programlanmasında geçerlidir. Ancak **L C+360** programlanırsa (veya L C+720 vb.) C ekseni 360° değerine hareket eder.

## **Alet kullanım dosyası oluştur**

**O** 

Makine el kitabını dikkate alın!

Alet kullanım kontrolü fonksiyonunu makine üreticiniz onaylar.

#### **Alet kullanım dosyaları** MOD fonksiyonu ile **Makine ayarları**

grubunda kumandanın bir alet kullanım dosyasını hiçbir zaman üretmemesini, bir kereliğine veya her zaman üretmesini tanımlayabilirsiniz. Program testine ve program akışına ait ayarları tek tek tanımlarsınız.

Alet kullanım dosyası ayarlarını değiştirmek için aşağıdaki gibi hareket edin:

- MOD menüsünde **Makine ayarları** grubunu seçin
- **Alet kullanım dosyaları** fonksiyonunu seçin
- **Seri sonu/tekil serisi program akışı** için ayarları seçin  $\mathbf{p}$
- **Program Testi** için ayarları seçin  $\blacktriangleright$
- **KULLANMAK** yazılım tuşuna basın  $\blacktriangleright$
- **OK** yazılım tuşuna basın  $\blacksquare$
- Kumanda tanımlanan ayarları kaydeder.  $\geq$

## **Harici erişime izin verme veya engelleme**

**(o)** 

Makine el kitabını dikkate alın!

Makine üreticisi, harici erişim olanaklarını konfigüre edebilir. Makineye bağlı olarak **TNCOPT** yazılım tuşuyla, harici bir diyagnoz ya da işletime alma yazılımı için erişime izin verebilir veya engelleyebilirsiniz.

**Harici erişim** MOD fonksiyonu ile **Makine ayarları** grubunda kumandaya erişime izin verebilir veya bunu engelleyebilirsiniz. Harici yetkiyi kilitlediğinizde kumandayla bağlanma mümkün değildir. Bu durumda ör. **TNCremo** yazılımıyla bir ağ veya seri bağlantı üzerinden veri paylaşamazsınız.

Harici erişimi aşağıdaki şekilde kilitleyin:

- MOD menüsünde **Makine ayarları** grubunu seçin
- $\blacktriangleright$ **Harici erişim** fonksiyonunu seçin
- **HARİCİ MÜDAHALE AÇIK/KAPALI** yazılım tuşunu **KAPALI**  $\mathbf{r}$ konumuna getirin
- **OK** yazılım tuşuna basın  $\blacktriangleright$
- > Kumanda ayarları kaydeder.

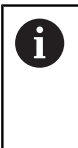

Kumandaya harici olarak erişim sağlandığında kumanda aşağıdaki sembolü gösterir:

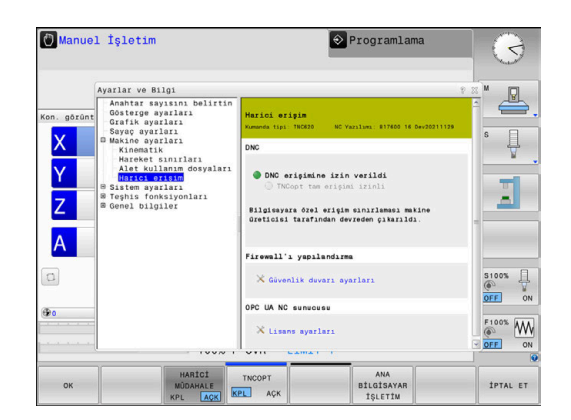

#### **Bilgisayara özel erişim denetimi**

Makine üreticiniz, bilgisayara özel erişim denetimini kurarsa (makine parametresi **CfgAccessControl** No. 123400) erişim için 32'ye kadar bağlantıya izin verebilirsiniz.

Yeni bir bağlantıyı aşağıdaki şekilde oluşturun:

- **YENİ EKLE** yazılım tuşuna basın
- $\geq$ Kumanda, bağlantı bilgilerini girebileceğiniz bir giriş penceresi açar.

#### **Erişim ayarları**

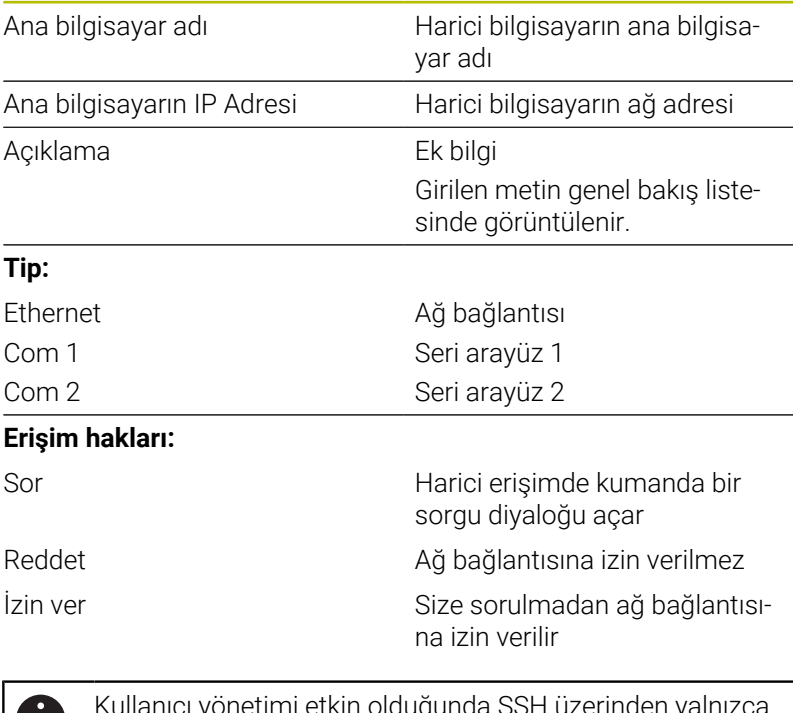

) yönetimi etkin olduğunda SSH ü U, güvenli ağ bağlantıları oluşturabilirsiniz. Kumanda LSV2 bağlantılarını seri arayüzler (COM1 ve COM2) ve kullanıcı tanımlaması olmayan ağ bağlantıları üzerinden otomatik olarak kilitler.

Kullanıcı yönetimi etkin olmadığında kumanda, güvenli olmayan LSV2 veya RPC bağlantılarını da otomatik olarak engeller. Makine üreticisi, opsiyonel makine parametreleri **allowUnsecureLsv2** (No. 135401) ve **allowUnsecureRpc** (No. 135402) ile kumandanın güvenli olmayan bağlantılara izin verip vermediğini belirleyebilir. Bu makine parametreleri veri nesnesi C**CfgDncAllowUnsecur** (135400) içinde yer almaktadır.

Bir bağlantıya **Tekrar sor** erişim hakkını verirseniz ve bu adresten bir erişim gerçekleşirse kumanda bir açılır pencere açar.

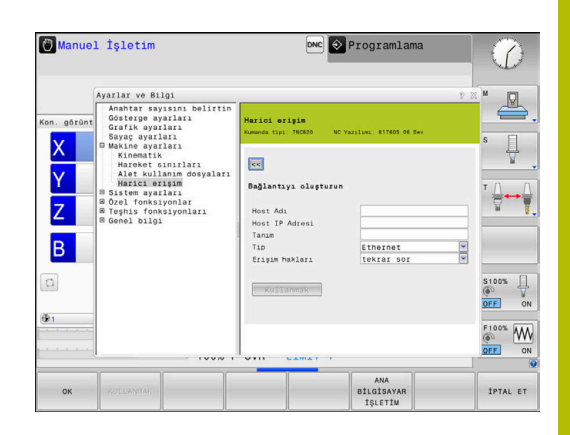

Diyalogda harici erişimi kabul edip etmeyeceğinizi seçersiniz:

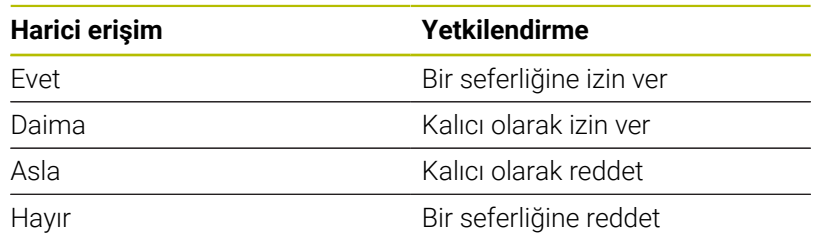

Genel bakış listesinde yeşil bir sembol güncel bağlantıyı i) isaretler. Erişim yetkisine sahip olmayan bağlantılar genel bakış listesinde gri renkte gösterilir.

#### **Ana bilgisayar işletimi**

Ó

Makine el kitabını dikkate alın! Bu fonksiyon, makine üreticisi tarafından serbest bırakılmalı ve uyarlanmalıdır.

**ANA BİLGİSAYAR İŞLETİM** yazılım tuşuyla ör. NC programlarını

düzenlemek için kontrolü harici ana bilgisayara aktarırsınız. Ana bilgisayar işletimini başlatabilmeniz için aşağıdaki ön koşullar geçerlidir:

- Ì. **GOTO** veya **Tumce girsi** gibi diyaloglar kapalıdır
- Hiçbir program akışı etkin değildir  $\overline{\phantom{a}}$
- El çarkı etkin değil

Ana bilgisayar işletimini aşağıdaki şekilde başlatın:

- MOD menüsünde **Makine ayarları** grubunu seçin
- **Harici erişim** fonksiyonunu seçin
- **ANA BİLGİSAYAR İŞLETİM** yazılım tuşuna basın  $\blacktriangleright$
- Kumanda, **Ana bilgisayar işletimi etkin** açılır penceresi ile  $\geq$ birlikte boş bir ekran sayfası gösterir.

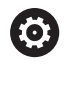

Makine üreticiniz ana bilgisayar işletiminin dışarıdan otomatik olarak etkinleştirilip etkinleştirilmeyeceğini belirleyebilir.

Ana bilgisayar işletimini aşağıdaki şekilde kapatırsınız:

- **ANA BİLGİSAYAR İŞLETİM** yazılım tuşuna yeniden basın  $\blacktriangleright$
- $\geq$ Kumanda, açılır pencereyi kapatır.

#### **Güvenli bağlantıya izin verin**

#### **ANAHTAR YÖNETİMİ** yazılım tuşuyla **Sertifikalr ve anahtarlar**

penceresini açarsınız. Bu pencerede SSH üzerinden güvenli bağlantılar için ayarları tanımlayabilirsiniz.

**Diğer bilgiler:** ["Harici uygulamaların kullanıcı kimlik doğrulaması",](#page-450-0) [Sayfa 451](#page-450-0)

## **9.10 Tarama sistemlerinin düzenlenmesi**

#### **Giriş**

Makine el kitabını dikkate alın! **(c)** 

**CfgHardware** (no. 100102) makine parametresiyle makine üreticisi, kumandanın tarama sistemlerini **Cihaz konfigürasyonu** penceresinde görüntüler veya gizler.

Kumanda, çok sayıda tarama sisteminin atanmasına ve yönetilmesine izin verir. Türüne bağlı olarak tarama sisteminin atanması konusunda şu imkanlarınız bulunmaktadır:

- Kablosuz bağlantılı alet tarama sistemi TT: MOD Fonksiyon  $\blacksquare$ üzerinden atama
- Ī. Kablo ya da kızılötesi bağlantılı alet tarama sistemi TT: MOD fonksiyonu üzerinden atama ya da makine parametrelerine giriş
- $\mathbb{R}^n$ Kablosuz bağlantılı 3D tarama sistemi TS: MOD Fonksiyon üzerinden atama
- Kablolu ya da kızılötesi aktarımlı 3D tarama sistemi TS: MOD × fonksiyonu, alet yönetimi ya da tarama sistemi tablosu üzerinden atama

**Diğer bilgiler:** ["Tarama sistemi tablosu", Sayfa 146](#page-145-0)

Tarama sistemlerini **Tarama sistemlerinin düzenlenmesi** MOD fonksiyonu ile **Makine ayarları** grubunda kurabilirsiniz.

**Tarama sistemlerinin düzenlenmesi** MOD fonksiyonunu açmak için aşağıdaki gibi hareket edin:

- MOD menüsünde **Makine ayarları** grubunu seçin
- **Tarama sistemlerinin düzenlenmesi** fonksiyonunu seçin  $\blacktriangleright$
- Kumanda, üçüncü masaüstünde cihaz yapılandırma için bir açılır pencere açar.

#### **Telsiz tarama sistemini atama**

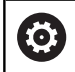

Makine el kitabını dikkate alın!

Kumandanın telsiz tarama sistemlerini algılaması için EnDat arayüzlü bir gönderme ve alma birimi **SE 661** gereklidir.

**Tarama sistemlerinin düzenlenmesi** MOD fonksiyonunda, sol tarafta zaten yapılandırılmış olan tarama sistemlerini görürsünüz. Bütün sütunları görmüyorsanız kaydırma çubuğuyla görünümü kaydırabilir ya da sol ve sağ ekran sayfası arasındaki ayırma çizgisini fareyle kaydırabilirsiniz.

Yeni bir kablosuz tarama sistemi oluşturmak için aşağıdaki şekilde hareket edin:

- İmleci **SE 661** satırına getirin  $\mathbf{b}$
- Telsiz kanalını seçin  $\blacktriangleright$
- YENİ TARA.SİST BAĞLANMASI
- **YENİ TARA.SİST. BAĞLANMASI** yazılım tuşuna basın
- Kumanda, diyalogda sonraki adımları gösterir.
- Diyaloğu takip edin:
	- Tarama sistemi bataryasını çıkarma
	- Tarama sistemine batarya takma
- Kumanda, tarama sistemini bağlar ve tabloya yeni bir satır ekler.

### **MOD fonksiyonunda tarama sistemi oluşturma**

Kablolu ya da kızılötesi bağlantılı bir 3D tarama sistemini ya tarama sistemleri tablosunda, ya alet yönetiminde ya da **Tarama sistemlerinin düzenlenmesi** MOD fonksiyonu altında oluşturabilirsiniz.

Alet tarama sistemlerini makine parametresi **CfgTT** (No. 122700) üzerinden de tanımlayabilirsiniz.

**Tarama sistemlerinin düzenlenmesi** MOD fonksiyonunda, sol tarafta zaten yapılandırılmış olan tarama sistemlerini görürsünüz. Bütün sütunları görmüyorsanız kaydırma çubuğuyla görünümü kaydırabilir ya da sol ve sağ ekran sayfası arasındaki ayırma çizgisini fareyle kaydırabilirsiniz.

#### **3D tarama sistemini atama**

Yeni bir 3D tarama sistemi oluşturmak için aşağıdaki gibi hareket edin:

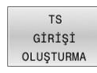

- **▶ TS GİRİŞİ OLUŞTURMA** yazılım tuşuna basın
- $>$  Kumanda, tabloya yeni bir satır ekler.
- Gerekirse satırı imleçle işaretleyin
- ▶ Tarama sistemi verilerini sağ tarafta girin
- > Kumanda, girilen verileri tarama sistemi tablosuna kaydeder.

#### **Alet tarama sistemini atama**

Alet tarama sistemini atamak için yapmanız gerekenler:

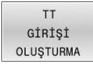

- **TT GİRİŞİ OLUŞTURMA** yazılım tuşuna basın
- > Kumanda, bir açılır pencere açar.
- Tarama sisteminin belirgin adını girin
- **OK** yazılım tuşuna basın
- > Kumanda, tabloya yeni bir satır ekler.
- Gerekirse satırı imleçle işaretleyin
- Tarama sistemi verilerini sağ tarafta girin
- > Kumanda, girilen verileri makine parametrelerine kaydeder.

## **Telsiz tarama sistemini yapılandırma**

Kumanda, **Tarama sistemlerinin düzenlenmesi** MOD fonksiyonunda, ekranın sağ tarafında her bir tarama sistemine ait bilgiler gösterir. Bu bilgilerden bazıları kızılötesi sistemlerinde de görülebilir ve yapılandırılabilir.

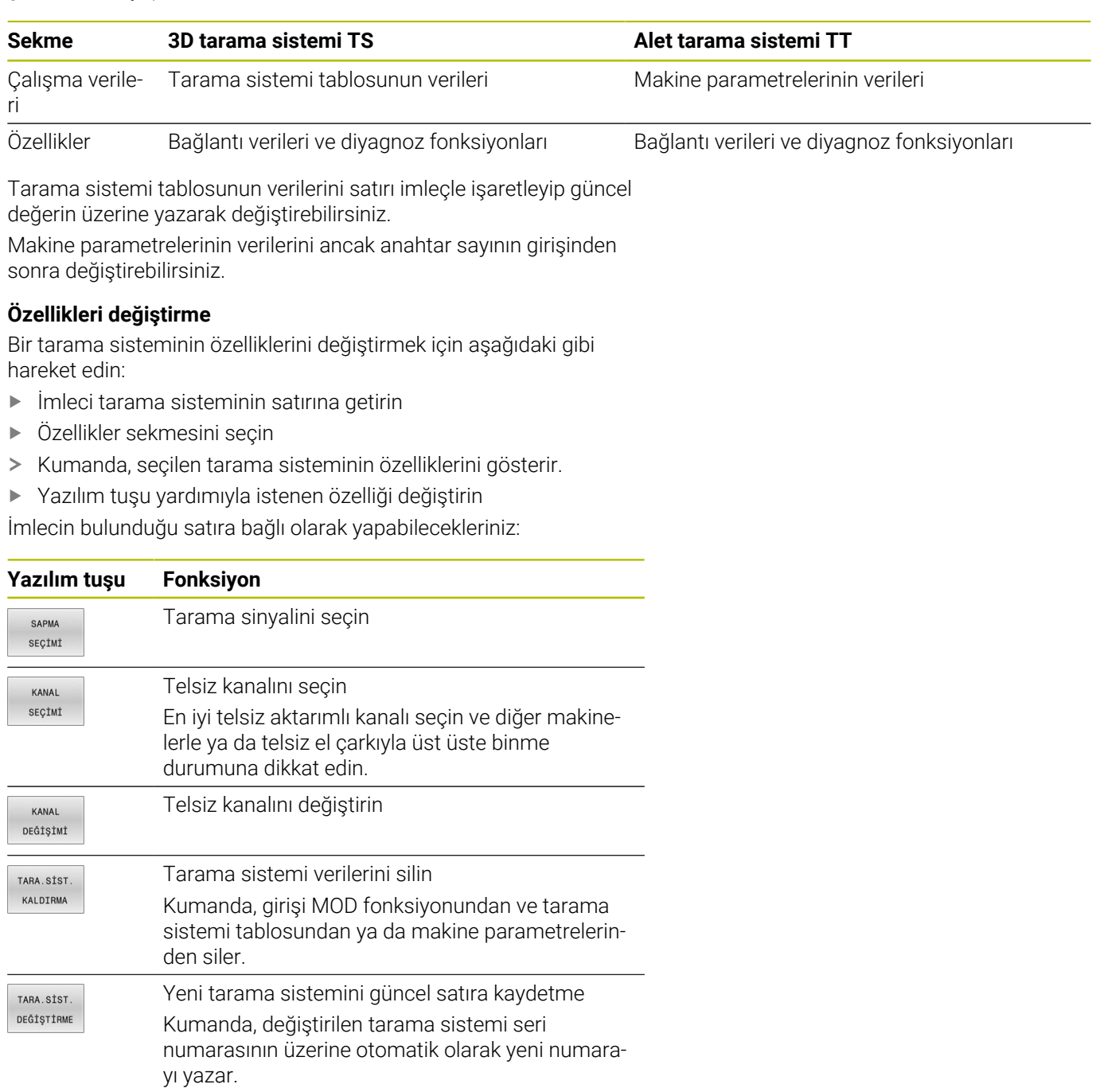
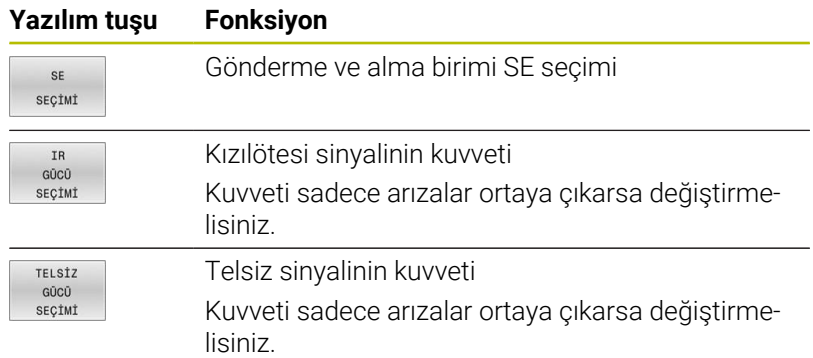

**Açma/kapama** bağlantı ayarı, tarama sisteminin türü vasıtasıyla verilmiştir. **Sapma** altında, tarama sisteminin tarama sırasında sinyali ne şekilde aktarması gerektiğini seçebilirsiniz.

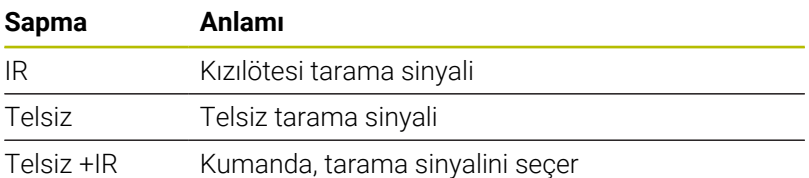

Özellikler sekmesinde tarama sistemini, örn. telsiz bağlantısını kontrol etmek için yazılım tuşu yardımıyla etkinleştirebilirsiniz.

> Tarama sisteminin telsiz bağlantısını manuel olarak yazılım tuşu yardımıyla etkinleştirirseniz sinyal, bir alet değiştirme durumunda da muhafaza edilir. Telsiz bağlantısını manuel olarak yeniden devre dışı bırakmalısınız.

#### **Güncel telsiz tarama sistemi verileri**

 $\mathbf i$ 

Güncel telsiz tarama sistemi verileri alanında kumanda, aşağıdaki bilgileri gösterir:

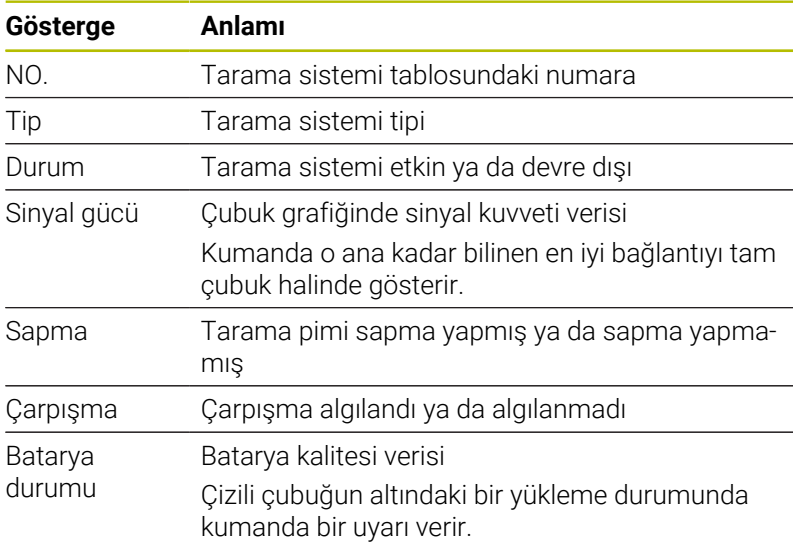

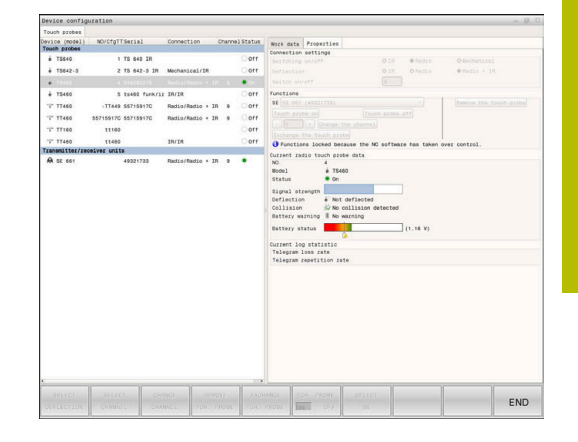

## **9.11 HR 550FS kablosuz el çarkını yapılandırma**

## **Uygulama**

Bu ayar diyaloğu HEROS işletim sistemi tarafından yönetilir. Kumandada diyalog dilini değiştirirseniz yeni dili etkinleştirmek için kumandayı yeniden başlatmanız gerekir.

**FONK- EL ÇARKINI YERLEŞTİR** yazılım tuşu ile HR 550FS kablosuz el çarkını yapılandırabilirsiniz. Aşağıdaki fonksiyonlar kullanıma sunulur:

- i. El çarkını belli bir el çarkı yuvasına atama
- Telsiz kanalını ayarlama  $\blacksquare$
- Mümkün olan en iyi telsiz kanalının belirlenmesi için frekans П yelpazesi analiz edilir
- $\blacksquare$ Yayın gücünü ayarlama

 $\mathbf i$ 

Aktarım kalitesine yönelik statik bilgiler  $\overline{\phantom{a}}$ 

> Uygunluktan sorumlu tarafça açık olarak onaylanmamış her türlü değişiklik veya modifikasyon, cihazın işletim izninin iptal edilmesine yol açabilir.

Bu cihaz, FCC direktifleri Bölüm 15 ve lisanssız cihazlar için Industry Canada RSS normlarına uygundur.

İşletim aşağıdaki koşullara tabidir:

- 1 Cihaz zararlı arızalara yol açmamalıdır.
- 2 Cihaz, işletimi etkileyebilen girişimler de dahil olmak üzere arızalara dayanıklı olmalıdır.

## **El çarkının belli bir el çarkı yuvasına atanması**

Bir el çarkını belirli bir el çarkı yuvasına atamak için el çarkı yuvası kumanda donanımına bağlı olmalıdır.

Bir el çarkını belirli bir el çarkı yuvasına atamak için aşağıdaki gibi hareket edin:

- Kablosuz el çarkını el çarkı yuvasına koyun
- MOD menüsünde **Makine ayarları** grubunu seçin  $\blacktriangleright$
- **FONK- EL ÇARKINI YERLEŞTİR** yazılım tuşuna basın  $\mathbf{p}$
- > Kumanda bir açılır pencere açar.
- **HR bağla** butonuna basın
- Kumanda, yerleştirilen kablosuz el çarkının seri numarasını kaydeder ve bunu **HR bağla** butonunun solundaki yapılandırma penceresinde gösterir.
- **SONU** butonuna basın
- > Kumanda yapılandırmayı kaydeder.

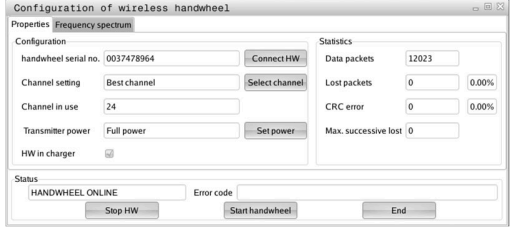

### <span id="page-362-0"></span>**Telsiz kanalını ayarlama**

Kumanda, telsiz el çarkının otomatik olarak başlatılması durumunda en iyi telsiz sinyalini gönderen telsiz kanalını seçmeye çalışır.

Kablosuz bağlantı kanalını kendiniz ayarlamak için aşağıdaki şekilde hareket edin:

- MOD menüsünde **Makine ayarları** grubunu seçin ь
- ь **FONK- EL ÇARKINI YERLEŞTİR** yazılım tuşuna basın
- $\geq$ Kumanda bir açılır pencere açar.
- **Frekans spektrumu** sekmesini seçin  $\mathbf{r}$
- $\blacktriangleright$ **HR durdur** butonuna basın
- Kumanda, telsiz el çarkı bağlantısını durdurur ve mevcut 16  $\overline{\phantom{0}}$ kanalın tamamıyla ilgili güncel frekans çeşitliliğini belirler.
- $\blacktriangleright$ En az telsiz trafiğine sahip kanalın (en küçük çubuk) kanal numarasını aklınızda tutun
- **El çarkı başlat** butonuna basın  $\mathbf{b}$  .
- $\geq$ Kumanda kablosuz el çarkıyla yeniden bağlantı kurar.
- $\blacktriangleright$ **Özellikler** sekmesini seçin
- $\mathbf{p}$ **Kanal seç** butonuna basın
- Kumanda mevcut tüm kanal numaralarını açar.  $\geq$
- $\mathbf{r}$ En az telsiz trafiğine sahip kanalın kanal numarasını seçin
- **SON** butonuna basın ь
- <span id="page-362-1"></span>Kumanda yapılandırmayı kaydeder.  $\geq$

### **Yayın gücünün ayarlanması**

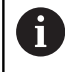

Gönderme gücünün düşmesiyle telsiz el çarkının erişim menzili azalır.

El çarkının verici gücünü ayarlamak için aşağıdaki gibi hareket edin:

- $\mathbf{r}$ MOD menüsünde **Makine ayarları** grubunu seçin
- **FONK- EL ÇARKINI YERLEŞTİR** yazılım tuşuna basın Þ
- $\geq$ Kumanda bir açılır pencere açar.
- **Gücü ayarla** butonuna basın  $\mathbf{r}$
- Kumanda mevcut üç adet güç ayarını açar.  $\geq$
- İstediğiniz güç ayarını seçin  $\mathbf{b}$
- **SON** butonuna basın  $\mathbf{r}$
- $\geq$ Kumanda yapılandırmayı kaydeder.

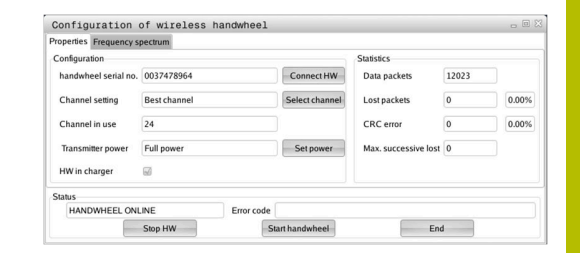

Configuration of wireless handwheel

Best char

 $\sqrt{24}$ 

Full p

.<br>Configuration of wireless ha

 $\overline{00\text{ dBm}}$ 

ency<br>12 spectrum<br>13  $\frac{1}{14}$  15  $\overline{16}$  $\overline{17}$  $18$  $19$ 

**IFFL OFFLINE** Stop HW  $C<sub>000</sub>$ 

Colors

Data nacket

Lost packets

CRC error

N

 $\mathcal{L}(\mathbb{R})$ 

 $\overline{\phantom{a}}$ 

12023

 $\overline{0}$ 

 $End$ 

 $\overline{2}$ 

 $End$ 

NNNNN

0.00%

0.00%

handwheel serial no 0037478964

Channel cetting

HW in charger

so as

Act

HANDWHEEL ONLINE Stop HV

## **İstatistik**

İstatistik verilerini göstermek için aşağıdaki şekilde hareket edin:

- MOD menüsünde **Makine ayarları** grubunu seçin
- **FONK- EL ÇARKINI YERLEŞTİR** yazılım tuşuna basın
- > Kumanda bir açılır pencere açar.

Kumanda, **İstatistik** altında aktarım kalitesi ile ilgili bilgiler gösterir. Kablosuz el çarkı, eksenlerin artık kusursuz ve güvenli sabitlenmesini sağlayamayan sınırlı bir alıcı kalitesinde acil kapatma ile tepki verir.

**Maks. art arda kayıp** değeri çekim kalitesinin sınırlı olduğuna işaret eder. Kumanda kablosuz el çarkı istenilen kullanım yarıçapında çalışırken burada defalarca 2'den büyük değerler gösterirse istenmeyen bir bağlantı kesilmesinin yaşanma ihtimali yüksektir. Böyle durumlarda bağlantı kalitesini artırmak için başka bir kanal seçin veya verici gücünü yükseltmeye çalışın.

**Diğer bilgiler:** ["Telsiz kanalını ayarlama", Sayfa 363](#page-362-0) **Diğer bilgiler:** ["Yayın gücünün ayarlanması", Sayfa 363](#page-362-1)

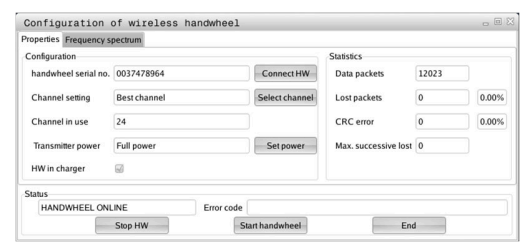

## **9.12 Sistem ayarlarını değiştirme**

## **Sistem saatini ayarlayın**

### **Sistem zamanını ayarla** MOD fonksiyonu ile **Sistem ayarları**

grubunda saat dilimini, tarihi ve saati manuel olarak veya bir NTP sunucu senkronizasyonu yardımıyla ayarlayabilirsiniz.

Sistem saatini manuel ayarlamak için aşağıdaki gibi hareket edin:

- MOD menüsünde **Sistem ayarları** grubunu seçin
- **TARİH/ SAAT AYARLAMA** yazılım tuşuna basın
- > Kumanda bir açılır pencere açar.
- **Zaman bölgesi** alanında saat dilimini seçin
- Gerekirse **NTP kapalı** yazılım tuşuna basın  $\mathbf{r}$
- Kumanda **Zamanı manuel ayarlayın** onay kutusunu etkinleştirir.
- Gerekiyorsa tarih ve saati değiştirin
- **OK** yazılım tuşuna basın
- > Kumanda ayarları kaydeder.

Sistem saatini bir NTP sunucusu yardımıyla ayarlamak için aşağıdaki gibi hareket edin:

- $\blacktriangleright$  . MOD menüsünde **Sistem ayarları** grubunu seçin
- $\blacktriangleright$ **TARİH/ SAAT AYARLAMA** yazılım tuşuna basın
- Kumanda bir açılır pencere açar.  $\geq$
- $\blacktriangleright$  . **Zaman bölgesi** alanında saat dilimini seçin
- Gerekirse **NTP açık** yazılım tuşuna basın  $\mathbf{r}$
- Kumanda **Zamanı NTP sunucusu üzerinden senkr. et** onay kutusunu etkinleştirir.
- Bir NTP sunucunun ana bilgisayar adını veya URL bilgisini girin  $\blacktriangleright$  .
- **Ekle** yazılım tuşuna basın
- **OK** yazılım tuşuna basın
- > Kumanda ayarları kaydeder.

## **9.13 Teşhis fonksiyonları**

## **Bus teşhisi**

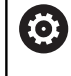

Bu fonksiyon bir şifreyle korunmuştur. Bu fonksiyonu sadece makine üreticinize danışarak kullanın.

Makine üreticisi **Teşhis fonksiyonları** grubunda **Bus teşhisi** MOD alanında bus sisteminin verilerini okuyabilir.

## **TNCdiag**

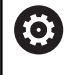

Bu fonksiyonu sadece makine üreticinize danışarak kullanın.

Kumanda **Teşhis fonksiyonları** grubunda **TNCdiag** MOD alanında HEIDENHAIN bileşenlerinin durum ve teşhis bilgilerini gösterir.

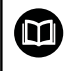

Ayrıntılı bilgileri **TNCdiag** dokümantasyonunda bulabilirsiniz.

## **Donanım konfigürasyonu**

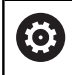

Bu fonksiyonu sadece makine üreticinize danışarak kullanın.

Kumanda **Teşhis fonksiyonları** grubunda **Donanım konfigürasyonu** MOD alanında nominal ve gerçek durum yapılandırmasını **HwViewer** altında gösterir.

Kumanda bir donanım değişikliği algıladığında otomatik olarak hata penceresini açar. Gösterilen yazılım tuşu yardımıyla **HwViewer** uygulamasını açabilirsiniz.

Değiştirilen donanım bileşeni renkli olarak işaretlenmiştir.

## **HeROS bilgisi**

Kumanda **Teşhis fonksiyonları** grubunda **HeROS bilgisi** MOD alanında işletim sistemi hakkında ayrıntılar gösterir.

Bu MOD alanı, kumanda tipi ve yazılım sürümü hakkında bilgilerin yanı sıra güncel CPU ve bellek kullanımını da gösterir.

## **9.14 İşletim sürelerinin gösterilmesi**

## **Uygulama**

w

Kumanda **MAKİNE ZAMANLARI** MOD alanında **Genel bilgiler** grubunda aşağıdaki çalışma sürelerini gösterir:

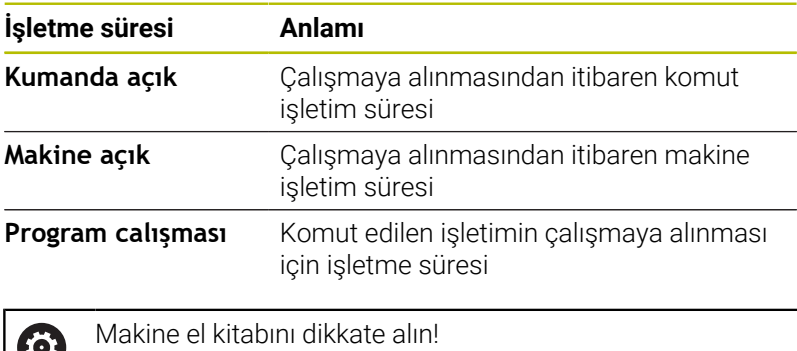

Makine üreticisi, ilaveten ek süreleri gösterebilir.

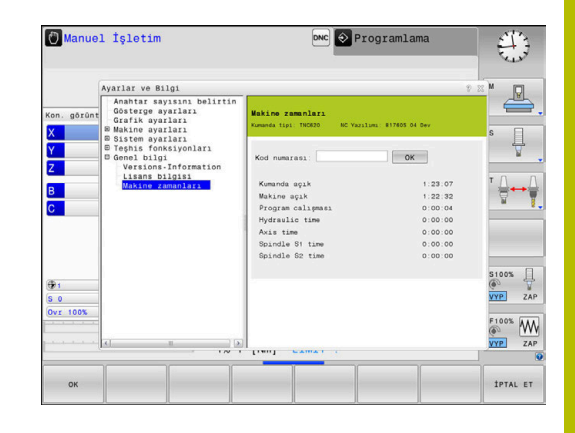

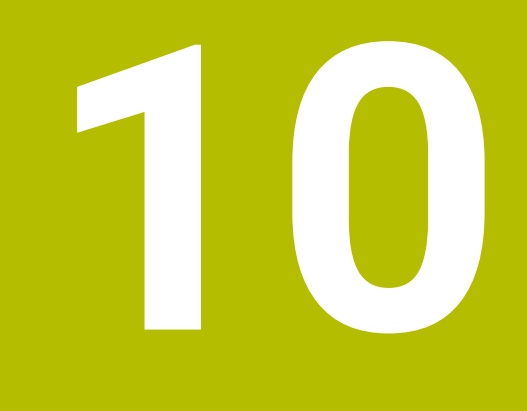

# **HEROS fonksiyonları**

## <span id="page-369-0"></span>**10.1 Remote Desktop Manager (Seçenek no. 133)**

## **Giriş**

**Remote Desktop Manager** sayesinde Ethernet üzerinden bağlı bilgisayar birimleri kumanda ekranı üzerinde görüntülenebilir ve kumanda üzerinden kumanda edilebilir. İlave olarak HEROS altında programlar isabetli bir şekilde başlatılabilir veya harici bir sunucunun web siteleri görüntülenebilir.

Windows bilgisayar birimi olarak HEIDENHAIN, IPC 6641'i sunar. Windows IPC 6641 işlemci ünitesi yardımıyla Windows tabanlı uygulamaları doğrudan kumandadan başlatabilir ve kullanabilirsiniz. Aşağıdaki bağlantı seçenekleri kullanıma sunulmuştur:

- **Windows Terminal Service (RemoteFX)**: Uzaktaki bir Windows bilgisayarının masaüstünü kumanda üzerinde görüntüler
- **VNC**: Harici bir bilgisayara bağlantı. Uzaktaki bir Windows, Apple veya Unix bilgisayarının masaüstünü kumanda üzerinde görüntüler
- **Bir hesaplayıcıyı kapatma/başlatma**: Bir Windows bilgisayarın otomatik kapatılmasını yapılandırma
- **WEB**: Sadece yetkili teknik personel tarafından kullanılabilir
- **SSH**: Sadece yetkili teknik personel tarafından kullanılabilir
- **XDMCP**: Sadece yetkili teknik personel tarafından kullanılabilir  $\Box$
- **Kullanıcı tanımlı bağlantı**: Sadece yetkili teknik personel  $\overline{\phantom{a}}$ tarafından kullanılabilir

HEIDENHAIN, HEROS 5 ve IPC 6641 arasındaki bağlantının çalışmasını garanti eder.

Sapma yapan kombinasyonlar ve bağlantılar garanti edilmez.

 $\mathbf i$ 

Dokunmatik kumandalı bir TNC 620 kullanıyorsanız bazı tuşları, hareketler üzerinden kullanabilirsiniz. **Diğer bilgiler:** ["Dokunmatik ekran kullanımı", Sayfa 475](#page-474-0)

## **Bağlantıyı yapılandırma – Windows Terminal Service (RemoteFX)**

### **Harici bilgisayarı yapılandırma**

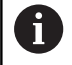

Windows Terminal Service ile bir bağlantı için harici bilgisayarınızda ek bir yazılıma gerek yoktur.

Harici bilgisayarınızı aşağıdaki şekilde yapılandırın, ör. Windows 7 işletim sisteminde:

- Windows başlat butonuna bastıktan sonra görev çubuğunda **Denetim masası** menü öğesini seçin.
- **Sistem ve güvenlik** menü noktasını seçin  $\blacktriangleright$
- **Sistem** menü noktasını seçin
- **Uzaktan kumanda ayarları** menü noktasını seçin
- **Uzaktan yardım** alanında **Bu bilgisayara uzaktan yardım**  $\blacktriangleright$ **bağlantılarına izin ver** fonksiyonunu etkinleştirin
- **Remotedesktop** alanında **herhangi bir Remotedesktop sürümünü çalıştıran bilgisayarların bağlantılarına izin ver** fonksiyonunu etkinleştirin
- **OK** ile ayarları onaylayın

### **Kumandayı yapılandırma**

Kumandayı aşağıdaki şekilde yapılandırın:

- **DIADUR** tuşu ile **HEROS menüsü** öğesini açın
- $\blacktriangleright$ **Remote Desktop Manager** menü noktasını seçin
- Kumanda **Remote Desktop Manager** açar.
- **Yeni bağlantı** basın
- **Windows Terminal Service (RemoteFX)** basın
- Kumanda **Sunucu işletim sisteminin seçilmesi** açılır penceresini açar.
- İstediğiniz işletim sistemini seçin
	- Win XP
	- $Win 7$
	- Win 8.X
	- $W$ in 10
	- Başka bir Windows
- **OK** öğesine basın
- Kumanda **Bağlantıyı düzenle** açılır penceresini açar.
- Bağlantı ayarlarının tanımlanması

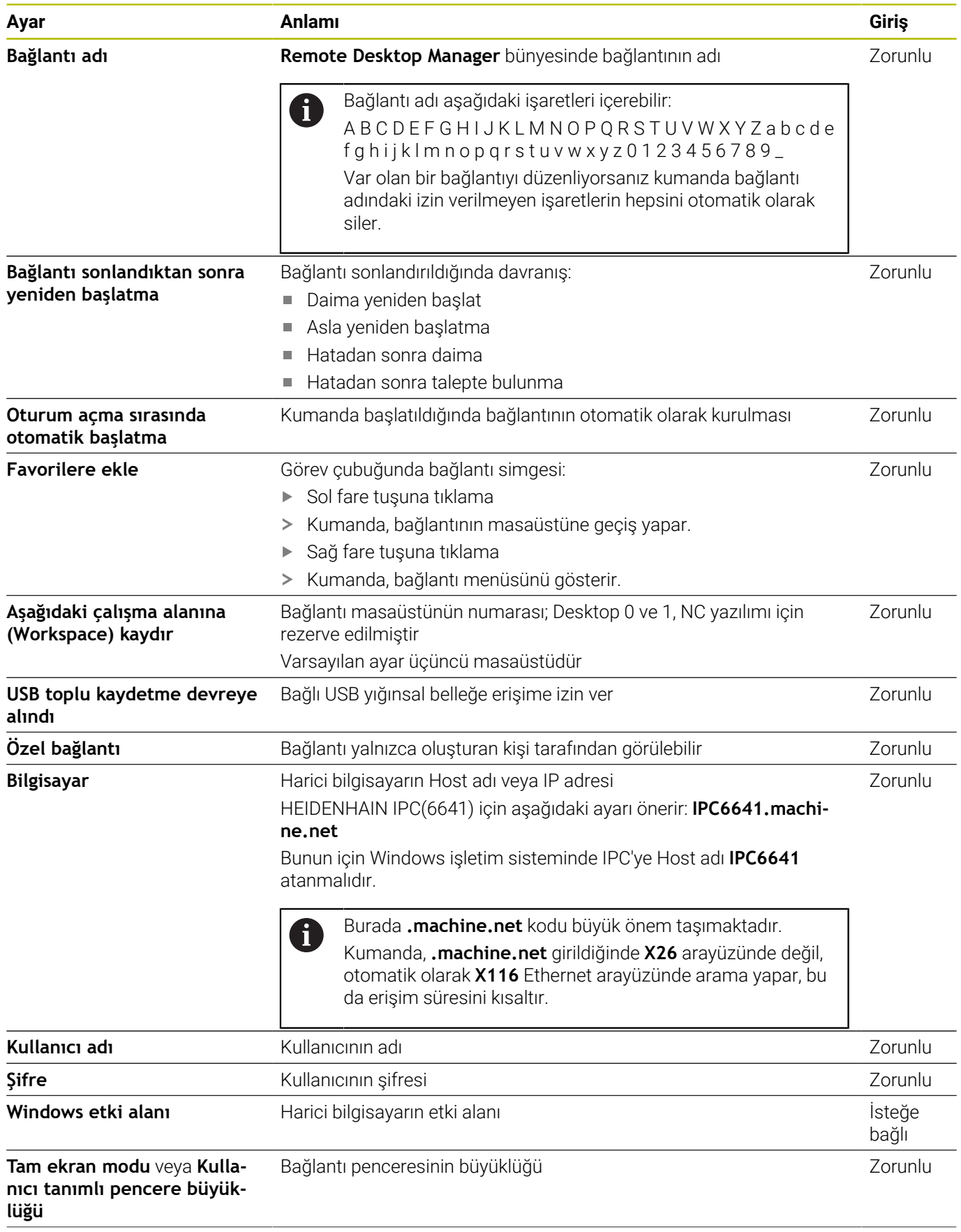

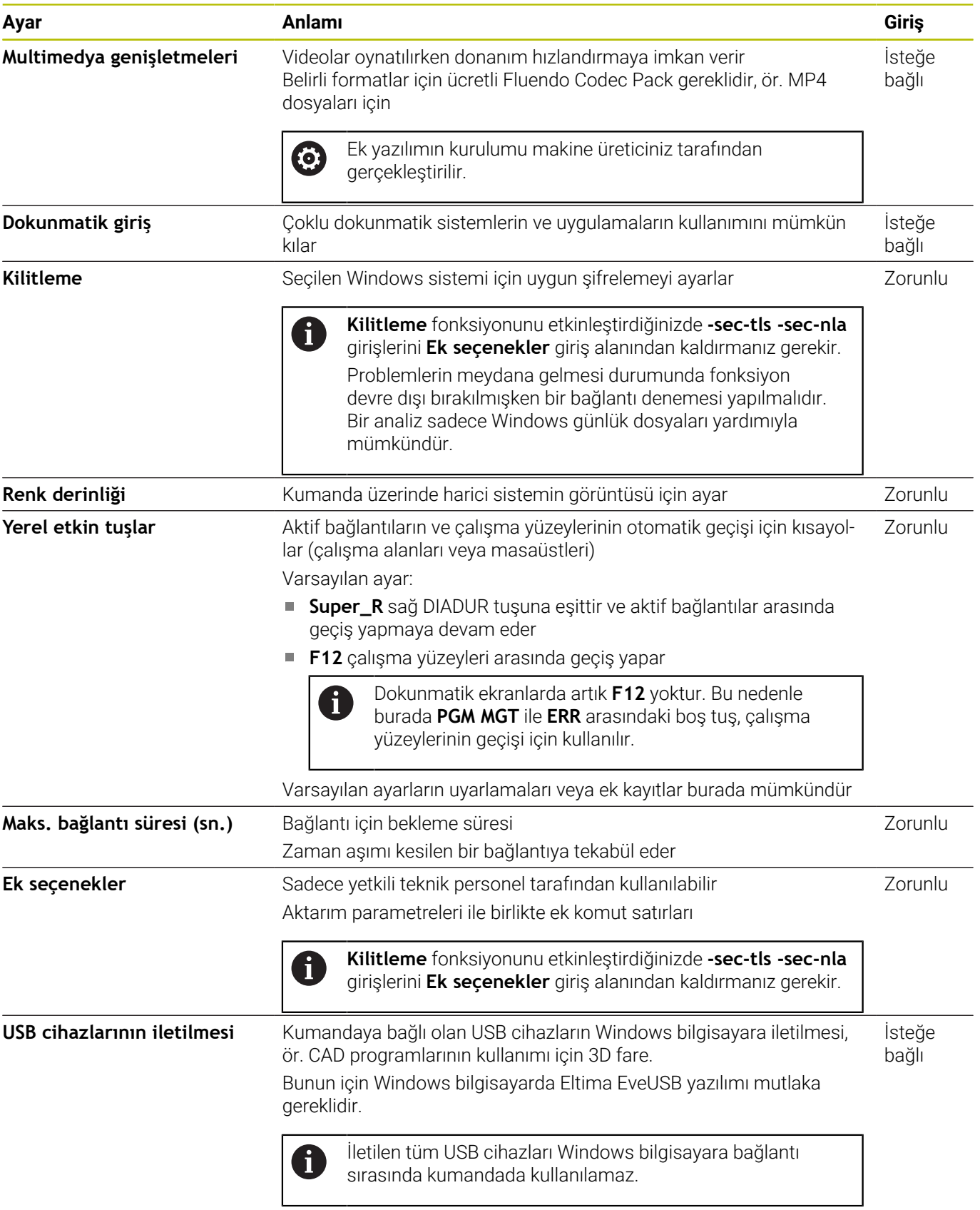

HEIDENHAIN, IPC 6641 bağlantısı için bir RemoteFX bağlantısının kullanılmasını önerir.

RemoteFX üzerinden harici bilgisayarın ekranı VNC durumunda olduğu gibi yansıtılmaz; bunun için ayrı bir masaüstü açılır. Harici

bilgisayarda bağlantı oluşturma sırasındaki etkin masaüstü bu durumda kilitlenir veya kullanıcının oturumu kapatılır. Bu şekilde iki sayfanın kullanımına engel olunur.

## **Bağlantıyı yapılandırma – VNC**

### **Harici bilgisayarı yapılandırma**

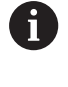

VNC ile bir bağlantı için harici bilgisayarınızda ek bir VNC sunucusu gereklidir. VNC sunucusunu, örn. TightVNC sunucusu, kumanda yapılandırmasından önce kurun ve yapılandırın.

#### **Kumandayı yapılandırma**

Kumandayı aşağıdaki şekilde yapılandırın:

- **DIADUR** tuşu ile **HEROS menüsü** öğesini açın
- **Remote Desktop Manager** menü noktasını seçin  $\blacktriangleright$
- Kumanda **Remote Desktop Manager** açar.
- **Yeni bağlantı** öğesine basın
- **VNC** basın
- Kumanda **Bağlantıyı düzenle** açılır penceresini açar.
- Bağlantı ayarlarının tanımlanması

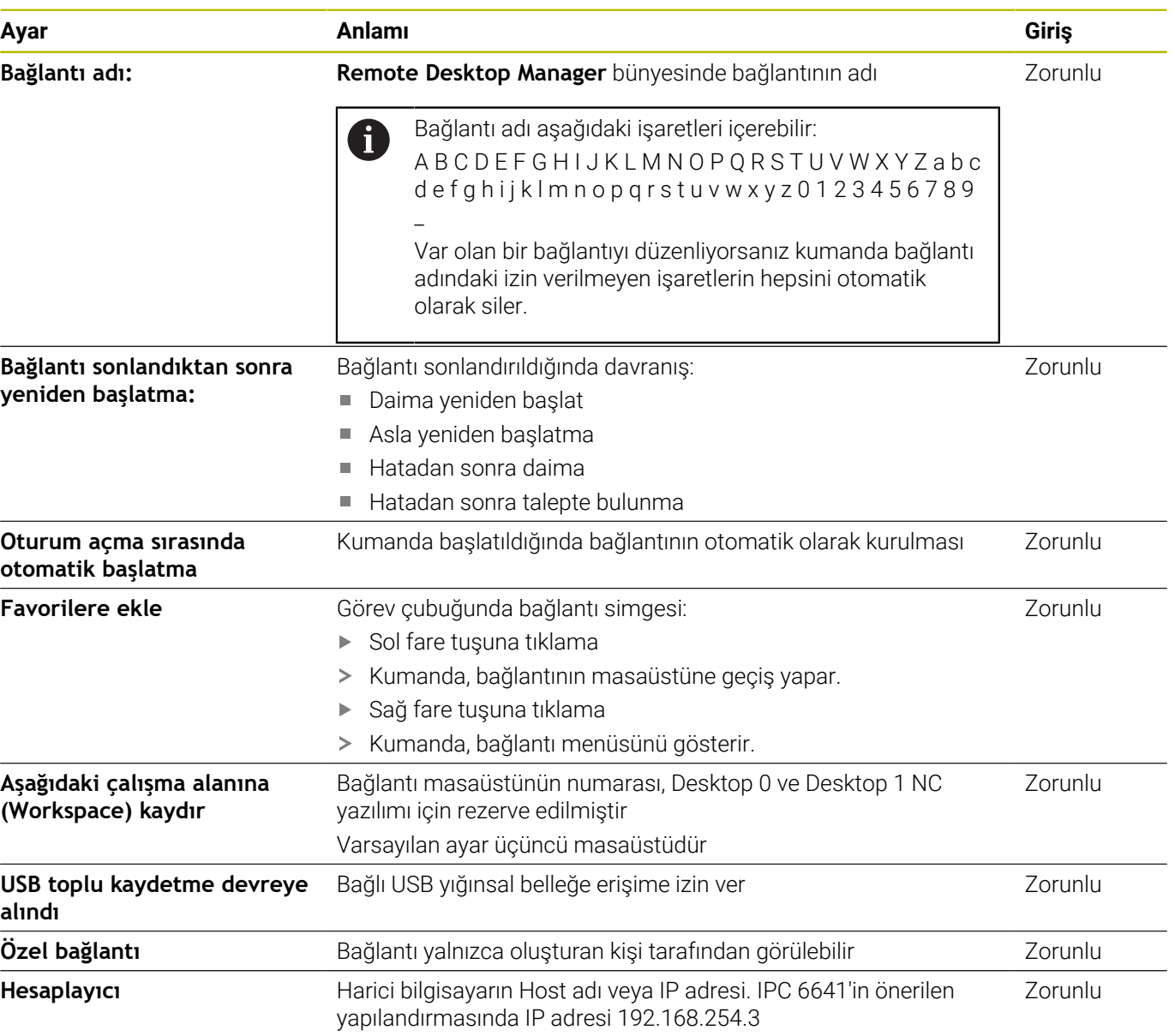

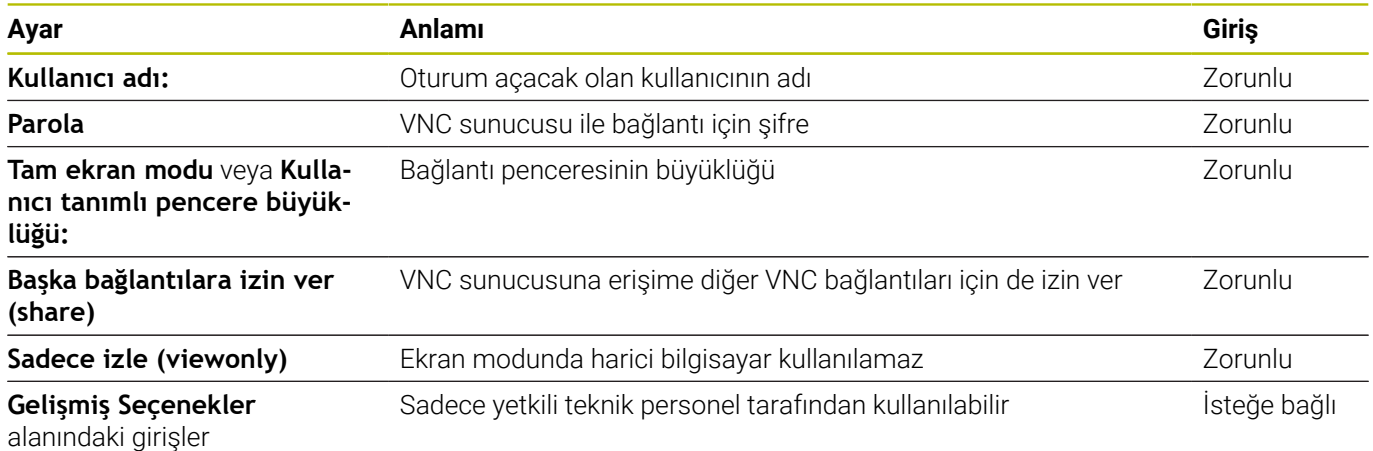

VNC üzerinden harici bilgisayarın ekranı doğrudan yansıtılır. Harici bilgisayardaki etkin masaüstü otomatik olarak kilitlenmez.

Ayrıca bir VNC bağlantısı durumunda harici bilgisayar Windows menüsü üzerinden komple kapatılabilir. Bilgisayara hiçbir bağlantı üzerinden yeniden yükleme yapılamayacağı için bilgisayar gerçekten tekrar kapatılıp açılmalıdır.

## <span id="page-375-0"></span>**Harici bir bilgisayarı kapatma veya başlatma**

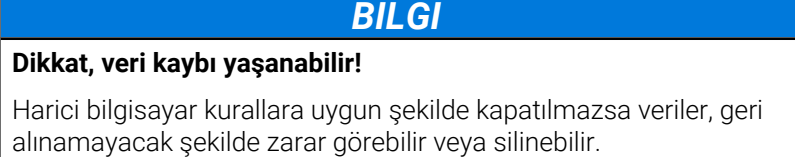

j. Windows bilgisayarın otomatik olarak kapatılmasının yapılandırılması

Kumandayı aşağıdaki şekilde yapılandırın:

- **DIADUR** tuşu ile **HEROS menüsü** öğesini açın
- **Remote Desktop Manager** menü noktasını seçin
- Kumanda **Remote Desktop Manager** açar.
- **Yeni bağlantı** basın
- **Bir hesaplayıcıyı kapatma/başlatma** basın  $\mathbf{p}$
- Kumanda **Bağlantıyı düzenle** açılır penceresini açar.
- Bağlantı ayarlarının tanımlanması

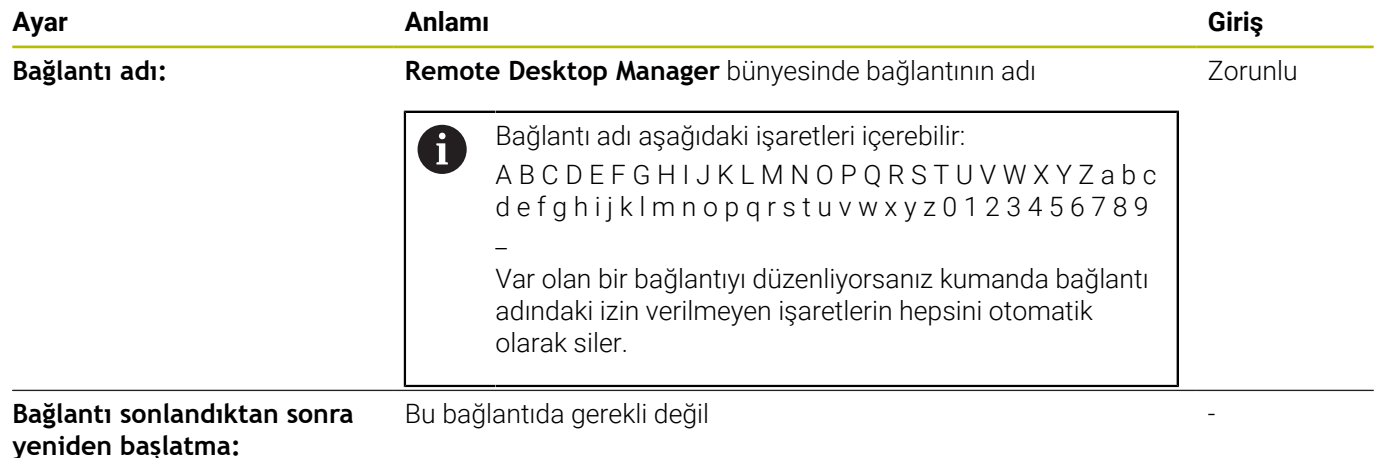

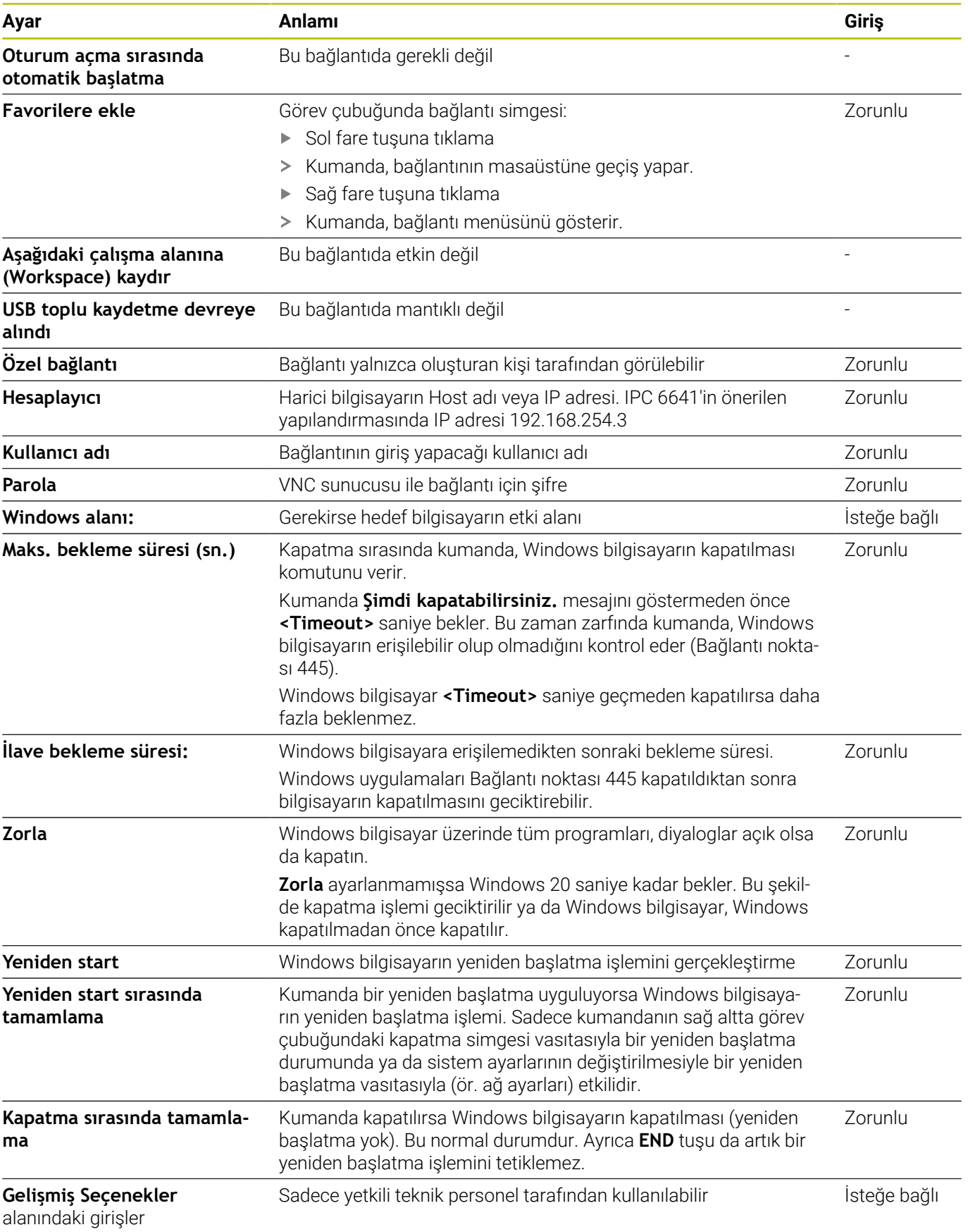

## **Bağlantıyı başlatma ve sonlandırma**

Bir bağlantı yapılandırıldıktan sonra bu bağlantı, **Remote Desktop Manager** penceresinde sembol olarak gösterilir. Bir bağlantıyı işaretlediğinizde **Bağlantıyı başlat** ve **Bağlantıyı sonlandır** menü noktalarını seçebilirsiniz.

Harici bağlantının veya harici bilgisayarın masaüstü etkinse fare ve alfa klavyeyle yapılan tüm girişler oraya aktarılır.

HEROS 5 işletim sistemi kapatılırsa kumanda tüm bağlantıları otomatik olarak sonlandırır. Burada sadece bağlantının sonlandırıldığına ve harici bilgisayar veya harici sistemin otomatik olarak kapatılmadığına dikkat edin.

**Diğer bilgiler:** ["Harici bir bilgisayarı kapatma veya başlatma",](#page-375-0) [Sayfa 376](#page-375-0)

Üçüncü masaüstü ile kumanda arayüzü arasında aşağıdaki şekilde geçiş yapabilirsiniz:

- Alfa klavyedeki sağ DIADUR tuşuyla
- Görev çubuğu üzerinden
- Bir işletim türü tuşu yardımıyla

### <span id="page-378-0"></span>**Bağlantıları dışa aktarma ve içe aktarma**

**Bağlantıları dışa aktar** ve **Bağlantıları içe aktar** fonksiyonları yardımıyla **Remote Desktop Manager** bağlantılarını yedekleyebilir ve geri yükleyebilirsiniz.

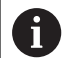

Kullanıcı yönetimi etkinken genel bağlantıları kurmak ve düzenlemek için HEROS.SetShares rolü gereklidir. Bu role sahip olmayan kullanıcılar genel bağlantıları başlatabilirler ve sonlandırabilirler ama yalnızca özel bağlantıları içe aktarıp düzenleyebilirler.

Bir bağlantıyı dışa aktarmak için aşağıdaki şekilde hareket edin:

- **DIADUR** tuşu ile **HEROS menüsü** öğesini açın
- **Remote Desktop Manager** menü noktasını seçin  $\mathbf{p}^{\top}$
- Kumanda **Remote Desktop Manager** açar.
- İstediğiniz bağlantıyı seçin
- Menü çubuğunda sağ ok simgesini seçin
- > Kumanda, bir seçim menüsü açar.
- **Bağlantıları dışa aktar** öğesini seçin
- > Kumanda bir açılır pencere açar.
- Kaydedilen dosyayı adlandırma
- Hedef klasörü seçin
- **Kaydet** öğesini seçin
- Kumanda bağlantı verilerini açılır pencerede belirlenen adla kaydeder.

Bir bağlantıyı içe aktarmak için aşağıdaki şekilde hareket edin:

- **Remote Desktop Manager** uygulamasını açın
- $\mathbf{p}^{\top}$ Menü çubuğunda sağ ok simgesini seçin
- > Kumanda, bir seçim menüsü açar.
- **Bağlantıları içe aktar** öğesini seçin
- > Kumanda bir açılır pencere açar.
- ▶ Dosya sec
- **Aç** öğesini seçin
- Kumanda bağlantıyı **Remote Desktop Manager** altında tanımlanan adla kurar.

## **Özel bağlantılar**

 $\mathbf i$ 

Kullanıcı yönetimi yardımıyla her kullanıcı özel bağlantılar oluşturabilir. Bir özel bağlantıyı yalnızca onu oluşturan kullanıcı görebilir ve kullanabilir.

- Kullanıcı yönetimini etkinleştirmeden önce özel bağlantılar oluşturursanız bu bağlantılar kullanıcı yönetimi etkinleştirildikten sonra kullanılamazlar. Özel bağlantıları kullanıcı yönetimini etkinleştirmeden önce genel bağlantılara dönüştürün veya bu bağlantıları dışa aktarın.
	- Genel bağlantıları kurmak ve düzenlemek için HEROS.SetShares yetkisi gereklidir. Bu yetkiye sahip olmayan kullanıcılar genel bağlantıları başlatabilirler ve sonlandırabilirler ama yalnızca özel bağlantıları içe aktarıp düzenleyebilirler.

**Diğer bilgiler:** ["Rol tanımı", Sayfa 446](#page-445-0)

Bir özel bağlantıyı oluşturmak için aşağıdaki şekilde hareket edin:

- $\frac{1}{2}$ **DIADUR** tuşu ile **HEROS menüsü** öğesini açın
- **Remote Desktop Manager** menü noktasını seçin  $\blacksquare$
- Kumanda **Remote Desktop Manager** açar.  $\geq$
- **Yeni bağlantı** öğesini seçin  $\frac{1}{2}$
- $\frac{1}{2}$ Örneğin **Bir hesaplayıcıyı kapatma/başlatma** olmak üzere istenen bağlantıyı seçin
- Kumanda, **Bağlantıyı düzenle** açılır penceresini açar.
- Bağlantı ayarlarının tanımlanması  $\blacktriangleright$
- $\mathbf{r}$ **Özel bağlantı** öğesini seçin
- $\mathbf{r}$ **OK** öğesine basın
- $\,>$ Kumanda bir özel bağlantı oluşturur.

Kumanda özel bağlantıları bir simgeyle işaretler:

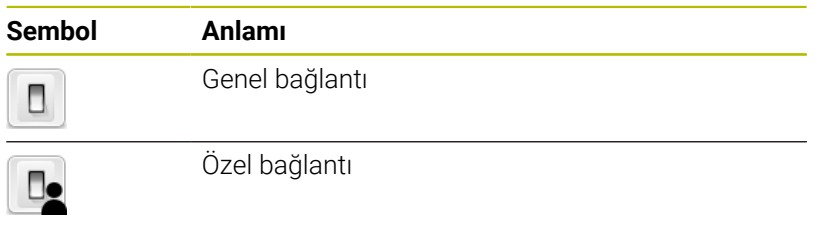

Bağlantıları, **Bağlantıları dışa aktar** fonksiyonu yardımıyla tek tek yedekleyebilirsiniz.

**Diğer bilgiler:** ["Bağlantıları dışa aktarma ve içe aktarma", Sayfa 379](#page-378-0)

Kullanıcı yönetimi etkinken kumanda özel bağlantıları kullanıcının **HOME:** dizini altına kaydeder. HEROS'un **NC/PLC Backup** fonksiyonuyla bir yedek oluşturduğunuzda kumanda özel bağlantıları da yedekler. Kumandanın **HOME:** dizinini güncel kullanıcı için mi yoksa kullanıcıların hepsi için mi yedekleyeceğini seçebilirsiniz.

## **10.2 ITC'ler için ek araçlar**

Aşağıdaki ek araçlarla, bağlı ITC'lerin dokunmatik ekranları için çeşitli ayarları yapabilirsiniz.

ITC'ler, kendi kayıt ortamları bulunmayan ve böylece kendi işletim sistemine sahip olmayan endüstriyel bilgisayarlardır. ITC'ler, bu özellikleriyle IPC'lerden ayrılmaktadır.

ITC'ler, örn. esas kumandanın kopyaları olarak çok sayıda büyük makinelerde kullanılır.

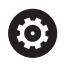

Makine el kitabını dikkate alın!

Bağlı ITC'ler ve IPC'lerin gösterge ve fonksiyonlarını makine üreticiniz tanımlar ve yapılandırır.

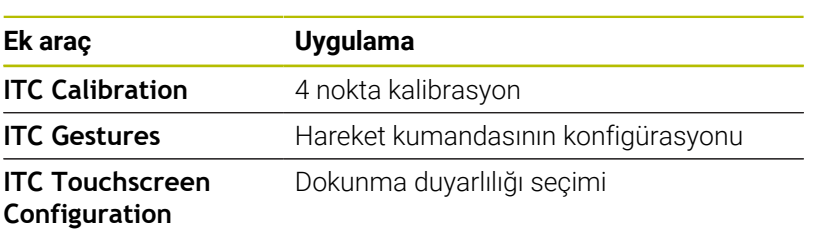

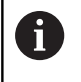

Kumanda, ITC'ler için ek araçları görev çubuğunda sadece ITC'ler bağlıyken sunar.

## **ITC Calibration**

**ITC Calibration** ek aracıyla, görüntülenen fare imlecinin pozisyonu ile parmağınızın gerçek dokunma pozisyonunu kalibre edersiniz.

Aşağıdaki durumlarda **ITC Calibration** ile bir kalibrasyon önerilir:

- Dokunmatik ekranın değiştirilmesinden sonra
- $\Box$ Dokunmatik ekran pozisyonunun değiştirilmesi halinde (değişen bakış açısı nedeniyle paralaks hatası)

Kalibrasyon aşağıdaki adımları kapsar:

- Ek aracın görev çubuğu yardımıyla kumandada başlatılması
- ITC, ekran köşelerinde dört adet dokunma noktasıyla birlikte kalibrasyon arayüzünü açar
- Görüntülenen dört dokunma noktasına ardı ardına dokunun  $\mathbf{b}$
- ITC, başarılı kalibrasyon sonrasında kalibrasyon arayüzünü  $\geq$ kapatır

### **ITC Gestures**

Makine üreticisi, **ITC Gestures** ek aracıyla dokunmatik ekranın hareket kumandasını yapılandırır.

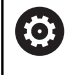

Makine el kitabını dikkate alın!

Bu fonksiyonu sadece makine üreticinizle görüşerek kullanabilirsiniz!

### **ITC Touchscreen Configuration**

**ITC Touchscreen Configuration** ek aracıyla dokunmatik ekranın dokunma duyarlılığını seçersiniz.

ITC aşağıdaki seçim olanaklarını sunar:

- **Normal Sensitivity (Cfg 0)**
- **High Sensitivity (Cfg 1)**
- **Low Sensitivity (Cfg 2)**

Standart olarak **Normal Sensitivity (Cfg 0)** ayarını kullanın. Bu ayarda eldivenle kullanımda sorun yaşarsanız **High Sensitivity (Cfg 1)** ayarını seçin.

ITC'nin dokunmatik ekranı sıçrayan suya karşı korumalı değilse **Low Sensitivity (Cfg 2)** ayarını seçin. Bu sayede ITC'nin su damlalarını dokunma olarak algılamamasını sağlarsınız.

Konfigürasyon aşağıdaki adımları kapsar:

- Ek aracın görev çubuğu yardımıyla kumandada başlatılması
- ITC, üç seçim noktasıyla birlikte bir açılır pencere açar
- Dokunma duyarlılığını seçin
- **OK** butonuna basın

 $\mathbf i$ 

> ITC, açılır pencereyi kapatır

## <span id="page-383-0"></span>**10.3 Window-Manager**

Makine el kitabını dikkate alın! Makine üreticisi, fonksiyon çerçevesini ve Window-Manager'ın davranışını belirler.

Kumandada Window-Manager Xfce kullanıma sunulur. Xfce, grafik kullanıcı arayüzünün yönetimini sağlayan UNIX bazlı işletim sistemleri için standart bir uygulamadır. Window-Manager ile aşağıdaki fonksiyonlar mümkündür:

- Farklı uygulamalar (kullanıcı arayüzleri) arasında geçiş yapmak için kullanılan görev çubuğunun gösterilmesi
- Üzerinde makine üreticisine ait özel uygulamaların yürütülebileceği ek ekranın yönetilmesi
- NC yazılımı uygulamaları ve makine üreticisi uygulamaları arasındaki odaklanmanın kumanda edilmesi
- Açılır pencerenin (Pop-Up penceresi) büyüklüğünü ve pozisyonunu değiştirebilirsiniz. Açılır pencerelerin kapatılması, tekrar oluşturulması ve simge durumuna küçültülmesi de mümkündür

 $\mathbf{f}$ 

6

Window-Manager'ın bir uygulaması ya da Window-Manager'ın kendisi bir hataya neden olduysa kumanda, ekranın sol üstünde bir yıldız yakar. Bu durumda Window-Manager'a geçin ve problemi giderin, gerekirse makine el kitabını dikkate alın.

## **Genel görünüm görev çubuğu**

Görev çubuğundan fareye tıklayarak farklı çalışma alanları seçebilirsiniz.

Kumanda, aşağıdaki çalışma alanlarını sunar:

- Çalışma alanı 1: etkin makine işletim türü
- Çalışma alanı 2: etkin programlama işletim türü  $\overline{\Box}$
- $\overline{\phantom{a}}$ Çalışma alanı 3: CAD Viewer veya makine üreticisinin uygulamaları (opsiyonel olarak sunulur)
- Çalışma alanı 4: Harici bilgisayar birimlerinin görüntüsü ve uzaktan kumandası (seçenek no. 133) veya makine üreticisinin uygulamaları (seçenek olarak sunulur)

Bunun dışında, kumanda yazılımına paralel olarak başlattığınız başka uygulamaları da görev çubuğundan seçebilirsiniz, ör. **TNCguide**.

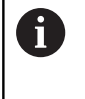

Yeşil HEIDENHAIN sembolünün sağındaki tüm açık uygulamaları, sol fare tuşu basılıyken çalışma alanlarının arasında istediğiniz şekilde kaydırabilirsiniz.

Yeşil HEIDENHAIN sembolüne fare ile tıklayarak, size bilgi gönderen, ayarlar yapabileceğiniz veya uygulamalar başlatabileceğiniz bir menü açılır.

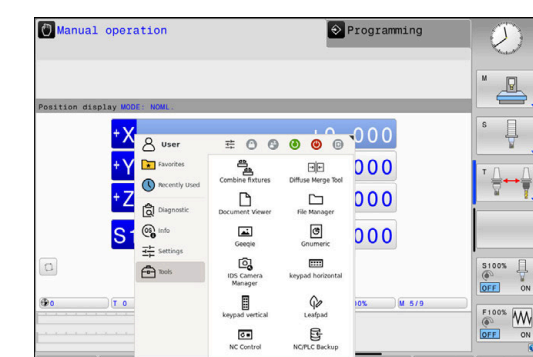

 $\frac{M}{2}$   $\frac{M}{2}$   $\frac{1}{2}$   $\frac{1}{2}$ 

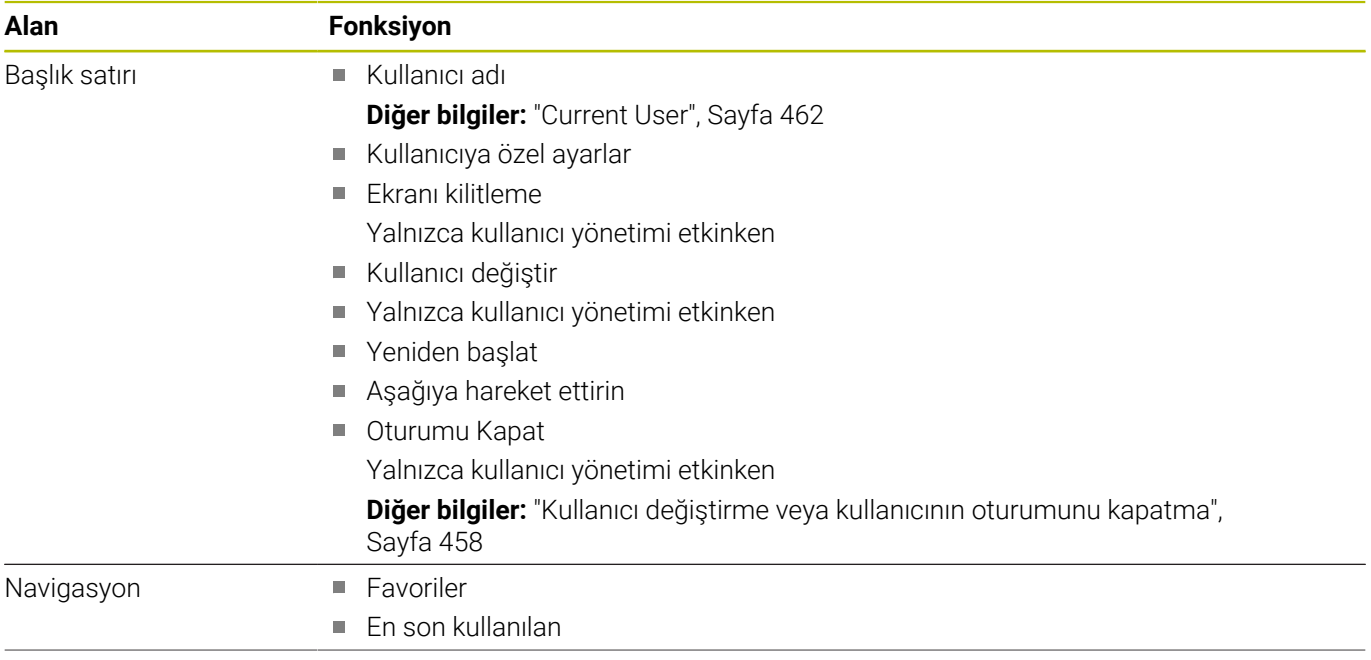

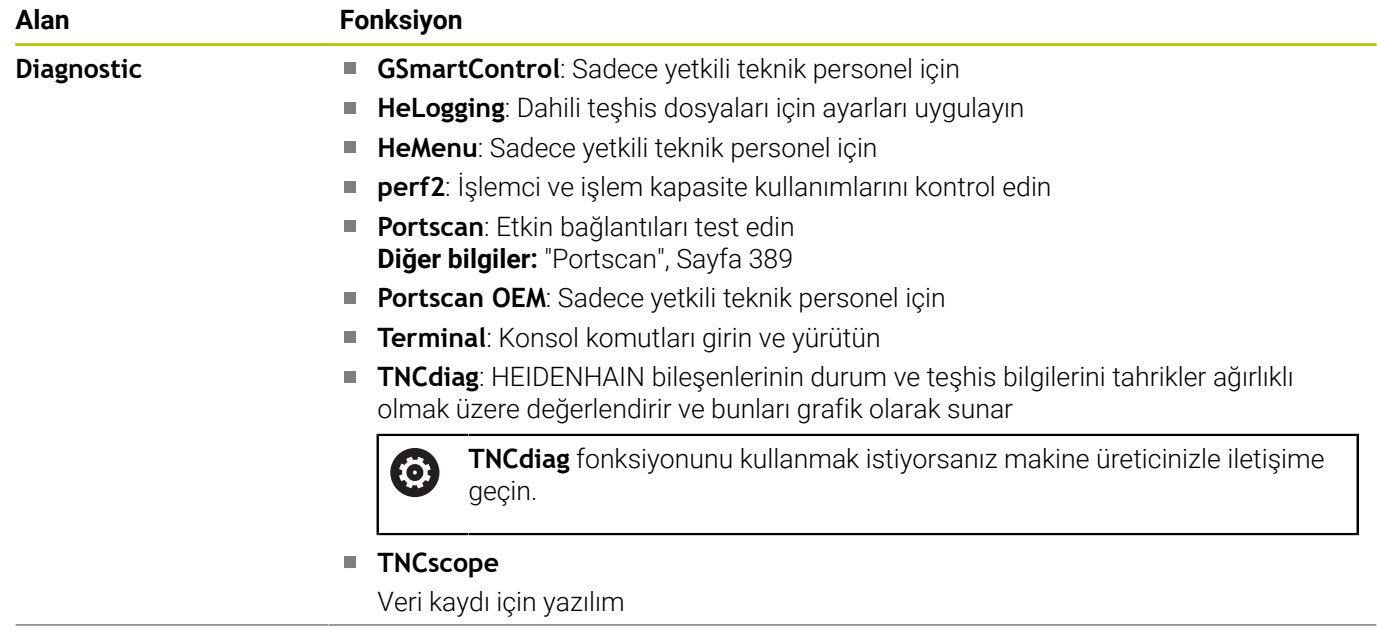

 $\overline{\phantom{0}}$ 

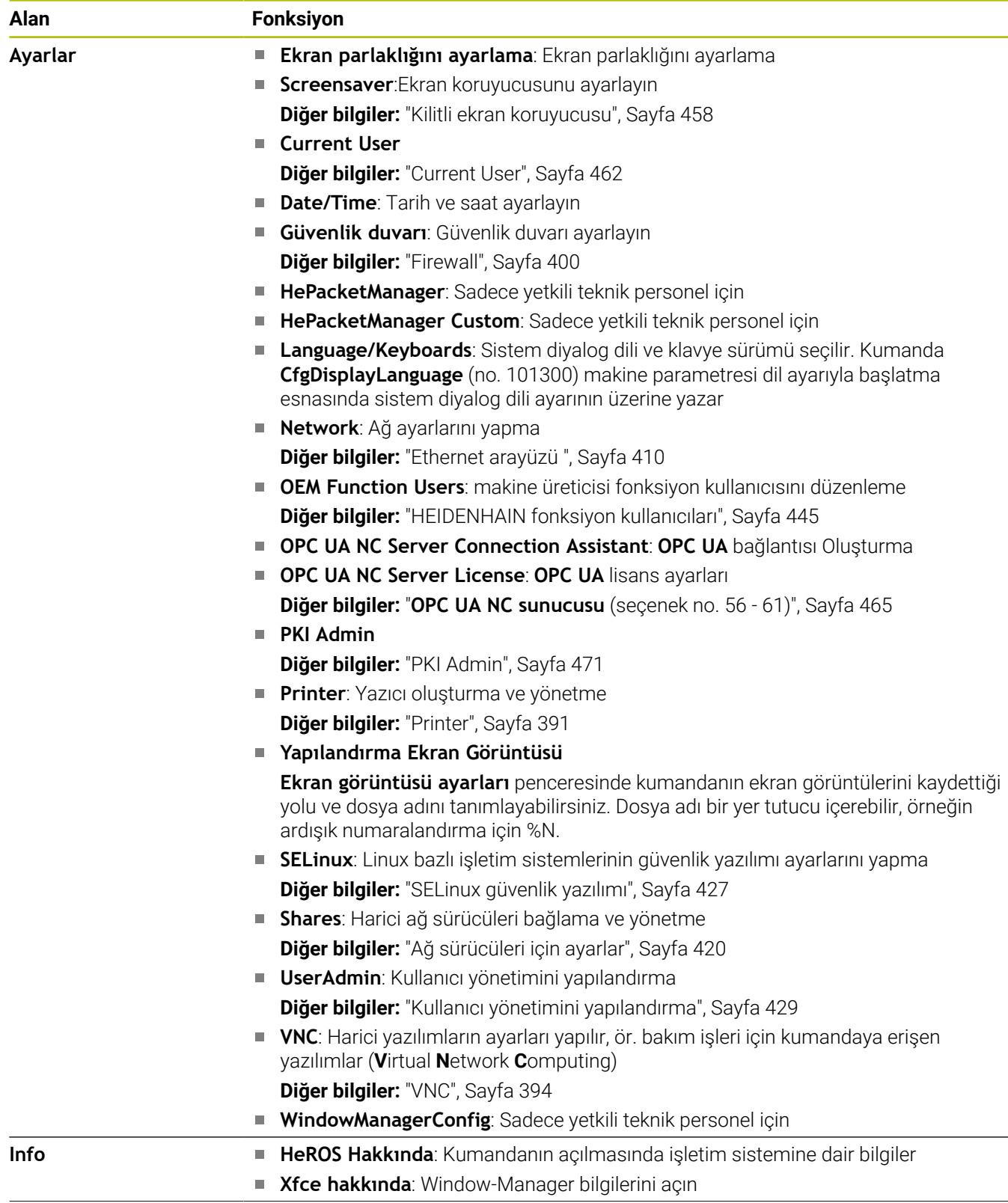

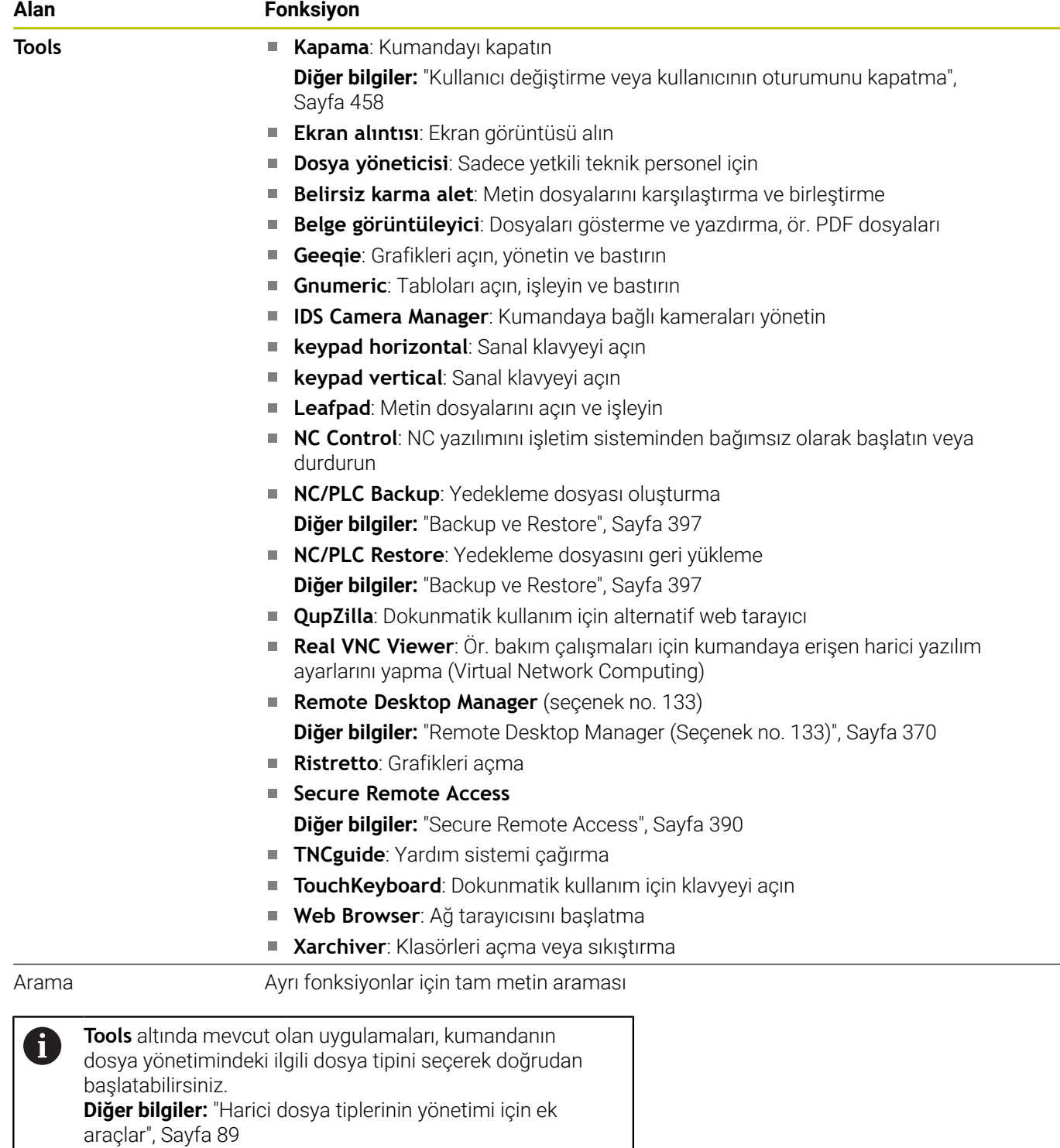

### <span id="page-388-0"></span>**Portscan**

PortScan fonksiyonu üzerinden döngüsel veya manuel olarak sistemdeki açık, gelen tüm TCP ve UDP liste portları için arama yapılabilir. Bulunan tüm portlar güvenilir adres listeleriyle karşılaştırılır. Kumanda mevcut olmayan bir portu bulduğunda, ilgili bir açılır pencere gösterir.

**HEROS menüsü Diagnostic** içerisinde **Portscan** ve **Portscan OEM** uygulamaları bulunur. **Portscan OEM** yalnızca makine üreticisi şifresi girildikten sonra yürütülebilir.

**Portscan** fonksiyonu sistemdeki açık, gelen tüm TCP ve UDP liste portları için arama yapar ve bunları sistemde kayıtlı dört güvenilir adres listesiyle karşılaştırır:

- Sistem dahilinde güvenilir adres listeleri **/etc/sysconfig/ portscan-whitelist.cfg** ve **/mnt/sys/etc/sysconfig/portscanwhitelist.cfg**
- Ör. Python uygulamaları, harici uygulamalar gibi makine üreticisine özgü fonksiyonların portları için güvenilir adres listesi: **/ mnt/plc/etc/sysconfig/portscan-whitelist.cfg**
- Müşteriye özgü fonksiyonların portları için güvenilir adres listesi: **/ mnt/tnc/etc/sysconfig/portscan-whitelist.cfg**

Her güvenilir adres listesi her kayıt için port tipini (TCP/UDP), port numarasını, sunan programı ve isteğe bağlı yorumları içerir. Otomatik port tarama fonksiyonu etkinse yalnızca güvenilir adres listelerinde mevcut olan portlar açık olabilir, mevcut olmayan portlar bir bilgi penceresini tetikler.

Taramanın sonucu bir log dosyasına (LOG:/portscan/scanlog ve LOG:/portscan/scanlogevil) kaydedilir ve güvenilir adres listesinde mevcut olmayan yeni portlar bulunduğu zaman görüntülenir.

#### **Portscan öğesini manuel olarak başlatma**

**Portscan** öğesini manuel olarak başlatmak için şu şekilde hareket edin:

- Ekranın alt tarafındaki görev çubuğunu açın **Diğer bilgiler:** ["Window-Manager", Sayfa 384](#page-383-0)
- **HEROS menüsü** öğesini açmak için yeşil HEIDENHAIN butonuna  $\mathbf{b}$ basın
- **Diagnostic** menü noktasını seçin  $\blacktriangleright$
- **Portscan** menü noktasını seçin  $\blacktriangleright$
- Kumanda **HeRos PortScan** açılır penceresini açar.  $\geq$
- $\mathbf{r}$ **Başlat** butonuna basın

#### **Portscan'ı döngüsel olarak başlatma**

Port taramasını otomatik döngüsel olarak başlatmak için şu şekilde hareket edin:

- Ekranın alt tarafındaki görev çubuğunu açın
- ь **HEROS menüsü** öğesini açmak için yeşil HEIDENHAIN butonuna basın
- **Diagnostic** menü noktasını seçin  $\mathbf{b}$  .
- **Portscan** menü noktasını seçin
- Kumanda **HeRos PortScan** açılır penceresini açar.
- **Automatic update on** butonuna basın ь
- $\blacktriangleright$ Zaman aralığını kaydırma çubuğuyla ayarlama

## <span id="page-389-0"></span>**Secure Remote Access**

### **Uygulama**

**Secure Remote Access** SRA, internet üzerinden bilgisayar ile kumanda arasında şifrelenmiş bir bağlantı kurma seçeneği sağlar. Kumanda, örneğin servis eğitimi veya uzaktan bakım için SRA yardımıyla bir PC'de gösterilebilir ve çalıştırılabilir.

### **İlgili konular**

**VNC** ayarları

**Diğer bilgiler:** ["VNC", Sayfa 394](#page-393-0)

### **Ön koşullar**

M

- Mevcut internet bağlantısı **Diğer bilgiler:** ["Advanced Network Configuration ile ağ](#page-415-0) [yapılandırması", Sayfa 416](#page-415-0)
- **VNC ayarları** penceresinde aşağıdaki ayarlar:
	- **RemoteAccess ve IPC'ye izin ver** onay kutusu etkin
	- **Başka VNC'yi mümkün hale getir** alanında **Tekrar sor** veya **İzin ver** onay kutuları etkin

**Diğer bilgiler:** ["VNC", Sayfa 394](#page-393-0)

Genişletme dahil ücretli RemoteAccess yazılımına sahip bilgisayar **Secure Remote Access**

### **[HEIDENHAIN ana sayfası](https://www.heidenhain.com/service/downloads/software)**

Daha fazla bilgiyi RemoteAccess entegre yardım sisteminde bulabilirsiniz. Bağlama duyarlı RemoteAccess yazılımı yardım fonksiyonunu **F1** tuşuyla açın.

#### **Fonksiyon tanımı**

Bu fonksiyona aşağıdaki şekilde gidersiniz:

### **Tools Secure Remote Access**

PC, **HEIDENHAIN Secure Remote Access** penceresine girdiğiniz on haneli bir oturum kimliği sağlar.

SRA VPN sunucusu üzerinden bağlantıyı etkinleştirir.

**Gelişmiş** alanında kumanda bağlantı kurulumunun ilerleme durumunu gösterir.

**HEIDENHAIN Secure Remote Access** penceresi aşağıdaki düğmeleri sunar:

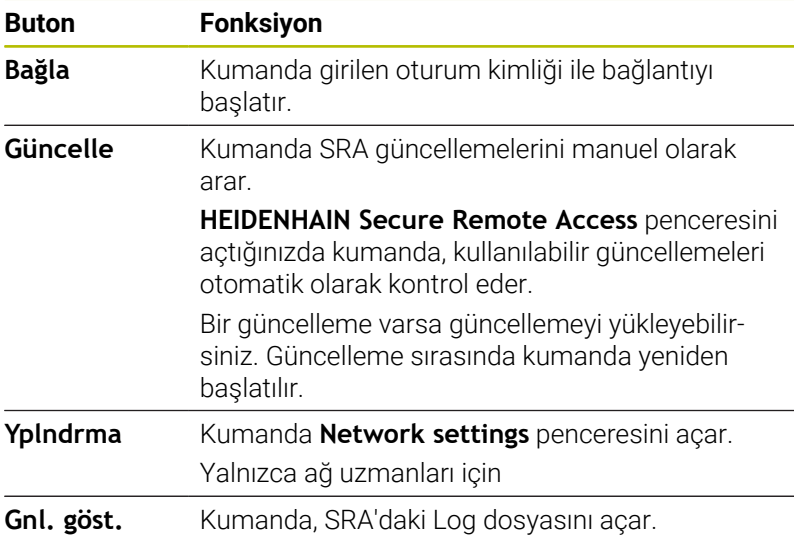

### **Uyarılar**

**VNC ayarları** penceresindeki **Başka VNC'yi mümkün hale getir**

ayarını **Tekrar sor**ile tanımlarsanız herhangi bir bağlantıya izin verebilir veya bağlantıyı reddedebilirsiniz.

### <span id="page-390-0"></span>**Printer**

**Printer** fonksiyonuyla **HEROS menüsü** içerisinde yazıcı atanabilir ve yönetilebilir.

#### **Printer ayarlarını açma**

Yazıcı ayarlarını aşağıdaki şekilde açın:

- Ekranın alt tarafındaki görev çubuğunu açın
- **HEROS menüsü** öğesini açmak için yeşil HEIDENHAIN butonuna  $\mathbf{b}$ basın
- **Ayarlar** menü noktasını seçin
- **Printer** menü noktasını seçin
- Kumanda **Heros Printer Manager** diyaloğunu açar.

#### **Yazılım tuşlarına genel bakış**

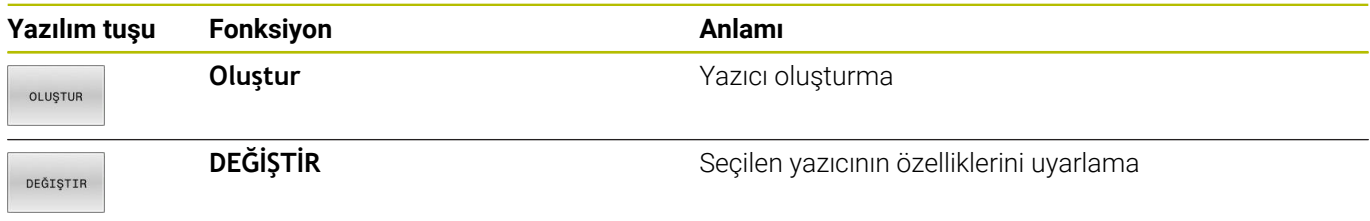

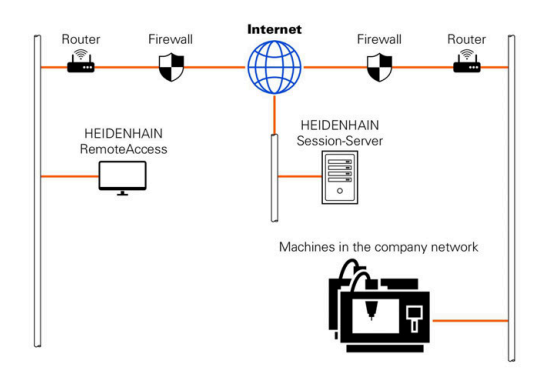

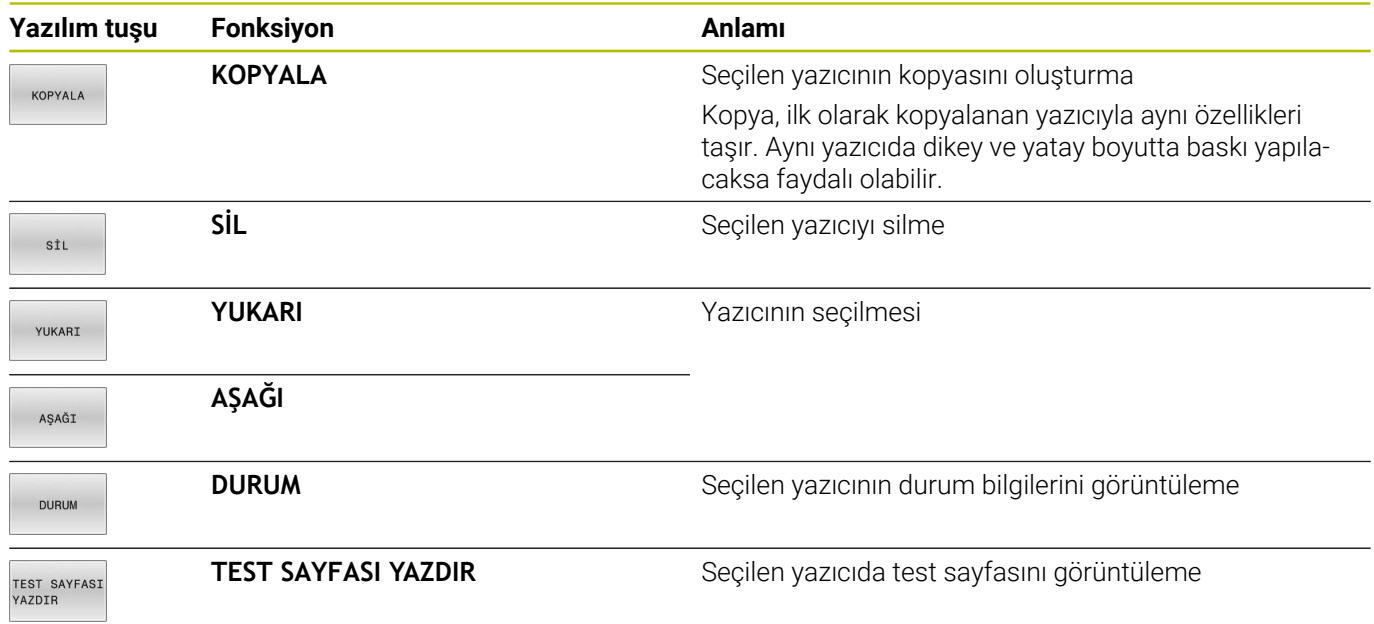

### **Yazıcı oluşturma**

Yeni bir yazıcıyı aşağıdaki şekilde oluşturursunuz:

- Diyalogda yazıcının adını girin
- **Oluştur** öğesini seçin
- > Kumanda yeni bir yazıcı ekler.
- **DEĞİŞTİR** yazılım tuşunu seçin
- Kumanda **Yazıcıyı değiştirin** diyaloğunu açar.

Her yazıcı için aşağıdaki özellikler ayarlanabilir:

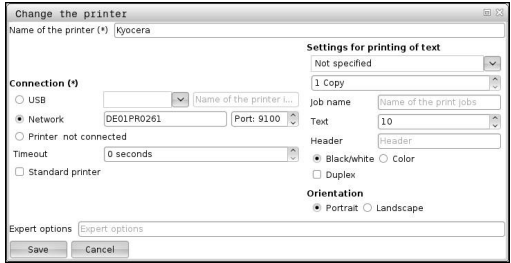

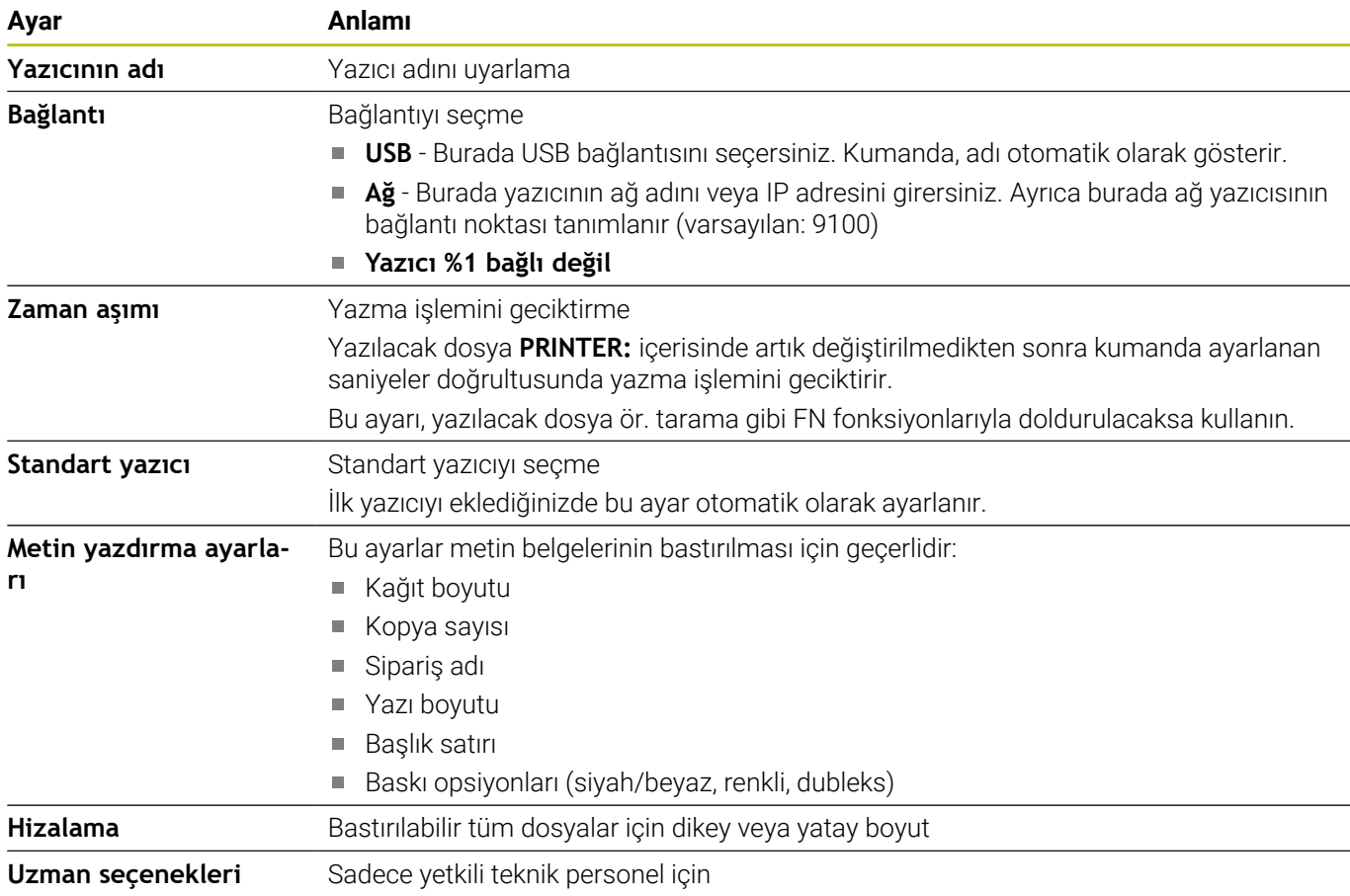

### **Bağlanan yazıcının ön koşulları**

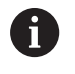

Bağlı yazıcı postscript özelliğine sahip olmalıdır.

Kumanda yalnızca ör. KPDL3 gibi Postscript emülasyonunu anlayan yazıcılarla iletişim kurabilir. Bazı yazıcılarda Postscript emülasyonu yazıcının menüsünde seçilebilir.

Yazıcı ayarını örneğin aşağıdaki şekilde değiştirin:

- Yazıcı menüsünü seçin
- $\blacktriangleright$ Yazdırma ayarlarını seçin
- $\frac{1}{2}$ Emülasyonda KPDL öğesini seçin
- $\mathbf{p}$ Gerekirse onaylayın

### **Yazdırma**

Yazdırma seçenekleri:

- Yazdırılacak dosyanın **PRINTER:** sürücüsüne kopyalanması Yazdırılacak dosya otomatik olarak standart yazıcıya iletilir ve baskı görevi tamamlandıktan sonra dizinden silinir. Standart yazıcıdan farklı bir yazıcı kullanmak istiyorsanız dosyayı yazıcı alt dizinine kopyalayabilirsiniz.
- FN 16: F-PRINT fonksiyonu yardımıyla

Yazdırılabilir dosyalar:

- Metin dosyaları
- Grafik dosyaları
- <span id="page-393-0"></span>PDF dosyaları  $\overline{\phantom{a}}$

## **VNC**

6

**VNC** fonksiyonuyla farklı VNC katılımcılarının davranışını yapılandırırsınız. Bunların arasında ör. yazılım tuşları, fare ve alfa klavye üzerinden kullanım vardır.

Kumanda aşağıdaki seçenekleri sunar:

- $\blacksquare$  İzin verilen istemcilerin listesi (IP adresi veya ad)
- Bağlantı için şifre  $\overline{\phantom{a}}$
- Ek sunucu seçenekleri
- Odak ataması için ek ayarlar  $\bar{\phantom{a}}$

Makine el kitabını dikkate alın!

Birden fazla katılımcıda veya kullanım biriminde odak atamanın akışı, makinenin yapısına ve kullanım durumuna bağlıdır.

Bu fonksiyon, makine üreticiniz tarafından uyarlanmalıdır.

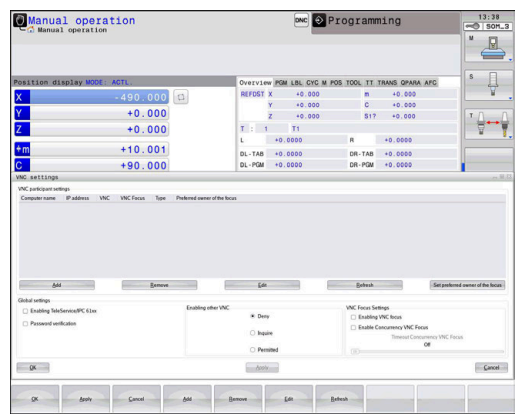

### **VNC ayarları öğesini açma**

**VNC ayarları** öğesini açmak için aşağıdaki gibi ilerleyin:

- Ekranın alt tarafındaki görev çubuğunu açın
- **HEROS menüsü** öğesini açmak için yeşil HEIDENHAIN butonuna basın
- **Ayarlar** menü noktasını seçin
- **VNC** menü öğesini seçin
- Kumanda **VNC ayarları** açılır penceresini açar.

Kumanda aşağıdaki seçenekleri sunar:

- Ekle: Yeni VNC-Viewer veya katılımcı ekleme
- Kaldır: Seçilen katılımcıyı siler. Sadece manuel olarak kaydedilen katılımcılarda mümkündür.
- Düzenle: Seçilen katılımcının yapılandırmasını düzenleme
- Güncelle: Görünümü günceller. Diyalog açıkken yapılan bağlantı denemelerinde gereklidir.

#### **VNC ayarları**

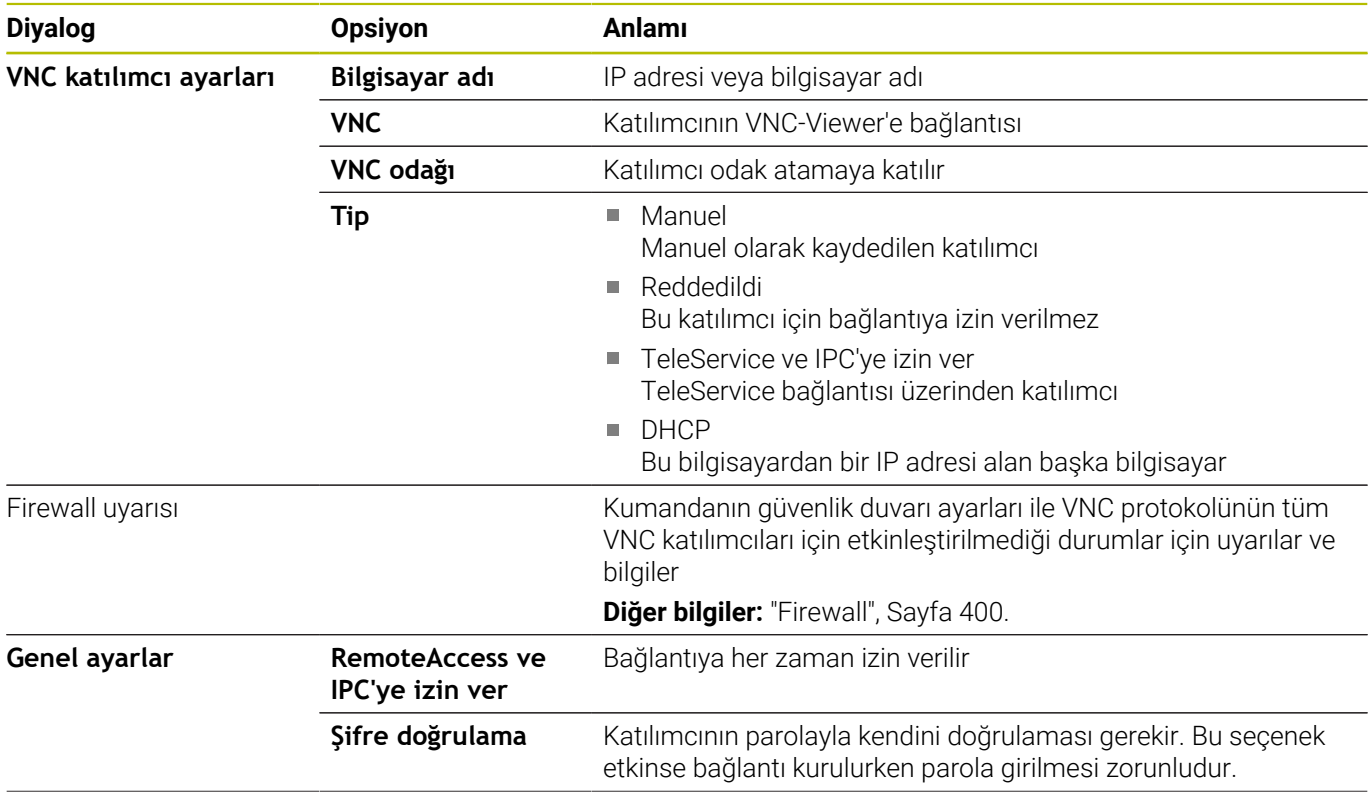

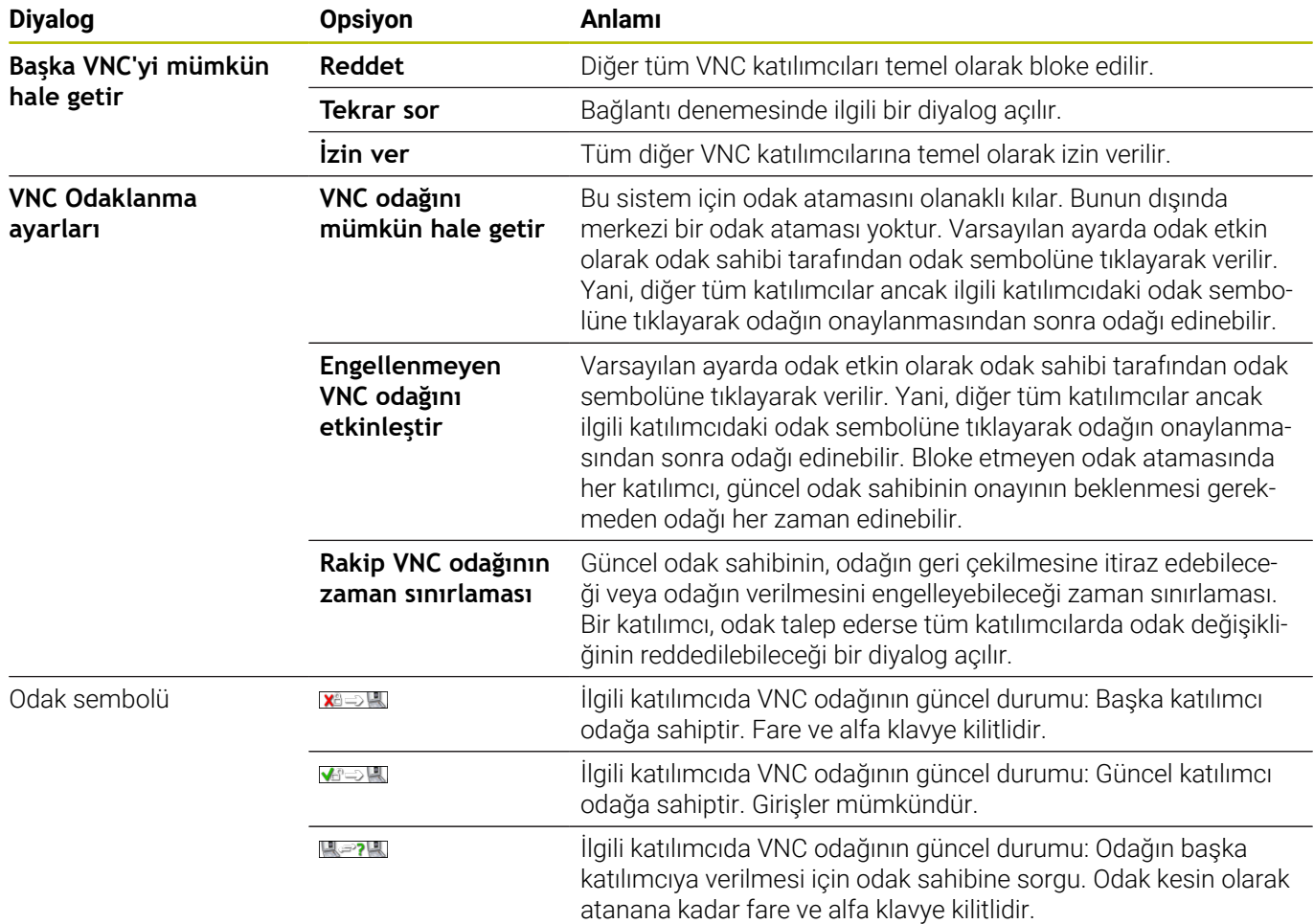

**Engellenmeyen VNC odağını etkinleştir** ayarında bir açılır pencere açılır. Bu diyalogla, başvuran katılımcıya odağın devredilmesini önlemek için kullanılabilir. Bu gerçekleşmezse ayarlı zaman sınırlamasından sonra odak, başvuran katılımcıya geçer.

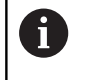

**VNC odağını mümkün hale getir** kontrol kutusunu, ör. ITC endüstri bilgisayarı gibi yalnızca özellikle bu amaca uygun HEIDENHAIN cihazlarıyla bağlantılı olarak etkinleştirin.
#### **Backup ve Restore**

**NC/PLC Backup** ve **NC/PLC Restore** fonksiyonlarıyla tek klasörleri veya komple **TNC:** sürücüsünü yedekleyebilir ve geri yükleyebilirsiniz. Yedekleme dosyalarını yerel olarak kaydedebilir, bir ağ sürücüsünde ve USB veri taşıyıcılarında belleğe alabilirsiniz.

Backup programı, PC-Tool TNCbackup (TNCremo bileşeni) tarafından da işlenebilen bir **\*. tncbck** dosyası oluşturur. Restore programı hem bu dosyaları hem de mevcut TNCbackup programlarının dosyalarını geri yükleyebilir. Kumandanın dosya yöneticisinde bir \*. tncbck dosyası seçildiğinde, otomatik olarak **NC/ PLC Restore** programı başlatılır.

Yedekleme ve geri yükleme işlemleri birkaç adıma ayrılır. **İLERİ** ve **GERİ** yazılım tuşlarıyla bu adımların arasında geçiş yapabilirsiniz. Bir adıma ait özel eylemler seçmeli yazılım tuşları olarak ekrana gelir.

#### **NC/PLC Backup veya NC/PLC Restore açma**

Fonksiyonu aşağıdaki şekilde açın:

- Ekranın alt tarafındaki görev çubuğunu açın
- $\mathbf{p}$ **HEROS menüsü** öğesini açmak için yeşil HEIDENHAIN butonuna basın
- **Tools** menü noktasını seçin
- **NC/PLC Backup** veya **NC/PLC Restore** menü noktasını seçin
- > Kumanda, açılır pencereyi açar.

#### **Verileri yedekleme**

Kumanda (Backup) verilerini aşağıdaki şekilde yedekleyin:

- **NC/PLC Backup** öğesini seçin
- $\blacktriangleright$  Tip secin
	- **TNC:** sürücüsünü yedekleyin
	- Dizin ağacını yedekleme: Yedeklenecek dizinin dosya yönetiminde seçimi
	- Makine yapılandırmasını yedekleme (sadece makine üreticileri için)
	- Tam backup (sadece makine üreticileri için)
	- Yorum: Backup için serbestçe seçilebilir yorum
- **İLERİ** yazılım tuşunu kullanarak sonraki adımı seçin
- Gerekirse **NC YAZILIMI DURDUR** yazılım tuşuyla kumandayı durdurun
- Dışlama ilkelerini tanımlama
	- Ön ayarlı kuralları kullanma
	- Kendi kurallarını tabloya yazma
- **İLERİ** yazılım tuşunu kullanarak sonraki adımı seçin
- > Kumanda, yedeklenen dosyaların bir listesini oluşturur.
- Listeyi kontrol edin. Gerekirse dosyaların seçimini kaldırın
- **İLERİ** yazılım tuşunu kullanarak sonraki adımı seçin
- Yedekleme dosyasının adını girin
- $\blacktriangleright$  Bellek yolunu seçin
- **İLERİ** yazılım tuşunu kullanarak sonraki adımı seçin
- Kumanda, yedekleme dosyasını oluşturur.
- **OK** yazılım tuşuyla onaylayın
- > Kumanda, yedeklemeyi tamamlar ve NC yazılımını yeniden başlatır.

#### **Verileri geri yükleme**

#### *BILGI*

#### **Dikkat, veri kaybı yaşanabilir!**

Yeniden veri oluşturma (Restore fonksiyonu) sırasında sorgu yapılmadan mevcut tüm verilerin üzerine yazılır. Kumanda, yeniden veri oluşturma öncesinde mevcut verileri otomatik olarak yedekleme işlemini uygulamaz. Akım kesintisi ya da diğer problemler yeniden veri oluşturma işleminde hataya neden olabilir. Bu aşamada veriler geri alınamayacak şekilde zarar görebilir ya da silinebilir.

Yeniden veri oluşturmadan önce yedekleme yardımıyla mevcut verileri yedekleyin

Verileri aşağıdaki şekilde geri yükleyebilirsiniz (Restore):

- **NC/PLC Restore** öğesini seçin
- Yeniden yüklenecek arşivi seçin
- **İLERİ** yazılım tuşunu kullanarak sonraki adımı seçin
- Kumanda, geri yüklenen dosyaların bir listesini oluşturur.
- Listeyi kontrol edin. Gerekirse dosyaların seçimini kaldırın
- **İLERİ** yazılım tuşunu kullanarak sonraki adımı seçin
- Gerekirse **NC YAZILIMI DURDUR** yazılım tuşuyla kumandayı durdurun
- ▶ Arşivi açma
- > Kumanda, dosyaları geri yükler.
- **OK** yazılım tuşuyla onaylayın
- Kumanda, NC yazılımını yeniden başlatır.

# <span id="page-399-0"></span>**10.4 Firewall**

## **Uygulama**

Kumanda, kumandanın ve gerekirse Sandbox'un birincil ağ arayüzü için bir Firewall kurma seçeneği sağlar. Gelen ağ trafiği gönderici ve servise göre engellenebilecek ve/veya bir mesaj gösterilecek şekilde yapılandırabilirsiniz.

Firewall, kumandanın ikinci ağ arayüzü yani makine ağı için başlatılamaz.

Firewall'ı etkinleştirdiğinizde kumanda bunu görev çubuğunun sağ altındaki bir simgeyle görüntüler. Firewall'ın etkinleştirildiği güvenlik derecesine göre, bu sembol değişir ve güvenlik ayarlarının derecesi hakkında bilgi verir:

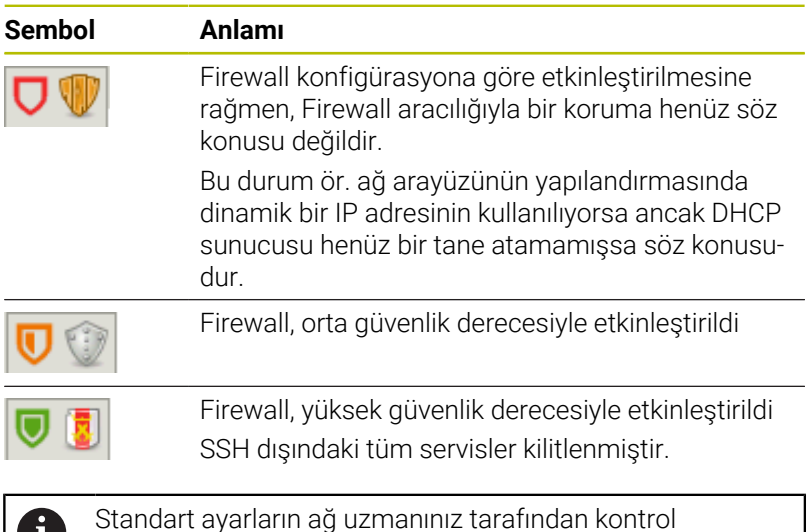

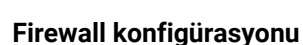

TI.

Firewall'ı aşağıdaki şekilde yapılandırabilirsiniz:

- Ekranın alt tarafındaki görev çubuğunu açın  $\blacktriangleright$
- **HEROS menüsü** öğesini açmak için yeşil HEIDENHAIN butonuna  $\mathbf{r}$ basın

edilmesini ve gerekirse değiştirilmesini sağlayın.

- **Ayarlar** menü noktasını seçin
- **Güvenlik duvarı** menü noktasını seçin

Kumanda **Güvenlik duvarı ayarları** diyaloğunu açar.

Firewall'ı hazırlanan standart ayarlarla etkinleştirin:

- Firewall'ı etkinleştirmek için **Aktif** seçeneğini belirleyin
- **Standart değer belirleyin** butonuna basın  $\frac{1}{2}$
- Değişiklikleri **Kullanım** fonksiyonuyla kabul edin
- Kumanda HEIDENHAIN tarafından önerilen standart ayarları etkinleştirir.
- Diyalogdan **OK** fonksiyonuyla çıkın

#### **Firewall ayarları**

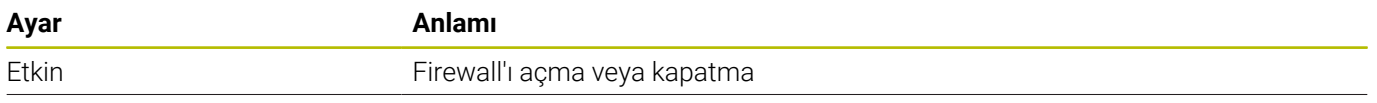

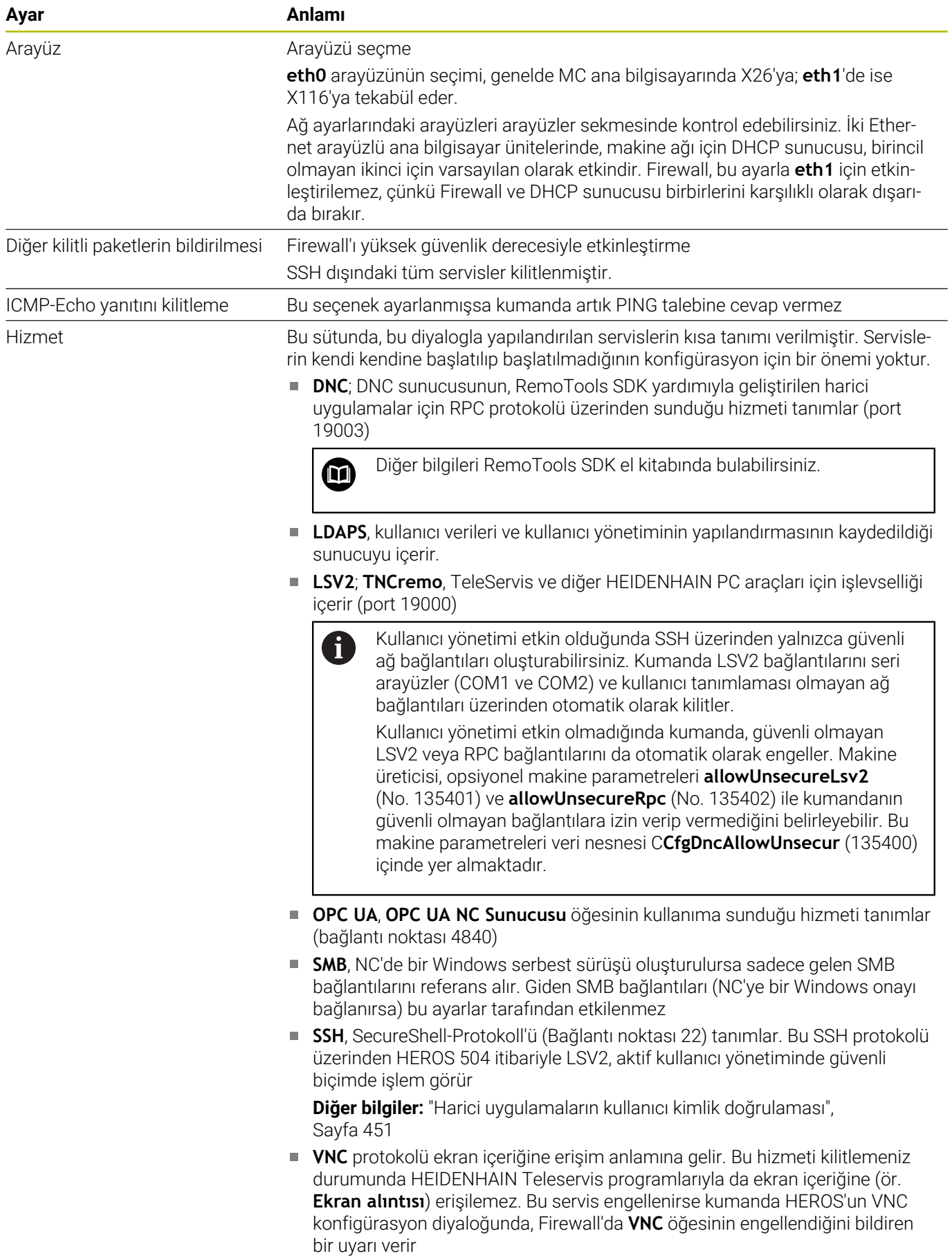

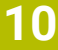

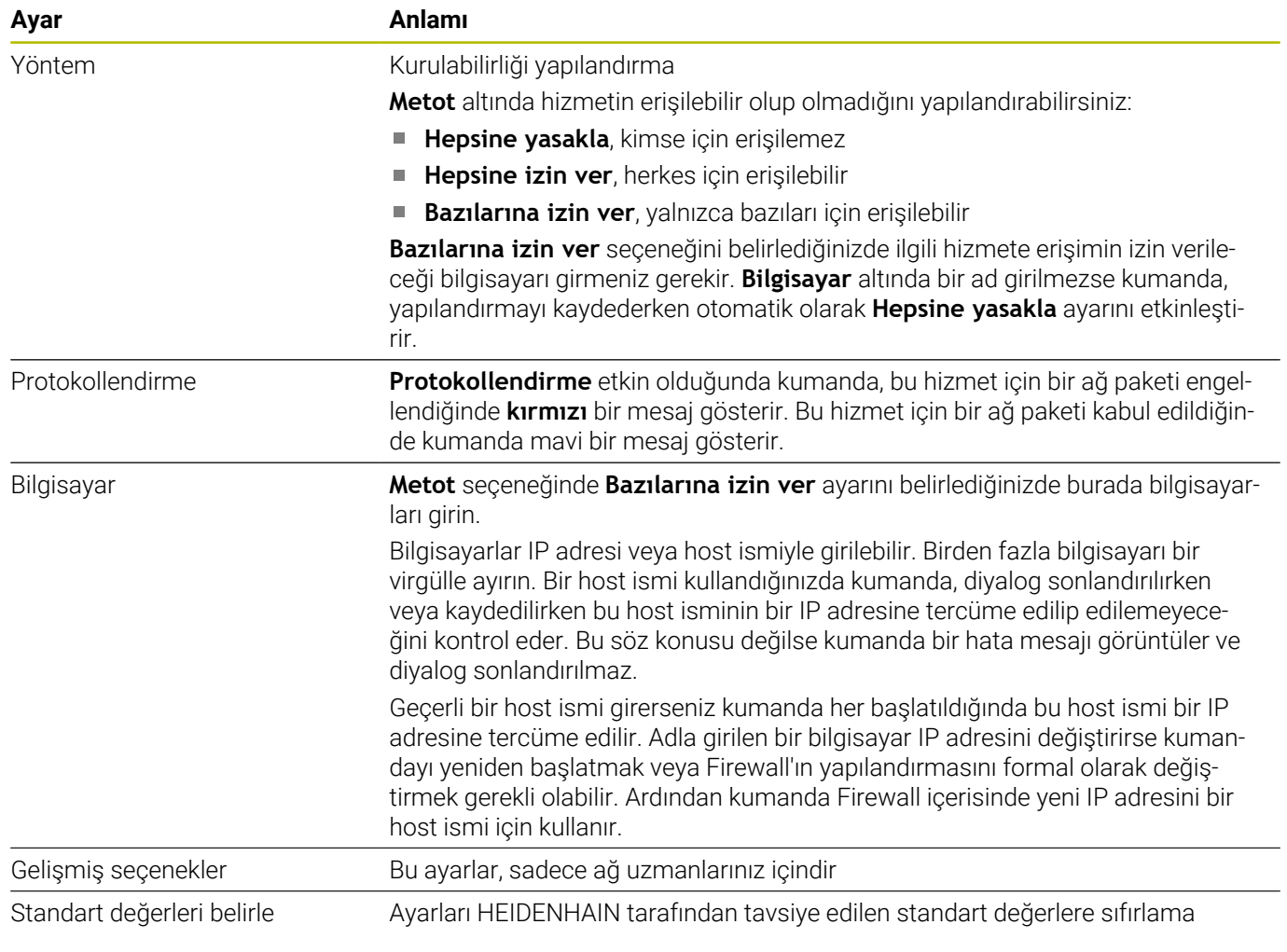

# **10.5 Veri arayüzü oluştur**

## **TNC 620 Üzerinde seri arayüzleri**

TNC 620 aktarım protokolünü, LSV2 seri veri aktarımı için otomatik olarak kullanır. **baudRateLsv2** (No. 106606) makine parametresindeki Baud oranına kadar LSV2 protokolündeki parametreler sabit olarak belirtilmiştir.

 $\mathbf i$ 

Kullanıcı yönetimi etkin olduğunda SSH üzerinden yalnızca güvenli ağ bağlantıları oluşturabilirsiniz. Kumanda LSV2 bağlantılarını seri arayüzler (COM1 ve COM2) ve kullanıcı tanımlaması olmayan ağ bağlantıları üzerinden otomatik olarak kilitler.

Kullanıcı yönetimi etkin olmadığında kumanda, güvenli olmayan LSV2 veya RPC bağlantılarını da otomatik olarak engeller. Makine üreticisi, opsiyonel makine parametreleri **allowUnsecureLsv2** (No. 135401) ve **allowUnsecureRpc** (No. 135402) ile kumandanın güvenli olmayan bağlantılara izin verip vermediğini belirleyebilir. Bu makine parametreleri veri nesnesi C**CfgDncAllowUnsecur** (135400) içinde yer almaktadır.

## **Uygulama**

**RS232** (no. 106700) makine parametresinde başka bir aktarım tipi (arayüz) belirleyebilirsiniz. Aşağıda açıklanan ayar olanakları sadece yeni tanımlanan arayüz için etkilidir.

Bir veri arayüzünü aşağıdaki şekilde ayarlarsınız:

MOD

- **MOD** tuşuna basın
- ▶ 123 anahtar sayısını girin
- ▶ RS232 (no. 106700) makine parametresinde arayüzü tanımlayın

## **RS-232 arayüzünü oluşturun**

RS-232 arayüzünü aşağıdaki şekilde ayarlarsınız:

- **RS232** klasörünü açın
- Kumanda aşağıdaki makine parametreleriyle ayar olanaklarını  $\geq$ gösterir.

#### **BAUD ORANINI ayarlama (baudRate no. 106701)**

BAUD ORANI ile veri aktarımı hızını tanımlayabilirsiniz.

110 ve 115.200 Baud arasında bir değer girin.

#### **Protokol ayarı (protocol no. 106702)**

Veri aktarımı protokolü seri aktarımın veri akışını kumanda eder.

A

Dikkat edilmesi gerekenler:

- **BLOCKWISE** ayarı, verilerin bloklar halinde bütünleştirilerek aktarıldığı veri aktarım biçimini gösterir.
- **BLOCKWISE** ayarı, önceki kumandaların blok halindeki veri alışı ve eş zamanlı olarak blok halindeki işlem ile **aynı değildir**. Bu fonksiyon güncel kumandalarda artık kullanıma sunulmaz.

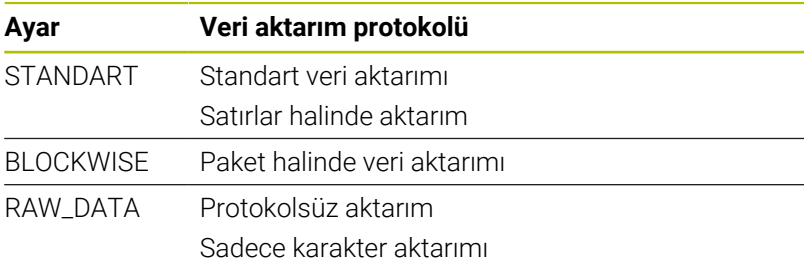

#### **Veri bitleri ayarı (dataBits no. 106703)**

dataBits ayarı ile bir işaretin 7 ya da 8 veri bit'i ile aktarılacağını tanımlarsınız.

### **Parite kontrolü (parity no. 106704)**

Parite biti ile, aktarım hatalarının kontrol edilip edilmeyeceğini tanımlayabilirsiniz.

Parite biti üç farklı türde oluşturulabilir:

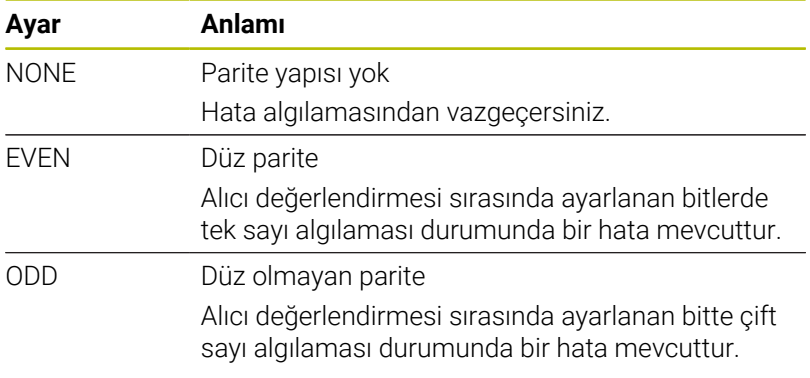

#### **Dur bitleri ayarı (stopBits no. 106705)**

Seri veri aktarımı sırasında başlangıç biti ve bir veya iki dur biti ile alıcıya, her aktarılan işaret için bir senkronizasyon sağlanır.

#### **Handshake ayarı (flowControl no. 106706)**

Bir Handshake ile iki cihaz veri aktarımı kontrolü gerçekleştirir. Yazılım Handshake ve donanım Handshake arasında ayrıştırma yapılır.

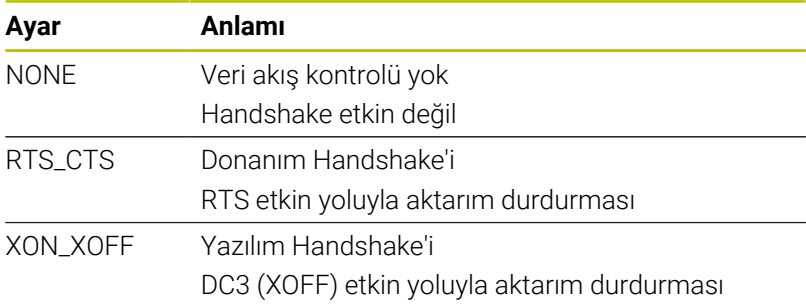

#### **Dosya operasyonu için dosya sistemi (fileSystem no. 106707)**

**fileSystem** ile seri arayüz için dosya sistemini belirleyin. Özel bir dosya sistemine ihtiyaç duymuyorsanız bu makine parametresi gerekli değildir.

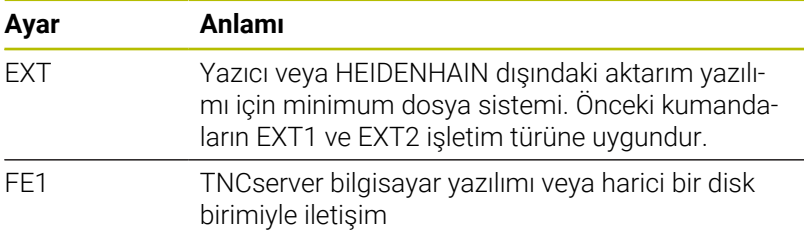

#### **Block Check Character (bccAvoidCtrlChar no. 106708)**

Block Check Charakter (BCC) bir blok kontrol karakteridir. BCC, hata algılamasını kolaylaştırmak için bir aktarım bloğuna eklenir.

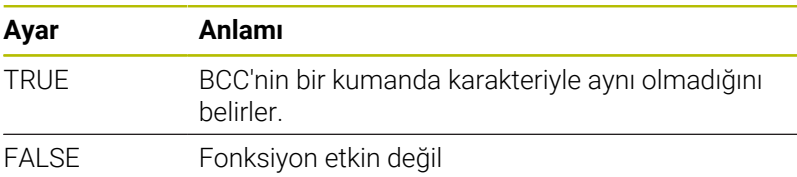

#### **RTS hattının durumu (rtsLow no. 106709)**

Bu isteğe bağlı parametreyle RTS hattının bekleme durumunda hangi seviyeye sahip olacağını belirlersiniz.

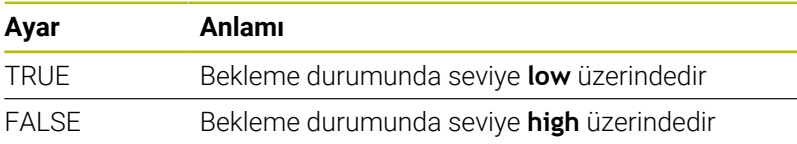

#### **ETX alımından sonra davranışın tanımlanması (noEotAfterEtx no. 106710)**

Bu isteğe bağlı parametreyle bir ETX karakteri (End of Text) alındıktan sonra bir EOT karakterinin (End of Transmission) gönderilip gönderilmeyeceğini belirlersiniz.

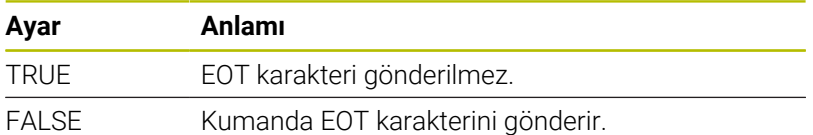

## **TNCserver ile veri aktarımı ayarları**

TNCserver bilgisayar yazılımıyla verileri aktardığınızda **RS232** (no. 106700) makine parametresinde aşağıdaki ayarlara ihtiyacınız vardır:

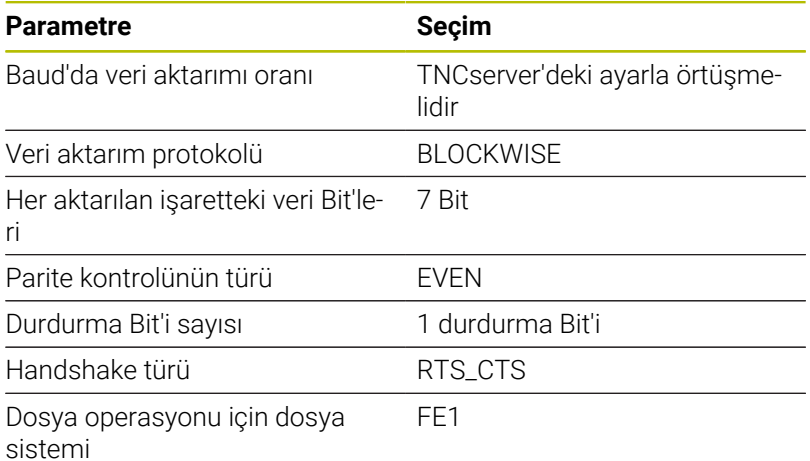

## <span id="page-405-0"></span>**Veri aktarımı için HEIDENHAIN yazılımı**

#### **Uygulama**

HEIDENHAIN, TNCremo yazılımıyla bir Windows bilgisayarının bir HEIDENHAIN kumandasıyla bağlanmasını ve verilerin aktarılması sağlar.

#### **Ön koşullar**

TNCremo için sistem gereksinimleri:

- Bilgisayarın işletim sistemi:
	- Windows 8
	- Windows 10
- Bilgisayarda 2 GB çalışma belleği
- Bilgisayarda 15 MB boş bellek j.
- $\overline{\phantom{a}}$ Kumandaya ağ bağlantısı

#### **Fonksiyon tanımı**

TNCremo veri aktarımı yazılımı aşağıdaki alanları içerir:

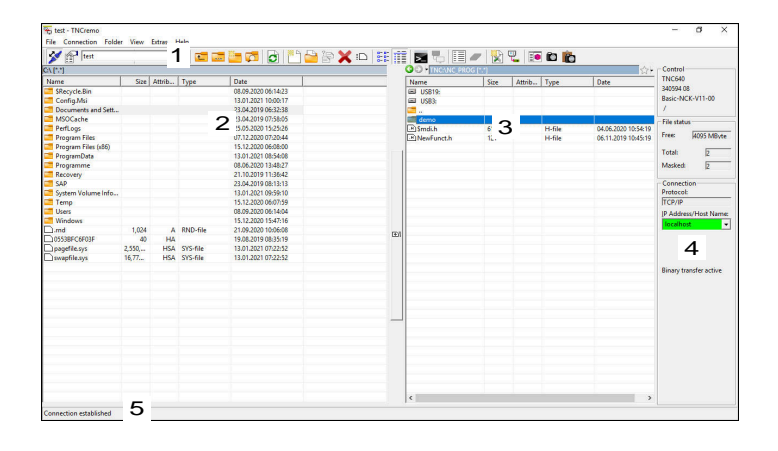

1 Alet çubuğu

Bu alanda TNCremo'nun en önemli fonksiyonlarını bulabilirsiniz.

2 Bilgisayar dosya listesi

TNCremo, bu alanda ör. bir Windows bilgisayarının sabit diski veya bir USB belleği gibi bağlı olan sürücünün tüm klasörlerini ve dosyalarını görüntüler.

3 Kumanda dosya listesi

TNCremo, bu alanda bağlı olan kumanda sürücüsünün tüm klasörlerini ve dosyalarını görüntüler.

4 Durum göstergesi

TNCremo, güncel bağlantıyla ilgili bilgileri durum göstergesinde görüntüler.

- 5 Bağlantı durumu Bağlantı durumu güncel bir bağlantının etkin olup olmadığını görüntüler.
- m

Daha fazla bilgiyi TNCremo entegre yardım sisteminde bulabilirsiniz. Bağlama duyarlı TNCremo yazılımı yardım fonksiyonunu **F1** tuşuyla açın.

#### **TNCremo'yu kurma**

TNCremo'yu bir bilgisayara aşağıdaki şekilde kurabilirsiniz:

- SETUP.EXE kurulum programını Explorer ile çalıştırın
- Kurulum rutininin talimatlarını takip edin  $\blacktriangleright$

#### **TNCremo'yu çalıştırma**

TNCremo'yu Windows 10 altında aşağıdaki şekilde çalıştırırsınız:

- Windows tuşuna basın
- HEIDENHAIN klasörünü seçin  $\blacktriangleright$
- TNCremo'yu seçin  $\mathbf{r}$ veya
- TNCremo masaüstü simgesine çift tıklayın  $\blacktriangleright$

#### **Bağlantıyı yapılandırın**

Kumandaya bağlanmadan önce bağlantıyı yapılandırmanız gerekir.

Bir bağlantıyı aşağıdaki şekilde yapılandırırsınız:

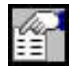

- **Yapılandırmayı belirle** fonksiyonunu seçin
- TNCremo **bağlantı yapılandırması** penceresini açar.
- **Yönetim** sekmesini seçin
- **Yeni...** fonksiyonunu seçin
- TNCremo **Yeni yapılandırma** penceresini açar.
- Bağlantı adını girin
- **OK** öğesini seçin
- TNCremo, **Bağlantı** sekmesini otomatik olarak açar.
- **Bağlantı türü** öğesini seçin

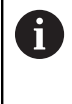

Önceden ayarlanan bağlantı türünü kullanırsanız Ethernet arayüzü üzerinden bir ağ bağlantısı (TCP/IP) gerçekleşir.

- **Ayarlar** sekmesini seçin
- Kumandanın **IP adresini/host ismini** girin
- **OK** öğesini seçin
- TNCremo yapılandırmayı kaydeder.

#### **Kumanda ile bağlantı kurma**

Bir bağlantı yapılandırdığınızda bilgisayarı kumandayla bağlayabilirsiniz.

Kumandaya olan bağlantıyı aşağıdaki şekilde oluşturursunuz:

 $\blacktriangleright$ Seçim menüsünde yapılandırılan bağlantıyı seçin

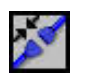

- **Bağlantı oluşturma** fonksiyonunu seçin
- > Kumanda ile bağlantı oluşturulur.

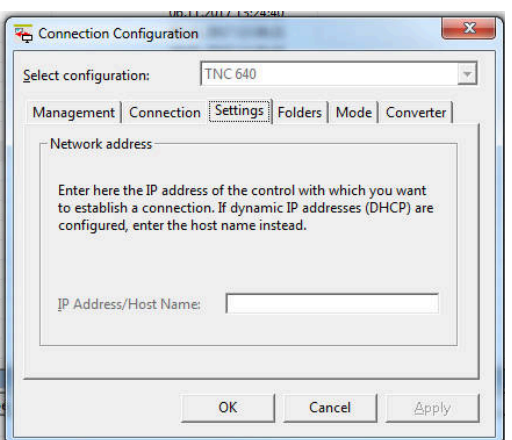

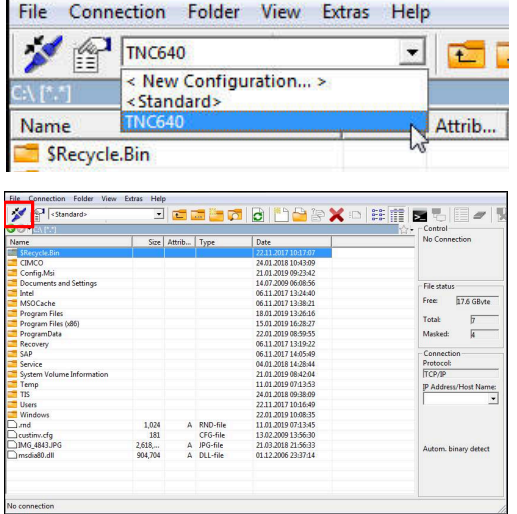

#### **Sürücüyü değiştirme**

Bilgisayarın TNCremo'da görüntülenen sürücüsüne veya kumandaya geçiş yapabilirsiniz.

Görüntülenen sürücüyü aşağıdaki şekilde değiştirebilirsiniz:

- Bilgisayarın veya kumandanın dosya listesini seçin
- 
- **Klasör/sürücü seçme** fonksiyonunu seçin > TNCremo bir açılır pencere açar.
- $\blacktriangleright$  İstediğiniz sürücüyü seçme menüsünde seçin
- **OK** öğesini seçin
- TNCremo seçilen sürücüyü görüntüler.

#### **Uyarılar**

Kullanıcı yönetimi etkin olduğunda SSH üzerinden yalnızca güvenli ağ bağlantıları oluşturabilirsiniz. Kumanda LSV2 bağlantılarını seri arayüzler (COM1 ve COM2) ve kullanıcı tanımlaması olmayan ağ bağlantıları üzerinden otomatik olarak kilitler.

Kullanıcı yönetimi etkin olmadığında kumanda, güvenli olmayan LSV2 veya RPC bağlantılarını da otomatik olarak engeller. Makine üreticisi, opsiyonel makine parametreleri **allowUnsecureLsv2** (No. 135401) ve **allowUnsecureRpc** (No. 135402) ile kumandanın güvenli olmayan bağlantılara izin verip vermediğini belirleyebilir. Bu makine parametreleri veri nesnesi C**CfgDncAllowUnsecur** (135400) içinde yer almaktadır.

TNCremo yazılımının güncel sürümünü ücretsiz olarak **[HEIDENHAIN ana sayfası](https://www.heidenhain.com/service/downloads/software)** adresinden indirebilirsiniz.

# **10.6 Ethernet arayüzü**

## **Giriş**

Kumandayı bir ağa istemci olarak bağlamak için kumanda standart olarak bir Ethernet arayüzü ile donatılmıştır.

Kumanda, verileri Ethernet arayüzü üzerinden aşağıdaki protokollerle aktarır:

■ **CIFS** (common internet file system) veya SMB (server message block)

Kumanda protokollerde 2, 2.1 ve 3 sürümlerini destekler.

**NFS** (network file system) Kumanda bu protokolde 2 ve 3 sürümlerini destekler.

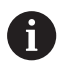

 $\mathcal{L}_{\mathcal{A}}$ Makineleri güvenli bir ağda işleterek verilerinizi ve kumandayı koruyun.

Güvenlik boşluklarından kaçınmak için tercihen **SMB** ve **NFS** protokollerinin güncel sürümlerini kullanın.

## **Bağlantı seçenekleri**

Kumandanın Ethernet arayüzünü X26 RJ45 bağlantısından ağa bağlayabilir veya doğrudan bir bilgisayara bağlayabilirsiniz. Bağlantı, galvanizlenmiş şekilde komut elektroniğinden ayrılmıştır.

Kumandayı ağa bağlamak için Twisted Pair kablosunu kullanın.

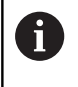

Kumanda ile düğüm noktası arasında mümkün olan maksimum kablo uzunluğu, kablonun kalite sınıfına, kablo kılıfına ve ağ tipine bağlıdır.

## **Ethernet bağlantısı sembolü**

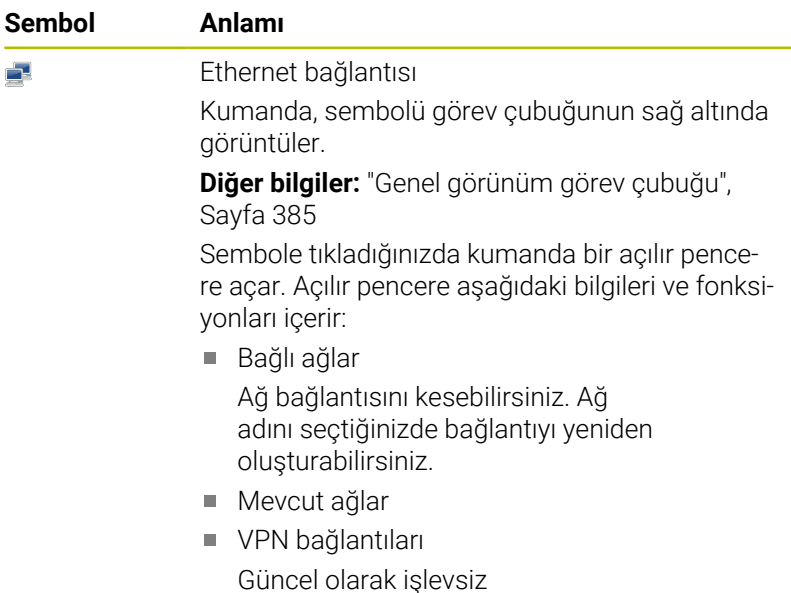

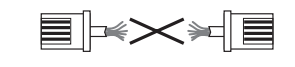

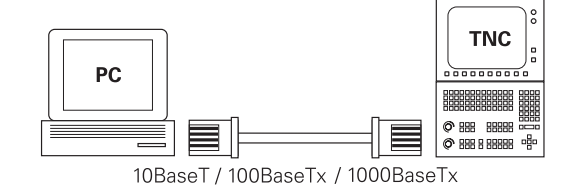

## **Ağ ayarları penceresi**

**Ağ ayarları** penceresi ile kumandanın Ethernet arayüzü için ayarları tanımlayabilirsiniz.

ï

Kumandanın bir ağ uzmanı tarafından yapılandırılmasını sağlayın.

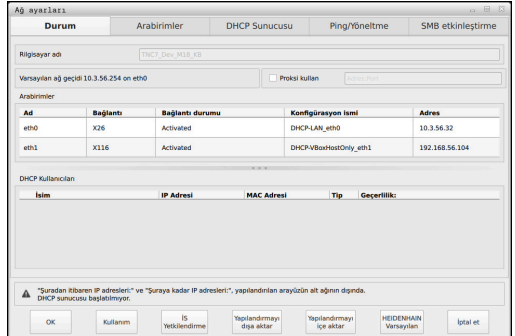

#### **Durum sekmesi**

**Durum** sekmesi aşağıdaki bilgileri ve ayarları içerir:

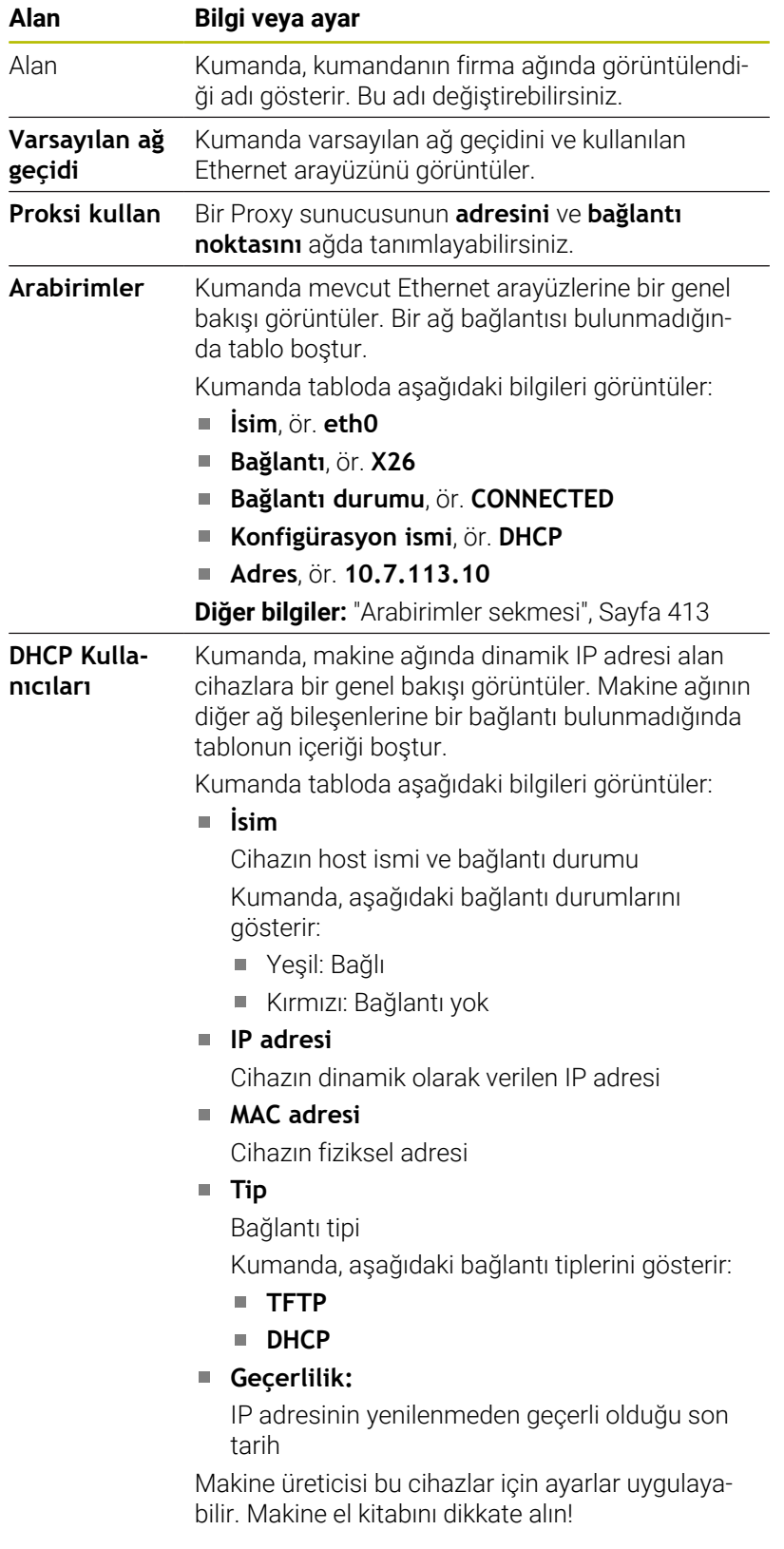

#### <span id="page-412-0"></span>**Arabirimler sekmesi**

Kumanda **Arabirimler** sekmesinde mevcut Ethernet arayüzlerini görüntüler.

**Arabirimler** sekmesi aşağıdaki bilgileri ve ayarları içerir:

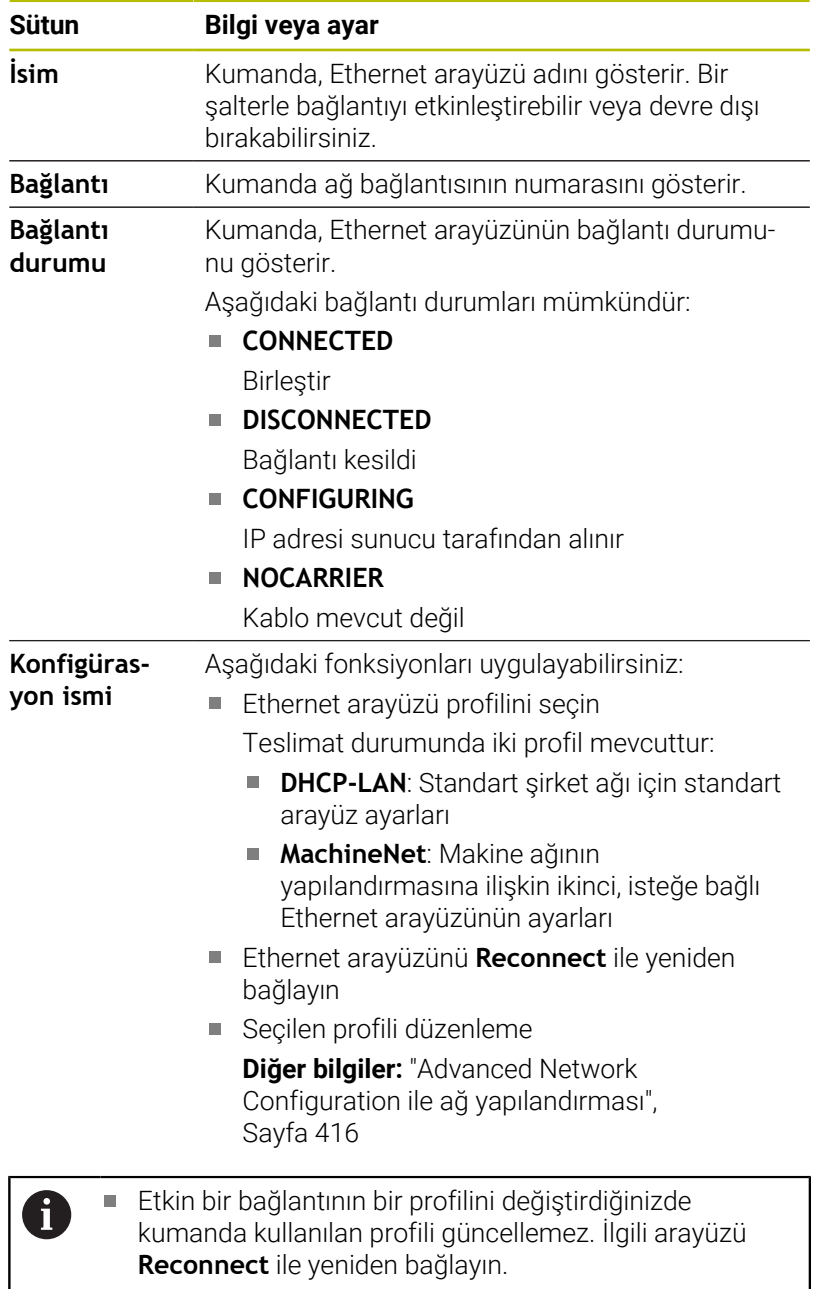

Kumanda yalnızca **Ethernet** bağlantı tipini destekler.

#### **DHCP Sunucusu sekmesi**

Makine üreticisi **DHCP Sunucusu** sekmesiyle kumanda üzerinde makine ağında bir DHCP sunucusu yapılandırabilir. Bu sunucunun yardımıyla kumanda, makine ağının diğer ağ bileşenleriyle bağlantı oluşturabilir, ör. endüstri bilgisayarlarıyla.

Makine el kitabını dikkate alın!

#### **Ping/Yöneltme sekmesi**

**Ping/Yöneltme** sekmesinde ağ bağlantısını kontrol edebilirsiniz. **Ping/Yöneltme** sekmesi, aşağıdaki bilgileri ve ayarları içerir:

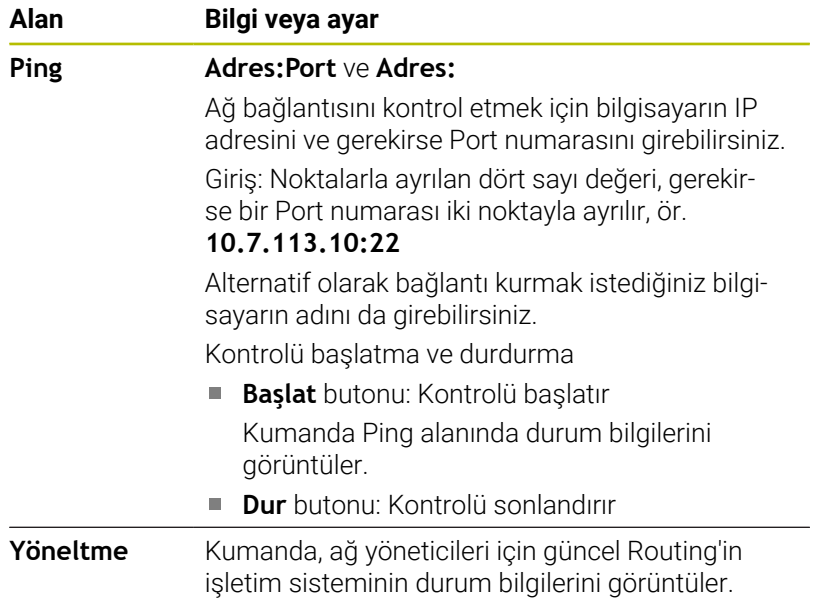

#### **SMB onayı sekmesi**

**SMB etkinleştirme** sekmesi yalnızca bir VBox programlama alanıyla bağlantılı olarak bulunur.

Kontrol kutusu etkin olduğunda kumanda, kullanılan Windows bilgisayarının Explorer öğesi için bir anahtar sayısı tarafından korunan alanları veya bölümleri sunar, ör. **PLC**. Kontrol kutusunu yalnızca makine üreticisi anahtar sayısıyla etkinleştirebilir veya devre dışı bırakabilirsiniz.

**NC-Share** sekmesinin içerisinde **TNC VBox Control Panel** öğesinde seçilen bölümün görüntülenmesi için bir sürücü harfi seçersiniz ve sürücüyü ardından **Connect** ile bağlarsınız. Host, programlama alanının bölümlerini görüntüler.

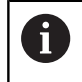

**Ayrıntılı bilgi:** Freze kumandaları için programlama yer' Dokümantasyonu programlama yeri yazılımıyla beraber indirirsiniz.

#### **Ağ ayarları penceresini açma**

Genel ağ ayarlarını aşağıdaki şekilde açarsınız:

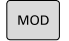

**MOD** tuşuna basın

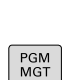

- ▶ NET123 anahtar sayısını girin
- **PGM MGT** tuşuna basın  $\blacktriangleright$

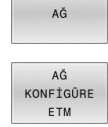

- **AĞ** yazılım tuşuna basın
- **AĞ KONFİGÜRE ETM** yazılım tuşuna basın
- Kumanda **Ağ ayarları** penceresini açar.

#### **Ağ profillerini dışa ve içe aktarma**

Bir ağ profilini aşağıdaki şekilde dışa aktarabilirsiniz:

- **Ağ ayarları** penceresini açma
- **Yapılandırmayı dışa aktar** öğesini seçin
- > Kumanda bir pencere açar.
- Ağ profili için bir konum seçin, örneğin **TNC:/etc/sysconfig/net**
- **Aç** öğesini seçin
- $\blacktriangleright$  İstenen ağ profilini seçin
- **Dışa aktar** öğesini seçin
- > Kumanda ağ profilini kaydeder.

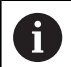

**DHCP** ve **eth1** profillerini dışa aktaramazsınız.

Bir ağ profilini aşağıdaki şekilde içe aktarabilirsiniz:

- **Ağ ayarları** penceresini açma
- **Yapılandırmayı içe aktar** öğesini seçin
- > Kumanda bir pencere açar.
- Ağ profilinin konumunu seçin
- **Aç** öğesini seçin
- $\blacktriangleright$  İstenen ağ profilini seçin
- **OK** öğesini seçin
- > Kumanda güvenlik sorusu olan bir pencere açar.
- **OK** öğesini seçin
- Kumanda, seçilen ağ profilini içe aktarır ve etkinleştirir.
- Gerekirse kumandayı yeniden başlatın

i

**HEIDENHAIN ön ayarı** düğmesiyle ağ ayarlarının varsayılan ayarlarını içe aktarabilirsiniz.

#### **Uyarılar**

- $\blacksquare$ Ağ ayarlarında değişiklik yaptıktan sonra kumandayı tercihen yeniden başlatın.
- HEROS işletim sistemi **Ağ ayarları** penceresini yönetir. HEROS diyalog dilini değiştirmek için kumandayı yeniden başlatmanız gerekir.

**Diğer bilgiler:** ["HEROS diyalog dilini değiştirme", Sayfa 473](#page-472-0)

## <span id="page-415-0"></span>**Advanced Network Configuration ile ağ yapılandırması**

#### **Uygulama**

Ağ bağlantısı için profil eklemek, düzenlemek veya kaldırmak için **Gelişmiş ağ yapılandırması** öğesini kullanabilirsiniz.

#### **Fonksiyon tanımı**

HEROS menüsünde **Advanced Network Configuration** butonunu seçtiğinizde kumanda, **Ağ Bağlantıları** penceresini açar.

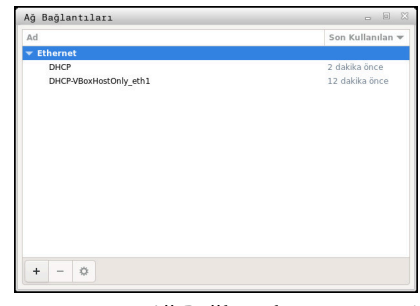

**Ağ Bağlantıları** penceresi

**Ağ bağlantıları** penceresindeki semboller **Ağ bağlantıları** penceresi aşağıdaki sembolleri içerir:

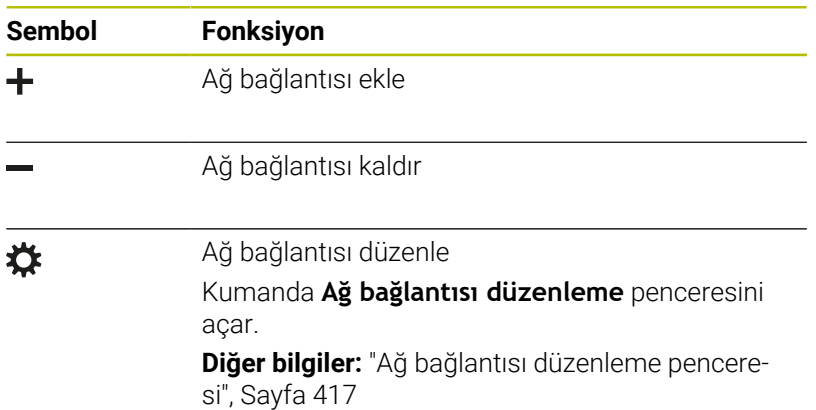

Bir bağlantı etkin olduğunda kumanda başlıkta bir sembol gösterir:

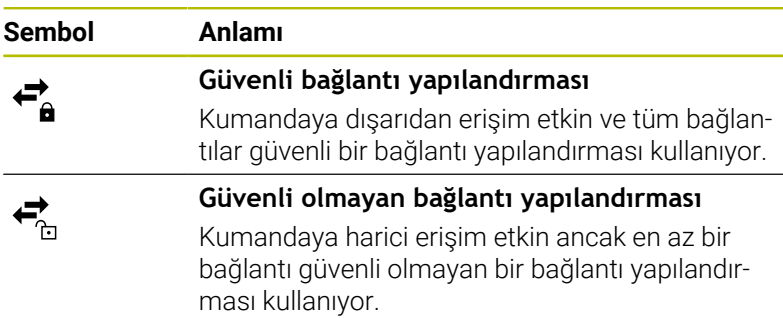

**Diğer bilgiler:** ["Ekran", Sayfa 57](#page-56-0)

#### <span id="page-416-0"></span>**Ağ bağlantısı düzenleme penceresi**

Kumanda, **Ağ bağlantısı düzenleme** penceresinde üst kısımda ağ bağlantısının bağlantı adını görüntüler. Bu adı değiştirebilirsiniz.

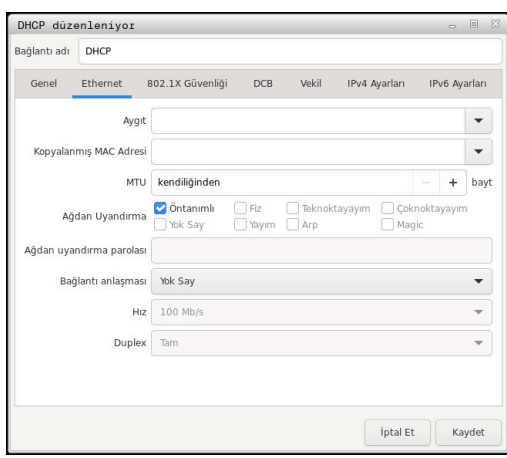

**Ağ bağlantısı düzenleme** penceresi

#### **Genel** sekmesi **Genel** sekmesi aşağıdaki ayarları içerir:

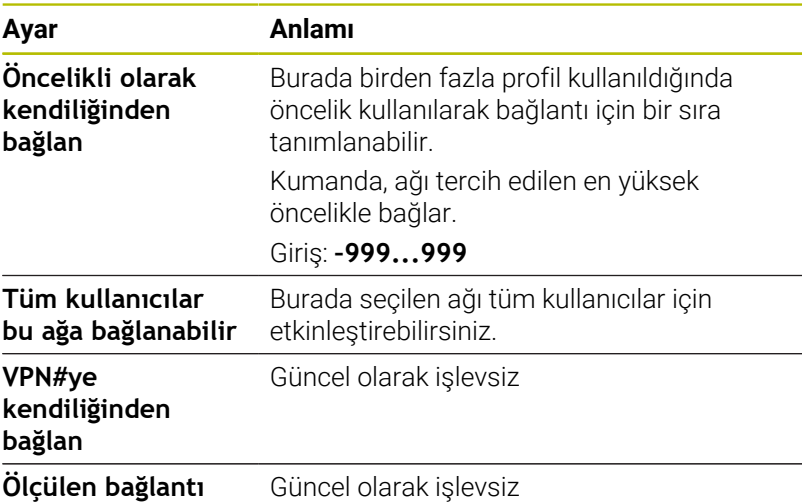

#### **Ethernet** sekmesi

**Ethernet** sekmesi aşağıdaki ayarları içerir:

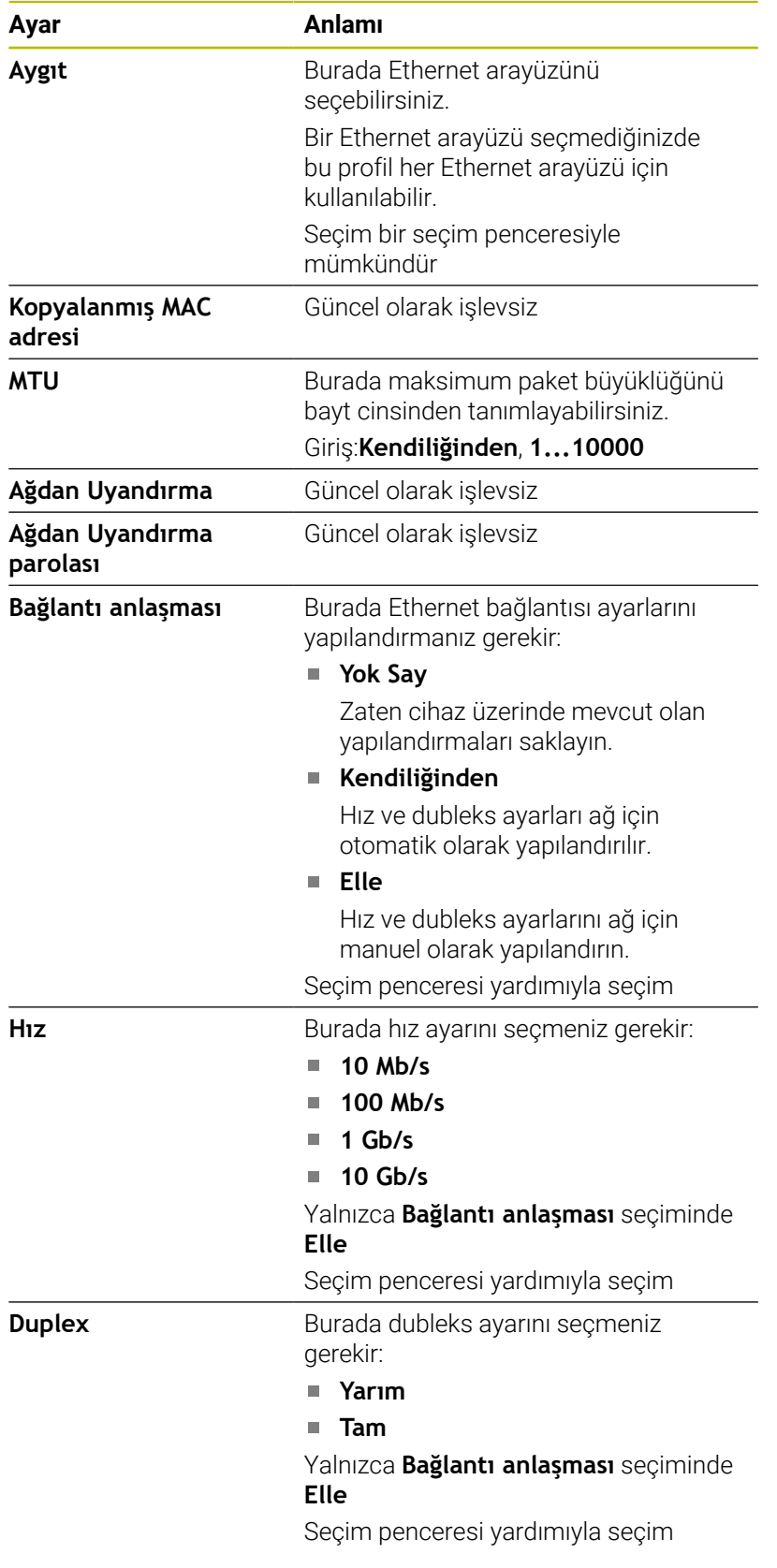

**802.1X güvenliği** sekmesi

Güncel olarak işlevsiz

#### **DCB** sekmesi

Güncel olarak işlevsiz

Proxy sekmesi Güncel olarak işlevsiz

### **IPv4 Ayarları** sekmesi

**IPv4 Ayarları** sekmesi aşağıdaki ayarları içerir:

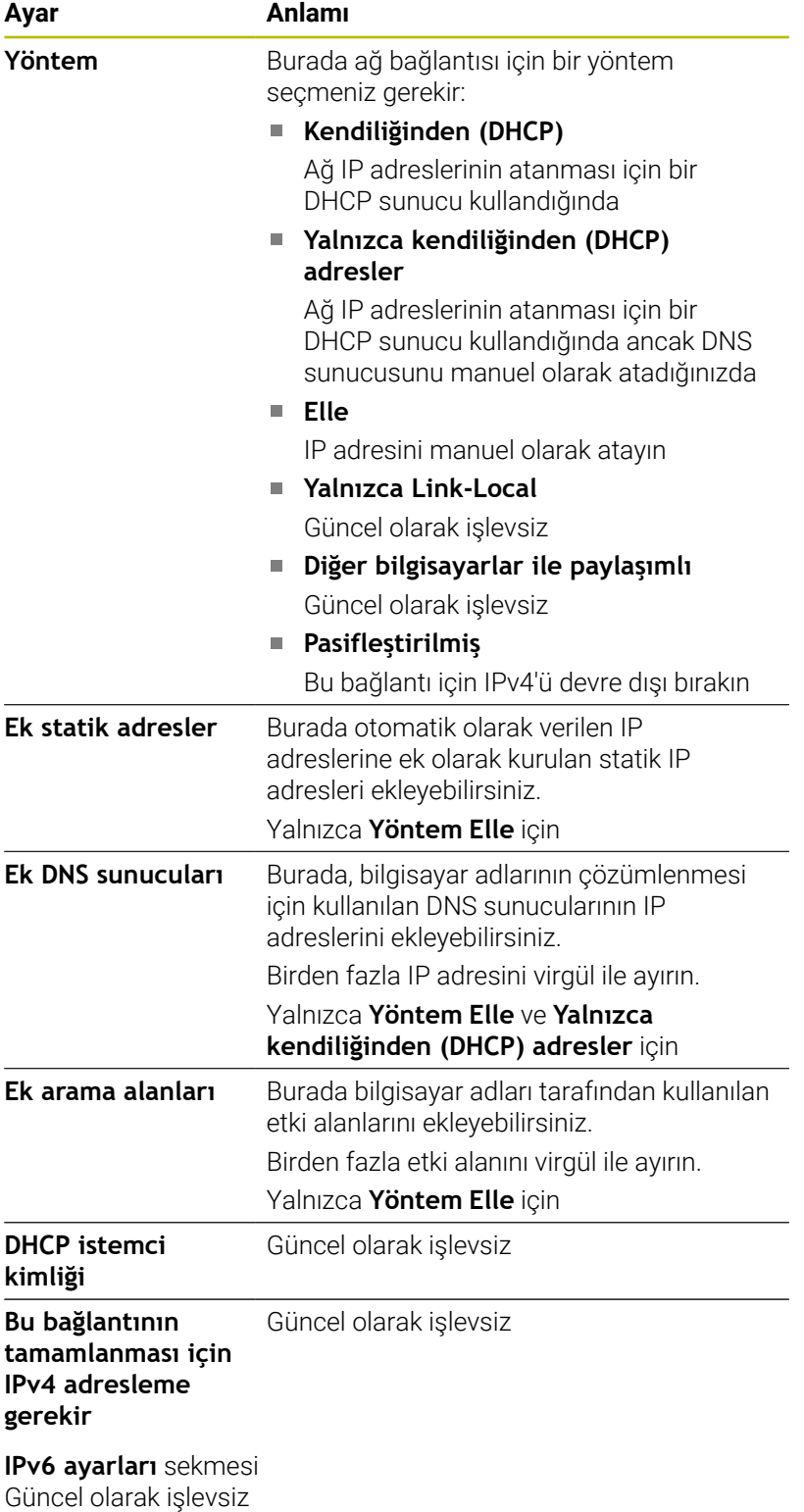

## **Ağ sürücüleri için ayarlar**

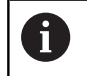

Kumandanın bir ağ uzmanı tarafından yapılandırılmasını sağlayın.

Ağ sürücülerini kumandaya bağlayabilirsiniz. Kumanda bir ağa bağlıysa ve dosya izinleri verilmişse kumanda dosya yönetimi dizin penceresinde ek sürücüleri gösterir.

**Mount düzenle** penceresinin **Ağ sürücüsü** alanında kumanda, tanımlı tüm ağ sürücülerinin listesini ve her sürücünün durumunu gösterir.

İstediğiniz sayıda ağ sürücüsü tanımlayabilirsiniz ancak aynı anda en fazla yedi tanesini bağlayabilirsiniz.

Kumanda **Log durumu** alanında durum bilgilerini ve hata mesajlarını gösterir.

#### **Ayarları açma**

Ağ sürücüleri için ayarları aşağıdaki şekilde açın:

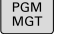

**PGM MGT** tuşuna basın

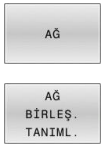

**AĞ** yazılım tuşuna basın

**AĞ BİRLEŞ. TANIML.** yazılım tuşuna basın

Kumanda **Mount düzenle** penceresini açar.

#### **Yazılım tuşlarına genel bakış**

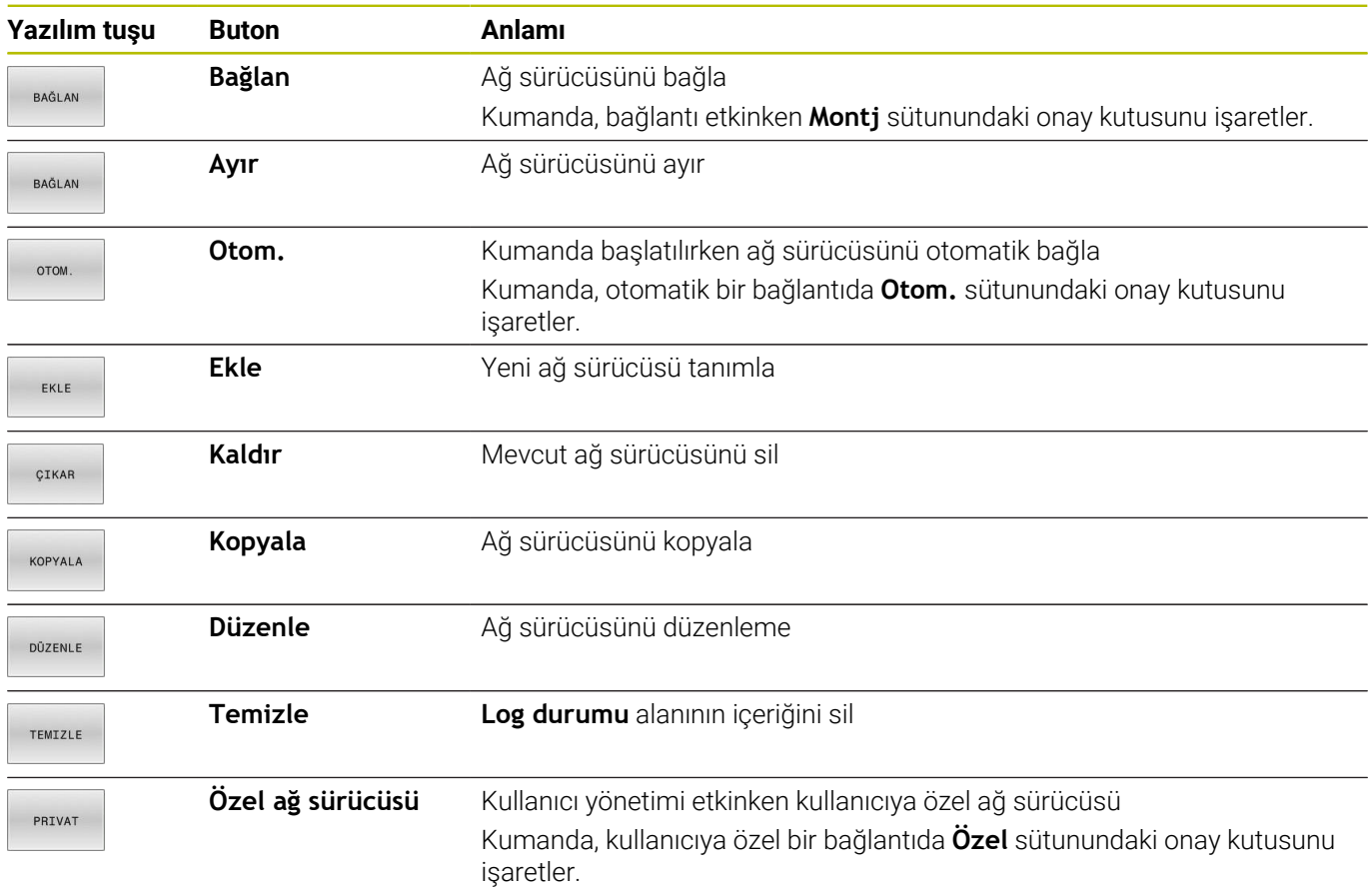

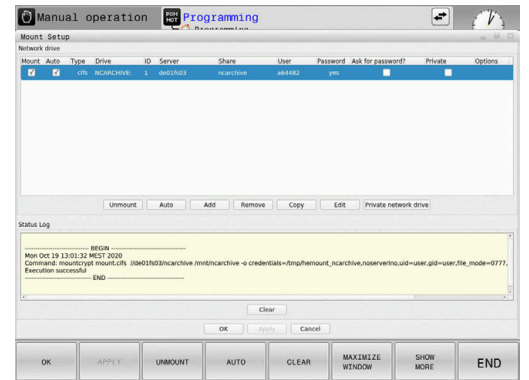

#### **Ağ sürücüsü ekleme**

#### **Ön koşullar**

Ağ sürücüsü bağlantısı için gereksinimler:

- Ağa bağlantı
- $\mathbb{R}^n$ Kumanda ağdaki sunucuya ulaşabilmelidir
- Sürücünün erişim verileri ve yolu biliniyor  $\overline{\phantom{a}}$

#### **Ağ sürücüsü ekleme**

Bir ağ sürücüsünü aşağıdaki şekilde eklersiniz:

- **Ekle** öğesini seçin
- Kumanda **Mount asistanı** penceresini açar.
- Sekmelerdeki ayarları tanımlama
- Her sekmeden sonra **İleri** butonuna basın
- **Kontrol** sekmesinde ayarları kontrol edin
- **Kullanım** öğesini seçin
- Kumanda ağ sürücüsünü bağlar.

#### Manual operation **For Programming**  $\left| \cdot \right|$ Server<br>Share User name<br>and<br>narrawed Drive  $+$  Shan  $+$  Mounting Network drive - Type rosoft Windows (R) operati and desire stages as UNIX share (NES) Tue Oct 13<br>Command:

#### **Ağ sürücüsü ayarları**

Kumanda, sizi **Mount asistanı** ile ayarlarda gezindirir.

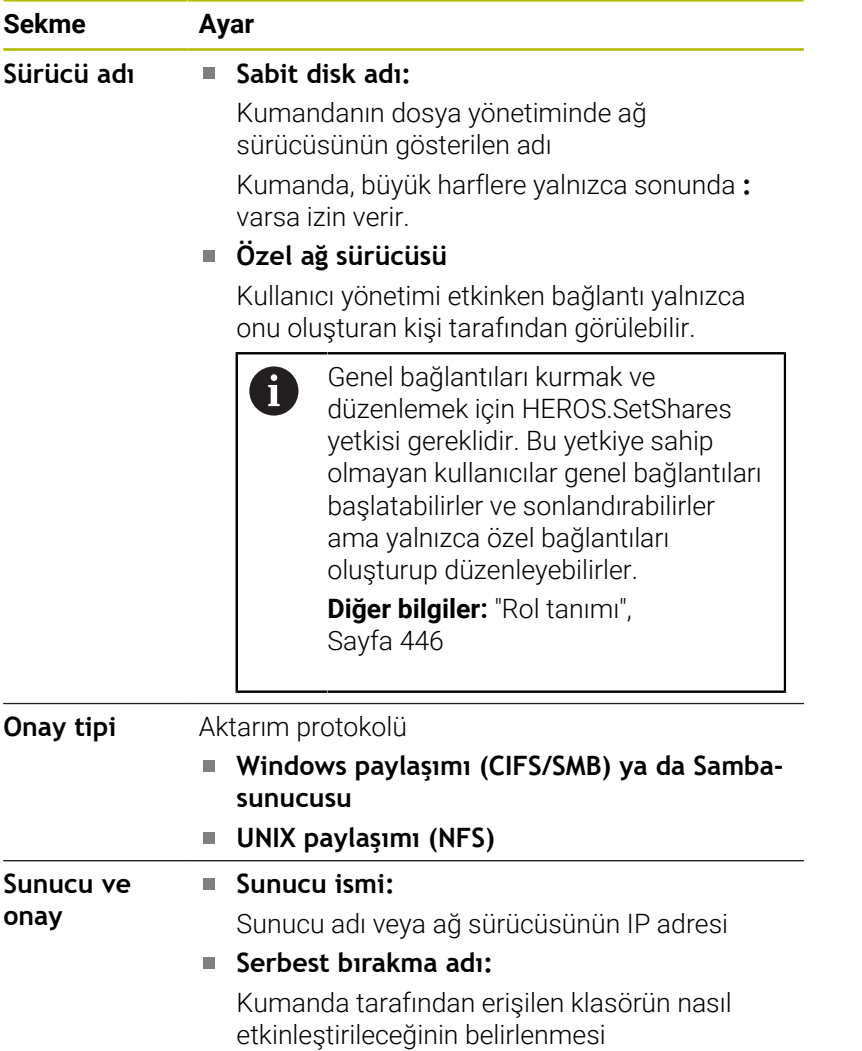

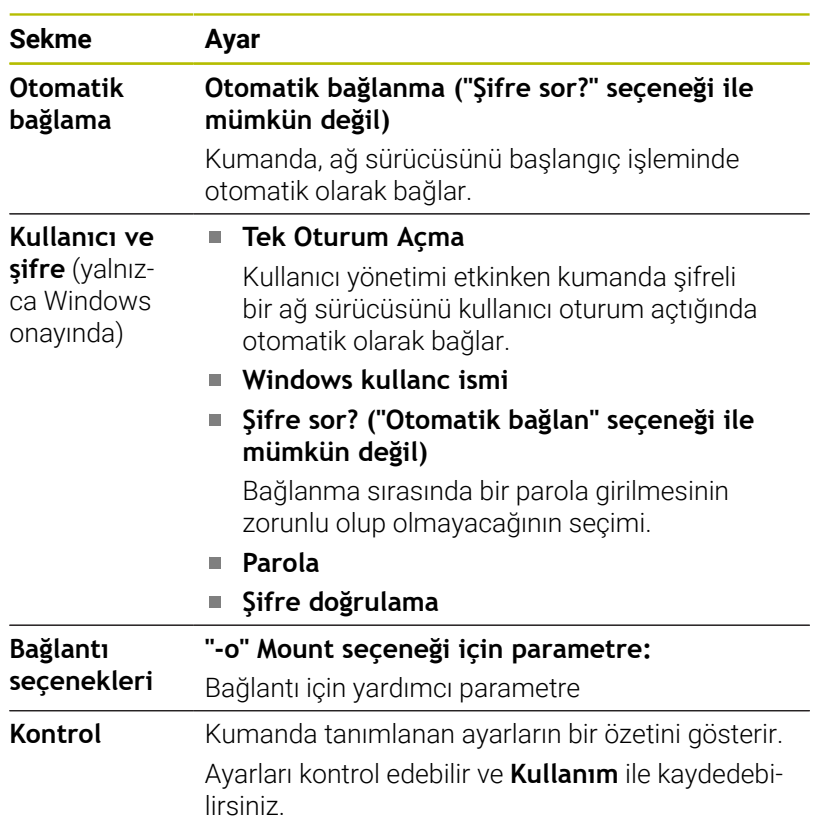

#### **Bağlantı seçenekleri örnekleri**

Seçenekleri boşluksuz şekilde yalnızca bir virgülle ayırarak girin.

#### **NFS seçenekleri**

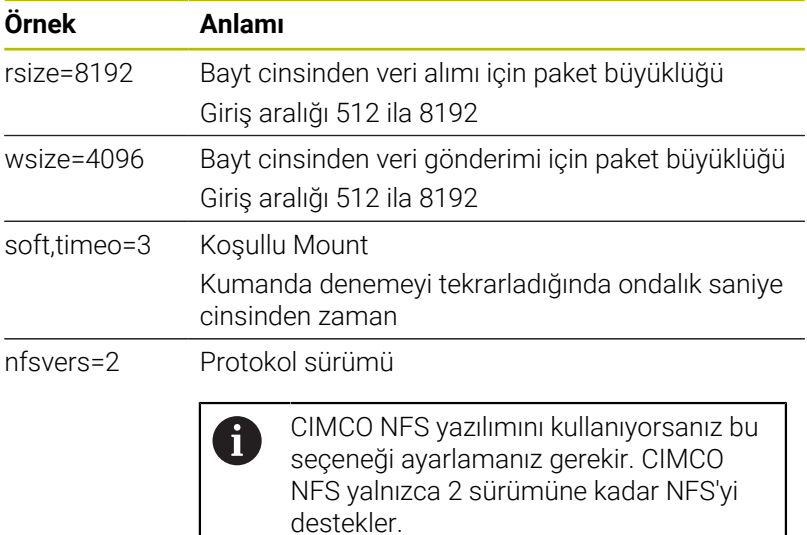

#### **SMB seçenekleri**

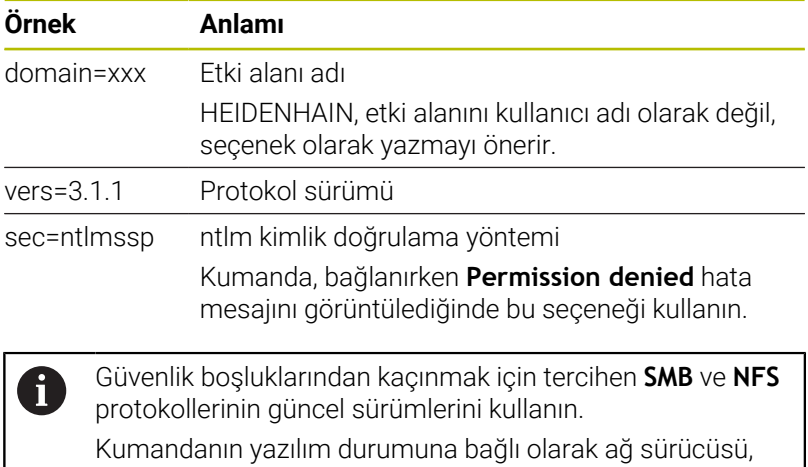

protokolün eski bir sürümünü gerektirebilir. Bu durumda **vers=** yardımcı parametresi ile protokol sürümünü değiştirebilirsiniz. Ağ uzmanınız ile irtibata geçin.

# **10.7 SFTP ile dosya aktarımı(SSH File Transfer Protocol)**

## **Uygulama**

SFTP (SSH File Transfer Protocol), istemci uygulamalarını kumandaya bağlamak ve dosyaları bilgisayardan kumandaya yüksek hızda aktarmak için güvenli bir yol sağlar. Bağlantı bir SSH tüneli üzerinden yönlendirilir.

## **İlgili konular**

- Kullanıcı yönetimi **Diğer bilgiler:** ["Kullanıcı yönetimi", Sayfa 428](#page-427-0) SSH bağlantısı prensibi
- **Diğer bilgiler:** ["Harici uygulamaların kullanıcı kimlik doğrulaması",](#page-450-0) [Sayfa 451](#page-450-0)
- Güvenlik duvarı ayarları **Diğer bilgiler:** ["Firewall", Sayfa 400](#page-399-0)

## **Ön koşullar**

- TNCas PC yazılım sürümü 3.3 veya üzeri yüklü **Diğer bilgiler:** ["Veri aktarımı için HEIDENHAIN yazılımı", Sayfa 406](#page-405-0)
- Kumandanın güvenlik duvarında S**SH** hizmetine izin verilir

**Diğer bilgiler:** ["Firewall", Sayfa 400](#page-399-0)

## **Fonksiyon tanımı**

SFTP istemci uygulamaları için çeşitli işletim sistemlerini destekleyen güvenli bir aktarım protokolüdür.

Bağlantıyı kurmak için ortak bir anahtar ve özel bir anahtar içeren bir anahtar çifti gerekir. Genel anahtarı kumandaya aktarır ve kullanıcı yönetimini kullanarak bir kullanıcıya atarsınız. İstemci uygulaması, kumandayla bağlantı kurmak için özel anahtar gerektirir.

HEIDENHAIN, CreateConnections uygulamasını kullanarak anahtar çiftinin oluşturulmasını önerir. CreateConnections, sürüm 3.3'teki TNCas PC yazılımıyla birlikte yüklenir. CreateConnections, genel anahtarı doğrudan kumandaya aktarmanızı ve bir kullanıcıya atamanızı sağlar.

Anahtar çiftini başka bir yazılımla da oluşturabilirsiniz.

## **SFTPCreateConnections ile bağlantı kurma**

SFTP'ye CreateConnections kullanarak bağlanmak için şunları yapmanız gerekir:

- Güvenli protokolle bağlantı, ör. **TCP/IP Secure**
- $\blacksquare$ Bilinen istenen kullanıcının kullanıcı adı ve parolası

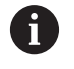

Genel anahtarı kumandaya aktardığınızda, kullanıcının şifresini iki kez girmeniz gerekir. Kullanıcı yönetimi etkin değilse kullanıcı **user** oturum açar. **user** kullanıcısı için parola **user**dır.

SFTPCreateConnections ile aşağıdaki şekilde bir bağlantı kuracaksınız:

- **DIADUR** tuşu ile **HEROS menüsü** öğesini açın
- **Ayarlar** öğesini seçin
- $\blacktriangleright$  . **Current User** öğesini seçin
- Kumanda, **Güncel kullanıcı** penceresini açar.
- **Sertifikalr ve anahtarlar** yazılım tuşunu seçin
- > Kumanda bir açılır pencere açar.
- **Şifre ile kimlik doğrulamaya izin ver** onay kutusunu etkinleştirin
- **Kaydet ve sun. tekrr başlat** öğesini seçin
- Anahtar çifti oluşturmak ve kumandaya aktarmak için CreateConnections'ı kullanın

Daha fazla bilgiyi TNCremo entegre yardım sisteminde bulabilirsiniz.

Bağlama duyarlı TNCremo yazılımı yardım fonksiyonunu **F1** tuşuyla açın.

- $\blacktriangleright$ **Şifre ile kimlik doğrulamaya izin ver** onay kutusunu devre dışı bırakın
- **Kaydet ve sun. tekrr başlat** öğesini seçin
- $\blacktriangleright$ **SON** öğesini seçin
- $\mathbf{p}$ **Kapat** öğesini seçin
- Kumanda,**Güncel kullanıcı** penceresini kapatır.
- $\blacktriangleright$ Özel anahtarı istemci uygulamasına aktarın
- $\mathbf{p}$ İstemci uygulamasını kumandaya bağlayın

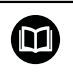

M

Lütfen istemci uygulaması belgelerine bakın!

## **Uyarılar**

- Kullanıcı yönetimi etkin olduğunda SSH üzerinden yalnızca güvenli ağ bağlantıları oluşturabilirsiniz. Kumanda LSV2 bağlantılarını seri arayüzler (COM1 ve COM2) ve kullanıcı tanımlaması olmayan ağ bağlantıları üzerinden otomatik olarak kilitler. Kullanıcı yönetimi etkin olmadığında kumanda, güvenli olmayan LSV2 veya RPC bağlantılarını da otomatik olarak engeller. Makine üreticisi, opsiyonel makine parametreleri **allowUnsecureLsv2** (No. 135401) ve **allowUnsecureRpc** (No. 135402) ile kumandanın güvenli olmayan bağlantılara izin verip vermediğini belirleyebilir. Bu makine parametreleri veri nesnesi C**CfgDncAllowUnsecur** (135400) içinde yer almaktadır.
- Bağlantı sırasında, kullanılan anahtarın atandığı kullanıcının hakları etkindir. Gösterilen dizinler ve dosyalar ile erişim olanakları bu yetkilere bağlı olarak değişiklik gösterirler.
- Genel anahtarı bir USB aygıtı veya ağ sürücüsü kullanarak da kumandaya aktarabilirsiniz. Bu durumda **Şifre ile kimlik doğrulamaya izin ver** onay kutusunu etkinleştirmeniz gerekmez.
- **Sertifikalr ve anahtarlar** penceresinde, **Harici olarak yönetilen SSH anahtar dosyası** alanında daha fazla genel SSH anahtarı içeren bir dosya seçebilirsiniz. Bu, SSH anahtarlarını kumandaya aktarmak zorunda kalmadan kullanmanıza olanak tanır.

## **10.8 SELinux güvenlik yazılımı**

**SELinux** Linux bazlı işletim sistemlerinin geliştirilmiş bir versiyonudur. **SELinux**, Mandatory Access Control (MAC) mantığında çalışan ek bir güvenlik yazılımı olup yetkisiz uygulamalara karşı sistemi korur ve bu şekilde virüslere ve diğer zararlı yazılımlara karşı koruma sağlar.

MAC, her uygulama için açık olarak izin alınması gerektiği, aksi halde bu uygulamaların kumanda tarafından çalıştırılmayacağını belirtir. Yazılım, Linux altında normal erişim sınırlamasına ek olarak koruma sağlar. Sadece **SELinux** belirli süreçler ve uygulamalar için standart fonksiyonları ve erişim kontrolü izni verdiğinde bu uygulamalar çalıştırılabilir.

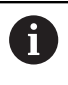

Kumandanın SELinux kurulumu, sadece HEIDENHAIN NC yazılımlarıyla birlikte kurulabilecek programların çalıştırılabilmesi için hazırlanmıştır. Diğer programlar standart kurulumla çalıştırılamaz.

HEROS 5 altında **SELinux** erişim kontrolü aşağıdaki gibi ayarlanır:

- Kumanda sadece HEIDENHAIN NC yazılımlarıyla birlikte kurulabilecek uygulamaları çalıştırır
- Yazılımın güvenliğiyle ilişkili dosyalar (**SELinux** sistem dosyaları, Ī. HEROS 5 ön yükleme dosyaları vb.) yalnızca açık biçimde seçilen programlar tarafından değiştirilebilir
- Başka bir program tarafından oluşturulan dosyalar genel olarak  $\overline{\phantom{a}}$ çalıştırılmaz
- USB veri ortamlarının seçimi kaldırılabilir  $\blacksquare$
- $\blacksquare$ Yeni dosyaların çalıştırılması için izin verilen sadece iki işlem vardır:
	- Bir yazılım güncellemesinin başlatılması: HEIDENHAIN yazılım güncellemesi, sistem dosyalarının yerini alabilir veya değiştirebilir
	- SELinux yapılandırmasının başlatılması: **SELinux** yapılandırması, normalde makine üreticiniz tarafından şifreyle korunur; makine el kitabına dikkat edin

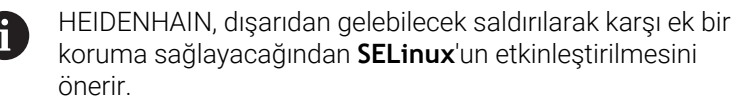

# <span id="page-427-0"></span>**10.9 Kullanıcı yönetimi**

## **Giriş**

Makine el kitabını dikkate alın! 0

Kullanıcı yönetiminin bazı alanları makine üreticisi tarafından yapılandırılır.

Kullanıcı yönetimini kumandada HEIDENHAIN klavyesi olmadan kullanmak isterseniz kumandaya bir alfa klavye bağlamanız gerekir.

Kumanda aktif olmayan kullanıcı yönetimi ile teslim edilir. Bu durum **Legacy-Mode** olarak tanımlanır. **Legacy-Mode** bünyesinde kumandanın davranışı, kullanıcı yönetimi olmayan eski yazılım sürümlerine benzer.

Kullanıcı yönetiminin kullanımı zorunlu değildir ancak uygulanması için bir BT güvenlik sistemi zorunludur. Kullanıcı yönetimi IEC 62443 standartlar ailesinin gereklilikleri temelinde aşağıdaki güvenlik alanlarına katkı sağlar:

- Uygulama güvenliği
- Ağ güvenliği
- Platform güvenliği

Kullanıcı yönetimi ile farklı erişim yetkilerine sahip kullanıcıları belirleme imkanına sahipsiniz:

Kullanıcı verilerinizin kaydedilmesi için aşağıdaki seçenekler sunulur:

#### **Yerel LDAP veritabanı**

- Kullanıcı yönetiminin tek bir kumandada kullanılması
- Birden çok kumanda için merkezi bir LDAP sunucusunun kurulması
- Dışa aktarılan veritabanı birden çok kumanda tarafından kullanılacaksa bir LDAP sunucu yapılandırma dosyasının dışa aktarımı

**Diğer bilgiler:** ["Yerel LDAP veritabanı", Sayfa 434](#page-433-0)

- **LDAP başka bilgisayarda**
	- Bir LDAP sunucu yapılandırma dosyasının içe aktarımı **Diğer bilgiler:** ["LDAP başka bilgisayarda", Sayfa 434](#page-433-1)
- **Windows etki alanında oturum açma**
	- Kullanıcı yönetiminin birden çok kumandada entegrasyonu
	- Farklı kumandalarda farklı rollerin kullanımı

**Diğer bilgiler:** ["Windows etki alanı uygulaması ",](#page-434-0) [Sayfa 435](#page-434-0)

Windows etki alanı ile LDAP veritabanı arasında paralel işletim mümkündür.

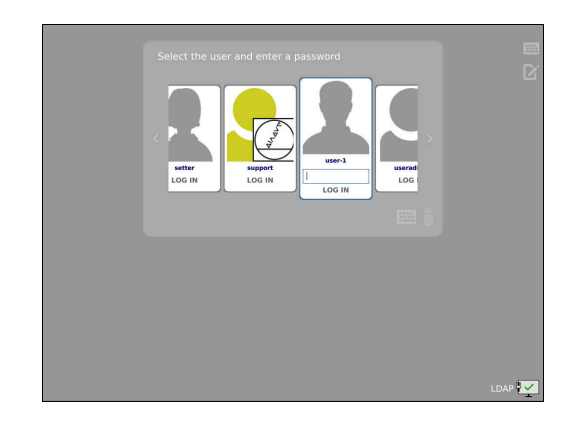

j.

## **Kullanıcı yönetimini yapılandırma**

i.

Kullanıcı yönetimini etkinleştirmeden önce **Remote Desktop Manager** yardımıyla özel bağlantılar oluşturduysanız bu bağlantılar kullanıcı yönetimi etkinken artık kullanılamazlar.

Kullanıcı yönetimini etkinleştirmeden önce özel bağlantıları yedekleyin.

**Diğer bilgiler:** ["Remote Desktop Manager](#page-369-0) [\(Seçenek no. 133\)", Sayfa 370](#page-369-0)

Kumanda aktif olmayan kullanıcı yönetimi ile teslim edilir. Bu durum **Legacy-Mode** olarak tanımlanır.

Kullanmaya başlamadan önce kullanıcı yönetimini yapılandırmalısınız.

Yapılandırma aşağıdaki kısmi adımları içerir:

- 1 Kullanıcı yönetiminin çağrılması
- 2 Kullanıcı yönetiminin etkinleştirilmesi
- 3 **useradmin** adlı kullanıcıyı oluşturun
- 4 Veri tabanının kurulması
- 5 Başka kullanıcılar oluştur

**Diğer bilgiler:** ["Başka kullanıcılar oluşturmak", Sayfa 439](#page-438-0)

#### **Kullanıcı yönetiminin çağrılması**

Kullanıcı yönetimini açmak için aşağıdaki şekilde hareket edin:

- **DIADUR** tuşu ile **HEROS menüsü** öğesini açın
- **Ayarlar** menü noktasını seçin

 $\mathbf i$ 

- **UserAdmin** menü öğesini seçin
- Kumanda, **Kullanıcı yönetimi** penceresini açar.

**Kullanıcı yönetimi** penceresinden yapılandırmanın her kısmi adımı sonrasında çıkma olanağına sahipsiniz. Etkinleştirme sonrasında **Kullanıcı yönetimi** penceresinden çıkarsanız kumanda, tek seferliğine yeniden başlatma talep eder.

#### **Kullanıcı yönetiminin etkinleştirilmesi**

Kullanıcı yönetimini etkinleştirmek için aşağıdaki şekilde hareket edin:

Kullanıcı yönetimini açın  $\mathbf{r}$ 

 $\mathbf i$ 

- **Kullanıcı yönetimi aktif** yazılım tuşuna basın  $\frac{1}{2}$
- Kumanda **\** mesajını gösterir.  $\geq$

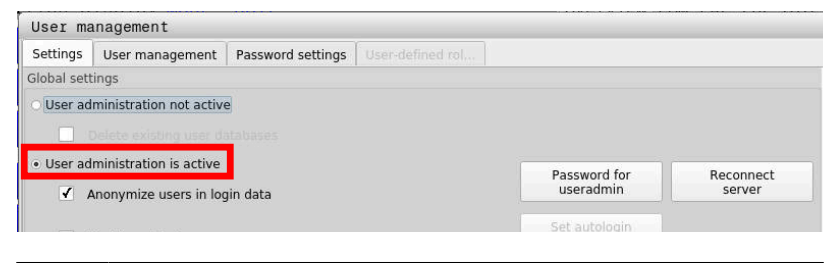

**Log verilerinde kullanıcıyı anonim hale getir** fonksiyonu, veri koruması içindir ve standart olarak etkindir. Bu fonksiyon etkin durumdayken kullanıcı verileri, kumandanın tüm Log verilerinde anonim hale getirilir.

## *BILGI*

**Dikkat, istenilmeyen bir veri aktarımı gerçekleşebilir!**

**Log verilerinde kullanıcıyı anonim hale getir** fonksiyonunu devre dışı bıraktığınızda kullanıcı verileri, kumandanın tüm Log verilerinde kişiselleştirilmiş şekilde görüntülenir. Servis durumunda ve Log verilerinin diğer şekillerdeki aktarımında sözleşmeli ortağınız, bu kullanıcı verilerini görüntüleyebilir. Bu durum için işletmenizde gerekli veri korumaya ilişkin temel ilkeleri sağlamak sizin sorumluluğunuzdadır.

**Log verilerinde kullanıcıyı anonim hale getir** fonksiyonunu etkin durumda tutun veya fonksiyonu yeniden etkinleştirin

#### **Kullanıcı yönetimini devre dışı bırakma**

Kullanıcı yönetimini devre dışı bıraktığınızda kumanda yapılandırılmış kullanıcıların hepsini kaydeder. Bu sayede, kullanıcı yönetimi yeniden etkinleştirildiğinde yeniden kullanılabilirler.

Devre dışı bırakma sırasında yapılandırılmış kullanıcıları silmek istiyorsanız bunu devre dışı bırakma işlemi sırasında somut olarak seçmelisiniz.

Kullanıcı yönetimi ancak aşağıdaki fonksiyon kullanıcıları tarafından devre dışı bırakılabilir:

- **useradmin**
- **OEM**
- **SYS**

**Diğer bilgiler:** ["HEIDENHAIN fonksiyon kullanıcıları", Sayfa 445](#page-444-0)

Kullanıcı yönetimini devre dışı bırakmak için aşağıdaki şekilde hareket edin:

- $\blacktriangleright$  İlgili fonksiyon kullanıcısının oturumunu açın
- Kullanıcı yönetiminin çağrılması
- **Kullanıcı yönetimi devre dışı** öğesini seçin
- $\mathbf{p}$ Gerekiyorsa yapılandırılmış tüm kullanıcıları ve kullanıcıya özel dizinleri silmek için **Mevcut kullanıcı veritabanlarının silinmesi** kutusunu işaretleyin

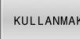

**KULLANMAK** yazılım tuşuna basın

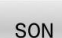

- **SONU** yazılım tuşuna basın
- Kumanda **Sistemin yeniden başlatılması gerekiyor** penceresini açar.
- **Evet** öğesini seçin
- > Kumanda yeniden başlatılır.

#### **Useradmin belirleme**

Kullanıcı yönetimini ilk kez etkinleştirdikten sonra **useradmin** fonksiyon kullanıcısını belirlemeniz gerekir.

**useradmin** kullanıcısı bir Windows sisteminin yerel yöneticisi ile kıyaslanabilir.

**useradmin** kullanıcısını oluşturmak için aşağıdaki şekilde hareket edin:

- **useradmin için parola** öğesini seçin  $\mathbf{p}$
- Kumanda, **\** açılır penceresini açar.  $\geq$
- $\blacktriangleright$ **useradmin** kullanıcısı için parola belirleyin
- $\mathbf{r}$ **Yeni parola belirle** öğesini seçin
- > Kumanda **\** mesajını gösterir.

A

 $\mathbf{i}$ 

Güvenlik nedenlerinden dolayı parola aşağıdaki özelliklere sahip olmalıdır:

- En az sekiz karakter
- Harfler, rakamlar ve özel karakterler
- Bağlantılı kelimeler ve karakter dizileri kullanmayın, ör. Anna veya 123

Özel karakterler kullanıyorsanız klavye düzenine dikkat edin. HEROS, ABD klavye düzenini, NC yazılımı ise HEIDENHAIN klavyesini esas alır. Harici klavyeler herhangi bir şekilde yapılandırılmış olabilirler.

**useradmin** hesabı aşağıdaki fonksiyon kapsamını sunar:

- Veritabanları oluşturma
- $\blacksquare$ Parola verileri atama
- LDAP veritabanını etkinleştirme  $\overline{\phantom{a}}$
- LDAP sunucu yapılandırma dosyalarını dışa aktarma
- $\blacksquare$ LDAP sunucu yapılandırma dosyalarını içe aktarma
- $\blacksquare$ Kullanıcı veritabanının tahrip olması halinde acil erişim
- $\overline{\phantom{a}}$ Veritabanı bağlantısının sonradan değiştirilmesi
- Kullanıcı yönetiminin devre dışı bırakılması  $\overline{\phantom{a}}$

**useradmin** kullanıcısı otomatik olarak HEROS.Admin rolünü alır, bu sayede LDAP veri tabanı parolasını bilmesi halinde kullanıcı yönetiminde kullanıcıları yönetmesine izin verilir. **useradmin** kullanıcısı, HEIDENHAIN tarafından önceden tanımlanmış bir fonksiyon kullanıcısıdır. Fonksiyon kullanıcı için rol ekleyemez veya silemezsiniz.

HEIDENHAIN, birden çok kişiye HEROS.Admin rolüyle erişim hakkı verilmesini önerir. Bu sayede kullanıcı yönetimindeki değişikliklerin yöneticinin hazırda bulunmadığı zamanlarda da yapılabilmesini sağlarsınız.
#### **Veritabanının kurulması**

Veritabanını kurmak aşağıdaki şekilde hareket edin:

- Kullanıcı verilerini kaydetmek için veritabanı seçin
- Veritabanının kurulması
- **KULLANMAK** yazılım tuşuna basın
- **SON** yazılım tuşuna basın
- Kumanda **Sistemin yeniden başlatılması gerekiyor** penceresini açar.
- Sistemi **Evet** ile yeniden başlatın
- > Kumanda yeniden başlatılır.

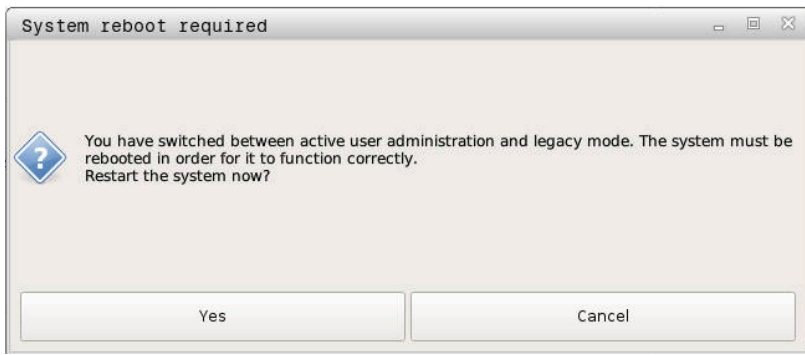

## **Yerel LDAP veritabanı**

**Yerel LDAP veritabanı** fonksiyonunu kullanabilmeniz için aşağıdaki ön koşulların sağlanması gerekir:

- $\mathbb{R}^n$ Kullanıcı yönetimi aktiftir
- **useradmin** kullanıcısı yapılandırılmıştır

Bir **Yerel LDAP veritabanı** kurmak için aşağıdaki gibi hareket edin:

- $\blacktriangleright$  Kullanıcı yönetimini açın
- **LDAP kullanıcı veritabanı** fonksiyonunu seçin
- Kumanda, gri renkteki alanı LDAP kullanıcı veritabanının düzenlemesi için etkinleştirir.
- **Yerel LDAP veritabanı** fonksiyonunu seçin
- **Konfigürasyon** fonksiyonunu seçin  $\blacktriangleright$
- Kumanda, **Yerel LDAP veritabanını konfigüre etme** penceresini  $\geq$ açar.
- **LDAP etki alanı** adını girin
- ▶ Parolavı girin
- Parolayı tekrar girin  $\blacktriangleright$
- **OK** yazılım tuşuna basın
- Kumanda, **Yerel LDAP veritabanını konfigüre etme** penceresini  $\geq$ kapatır.

Kumanda, kullanıcı yönetimini düzenlemeye başlamadan önce yerel LDAP veri tabanı için parola girmeniz ister. Parolalar basit olmamalı ve sadece yöneticiler tarafından

bilinmelidir. **Diğer bilgiler:** ["Başka kullanıcılar oluşturmak", Sayfa 439](#page-438-0)

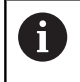

 $\mathbf i$ 

Kumandanın Host adı veya etki alanı adı değişirse yerel LDAP veritabanlarının yeniden yapılandırılması gerekir.

## **LDAP başka bilgisayarda**

#### **Ön koşullar**

**LDAP başka bilgisayarda** fonksiyonunu kullanabilmek için aşağıdaki ön koşulların sağlanması gerekir:

- Kullanıcı yönetimi aktiftir
- **useradmin** kullanıcısı yapılandırılmıştır
- $\blacksquare$ Firma ağında bir LDAP veritabanı kurulmuştur
- п Mevcut bir LDAP veritabanından bir sunucu yapılandırma dosyası kumandaya veya ağdaki bir bilgisayara kaydedilmelidir
- × Mevcut yapılandırma dosyasına sahip bilgisayar işletimde
- $\overline{\phantom{a}}$ Mevcut yapılandırma dosyasına sahip bilgisayar ağda erişilebilir halde

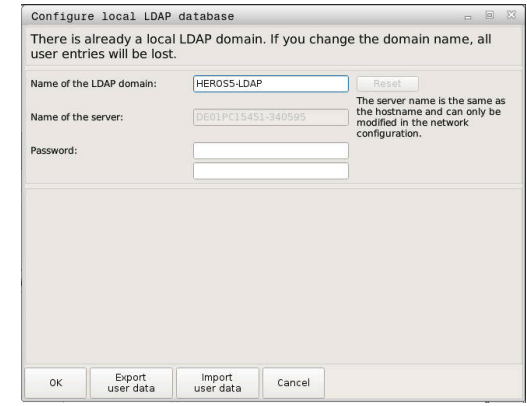

#### **Sunucu yapılandırma dosyasının hazırlanması**

Bir LDAP veritabanının sunucu yapılandırma dosyasını hazırlamak için aşağıdaki şekilde ilerleyin:

- Kullanıcı yönetiminin çağrılması
- **LDAP kullanıcı veritabanı** fonksiyonunu seçin
- Kumanda, gri renkteki alanı LDAP kullanıcı veritabanının  $\geq$ düzenlemesi için etkinleştirir.
- **Yerel LDAP veritabanı** fonksiyonunu seçin
- **Sunucu konfig. dışa aktar** fonksiyonunu seçin
- Kumanda, **LDAP konfigürasyon dosyasının dışa aktarılması**  $\geq$ penceresini açar.
- Sunucu yapılandırma dosyası adını ad alanına girin
- $\blacktriangleright$ Dosyayı istediğiniz klasöre kaydedin
- Sunucu yapılandırma dosyası başarıyla dışa aktarıldı.

#### **LDAP veritabanının başka bir bilgisayarda kullanılması**

**LDAP başka bilgisayarda** fonksiyonunu kullanmak için aşağıdaki şekilde ilerleyin:

- $\blacktriangleright$  Kullanıcı yönetimini açın
- **LDAP kullanıcı veritabanı** fonksiyonunu seçin
- Kumanda, gri renkteki alanı LDAP kullanıcı veritabanının  $\geq$ düzenlemesi için etkinleştirir.
- **LDAP başka bilgisayarda** fonksiyonunu seçin
- $\mathbf{b}$ **Sunucu konfig. içe aktar** fonksiyonunu seçin
- $\geq$ Kumanda, **LDAP konfigürasyon dosyasının içe aktarılması** penceresini açar.
- Mevcut yapılandırma dosyasını seçin  $\blacktriangleright$
- ь **AÇ** öğesini seçin
- ь **KULLANMAK** yazılım tuşuna basın
- <span id="page-434-0"></span>Yapılandırma dosyası içe aktarıldı.

### **Windows etki alanı uygulaması**

#### **Ön koşullar**

**Windows etki alanında oturum açma** fonksiyonunu kullanabilmek için aşağıdaki ön koşulların sağlanması gerekir:

- $\overline{\phantom{a}}$ Kullanıcı yönetimi etkindir
- $\blacksquare$ **useradmin** kullanıcısı yapılandırılmıştır
- $\blacksquare$ Ağda bir Windows active Domain Controller mevcut
- Domain Controller ağda erişilebilir halde  $\blacksquare$
- $\blacksquare$ HEROS makaralar için kuruluş birimi
- Bir bilgisayar hesabıyla oturum açarken:  $\blacksquare$ 
	- Domain Controller parolasına erişim mümkündür
	- Domain Controller kullanıcı arayüzüne erişim, gerekiyorsa bir IT Admin ile
- Fonksiyon kullanıcısı ile oturum açarken:
	- Fonksiyon kullanıcısının kullanıcı adı
	- Fonksiyon kullanıcısının şifresi

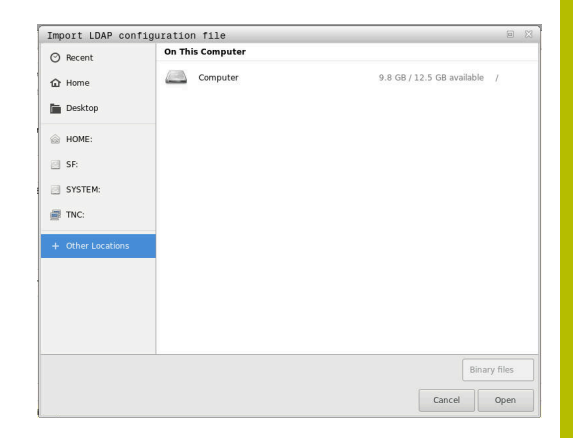

#### **Bilgisayar hesabıyla Windows etki alanına katılma**

Bir Windows etki alanına bilgisayar hesabıyla aşağıdaki şekilde katılırsınız:

- Kullanıcı yönetiminin çağrılması
- **Windows etki alanında oturum açma** fonksiyonunu seçin  $\mathbf{b}$
- **Active-Directory etki alanlarına girin (bilgisayar hesabı ile)** Þ onay kutusunu etkinleştirin
- $\frac{1}{2}$ **Etki alanı ara** fonksiyonunu seçin

**Konfigürasyon** fonksiyonu ile bağlantının çeşitli ayarlarını belirleyebilirsiniz:

- $\mathbf{u}$ **SID'leri Unix UID'lerde göster** onay kutusuyla Windows SID'in Unix UID'lerde otomatik olarak gösterilip gösterilmeyecekleri seçilir
- **LDAPs kullan** onay kutusuyla LDAP veya güvenli LDAP'lar arasında seçim yapılır. LDAP'larda güvenli bağlantının bir sertifikayı kontrol edip etmeyeceğini tanımlayın
- Bu kumandada oturum açmayı kısıtlamak  $\mathbb{R}^n$ istediğiniz Windows kullanıcılarından özel bir grup tanımlayabilirsiniz
- HEROS rol adlarının altına kaydedileceği organizasyon birimini uyarlayın
- Örn. farklı atölyeler için kullanıcıları yönetmek için ön eki değiştirin. Bir HEROS rol adının önüne getirilen her ön ek değiştirilebilir, ör. HEROS-Halle1 ve HEROS-Halle2
- HEROS rol adının içindeki ayırma işareti uyarlanabilir

#### **KULLANMAK** yazılım tuşuna basın

 $\, >$ Kumanda, **Etki alanına bağlantı kur** penceresini açar.

> **Bilgisayar hesabı için kuruluş birimi:** fonksiyonuyla zaten mevcut olan hangi organizasyon birimine erişim sağlanacağını girebilirsiniz, ör.

■ ou=controls

ň

cn=computers  $\mathbb{R}^n$ 

Bilgileriniz etki alanının şartlarına uymalıdır. Kavramlar değiştirilemez.

- Domain Controller'ın kullanıcı adını girin
- $\blacktriangleright$ Domain Controller'ın parolasını girin
- $\geq$ Kumanda, bulunan Windows etki alanını bağlar.
- $\geq$ Kumanda, gerekli tüm rollerin etki alanı içinde gruplar olarak kaydedilip kaydedilmediğini kontrol eder.

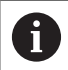

Gerekli tüm roller etki alanı içinde grup olarak kaydedilmemişse kumanda bir uyarı notu verir. Kumanda bir uyarı notu verdiğinde iki seçenekten birini uygulayın:

- **Rol tanımının tamamlnması** yazılım tuşuna basın
	- **Ekle** fonksiyonunu seçin Burada rolleri doğrudan etki alanına yazabilirsiniz.
	- **Dışa aktar** fonksiyonunu seçin Burada rolleri harici olarak Format.ldif olan dosyaya kaydedebilirsiniz.

Gerekli tüm roller etki alanında gruplar olarak oluşturulmuştur.

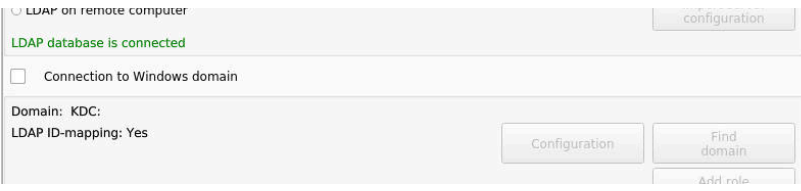

## **Fonksiyon kullanıcısı ile Window etki alanına katılmak**

Aşağıdaki gibi bir özellik kullanıcısıyla bir Windows etki alanına katılırsınız:

- **Kullanıcı yönetimi** penceresini açın
- **Windows etki alanında oturum açma** öğesini seçin
- **Fonksiyon kullanıcılı Active-Directory** onay kutusunu  $\blacktriangleright$ etkinleştirin
- **Etki alanı ara** öğesini seçin
- > Denetleyici bir etki alanı secer.
- **Konfigürasyon** öğesini seçin
- **Domain Adı:** ve **Key Distribution Center (KDC):** için verileri kontrol edin
- **HEROS makaralar için kuruluş birimi:** girin
- Fonksiyon kullanıcısının kullanıcı adını ve parolasını girin
- **OK** öğesini seçin
- **KULLANMAK** öğesini seçin
- Kumanda, bulunan Windows etki alanını bağlar.
- Kumanda, gerekli tüm rollerin etki alanı içinde gruplar olarak kaydedilip kaydedilmediğini kontrol eder.

### **Grup oluştur**

Grupları farklı rollere uygun şekilde oluşturmak için aşağıdaki seçeneklere sahipsiniz:

- Windows etki alanına girişte otomatik olarak, yönetici haklarına sahip bir kullanıcı adı belirtme
- Windows sunucusunda Format.ldif olan içe aktarma dosyasını × okuma

Windows yöneticisi, Domain Controller'daki kullanıcıları rollere (Security Groups) manuel olarak eklemelidir.

Aşağıdaki bölümde Windows yöneticisinin grupların sıralamasını nasıl tasarlayabileceğine dair iki örnek bulabilirsiniz.

### **Örnek 1**

Kullanıcı ilgili grubun doğrudan veya dolaylı üyesidir:

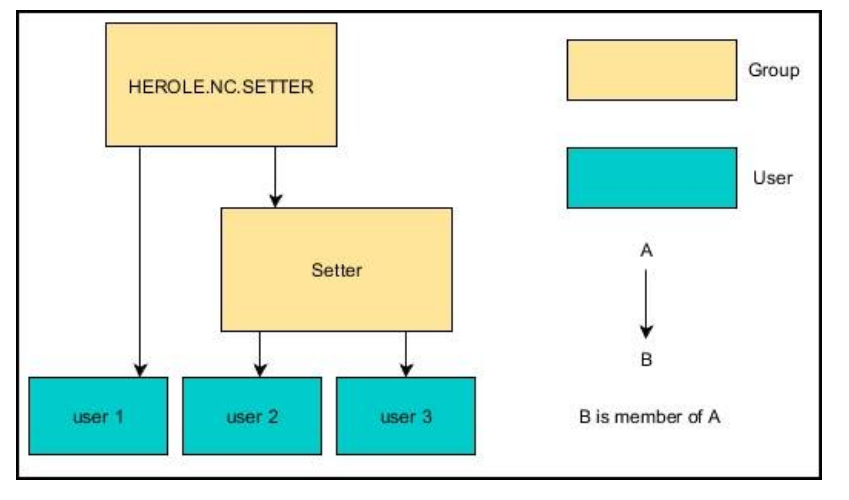

## **Örnek 2**

Farklı alanlardan (atölyeler) kullanıcılar farklı ön ekli gruplara üyedir:

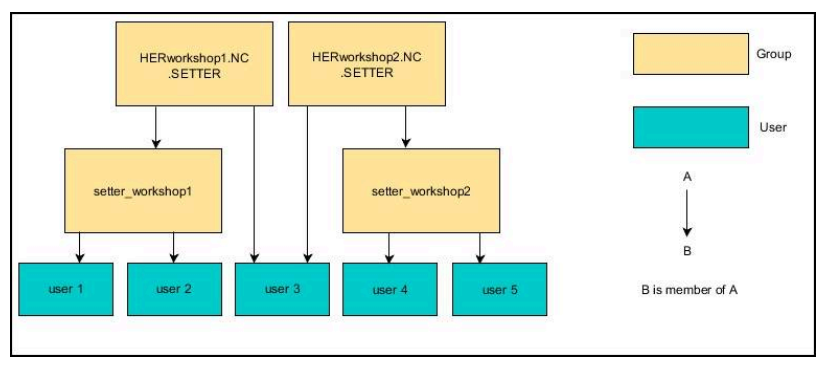

#### **Windows yapılandırma dosyasını dışa ve içe aktarma**

Kumandayı Windows etki alanına bağladıysanız diğer kumandalar için gerekli yapılandırmaları verebilirsiniz.

Bir Windows yapılandırma dosyasını aşağıdaki şekilde dışa aktarabilirsiniz:

- **Kullanıcı yönetimi** penceresini açma
- **Windows etki alnnda ot. açılmsı** öğesini seçin
- **Win. Ypl. dışa aktar** öğesini seçin
- Kumanda **Windows etki alanı yapılandırmasını dışa aktar** penceresini açar.
- ▶ Dosya için dizin seçin
- Dosyanın adını girin
- Gerekirse **Fonksiyon kullanıcısını dışa aktarmak için parola?** kutusunu etkinleştirin
- **Dışa aktar** öğesini seçin
- Kumanda, Windows yapılandırmasını bir BIN dosyası olarak kaydeder.

Başka bir kumandanın Windows yapılandırma dosyasını aşağıdaki gibi içe aktarırsınız:

- **Kullanıcı yönetimi** penceresini açma
- **Windows etki alnnda ot. açılmsı** öğesini seçin
- **Win. Ypl. içe aktar** öğesini seçin
- Kumanda **Windows etki alanı yapılandırmasını içe aktar** penceresini açar.
- Mevcut yapılandırma dosyasını seçin
- $\mathbf{p}$ Gerekirse **Fonksiyon kullanıcısından parola içe aktarılsın mı?** kutusunu etkinleştirin
- **İçe aktar** öğesini seçin

Ť.

<span id="page-438-0"></span>Kumanda, Windows etki alanının yapılandırmalarını devralır.

## **Başka kullanıcılar oluşturmak**

Başka kullanıcılar oluşturmadan önce aşağıdaki ön koşullar sağlanmalıdır:

- Kullanıcı yönetimi yapılandırılmış olmalıdır
- LDAP veri tabanı seçilmiş ve yapılandırmış olmalıdır

**Kullanıcıların yönetilmesi** sekmesi sadece aşağıdaki veri tabanlarında bir fonksiyona sahiptir:

- **Yerel LDAP veritabanı**
- **LDAP başka bilgisayarda**

**Windows etki alanında oturum açma** bünyesinde Windows etki alanındaki kullanıcıları yapılandırmanız gerekir.

**Diğer bilgiler:** ["Windows etki alanı uygulaması ",](#page-434-0) [Sayfa 435](#page-434-0)

#### **Kullanıcıların yönetilmesi sekmesini açın**

Kullanıcıları yönetmek için aşağıdaki gibi hareket edin:

- $\blacktriangleright$  Kullanıcı yönetiminin çağrılması
- **Kullanıcıların yönetilmesi** sekmesini seçin
- **DÜZENLE AÇK** yazılım tuşuna basın
- Kumanda, kullanıcı veri tabanının parolasını girmenizi ister.
- Parola girişinden sonra kumanda, **Kullanıcıların yönetilmesi** menüsünü açar.

Mevcut kullanıcıları düzenleme ve yeni kullanıcılar oluşturma imkanına sahipsiniz.

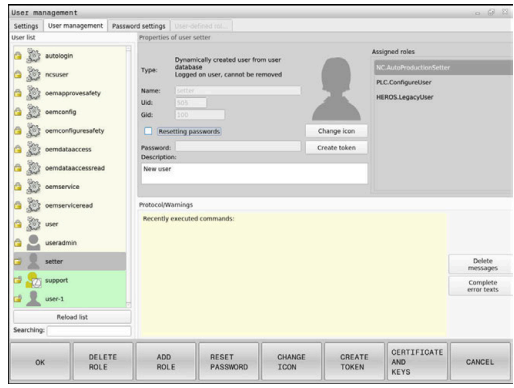

#### **Yeni kullanıcı oluştur**

Yeni bir kullanıcıyı aşağıdaki şekilde oluşturursunuz:

- **Yeni kullnıcınn oluşturlmsı** yazılım tuşuna basın
- > Kumanda, kullanıcı olusturmak için bir pencere açar.
- $\blacktriangleright$  Kullanıcı adını girin

j.

 $\mathbf i$ 

 $\blacktriangleright$  Kullanıcı için parola girin

Kullanıcı ilk defa oturum açarken parolayı değiştirmelidir. **Diğer bilgiler:** ["Kullanıcı yönetiminde oturum açma",](#page-454-0) [Sayfa 455](#page-454-0)

- İsteğe bağlı olarak kullanıcı için bir açıklama oluşturun
- $\frac{1}{2}$ **Rolün eklenmesi** yazılım tuşuna basın
- Seçim penceresinden kullanıcıya uygun rolleri seçin  $\blacktriangleright$ **Diğer bilgiler:** ["Rol tanımı", Sayfa 446](#page-445-0)
- **Ekle** yazılım tuşuna basın

Menüde ayrıca iki yazılım tuşu mevcuttur:

**Harici girişin eklenmesi**

ör. HEROS.Admin yerine Remote.HEROS.Admin ekler.

Bu rol sadece sisteme uzaktan giriş için etkinleştirilmiştir.

- **Yerel girişin eklenmesi** ör. HEROS.Admin yerine Local.HEROS.Admin ekler. Bu rol sadece kumanda ekranında yerel giriş için etkinleştirilmiştir.
- **KAPAT** yazılım tuşuna basın
- Kumanda, kullanıcı oluşturma penceresini kapatır.
- **OK** yazılım tuşuna basın
- **KULLANMAK** yazılım tuşuna basın
- > Kumanda değişiklikleri devralır.
- **SON** yazılım tuşuna basın

i

> Kumanda kullanıcı yönetimini kapatır.

Kumandayı veri tabanı yapılandırmasından sonra yeniden başlatmadıysanız değişiklikleri etkili kılmak için kumanda sizden bir yeniden başlatma talep eder.

**Diğer bilgiler:** ["Kullanıcı yönetimini yapılandırma",](#page-428-0) [Sayfa 429](#page-428-0)

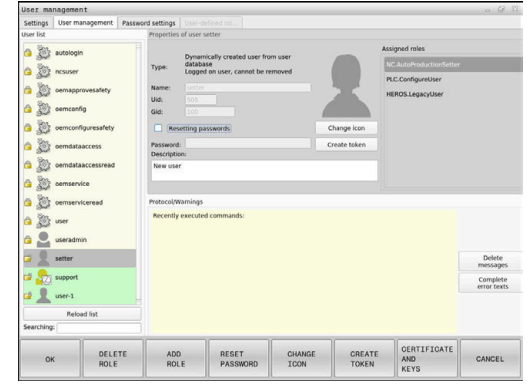

#### **Profil resimlerinin eklenmesi**

İsteğe bağlı olarak kullanıcılarınıza resim atama imkanına sahipsiniz. Bunun için HEIDENHAIN'ın **Standart kullanıcı görüntüleri:** kullanıma sunulmuştur. Ayrıca kumandaya JPEG veya PNG formatındaki resimlerinizi de yükleyebilirsiniz. Ardından bu resim dosyalarını profil resimleri olarak kullanabilirsiniz.

Profil resimlerini aşağıdaki şekilde ekleyebilirsiniz:

HEROS.Admin rolüne sahip kullanıcı ile oturum açın, ör. **useradmin**

**Diğer bilgiler:** ["Kullanıcı yönetiminde oturum açma",](#page-454-0) [Sayfa 455](#page-454-0)

- Kullanıcı yönetiminin çağrılması
- **Kullanıcıların yönetilmesi** sekmesini seçin
- **Kullanıcınn düzenlnmesi** yazılım tuşuna basın
- **Görüntünün değştrlmsi** yazılım tuşuna basın  $\mathbf{p}$
- Menüden istediğiniz resmi seçin
- **Gör. seçme** yazılım tuşuna basın
- $\blacktriangleright$ **OK** yazılım tuşuna basın
- **KULLANMAK** yazılım tuşuna basın
- > Kumanda değişiklikleri devralır.

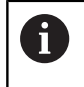

Profil resimlerini kullanıcı oluşturma sırasında doğrudan da ekleyebilirsiniz.

## **Kullanıcı yönetiminin parola ayarları**

#### **Şifre ayarları sekmesi**

HEROS.Admin rolüne sahip kullanıcılar, **Şifre ayarları** sekmesinde kullanıcı parolalarına dair tam gereklilikleri belirleyebilirler. **Diğer bilgiler:** ["Haklar", Sayfa 449](#page-448-0)

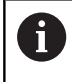

Parola oluştururken belirtilen gerekliliklere uymazsanız kumanda, bir hata mesajı verir.

**Şifre ayarları** sekmesini açmak için aşağıdaki gibi ilerleyin:

- Kullanıcı oturumunu HEROS.Admin rolü ile açın
- Kullanıcı yönetiminin çağrılması
- **Şifre ayarları** sekmesini seçin
- **DÜZENLE AÇK** yazılım tuşuna basın
- Kumanda **LDAP veritabanı şifresinin girilmesi** penceresini açar.
- Parolayı girin  $\blacktriangleright$
- Kumanda, **Şifre ayarları** sekmesinin düzenlenmesine izin verir.

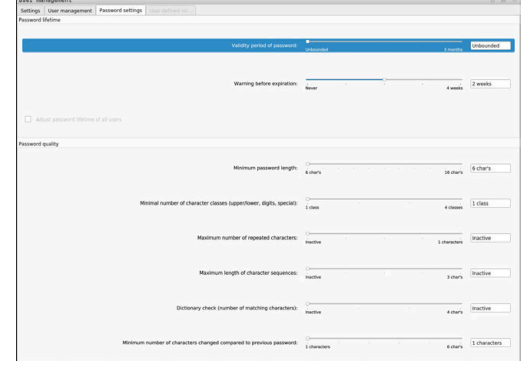

#### **Parola ayarlarının tanımlanması**

Kumanda, çeşitli parametreler aracılığıyla kullanıcı parolaları için gereklilikleri yapılandırma olanağı sunar.

Parametreleri değiştirmek için aşağıdakileri uygulayın:

- **Şifre ayarları**sekmesini açın
- $\blacktriangleright$  istenen parametreyi seçin
- > Kumanda, seçilen parametreyi mavi işaretler.
- İstenen parametreyi ölçekte tanımlamayın
- Kumanda, seçilen parametreyi gösterge ekranında görüntüler.

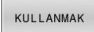

- **KULLANMAK** yazılım tuşuna basın
- > Kumanda, değişikliği devralır.

Aşağıdaki parametreler kullanıma sunulur:

#### **Şifrenin kullanım süresi**

**Şifrenin geçerlilik süresi:**

Parolanın kullanım süresini belirtir.

**Süre bitişinden önce uyarı:**

Belirlenen süre sonrasında parola süresinin sona erdiğine dair uyarı verir.

#### **Şifre kalitesi**

**Minimum şifre uzunluğu:**

Parolanın minimum uzunluğunu belirtir.

**Minimum karakter sınıfı sayısı (büyük/küçük, rakamlar, özel karakter):**

Paroladaki çeşitli karakter sınıflarının minimum sayısını belirtir.

- **Maksimum karakter tekrarlama sayısı:** Paroladaki aynı ve art arda kullanılan karakterlerin maksimum sayısını belirtir.
- **Maksimum sıralı karakter uzunluğu:**

Parolada kullanılan karakter dizisinin maksimum uzunluğunu belirtir, ör. 123.

- **Sözlük kontrolü (karakter sayısı örtüşmesi):** Parolayı kullanılan kelimeler bakımından kontrol eder ve izin verilen, birbiriyle bağlantılı karakterlerin sayısını bildirir.
- **Önceki şifreye göre minimum değiştirilen karakter sayısı:** Yeni parolanın eskisine göre kaç karakterlik bir fark göstermesi gerektiğini bildirir.

# **Erişim hakları**

Kullanıcı yönetimi Unix yetki yönetimini baz alır. Kumandaya erişimler yetkiler üzerinden yönetilir.

Kullanıcı yönetiminde aşağıdaki kavramlar arasında ayrım yapılır:

- **Kullanıcı**
- Roller  $\overline{\phantom{a}}$
- **Haklar**

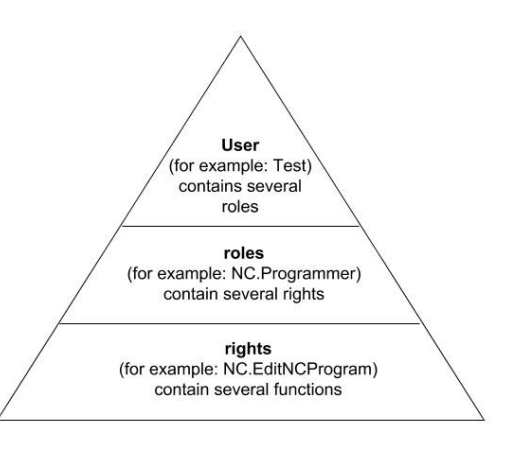

### **Kullanıcı**

Bir kullanıcı kumandada önceden tanımlanmış olabilir veya kullanıcı üzerinden tanımlanabilir.

Kullanıcı yönetiminde aşağıdaki kullanıcı türleri bulunur:

HEIDENHAIN tarafından önceden tanımlanmış fonksiyon kullanıcısı

**Diğer bilgiler:** ["HEIDENHAIN fonksiyon kullanıcıları", Sayfa 445](#page-444-0)

- Makine üreticisinin fonksiyon kullanıcısı
- Ī. şahsen tanımlanmış kullanıcı

Kullanıcı kendisine atanan tüm rollere sahip olur.

Makine üreticiniz ör. makine bakımı için gerekli olan fonksiyon kullanıcılarını tanımlar. Göreve göre önceden tanımlanmış bir fonksiyon kullanıcısını kullanabilirsiniz ya da yeni bir kullanıcı oluşturmanız gerekir.

HEIDENHAIN fonksiyon kullanıcıları için erişim yetkileri kumandanın teslimatında belirlenmiştir.

### **Roller**

Ť.

Roller, kumandanın belirli bir fonksiyon kapsamını içeren hakların derlemesinden oluşur.

- **İşletim sistemi rolleri:**
- **NC kullanıcısı rolleri:**
- **Makine üreticisi (PLC) rolleri:**

Tüm roller kumandada önceden tanımlanmıştır. Bir kullanıcıya birden çok rol atayabilirsiniz.

#### **Haklar**

Yetkiler, kumandanın belirli bir alanını kapsayan, örn. alet tablosu düzenleme gibi fonksiyonların derlemesinden oluşur.

- HEROS hakları
- NC hakları
- PLC yetkileri (makine üreticisi)

Bir kullanıcı birden çok rol elde ederse bunların içinde yer alan tüm hakların toplamını elde eder.

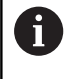

Her kullanıcının tüm gerekli erişim haklarını elde etmesine dikkat edin. Erişim hakları, kullanıcının kumanda üzerinde uyguladığı faaliyetlerden oluşur.

## <span id="page-444-0"></span>**HEIDENHAIN fonksiyon kullanıcıları**

HEIDENHAIN fonksiyon kullanıcıları, kullanıcı yönetimi etkinleştirildiğinde otomatik olarak oluşturulan önceden tanımlanmış kullanıcılardır. Fonksiyon kullanıcılarını değiştiremezsiniz.

HEIDENHAIN, kumandanın teslimatında dört farklı fonksiyon kullanıcısı sunar.

**oem**

**oem** fonksiyon kullanıcısı makine üreticisi içindir. **oem** ile kumandanın **PLC:** sürücüsüne erişilebilir.

#### **Makine üreticisinin fonksiyon kullanıcısı**  $\blacksquare$

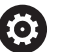

Makine el kitabını dikkate alın!

Makine üreticisi HEIDENHAIN tarafından önceden belirlenen kullanıcılardan sapabilir.

Makine üreticisinin fonksiyon kullanıcıları **Legacy-Mode** bünyesinde etkin olabilir ve anahtar sayılarının yerine geçebilir.

Anahtar sayıları veya anahtar sayılarının yerine geçen parolalar girerek **oem** fonksiyon kullanıcılarının haklarını geçici olarak etkinleştirme imkanına sahipsiniz.

**Diğer bilgiler:** ["Current User", Sayfa 462](#page-461-0)

#### п **sys**

**sys** fonksiyon kullanıcısı ile kumandanın **SYS:** sürücüsüne erişilebilir. Bu fonksiyon kullanıcısı, HEIDENHAIN müşteri hizmetleri için ayrılmıştır.

**user** П

> **Legacy-Mode** altında kumanda başlatılırken fonksiyon kullanıcısı **user** sistemde otomatik olarak oturum açar. Aktif kullanıcı yönetimi ile **user** bir işleve sahip değildir. Oturum açmış **user** kullanıcısı **Legacy-Mode** bünyesinde değiştirilemez.

#### **useradmin**

**useradmin** fonksiyon kullanıcısı, kullanıcı yönetimi etkinleştirildiğinde otomatik olarak oluşturulur. **useradmin** ile kullanıcı yönetimi yapılandırılabilir ve düzenlenebilir.

## <span id="page-445-0"></span>**Rol tanımı**

 $\mathbf i$ 

 $\mathbf i$ 

A)

HEIDENHAIN münferit görev alanları için birden çok yetkiyi roller olarak derler. Kullanıcılara yetkiler atayabileceğiniz çeşitli önceden tanımlanmış roller mevcuttur. Aşağıdaki tablolar farklı rollerin münferit haklarını içerir.

> Her kullanıcı asgari olarak işletim sistemi alanından ve programlama alanından bir rol elde etmelidir.

Bir rol alternatif olarak yerel oturum açma veya uzaktan oturum açma için etkinleştirilebilir. Yerel bir oturum, doğrudan kumanda ekranındaki bir oturumdur. Uzaktan oturum (DNC) SSH üzerinden bir bağlantıdır.

Böylece bir kullanıcının hakları, kullanıcının kumandaya hangi erişim üzerinden eriştiğine bağlı hale getirilebilir.

Yerel oturum için bir rol etkinleştirilmişse rol adında Local. ekini alır, ör. HEROS.Admin yerine Local.HEROS.Admin.

Bir rol yalnızca uzaktan oturum için etkinleştirilmişse rol adında Remote. ekini alır, ör. HEROS.Admin yerine Remote.HEROS.Admin.

Rollere dağılımın avantajları:

- Kolaylaştırılmış yönetim
- Kumandanın farklı yazılım sürümleri ile farklı makine üreticileri  $\overline{\phantom{a}}$ arasındaki farklı yetkiler birbiriyle uyumludur.

Farklı uygulamalar farklı arayüzlere erişim gerektirir. Yönetici ihtiyaca göre farklı fonksiyon ve ek programlar için hakların yanında gerekli arayüzler için hakları da belirlemek zorundadır. Bu haklar **İşletim sistemi rolleri:** içinde yer alır.

Aşağıdaki içerikler kumandanın müteakip yazılım sürümleri için değişebilir:

- HEROS yetki adları
- Unix grupları
- GID

## **İşletim sistemi rolleri:**

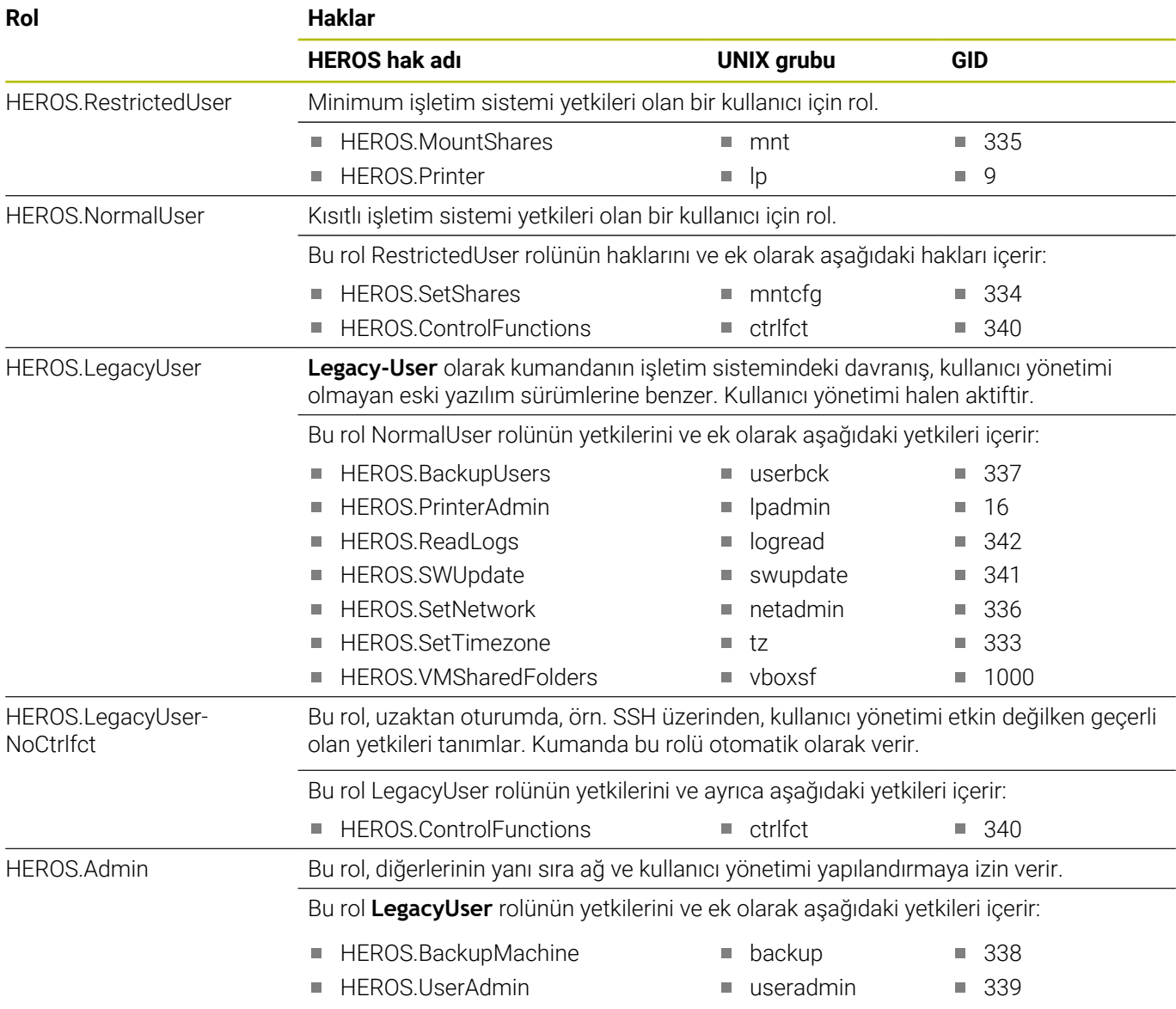

### **NC kullanıcısı rolleri:**

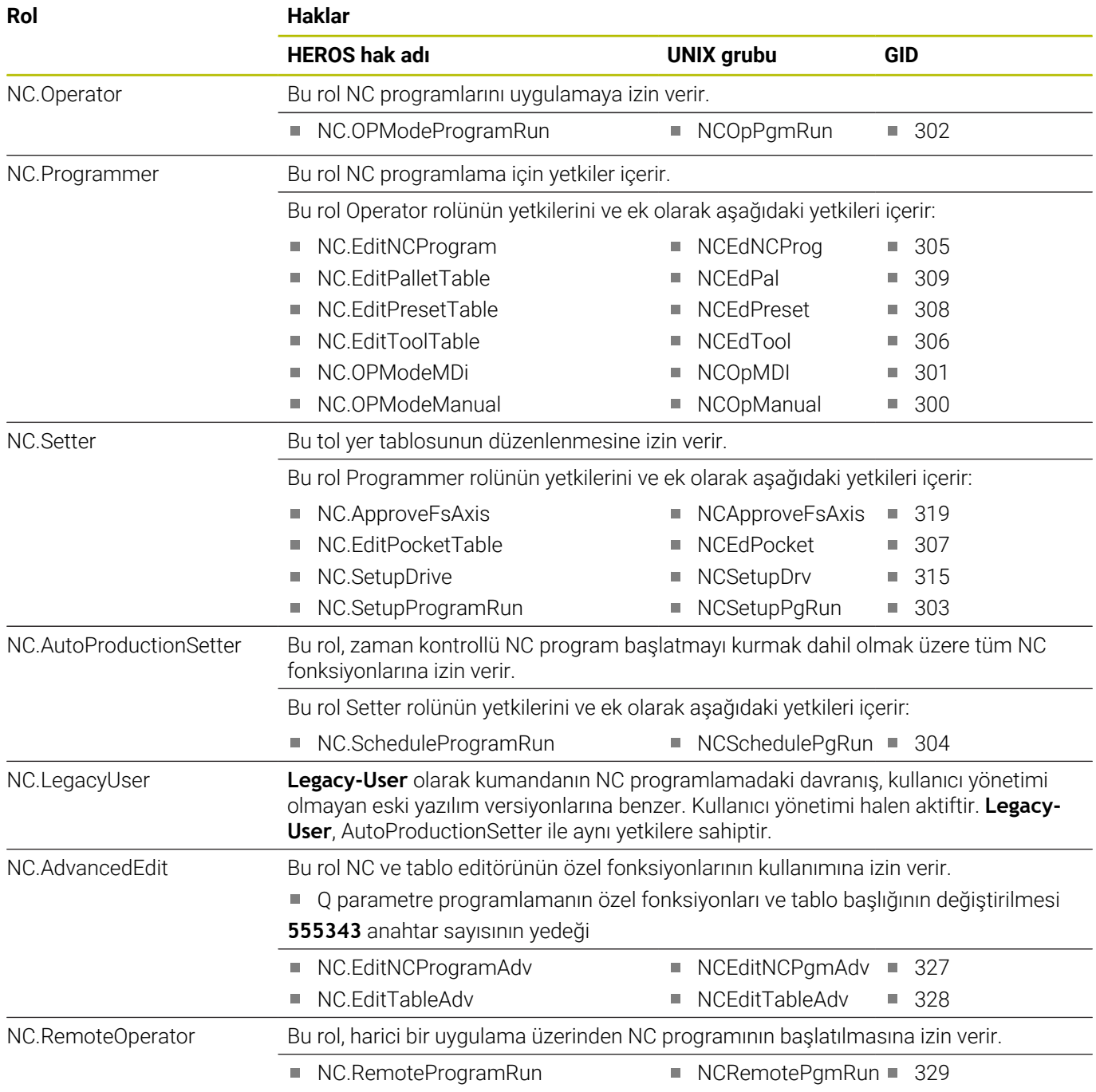

#### **Makine üreticisi (PLC) rolleri:**

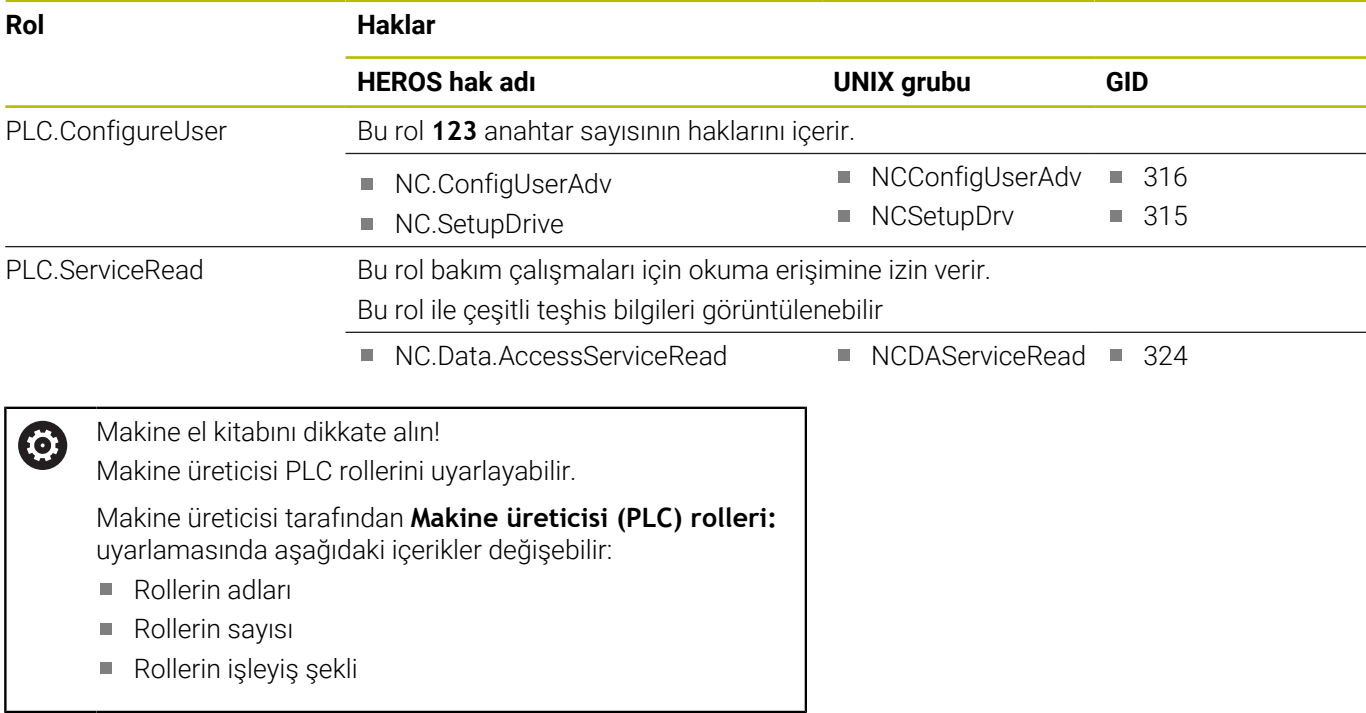

## <span id="page-448-0"></span>**Haklar**

Aşağıdaki tabloda tüm haklar münferit olarak listelenmiştir.

#### **Haklar:**

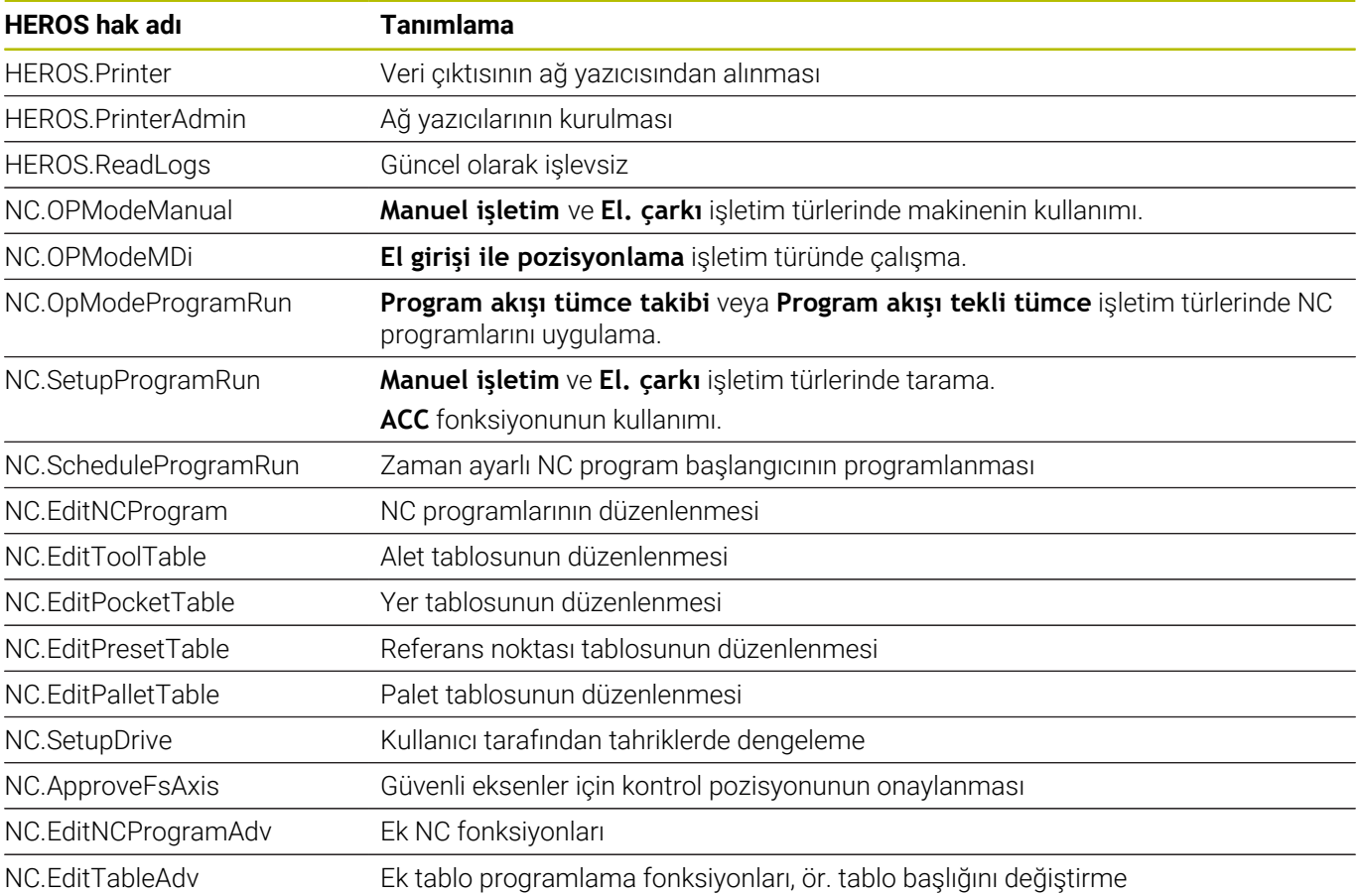

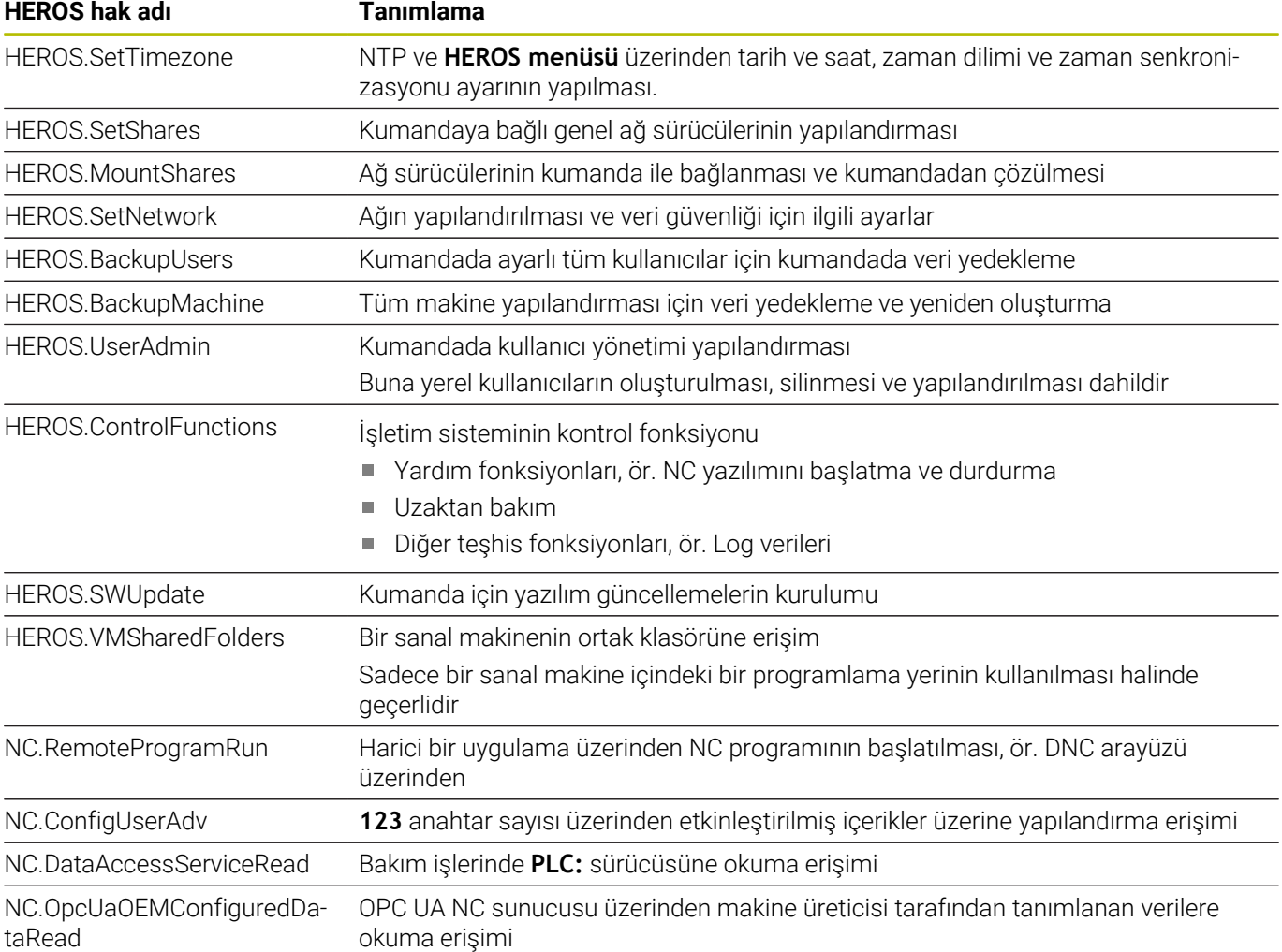

## **Oto otrm aç fonksiyonunu etkinleştirin**

**Oto otrm aç** fonksiyonuyla kumanda, başlatma işlemi sırasında ve bir parola girmeden seçili kullanıcının otomatik olarak oturumunu açar.

Bu sayede, **Legacy-Mode** fonksiyonunun aksine, kullanıcının yetkilerini parola giriş olmadan sınırlandırabilirsiniz.

Kumanda ileri düzey yetkiler için yetkilendirmenin onaylanmasını istemeye devam eder.

**Oto otrm aç** fonksiyonunu etkinleştirmek için aşağıdaki koşulların sağlanması gerekir:

- Kullanıcı yönetimi yapılandırılmış olmalıdır
- **Oto otrm aç** için kullanıcı oluşturulmuş olmalıdır  $\mathbf{u}$

**Oto otrm aç** fonksiyonunu etkinleştirmek için aşağıdaki şekilde hareket edin:

- $\mathbf{b}$  . Kullanıcı yönetiminin çağrılması
- **Ayarlar** sekmesini seçin
- $\blacktriangleright$ **Genel ayarlar** yazılım tuşuna basın
- **Otomatik oturum açmayı etkinleştir** onay kutusunu  $\mathbf{b}$ işaretleyin
- > Kumanda kullanıcı seçimi için bir pencere açar.
- $\mathbf{r}$ Kullanıcı seçin
- $\blacktriangleright$  Kullanıcının parolasını girin
- **OK** yazılım tuşuna basın

### **Harici uygulamaların kullanıcı kimlik doğrulaması**

#### **Giriş**

Kullanıcı yönetimi etkin durumdayken doğru hakların atanabilmesi için harici uygulamalar da bir kullanıcının kimliğini doğrulamalıdır. RPC veya LSV2 protokolü üzerinden DNC bağlantılarında bağlantı bir SSH tüneli üzerinden yönlendirilir. Bu mekanizma aracılığıyla uzak kullanıcı, kumanda üzerinde kurulu bir kullanıcıya atanır ve onun haklarını elde eder.

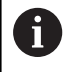

A

SSH tünelinde kullanılan şifreleme aracılığıyla iletişim ek olarak saldırganlara karşı korunur.

OPC UA bağlantılarında kimlik doğrulama, oluşturulan bir kullanıcı sertifikası ile gerçekleştirilir.

**Diğer bilgiler:** "**[OPC UA NC sunucusu](#page-464-0)** (seçenek no. 56 - [61\)", Sayfa 465](#page-464-0)

**10**

#### **Bir SSH tüneli üzerinden aktarımını prensibi**

Ön koşullar:

- TCP/IP ağı
- SSH-Client olarak harici bilgisayar
- SSH sunucu olarak kumanda
- Anahtar çifti kapsamı:
	- hususi anahtar
	- umumi anahtar

Bir SSH bağlantısı her zaman bir SSH-Client ile bir SSH sunucu arasında gerçekleşir.

Bağlantıyı korumak için bir anahtar çifti kullanılır. Bu anahtar çifti Client üzerinde üretilir. Anahtar çifti bir hususi anahtar ve bir umumi anahtardan oluşur. Hususi anahtar Client bünyesinde kalır. Umumi anahtar ayarlamada sunucuya taşınır ve orada belli bir kullanıcıya atanır.

Client, öngörülen kullanıcı adı altında sunucuya bağlanmayı dener. Sunucu umumi anahtarla, bağlantıyı talep edenin ilgili hususi anahtara sahip olup olmadığını test edebilir. Evet ise SSH bağlantısı kabul edilir ve oturum açmanın gerçekleştirileceği kullanıcıya atanır. İletişim daha sonra bu SSH bağlantısı aracılığıyla "şifrelenebilir".

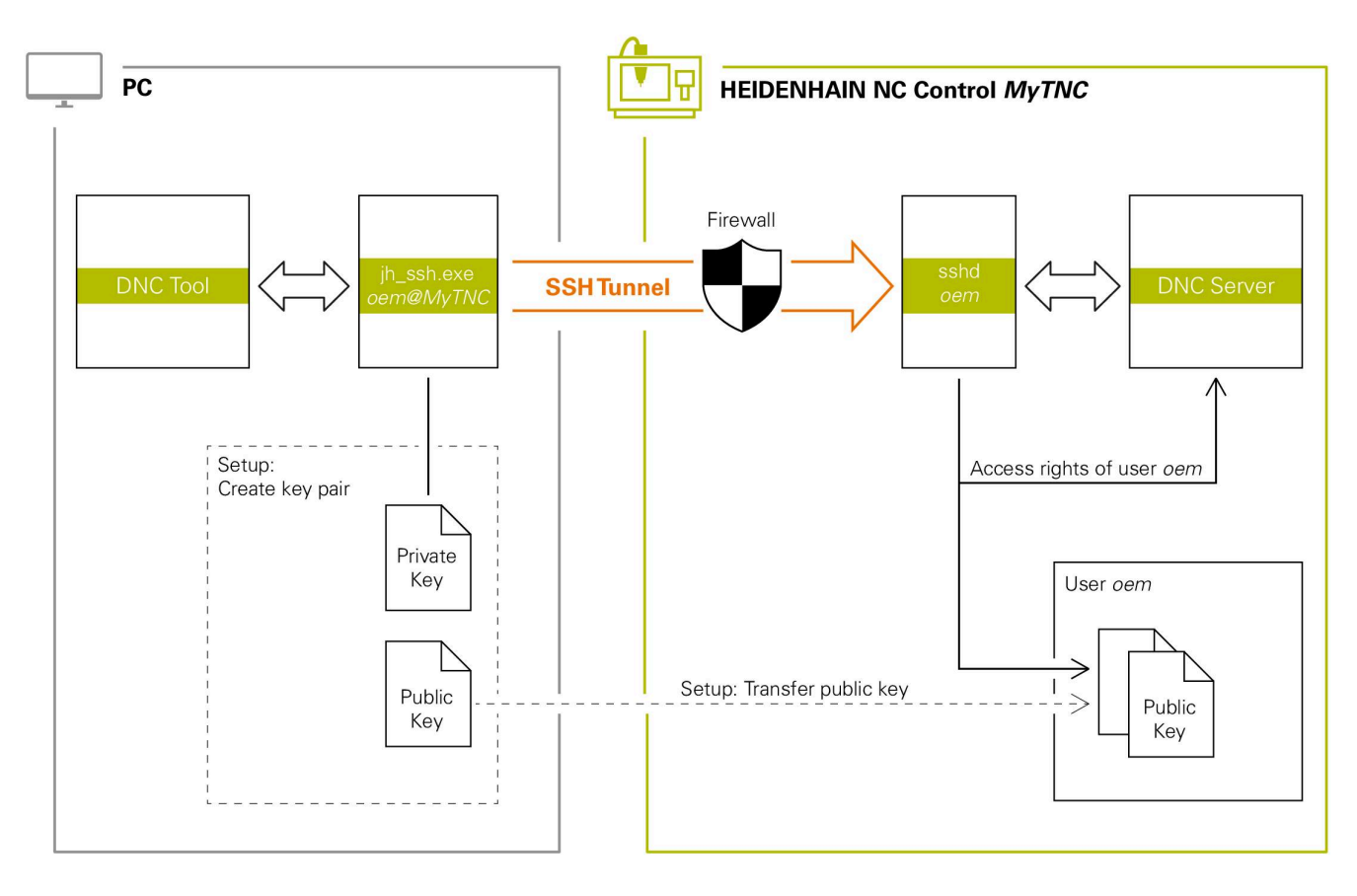

#### **Harici uygulamalarda kullanım**

Kullanıcı yönetimi etkin olduğunda SSH üzerinden yalnızca güvenli ağ bağlantıları oluşturabilirsiniz. Kumanda LSV2 bağlantılarını seri arayüzler (COM1 ve COM2) ve kullanıcı tanımlaması olmayan ağ bağlantıları üzerinden otomatik olarak kilitler.

Kullanıcı yönetimi etkin olmadığında kumanda, güvenli olmayan LSV2 veya RPC bağlantılarını da otomatik olarak engeller. Makine üreticisi, opsiyonel makine parametreleri **allowUnsecureLsv2** (No. 135401) ve **allowUnsecureRpc** (No. 135402) ile kumandanın güvenli olmayan bağlantılara izin verip vermediğini belirleyebilir. Bu makine parametreleri veri nesnesi C**CfgDncAllowUnsecur** (135400) içinde yer almaktadır.

**Diğer bilgiler:** ["TNC 620 Üzerinde seri arayüzleri", Sayfa 403](#page-402-0)

HEIDENHAIN tarafından sunulan ör. TNCremo **v3.3** sürümü ve üzeri gibi bilgisayar araçları, bir SSH tüneli üzerinden güvenli bağlantılar oluşturmak, kurmak ve yönetmek için tüm fonksiyonları sunar.

Bağlantı oluşturmada gerekli anahtar çifti üretilir ve umumi anahtar kumandaya aktarılır.

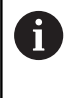

 $\mathbf i$ 

Bağlantı yapılandırmaları bir kez oluşturulduktan sonra tüm HEIDENHAIN bilgisayar araçları tarafından birlikte bağlantı kurma için kullanılabilir.

Aynısı, iletişim için RemoTools SDK bünyesinden HEIDENHAIN DNC bileşenlerini kullanan uygulamalar için de geçerlidir. Burada mevcut müşteri uygulamalarının uyarlanması gerekmez.

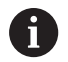

Bağlantı yapılandırmasını ilgili **CreateConnections** aracı ile genişletmek için **HEIDENHAIN DNC v1.7.1** üzerine bir güncelleme gereklidir. Burada kullanıcı kaynak kodunun uyarlanması gerekmez.

#### **Güvenli bağlantı kurma ve kaldırma**

Oturum açan kullanıcı için güvenli bir bağlantı kurmak için aşağıdaki şekilde hareket edin:

- MOD menüsünde **Makine ayarları** grubunu seçin
- **Harici erişim** fonksiyonunu seçin  $\blacktriangleright$
- $\blacktriangleright$ **Schlüsselverwaltung** yazılım tuşuna basın
- Kumanda **Sertifikalr ve anahtarlar** penceresini açar.
- **Şifre ile kimlik doğrulamaya izin ver** fonksiyonunu seçin  $\mathbf{p}$
- **Kaydet ve sun. tekrr başlat** yazılım tuşuna basın  $\blacktriangleright$
- Güvenli bağlantı (TCP secure) kurmak için **TNCremo**  $\blacktriangleright$ uygulamasını kullanın.

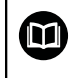

i.

i

Ayrıntılı bilgileri TNCremo entegre yardım sisteminde bulabilirsiniz.

TNCremo, genel anahtarı kumandaya kaydetmiştir.

Optimum güvenliğin sağlanabilmesi için **Şifre ile kimlik doğrulamaya izin ver** fonksiyonunu kaydetme işlemi sonrasında devre dışı bırakın.

- **Şifre ile kimlik doğrulamaya izin ver** fonksiyonunun seçimini  $\frac{1}{2}$ kaldırın
- **Kaydet ve sun. tekrr başlat** yazılım tuşuna basın
- $\geq$ Kumanda değişiklikleri kabul etmiştir.

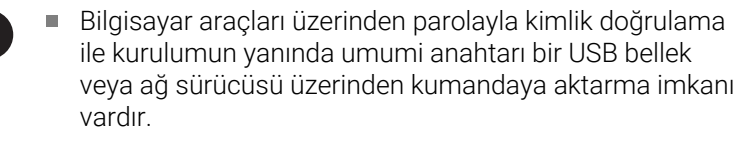

**Sertifikalr ve anahtarlar** penceresinde, **Harici olarak yönetilen SSH anahtar dosyası** alanında daha fazla genel SSH anahtarı içeren bir dosya seçebilirsiniz. Bu, SSH anahtarlarını kumandaya aktarmak zorunda kalmadan kullanmanıza olanak tanır.

Kumanda üzerindeki bir anahtarı silmek ve böylece bir kullanıcının güvenli bağlantısını tekrar kaldırmak için aşağıdaki şekilde hareket edin:

- MOD menüsünde **Makine ayarları** grubunu seçin
- **Harici erişim** fonksiyonunu seçin
- $\blacktriangleright$ **Schlüsselverwaltung** yazılım tuşuna basın
- $\geq$ Kumanda **Sertifikalr ve anahtarlar** penceresini açar.
- Silinecek olan anahtarı seçin
- **SSH anahtarının silinmesi** yazılım tuşuna basın
- > Kumanda seçili anahtarı siler.

#### **Güvenli olmayan bağlantıların Firewall'da engellenmesi**

Güvenli bağlantıların kullanımının kumandanın BT güvenliğinde gerçek bir avantaj sunması için DNC protokolleri LSV2 ve RPC, güvenlik duvarında engellenmelidir.

Bunu mümkün kılmak için aşağıdaki tarafların güvenli bağlantılara geçmesi gerekir:

Ör. donatma robotu gibi tüm harici uygulamaları ile makine üreticisi

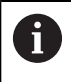

Ek uygulama **Makine ağı X116** üzerinden bağlanmışsa şifrelenmiş bağlantı üzerine geçişe gerek kalmaz.

 $\blacksquare$  Kendi harici uygulamalarına sahip kullanıcı

Güvenli bağlantılar tüm taraflara verildiğinde DNC protokolleri LSV2 ve RPC, **Güvenlik duvarı** içerisinde engellenebilir.

Güvenlik duvarındaki protokolleri engellemek için aşağıdaki şekilde hareket edin:

- **DIADUR** tuşu ile **HEROS menüsünü** açın
- **Ayarlar** menü noktasını seçin
- **Güvenlik duvarı** menü noktasını seçin
- **DNC** ve **LSV2** öğelerinde **Hepsine yasakla** yöntemini seçin
- $\blacktriangleright$ **Kullanım** fonksiyonunu seçin
- > Kumanda değişiklikleri kaydeder.
- <span id="page-454-0"></span>Pencereyi **OK** ile kapatın

### **Kullanıcı yönetiminde oturum açma**

Kumanda, oturum açma diyaloğunu aşağıdaki durumlarda gösterir:

- **Kullanıcı oturumunu kapat** fonksiyonu uygulandıktan sonra  $\Box$
- j. **Kullanıcı değiştir** fonksiyonu uygulandıktan sonra
- Ekran kilitlendikten sonra şunun üzerinden: **Ekran koruyucusu**  $\blacksquare$
- $\blacksquare$ Kullanıcı yönetimi etkinken, **Oto otrm aç** etkin değilse kumanda başlatıldıktan hemen sonra

Oturum açma diyaloğunda aşağıdaki seçim olanaklarına sahipsiniz:

- $\mathbb{R}^n$ En az bir kez oturum açmış olan kullanıcılar
- **Diğer** kullanıcı  $\mathbb{R}^d$

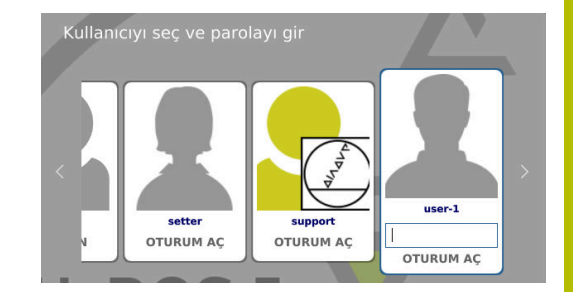

#### **Kullanıcının ilk kez oturum açması**

Bir kullanıcı ile ilk kez oturum açmak istiyorsanız bunu **Diğer** giriş alanı üzerinden yapmalısınız.

**Diğer** ile bir kullanıcının ilk defa oturumunu açmak istiyorsanız şu şekilde ilerleyin:

- Oturum açma diyaloğunda **Diğer** öğesini seçin
- > Kumanda seçiminizi büyütür.
- $\mathbf{b}$ Kullanıcı adını girin
- $\blacktriangleright$  Kullanıcının parolasını girin
- Kumanda, **Parolanın süresi doldu** mesajını içeren bir alan açar. **Şimdi parolanızı değiştirin.**
- ► Güncel parolayı girin
- $\blacktriangleright$ Yeni bir parola girin
- $\begin{array}{c} \rule{0.2cm}{0.15mm} \end{array}$ Yeni parolayı tekrar girin
- Kumanda yeni kullanıcının oturumunu açar.  $\geq$
- Kullanıcı oturum açma diyaloğunda görüntülenir.

#### **Bilinen kullanıcının parola ile oturum açması**

Oturum açma diyaloğunda gösterilen bir kullanıcının oturumunu açmak için aşağıdaki şekilde hareket edin:

- Oturum açma diyaloğunda kullanıcıyı seçin
- > Kumanda seçiminizi büyütür.
- Kullanıcı parolasını girin  $\blacktriangleright$
- Kumanda, seçilen kullanıcının oturumunu açar.

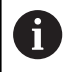

Kumanda, oturum açma diyaloğunda Caps Lock tuşunun etkin olduğunu gösterir.

#### **Kullanıcının Token ile oturum açması**

Bir kullanıcının bir Token ile oturum açması için aşağıdaki gibi hareket edin:

- ▶ Token'i okuyucuya tutun
- Gerekirse PIN girin  $\blacktriangleright$
- Kumanda, seçilen kullanıcının oturumunu açar.  $\,>$
- $\blacktriangleright$ Token'i okuyucudan uzaklaştırın

#### **Parola gereksinimleri**

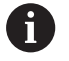

- Güvenlik nedenlerinden dolayı parola aşağıdaki özelliklere sahip olmalıdır:
- $\blacksquare$  En az sekiz karakter
- Harfler, rakamlar ve özel karakterler
- Bağlantılı kelimeler ve karakter dizilerinden kaçının, ör. Anna veya 123

Bir yöneticinin parola ile ilgili gereklilikleri tanımlayabileceğine dikkat edin. Bir parola ile ilgili gerekliliklere aşağıdakiler dahildir:

- Minimum uzunluk
- Farklı karakter sınıflarının minimum sayısı
	- Büyük harfler
	- Küçük harfler
	- Rakamlar

i

- Özel isaretler
- Maksimum karakter dizisi uzunluğu, ör. 54321 = 5 karakter dizisi п
- $\blacksquare$ Sözlük kontrolünde karakter eşleşme sayısı
- Ī. Öncekilere göre değiştirilen karakterlerin minimum sayısı

Yeni parola gereklilikleri karşılamazsa bir hata mesajı verilir. Başka bir parola girmeniz gerekir.

Yöneticiler, parolaların zamanlarının ne zaman dolacağını belirleyebilirler. Parolanızı geçerli sürede değiştirmezseniz ilgili kullanıcının oturum açması artık mümkün olmaz. Bu durumda yeniden oturum açabilmeniz için bir yöneticinin kullanıcı parolasını sıfırlaması gerekir.

- Parolayı düzenli aralıklarla değiştirin **Diğer bilgiler:** ["Güncel kullanıcının parolasının](#page-462-0) [değiştirilmesi", Sayfa 463](#page-462-0)
- Parola değişimine dair uyarıyı dikkate alın

## **Kullanıcı değiştirme veya kullanıcının oturumunu kapatma**

HEROS menü noktası **Kapama** veya menü çubuğunun sağ altında bulunan aynı adlı simge üzerinden **Kapat/Yeniden başlat** seçim penceresi açılır.

Kumanda aşağıdaki seçenekleri sunar:

#### **Kapama**:

- Tüm ek programlar ve fonksiyonlar durdurulur ve sonlandırılır
- Sistem kapatılır
- Kumanda kapatılır

#### **Yeniden başlat**:

- Tüm ek programlar ve fonksiyonlar durdurulur ve sonlandırılır
- Sistem yeniden başlatılır

#### **Oturumu Kapat**:

i

- Tüm ek programlar sonlandırılır
- Kullanıcının oturumu kapatılır
- Oturum açma maskesi açılır

Devam etmek için yeni bir kullanıcı parola girişi ile oturum açılmalıdır.

NC işlemi daha önce oturum açan kullanıcı altında devam eder.

#### **Kullanıcı değişimi**:

ň

- Oturum açma maskesi açılır
- Kullanıcının oturumu kapatılmaz

Oturum açma maskesi **İptal et** fonksiyonu ile parola girişi olmadan tekrar kapatılabilir.

Tüm ek programlar ve oturum açan kullanıcının NC programları çalışmaya devam eder.

## **Kilitli ekran koruyucusu**

Kumandayı ekran koruyucusu üzerinden kilitleme imkanına sahipsiniz. Daha önce başlatılan NC programları bu zaman zarfında çalışmaya devam eder.

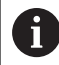

Ekran koruyucusunun kilidini tekrar açmak için bir parola girişi gereklidir.

**Diğer bilgiler:** ["Kullanıcı yönetiminde oturum açma",](#page-454-0) [Sayfa 455](#page-454-0)

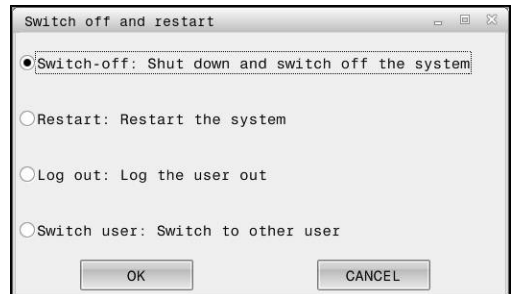

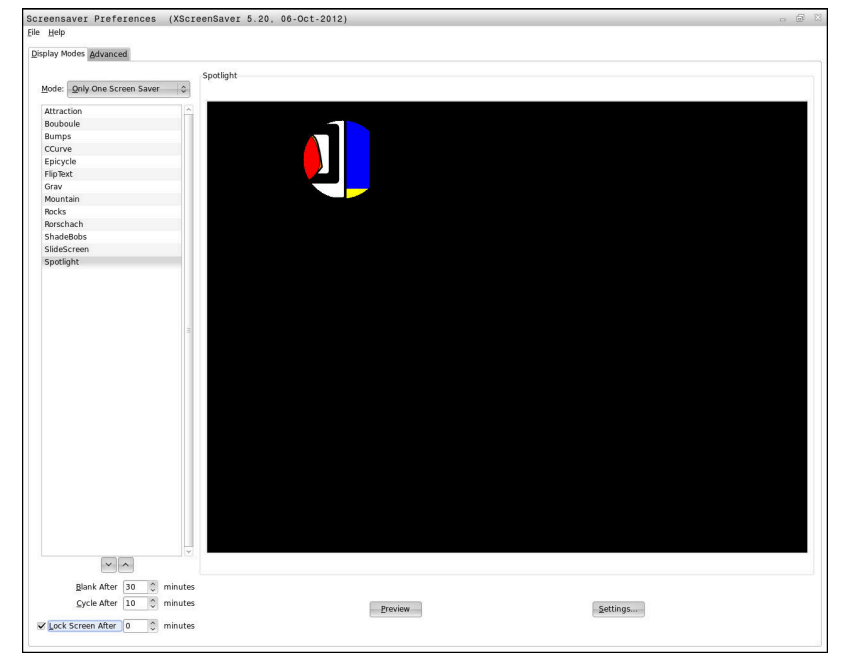

Ekran koruyucusu ayarlarına **HEROS menüsü** içinde aşağıdaki şekilde ulaşabilirsiniz:

- **DIADUR** tuşu ile **HEROS menüsü** öğesini açın
- **Ayarlar** menü noktasını seçin
- **Screensaver** menü noktasını seçin

Ekran koruyucusu aşağıdaki seçenekleri sunar:

- **Şu süre sonrasında karart** ayarı ile ekran koruyucusunun kaç dakika sonra etkinleştirileceğini belirlersiniz.
- $\overline{\Box}$ **Şu süre sonrasında karart** ayarı ile parola korumalı kilidi etkinleştirirsiniz.
- **Şu süre sonrasında karart** arkasındaki zaman ayarı ile ekran  $\overline{\phantom{a}}$ koruyucu etkinleştirildikten sonra kilidin ne kadar süre aktif kalacağını tanımlarsınız. **0**, kilidin ekran koruyucusunun etkinleştirilmesi ile birlikte hemen aktif olacağı anlamına gelir.

Kilit etkinleştirildiyse ve giriş cihazlarından birini kullanırsanız (ör. fareyi hareket ettirirseniz) ekran koruyucusu kaybolur. Kumanda onun yerine bir kilit ekranı gösterir.

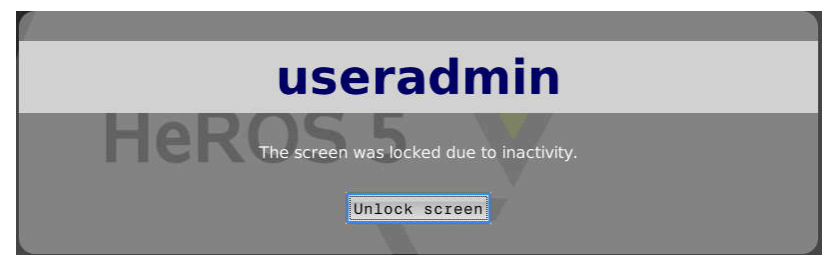

**Kilidi kaldır** veya **Enter** yardımıyla tekrar oturum açma maskesine ulaşırsınız.

## **HOME dizini**

Kullanıcı yönetimi etkin durumdayken her kullanıcı için hususi program ve dosyaların kaydedilebileceği hususi bir **HOME:** dizini mevcuttur.

**HOME:** dizini, oturum açan kullanıcı ve rolü HEROS.Admin olan kullanıcı tarafından görüntülenebilir.

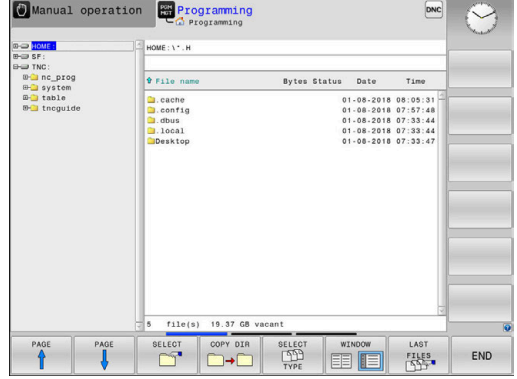

## **public dizini**

#### **public dizini**

Kullanıcı yönetimi ilk defa etkinleştirildiğinde **public** dizini **TNC:** sürücüsü altında bağlanır.

**public** dizinine her kullanıcı erişebilir.

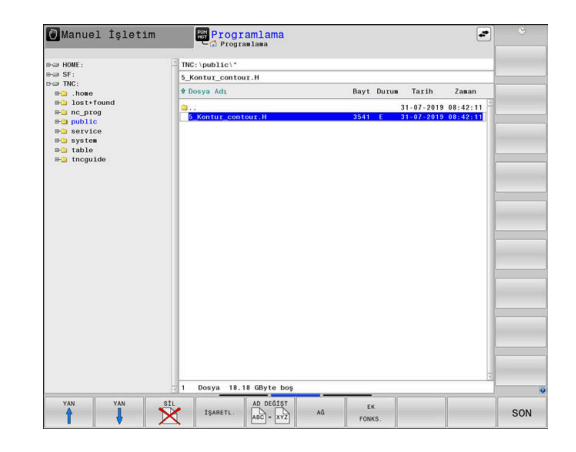

### **Dosyalar için genişletilmiş erişim haklarının ayarlanması**

Münferit dosyaların kullanımını **public** dizininde ayarlamak için HEIDENHAIN, **GENİŞL. ERİŞİM HAKLARI** fonksiyonu ile erişimleri dosyalara özgü şekilde sınırlamayı mümkün kılar.

**GENİŞL. ERİŞİM HAKLARI**fonksiyonunu çağırmak için şu şekilde ilerleyin:

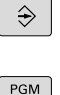

**Programlama** işletim türünü seçin

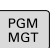

EK FONKS GENÍSI ERİŞİM HAKLARI **PGM-MGT** tuşuna basın

- Yatay yazılım tuşu çubuğunu ikinci alana geçirin
- **EK FONKS.** yazılım tuşuna basın
- Yatay yazılım tuşu çubuğunu ikinci alana geçirin
- **GENİŞL. ERİŞİM HAKLARI** yazılım tuşuna basın
- Kumanda **Genişletilmiş erişim yetkileri ayarla** penceresini açar.

#### **Dosyalar için erişim haklarının belirlenmesi**

Dosyalar **public** dizinine aktarıldığında veya burada ayarlandığında kumanda, oturum açmış olan kullanıcıyı dosya sahibi olarak algılar. Dosya sahibi, kendi dosyalarına olan erişimi ayarlayabilir.

Sadece **public** dizininde dosyalar için olan erişim haklarını ayarlayabilirsiniz.

**TNC:** sürücüsünde olan ve **public** dizininde olmayan tüm dosyalarda **user** fonksiyon kullanıcısı otomatik şekilde dosya sahibi olarak atanır.

Aşağıdaki kullanıcılar için erişim sağlama olanağına sahipsiniz:

**Sahibi:**

 $\mathbf{i}$ 

Dosya sahibi

**Grup:**

Seçilen bir Linux grubu veya tanımlanmış HEIDENHAIN hakkına sahip bir kullanıcı

#### **Diğer:**

Önceden seçilen Linux grubuna ait olmayan veya tanımlanmış HEIDENHAIN hakkına sahip olmayan tüm kullanıcılar.

Aşağıdaki erişim türlerini ayarlama olanağına sahipsiniz:

**Oku**  $\blacksquare$ 

Dosyayı görüntüleme

**Yaz**

Dosyayı değiştirme

**Uygula**

Dosya üzerinde işlem yapma

**Genişletilmiş erişim yetkileri ayarla** penceresindeki yazılım tuşları kullanıcılar için tüm erişim türlerini seçme ve seçimleri kaldırma imkanı sunar:

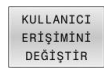

**Sahibi:** için tüm erişimleri seç ve seçimi kaldır  $\blacktriangleright$ 

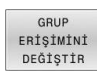

**Grup:** için tüm erişimleri seç ve seçimi kaldır

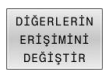

**Diğer:** için tüm erişimleri seç ve seçimi kaldır

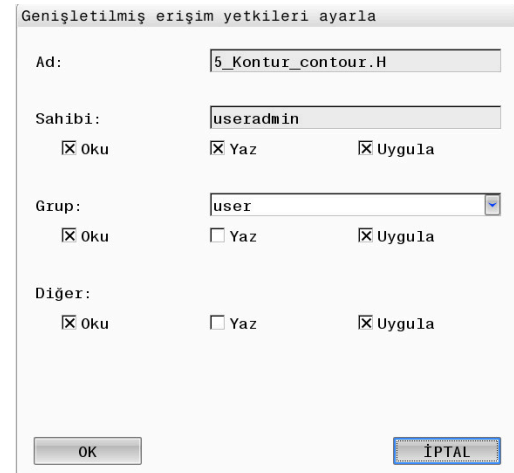

Bir grubun sahip olacağı erişim türünü seçmek için aşağıdaki şekilde hareket edin:

- **GENİŞL. ERİŞİM HAKLARI** fonksiyonunu çağırın
- $\mathbf{r}$ Seçim menüsünde istediğiniz grubu seçin
- $\mathbf{b}$ İstenen erişim türlerini seçin veya seçimi kaldırın
- $\geq$ Kumanda, erişim türlerindeki değişiklikleri kırmızı işaretler.
- **OK** öğesini seçin  $\frac{1}{2}$
- Erişim türlerindeki değişiklikler kabul edilir.

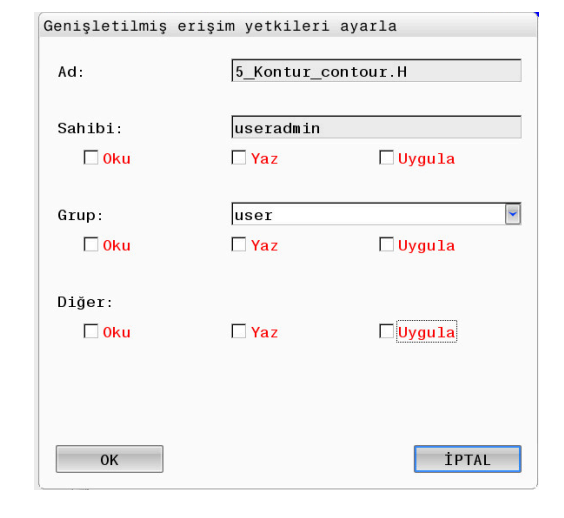

## <span id="page-461-0"></span>**Current User**

 $\mathbf i$ 

**Current User** ile **HEROS** menüsünde güncel oturum açmış kullanıcının grup yetkilerini görebilirsiniz.

> Legacy-Mode altında kumanda başlatılırken fonksiyon kullanıcısı **user** sistemde otomatik olarak oturum açar. Etkin kullanıcı yönetimi ile **user** bir fonksiyona sahip değildir.

**Diğer bilgiler:** ["HEIDENHAIN fonksiyon kullanıcıları",](#page-444-0) [Sayfa 445](#page-444-0)

#### **Current User**'ı çağırma:

- $\mathbf{r}$ **DIADUR** tuşu ile **HEROS menüsü** öğesini açın
- **Ayarlar** menü sembolünü seçin  $\blacktriangleright$
- $\frac{1}{2}$ **Current User** menü sembolünü seçin

#### **Güncel kullanıcının yetkilerini geçici olarak değiştirme**

Kullanıcı yönetiminde güncel kullanıcının yetkilerini seçtiğiniz bir kullanıcının yetkilerine geçici olarak yükseltmek mümkündür.

Bir kullanıcının yetkilerini geçici olarak yükseltmek için aşağıdaki şekilde hareket edin:

- $\mathbf{b}$ **Current User**'ı çağırın
- $\blacktriangleright$ **Hakları genişlet** yazılım tuşuna basın
- $\blacktriangleright$ Kullanıcı seçin
- Kullanıcının kullanıcı adını girin  $\mathbf{r}$
- Seçilen kullanıcının parolasını girin  $\blacktriangleright$
- $\geq$ Kumanda, oturum açmış olan kullanıcının yetkilerini geçici olarak **Hakları genişlet** öğesine girilmiş olan kullanıcının yetkilerine yükseltir.

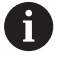

Geçici olarak **oem** fonksiyon kullanıcılarının haklarını etkinleştirme olanağına sahipsiniz. Bunun için ilgili anahtar sayısını veya makine üreticisi tarafından tanımlanan parolayı girin.

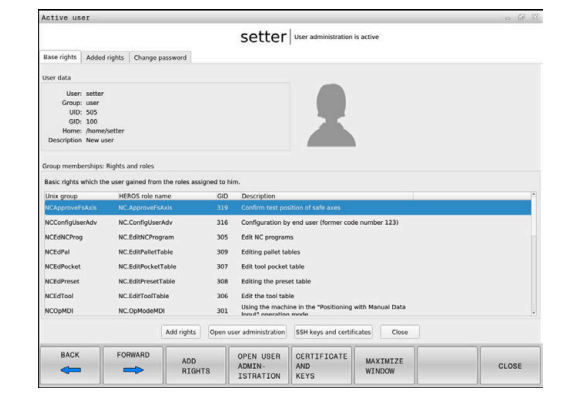

Hakların geçici olarak yükseltilmesini geri almak için aşağıdaki seçeneklere sahipsiniz:

- **0** anahtar sayısını girin
- $\blacksquare$ Kullanıcının oturumu kapatması

#### $\mathbb{R}^n$ **İlave hakları sil** yazılım tuşuna basın

**İlave hakları sil** yazılım tuşunu seçmek için aşağıdaki şekilde ilerleyin:

- **Current User**'ı çağırın
- **İlave haklar** sekmesini seçin
- $\blacktriangleright$ **İlave hakları sil** yazılım tuşuna basın

#### <span id="page-462-0"></span>**Güncel kullanıcının parolasının değiştirilmesi**

**Current User** menü noktasında güncel kullanıcının parolasını değiştirebilirsiniz.

Güncel kullanıcının parolasını değiştirmek için aşağıdaki şekilde hareket edin:

- **Current User**'ı çağırın
- **Parolayı değiştirme** sekmesini seçin  $\mathbf{p}$
- ► Eski parolayı girin
- **Eski parolayı kontrol et** yazılım tuşuna basın
- Kumanda eski parolanızı doğru girip girmediğinizi kontrol eder.
- Kumanda parolayı doğru olarak tanıdıysa **Yeni şifre** ve **Parolayı tekrar gir** alanları etkinleştirilir.
- ▶ Yeni bir parola girin
- Yeni parolayı tekrar girin
- **Yeni parola belirle** yazılım tuşuna basın
- Kumanda, yöneticinin parolalara ilişkin taleplerini sizin seçtiğiniz parola ile karşılaştırır.

**Diğer bilgiler:** ["Kullanıcı yönetiminde oturum açma", Sayfa 455](#page-454-0)

**Parolanız başarıyla değiştirildi** mesajı görüntülenir.

#### **Token ile oturum açma tanımlama**

Kumanda bir Token ile oturum açmaya da izin verir. Bu sayede kullanıcının parola girmesine gerek kalmadan güvenli oturum açılabilir.

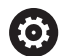

Makine el kitabını dikkate alın!

Makine üreticisi makineyi Token ile kullanım için hazırlamalıdır. Duruma göre makineye bir okuyucu monte edilmiş olmalıdır.

**Current User** menü noktasında güncel kullanıcı için Token ile oturum açma izni tanımlayabilirsiniz.

- Bir Token oluşturmak için aşağıdaki işlemleri uygulayın:
- **Current User**'ı çağırın
- **Belirteç oluştur** öğesini seçin  $\mathbf{r}$
- Gerekiyorsa **Tipi değiştir** yardımıyla Token kartını seçin  $\mathbf{r}$
- $\mathbf{b}$  . Kullanıcının parolasını girin
- $\blacktriangleright$ Gerekirse PIN girin
- ь Token'i okuyucuya tutun
- **Listeyi yeniden yükle** öğesini seçin
- ▶ Token'i listeden seçin
- **Açıklamayı başlat** öğesini seçin  $\blacktriangleright$
- Bir PIN tanımlanmışsa PIN'i girin  $\mathbf{r}$
- > Kumanda yazma işlemini başlatır.
- Token'i yazma işlemi tamamlanıncaya kadar okuyucuya tutun  $\blacktriangleright$

Yazma işlemi tamamlandığında kumanda bir mesaj gösterir.

**Belirteci sil** ile hazırladığınız Token'i silebilirsiniz ve yeniden parola girişiyle çalışabilirsiniz.

## **Ek hakların talebi için diyalog**

**HEROS menüsü** içinde belirli bir menü noktası için gerekli yetkilere sahip değilseniz kumanda, ek yetkilerin talebi için bir pencere açar: Kumanda size bu pencerede yetkilerinizi başka bir kullanıcının yetkilerine geçici olarak yükseltme imkanı sunar.

Kumanda, **Bu yetkiye sahip kullanıcı:** alanında bu fonksiyon için gerekli yetkiye sahip tüm mevcut kullanıcıları önerir.

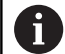

**Windows etki alanında oturum açma** bünyesinde kumanda, seçim menüsünde sadece yakın zamanda oturum açmış kullanıcıları gösterir.

Gösterilmeyen kullanıcıların yetkilerine ulaşmak için bunların kullanıcı verilerini girebilirsiniz. Kumanda bunun üzerine kullanıcı veritabanında var olan kullanıcıları tanır.

### **Yetkilerin yükseltilmesi**

Kullanıcınızın yetkilerini başka bir kullanıcının yetkilerine geçici olarak yükseltmek için bu kılavuzu izleyin:

- Gerekli yetkiye sahip kullanıcıyı seçin
- Kullanıcı adını girin  $\blacktriangleright$
- Kullanıcının parolasını girin  $\blacktriangleright$
- **Yetki ayarla** yazılım tuşuna basın
- Kumanda sizin yetkilerinizi, girilen kullanıcının yetkilerine yükseltir. **Diğer bilgiler:** ["Current User", Sayfa 462](#page-461-0)

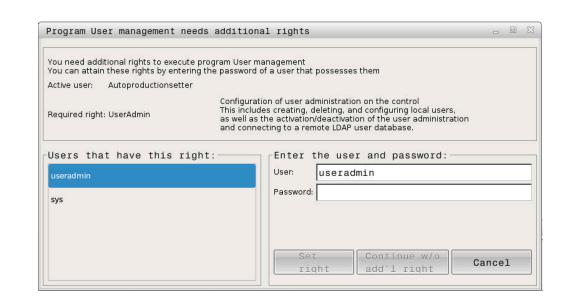

## <span id="page-464-0"></span>**10.10 OPC UA NC sunucusu (seçenek no. 56 - 61)**

## **Giriş**

Open Platform Communications Unified Architecture (OPC UA), bir spesifikasyonlar koleksiyonunu açıklar. Bu spesifikasyonlar, endüstri otomasyonu kapsamında makineden makineye iletişimi (M2M) standart hale getirir. OPC UA ör. bir HEIDENHAIN kumandası ve üçüncü şahıs tedarikçisi yazılımı gibi farklı üreticilere ait ürünler arasında, işletim sistemlerini kapsayıcı şekilde veri alışverişi sağlar. Bu sayede OPC UA, son yıllarda güvenli, güvenilir, üretici ve platformdan bağımsız endüstriyel iletişim için veri alışverişi standardı haline gelmiştir.

OPC UA tabanlı iletişim için HEIDENHAIN kumandası, **OPC UA NC sunucusunu** sunar. Bağlanacak her bir OPC UA istemci uygulaması için mevcut altı yazılım seçeneğinden birine ihtiyaç duyarsınız (no. 56 - 61).

 **OPC UA NC sunucusu** hem standart hem de bireysel yazılım olarak kullanılabilir. Oluşturulan diğer arayüzlere kıyasla tek tip iletişim teknolojileri sayesinde OPC UA bağlantısının geliştirme giderleri önemli oranda daha düşüktür.

**OPC UA NC sunucusu** HEIDENHAIN NC bilgi modelinin sunucu adres alanında hazır bulunan veri ve fonksiyonlara erişimi mümkün kılar.

Kumanda aşağıdaki OPC UA fonksiyonlarını destekler:

- Değişkenleri okuma ve yazma п
- $\overline{\phantom{a}}$ Değer değişikliklerine abonelik
- $\blacksquare$ Yöntemlerin uygulanması
- $E$ Etkinliklere abonelik
- Servis dosyaları oluşturma
- Alet verilerini okuma ve yazma (yalnızca uygun yetki ile) п
- **TNC:** sunucusuna dosya sistemi erişimi  $\blacksquare$
- $\blacksquare$ **PLC:** sunucusuna dosya sistemi erişimi (yalnızca uygun yetki ile)
- Alet taşıyıcılar için 3D modelleri doğrulama  $\blacksquare$ **Diğer bilgiler:** ["Alet yönetimi", Sayfa 148](#page-147-0)

**Diğer bilgiler:** ["Uygulama geliştirme", Sayfa 469](#page-468-0)

## **BT güvenliği**

Federal Bilgi Teknolojileri Güvenliği Dairesi (BSI), 2016 yılında **OPC UA**'ya ilişkin bir güvenlik analizi yayınladı. Güvenlik analizi 2022 yılında güncellenmiştir. Gerçekleştirilen spesifikasyon analizi, **OPC UA**'nın diğer çoğu endüstri protokolüne kıyasla yüksek bir güvenlik seviyesi sunduğunu gösterdi.

HEIDENHAIN, BSI'nın tavsiyelerine uyarak SignAndEncrypt ile yalnızca modern BT güvenlik profilleri sunar. Bunun için OPC UA tabanlı endüstri uygulamaları ve **OPC UA NC sunucusu** karşılıklı olarak sertifikalar ile kimlik doğrulaması yapar. Ayrıca aktarılan veriler şifrelenir. Böylece iletişim partnerleri arasında mesajların yakalanması veya manipüle edilmesi etkili bir şekilde önlenir.

Sertifikaların oluşturulmasında size, diğerlerinin yanı sıra HEROS fonksiyonu **Connection Assistant** destek verir.

**Diğer bilgiler:** ["Bağlantı oluşturma", Sayfa 467](#page-466-0)

## **Makine yapılandırması**

i

 **OPC UA NC sunucusu**, OPC UA istemci uygulamalarına genel makine bilgileri sorgusu yapma olanağı tanır; ör. makinenin üretim yılı veya yeri.

Makinenizin dijital olarak tanımlanması için aşağıdaki makine parametreleri sunulur:

 $\Box$ Kullanıcı için **CfgMachineInfo** (no. 131700)

j. Makine üreticisi için **CfgOemInfo** (no. 131600)

Makine parametreleri girişler içeriyorlarsa **MOD** diyaloğu **Genel bilgiler** grubunda **Makine üreticisi bilgisi** ve **Makine bilgileri** alanlarını sunar.

## <span id="page-466-0"></span>**Bağlantı oluşturma**

#### **Connection Assistant ile kolay yapılandırma**

Bir OPC UA istemci uygulamasının hızlı ve kolay kurulumu için **OPC UA NC sunucusu - bağlantı asistanı** penceresi mevcuttur. Bu asistan, kumanda ile bir OPC UA istemci uygulamasının bağlantısını kurmak için gerekli adımlarda rehberlik eder.

Asistan aşağıdaki işlem adımlarını içerir:

- **OPC UA NC sunucusu** sertifikalarını dışa aktarın
- OPC UA istemci uygulamasının sertifikalarını içe aktarma
- Mevcut her bir **OPC UA NC sunucusu** yazılım seçeneğini bir п OPC UA istemci uygulamasına atayın
- Kullanıcı sertifikalarını içe aktarma
- Kullanıcı sertifikalarını bir kullanıcıya atama
- Güvenlik duvarının yapılandırılması

6

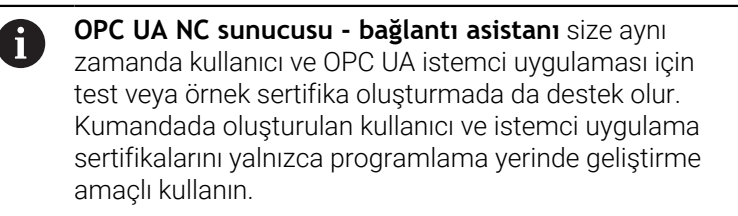

OPC UA NC Server için en az bir yazılım seçeneği etkinse kumanda ilk başlatma sırasında kendi ürettiği sertifika zincirinin bir parçası olarak sunucu sertifikasını oluşturur. İstemci sertifikasını istemci uygulaması veya uygulamanın üreticisi oluşturur.

Kullanıcı sertifikası kullanıcı hesabına bağlanır. IT bölümünüzle irtibata geçin.

#### **Ayrı HEROS fonksiyonları ile karmaşık yapılandırma**

**Connection Assistant** yardımıyla yapılan kolay kurulumun yanı sıra kumanda, karmaşık yapılandırmalar için ayrı HEROS fonksiyonları sunar:

**PKI Admin**

**PKI Admin**, dijital sertifikaları kumandadan yönetmenizi sağlar. Dijital sertifika, sahibinin iletişimleri şifrelemesine, imzalamasına ve kimliklerini doğrulamasına olanak tanır. **OPC UA NC sunucusu**, ortak anahtar altyapısı (**PKI**) HEROS **PKI Admin.** fonksiyonuyla yapılandırılabilen uygulamalardan biridir. HEROS fonksiyonu **PKI Admin** öğesinin başlatılmasından ve **OPC UA NC sunucusu** uygulamasının seçilmesinden sonra gelişmiş fonksiyon kapsamını kullanabilirsiniz.

**Diğer bilgiler:** ["PKI Admin", Sayfa 471](#page-470-0)

#### **Current User** ve **UserAdmin**

Bir OPC UA istemci uygulaması kullanıcısı, sertifika ile kimlik doğrulaması yapar. Sertifikaların kullanıcı ile bağlantısı HEROS fonksiyonları **Current User** veya **UserAdmin** dahilinde gerçekleşir.

**Diğer bilgiler:** ["Kullanıcı yönetimi", Sayfa 428](#page-427-0)

#### **OPC UA NC sunucusu**

HEROS fonksiyonu **OPC UA NC sunucusu** içerisinde bünyesinde **Lisans ayarları** diyaloğunda etkin yazılım seçenekleri no. 56 ila 61 ataması yönetilir.

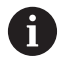

Bir sertifikanın **Lisans ayarları** diyaloğunun seçim alanında etkinleştirilmek üzere hazır olması için HEROS fonksiyonu **PKI Admin** veya **Connection Assistant** ile OPC UA istemci uygulamasının ilgili sertifikasını içe aktarmanız gerekir.

#### **Güvenlik duvarı**

OPC UA uygulamalarının **OPC UA NC sunucusu** ile bağlanabilmesi için güvenlik duvarının yapılandırılması gerekir. **Diğer bilgiler:** ["Firewall", Sayfa 400](#page-399-0)
## **Uygulama geliştirme**

OPC UA, üretici ve platformdan bağımsız, açık bir iletişim standardıdır. Bir OPC UA istemci SDK bu nedenle **OPC UA NC sunucusunun** parçası değildir.

#### **HEIDENHAIN bilgi modeli**

**OPC UA NC sunucusu** tarafından desteklenen bilgi modeli **Companion Specification** formundaki ayrı bir belgede açıklanır.

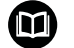

**OPC UA NC sunucu modeli bilgileri**

**OPC UA NC sunucusunun** özellikleri **model bilgileri** başlıklı arayüz dokümantasyonunda açıklanmıştır. Bu dokümantasyon yalnızca İngilizce bulunmaktadır. ID: 1309365-xx

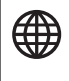

**OPC UA NC sunucu modeli bilgileri** dokümantasyonunu aşağıdaki kaynakta bulabilirsiniz:

**[OPC UA NC Sunucu Arayüz Dokümantasyonu](http://www.heidenhain.de/opcua-nc-server)**

## **Teknik bilgiler**

Bir bağlantının kurulması için OPC UA istemcisi, **OPC UA NC sunucusu** tarafından kullanılan **Security Policy** ve kimlik doğrulama yöntemini desteklemelidir.

 **OPC UA NC sunucusu** şu son nokta yapılandırmasına sahiptir:

- **Security Mode: SignAndEncrypt**
- **Algoritma:**

Ť.

- **Basic256Sha256**
- **Aes128Sha256RsaOaep**
- **Aes256Sha256RsaPss**
- **User Authentication: X509 Certificates**

Sunucu host adına bağlı URL dahil olmak üzere son nokta yapılandırması **Connection Assistant**'ın son sayfasında da gösterilir.

Kullanıcı sertifikası olarak adlandırılan sertifika, kullanıcı yönetiminde bir kullanıcıya atanır.

## **Dizinlere erişim**

**OPC UA NC sunucusuTNC:** ve **PLC:** dizinlerine okuma ve yazma erişimi sağlar.

Erişim sırasında, kullanılan sertifikanın bağlı olduğu i kullanıcının yetkileri etkindir. Gösterilen dizinler ve dosyalar ile erişim olanakları bu yetkilere bağlı olarak değişiklik gösterirler. Kullanıcı yönetimi etkinken diğer kullanıcıların özel verilerine erişmek mümkün değildir.

**Diğer bilgiler:** ["Kullanıcı yönetimi", Sayfa 428](#page-427-0)

Aşağıdaki etkileşimler mümkündür:

- Klasör olusturma ve silme
- ×. Dosya okuma, değiştirme, kopyalama, yer değiştirme, oluşturma ve silme

NC yazılımının çalıştığı süre boyunca aşağıdaki makine parametrelerinde referans verilen dosyalar yazma erişimine kapatılır:

- Makine üreticisi tarafından **CfgTablePath** (No. 102500) makine parametresinde referans verilen tablolar
- $\blacksquare$ Makine üreticisi tarafından **dataFiles** (No. 106303, **CfgConfigData** No. 106300 şubesi) makine parametresinde referans verilen dosyalar

 **OPC UA NC sunucusu** yardımıyla NC yazılımı kapalı olduğunda bile kumandaya erişmek mümkündür. İşletim sistemi etkin olduğu sürece ör. servis dosyalarını oluşturabilir ve aktarabilirsiniz.

## *BILGI*

#### **Dikkat, maddi zarar olasılığı!**

Kumanda, değişiklik veya silme işlemlerinden önce dosyaları otomatik olarak yedeklemez. Eksik olan dosyalar kurtarılamayacak şekilde kaybolur. Sistemle ilgili dosyalarının, örn. alet tablosunun, silinmesi veya değiştirilmesi kumanda fonksiyonlarını olumsuz etkileyebilir!

Sistemle ilgili dosyalar yalnızca yetkili uzman personel  $\blacktriangleright$ tarafından değiştirilebilirler

## **PKI Admin**

**OPC UA NC sunucusu** üç farklı türde sertifika gerektirir. Application Instance Certificates olarak adlandırılan sertifikaların ikisine sunucu ve istemci, güvenli bir bağlantı kurmak için ihtiyaç duyar. Kullanıcı sertifikası, yetkilendirme ve belirli kullanıcı yetkilerine sahip bir oturum açmak için gereklidir.

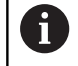

OPC UA NC Server için en az bir yazılım seçeneği etkinse kumanda ilk başlatma sırasında kendi ürettiği sertifika zincirinin bir parçası olarak sunucu sertifikasını oluşturur. İstemci sertifikasını istemci uygulaması veya uygulamanın üreticisi oluşturur.

Kullanıcı sertifikası kullanıcı hesabına bağlanır. IT bölümünüzle irtibata geçin.

Kumanda sunucu için otomatik olarak **Chain of Trust** adlı iki kademeli bir sertifika zinciri oluşturur. Bu sertifika zinciri, selfsigned Root sertifikası adında bir sertifika (**Revocation List** dahil) ve bununla oluşturulmuş, sunucu için olan bir sertifikadan meydana gelir.

İstemci sertifikası **PKI Admin** fonksiyonunun **Güvenilir** sekmesi altına alınmalıdır.

Tüm sertifika zincirinin kontrolü için diğer tüm sertifikalar **PKI Admin** fonksiyonunun **Düzenleyen** sekmesi altına alınmalıdır.

#### **Kullanıcı sertifikası**

Kumanda, kullanıcı sertifikasını **Current User** veya **UserAdmin**HEROS fonksiyonları altında yönetir. Bir oturum açtığınızda ilgili dahili kullanıcının yetkileri etkindir.

Bir kullanıcıya aşağıdaki şekilde bir kullanıcı sertifikası atarsınız:

- **Current User** HEROS fonksiyonunu açın
- **SSH anahtarı ve sertifikaları** öğesini seçin
- $\mathbf{b}$  . **Sertifikann içe aktrlm.** yazılım tuşuna basın
- > Kumanda bir açılır pencere açar.
- ▶ Sertifikayı seçin
- **Open** öğesini seçin
- > Kumanda sertifikayı içe aktarır.
- **OPC UA içn kullann** yazılım tuşuna basın

## **Kendi ürettiğiniz sertifikalar**

Gerekli sertifikaların hepsini kendiniz de oluşturabilir ve içe aktarabilirsiniz.

Kendi oluşturduğunuz sertifikalar aşağıdaki nitelikleri taşımalı ve zorunlu bilgileri içermelidir:

- Genel
	- Dosya tipi \*.der
	- Hash SHA256 içeren imza
	- Geçerlilik süresi, maks. 5 yıl tavsiye edilir
- $\blacksquare$  İstemci sertifikaları
	- **i** İstemcinin ana bilgisayar adı
	- **E** İstemcinin Application-URI bilgisi
- Sunucu sertifikaları
	- Kumandanın ana bilgisayar adı
	- Sunucunun aşağıdaki örneğe uygun Application-URI bilgisi: urn:<hostname>/HEIDENHAIN/OpcUa/NC/Server
	- Maks. 20 yıllık çalışma süresi

## **10.11 HEROS diyalog dilini değiştirme**

HEROS diyalog dili dahili olarak NC diyalog diline uyarlanır. Bu nedenle **HEROS menüsü** ve kumandada iki farklı diyalog dilinin kalıcı ayarı mümkün değildir.

NC diyalog dili değiştirildiğinde bir yeniden başlatma sonrasında kumanda, HEROS diyalog dilini NC diyalog diline uyarlar.

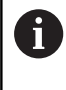

İsteğe bağlı **applyCfgLanguage** makine parametresiyle (no. 101305) NC diyalog dilinin ve HEROS diyalog dilinin örtüşmediği durumlardaki davranışı belirleyebilirsiniz.

Aşağıdaki linkte NC diyalog dilinin değiştirilmesine ilişkin bir eylem talimatı bulabilirsiniz:

**Diğer bilgiler:** ["Kullanıcı parametreleri listesi", Sayfa 492](#page-491-0)

## **Klavye dil düzeninin değiştirilmesi**

Klavye dil düzenini HEROS uygulamaları için değiştirme imkanına sahipsiniz.

Klavyenin dil düzenini HEROS uygulamaları için değiştirmek için aşağıdaki şekilde hareket edin:

- HEROS menü sembolünü seçin
- **Ayarlar** öğesini seçin
- $\blacktriangleright$ **Language/Keyboards** öğesini seçin
- > Kumanda **helocale** penceresini açar.
- **Klavyeler** sekmesini seçin
- $\blacktriangleright$  İstenen klavye düzenini seçin
- $\mathbf{p}$ **Kullanım** öğesini seçin
- **OK** öğesini seçin  $\mathbf{r}$
- **Devral** öğesini seçin
- Değişiklikler kabul edilir.

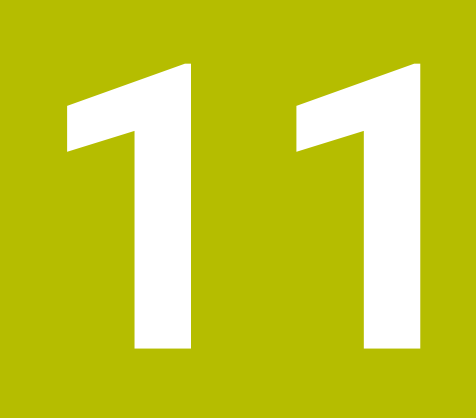

# **Dokunmatik ekran kullanımı**

## **11.1 Ekran ve kullanım**

## **Dokunmatik ekran**

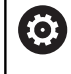

Makine el kitabını dikkate alın!

Bu fonksiyon, makine üreticisi tarafından serbest bırakılmalı ve uyarlanmalıdır.

Dokunmatik ekran optik açıdan siyah bir çerçeve ile farklılık gösterir ve üzerinde yazılım seçme tuşları bulunmaz.

TNC 620 kumanda alanını 19" ekran olarak entegre etmiştir.

**1** Başlık satırı

Kumanda açıkken, ekran başlıkta seçilen işletim türleri.

- **2** Makine üreticisinin yazılım tuşu çubuğu
- **3** Yazılım tuşu çubuğu

Kumanda, diğer fonksiyonları yazılım tuşu çubuğunda gösterir. Aktif yazılım tuşu çubuğu, mavi ışıklı çubuk olarak gösterilir.

- **4** Entegre kumanda paneli
- **5** Ekran düzeninin belirlenmesi
- **6** Makine işletim türleri, programlama işletim türleri ve üçüncü masaüstü arasında geçiş

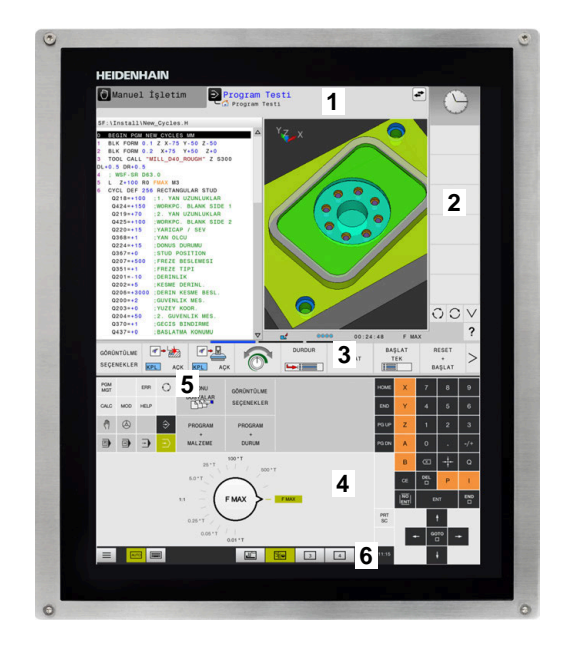

#### **Kullanım ve temizlik**

Dokunmatik sensörler cilt direncini algıladığı sürece dokunmatik ekranı kirli ellerle de çalıştırabilirsiniz. Az miktarda sıvı dokunmatik ekranın çalışmasını etkilemez; büyük miktarlar hatalı girişlere neden olabilir.

Ekranı temizlemeden önce kumandayı kapatın. Alternatif olarak dokunmatik ekran temizleme modunu da kullanabilirsiniz.

**Diğer bilgiler:** ["Touchscreen Cleaning", Sayfa 488](#page-487-0)

Temizlik maddelerini doğrudan ekrana uygulamayın, bunun yerine tüy bırakmayan bir temizlik bezini bu temizlik maddeleriyle nemlendirin.

Ekran için aşağıdaki temizlik maddelerine izin verilir:

- Cam temizleyici
- Köpüklü ekran temizleme maddesi
- Hafif bulaşık deterjanı

Aşağıdaki temizlik maddeleri tarama için yasaktır:

- Agresif solvent
- Ovma maddesi
- Basınclı hava

 $\mathbf{i}$ 

- Buharlı hava enjektörü
	- Dokunmatik ekranlar operatörün elektrostatik yüklerine karşı hassastır. Metalik, topraklanmış nesnelere dokunarak veya ESD giysisi giyerek statik yükü boşaltın.
		- $\blacksquare$  İs eldivenleri kullanarak ekranda kirlenmeyi önleyin.
		- Özel dokunmatik ekranlı iş eldivenleri dokunmatik ekranı çalıştırmanızı sağlar.

**11**

## **Kumanda paneli**

## **Entegre kumanda paneli**

Kumanda paneli ekrana entegre edilmiştir. Kumanda panelinin içeriği, bulunduğunuz işletim türüne göre değişiklik gösterir.

- **1** Aşağıdaki görüntüleyebileceğiniz alan:
	- Alfabetik tuş takımı
	- **HEROS menüsü**
	- Simülasyon hızı potansiyometresi (sadece **Program Testi** işletim türünde)
- **2** Makine işletim türleri
- **3** Programlama işletim türleri

Ekranın alındığı etkin işletim türü, kumandayı yeşil arka plan üzerinde gösterir.

Arka plandaki işletim türü kumandayı küçük beyaz bir üçgen ile gösterir.

- **4** Dosya yönetimi
	- Hesap makinesi
	- MOD Fonksiyonu
	- **HELP Fonksiyonu**
	- Hata mesajlarının görüntülenmesi
- **5** Hızlı erişim menüsü

İşletim türüne bağlı olarak burada en önemli fonksiyonları bir bakışta bulabilirsiniz.

- **6** Programlama diyaloglarının açılması (sadece **Programlama** ve **El girişi ile pozisyonlama** işletim türlerinde)
- **7** Rakam girişi ve eksen seçimi
- **8** Navigasyon
- **9** Oklar ve **GOTO** atlama talimatı
- **10** Görev çubuğu

**Diğer bilgiler:** ["Görev çubuğu simgeleri", Sayfa 487](#page-486-0)

Makine üreticisi ilave olarak bir makine kumanda paneli teslim eder.

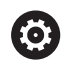

Makine el kitabını dikkate alın! Örn. **NC Başlat** veya **NC Durdur** gibi tuşlar makine el kitabınızda tarif edilmiştir.

## **Genel kullanım**

Aşağıdaki tuşlar örn. hareketler ile konforlu şekilde değiştirilebilir:

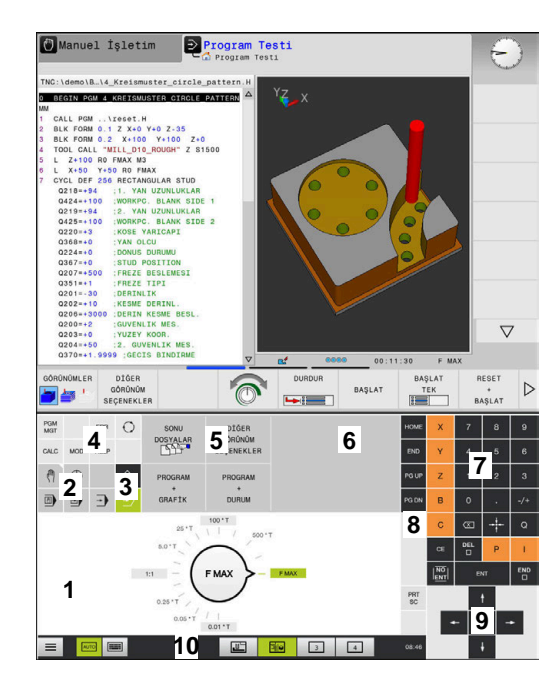

Program testi işletim türünün kumanda paneli

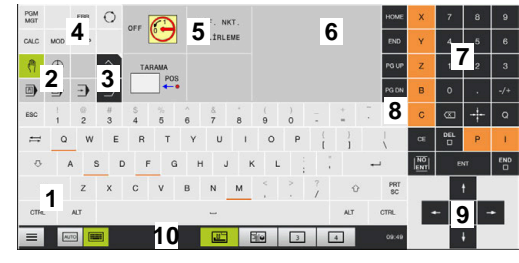

Manuel işletim türünün kumanda paneli

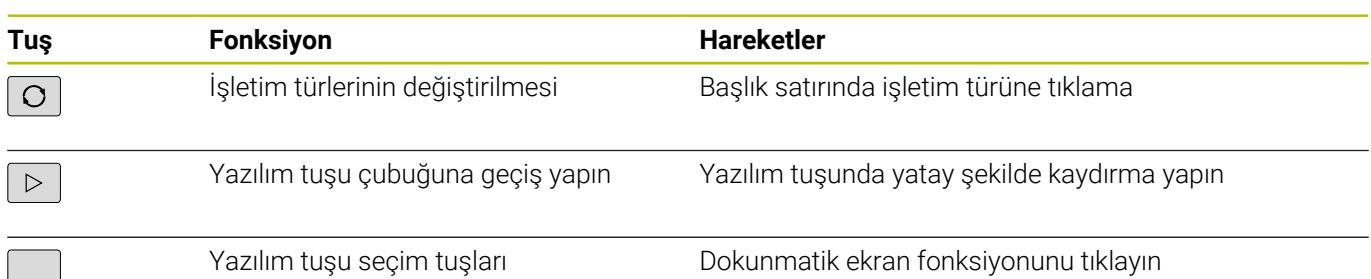

## **11.2 Hareketler**

## **Olası hareketlere genel bakış**

Kumanda ekranı çok dokunuşlu özelliğe sahiptir. Diğer bir ifadeyle, çok sayıda parmakla da farklı hareketleri algılar.

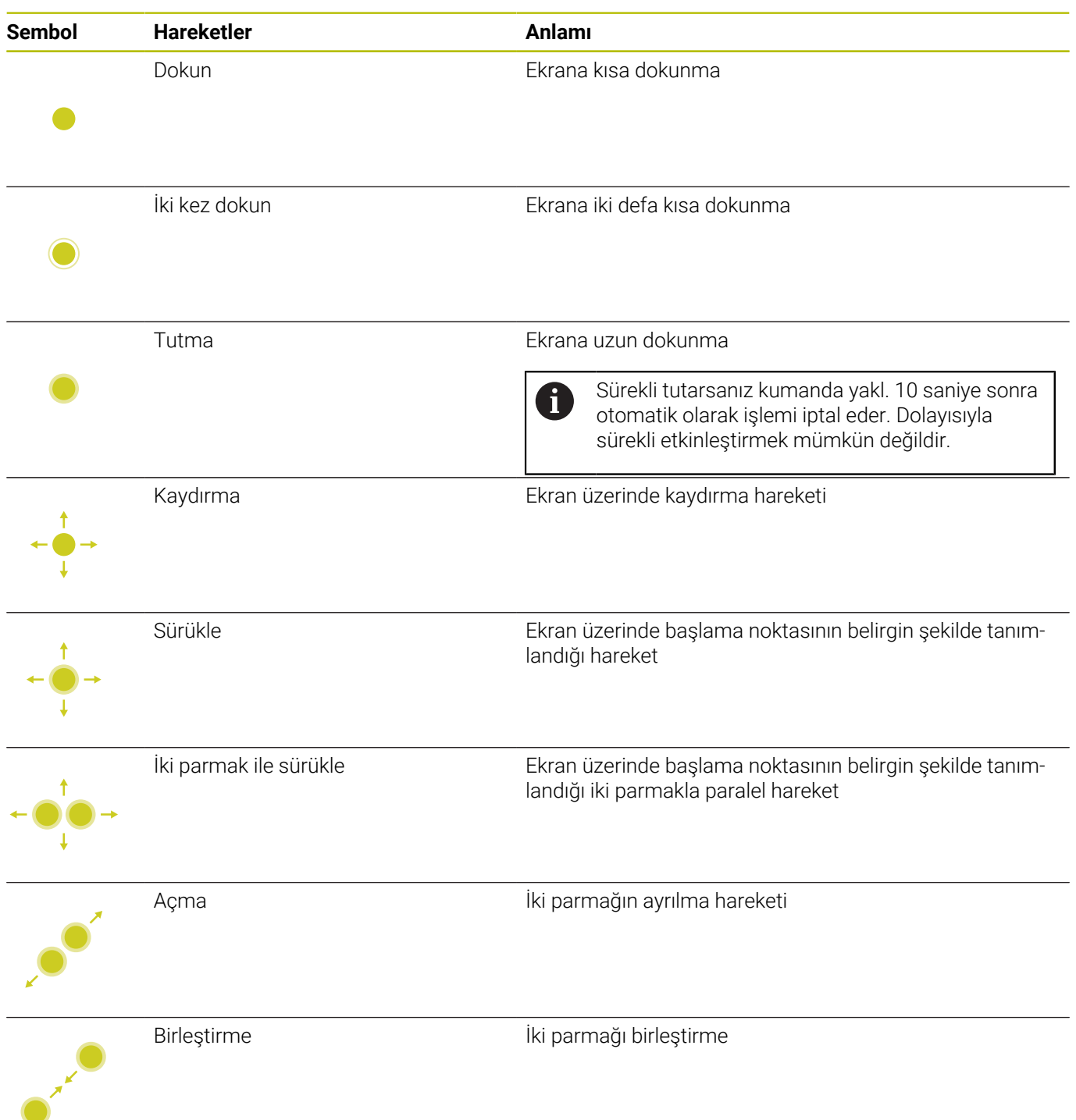

## **Tablolarda ve NC programlarında gezinme**

Bir NC programında ya da tabloda aşağıdaki gibi gezinti yapabilirsiniz:

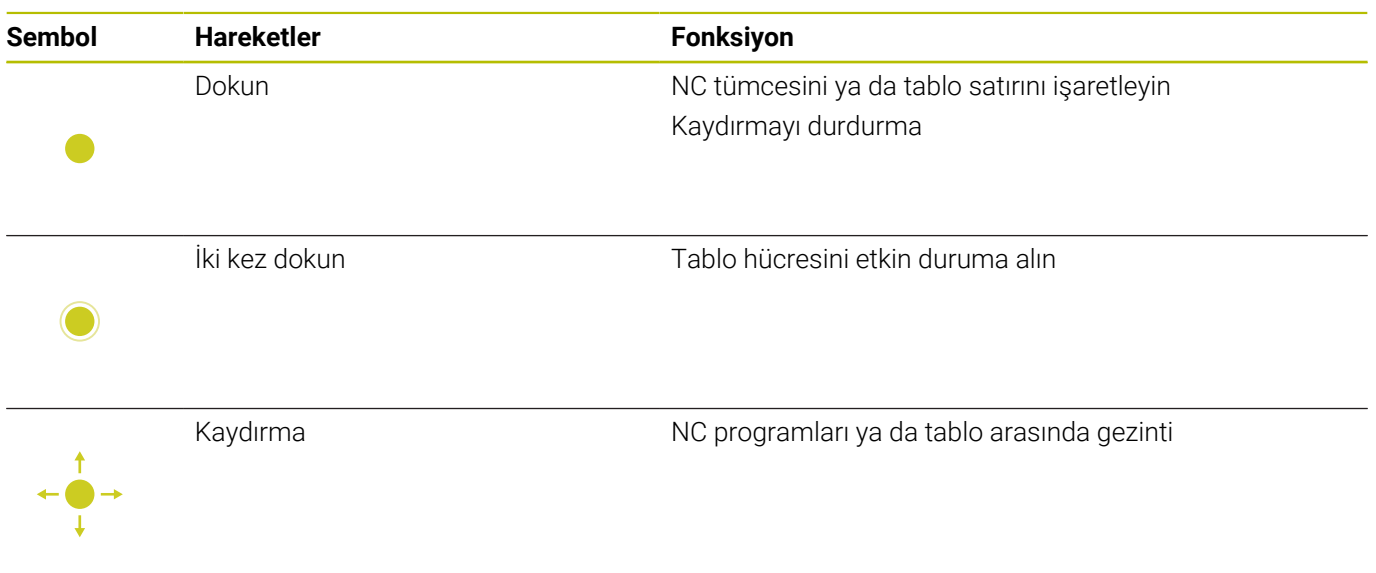

## **Simülasyon kullanımı**

Kumanda, aşağıdaki grafiklerde dokunmatik kumandayı sunar:

- **Programlama** işletim türünde programlama grafiği.
- **Program Testi** işletim türünde 3D gösterim.
- **Program akışı tekli tümce** işletim türünde 3D gösterim.
- **Program akışı tümce takibi** işletim türünde 3D gösterim.
- $\blacksquare$ Kinematik görünüm

#### **Grafiği döndürme, yakınlaştırma, kaydırma**

Kumanda aşağıdaki hareketleri sunar:

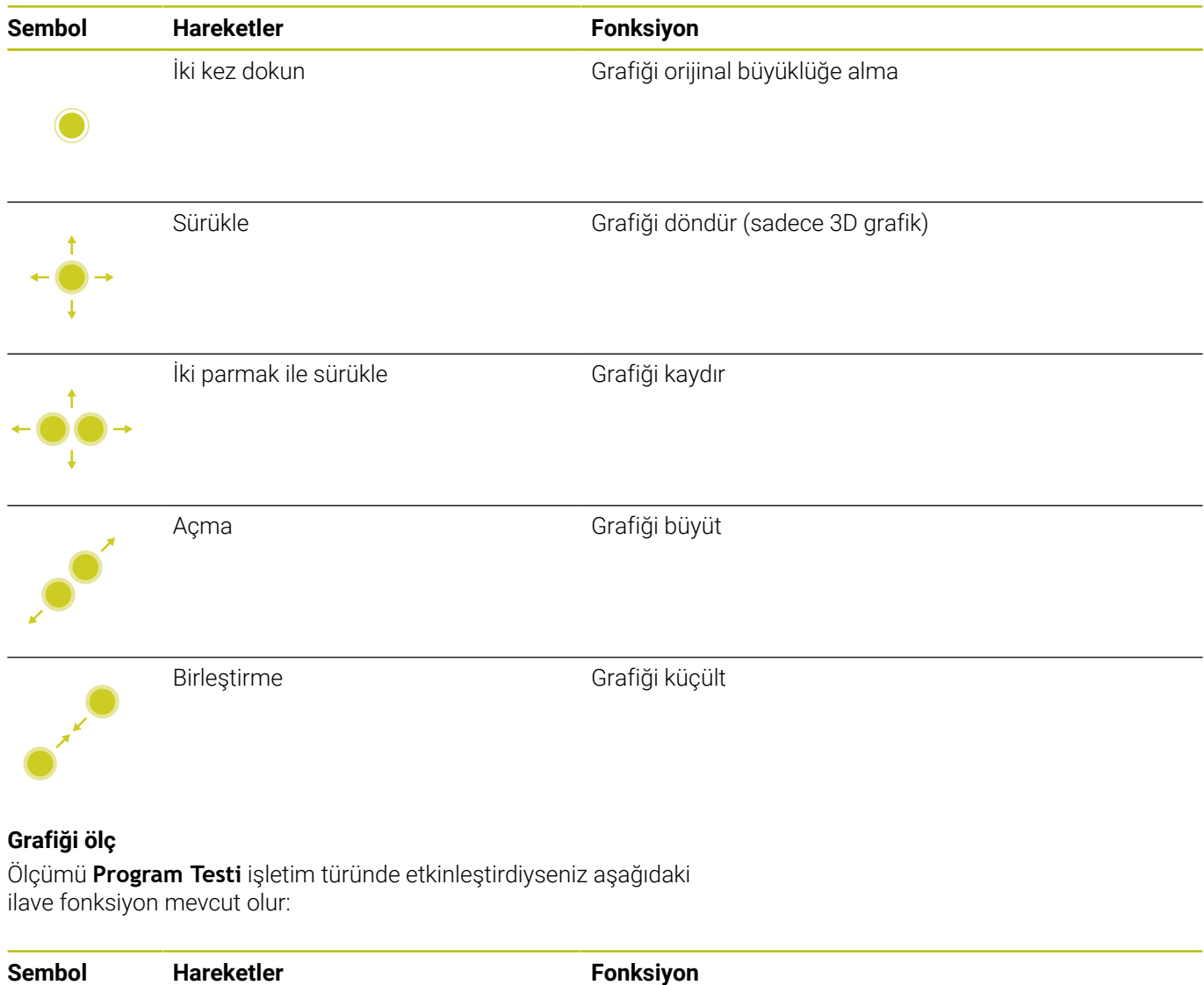

Dokun Ölçüm noktası seçimi

## **HEROS menüsü öğesini kullanma**

**HEROS menüsü** öğesini aşağıdaki şekilde kullanabilirsiniz:

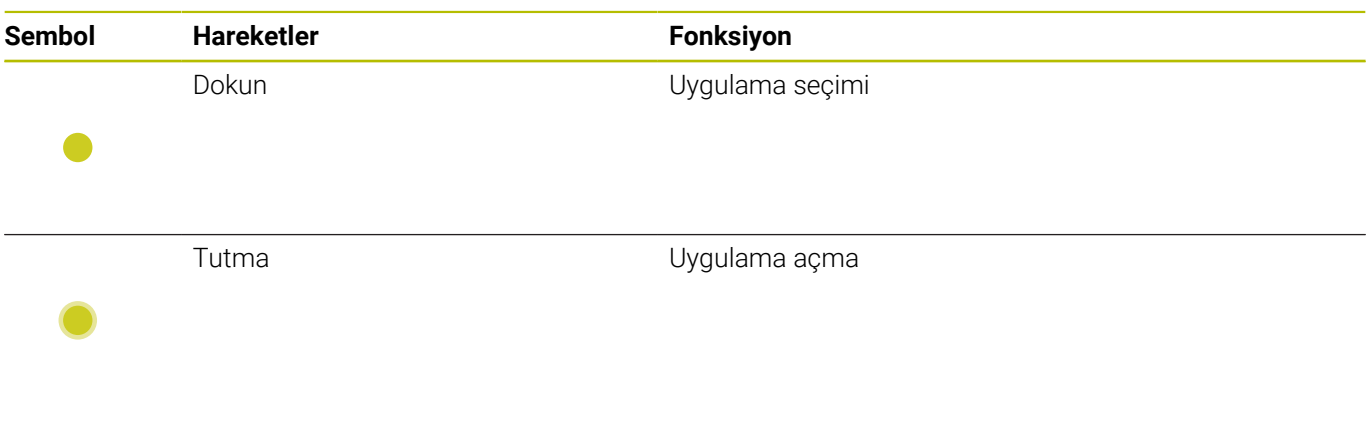

## **CAD-Viewer kullanımı**

Kumanda dokunmatik kumandayı **CAD Viewer** ile çalışma durumunda da destekler. Moda bağlı olarak çeşitli hareketler kullanımınıza sunulur.

Tüm uygulamalardan faydalanmak için simgeler yardımıyla önceden istenen fonksiyonu seçin:

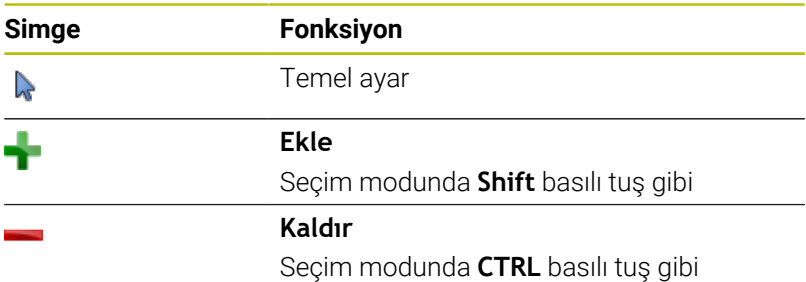

## **Katman modunu ayarlayın ve referans noktasını tespit edin**

Kumanda aşağıdaki hareketleri sunar:

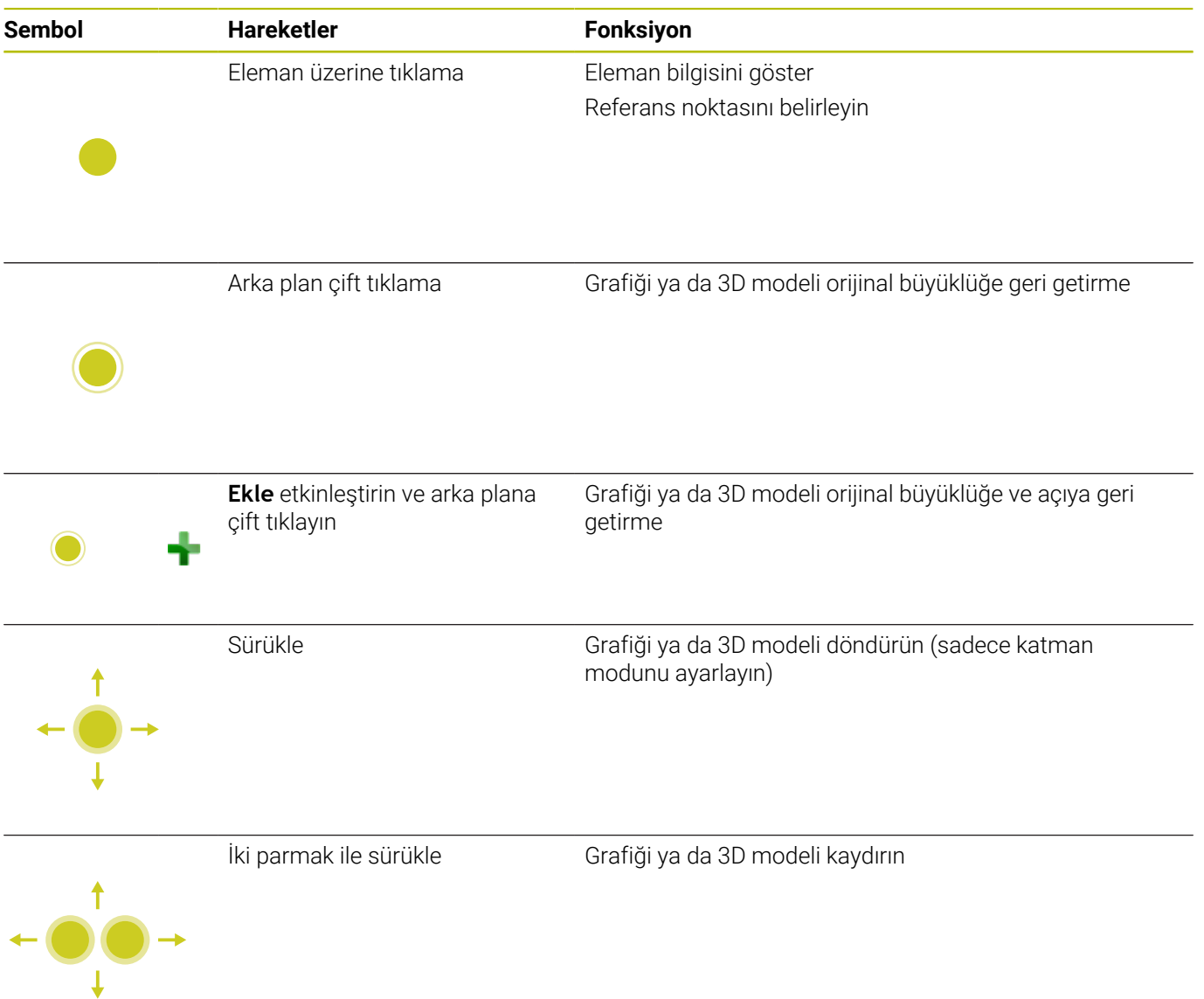

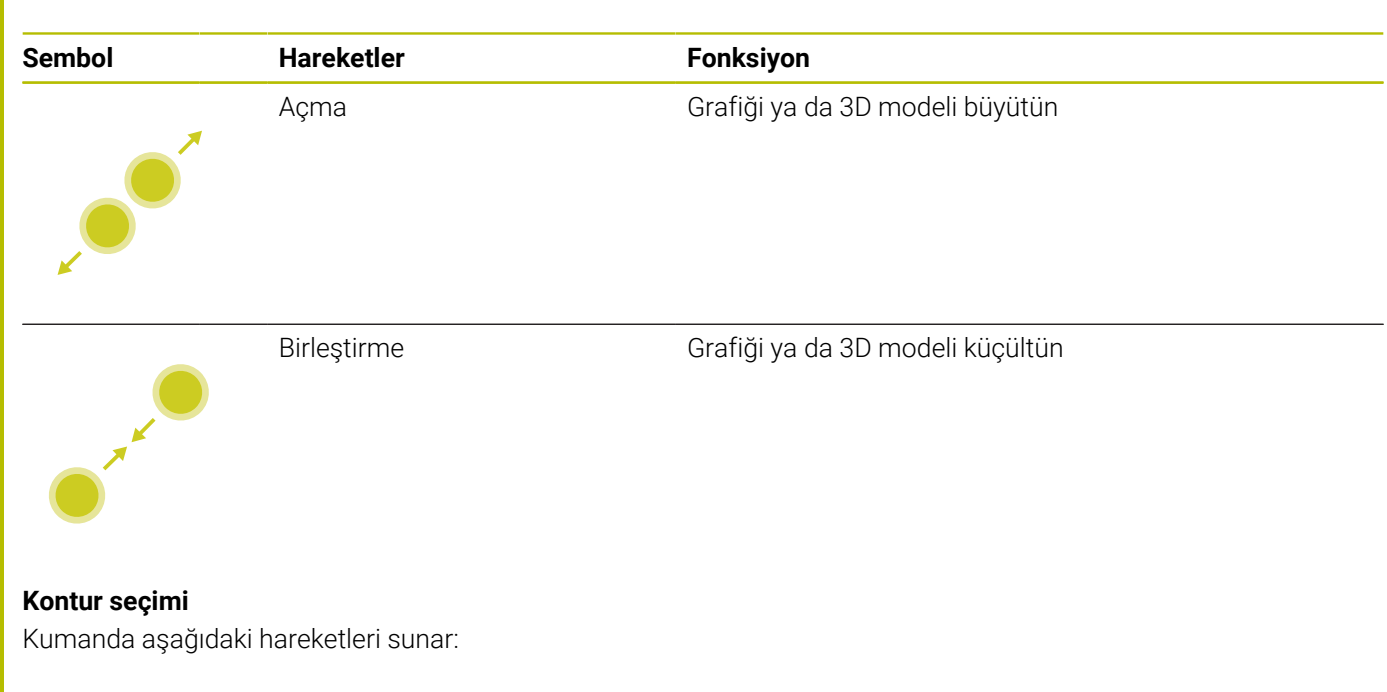

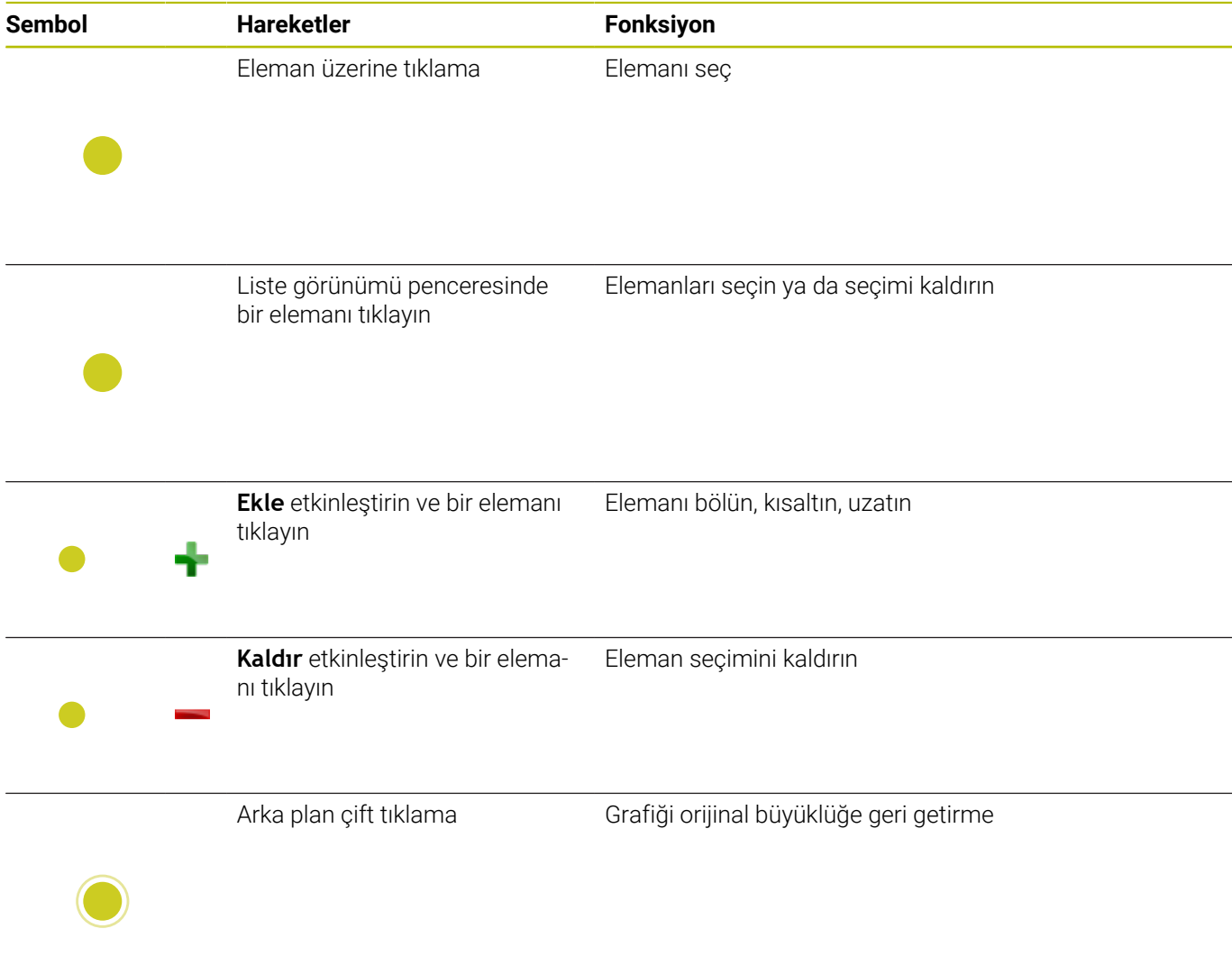

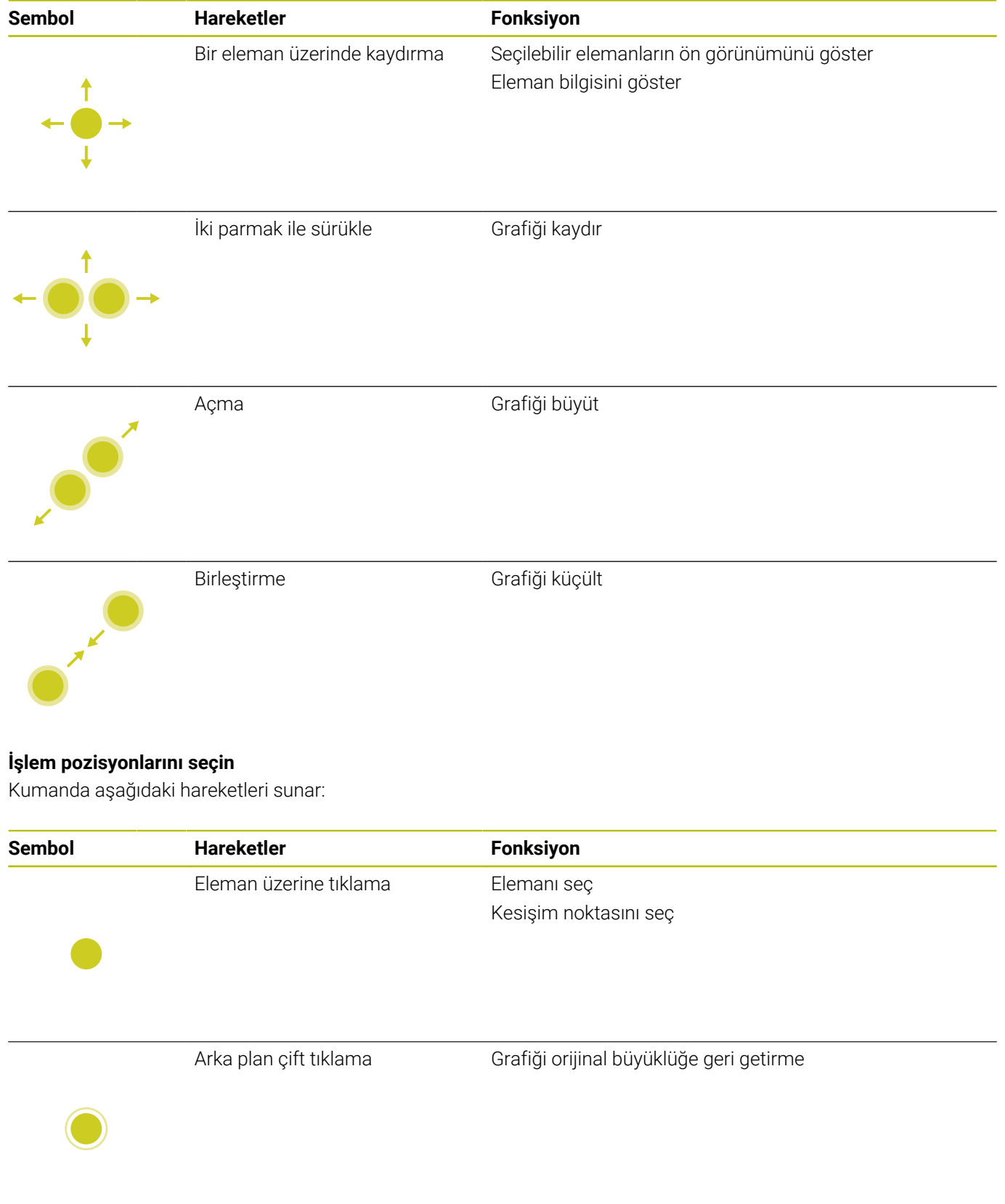

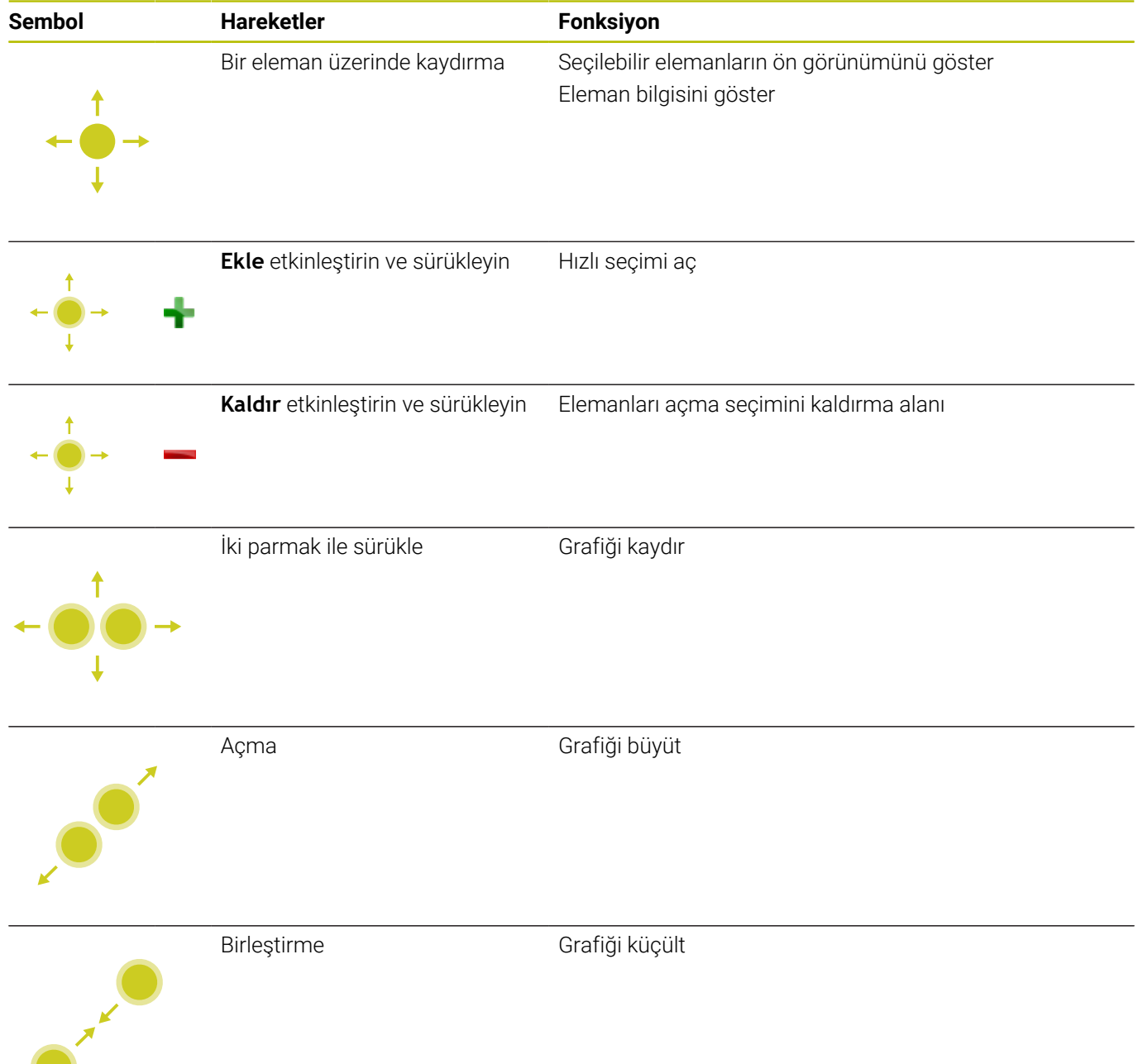

## **Elemanları kaydedin ve NC programlarına geçiş yapın**

Kumanda, seçilen elemanları ilgili simgelerin tıklanmasıyla kaydeder. **Programlama** işletim türüne geri dönmek amacıyla aşağıdaki şekilde

geçiş yapabilirsiniz:

**Programlama** tuşuna basın

Kumanda **Programlama** işletim türüne geçer.

- **CAD Viewer** kapatma
- Kumanda **Programlama** işletim türüne otomatik geçer. Üçüncü masaüstünde **CAD Viewer** açık kalması için görev
- çubuğu üzerinden

Üçüncü masaüstü arka planda etkin kalır.

## **11.3 Görev çubuğunda fonksiyonlar**

## <span id="page-486-0"></span>**Görev çubuğu simgeleri**

Görev çubuğunda aşağıdaki simgeler kullanımınıza sunulur:

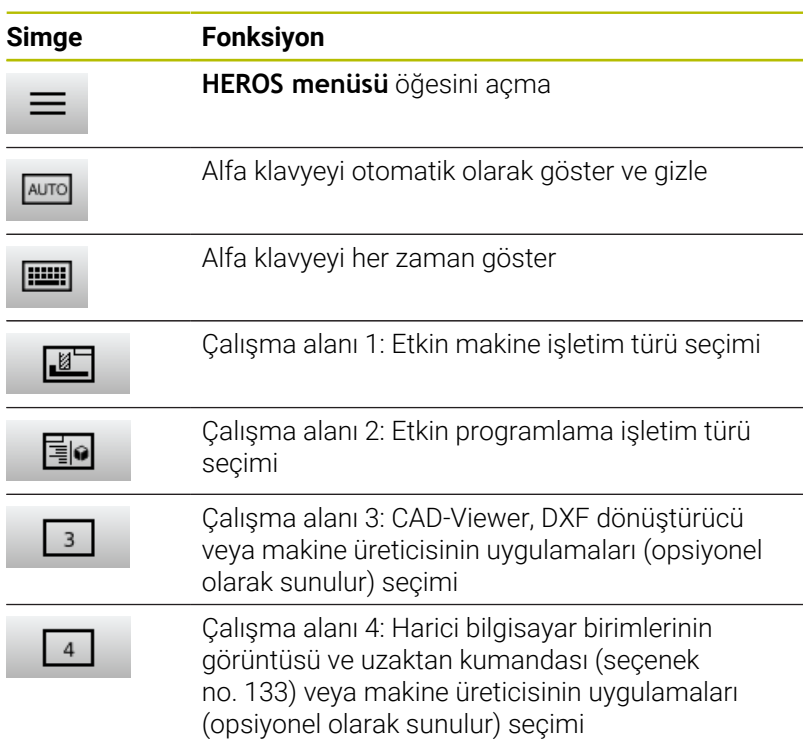

#### **HEROS menüsü içindeki işlevler**

Görev çubuğunda **Menü** simgesi vasıtasıyla bilgileri alabileceğiniz, ayarları yapabileceğiniz ya da uygulamaları başlatabileceğiniz HEROS menüsünü açabilirsiniz.

**Diğer bilgiler:** ["Genel görünüm görev çubuğu", Sayfa 385](#page-384-0) **HEROS menüsü** açık durumdayken aşağıdaki simgeler kullanımınıza sunulur:

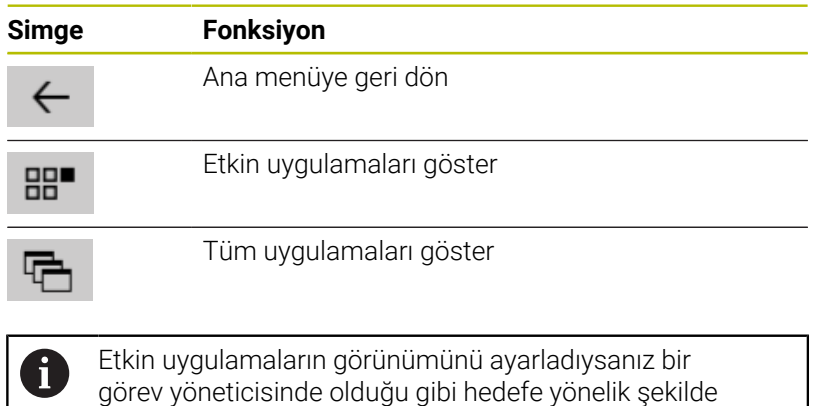

uygulamaları kapatabilirsiniz.

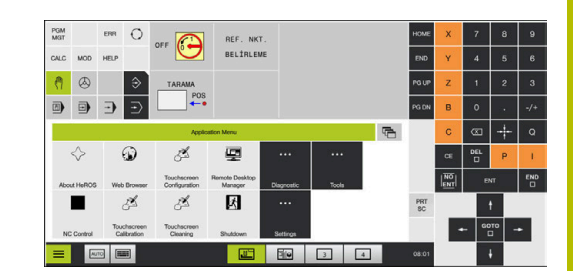

## **Touchscreen Configuration**

**Dokunmatik ekran konfigürasyonu** fonksiyonuyla ekran özelliklerini ayarlayabilirsiniz.

## **Hassasiyet ayarlama**

Hassasiyeti ayarlamak için yapmanız gerekenler:

- **Menü** simgesini kullanarak **HEROS menüsü** öğesini açın
- **Touchscreen Configuration** menü noktasını seçin  $\blacktriangleright$
- > Kumanda, bir açılır pencere açar.
- Hassasiyeti seçin  $\blacktriangleright$
- $\blacktriangleright$ **OK** ile onaylayın

## **Dokunma noktaları göstergesi**

Dokunma noktalarını göstermek ya da kapatmak için yapmanız gerekenler:

- **Menü** simgesini kullanarak **HEROS menüsü** öğesini açın
- $\mathbf{r}$ **Touchscreen Configuration** menü noktasını seçin
- > Kumanda, bir açılır pencere açar.
- **Show Touch Points** göstergesini seçin
	- Dokunma noktalarını kapatmak için **Disable Touchfingers**
	- Dokunma noktasını göstermek için **Enable Single Touchfingers**
	- $\blacksquare$  İlgili tüm parmakların dokunma noktalarını göstermek için **Enable Full Touchfingers**
- <span id="page-487-0"></span>**OK** ile onaylayın  $\blacktriangleright$

## **Touchscreen Cleaning**

Temizlemek amacıyla **Touchscreen Cleaning** fonksiyonuyla ekranı kilitleyebilirsiniz.

## **Temizleme modunu etkinleştirin**

Temizleme modunu etkinleştirmek için yapmanız gerekenler:

- **Menü** simgesini kullanarak **HEROS menüsü** öğesini açın
- **Touchscreen Cleaning** menü noktasını seçin
- > Kumanda, ekranı 90 saniye süreyle kilitler.
- $\blacktriangleright$ Ekranı temizleme
- Temizleme modunu zamanından önce iptal etmek isterseniz:
- Gösterilen kaydırıcıyı eş zamanlı olarak ayırın  $\mathbf{p}$

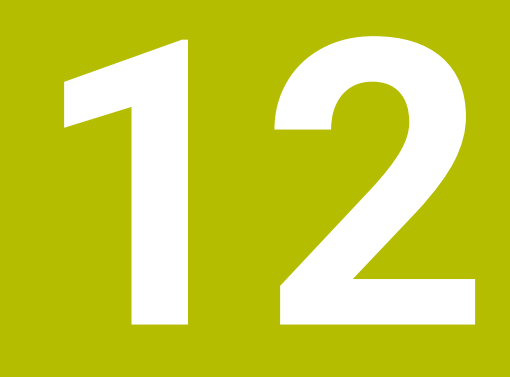

**Tablolar ve Genel Bakış**

## **12.1 Makineye özel kullanıcı parametreleri**

## **Uygulama**

Parametre değerlerinin girişi **Konfigürasyon editörü** aracılığıyla gerçekleşir.

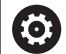

Makine el kitabını dikkate alın!

- Makine üreticisi sizin mevcut fonksiyonları yapılandırabilmeniz için makineye özel parametreleri ilave olarak kullanıcı parametresi şeklinde kullanıma sunabilir.
- Makine üreticisi, kullanıcı parametrelerinin yapısını ve içeriğini uyarlayabilir. Makinenizdeki gösterim farklılık gösterebilir.

Konfigürasyon düzenleyicideki makine parametreleri, parametre nesneleri olarak bir ağaç yapısında toplanır. Her parametre nesnesinin, altındaki parametre fonksiyonunu ifade eden bir adı vardır (örn.**Ekran göstergeleri için ayarlar**).

## **Yapılandırma editörünü açma**

Aşağıdaki işlemleri yapın:

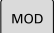

**MOD** tuşuna basın

 $+$ 

ENT

- Gerekirse **Anahtar sayısını belirtin** fonksiyonunu seçin
- **123** anahtar sayısını girin
- **ENT** tuşuyla onaylayın
- Kumanda mevcut parametrelerin listesini ağaç görünümünde gösterir.

#### **Parametrelerin gösterimi**

Kumanda, parametre ağacının her satır başında bu satır için ek bilgiler taşıyan bir simge gösterir. Simgeler aşağıdaki anlamlara sahiptir:

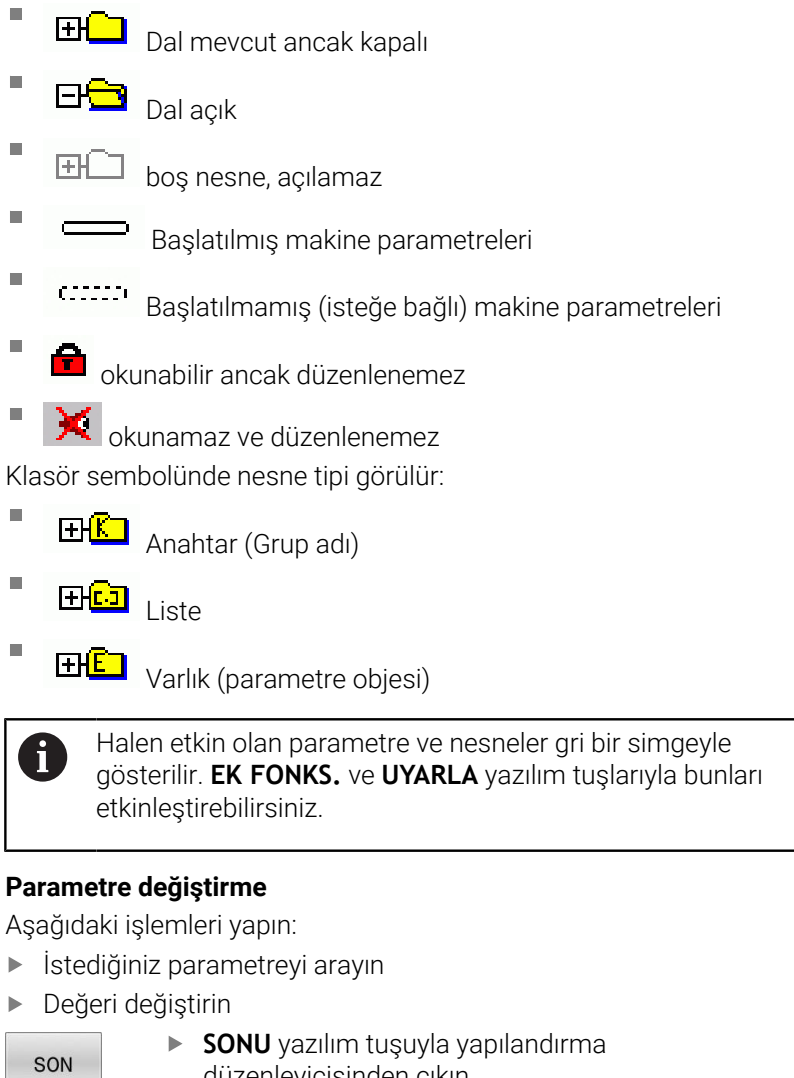

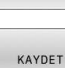

düzenleyicisinden çıkın

Değişiklikleri **SAKLA** yazılım tuşuyla kabul edin

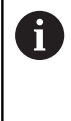

Kumanda, yapılandırma dosyasının en fazla 20 değişikliğinin kaydedilmiş olduğu sıralı bir değişiklik listesini tutar. Değişiklikleri geri almak için istenen satırı seçip **EK FONKS.** ve **DĞŞKL. KALDIR** yazılım tuşlarına basın.

#### **Parametre görüntüsünü değiştirme**

Makine parametrelerinin konfigürasyon düzenleyicisinde, mevcut parametrelerin gösterimini değiştirebilirsiniz. Standart ayarlı parametreler kısa ve açıklayıcı metinlerle gösterilir.

Parametrelerin gerçek sistem adlarını göstermesi için yapmanız gerekenler:

Parametrelerin gerçek sistem adlarını göstermesi için yapmanız gerekenler:

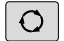

**Ekran düzeni** tuşuna basın

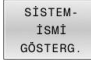

**SİSTEM- İSMİ GÖSTERG.** yazılım tuşuna basın

Standart görünüme geri dönmek için aynı yolu izleyin.

## **Yardımcı metni göster**

**HELP** tuşuyla her parametre nesnesine veya öz niteliğe bir yardımcı metin gösterilir.

Yardımcı metin bir sayfada yeterli alana sahip değilse (bu durumda sağ üstte ör. 1/2 yazar), **YARDIM SAYFASI** yazılım tuşuyla ikinci sayfaya geçilebilir.

Kumanda, yardımcı metne ek olarak ör. ölçü birimi, başlangıç değeri, seçim gibi başka bilgileri de gösterir. Seçili makine parametresi öncül kumandaya uygunsa ilgili MP numarası da görüntülenir.

## <span id="page-491-0"></span>**Kullanıcı parametreleri listesi**

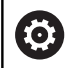

Makine el kitabını dikkate alın!

- Makine üreticisi sizin mevcut fonksiyonları yapılandırabilmeniz için makineye özel parametreleri ilave olarak kullanıcı parametresi şeklinde kullanıma sunabilir.
- Makine üreticisi, kullanıcı parametrelerinin yapısını ve içeriğini uyarlayabilir. Makinenizdeki gösterim farklılık gösterebilir.

DisplaySettings

Ekran göstergesi için ayarlar

Eksenler için gösterilme sırası ve kuralları

[0] ila [7]: Mevcut eksenlere bağlı olarak

CfgAxis bünyesinde bir nesnenin anahtar adı

## **Görüntülenmesi gereken eksenin anahtar adı**

Eksen tanımı

**Anahtar adı yerine kullanılacak olan eksen tanımı**

Eksen için gösterme kuralı

**ShowAlways IfKinem IfKinemAxis IfNotKinemAxis Never**

REF göstergesinde eksenler için gösterilme sırası ve kuralları

[0] ila [7]: Mevcut eksenlere bağlı olarak

**bkz. Eksenler için gösterilme sırası ve kuralları**

Pozisyon penceresinde pozisyon göstergesinin türü

**NOMİNAL GERÇEK REFIST RFSOLL SCHPF ISTRW REFRW M118**

Durum göstergesindeki pozisyon göstergesinin türü

**NOMİNAL GERÇEK REFIST RFSOLL SCHPF ISTRW REFRW M118**

Pozisyon göstergesi için ondalık ayırma işaretinin tanımlaması

**. point**

**, comma**

Manuel ve el. el çarkı işletim türlerinde besleme göstergesi

## **at axis key: Ancak eksen yönü tuşuna basıldığında beslemeyi gösterme**

#### **always minimum: Beslemeyi daima gösterme**

Pozisyon göstergesinde mil pozisyonu göstergesi

**during closed loop: Mil pozisyonunu sadece mil konum regülasyonundayken gösterme during closed loop and M5: Mil pozisyonunu, mil konum regülasyonunda ve M5'teyken gösterme**

**during closed loop or M5 or tapping: Mil konum regülasyonundayken, M5'teyken ve mil adımlama modundayken mil pozisyonunu göster**

REF. NOK. yazılım tuşu YÖNETİMİ kilitleme

**TRUE: Referans noktası tablosuna erişim engellendi FALSE: Yazılım tuşu üzerinden referans noktası tablosuna erişim mümkün**

Program göstergesinde yazı boyutu

## **FONT\_APPLICATION\_SMALL FONT\_APPLICATION\_MEDIUM**

Göstergedeki simgelerin sırası

[0] ila [19]: Etkinleştirilmiş seçeneklere bağlı olarak

#### **örn. S\_PULSE**

Gösterge davranışları ayarları: Makine üreticisine bağlı olarak

**Makine üreticisinin girişi**

Kontrol edilmemiş eksenler için gösterge ayarı

**ValuesRedColor: Denetlenmemiş eksenlerin kırmızı olarak renklendirilmesi SymbolNearAxisName: Eksen harfinin yanındaki dikkat sembolü**

DisplaySettings

Münferit eksenler için gösterge adımı

Mevcut tüm eksenlerin listesi

Pozisyon göstergesi için mm veya derece bazında gösterge adımı

**0,1 0,05 0,01 0.005 0.001 0,0005 0,0001 0.00005 0.00001 0.000005 0.000001**

Pozisyon göstergesi için inç cinsinden gösterge adımı

**0.005 0.001 0,0005 0,0001 0.00005 0.00001 0.000005 0.000001**

DisplaySettings

Gösterge için geçerli olan ölçü birimi tanımlaması

Kullanıcı arayüzündeki gösterge için ölçü birimi

#### **metric: Metrik sistem kullanma**

#### **inch: İnç sistemini kullanma**

#### DisplaySettings

NC programı ve döngü göstergesi formatı

HEIDENHAIN açık metninde veya DIN/ISO'da program girişi

**HEIDENHAIN: Açık metinde el girişiyle konumlandırma işletim türünde program girişi ISO: DIN/ISO'da el girişiyle konumlandırma işletim türünde program girişi**

DisplaySettings

NC ve PLC diyalog lisanının ayarlanması

NC diyalog lisanı **ENGLISH GERMAN CZECH FRENCH ITALIAN SPANISH PORTUGUESE SWEDISH DANISH FINNISH DUTCH POLISH HUNGARIAN RUSSIAN CHINESE CHINESE\_TRAD SLOVENIAN KOREAN NORWEGIAN ROMANIAN SLOVAK TURKISH**

#### NC dilini devralma

**FALSE: Kumanda başlatılırken HEROS işletim sisteminin dili uygulanır TRUE: Kumanda başlatılırken makine parametrelerindeki dil uygulanır**

PLC diyalog lisanı

**Bkz. NC diyalog lisanı**

PLC hata bildirimi lisanı

**Bkz. NC diyalog lisanı**

Yardım dili

**Bkz. NC diyalog lisanı**

#### DisplaySettings

Kumanda ilk açılma tutumu

"Elektrik kesintisi" bildirimini onaylama

**TRUE: Kumandanın ilk açılma işlemi, ancak bildirim onaylandıktan sonra sürdürülür FALSE: "Elektrik kesintisi" bildirimi belirmiyor**

DisplaySettings

Saat göstergesi için görüntüleme modu

Görüntüleme seçimi **Analog Dijital Logo Analog ve logo Dijital ve logo Logo üzeri analog Logo üzeri dijital**

#### **DisplaySettings**

Bağlantı çubuğu Açık/Kapalı

Bağlantı çubuğu görüntüleme ayarı

## **FALSE: İşletim türleri satırındaki bilgi satırını kapatma TRUE: İşletim türleri satırındaki bilgi satırını açma**

#### DisplaySettings

3D simülasyon grafiği ayarları

3D simülasyon grafiği model tipi

**3D: Arkadan kesmeli kompleks çalışmalar için model gösterimi (yoğun işlemci kullanımı) 2,5D: 3 eksenli çalışmalar için model gösterimi No Model: Model gösterimi devre dışı**

3D simülasyon grafiği model kalitesi

**very high: Yüksek çözünürlük; tümce sonu noktalarının gösterimi mümkün high: Yüksek çözünürlük medium: Orta çözünürlük low: Düşük çözünürlük**

Alet hatlarını yeni BLK formunda sıfırlama

**ON: Program testindeki yeni BLK formunda alet hatları sıfırlanır OFF: Program testindeki yeni BLK formunda alet hatları sıfırlanmaz**

Yeniden başlatma sonrasında grafik günlüğü verilerini yaz

#### **OFF: Günlük verileri oluşturma**

**ON: Yeniden başlatma sonrasında teşhis amacıyla günlük verileri oluştur**

DisplaySettings

Pozisyon göstergesi ayarları

TOOL CALL DL'de pozisyon göstergeleri

**As Tool Length: Programlanan DL ek ölçüsü, malzemeye özgü pozisyonun göstergesi için alet uzunluk değişikliği olarak dikkate alınır**

**As Workpiece Oversize: Programlanan DL ek ölçüsü, malzemeye özgü pozisyonun göstergesi için malzeme ek ölçüsü olarak dikkate alınır**

DisplaySettings

Tablo editörü ayarı

Yer tablosundaki aletlerin silinmesinde davranış

**DISABLED: Aletin silinmesi mümkün değil WITH\_WARNING: Aletin silinmesi mümkün, not sadece onaylanmalıdır WITHOUT\_WARNING: Onay olmadan silmek mümkün**

Bir aletin dizin kayıtlarını silme sırasındaki davranış

**ALWAYS\_ALLOWED: Dizin kayıtlarının silinmesi daima mümkün TOOL\_RULES: Davranış, yer tablosunda aletlerin silinmesinde davranış parametresinin ayarına bağlıdır**

GERİ. SÜTUN T yazılım tuşunu göster

**TRUE: Yazılım tuşu gösterilir. Aletlerin hepsi kullanıcı tarafından alet belleğinden silinebilir**

**FALSE: Yazılım tuşu gösterilmez**

#### DisplaySettings

Gösterge için koordinat sistemlerinin ayarlanması

Sıfır noktası kaydırması için koordinat sistemi

**WorkplaneSystem: Sıfır noktası döndürülmüş düzlemin sisteminde gösterilir, WPL-CS WorkpieceSystem: Sıfır noktası malzeme sisteminde gösterilir, W-CS**

## PalletSettings

Palet kontrol döngüsünün davranışı

Program ve alet kontrolüne reaksiyonu etkinleştirin

**Never: Hatalı program veya alet çağırmaları kontrol edilmez OnFailedPgmCheck: Hatalı alet aramaları kontrol edilir OnFailedToolCheck: Hatalı alet aramaları kontrol edilir**

Programın veya alet testinin etkisi

**SkipPGM: Hatalı programlar atlanır SkipFIX: Hatalı programlar içeren gergiler atlanır SkipPAL: Hatalı programlar içeren paletler atlanır**

ProbeSettings

Alet ölçümü yapılandırması

#### TT140\_1

Mil oryantasyonu için M fonksiyonu

- **-1: Mil oryantasyonu direkt NC üzerinden**
- **0: Fonksiyon etkin değil**
- **1 ila 999: Mil oryantasyonu için M fonksiyonu numarası**

#### Tarama rutini

**MultiDirections: Birden fazla yönden tarama SingleDirection: Bir yönden tarama**

Alet yarıçapı ölçümü için tarama yönü: Alet eksenine bağlı olarak

**X\_pozitif, Y\_pozitif, X\_negatif, Y\_negatif, Z\_pozitif, Z\_negatif**

Stylus üst kenarın alet alt kenarına olan mesafesi **0.001 ila 99.9999 [mm]**

## Tarama döngüsünde hızlı hareket **10 ila 300.000 [mm/dak]**

Alet ölçümünde tarama beslemesi

#### **1 ila 30.000 [mm/dak]**

Tarama beslemesi hesaplanması

**ConstantTolerance: Sabit toleranslı tarama beslemesi hesaplaması VariableTolerance: Değişken toleranslı tarama beslemesi hesaplaması ConstantFeed: Sabit tarama beslemesi**

Devir sayısı belirleme türü

**Automatic: Devir sayısını otomatik belirleme MinSpindleSpeed: Milin asgari devir sayısını kullanma**

Alet kesme kenarında izin verilen maksimum dönüş hızı (freze çevresi) **1 ila 129 [m/dak]**

Alet ölçümünde izin verilen azami devir

## **0 ila 1000 [dev/dak]**

Alet ölçümünde izin verilen birinci maksimum ölçüm hatası

## **0.001 ila 0.999 [mm]**

Alet ölçümünde izin verilen ikinci maksimum ölçüm hatası **0.001 ila 0.999 [mm]**

Alet kontrolü sırasında NC durdurma

**True: Kırılma toleransı aşıldığında NC programı durdurulur False: NC programı durdurulmaz**

#### Alet ölçümü sırasında NC durdurma

**True: Kırılma toleransı aşıldığında NC programı durdurulur False: NC programı durdurulmaz**

Alet kontrolü ve ölçümü sırasında alet tablosunun değiştirilmesi

**AdaptOnMeasure: Alet ölçümü sonrasında tablo değiştirilir AdaptOnBoth: Alet kontrolü ve ölçümü sonrasında tablo değiştirilir AdaptNever: Alet kontrolü ve ölçümü sonrasında tablo değiştirilmez**

#### **ProbeSettings**

Yuvarlak bir Stylus'un yapılandırması

#### TT140\_1

Stylus merkez noktasının koordinatları

**[0]: Makine sıfır noktasına bağlı olarak Stylus merkez noktası X koordinatı [mm] [1]: Makine sıfır noktasına bağlı olarak Stylus merkez noktası Y koordinatı [mm] [2]: Makine sıfır noktasına bağlı olarak Stylus merkez noktasının Z koordinatı [mm]**

Stylus üzerinde ön pozisyonlama için güvenlik mesafesi

#### **0,001 ila 99.999,9999 [mm]**

Ön pozisyonlama için Stylus çevresinde güvenlik alanı: Alet eksenine dik düzlemde güvenlik mesafesi

#### **0,001 ila 99.999,9999 [mm]**

#### ProbeSettings

Dikdörtgen bir Stylus'un yapılandırması

#### TT140\_1

Stylus merkez noktasının koordinatları

**[0]: Makine sıfır noktasına bağlı olarak Stylus merkez noktası X koordinatı [mm] [1]: Makine sıfır noktasına bağlı olarak Stylus merkez noktası Y koordinatı [mm] [2]: Makine sıfır noktasına bağlı olarak Stylus merkez noktasının Z koordinatı [mm]**

Stylus üzerinde ön pozisyonlama için güvenlik mesafesi

**0,001 ila 99.999,9999 [mm]**

Ön pozisyonlama için Stylus çevresinde güvenlik alanı: Alet eksenine dik düzlemde güvenlik mesafesi

#### **0,001 ila 99.999,9999 [mm]**

ChannelSettings

CH\_NC

Etkin kinematik

Etkinleştirilecek kinematik

**Makine kinematikleri listesi**

Kumanda devreye alınırken etkinleştirilmesi gereken kinematik

#### **Makine kinematikleri listesi**

NC programı davranışlarının belirlenmesi

Program başlangıcında işleme süresini sıfırlama

# **True: İşleme süresi sıfırlanır**

**False: İşleme süresi sıfırlanmaz**

Sıradaki işleme döngüsünün numarası için PLC sinyali **Makine üreticisine bağlıdır**

Akım döngüsü işleme tipi için PLC sinyali

#### **0: Hiçbir çalışma döngüsü çalışmıyorsa**

- **1: Ön konumlandırma sırasında**
- **2: Gerçek çalışma sırasında**

Geometri toleransları

Daire son noktasındaki daire yarıçapının daire başlangıç noktasına göre izin verilen sapması

#### **0.0001 ila 0.016 [mm]**

Zincirlenmiş dişlilerde izin verilen sapma: Dişlerde programlanan kontura dinamik olarak yuvarlatılmış hattın izin verilen sapması

#### **0.0001 ila 999.9999 [mm]**

Geri çekme hareketlerinde rezerve: M140 MB MAX'da son şalter veya çarpışma nesnesi öncesinde mesafe

#### **0.0001 ila 10 [mm]**

İşlem döngülerinin yapılandırması

Cep frezesinde bindirme faktörü: Döngü 4 CEP FREZELEME ve döngü 5 DAİRE CEBİ için hat bindirmesi

#### **0.001 ila 1.414**

Kontur cebi işleminden sonraki hareket

**PosBeforeMachining: Döngünün işlenmesinden önceki pozisyonla aynı ToolAxClearanceHeight: Alet ekseninin güvenli yüksekliğe konumlandırılması**

Hiçbir M3/M4 etkin değil ise **Mil ?** hata bildirimi gösterme

**on: Hata bildirimi ver off: Hata bildirimi verme**

**Derinliği negatif girin** hata bildirimini gösterme **on: Hata bildirimi ver off: Hata bildirimi verme**

Silindir kılıfındaki yiv duvarına sürüş tutumu

**LineNormal: Bir doğru ile yaklaşma CircleTangential: Yaklaşma**

İşleme döngüsünde mil oryantasyonu için M fonksiyonu

**-1: Mil oryantasyonu direkt NC üzerinden**

**0: Fonksiyon etkin değil**

**1 ila 999: Mil oryantasyonu için M fonksiyonu numarası**

**Daldırma türü mümkün değil** hata mesajını gösterme

**on: Hata mesajı görüntülenmez**

**off: Hata mesajı görüntülenir**

M7 ve M8'in 202 ve 204 döngüsündeki davranışı

**TRUE: 202 ve 204 döngüsü sonunda döngü çağrısından önce M7 ve M8 durumları yeniden oluşturulur FALSE: 202 ve 204 döngüsü sonunda döngü M7 ve M8 durumları kendiliğinden yeniden oluşturulmaz**

**Kalan malzeme mevcut** uyarısının gösterilmemesi

**Never: Uyarı her zaman görüntülenir NCOnly: Uyarı program kışı sırasında gizlenir Always: Uyarı hiçbir zaman görüntülenmez**

#### Özel mil parametreleri

Diş kesiminde besleme için potansiyometre

**SpindlePotentiometer: Diş kesimi sırasında devir geçişi için potansiyometre etkindir. Ön besleme geçişi için potansiyometre etkin değildir**

**FeedPotentiometer: Diş kesimi sırasında ön besleme geçişi için potansiyometre etkindir. Devir geçişi için potansiyometre etkin değildir**

Diş tabanındaki dönüş noktasında bekleme süresi: Diş tabanında mil durdurma sonrasında milin tersi dönme yönünde tekrar çalışmadan önce bu süre beklenir

#### **-999999999 ila 999999999 [s]**

Milin ön kapatma süresi: Mil, diş tabanına ulaşmadan bu süre kadar önce durdurulur **-999999999 ila 999999999 [s]**

17, 207 ve 18 döngülerinde mil devri sınırlaması

**TRUE: Küçük diş derinliklerinde mil devri, mil sürenin yakl. 1/3 oranında sabit devir sayısı ile çalışacağı şekilde sınırlandırılır FALSE: Mil devrinde sınırlama yok**

#### NC editörü için ayarlar

Yedekleme dosyalarının oluşturulması

**DOĞRU: NC programlarının düzenlenmesinin ardından yedekleme dosyası oluşturulur FALSE: NC programlarının düzenlenmesinin ardından yedekleme dosyası oluşturulmaz**

Satırların silinmesinin ardından imlecin tutumu

**TRUE: İmleç, silme işleminin ardından bir önceki satır üzerinde durur (iTNC tutumu) FALSE: İmleç, silme işleminin ardından bir sonraki satırda durur**

İmlecin, ilk veya son satırda tutumu

**TRUE: PGM başında/ sonunda çevrede imleçle gezmeye izin verilir YANLIŞ: PGM başında/ sonunda çevrede imleçle gezmeye izin verilmez**

Çok satırlı tümcelerde satır kesme

**ALL: Satırları daima tam olarak gösterme ACT: Sadece etkin tümcenin satırlarını tam olarak gösterme NO: Satırları, tümce düzenlendiğinde tam olarak gösterme**

Döngü girişinde yardımcı resimleri etkinleştirme

**TRUE: Yardım resimlerini temel olarak daima giriş esnasında göster FALSE: Sadece DÖNGÜ YARDIMI yazılım tuşu AÇIK konumda ise yardım resimlerini gösterme. DÖNGÜ YARDIMI KAPALI/AÇIK yazılım tuşu, sadece programlama işletim türünde ekran bölme tuşuna basıldıktan sonra gösterilir**

Bir döngü girişinden sonra yazılım tuşu çubuğunun davranışı

**TRUE: Döngü yazılım tuşu çubuğunu bir döngü tanımlaması ardından etkin bırak FALSE: Döngü yazılım tuşu çubuğunu bir döngü tanımlaması ardından gizle**

Blok silmede güvenlik sorgusu

**TRUE: Bir NC tümcesinin silinmesinde güvenlik sorgusunu gösterme FALSE: Bir NC önermesinin silinmesinde güvenlik sorgusunu göstermeme**

NC programı kontrolü uygulaması yapılan son satır numarası: Geometrinin denetleneceği program uzunluğu

#### **100 ila 50000**

DIN/ISO programlama: Programda DIN/ISO tümceleri oluşturulan adım artışı **0 ila 250**

Programlanabilir eksenleri belirleme

**TRUE: Belirlenen eksen yapılandırmasını kullanma FALSE: Varsayılan eksen XYZABCUVW yapılandırmasını kullanma**

Eksene paralel konumlandırma tümcelerinde davranış

**TRUE: Eksene paralel konumlandırma tümcelerine izin verilir FALSE: Eksene paralel konumlandırma tümceleri kilitli**

Aynı söz dizimi elemanlarının aranacağı son satır numarası: Seçilen elemanları yukarı/aşağı ok tuşlarıyla arama

#### **500 ila 50000**

FUNCTION PARAXCOMP/PARAXMODE işlevlerini gizleme

**FALSE: PARAXCOMP ve PARAXMODE işlevlerine izin verilir TRUE: PARAXCOMP ve PARAXMODE işlevleri devre dışı**

Veri yönetimi ayarları

Bağlı dosyaların gösterimi

**MANUAL: Bağlı dosyalar gösterilir AUTOMATIC: Bağlı dosyalar gösterilmez**

#### Alet kullanım dosyası için ayarlar

Kullanım dosyalarının oluşturulması için zaman aşımı

#### **1 ila 500 [dak]**

NC programı kullanım dosyasını oluştur

**NotAutoCreate: Program seçimi sırasında alet kullanım listesi oluşturulmaz**

**OnProgSelectionIfNotExist: Program seçimi sırasında henüz mevcut değilse bir liste oluşturulur OnProgSelectionIfNecessary: Program seçimi sırasında henüz mevcut değilse veya eskiyse bir**

**liste oluşturulur**

**OnProgSelectionAndModify: Program seçimi sırasında henüz mevcut değilse, eskiyse veya program değiştirilirse bir liste oluşturulur**

#### Palet kullanım dosyası oluşturma

**NotAutoCreate: Palet seçimi sırasında alet kullanım listesi oluşturulmaz**

**OnProgSelectionIfNotExist: Palet seçimi sırasında henüz mevcut değilse bir liste oluşturulur OnProgSelectionIfNecessary: Palet seçimi sırasında henüz mevcut değilse veya eskiyse bir liste oluşturulur**

**OnProgSelectionAndModify: Palet seçimi sırasında henüz mevcut değilse, eskiyse veya program değiştirilirse bir liste oluşturulur**

Son kullanıcı için yol bilgileri

Sürücülerin veya dizinlerin listesi: Bu makine parametreleri sadece bir Windows programlama yerinde etkilidir

#### **Kumanda, buraya kaydedilen sürücü ve dizinleri dosya yönetiminde gösterir**

İşlem için FN 16 çıkış yolu

**FN 16 çıktı yolu, NC programında herhangi bir yol tanımlanmamış ise**

Programlama ve program testi işletim türü için FN 16 çıkış yolu

**FN 16 çıktı yolu, NC programında herhangi bir yol tanımlanmamış ise**
#### **Parametre ayarları**

serialInterfaceRS232

Seri bağlantı noktasına ait veri tümcesi

Dosya yöneticisinde V.24 /RS-232-C arayüzünün sunulması

**TRUE: Sürücü RS232: Görüntülenir ve dosyaları bu arayüz üzerinden dosya kopyalayabilirsiniz**

**FALSE: Sürücü görüntülenmiyor**

Baud içerisinde LSV2 iletişimine yönelik veri aktarımı oranı

**BAUD\_110 BAUD\_150 BAUD\_300 BAUD\_600 BAUD\_1200 BAUD\_2400 BAUD\_4800 BAUD\_9600 BAUD\_19200 BAUD\_38400 BAUD\_57600 BAUD\_115200**

Seri portlar için kayıtların tanımı

RS232

Baud'da veri aktarımı oranı

**BAUD\_110 BAUD\_150 BAUD\_300 BAUD\_600 BAUD\_1200 BAUD\_2400 BAUD\_4800 BAUD\_9600 BAUD\_19200 BAUD\_38400 BAUD\_57600 BAUD\_115200**

Veri aktarım protokolü

**STANDARD: Standart veri aktarımı. Verilerin satırlar halinde aktarımı BLOCKWISE: ACK/NAK protokolü olarak adlandırılan paketler halinde veri aktarımı. Tümcesel veri aktarımı, ACK (onay) ve NAK (onay değil) kumanda karakterleri aracılığıyla kontrol edilir.**

**RAW\_DATA: Protokol olmadan veri aktarımı. Kumanda karakterleri olmadan sadece karakter aktarımı. PLC'den veri aktarımı için tasarlanmış iletim protokolü.**

Her aktarılan işaretteki veri Bit'leri

**7 Bit: Aktarılan karakter başına 7 veri biti iletilir**

#### **Parametre ayarları**

**8 Bit: Aktarılan karakter başına 8 veri biti iletilir**

Parite kontrolünün türü

**NONE: Parite yapısı yok EVEN: Çift parite ODD: Tek parite**

#### Durdurma Bit'i sayısı

**1 Stop-Bit: Aktarılan her karakterden sonra 1 durdurma biti eklenir.**

**2 Stop-Bits: Aktarılan her karakterden sonra 2 durdurma biti eklenir.**

#### Handshake türünü tespit edin

**NONE: Veri akışı kontrolü; Handshake etkin değil RTS\_CTS: Donanım-Handshake, RTS üzerinden aktarım durdurma etkin XON\_XOFF: Yazılım-Handshake; DC3 (XOFF) etkin yoluyla aktarım durdurması**

#### Seri arayüzü üzerindeki dosya işlemi için dosya sistemi

**EXT: Yazıcılar, zımbalar veya üçüncü taraf aktarım yazılımına sahip bilgisayarlar gibi üçüncü taraf aygıtlar için minimum dosya sistemi kullanılır FE1: Bu ayarı harici HEIDENHAIN FE 4xx disk ünitesi ile iletişim veya HEIDENHAIN TNCserver PC yazılımı ile iletişim için kullanın.**

#### Blok Denetimi karakteri (BCC) bir kontrol karakteri değil

**TRUE: Kontrol toplamının bir kumanda karakteriyle aynı olmadığını belirler FALSE: Fonksiyon etkin değil**

#### RTS bağlantısının durumu

**TRUE: RTS bağlantısının bekleme durumu mantık DÜŞÜK FALSE: RTS bağlantısının bekleme durumu mantık YÜKSEK**

ETX aldıktan sonra davranışı tanımlama

**TRUE: ETX kontrol karakteri alımından sonra EOT kontrol karakteri gönderilmez. FALSE: Bir ETX kumanda karakteri aldıktan sonra kumanda bir EOT kumanda karakteri gönderir.**

# **Diğer bilgiler:** ["TNC 620 Üzerinde seri arayüzleri", Sayfa 403](#page-402-0) **Ayrıntılı bilgi: Kurulum, NC Programlarını Test Etme ve İşleme** Kullanıcı El Kitabı

monitoring (bileşenlerin denetimi)

Kullanıcı için Monitoring ayarları

Yapılandırılan hata reaksiyonlarının uygulanması

# **TRUE: Hata reaksiyonu uygulanır**

**FALSE: Hata reaksiyonu uygulanmaz**

Bileşen denetimine ilişkin uyarıyı gösterme

# **TRUE: Uyarı notları gösterilir FALSE: Uyarı notları gösterilmez**

#### **Parametre ayarları**

Makine hakkında operatör için genel bilgiler: Arayüz üzerinden sorgulanabilen bilgiler

**Makinenin kendi adı (takma adı)**

**Envanter numarası veya ID**

**Makinenin fotoğrafı veya resmi**

**Makinenin konumu**

**Bölüm veya alan**

**Makine sorumlusu**

**E posta - iletişim adresi**

**İletişim telefon numarası**

# **12.2 Veri arayüzleri için fiş tahsisi ve bağlantı kablosu**

# <span id="page-507-0"></span>**V.24/RS-232-C HEIDENHAIN cihazları arayüzleri**

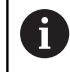

<span id="page-507-2"></span>Bu arayüz EN 50178 Ağdan güvenli ayrılma koşullarını yerine getirir.

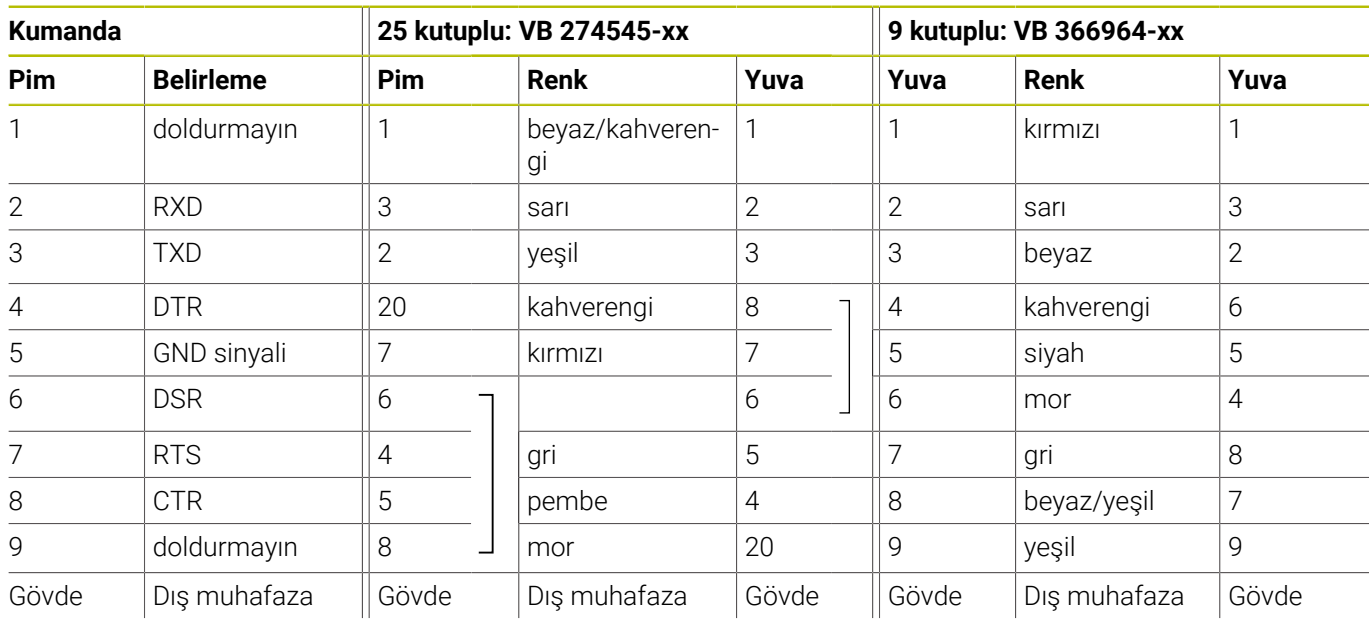

# <span id="page-507-1"></span>**Ethernet arayüzü RJ45 yuvası**

Maksimum kablo uzunluğu:

- Muhafazasız 100 m
- Muhafazalı 400 m

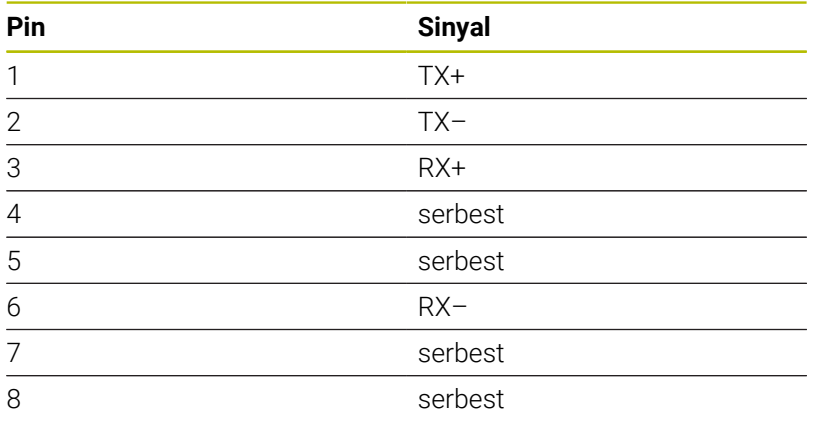

# **12.3 Teknik Veriler**

# **Sembol açıklamaları**

- Standart
- □ Eksen pozisyonu
- **1** Advanced Function Set 1
- **2** Advanced Function Set 2
- **x** Yazılım seçeneği, Advanced Function Set 1 ve Advanced Function Set 2 hariç

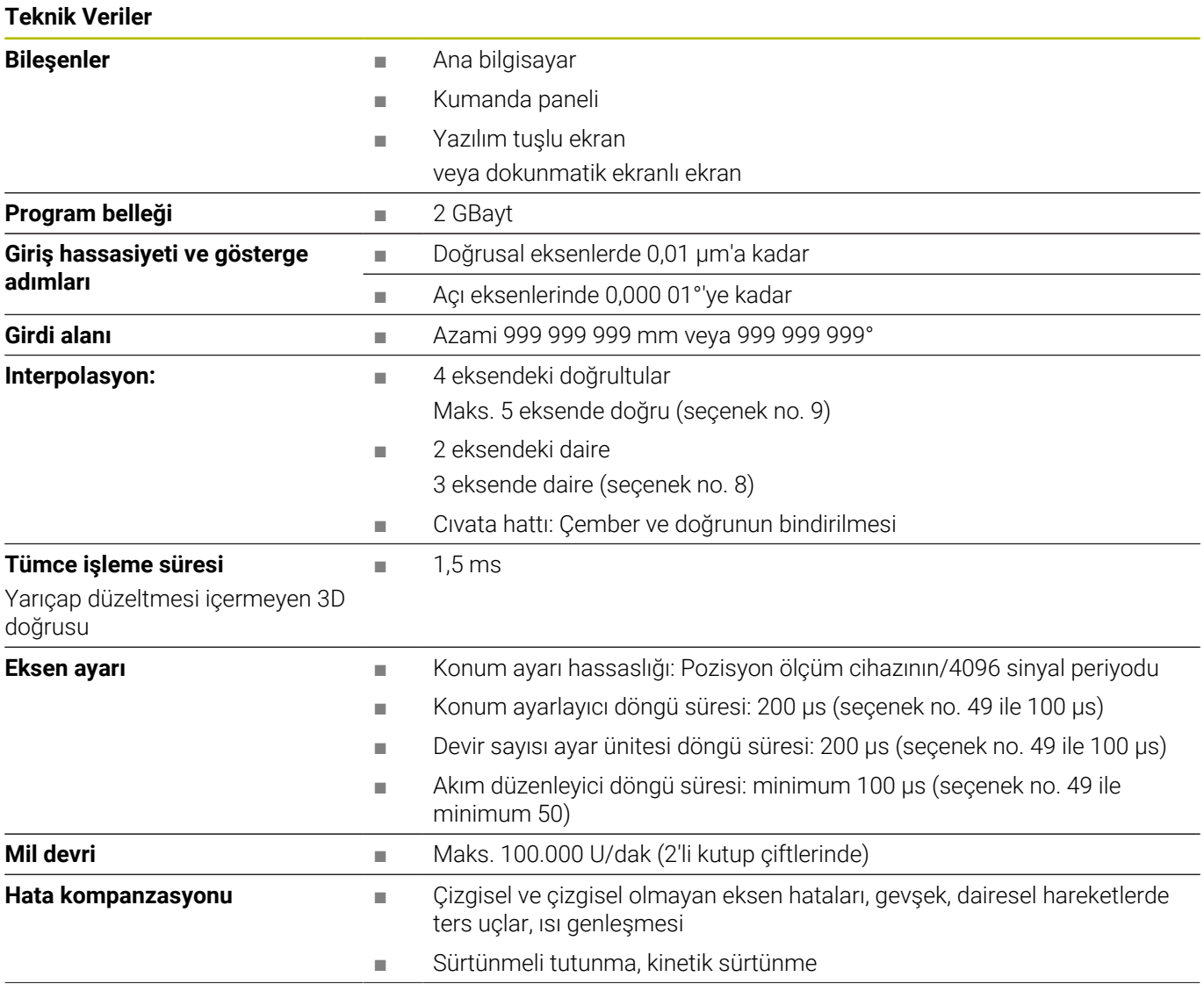

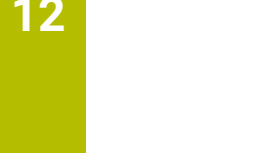

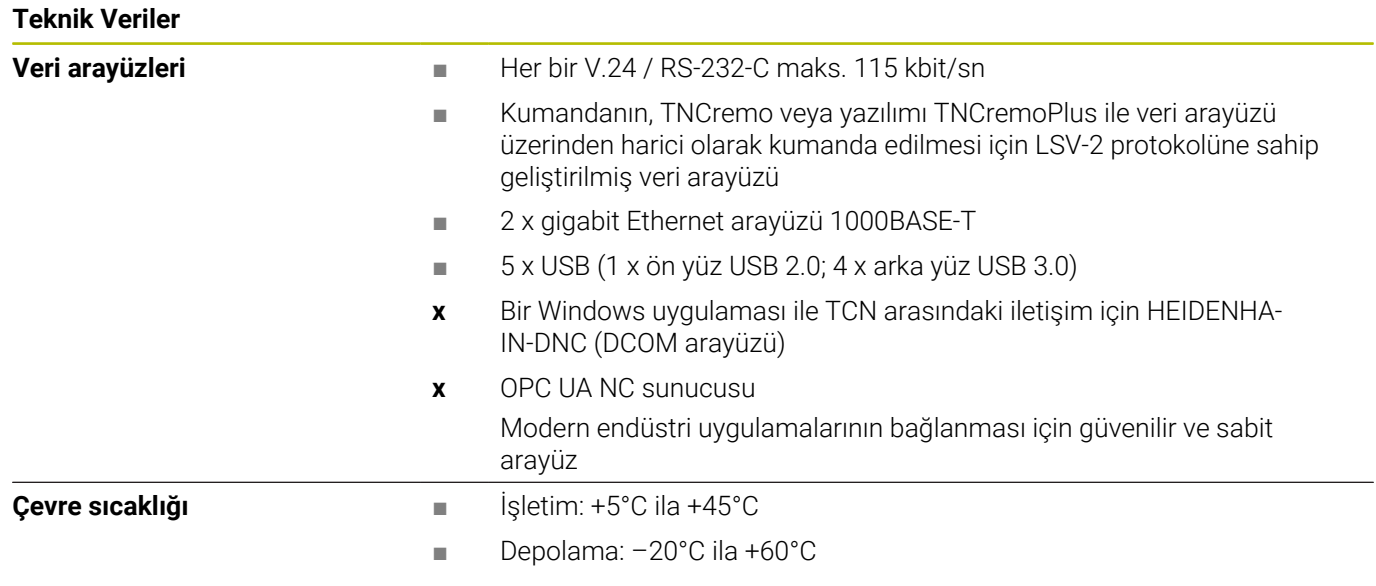

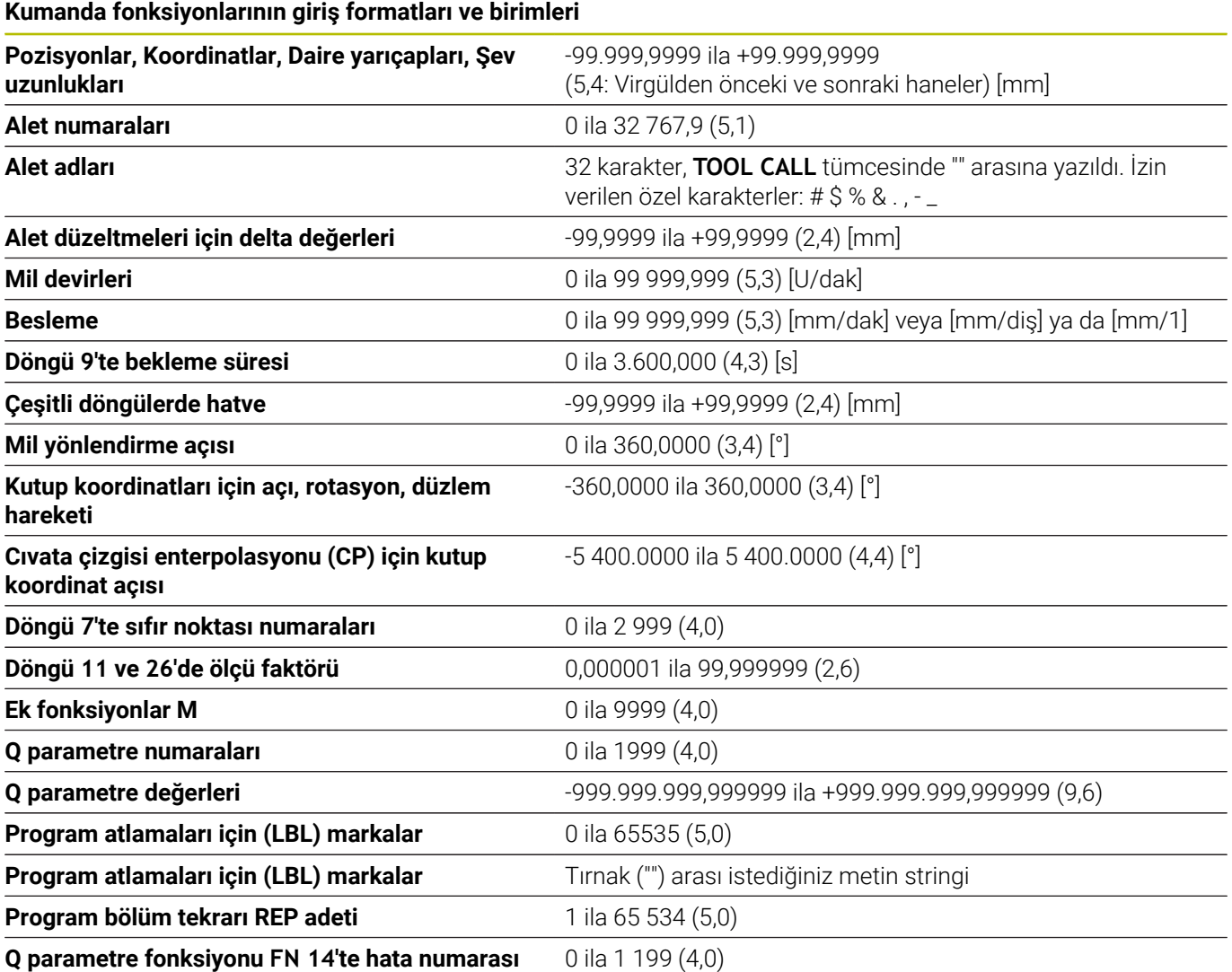

# **Kullanıcı fonksiyonları**

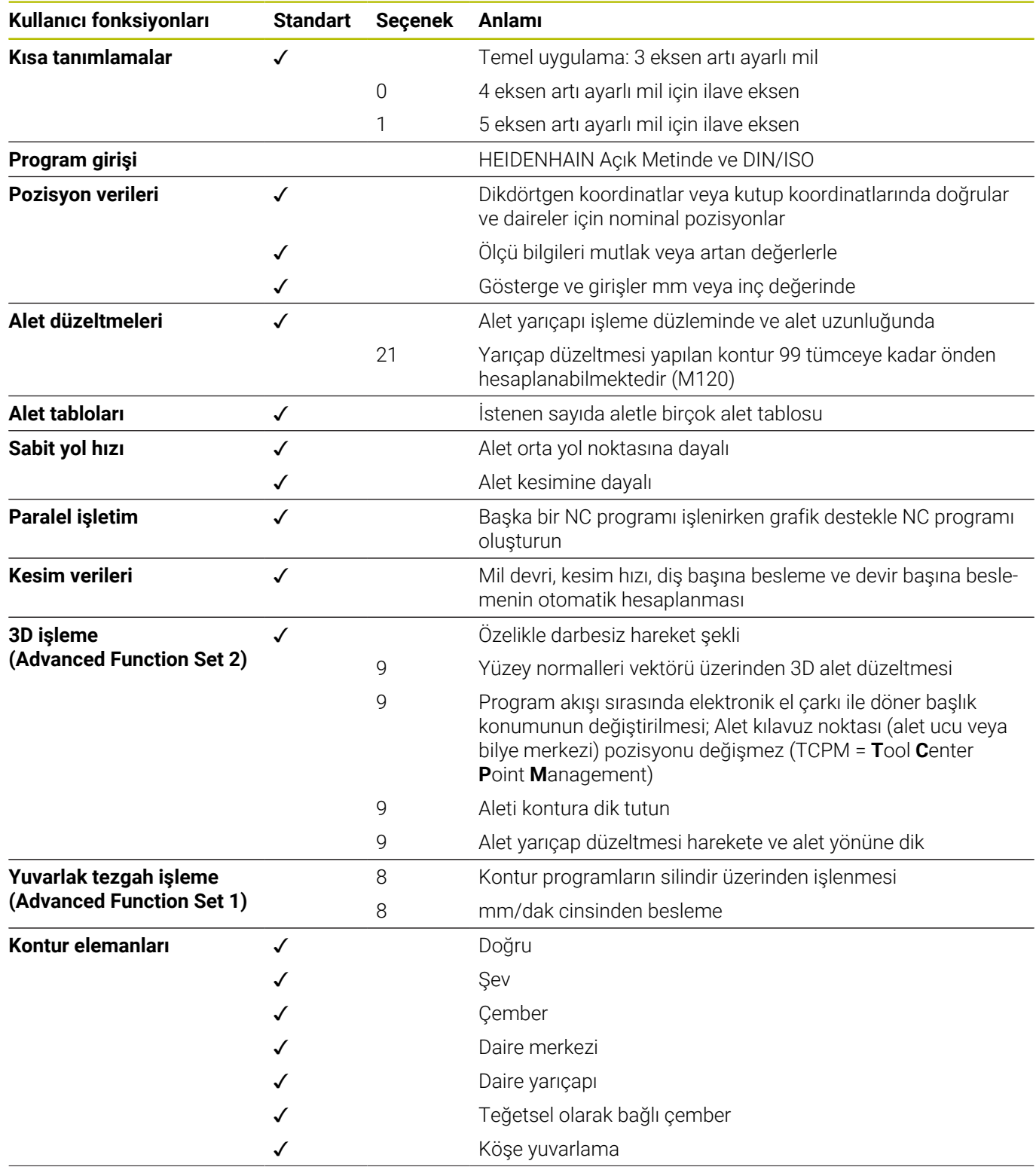

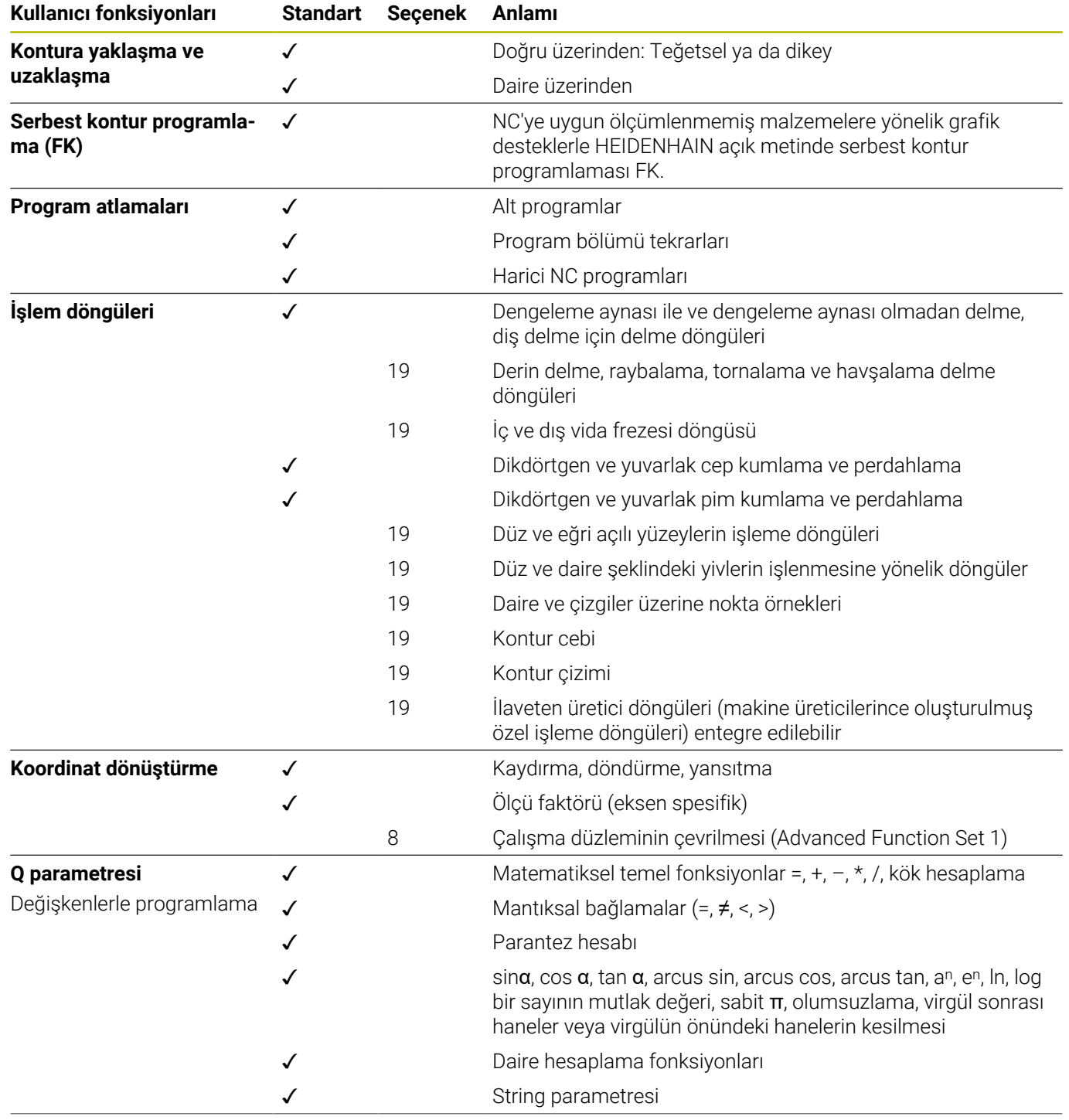

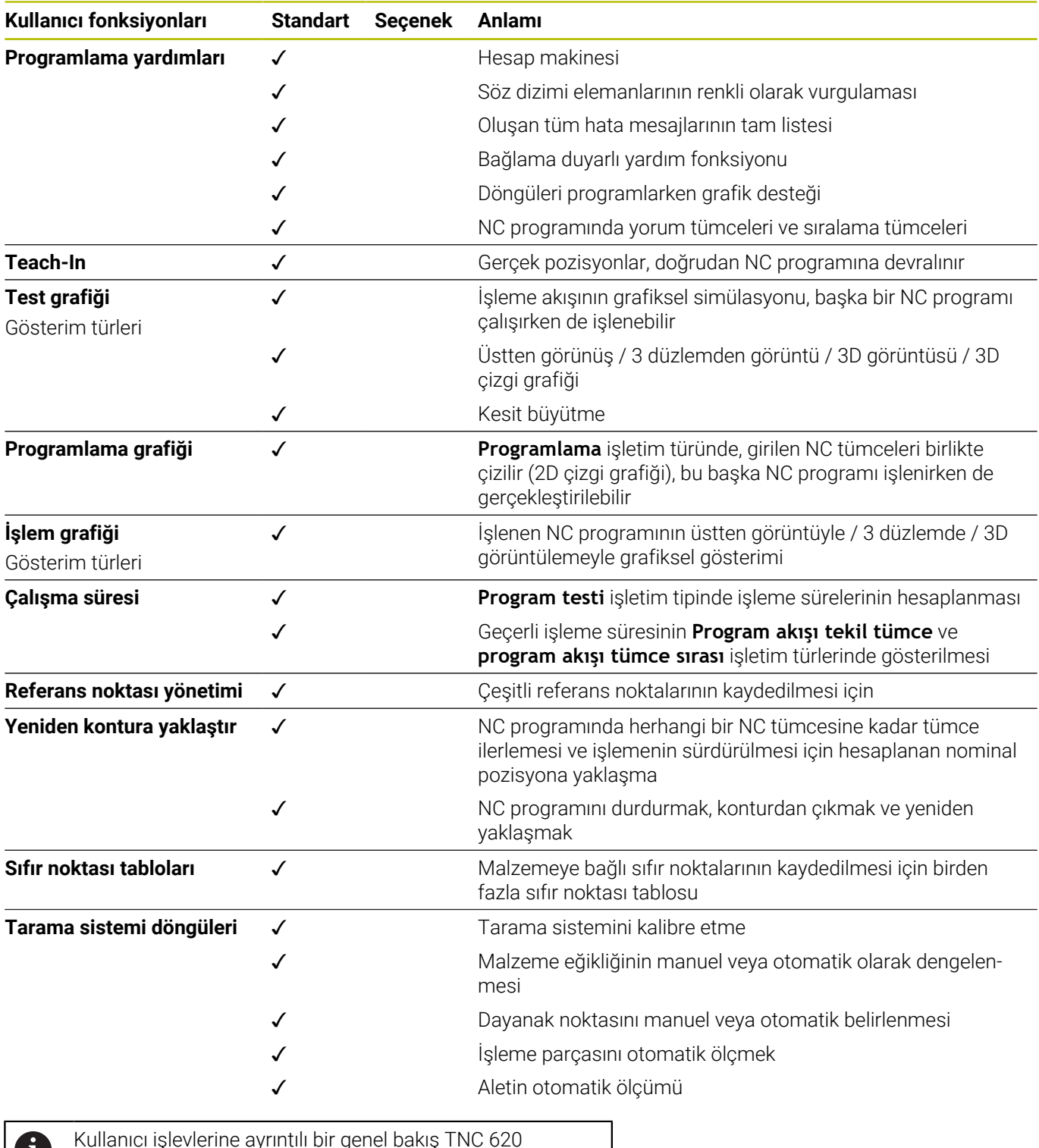

Kullanıcı işlevlerine ayrıntılı bir genel bakış TNC 620 U bölümünde bulunabilir. CNC kumanda ürün alanı broşürlerini HEIDENHAIN web sitesinin indirme alanında bulabilirsiniz.

# **Aksesuar**

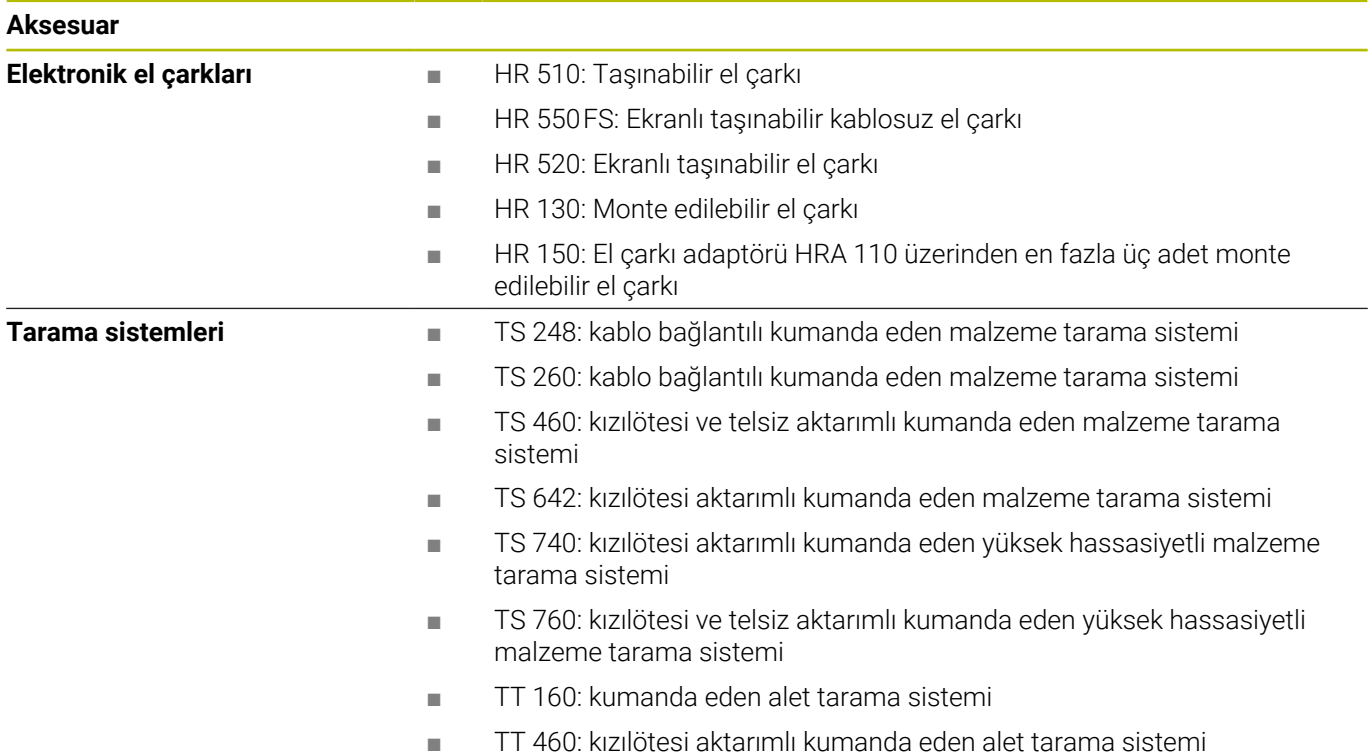

# **Klavye ünitesi ve makine kumanda paneli için tuş kapakları**

ID 679843-xx kimliğine sahip klavye kapakları aşağıdaki klavye üniteleri ve makine kumanda panelleri için uygundur:

- $\blacksquare$  TE 7xx (FS)
- $M\rightarrow MB$  72x (FS)

# **Alfa klavye alanı**

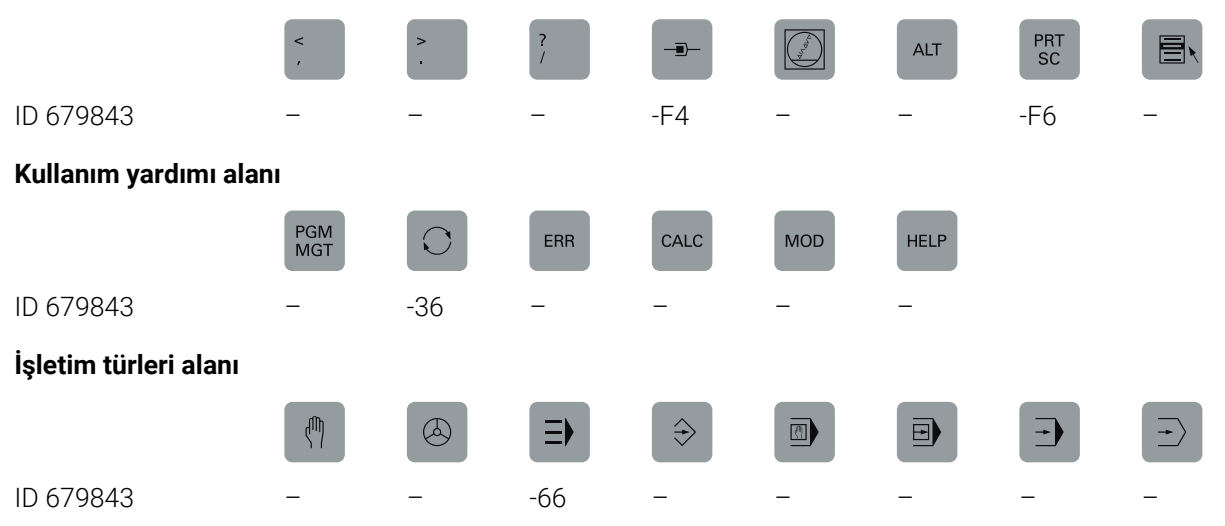

# **NC diyaloğu alanı**

SPEC<br>FCT

ID 679843 -D6

# **Eksen ve değer girişleri alanı**

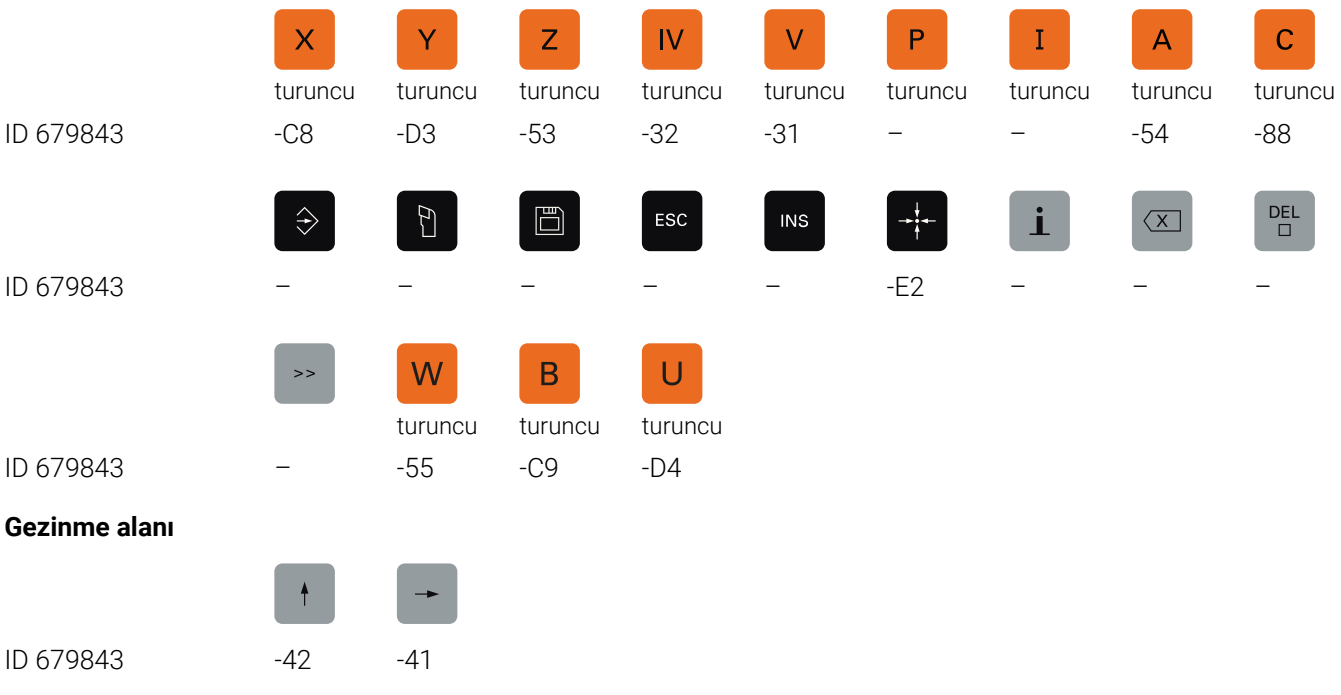

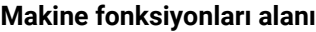

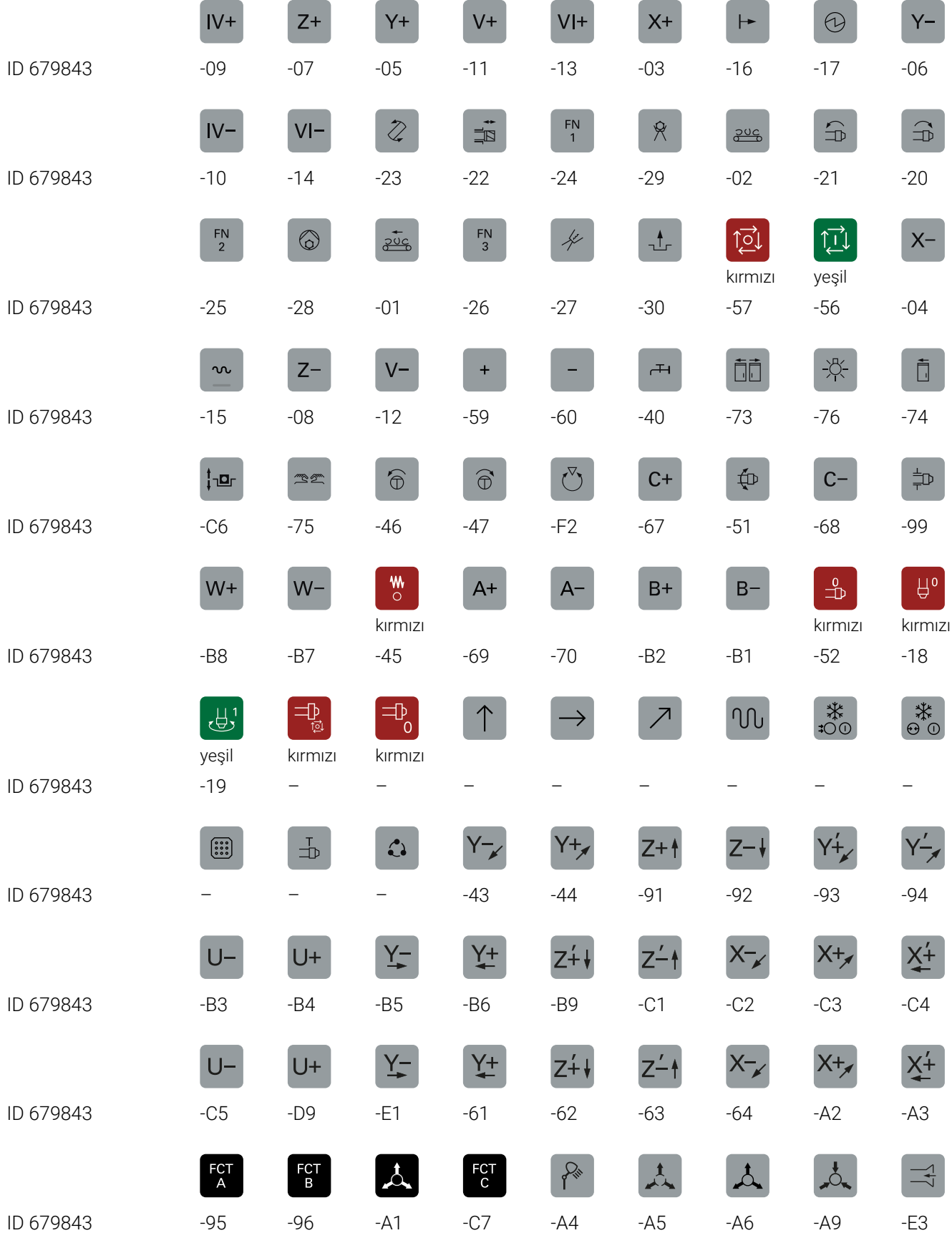

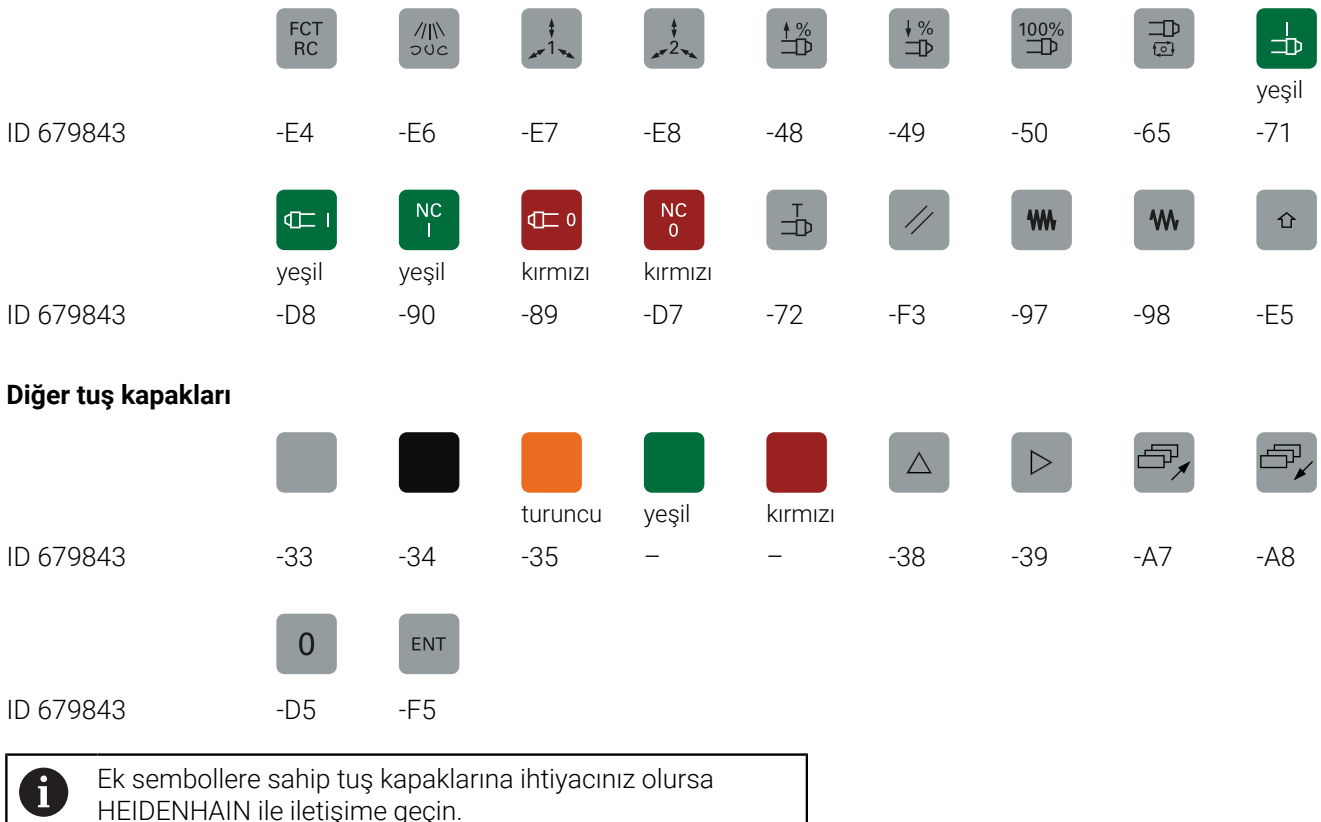

HEIDENHAIN ile iletişime geçin.

# **Dizin**

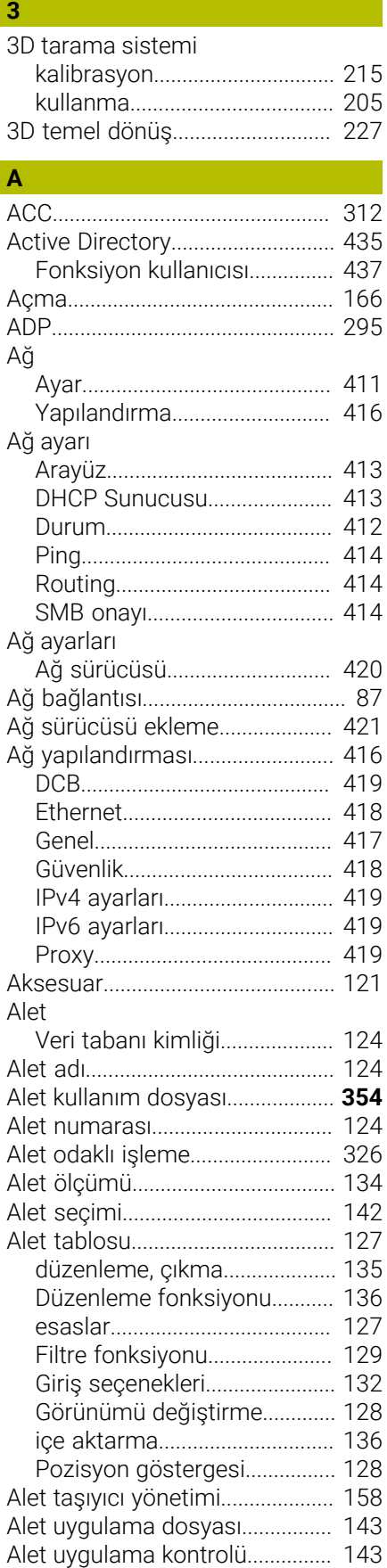

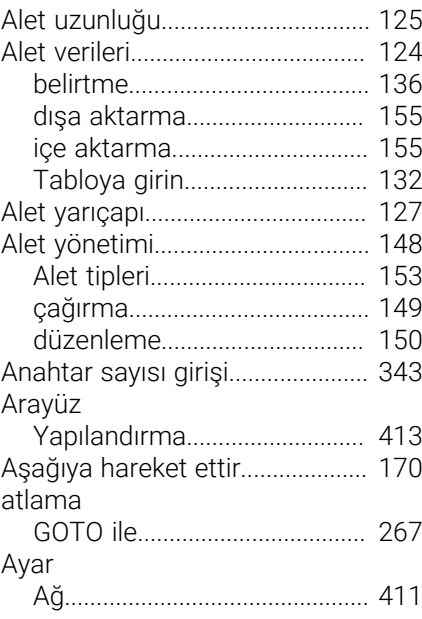

#### **B**

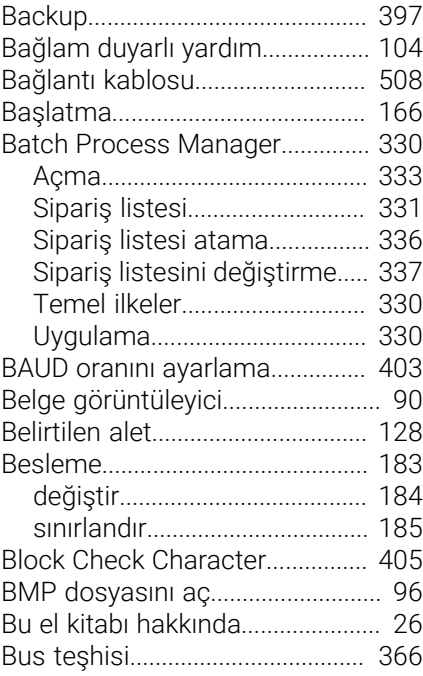

## **C**

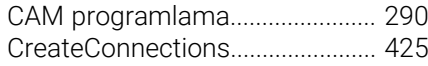

# **Ç**

[Çalışma alanı denetimi.](#page-255-0)...... **[256](#page-255-0)**, [265](#page-264-0)

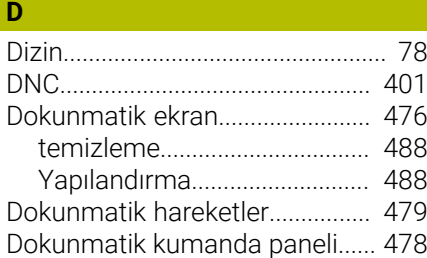

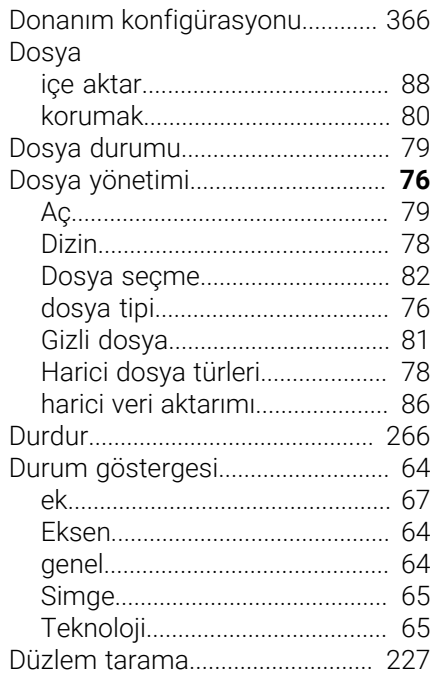

# **E**

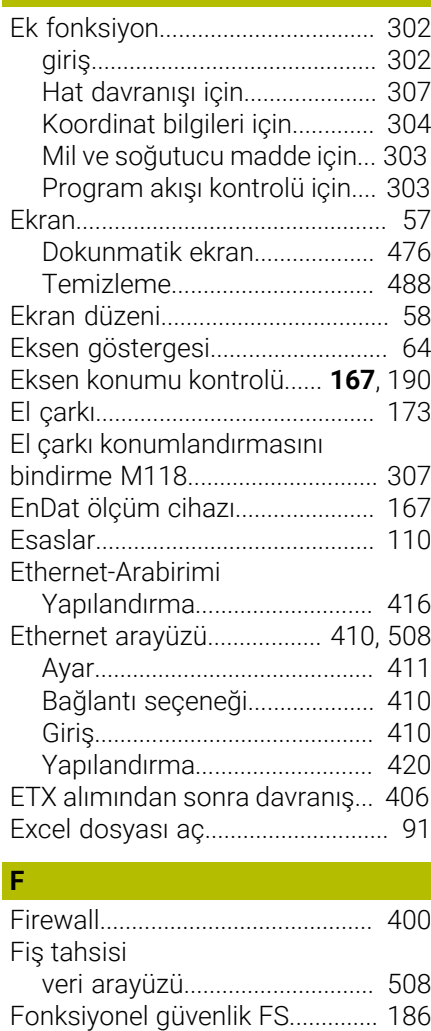

[FUNCTION COUNT.](#page-313-0)...................... [314](#page-313-0)

# **G**

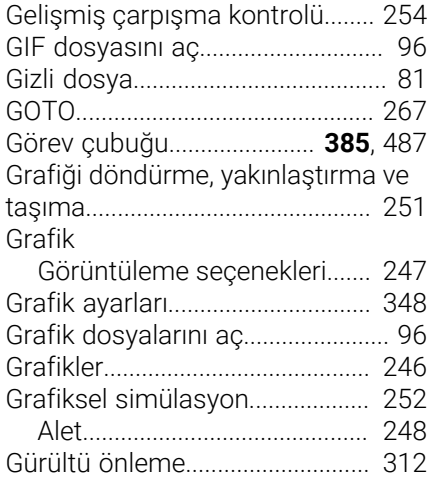

# **H**

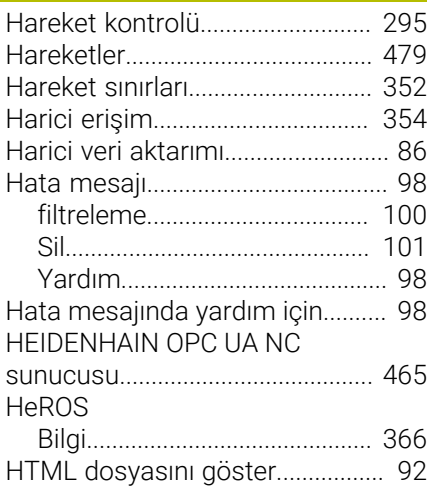

# **I** [INI dosyası aç](#page-94-0).................................. [95](#page-94-0)

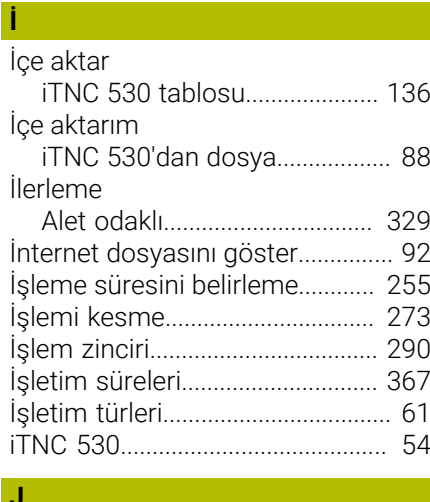

# **J**

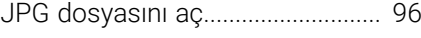

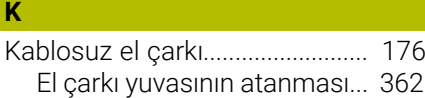

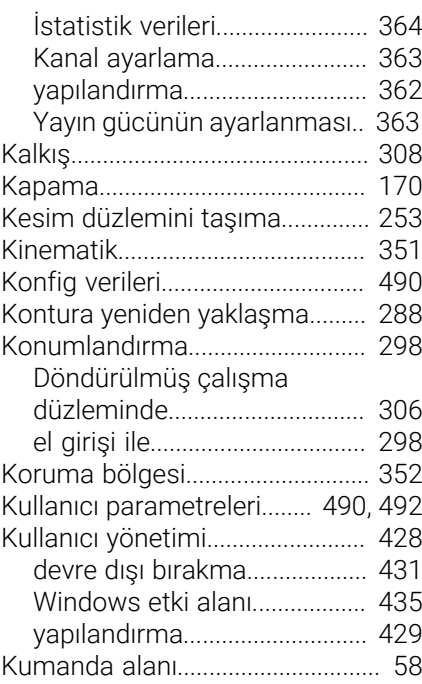

# **M**

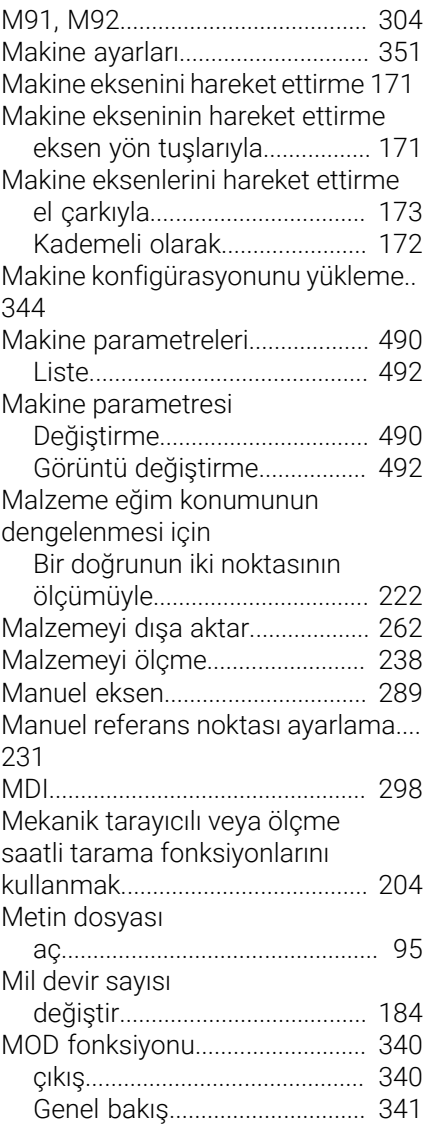

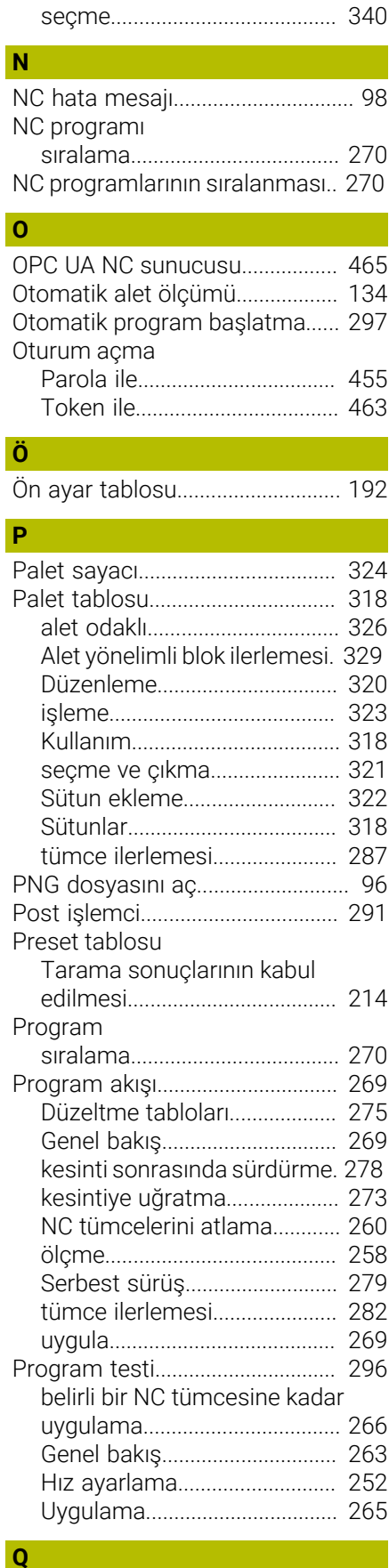

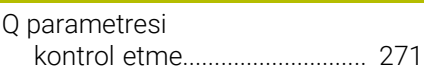

# **R R R R R**

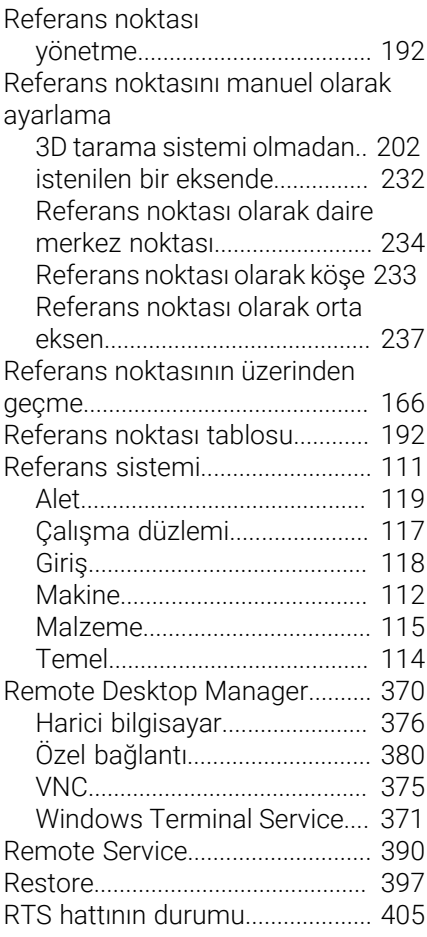

# **S**

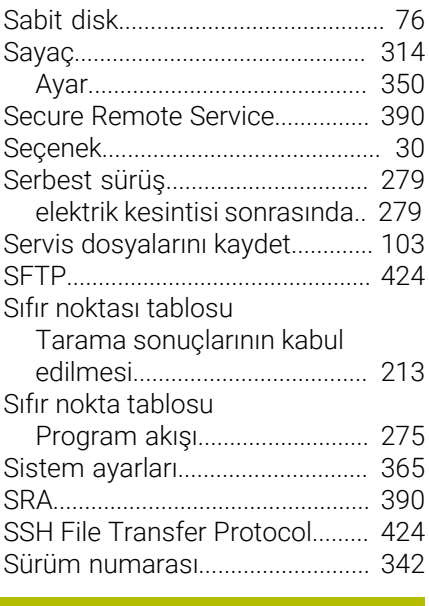

# **T**

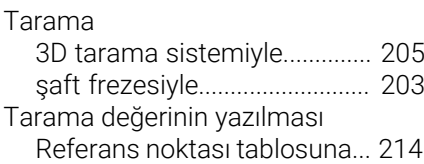

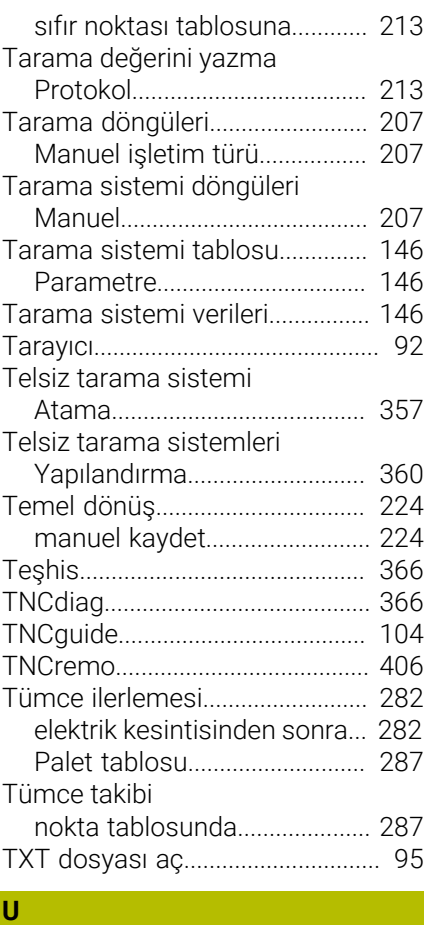

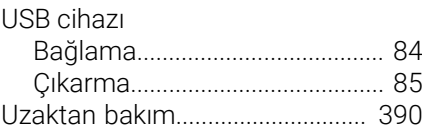

## **V**

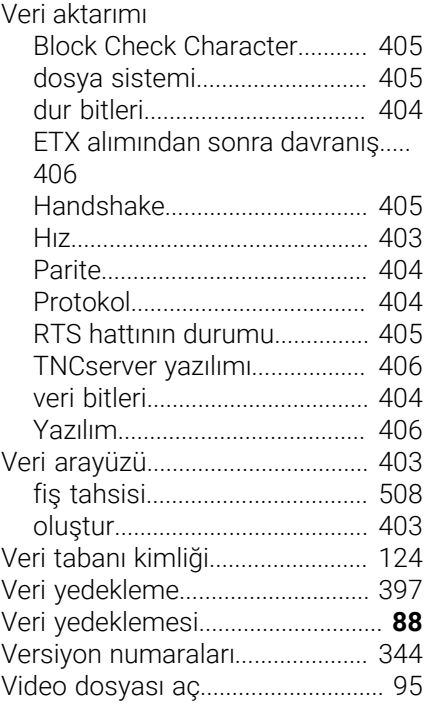

### **W**

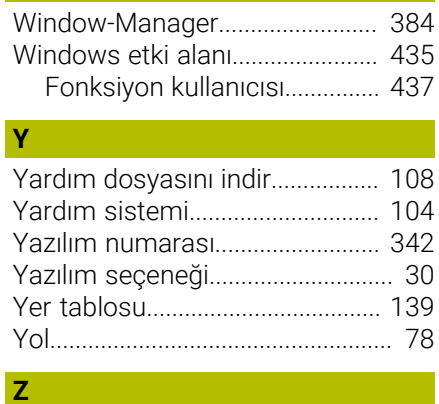

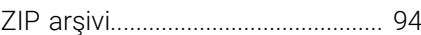

# **HEIDENHAIN**

**DR. JOHANNES HEIDENHAIN GmbH** Dr.-Johannes-Heidenhain-Straße 5 **83301 Traunreut, Germany** +49 8669 31-0  $FAX$  +49 8669 32-5061 info@heidenhain.de

**Technical support**  $\overline{FAX}$  +49 8669 32-1000 **Measuring systems**  $\overline{ }$  +49 8669 31-3104 service.ms-support@heidenhain.de<br>**NC support** <sup>2</sup> +49 8669 3 **NC support** +49 8669 31-3101 service.nc-support@heidenhain.de **NC programming** <sup>**e** +49 8669 31-3103</sup> service.nc-pgm@heidenhain.de **PLC programming**  $\circled{2}$  +49 8669 31-3102 service.plc@heidenhain.de **APP programming**  $\circled{2}$  +49 8669 31-3106 service.app@heidenhain.de

**www.heidenhain.com**

# **Tarama sistemleri ve kamera sistemleri**

HEIDENHAIN, makine aletleri için örneğin malzeme kenarlarını tam olarak belirlemek ve aletlerin ölçümü için üniversal ve yüksek hassasiyetli tarama sistemleri sunar. Aşınmayan optik sensör, çarpışma koruması veya ölçüm konumunu temizlemek için entegre blow-off nozulları gibi başarısı kanıtlanmış teknolojiler, tarama sistemlerini malzeme ve alet ölçümü için güvenilir ve güvenli bir araç haline getirir. Daha da fazla proses güvenilirliği için araçlar kamera sistemleri ve HEIDENHAIN alet kesme sensörü kullanılarak kolayca izlenebilir.

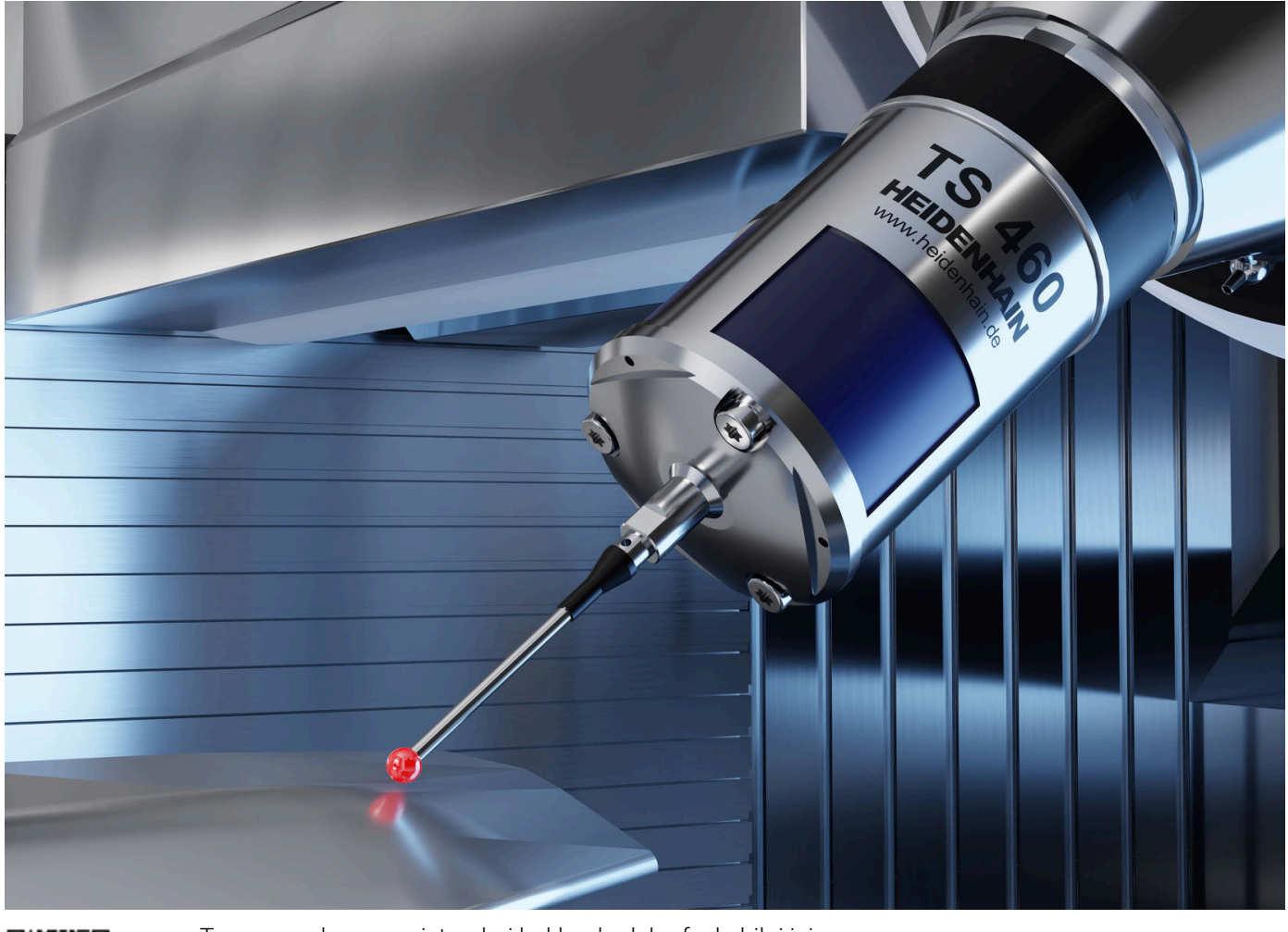

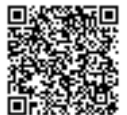

Tarama ve kamera sistemleri hakkında daha fazla bilgi için: **[www.heidenhain.de/produkte/tastsysteme](https://www.heidenhain.de/produkte/tastsysteme)**